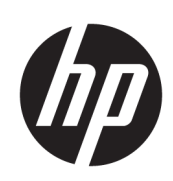

Stampante HP Latex serie 3000

Guida per l'utente

© Copyright 2015–2020 HP Development Company, L.P.

Edizione 5

#### Note legali

Le informazioni contenute nel presente documento sono soggette a modifica senza preavviso.

Le uniche garanzie relative ai prodotti e ai servizi HP sono esposte sotto forma di dichiarazioni di garanzia esplicita che accompagnano tali prodotti e servizi. Nessuna delle informazioni contenute deve essere interpretata come garanzia aggiuntiva. HP declina ogni responsabilità per eventuali omissioni ed errori tecnici o editoriali contenuti nel presente documento.

#### Note sulla sicurezza

Leggere e seguire le istruzioni su funzionamento e sicurezza prima di avviare la stampante.

#### Marchi

Microsoft® e Windows® sono marchi registrati negli Stati Uniti d'America di proprietà di Microsoft Corporation.

# Sommario

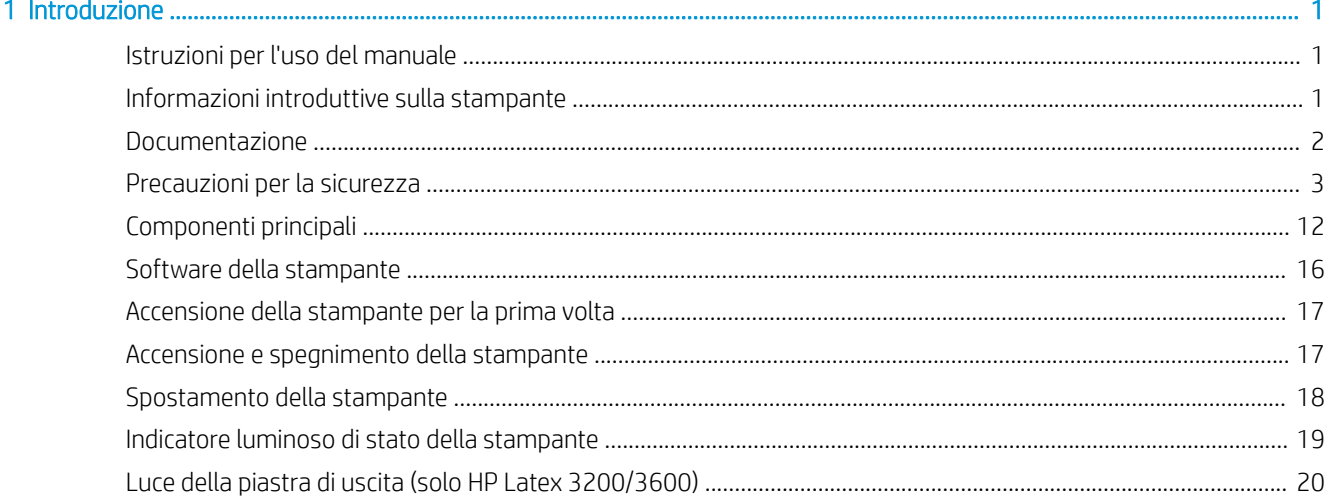

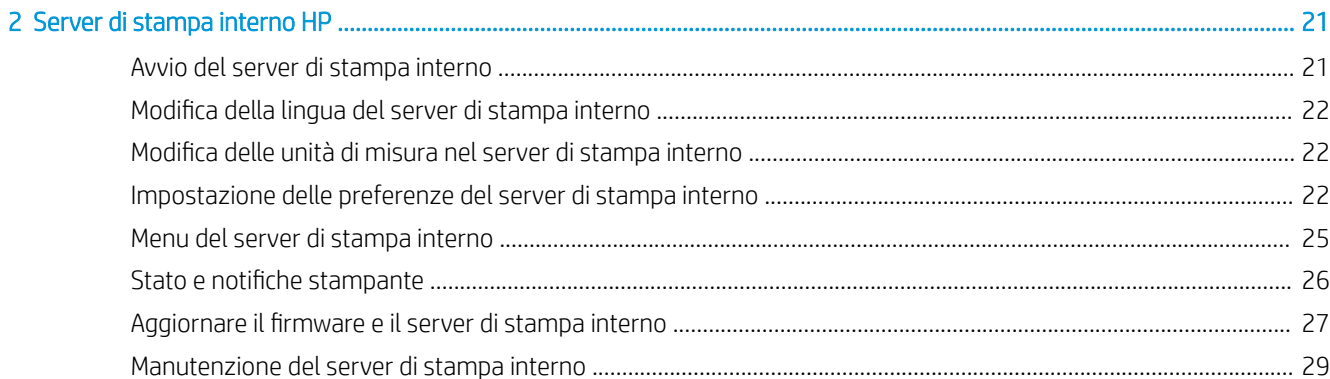

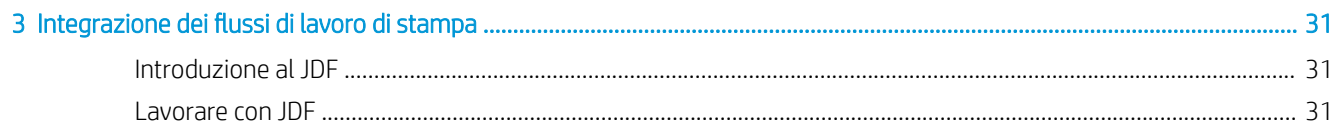

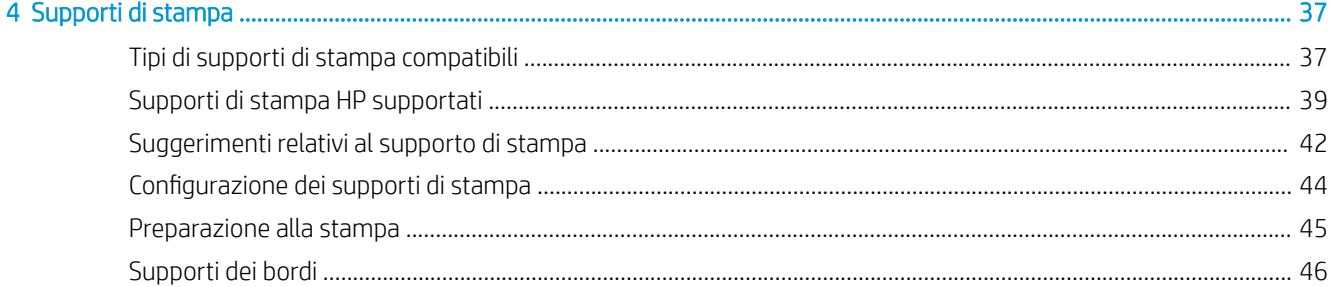

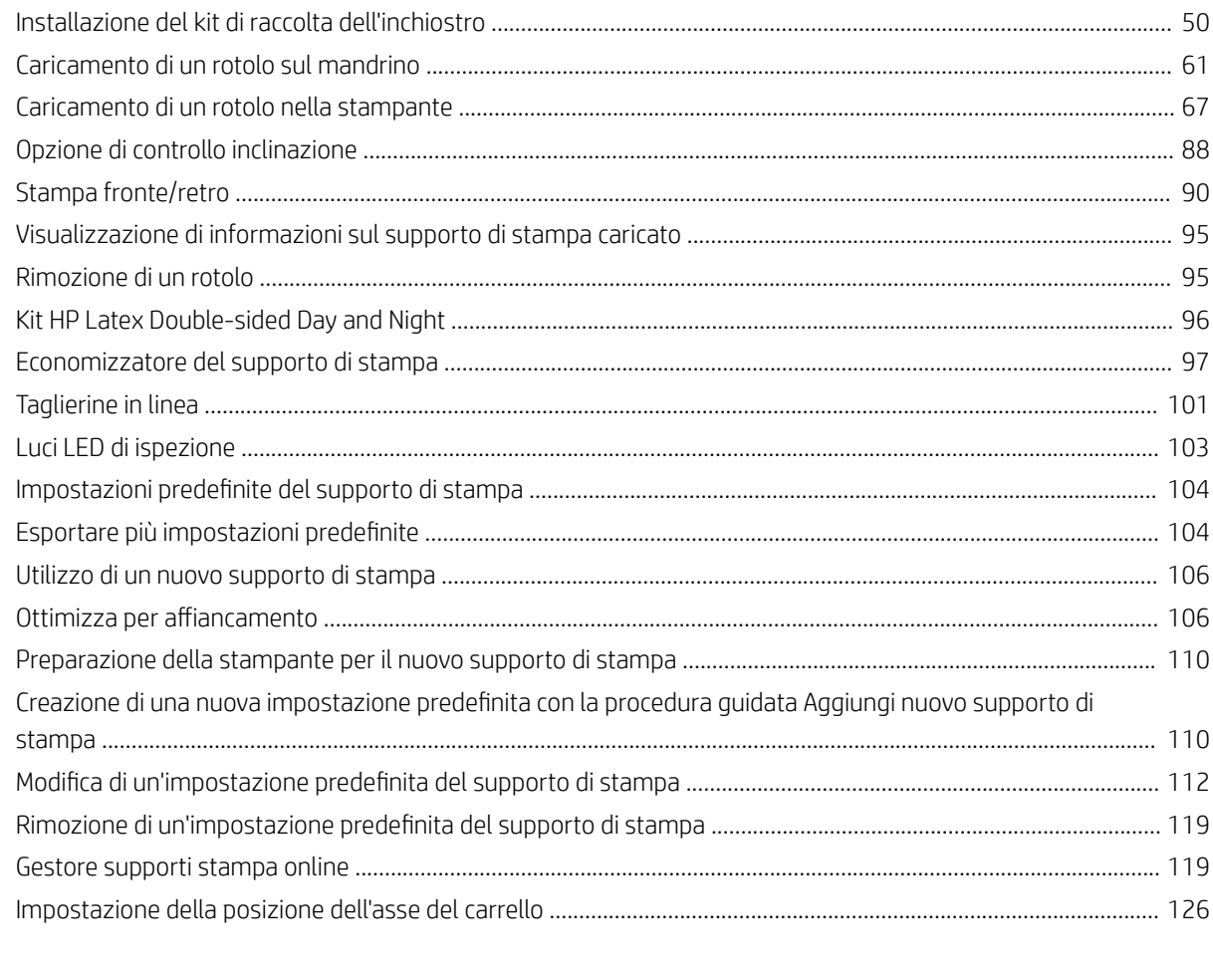

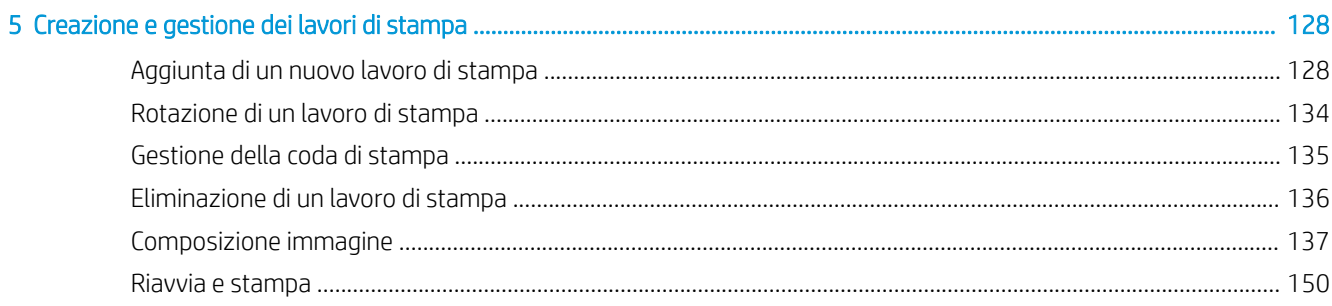

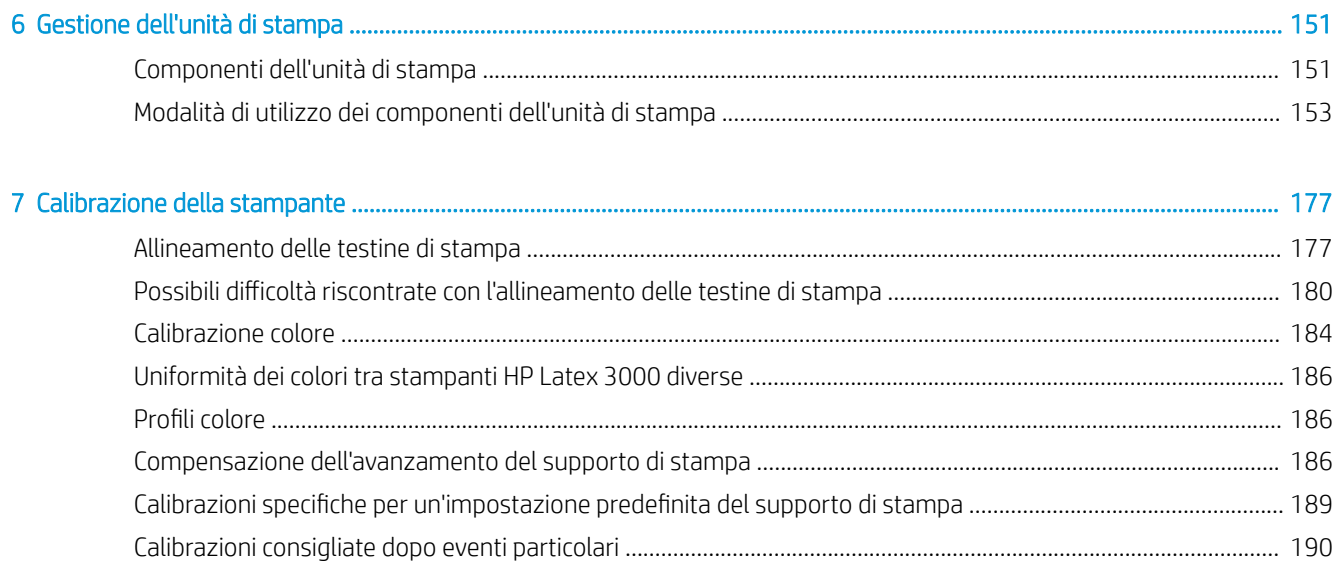

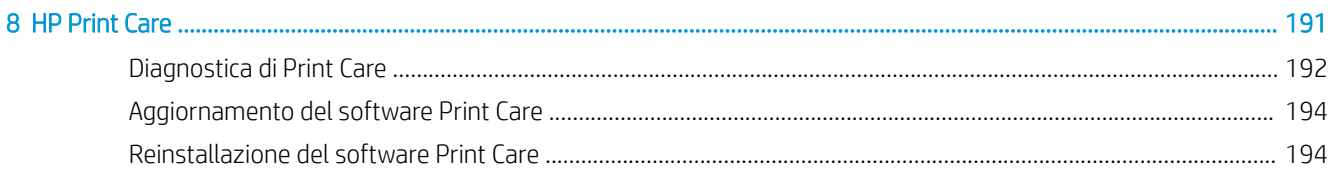

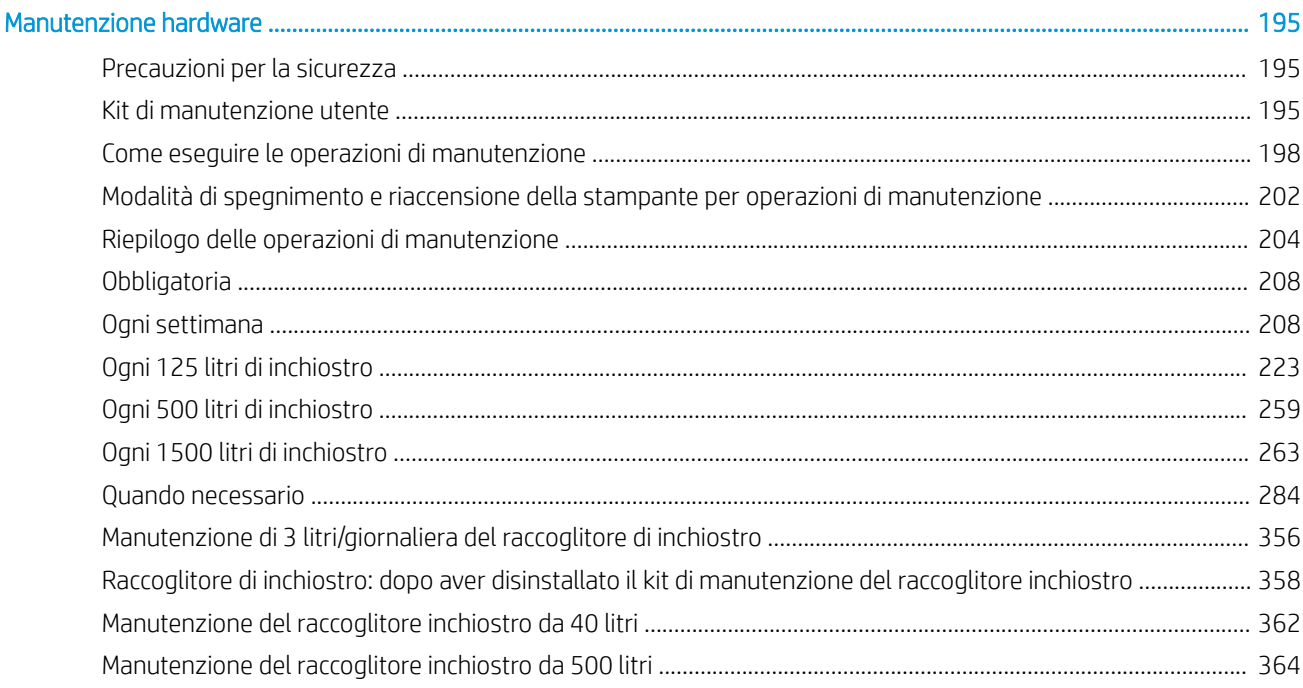

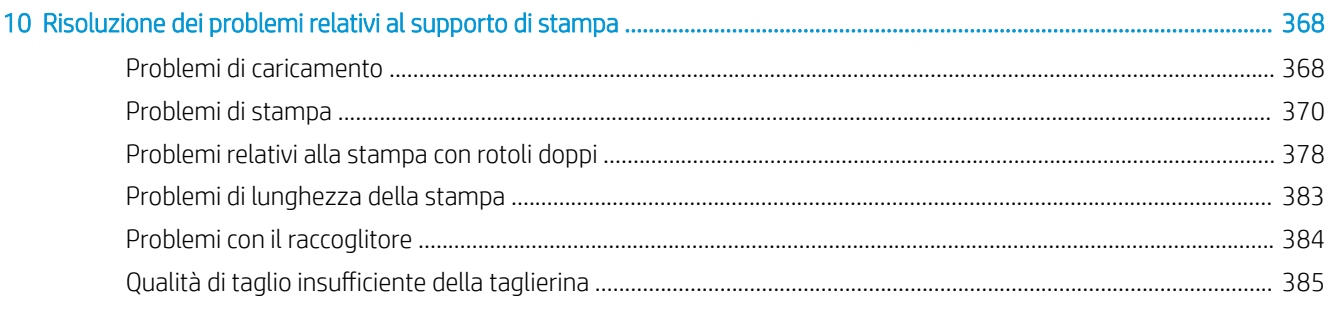

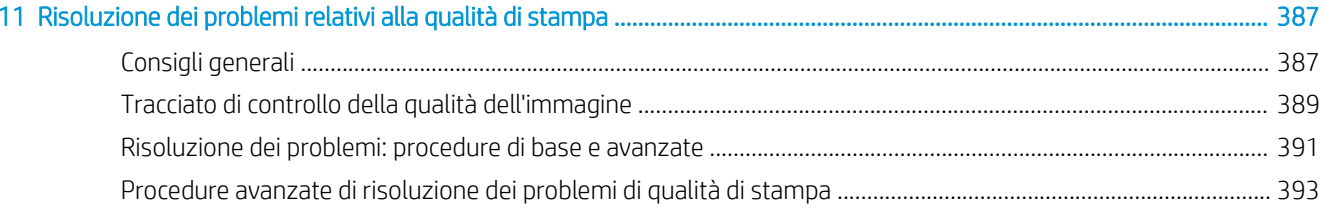

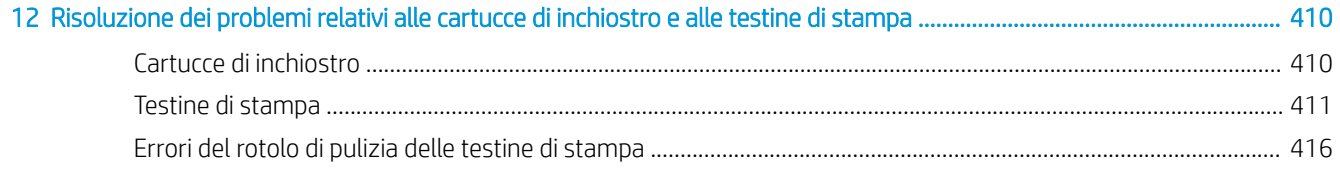

 $\overline{9}$ 

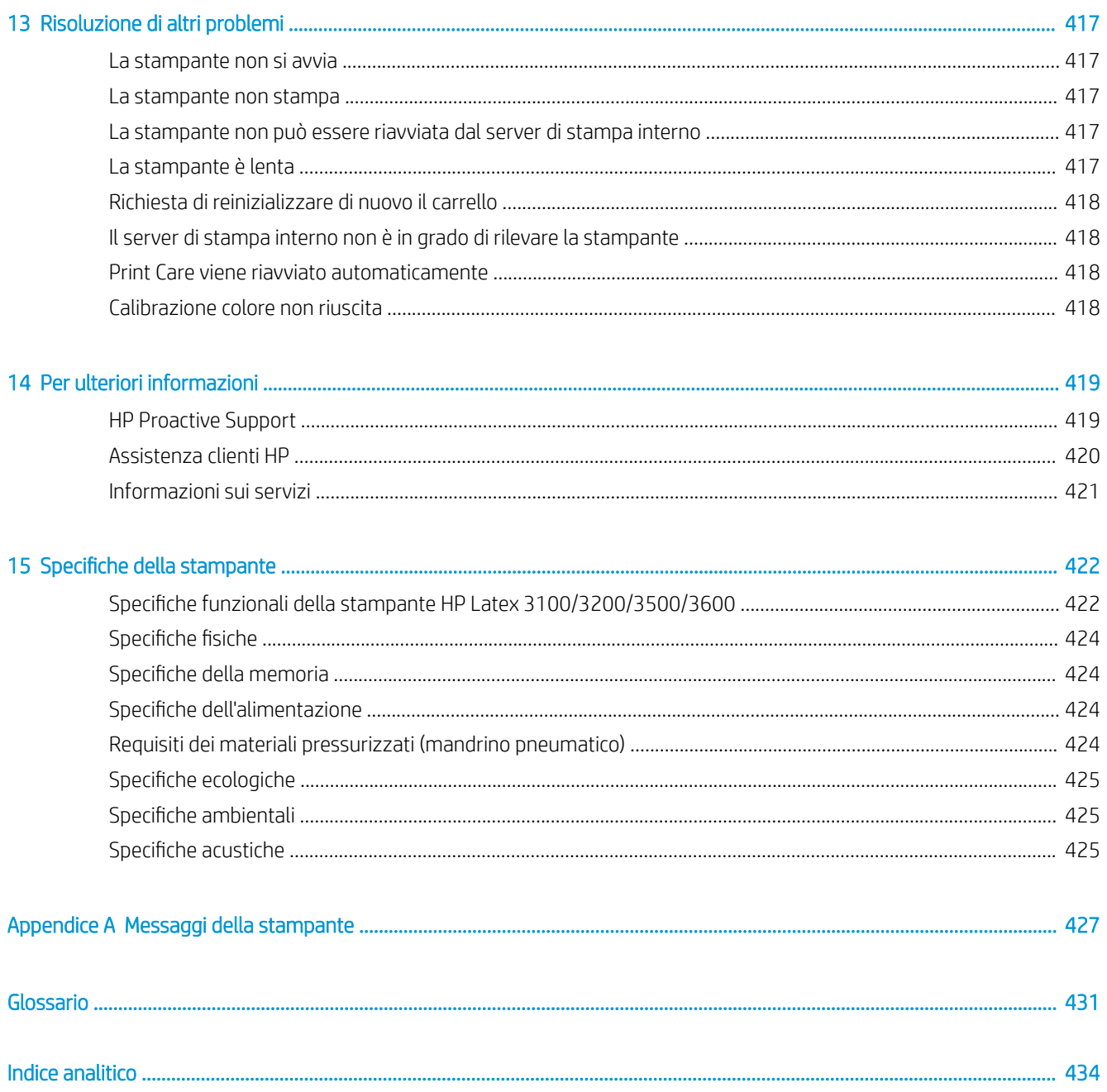

# <span id="page-6-0"></span>**Introduzione**

# Istruzioni per l'uso del manuale

Questo documento è una guida per l'utente delle seguenti stampanti:

- HP Latex 3000
- HP Latex 3100
- $HP$  Latex 3200
- HP Latex 3500
- HP Latex 3600

 $\mathbb{P}$  NOTA: Le informazioni contenute in questo documento possono essere specifiche delle singole stampanti e non essere sempre applicabili a tutti i modelli.

NOTA: Questo documento fa riferimento a diversi modelli di stampante. Le immagini potrebbero variare leggermente dal modello in uso.

# Informazioni introduttive sulla stampante

La periferica è una stampante industriale ad alta produttività progettata per la produzione di insegne e applicazioni grafiche su un'ampia gamma di materiali flessibili fino a 3,20 m di larghezza. La stampante utilizza inchiostri HP Latex a base d'acqua per fornire stampe resistenti e di alta qualità. Alcune delle caratteristiche chiave della stampante sono:

#### Tutte le stampanti

- Output di alta qualità, con colori intensi, 1200 dpi di risoluzione e dimensioni delle gocce di inchiostro di 12 picolitri
- Stampa su un'ampia gamma di supporti, inclusi striscioni in PVC, vinile autoadesivo, carta, rivestimenti murali, pellicole PET e tessuti
- Stampe durevoli con resistenza all'esposizione in ambienti esterni fino a tre anni senza laminatura e fino a cinque anni con laminatura
- Riproduzione del colore precisa e uniforme con calibrazione automatica del colore (spettrofotometro incorporato)
- Stampe di qualità per interni fino a 77 m<sup>2</sup>/h
- Solo per modelli HP Latex 3100/3200/3500/3600: Un set di luci LED a risparmio energetico, per l'immediata ispezione visiva e la verifica dell'immagine stampata
- Solo per modelli HP Latex 3100/3200/3500/3600: Indicatore luminoso di stato della stampante, un intuitivo sistema di segnalazione luminosa che permette di identificare immediatamente lo stato della stampante anche a distanza
- <span id="page-7-0"></span>Un nuovo pacchetto del software di produttività, progettato per migliorare l'efficienza della stampante e dell'azienda
- Un'applicazione mobile in grado di semplificare il monitoraggio remoto ai Production Manager e il controllo di più stampanti agli operatori. Per informazioni aggiornate sulle applicazioni mobili, visitare: http://www8.hp.com/us/en/commercial-printers/latex-printers/workflow-solutions.html
- Cartuccia di inchiostro sostituibile a caldo: Per HP Latex 3000/3100/3200 5 litri e HP Latex 3500/3600 5/10 litri
- Notifiche dinamiche e pianificazione della manutenzione con HP Print Care
- Differenziazione ambientale con gli inchiostri HP Latex a base d'acqua

#### Solo per modelli HP Latex 3500/3600

- (Anche opzionali per HP Latex 3100/3200) Taglierine incorporate per migliorare la produttività e ridurre i colli di bottiglia durante la finitura
- Possibilità di gestire rotoli di dimensioni maggiori, per estendere il tempo di attività per stampe prolungate o notturne.
- Mandrini di suddivisione per doppio rotolo, per la gestione più rapida e sicura di rotoli di supporto più grandi da parte di un unico operatore.

#### Solo per modelli HP Latex 3200/3600

- Luci area di stampa
- Economizzatore del supporto di stampa

# Documentazione

È possibile scaricare i seguenti documenti dalla pagina <http://www.hp.com/go/latex3000/manuals/>:

- Guida per la preparazione del sito
- Elenco di controllo per la preparazione del sito
- Manuale d'installazione
- Informazioni introduttive
- Manuale dell'utente
- Note legali
- Garanzia limitata

Visitare il sito Web relativo alle soluzioni per informazioni sui nuovi supporti di stampa all'indirizzo <http://www.hp.com/go/latex3000/solutions/>. È stata sviluppata una nuova applicazione basata su Web ([http://www.hp.com/go/mediasolutionslocator\)](http://www.hp.com/go/mediasolutionslocator) per la ricerca delle configurazioni dei supporti di stampa disponibili per le stampanti Latex.

Le marcature dei codici QR (Quick Response) che si trovano in alcune parti di questo manuale forniscono il collegamento a video aggiuntivi esplicativi di specifici argomenti. Per un esempio di queste immagini, vedere [Installazione del kit di raccolta dell'inchiostro a pagina 50.](#page-55-0)

# <span id="page-8-0"></span>Precauzioni per la sicurezza

Prima di utilizzare la stampante, leggere le misure di sicurezza e le istruzioni per l'uso riportate di seguito per assicurarsi che il dispositivo venga utilizzato in modo sicuro.

Gli utenti devono essere in possesso di una formazione tecnica e di un'esperienza adeguate ed essere consapevoli dei rischi ai quali potrebbero essere esposti durante l'esecuzione di un'attività, mettendo in atto le opportune misure per ridurre al minimo i pericoli per se stessi e per le altre persone.

Le operazioni devono essere costantemente monitorate da un supervisore.

## Istruzioni generali per la sicurezza

 $\triangle$  AVVERTENZA! Se la stampante include un indicatore luminoso dello stato, le informazioni fornite sono per scopi funzionali e non sono correlate ad alcuna clausola o alcun stato di sicurezza. Le indicazioni riportate sulle etichette di avviso sulla stampante devono sempre essere osservate quando si utilizza la stampante e prevalgono su qualsiasi stato mostrato dall'apposito indicatore luminoso di stato della stampante.

Spegnere la stampante utilizzando i due interruttori di derivazione che si trovano nell'unità di distribuzione dell'alimentazione (PDU, Power Distribution Unit) e contattare l'Assistenza tecnica (vedere [Centri di assistenza HP](#page-425-0) [a pagina 420](#page-425-0)) se si verifica una delle seguenti circostanze:

- Il cavo di alimentazione è danneggiato.
- Il modulo di asciugatura o di essiccazione è danneggiato.
- La stampante è stata danneggiata in seguito ad un urto.
- Nella stampante è penetrato del liquido.
- Dalla stampante fuoriescono fumo o odori insoliti.
- L'interruttore per corrente rimanente incorporato (interruttore del circuito in caso di problema di massa) della stampante è scattato più volte.
- I fusibili si sono bruciati.
- La stampante non funziona normalmente.
- Sussistono danni meccanici o ai vani.

Spegnere la stampante utilizzando gli interruttori di derivazione in uno dei seguenti casi:

- **Temporale**
- Durante una interruzione di corrente

Prestare particolare attenzione alle parti contrassegnate con etichette di avviso.

## Pericolo di scosse elettriche

 $\triangle$  AVVERTENZA! I circuiti interni, i moduli di asciugatura ed essiccazione e i rivestimenti termici per la rimozione del vapore operano a tensioni pericolose che possono provocare lesioni gravi o letali alla persona.

Spegnere la stampante utilizzando gli interruttori di derivazione che si trovano nell'unità di distribuzione dell'alimentazione (PDU, Power Distribution Unit) dell'edificio prima di effettuare interventi di manutenzione sulla stampante. La stampante deve essere collegata solo a prese elettriche con messa a terra.

Per evitare il rischio di scosse elettriche:

- Non tentare di smontare i moduli di asciugatura ed essiccazione, i rivestimenti termici per la rimozione del vapore o il cabinet elettrico se non durante gli interventi di manutenzione hardware. In questi casi, seguire attentamente le istruzioni.
- Non eliminare o aprire qualsiasi altro coperchio chiuso o spina del sistema.
- Non inserire oggetti negli alloggiamenti della stampante.
- Controllare la funzionalità dell'interruttore per corrente rimanente (RCCB, Residual Circuit Breaker) ogni anno (vedere la procedura in basso).

 $\mathbb{F}$  NOTA: Un fusibile bruciato può indicare un malfunzionamento dei circuiti elettrici all'interno del sistema. Chiamare l'assistenza clienti (vedere [Centri di assistenza HP a pagina 420](#page-425-0)) e non tentare di sostituire il fusibile personalmente.

#### Controllo della funzionalità degli interruttori dei circuiti di corrente residua (RCCB, Residual Circuit Breaker)

Si consiglia di testare l'interruttore per corrente rimanente (RCCB Residual Current Circuit Breaker) annualmente. La procedura è la seguente:

1. Spegnere il computer integrato con il pulsante di arresto del server di stampa interno (oppure in Print Care selezionare Strumenti stampante > Opzioni di alimentazione > Arresto). Non spegnere la stampante dall'interruttore di rete o dagli interruttori di circuito.

ATTENZIONE: Il processo di arresto richiede qualche istante prima di essere completato. Attendere che la spia verde (alimentazione attivata) sia spenta prima di procedere.

- 2. Una volta che il computer è spento, verificare che l'interruttore per corrente rimanente funzioni correttamente premendo il pulsante Test.
	- Se, una volta premuto il pulsante Test, l'interruttore non scatta, significa che il componente è guasto. L'interruttore per corrente rimanente deve essere sostituito per motivi di sicurezza; contattare l'assistenza clienti per eliminare e sostituire l'interruttore per corrente rimanente.
	- Se l'interruttore per corrente rimanente scatta, significa che sta funzionando correttamente; riportare l'interruttore per corrente rimanente al suo normale stato operativo.

## Rischio di ustioni

I sottosistemi di asciugatura ed essiccazione della stampante operano a temperature elevate e possono causare ustioni da contatto. I supporti dell'array LED, l'asse e i contenitori possono raggiungere temperature elevate. Per evitare il rischio di bruciature, osservare le seguenti precauzioni:

- Non toccare i contenitori interni dei moduli di essiccazione e asciugatura e i rivestimenti termici per la rimozione del vapore.
- Fare attenzione in caso di accesso al percorso del supporto di stampa.
- Prestare particolare attenzione alle parti contrassegnate con etichette di avviso.
- Non coprire con oggetti i supporti dell'array LED, l'asse e i contenitori.
- Non tentare di modificare i supporti dell'array LED, l'asse e i contenitori.
- Prima di eseguire interventi di manutenzione, ricordarsi di lasciare raffreddare la stampante.

## Rischio di incendio

I sottosistemi di essiccazione e asciugatura e il rivestimento termico per la rimozione del vapore della stampante operano a temperature elevate. Chiamare l'assistenza clienti se l'interruttore corrente rimanente (o Ground Fault Circuit Interrupter) incorporato della stampante è scattato più volte.

Per evitare il rischio di incendio, osservare le seguenti precauzioni:

- Utilizzare un alimentatore con il voltaggio indicato sulla targhetta.
- Collegare i cavi di alimentazione a linee dedicate, ciascuna protetta da un interruttore di derivazione conformemente alle informazioni contenute nella guida alla preparazione del sito.
- Non inserire oggetti negli alloggiamenti della stampante.
- Fare attenzione a non versare liquidi sulla stampante. Dopo la pulizia, assicurarsi che tutti i componenti siano asciutti prima di utilizzare nuovamente la stampante.
- Non utilizzare prodotti spray contenenti gas infiammabili all'interno o intorno alla stampante. Non utilizzare la stampante in ambienti a rischio di esplosioni.
- Non bloccare o coprire le aperture della stampante.
- Non tentare di modificare il modulo di asciugatura o essiccazione, il cabinet elettrico o i rivestimenti termici per la rimozione del vapore.
- Accertarsi che non venga superata la temperatura di esercizio del supporto di stampa raccomandata dal produttore. Se queste informazioni non sono disponibili, contattare il produttore. Non caricare supporti di stampa che non possono essere utilizzati a una temperatura di esercizio superiore a 125 °C.
- Non caricare supporti con temperature di autocombustione inferiori a 250 °C. Vedere la nota seguente. Non lasciare fonti di ignizione in prossimità del supporto di stampa.
- NOTA: Metodo di prova EN ISO 6942:2002, *valutazione dei materiali e materiali assemblati quando esposti ad una sorgente di calore radiante, metodo B*. Le condizioni del test per stabilire la temperatura alla quale ha luogo la combustione (fiamma o bagliore) erano le seguenti: densità Ʈusso di calore: 30 kW/m², calorimetro in rame, termocoppia tipo K.
- Per garantire un funzionamento corretto e sicuro della stampante, si raccomanda una manutenzione adeguata e l'uso di consumabili HP originali. L'utilizzo di parti non HP, ad esempio spugne, filtri, rotolo di pulizia della testina di stampa e inchiostri, può comportare rischi di incendio.

I supporti dell'array LED, l'asse e i contenitori possono raggiungere temperature elevate. Per evitare il rischio di incendio, osservare le seguenti precauzioni:

- Prestare particolare attenzione alle parti contrassegnate con etichette di avviso.
- Non coprire con oggetti i supporti dell'array LED, l'asse e i contenitori.
- Fare attenzione a non versare liquidi sull'accessorio. Dopo la pulizia, assicurarsi che tutti i componenti siano asciutti prima di utilizzare la stampante.
- Non tentare di modificare i supporti dell'array LED, l'asse e i contenitori.

### Rischio meccanico

La stampante è dotata di parti mobili che possono provocare lesioni. Per evitare lesioni personali, osservare le seguenti precauzioni quando ci si trova in prossimità della stampante e delle taglierine longitudinali (opzionali):

- Stare distanti e tenere lontano i vestiti dalle parti mobili della stampante.
- Evitare di indossare collane, braccialetti e altri oggetti pendenti.
- Le persone con capelli lunghi devono proteggerli per evitare che cadano o si impiglino nella stampante.
- Fare attenzione che maniche o quanti non restino impigliati nelle parti mobili della stampante.
- Evitare di sostare nelle vicinanze delle ventole per evitare il rischio di subire lesioni e di peggiorare la qualità di stampa a causa dell'ostruzione del flusso d'aria.
- Non toccare ingranaggi o rulli mobili durante la stampa.
- Non azionare la stampante con i coperchi rimossi.
- Non toccare le taglierine incorporate durante la stampa.
- Manipolare le taglierine incorporate con cura e conservarle nelle relative scatole guando non vengono utilizzate.
- Rischio di tagliarsi le dita. Se si deve manipolare il modulo di essiccazione o accedere al percorso del supporto di stampa, disinstallare le taglierine longitudinali.
- Fare attenzione durante l'utilizzo della pistola ad aria compressa. Quando viene utilizzata per scopi di pulizia, assicurarsi di rispettare le normative locali in quanto potrebbero essere presenti indicazioni di sicurezza aggiuntive.

## Rischio di radiazioni luminose

Il modulo di essiccazione emette radiazioni a infrarossi (IR). Il modulo di essiccazione limita le radiazioni in conformità ai requisiti previsti per la categoria "Exempt Group" (apparecchiature con assenza di rischio foto biologico) nella norma IEC 62471:2006, *Sicurezza fotobiologica delle lampade e dei sistemi di lampade*. Tuttavia, si consiglia di non guardare direttamente la lampade mentre sono accese. Non modificare il modulo di essiccazione.

L'array LED può emettere radiazioni UV in conformità ai requisiti previsti per la categoria "Exempt Group" nella norma IEC 62471:2006, *Sicurezza fotobiologica delle lampade e dei sistemi di lampade*. Tuttavia, si consiglia di non guardare direttamente i LED per un lungo periodo di tempo mentre sono accesi.

Lo strumento di allineamento per il supporto centrale per doppio rotolo utilizza un laser classe > I in conformità ai limiti stabiliti dai requisiti CE e FDA, e reca l'etichetta di avviso corrispondente. Si consiglia di non guardare direttamente il raggio laser.

## Pericolo chimico

Vedere le schede tecniche disponibili alla pagina <http://www.hp.com/go/msds/> per identificare le sostanze chimiche dei materiali di consumo. Dovrebbe essere predisposta una ventilazione sufficiente per garantire un adeguato controllo dell'esposizione alle sostanze nell'aria. Per indicazioni sulle misure appropriate da adottare presso la propria sede, consultare il proprio specialista di condizionamento dell'aria o ambiente, salute e sicurezza. Per informazioni più dettagliate, fare riferimento alle sezioni "Ventilazione" e "Aria condizionata" della guida per la preparazione del sito, disponibile all'indirizzo http://www.hp.com/qo/latex3000/manuals/.

## Ventilazione

Per mantenere dei livelli di comfort, è necessaria aria fresca da ventilazione. Per un approccio più preciso ad una adeguata ventilazione consultare la versione più recente del documento ANSI/ASHRAE (American Society of Heating, vedere Refrigerating and Air-Conditioning Engineers) *Ventilation for Acceptable Indoor Air Quality*  (Ventilazione per una qualità dell'aria accettabile all'interno della sede).

Il condizionamento dell'aria e la ventilazione dovranno essere conformi alle guide e alle normative locali su ambiente, salute e sicurezza.

Seguire le raccomandazioni sulla ventilazione riportate nella guida per la preparazione del sito.

## Condizionamento dell'aria

Oltre alla ventilazione di aria fresca, per evitare rischi per la salute, è necessario mantenere le condizioni di funzionamento specificate in [6pecifiche ambientali a pagina 425](#page-430-0), per evitare disturbi all'operatore e malfunzionamenti dell'apparecchiatura. Il condizionamento dell'aria nell'area di lavoro deve tenere in considerazione che l'apparecchiatura produce calore. In genere, la dissipazione di alimentazione della stampante è: 9–11 kW.

## Livello di pressione acustica

Il livello della pressione sonora potrebbe superare i 70 dBA in alcune modalità di stampa. Potrebbe essere necessario l'uso di una protezione uditiva.

## Rischi correlati all'impiego di supporti di stampa pesanti

Particolare attenzione va prestata nella gestione di supporti di stampa pesanti per evitare lesioni personali.

- Lo spostamento di un rotolo di supporto di stampa pesante richiede sempre due persone. È necessario fare attenzione per evitare strappi muscolari alla schiena e/o lesioni.
- Utilizzare sempre un elevatore a forca, un autocarro per pallet o altra attrezzatura analoga per sollevare i supporti di stampa. La stampante è stata progettata per essere compatibile con molti di questi dispositivi.
- Indossare sempre abbigliamento e accessori protettivi inclusi stivali e guanti.

## Gestione inchiostri e condensa

HP consiglia di indossare guanti per maneggiare componenti del sistema di inchiostro e condensa.

## Utilizzo di utensili e chiavi

- Utenti: operazioni quotidiane quali impostazioni della stampante, stampa, caricamento di supporti, sostituzione di recipienti di inchiostro e controlli giornalieri. Non è necessario alcuno strumento o chiave di manutenzione.
- Personale di manutenzione: interventi di manutenzione hardware, sostituzione di testine di stampa, filtri, cartucce di inchiostro usate, spugne e il rotolo di pulizia delle testine di stampa. Sono necessari la chiave di manutenzione e un cacciavite a punta piatta.
- Personale di servizio: interventi di riparazione o manutenzione, esecuzione di diagnostica e risoluzione dei problemi. Prerequisiti richiesti:

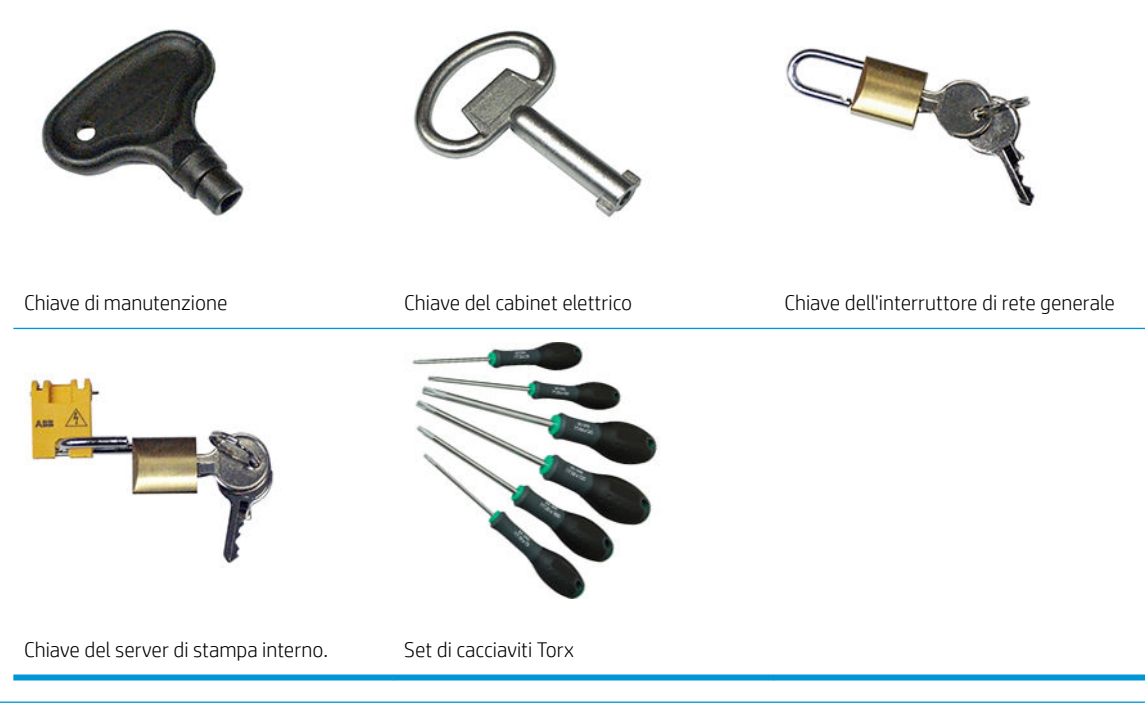

- **WEY NOTA:** Durante l'installazione della stampante, il personale viene addestrato ad azionare ed eseguire correttamente la manutenzione della stampante. Non è consentito l'utilizzo della stampante senza questo training preventivo.
- **EX NOTA:** Dopo aver utilizzato la chiave di manutenzione per aprire uno sportello, ricordarsi di richiudere lo sportello e, successivamente, di riporre la chiave al sicuro.

## Messaggi di avviso e di attenzione

Nel presente manuale vengono utilizzati i seguenti simboli per garantire l'utilizzo appropriato della stampante ed evitarne il danneggiamento. Attenersi alle istruzioni contrassegnate da questi simboli.

- AVVERTENZA! La mancata osservanza delle istruzioni contrassegnate da questo simbolo potrebbe causare gravi lesioni personali o il decesso.
- A ATTENZIONE: La mancata osservanza delle istruzioni contrassegnate da questo simbolo potrebbe causare lesioni lievi alla persona o il danneggiamento del prodotto.

# Etichette di avviso

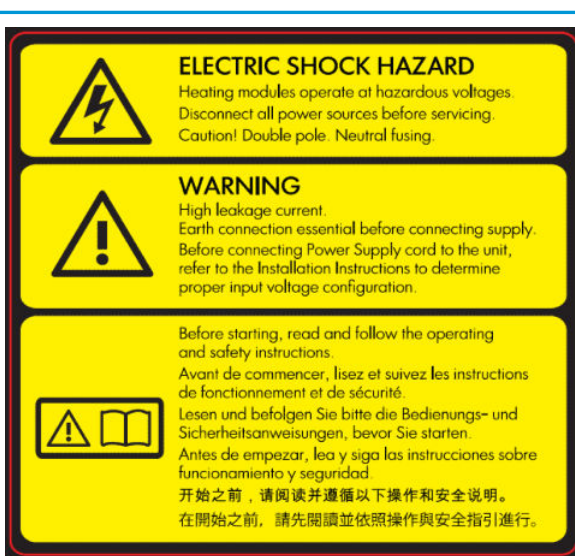

Situata sul cabinet elettrico; solo per il personale di servizio

#### Etichetta Spiegazione

#### Pericolo di scosse elettriche

I moduli di riscaldamento operano a una tensione pericolosa. Scollegare la fonte di alimentazione prima di effettuare interventi di manutenzione.

Attenzione! Doppia polarità. Fusibile su conduttore neutro. Per l'assistenza, rivolgersi a personale qualificato.

Nel caso in cui fosse necessario agire sul fusibile, le parti della stampante che rimangono sotto lo stimolo della corrente possono rappresentare un rischio durante le operazioni di manutenzione. Prima di eseguire interventi di manutenzione, spegnere la stampante utilizzando gli interruttori di derivazione che si trovano nell'unità di distribuzione dell'alimentazione (PDU, Power Distribution Unit) dell'edificio.

#### Avviso

Elevata dispersione di corrente. La perdita di corrente può superare 3,5 mA. Collegamento a terra essenziale prima di collegare l'alimentazione. Apparecchiatura da collegare esclusivamente a una presa di alimentazione con messa a terra.

Prima di collegare la stampante all'alimentatore, fare riferimento alle istruzioni per l'installazione. Assicurarsi che la tensione di alimentazione sia compresa nell'intervallo di tensione della stampante. La stampante richiede fino a due linee dedicate, ciascuna protetta da un interruttore di derivazione, in base ai requisiti di preparazione del sito.

#### Prima di iniziare

Leggere e seguire le istruzioni su funzionamento e sicurezza prima di avviare la stampante.

Rischio di ustioni. Non toccare i contenitori interni dei moduli di asciugatura ed essiccazione della stampante, i rivestimenti termici per la rimozione del vapore, l'asse del supporto universale o l'array LED e i contenitori.

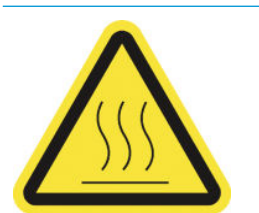

Situata sui moduli di asciugatura ed essiccazione e sull'asse del supporto universale.

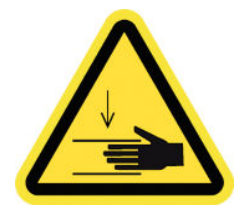

Pericolo di schiacciamento. Non toccare gli ingranaggi del PPS in movimento. Una volta caricato il supporto di stampa, il carrello si abbassa fino alla posizione di stampa e potrebbe schiacciare le dita della mano o qualsiasi altro oggetto lasciato sotto di esso.

Situata su ciascun lato del percorso del supporto di stampa, in prossimità dell'ingranaggio del PPS

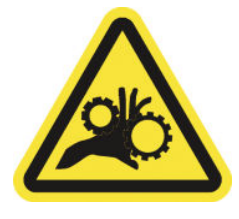

#### Etichetta **Spiegazione**

Rischio di intrappolamento delle dita. Non toccare gli ingranaggi in movimento. Le mani potrebbero rimanere intrappolate tra le ruote dentate.

Situata su ciascun lato del percorso del supporto di stampa, accanto all'ingranaggio PPS e sul supporto centrale per doppio rotolo.

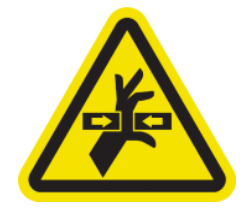

Pericolo: parte mobile. Tenere lontano dal carrello della testina di stampa in movimento. Durante la stampa, il carrello della testina di stampa si sposta avanti e indietro attraverso il supporto di stampa.

Situata all'interno sul percorso del supporto di stampa e all'interno del coperchio destro; solo per personale di manutenzione/servizio

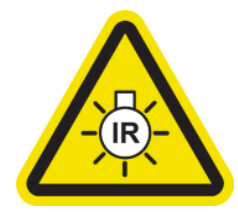

Rischio di radiazioni luminose. Questa stampante emette radiazioni a infrarossi (IR). Non modificare il modulo di essiccazione. Si consiglia di non guardare direttamente la lampade mentre sono accese.

Il modulo di essiccazione limita le radiazioni in conformità ai requisiti previsti per la categoria "Exempt Group" (apparecchiature con assenza di rischio foto biologico) nella norma IEC 62471:2006, *Sicurezza fotobiologica delle lampade e dei sistemi di lampade*.

Situata sul modulo di essiccazione; solo per personale di manutenzione/servizio

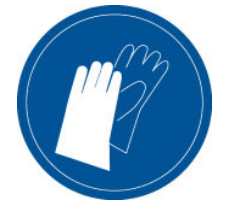

Si consiglia di indossare dei guanti per maneggiare la cartuccia di manutenzione, la piastra, il raccoglitore di inchiostro, la condensa sulla stampante e i componenti del sistema di condensa.

Situata sul serbatoio di raccolta della condensa e sul carrello del rotolo di pulizia delle testine di stampa

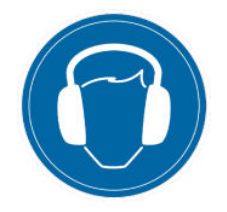

Il livello della pressione sonora potrebbe superare i 70 dBA in alcune modalità di stampa. Potrebbe essere necessario l'uso di una protezione uditiva.

Situata sul retro, sul coperchio sinistro.

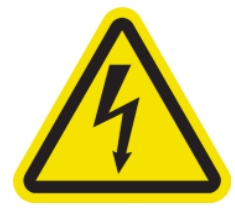

Etichetta Spiegazione

Pericolo di scosse elettriche. Scollegare l'alimentazione prima di effettuare interventi di manutenzione. I moduli di riscaldamento e i cabinet elettrici operano a una tensione pericolosa.

Situata all'interno sui moduli di riscaldamento e sui cabinet elettrici; solo per personale di manutenzione/servizio

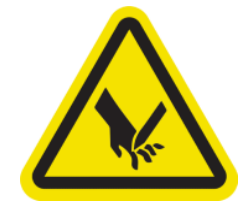

Rischio di tagliarsi le dita. Non toccare le taglierine incorporate durante la stampa.

Manipolare le taglierine incorporate con cura e conservarle nelle relative scatole quando non vengono utilizzate.

Situata su ciascun lato delle taglierine incorporate

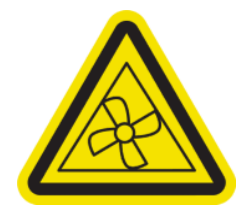

Pericolo parti mobili. Tenere lontano dalle pale dell'aspiratore in movimento.

Situata all'interno, vicino alle pale dell'aspiratore; solo per personale di manutenzione/servizio

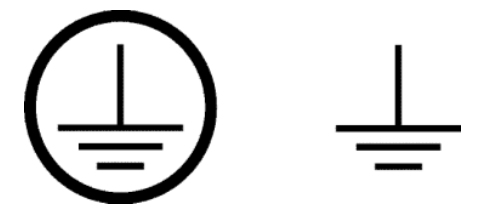

Identifica la protezione di messa a terra (PE) per elettricisti qualificati e i terminali di collegamento solo per il personale di manutenzione/servizio. Collegamento a terra essenziale prima di collegare l'alimentazione.

## Pulsanti di arresto di emergenza

La stampante dispone di quattro pulsanti di interruzione di emergenza. In caso di emergenza, è sufficiente premere uno di questi pulsanti per interrompere tutti i lavori di stampa. Viene visualizzato un messaggio di errore di sistema e le ventole girano alla velocità massima. Assicurarsi che tutti i pulsanti di interruzione di emergenza siano rilasciati prima di riavviare la stampante.

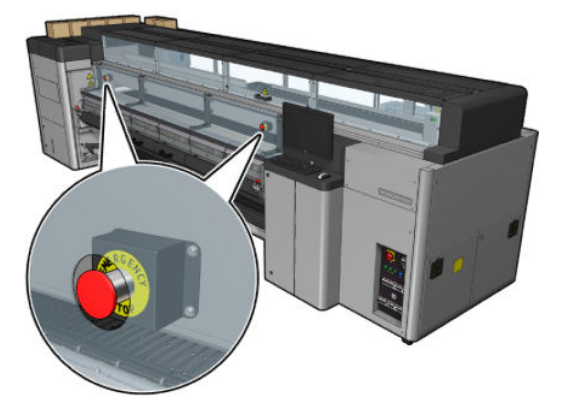

<span id="page-17-0"></span>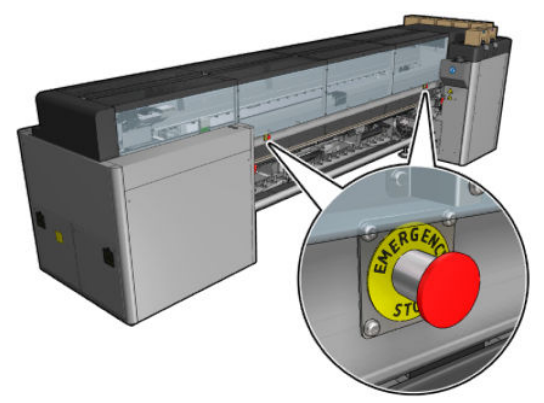

Per motivi di sicurezza, l'accesso all'area di stampa non è consentito mentre la stampa è in corso. Pertanto, se lo sportello anteriore o il tavolo di caricamento è aperto, l'alimentazione del carrello e del modulo di asciugatura ed essiccazione viene disconnessa. La stampa viene annullata e potrebbe essere generato un errore di sistema.

# Componenti principali

Le viste illustrate di seguito mostrano i componenti principali della stampante.

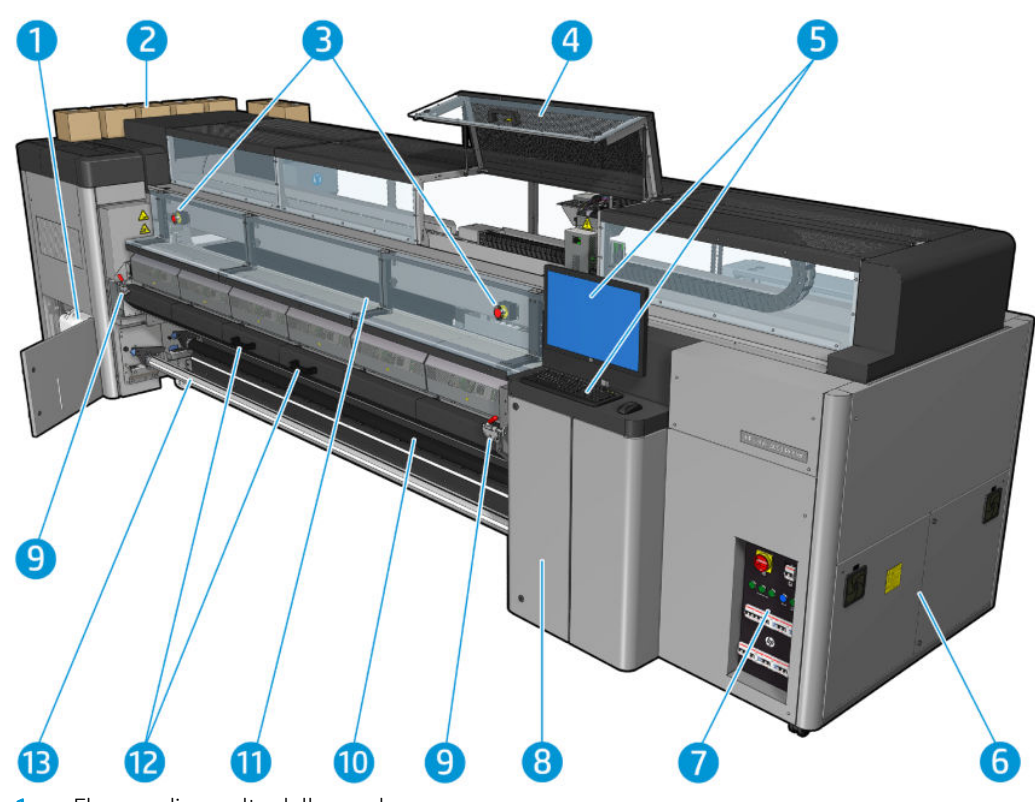

## Vista frontale della stampante HP Latex 3000

- 1. Flacone di raccolta della condensa
- 2. Cartucce di inchiostro
- 3. Pulsanti di arresto di emergenza
- 4. Sportello di accesso alle operazioni di manutenzione
- 5. Computer incorporato
- 6. Cabinet elettrico
- 7. Interruttori di alimentazione, spie e differenziali
- 8. Sportello di accesso al rotolo di pulizia delle testine di stampa
- 9. Fermi del modulo di essiccazione, uno per lato
- 10. Rullo di tensione (per la configurazione da rotolo a caduta libera)
- 11. Sportello anteriore
- 12. Maniglie del modulo di essiccazione
- 13. Mandrino di riavvolgimento del supporto di stampa

## Vista frontale della stampante HP Latex 3100/3200/3500/3600

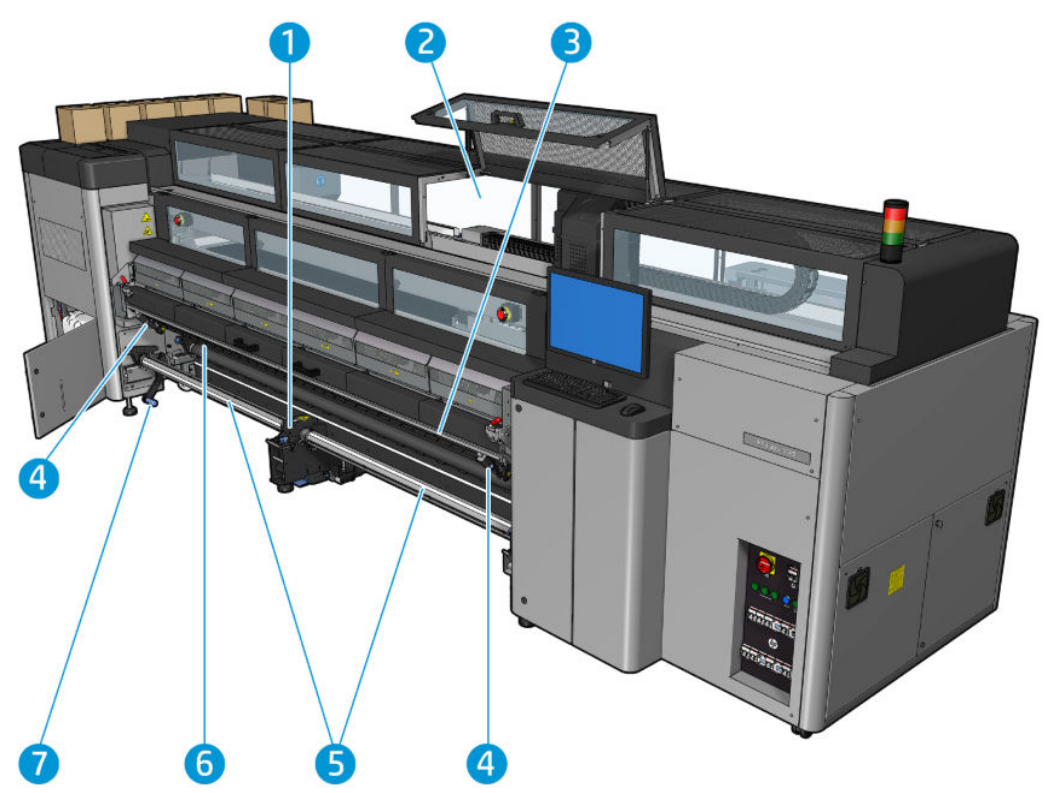

- 1. Solo per modelli HP Latex 3500/3600: Supporto centrale del mandrino di suddivisione per doppio rotolo
- 2. Solo per modelli HP Latex 3200/3600: Spie dell'area di stampa
- 3. Asse di montaggio universale
- 4. (Anche opzionali per 3100/3200) Taglierine
- 5. Solo per modelli HP Latex 3500/3600: Mandrini di suddivisione
- 6. Luci LED di ispezione
- 7. Solo per modelli HP Latex 3500/3600: Leva di espulsione rotolo

# Vista posteriore della stampante HP Latex 3000

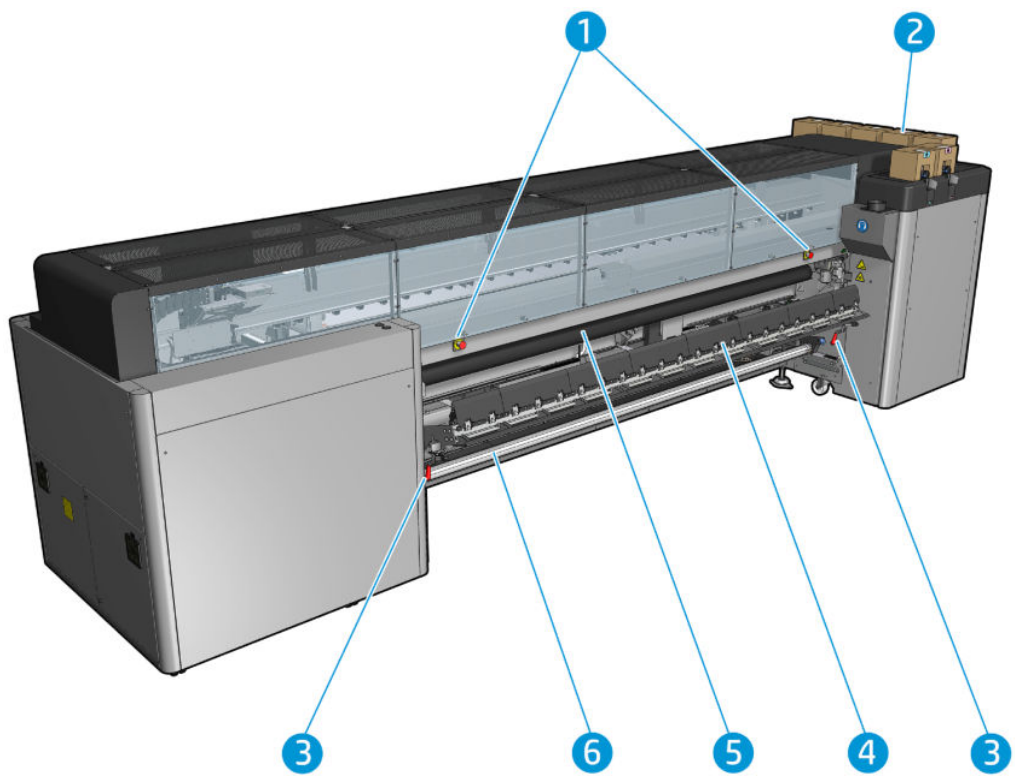

- 1. Pulsanti di arresto di emergenza
- 2. Cartucce di inchiostro
- 3. Fermi del tavolo di caricamento, uno per ciascun lato
- 4. Tavolo di caricamento
- 5. Rullo avanzam.
- 6. Mandrino di alimentazione del supporto di stampa

# Vista posteriore della stampante HP Latex 3100/3200/3500/3600

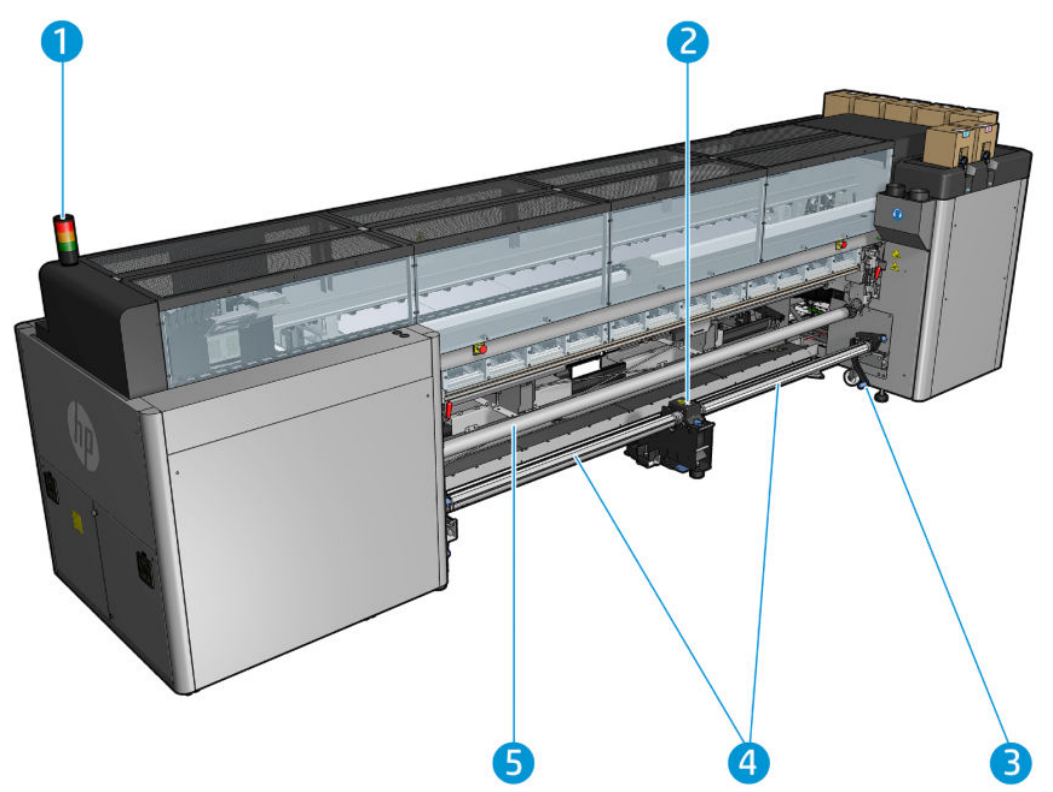

- 1. Indicatore luminoso di stato della stampante
- 2. Solo per modelli HP Latex 3500/3600: Supporto centrale del mandrino di suddivisione per doppio rotolo
- 3. Solo per modelli HP Latex 3500/3600: Leva di espulsione rotolo
- 4. Solo per modelli HP Latex 3500/3600: Mandrini di suddivisione
- 5. Solo per modelli HP Latex 3500/3600: Deviatore

## <span id="page-21-0"></span>Vista del carrello

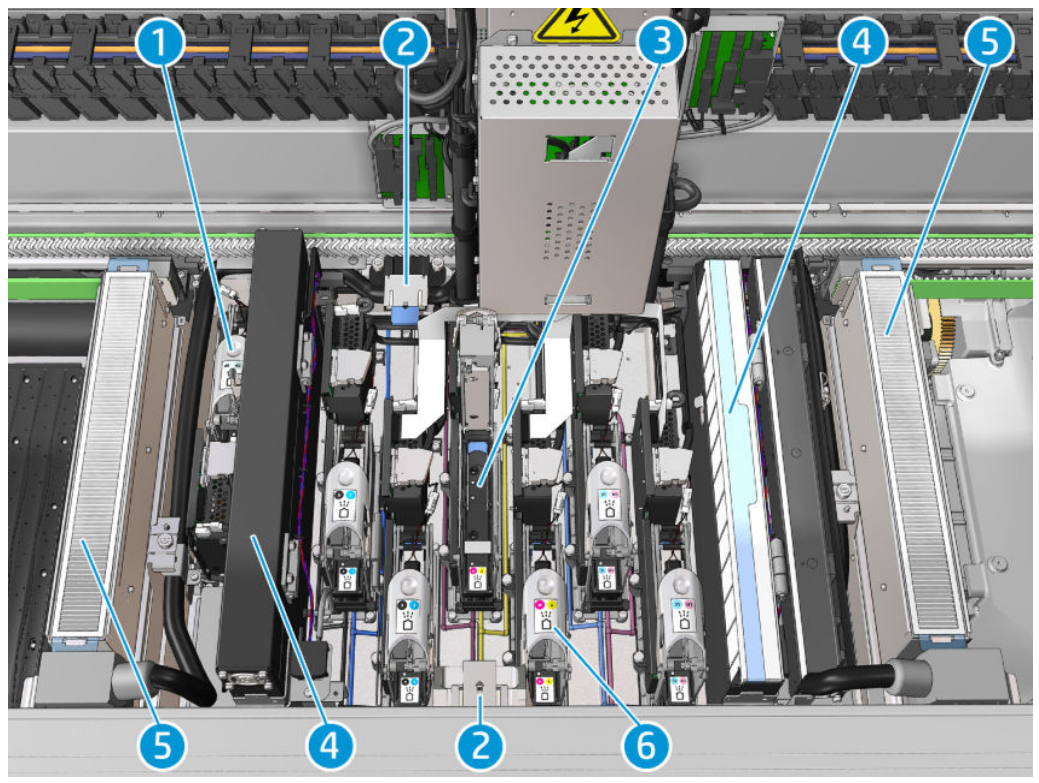

- 1. Fermo della testina di stampa dell'ottimizzatore
- 2. Spugna di lubrificazione
- 3. Testina di stampa
- 4. Filtri aerosol
- 5. Filtri di asciugatura
- 6. Fermo delle testine di stampa

# Software della stampante

La stampante richiede il software seguente:

- Il server di stampa interno HP è fornito con la stampante ed è già installato nel computer incorporato della stessa. Il server di stampa visualizza le notifiche e un riepilogo dello stato della stampante, gestisce i lavori di stampa e deve essere utilizzato per interagire con la stampante in molti modi. Vedere Server di stampa [interno HP a pagina 21](#page-26-0).
- Il programma HP Print Care è fornito con la stampante ed è già installato nel computer incorporato della stessa. Il programma visualizza lo stato della stampante e la sua cronologia dettagliata; inoltre aiuta l'utente a mantenere il corretto funzionamento della stampante e a risolvere qualsiasi problema che può verificarsi. Vedere [HP Print Care a pagina 191](#page-196-0).
- Un processore di immagini raster (RIP, Raster Image Processor) deve essere eseguito in un computer separato; non può essere installato nel computer incorporato della stampante. Il RIP non viene fornito con la stampante e deve essere acquistato separatamente. La stampante è abilitata per JDF. Se il RIP supporta questa interfaccia, può recuperare e visualizzare lo stato della stampante e del lavoro.

# <span id="page-22-0"></span>Accensione della stampante per la prima volta

1. Assicurarsi che, nella parte anteriore destra della stampante, tutti gli interruttori delle due file inferiori siano alzati.

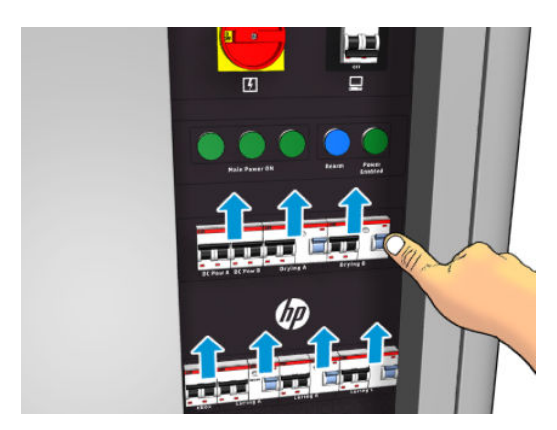

2. Accendere l'interruttore principale e l'interruttore del PC accanto ad esso.

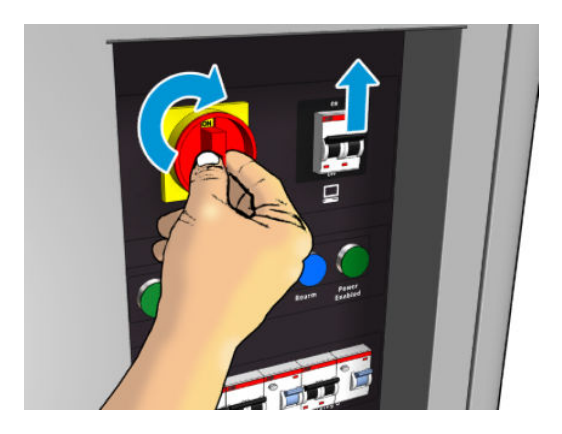

- 3. Verificare che tutte e tre le spie verdi siano accese. Durante il normale funzionamento, queste spie luminose dovrebbero essere sempre accese. Se una è spenta, controllare la presenza di eventuali errori di sistema nel server di stampa interno, consultare [Messaggi della stampante a pagina 427](#page-432-0)oppure rivolgersi a un elettricista.
- 4. Attendere che il server di stampa interno segnali che la stampante è in attesa di ripresa.
- 5. Eseguire un controllo visivo della stampante.
- 6. Premere il pulsante di ripresa blu sul lato destro anteriore della stampante. In questo modo vengono abilitati tutti i sottosistemi ad elevata alimentazione della stampante.
- 7. Verificare che la spia verde di abilitazione della stampante si accenda. Durante il normale funzionamento questa spia luminosa dovrebbe essere sempre accesa. Se in qualsiasi momento si nota che è spenta, controllare la presenza di eventuali errori nel server di stampa interno e consultare [Messaggi della](#page-432-0) [stampante a pagina 427.](#page-432-0)
- 8. Attendere che il server di stampa interno indichi che la stampante è pronta. Questa operazione può richiedere diversi minuti. Una volta completata l'inizializzazione, nel server di stampa interno viene visualizzato il messaggio Pronto. Se viene visualizzato un messaggio di errore di sistema, vedere [Messaggi](#page-432-0) [della stampante a pagina 427.](#page-432-0)

# Accensione e spegnimento della stampante

La stampante dispone di tre livelli di spegnimento, in corrispondenza dei quali vengono spenti specifici componenti. Il livello 3 corrisponde all'arresto completo del prodotto.

<span id="page-23-0"></span>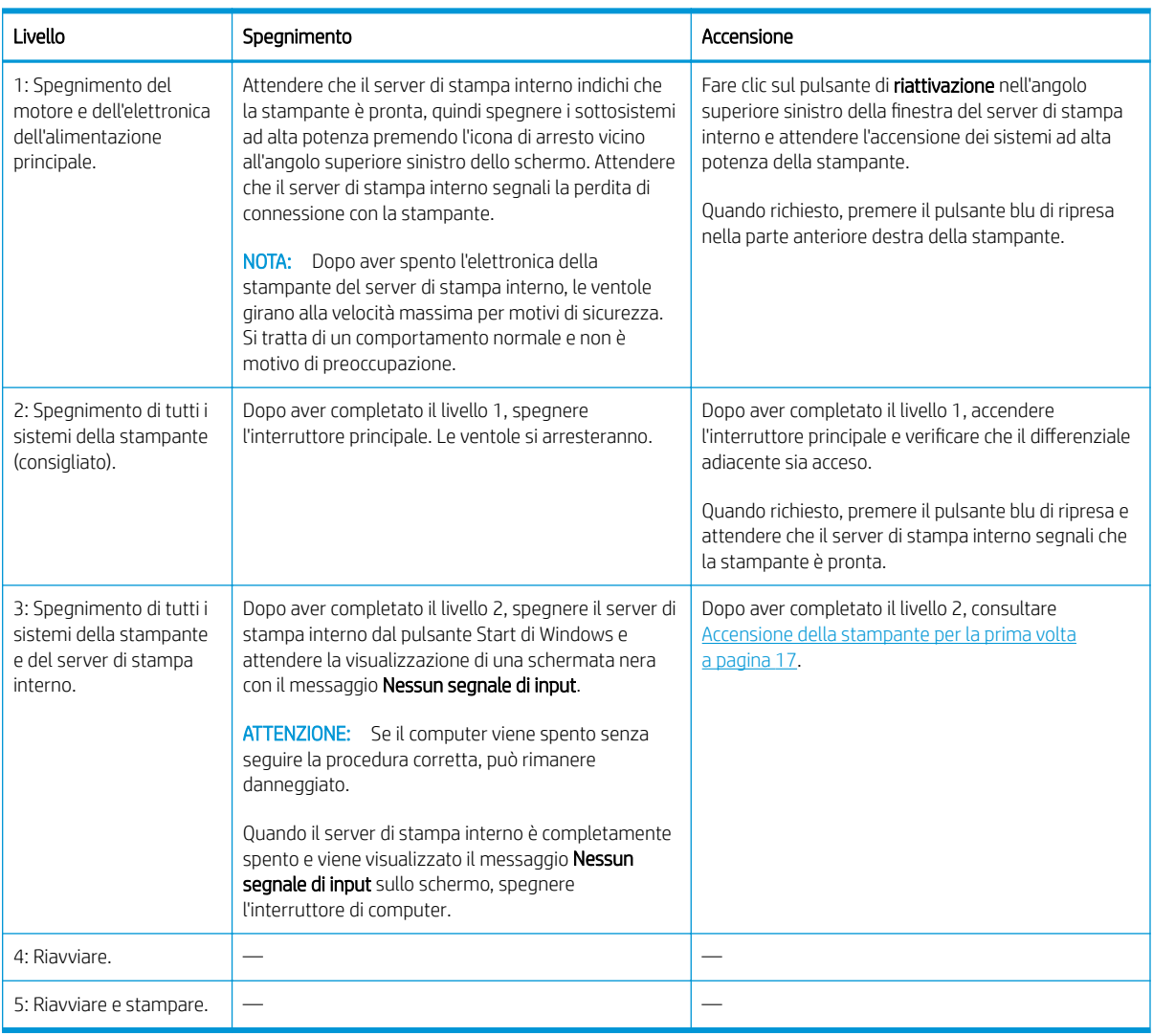

IMPORTANTE: La stampante integra un contatore che indica il tempo rimanente di utilizzo della stampante.

# Spostamento della stampante

Se si desidera spostare la stampante per una breve distanza nella stessa sede, attraverso un pavimento orizzontale senza gradini o pendenze con un'inclinazione superiore al 5%, consultare le istruzioni seguenti. Per operazioni di spostamento più complesse, chiamare l'assistenza clienti (vedere [Centri di assistenza HP](#page-425-0)  [a pagina 420](#page-425-0)).

ATTENZIONE: Le pendenze superiori al 5% possono provocare seri danni alla stampante.

- 1. Spegnere la stampante.
- 2. Scollegare tutti i cavi di alimentazione e di rete dalla stampante.
- 3. Disconnettere tutte le cartucce di inchiostro ed eliminarle dalla stampante. Mantenere i condotti delle cartucce in posizione con del nastro adesivo.
- 4. Se la stampante è una HP Latex 3500/3600, sollevare i piedini secondari prima di spostare la stampante.
- 5. Se la stampante è una HP Latex 3500/3600, eliminare i mandrini di suddivisione ed entrambi i mandrini di suddivisione del supporto centrale dalla base (vedere [Supporto centrale dei mandrini di suddivisione per](#page-70-0) [doppio rotolo HP Latex 3500/3600 a pagina 65](#page-70-0)).
- <span id="page-24-0"></span>6. Sollevare i piedini in modo che le rotelle (A) tocchino terra. Per sollevare un piedino:
	- a. Utilizzare una chiave da 30 mm per sbloccare il dado sulla parte superiore del piedino.
	- b. Far ruotare manualmente il dado sul bullone. Lasciare uno spazio di circa 2 cm sul fondo tra il dado e il piedino.
	- c. Utilizzare una chiave da 15 mm per ruotare il piedino verso l'alto. Far aderire la chiave alle facce piatte nella parte inferiore del bullone.
	- d. Sollevare il piedino per l'altezza consentita dal bullone.
	- e. Utilizzare la chiave da 30 mm per bloccare nuovamente il dado.
	- ATTENZIONE: Sollevare i piedini il più possibile, in quanto possono rompersi se toccano il pavimento mentre si sposta la stampante.

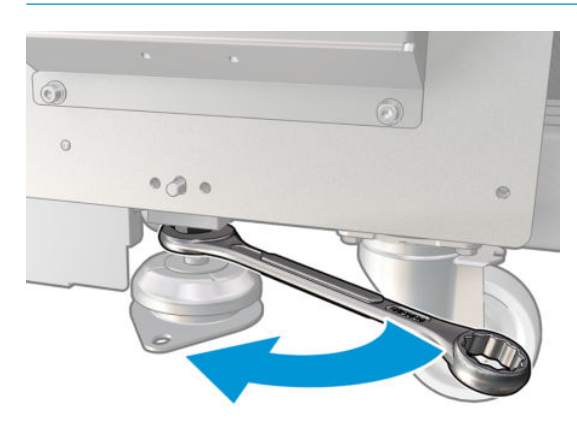

- 7. Solo per modelli HP Latex 3500/3600: Se la stampante è fissata al pavimento, staccarla; Eliminare i 2 bulloni M20 da ogni supporto di fissaggio, quindi, una volta spostata la stampante, sarà possibile accedere ai supporti di fissaggio ed eliminarli dal pavimento.
- 8. Spingere la stampante dagli angoli esterni dei coperchi superiori. Evitare pendenze superiori al 5%.
- 9. Se si dispone di una HP Latex 3500/3600, potrebbe essere necessario regolare i mandrini di suddivisione del supporto centrale dopo aver spostato la stampante (vedere [Supporto centrale dei mandrini di](#page-70-0)  [suddivisione per doppio rotolo HP Latex 3500/3600 a pagina 65](#page-70-0)).

Se la stampante deve essere reinstallata, consultare la guida all'installazione per ulteriori informazioni sul fissaggio della stampante al pavimento e sull'installazione del supporto centrale per doppio rotolo.

Dopo avere spostato la stampante, potrebbe essere necessario l'intervento di un elettricista per ricollegare i cavi di alimentazione. Inoltre, potrebbe essere necessario riconfigurare la rete dal computer incorporato della stampante e dal computer su cui è installato il software RIP. Vedere la *Guida all'installazione* per maggiori informazioni, incluso lo spazio minimo richiesto attorno alla stampante.

# Indicatore luminoso di stato della stampante

 $\triangle$  ATTENZIONE: Se la stampante include un indicatore luminoso di stato, le informazioni fornite sono esclusivamente a scopo funzionale e non correlate in alcun modo a stati o indicazioni correlati alla sicurezza. Le indicazioni riportate sulle etichette di avviso sulla stampante devono sempre essere osservate quando si utilizza la stampante e prevalgono su qualsiasi stato mostrato dall'apposito indicatore luminoso di stato della stampante.

I modelli di stampante HP Latex 3100/3200/3500/3600 dispongono di un sistema di segnalazione luminoso che permette di identificare visivamente lo stato della stampante.

Il significato dei messaggi dell'indicatore di stato luminoso della stampante è il seguente:

<span id="page-25-0"></span>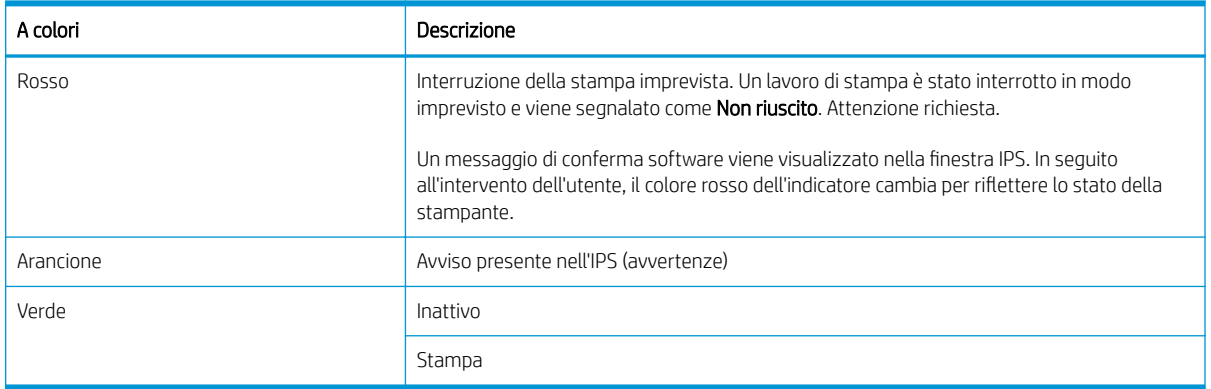

# Luce della piastra di uscita (solo HP Latex 3200/3600)

La luce della piastra di uscita illumina sia la piastra sia il lavoro in corso di stampa. Può essere accesa e spenta manualmente

# <span id="page-26-0"></span>2 Server di stampa interno HP

# Avvio del server di stampa interno

Il server di stampa interno viene avviato automaticamente con Windows e può essere eseguito in background se non in primo piano.

Se per qualche motivo smette di funzionare o la sua finestra non è visibile, è possibile riavviarlo dal menu Start di Windows o facendo doppio clic sulla relativa icona sul desktop.

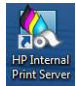

Quando si avvia, viene visualizzata la schermata principale.

**IMPORTANTE:** Le schermate seguenti sono riportate come riferimento; verificare di avere installato l'ultima versione del firmware. Vedere [Aggiorna il firmware](#page-32-0) a pagina 27.

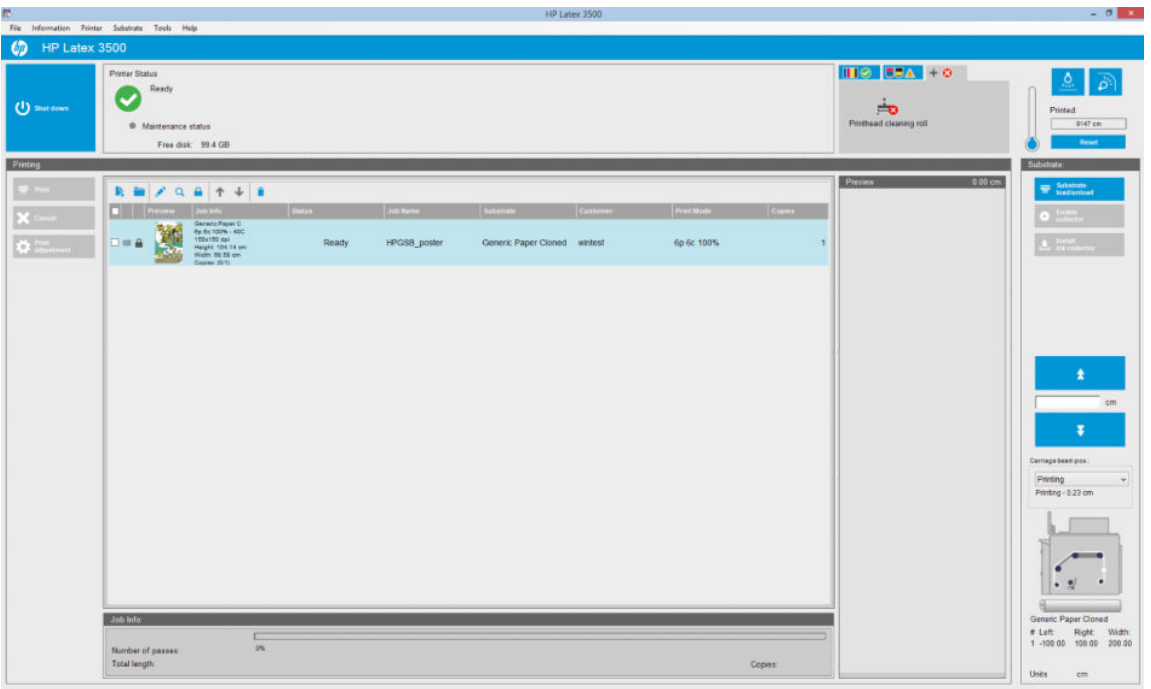

Nella schermata principale:

- È possibile arrestare la stampante premendo il pulsante Arresta nella parte superiore sinistra.
- Il riquadro centrale superiore mostra lo stato della stampante e della manutenzione. Vedere [Stato e](#page-31-0) [notifiche stampante a pagina 26.](#page-31-0)
- Il termometro a destra del riquadro dello stato mostra la temperatura di essiccazione.
- <span id="page-27-0"></span>● A destra del termometro, è possibile visualizzare un riepilogo dello stato delle cartucce di inchiostro, delle testine di stampa e del rotolo di pulizia delle testine di stampa.
- Il riguadro Stampa occupa la maggior parte della finestra e comprende:
	- I pulsanti Stampa, Annulla e Regolazione della stampa.
	- La coda dei lavori
	- L'anteprima di stampa e le impostazioni dei lavori
- Il riquadro Supporto di stampa comprende i pulsanti Caricamento/rimozione supporto di stampa, Attiva racc. e Sposta asse carrello, nonché le informazioni su come è attualmente caricato il supporto di stampa.

# Modifica della lingua del server di stampa interno

All'avvio, il server di stampa interno è impostato sulla lingua selezionata in Opzioni internazionali e della lingua in Windows. Per cambiare la lingua selezionata:

- 1. Aprire il Pannello di controllo dal menu Start.
- 2. Se si utilizza la visualizzazione per categorie del Pannello di controllo, aprire la categoria Orologio, lingua e opzioni internazionali.
- 3. Fare clic su Orologio, lingua e opzioni internazionali.
- 4. Nella scheda Formati, cambiare il formato corrente in base alla lingua desiderata.
- 5. Premere il pulsante OK.

La modifica viene applicata al riavvio di Windows.

# Modifica delle unità di misura nel server di stampa interno

Per modificare le unità di misura nel server di stampa interno, selezionare Strumenti, Preferenze, quindi Unità. È possibile modificare le unità di lunghezza e temperatura.

# Impostazione delle preferenze del server di stampa interno

Per modificare le preferenze del server di stampa interno, selezionare Preferenze dal menu Strumenti. La finestra Preferenze contiene quattro schede.

## Scheda Generale

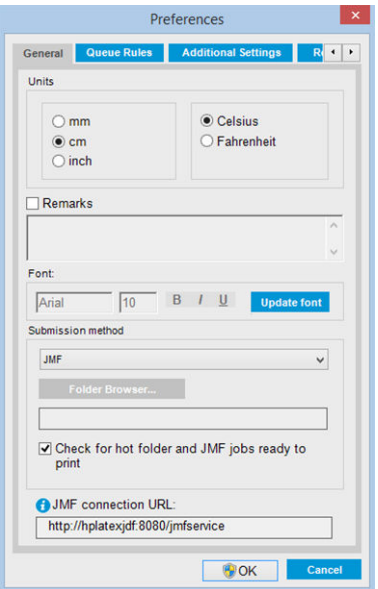

- Unità di lunghezza e temperatura
- Osservazioni (da aggiungere come piè di pagina al file stampato)
- Carattere del testo del piè di pagina
- Hot folder
- URL di connessione JMF

# Scheda Regole coda

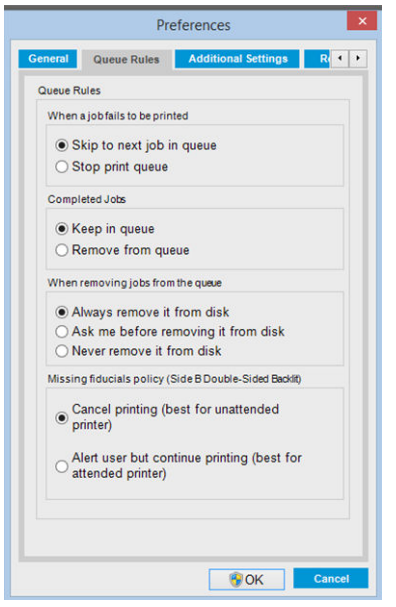

- Azione quando il lavoro non riesce
- Azione quando un lavoro è stato stampato
- Azione quando un lavoro viene rimosso dalla coda
- Azione quando mancano i punti di riferimento

# Scheda Imp. aggiuntive

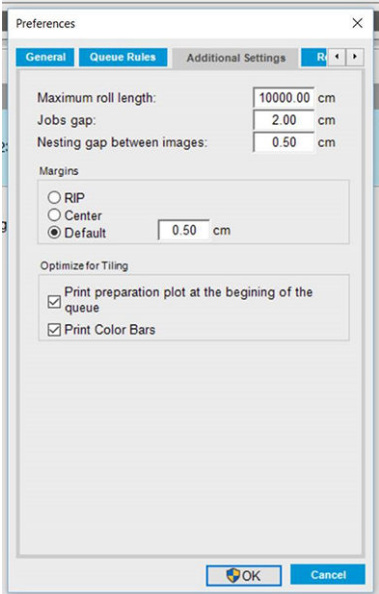

- Lunghezza massima rotolo
- Scarto tra lavori
- Dist. annidamento tra immag.
- Margini:
	- RIP: i margini vengono impostati come definiti nel RIP.
	- Centro: l'immagine viene centrata in senso orizzontale sul supporto di stampa caricato.
	- Predefinita: I margini predefiniti sono impostati su 5 mm. È possibile definire il valore predefinito del margine sinistro nella finestra Proprietà lavoro.
- Ottimizza per affiancamento:
	- Stampa tracciato di preparazione all'inizio della coda.
	- Stampa barre di colore.

# <span id="page-30-0"></span>Scheda Assistenza in remoto

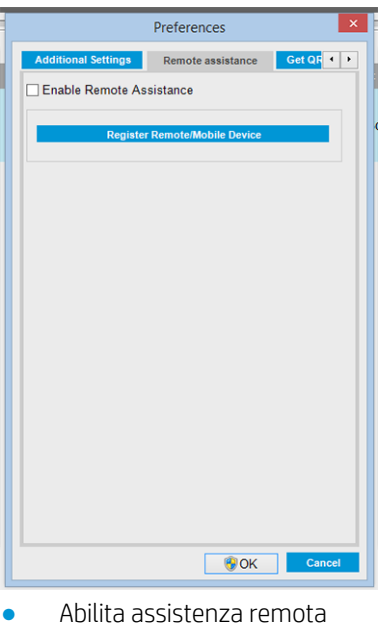

● Abbonamento ai servizi

# Menu del server di stampa interno

Nel server di stampa interno sono disponibili i seguenti menu.

#### <span id="page-31-0"></span>Menu File

- Aggiungi nuovo lavoro
- Aggiungi lavoro esistente
- Modifica lavoro
- Elimina lavoro
- **Esci**

#### Menu Supporto di stampa

- Carica/scarica
- Impostazioni
- **Crea**
- Modifica
- Clona
- Ottimizza per affiancamento
- **Rinomina**
- **Elimina**
- Calibrazione colore
- Gestione impostazioni predefinite
- Cerca supporto di stampa online

#### Menu Informazioni

- **Notifiche**
- Materiali di consumo
- Informazioni sui servizi

#### Menu Stampante

- Regolazioni di stampa
- Allineamento delle testine di stampa
- Pulizia testina di stampa
- Sostituisci testine
- Sostituisci kit rotolo di pulizia
- Calibrazione avanzamento
- Abilita/disabilita raccoglitore

#### Menu ?

- Informazioni
- Manuale dell'utente
- Contattare HP
- Assistenza remota HP

# Stato e notifiche stampante

Nel server di stampa interno vengono visualizzati lo stato della stampante, lo stato della manutenzione, il supporto di stampa caricato e l'unità di stampa.

La stampante può comunicare i seguenti tipi di notifiche:

#### Stato stampante

- Errori: quando la stampante non è in grado di stampare.
- Avvisi: quando è necessario intervenire sulla stampante, ad esempio per eseguire la calibrazione, un'operazione di manutenzione preventiva o la sostituzione della cartuccia di inchiostro.
- Il tempo di avvio rimanente viene visualizzato nel server di stampa interno durante l'avvio della stampante.

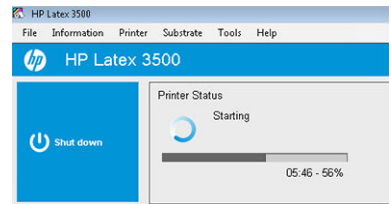

Un elenco riepilogativo delle notifiche della stampante viene visualizzato nella finestra principale del server di stampa interno. Per visualizzare un elenco più completo e dettagliato, selezionare Informazioni > Notifiche.

### Menu Strumenti ● Preferenze

- **HP Scitex Print Care**
- **HP Proactive Support**
- Aggiornamento del firmware
- Riavvia e stampa
- Riattiva
- Reinizializzazione carrello

● Riavviare

- 
- Arresta
- 
- - -

Per ulteriori informazioni su una determinata notifica, vedere [Messaggi della stampante a pagina 427](#page-432-0).

#### <span id="page-32-0"></span>Stato manutenzione

- Spia verde: non occorre effettuare la manutenzione.
- Spia gialla: la data di esecuzione della procedura di manutenzione è prossima. Premere il pulsante giallo per vedere i dettagli in Print Care. Vedere [HP Print Care a pagina 191](#page-196-0).
- Spia arancione: manutenzione necessaria. Premere il pulsante arancione per vedere i dettagli in Print Care.
- Spia rossa: manutenzione richiesta urgentemente. Premere il pulsante rosso per vedere i dettagli in Print Care.
- Spia disattivata: Print Care non è in esecuzione. Premere il pulsante arancione.

# Aggiornare il firmware e il server di stampa interno

☆ SUGGERIMENTO: È necessario aggiornare prima il firmware e poi il server di stampa interno.

### Aggiorna il firmware

Di tanto in tanto HP renderà disponibili aggiornamenti firmware che permetteranno di migliorare le prestazioni della stampante e di ottimizzarne le funzioni.

Gli aggiornamenti del firmware possono essere scaricati da Internet e installati nella stampante tramite il server di stampa interno: selezionare Aggiornamento firmware dal menu Strumenti.

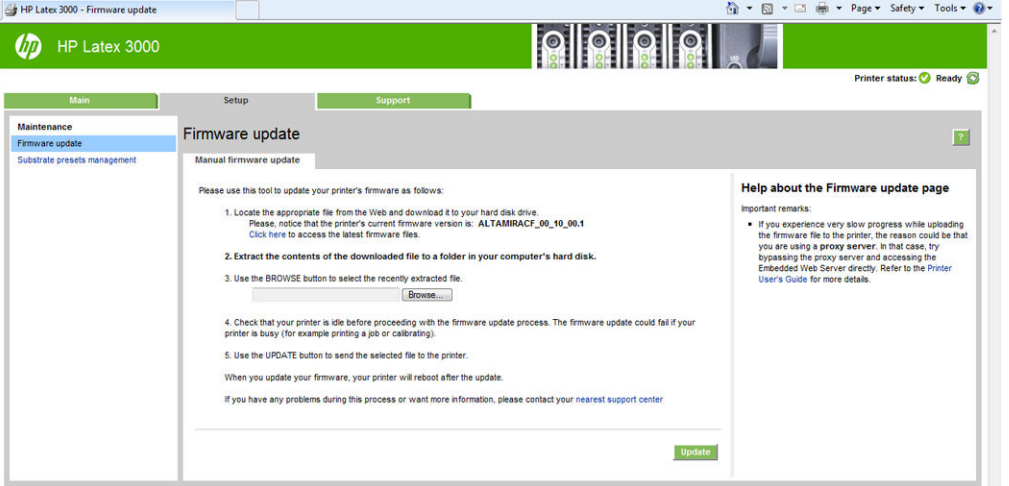

Seguire le istruzioni visualizzate per scaricare il file del firmware e memorizzarlo sul disco rigido. Quindi, selezionare il file scaricato e fare clic su Aggiorna.

Il firmware include una selezione delle impostazioni predefinite del supporto di stampa utilizzate con maggiore frequenza. Ulteriori impostazioni predefinite per il supporto di stampa possono essere scaricate separatamente; vedere [Impostazioni predefinite del supporto di stampa a pagina 104.](#page-109-0)

## Aggiornare il server di stampa interno e i servizi HP IPS

**IMPORTANTE:** È obbligatorio eliminare i software HP Info Retriever, HP IPS Services e HP Internal Printer Server dal computer integrato nella stampante prima di installare la nuova versione di IPS.

- 1. Scaricare la versione più recente del pacchetto IPS disponibile dal sito Web dell'assistenza HP sul disco rigido del PC IPS (si consiglia la cartella dedicata, non il desktop) e decomprimere tutti i file.
- 2. Eliminare il software HP Info Retriever tramite il Pannello controllo di Windows, nel caso sia elencato in Programmi e funzionalità.
- 3. Eliminare il software HP IPS Services e/o ProxyService tramite il Pannello di controllo di Windows, fare clic sul pulsante Disinstalla.
- 4. Eliminare il software Internal Printer Server tramite il Pannello di controllo di Windows. Selezionare l'applicazione HP Internal Print Server e fare clic sul pulsante Disinstalla. Con questa operazione vengono eliminati tutti i lavori di stampa correnti in coda, tranne i file copiati.
- 5. Installare il server di stampa interno.

Eseguire il file Setup.exe all'interno della cartella IPS e attenersi alle istruzioni sullo schermo fino all'installazione del nuovo software.

6. Installare IPS Services.

Eseguire il file Setup.exe all'interno di HP IPS Services e attenersi alle istruzioni visualizzate fino all'installazione del nuovo software.

7. Una volta completata la procedura di installazione IPS, aprire l'applicazione IPS. Alla prima apertura, viene visualizzata la finestra dell'Accordo di trasferimento dei dati. HP consiglia di attivarlo per sfruttare i vantaggi della funzionalità di recupero informazioni e per un'assistenza in remoto più rapida ed efficiente.

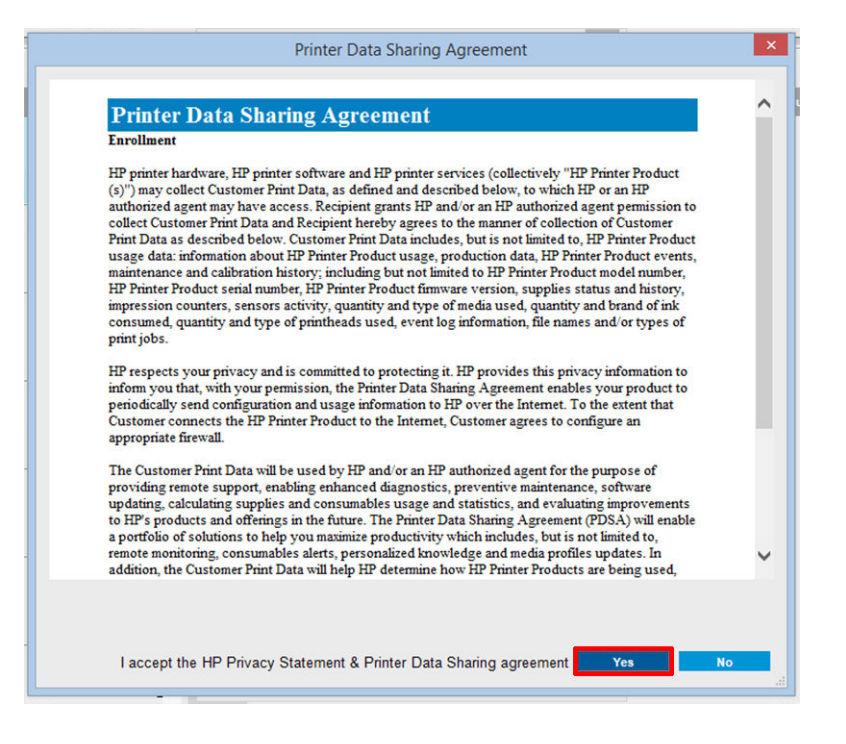

<span id="page-34-0"></span>8. Nella scheda Assistenza in remoto, andare in Strumenti > Preferenze e selezionare la casella di controllo Abilita assistenza remota.

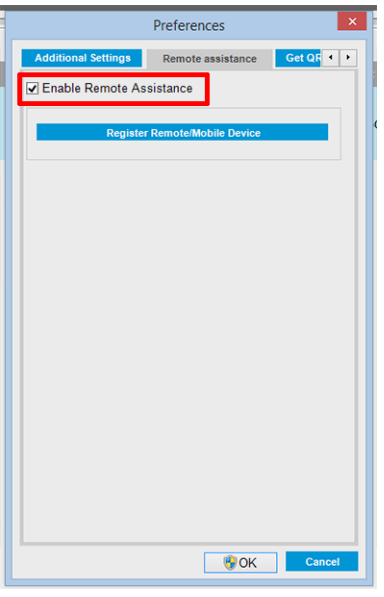

# Manutenzione del server di stampa interno

Il server di stampa interno viene eseguito in Microsoft Windows nel computer fornito con la stampante. In questo ambiente operativo, esistono vari aspetti da controllare per preservare prestazioni ottimali. È possibile eseguire questi controlli dopo aver riavviato il computer e prima di avviare il server di stampa interno.

- L'account utente deve essere un account Standard e non un account Amministratore.
- Non deve essere installato alcun software nel computer eccetto quello inizialmente fornito da HP, che include il software antivirus.
- Lo spazio disponibile sul disco rigido deve essere almeno pari a 10 GB.
- Nel Pannello di controllo, Hardware e suoni > Opzioni risparmio energia deve essere selezionato il risparmio di energia a elevate prestazioni e deve essere disattivata la modalità di inattività.
- Disattivare il controllo dell'account utente dall'icona account utente nel Pannello di controllo di Windows.
- Utilizzare uno screen saver vuoto.
- Fare clic su Start, quindi fare clic con il pulsante destro del mouse su Computer. Selezionare Gestione > Gestione dispositivi > Unità disco. Fare clic con il pulsante destro del mouse sul disco rigido, quindi selezionare Proprietà > Criteri. Assicurarsi che le opzioni Ottimizza prestazioni, Abilita cache in scrittura su disco e Abilita prestazioni avanzate siano tutte attivate.
- Assicurarsi che la deframmentazione programmata sia attivata. Fare clic su Start, quindi fare clic con il pulsante destro del mouse su Computer. Selezionare Gestione > Gestione disco. Fare clic con il pulsante destro del mouse sul disco rigido, quindi selezionare Proprietà > Strumenti > Esegui deframmentazione e assicurarsi che l'opzione Esegui in base a una pianificazione sia attivata.
- Nel Pannello di controllo, selezionare Sistema > Impostazioni di sistema avanzate > Avanzate > Prestazioni > Effetti visivi > Personalizzate. Assicurarsi che tutti gli effetti siano disattivati eccetto Attiva composizione del desktop, Attiva trasparenza effetto cristallo, Smussa gli angoli dei caratteri dello schermo e Utilizza stili di visualizzazione per finestre e pulsanti.
- Aprire Internet Explorer e selezionare Strumenti > Opzioni Internet > Connessioni > Impostazioni LAN. Se viene utilizzato un server proxy, assicurarsi che Ignora server proxy per indirizzi locali sia attivato.
- Assicurarsi che il computer sia connesso a Internet e utilizzare Windows Update per accertarsi che tutti gli aggiornamenti disponibili (inclusi i Service Pack di Windows) siano stati installati correttamente.
- Avviare il server di stampa interno e scegliere File > Elimina lavoro per eliminare qualsiasi lavoro di stampa che non presenta ulteriori utilizzi.
# 3 Integrazione dei flussi di lavoro di stampa

## Introduzione al JDF

## Cosa significa JDF?

JDF è un software grazie a cui dispositivi di fornitori e produttori diversi possono essere utilizzati insieme. Utilizza un linguaggio basato su testo definito XML che è compatibile con molti dispositivi e controller dei Ʈussi di lavoro dei diversi mercati verticali relativi alla stampa.

L'implementazione di JDF si basa generalmente su un sistema MIS da utilizzare per la pianificazione, l'invio, la contabilità e la stima del costo dei lavori. In genere, un integratore consente a un sistema MIS di interfacciarsi con i dispositivi presenti in un flusso di lavoro mediante la tecnologia JDF.

JMF è un protocollo di comunicazione (basato sulla specifica JDF) che consente ai dispositivi di comunicare le informazioni sullo stato dei lavori, nonché altri parametri e metriche dei lavori in tempo reale. Può essere utilizzato per eseguire il polling dello stato di un dispositivo o per verificare un dispositivo a intervalli regolari.

## Vantaggi derivanti dall'utilizzo di JDF per l'invio di file

JDF offre un metodo preciso basato sul sistema MIS per conoscere lo stato del contenuto del lavoro, nonché il momento in cui un dispositivo ha terminato un lavoro. Poiché il ruolo di un sistema MIS consiste nel tenere traccia, pianificare e stimare i costi di un lavoro, JDF/JMF offre un modo semplice per permettere ai dispositivi di interfacciarsi con un sistema MIS per questa attività.

JDF e JMF possono essere utilizzati per analizzare e, successivamente, applicare principi contabili a un lavoro creato durante un Ʈusso di lavoro JDF. Dopo una giornata o una serie di lavori è possibile effettuare un'analisi dettagliata per conoscere il margine di profitto di un lavoro, i costi e i materiali utilizzati, nonché per controllare l'inventario e la spedizione delle scorte.

HP è un partner dell'organizzazione CIP4, pertanto si possono ottenere ulteriori informazioni su JDF consultando il sito Web di CIP4 all'indirizzo <http://www.cip4.org>.

## Lavorare con JDF

## Creazione di job ticket con JDF

Le implementazioni di JDF utilizzano generalmente un sistema MIS per controllare e monitorare un flusso di lavoro JDF/JMF. Il sistema MIS può quindi monitorare lo stato di un dispositivo, tenere traccia dei tempi e dei prodotti di consumo, nonché fornire l'interfaccia con i moduli di controllo della contabilità e dell'inventario integrati in un sistema MIS. Un sistema MIS rappresenta generalmente l'origine di un processo JDF e del ticket risultante. La comunicazione JMF può essere utilizzata per inviare le informazioni di questo ticket ai referenti della produzione.

### Quali informazioni vengono raccolte dalla stampante HP Latex serie 3000 e cosa può essere comunicato a un sistema MIS tramite JMF?

La stampante implementa un sottoinsieme della specifica JDF 1.5 tramite JMF. Ciò consente la comunicazione, ad applicazioni esterne, dello stato della stampante e delle notifiche insieme allo stato del processo e all'utilizzo di inchiostro e supporti per il processo.

 $\ddot{=}$  NOTA: È importante considerare che il RIP è in grado di combinare diversi processi in uno solo per garantire l'ottimizzazione dei supporti di stampa e il completamento. In questo esempio, la stampante interpreta la stampa come un lavoro. In questa situazione, il sistema MIS deve interrogare il RIP per lo stato di ogni singolo lavoro nell'annidamento.

L'applicazione RIP può recuperare il monitoraggio dei supporti di stampa e dei consumabili per inviare un report al sistema MIS.

### Linee guida per l'integrazione

### Modalità di integrazione della stampante HP Latex serie 3000 nel RIP CALDERA

Dal RIP CALDERA 10.1, è possibile sfruttare i vantaggi dell'interfaccia JDF disponibile nella stampante selezionando l'opzione durante l'impostazione del driver della stampante. Una volta abilitata l'interfaccia JDF, il RIP visualizzerà lo stato e le notifiche della stampante insieme allo stato del processo, nonché all'utilizzo di inchiostro e supporti di stampa per il processo.

Per attivare questa funzionalità nel RIP CALDERA, è necessario digitare l'URL JMF della stampante nell'area JDF della finestra di dialogo di configurazione della stampante (IPS URL). Assicurarsi di disporre del driver più recente disponibile sul sito Web CALDERA.

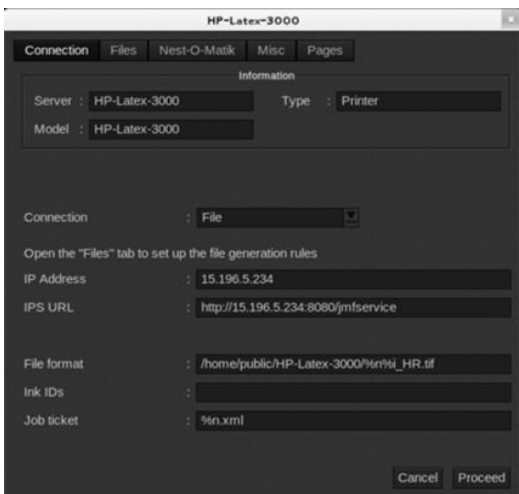

Una volta configurato, lo stato della stampante può essere visualizzato aprendo la finestra delle informazioni nel client di stampa e lo spooler per lo stato del lavoro.

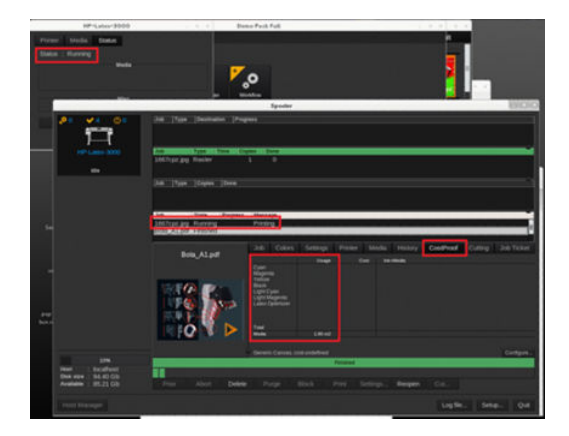

Per ottenere un URL JMF: Accedere a PC IPS nel software del server di stampa interno, quindi selezionare Strumenti>Preferenze>Generale.

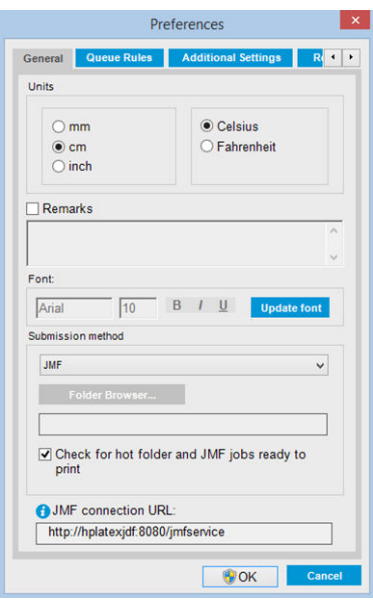

Se si verificano problemi di utilizzo del nome host della stampante, passare all'IP della stampante mediante lo strumento di configurazione del sistema HP Latex 3000. Per ulteriori informazioni, consultare il manuale di assistenza o rivolgersi al proprio amministratore di rete per risolvere il problema relativo al nome host.

#### Modalità di integrazione della stampante HP Latex serie 3000 nel RIP ONYX

Il RIP ONYX (versione 10.1.2) può sfruttare i vantaggi dell'interfaccia JDF disponibile nella stampante selezionando l'opzione durante l'impostazione del driver della stampante. Una volta abilitata l'interfaccia JDF, il RIP visualizzerà lo stato e le notifiche della stampante insieme allo stato del processo, nonché all'utilizzo di inchiostro e supporti di stampa per il processo.

Per attivare questa funzionalità nel RIP ONYX, è necessario digitare l'URL JMF della stampante nell'area JDF della finestra di dialogo di configurazione della stampante (JDF URL). Assicurarsi di disporre del driver più recente disponibile nel Download Manager di ONYX.

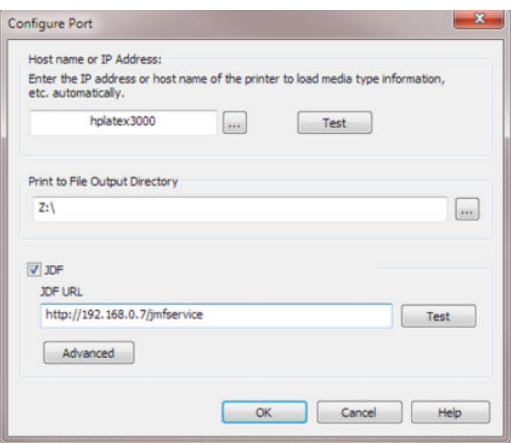

Una volta configurato, è possibile visualizzare la stampante e lo stato del lavoro aprendo la finestra delle informazioni nella coda di RIP.

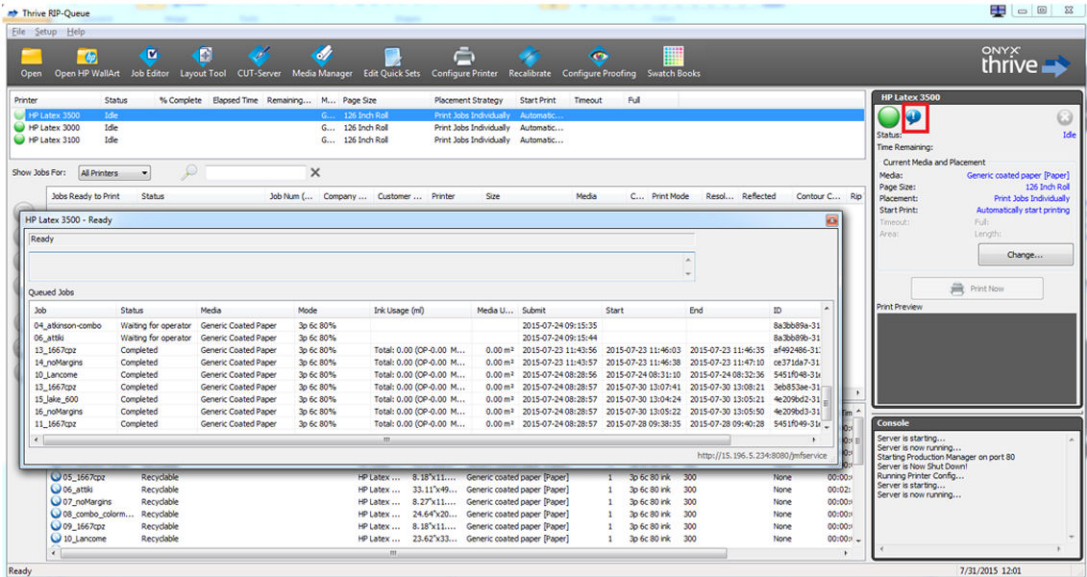

Per ottenere un URL JMF: Accedere a PC IPS nel software del server di stampa interno, quindi selezionare Strumenti>Preferenze>Generale.

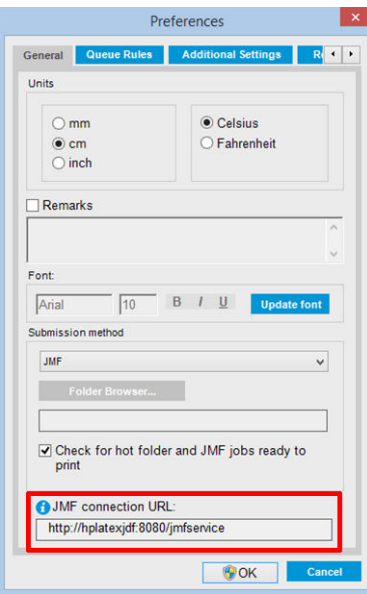

Se si verificano problemi di utilizzo del nome host della stampante, passare all'IP della stampante mediante lo strumento di configurazione del sistema HP Latex 3000. Per ulteriori informazioni, consultare il manuale di assistenza o rivolgersi al proprio amministratore di rete per risolvere il problema relativo al nome host.

### Metodi di invio dei lavori

La stampante HP Latex 3000 supporta due metodi di invio dei file (oltre all'apertura diretta di un file nell'interfaccia utente IPS HP):

Selezionare il metodo di invio nella finestra di dialogo delle preferenze in IPS HP Strumenti>Preferenze>Generale, nell'elenco a discesa relativo al metodo di invio:

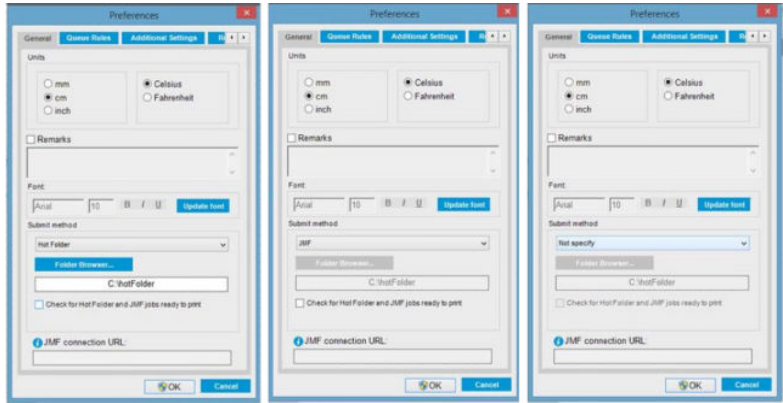

Hotfolder: selezionare una cartella condivisa nel PC IPS HP in cui il RIP copierà il lavoro di output; l'IPS carica automaticamente i lavori nella coda.

#### **WE NOTA:** La cartella condivisa deve essere uguale a quella configurata nel RIP.

JMF: il RIP invia la posizione del lavoro tramite un comando JMF e l'IPS cerca automaticamente i file in quel punto e li carica direttamente nella coda della stampante.

Non specificare: caricare il file manualmente nell'IPS File>Apri.

#### Eliminazione di un lavoro in coda dal RIP:

Eliminare un lavoro dalla coda IPS/stampante direttamente tramite l'interfaccia RIP, ma solo se è stato inviato mediante il metodo JMF.

#### Modalità di integrazione della stampante HP Latex serie 3000 in un sistema MIS o in un software di controllo della produzione

Le implementazioni specifiche di RIP/MIS richiederanno configurazioni specifiche del fornitore.

Il sistema MIS o le applicazioni software di controllo della produzione possono recuperare lo stato e le notifiche della stampante insieme allo stato del processo, nonché all'utilizzo di inchiostro e supporti di stampa dalla stampante tramite l'interfaccia JDF/JMF.

Come illustrato nella sezione precedente, se il RIP combina diversi lavori in uno unico prima di inviarlo alla stampante, si raccomanda di collegare il sistema MIS o il software di controllo della produzione al RIP anziché all'IPS in modo da ottenere lo stato del lavoro singolo costituito dai lavori raggruppati.

Assicurarsi di assegnare nomi univoci a ciascun lavoro per identificarli nelle informazioni raccolte dalla stampante.

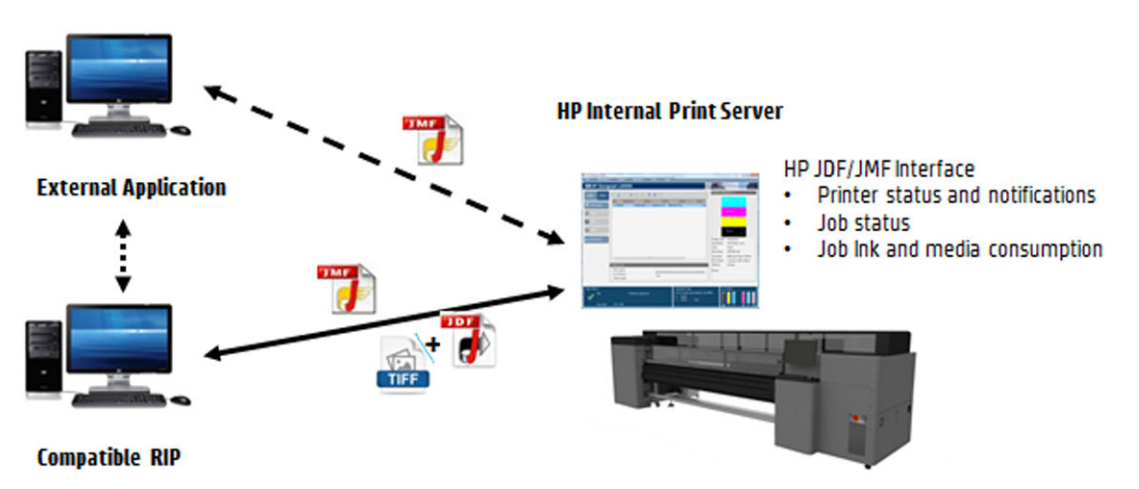

Se si utilizza CALDERA 10.1 o versioni successive, il sistema MIS può comunicare mediante il modulo Caldera Nexio. Caldera Nexio è uno strumento che collega il RIP Caldera e altri software di terze parti mediante protocolli standard JDF/JMF, consentendo di creare sequenze automatiche di azioni che velocizzano la produzione e i report avanzati al fine di migliorare le operazioni. Per ulteriori informazioni, contattare CALDERA.

I clienti ONYX che desiderano eseguire l'integrazione con soluzioni MIS possono utilizzare il modulo ONYX Connect per comunicare tramite JDF. Attualmente ONYX Connect non supporta JMF. Per ulteriori informazioni, contattare ONYX.

Se si utilizza un'altra soluzione RIP, contattare il relativo fornitore specifico per ottenere linee guida sulla configurazione e sull'interfaccia di JDF/JMF.

I fornitori o i clienti del sistema MIS che desiderano integrare direttamente la stampante con una soluzione possono reperire l'SDK (Software Development Kit) di JDF supportato in modo specifico nel portale delle soluzioni HP: [https://developers.hp.com/lfp-enroll.](https://developers.hp.com/lfp-enroll)

# 4 Supporti di stampa

## Tipi di supporti di stampa compatibili

Di seguito vengono riportati i tipi di supporti di stampa compatibili con la stampante in uso. Per profili e impostazioni specifiche dei supporti di stampa, vedere [Gestore supporti stampa online a pagina 119](#page-124-0).

**W** NOTA: I supporti porosi e i supporti con liner porosi sono supportati solo se si utilizza il kit di raccolta dell'inchiostro (vedere [Installazione del kit di raccolta dell'inchiostro a pagina 50](#page-55-0)).

#### Vinile autoadesivo

- Vinile autoadesivo cast
- Vinile autoadesivo calandrato
- Vinile autoadesivo perforato
- Vinile autoadesivo trasparente
- Vinile autoadesivo riflettente

#### Striscione in PVC

- Striscione illuminato frontalmente
- Striscione retroilluminato
- Striscione a superficie rugosa
- Striscione a superficie liscia
- Striscione rete con liner
- Striscione oscurante
- Telone o striscione per autocarro

#### **Carta**

- Carta patinata
- Carta non patinata
- Carta fotografica
- Carta fotorealistica
- Carta con retro blu
- Carta autoadesiva

#### <span id="page-43-0"></span>Striscione e pellicola in PP e PE

- Pellicola in polipropilene (PP)
- Carta sintetica (ad esempio, Yupo)
- **Tyvek**
- Striscione rivestito in PE/HDPE

#### Pellicola PET

- Pellicola retroilluminata in poliestere (PET)
- Pellicola illuminata frontalmente in poliestere (PET)
- Pellicola con retro grigio in poliestere (PET)

#### **Tessuto**

I tessuti porosi possono essere utilizzati soltanto con il raccoglitore dell'inchiostro. Per controllare la porosità del supporto di stampa, vedere Controllo della porosità del supporto di stampa a pagina 38.

- Tessuto di poliestere
- Striscione in tessuto
- Sfondi
- Mesh in tessuto con liner
- Tessuto illuminato frontalmente con liner se poroso
- Tessuto retroilluminato con liner se poroso
- Carta Canvas
- Bandiera e velo con liner
- Tessuto di cotone
- Tessuto autoadesivo

#### Rivestimenti per pareti

**W NOTA:** Questo è un esempio applicativo, non una categoria selezionabile.

- Rivestimento murale o carta da parati
- Rivestimento murale in PVC
- Rivestimento murale pre-incollato
- Rivestimento murale non-tessuto
- Rivestimento murale in tessuto
- Rivestimento murale autoadesivo

## Controllo della porosità del supporto di stampa

- 1. Se nella stampante è caricato un supporto di stampa, eliminarlo.
- 2. Tagliare un pezzo di vinile autoadesivo lucido bianco di dimensioni 15 × 50 mm.
- 3. Attaccarlo alla piastra, coprendo il sensore di avanzamento del supporto di stampa.
- 4. Caricare il supporto di stampa che si desidera controllare.
- 5. Aprire il software RIP.
- 6. Individuare il file di prova nel computer incorporato della stampante: C:\Users\hplatex\Documents\HP IPS \InkTrespassingCheck\Ink\_trespassing\_check.pdf.
- 7. Stampare il file di prova utilizzando il numero di passaggi e l'impostazione predefinita del supporto che si intende utilizzare in futuro con questo supporto (o un profilo simile in termini di limite di inchiostro).
- 8. Eliminare il supporto di stampa.
- 9. Eliminare la striscia di vinile autoadesivo dalla piastra.
- 10. Osservare la striscia di vinile autoadesivo rimossa dalla piastra.
	- Se la striscia è completamente bianca (assenza di inchiostro), il supporto di stampa testato non è poroso e può essere utilizzato per la stampa come descritto nel presente manuale.
	- Se la striscia non è bianca, il supporto di stampa testato è poroso e può essere utilizzato solo con il raccoglitore dell'inchiostro.
- 11. Pulire l'area di stampa. Vedere [Pulizia dell'area di stampa a pagina 209](#page-214-0).

## Supporti di stampa HP supportati

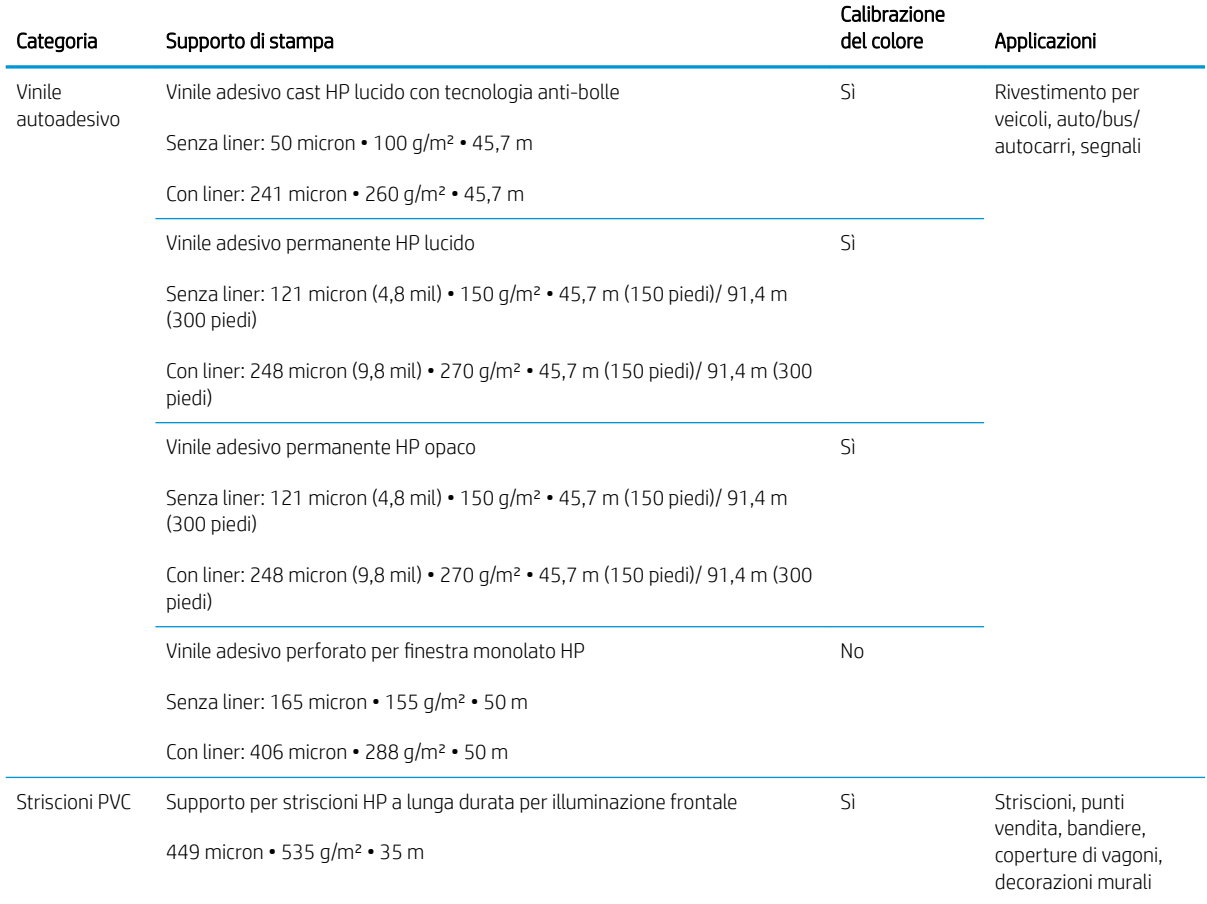

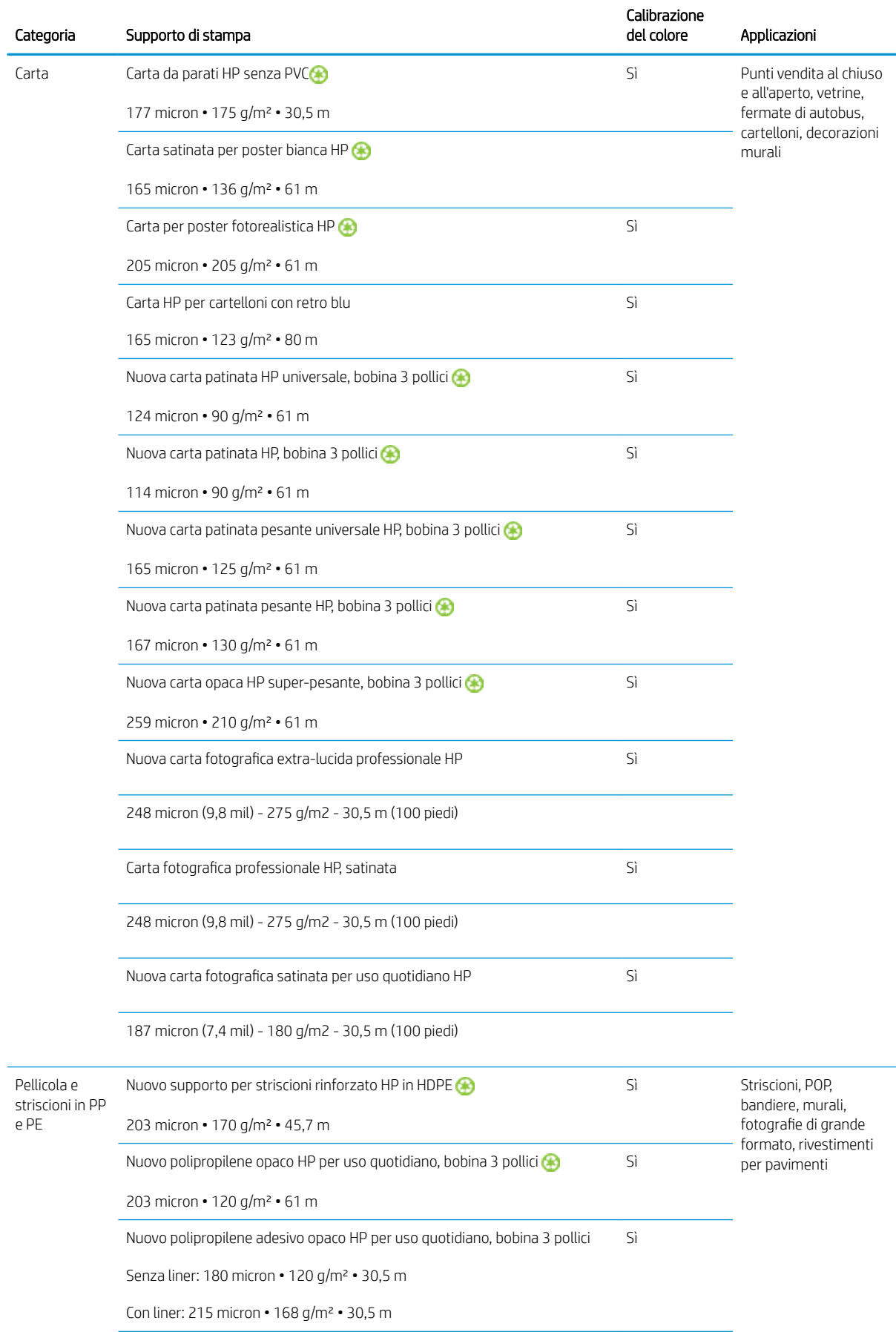

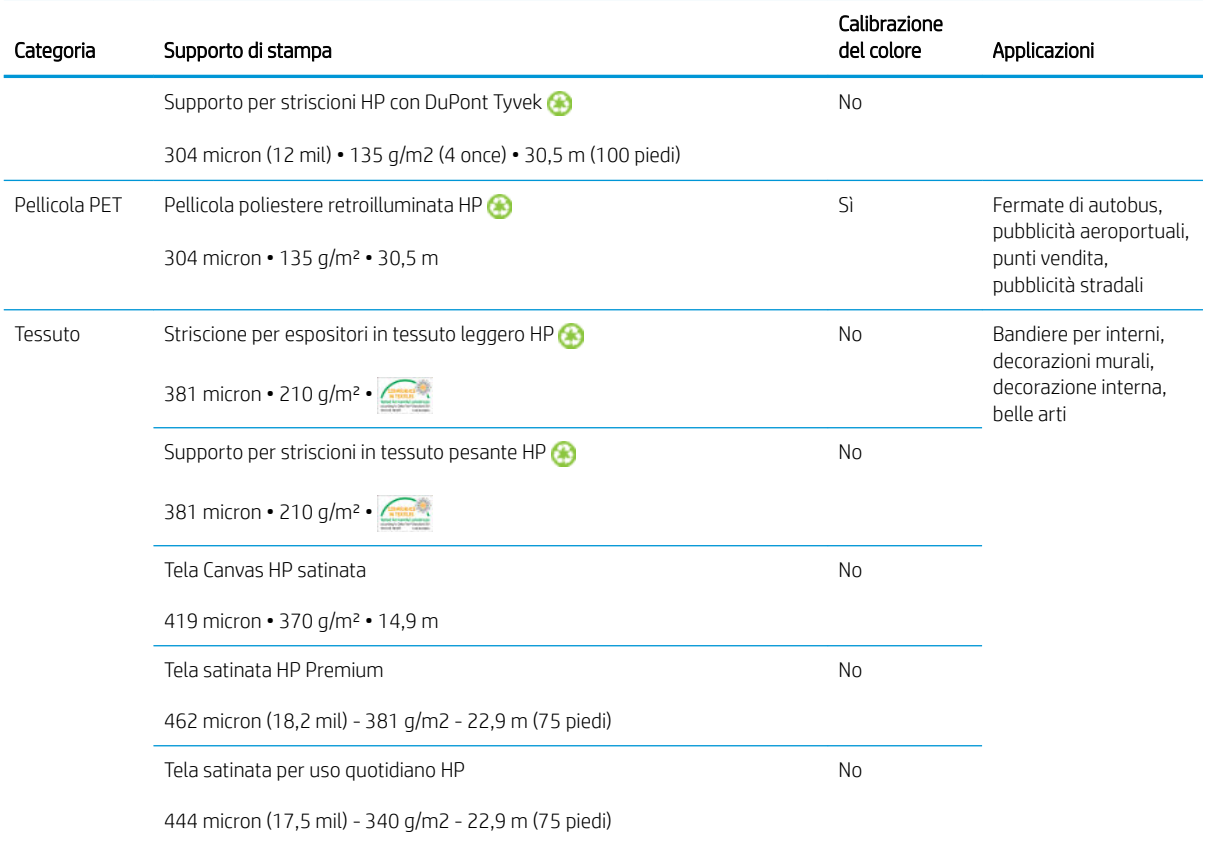

- Per supporti di stampa di terze parti con tecnologia ColorPRO, visitare il sito [http://ColorPROtechnology.com/.](http://ColorPROtechnology.com/)
- HP PVC-free Wall Paper imprimé avec les encres HP Latex est classé A+ selon l'arrêté du 19 avril 2011 «Émissions dans l'air intérieur», qui définit des seuils sur l'émission de polluants volatils posant des problèmes en cas d'inhalation – sur une échelle de A+ (émission très basses) à C (émission élevée).
- La carta da parati HP senza PVC stampata con gli inchiostri HP Latex ha ottenuto la classificazione A+ secondo l'*Émissions dans l'air intérieur*, che classifica i prodotti per interni in relazione all'emissione di sostanze organiche volatili dannose per la salute, se inalate, su una scala da A+ (emissione molto bassa) a C (emissione alta).

\* La carta da parati HP senza PVC stampata con inchiostri HP Latex è GREENGUARD Children Schools Certified. Vedere<http://www.greenguard.org/>.

\* La carta da parati HP senza PVC stampata con inchiostri HP Latex soddisfa i criteri AgBB per la valutazione delle emissioni VOC dei prodotti destinati all'utilizzo in ambienti chiusi. Vedere [http://www.umweltbundesamt.de/](http://www.umweltbundesamt.de/produkte-e/bauprodukte/agbb.htm) [produkte-e/bauprodukte/agbb.htm](http://www.umweltbundesamt.de/produkte-e/bauprodukte/agbb.htm).

 La disponibilità del programma di ritiro e riciclo dei supporti di grande formato HP può variare. Alcuni supporti di stampa HP riciclabili possono essere riciclati tramite le normali iniziative di riciclaggio disponibili. La disponibilità dei programmi di riciclaggio varia a seconda dell'area geografica. Vedere [http://www.hp.com/](http://www.hp.com/recycle/) [recycle/](http://www.hp.com/recycle/) per ulteriori informazioni.

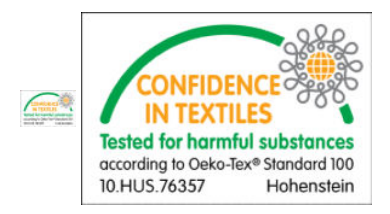

## Suggerimenti relativi al supporto di stampa

## Manutenzione dei supporti di stampa

Mantenere i supporti di stampa avvolti nel materiale di imballaggio sigillato quando non in uso e conservare i rotoli in posizione verticale per evitare il passaggio di sostanze plastiche in alcuni materiali.

Spostare i supporti di stampa dall'area di immagazzinamento all'area di produzione di stampe almeno 24 ore prima dell'utilizzo, in modo che possano adattarsi alla temperatura e all'umidità.

## Suggerimenti generali

Maneggiare i supporti di stampa stampati e non con cautela, preferibilmente utilizzando guanti di cotone per evitare di lasciare impronte. Per sollevare e posizionare i rotoli pesanti, utilizzare un elevatore a forca e due persone che indossano scarpe di sicurezza.

Prima di caricare un rotolo:

- Verificare che la temperatura e l'umidità della stanza rientrino negli intervalli consigliati per la stampante. Vedere [6pecifiche ambientali a pagina 425.](#page-430-0)
- Controllare che né il rotolo né la bobina siano piegati o deformati, per evitare che il supporto di stampa si inceppi nella stampante.
- Se il rotolo è rimasto immagazzinato in condizioni ambientali non conformi a quelle consigliate, lasciarlo per un po' di tempo alla temperatura e all'umidità dell'ambiente della stampante.
- Controllare il lato corretto per la stampa leggendo l'etichetta riportata all'interno della bobina o la nota inserita nella confezione.
- Controllare che il supporto di stampa sia fissato correttamente alla bobina di input. In caso contrario, il server di stampa interno segnalerà un errore.
- Controllare lo spessore del supporto di stampa.
	- Fino a 0,4 mm: stampare normalmente.
	- Da 0,4 a 2 mm: sollevare l'asse del carrello fino alla posizione desiderata. I supporti dei bordi non sono necessarie e non devono essere utilizzati.
	- Più di 2 mm: non supportata.

Durante il caricamento di un rotolo, assicurarsi che il bordo di entrata sia parallelo e dritto rispetto alla bobina di output e fissato in modo uniforme. Iniziare fissando il supporto di stampa alla bobina al centro, quindi spostarsi verso i bordi.

Inoltre, controllare che i bordi laterali dei rotoli di alimentazione e di riavvolgimento siano allineati correttamente. Un rotolo caricato in modo errato potrebbe provocare ondulature nel supporto di stampa con conseguenti macchie di inchiostro e arresti anomali delle testine di stampa.

Dopo aver caricato un rotolo:

- Se si desidera stampare con i supporti dei bordi, utilizzare solo i supporti forniti in dotazione con la stampante.
- Controllare la corretta posizione dell'asse del carrello per la stampa: posizione personalizzata per i supporti di stampa spessi, normale posizione di stampa per tutti gli aItri. Vedere [Impostazione della posizione](#page-131-0) [dell'asse del carrello a pagina 126.](#page-131-0)
- Assicurarsi di utilizzare la corretta impostazione predefinita del supporto di stampa nel server di stampa interno, il profilo ICC corretto e le altre impostazioni nel RIP.
- I supporti di stampa HP sono ottimizzati per garantire la migliore esperienza di stampa immediata con la stampante.
- Utilizzare il server di stampa interno per verificare che siano state eseguite le calibrazioni appropriate per il supporto di stampa: allineamento delle testine di stampa, calibrazione del colore Vedere [Calibrazione della](#page-182-0) [stampante a pagina 177.](#page-182-0)
- Non tagliare pezzi di supporto di stampa mentre è caricato nella stampante, altrimenti il supporto di stampa restante potrebbe incepparsi.

È possibile reperire ulteriori informazioni sul Web:

- Le informazioni su specifiche, finiture, elaborazione e garanzie per ogni singolo supporto di stampa HP sono disponibili sui siti<http://www.globalBMG.com/hp/signagemedia> e [http://www.globalBMG.com/hp/](http://www.globalBMG.com/hp/HPMediaWarranties) [HPMediaWarranties](http://www.globalBMG.com/hp/HPMediaWarranties).
- Le informazioni su HP Image Permanence sono disponibili all'indirizzo Web [http://www.globalBMG.com/hp/](http://www.globalBMG.com/hp/printpermanence) [printpermanence.](http://www.globalBMG.com/hp/printpermanence)
- Il programma di ritiro e riciclo di HP offre il riciclo di alcuni supporti di stampa, tra cui quelli per striscioni rinforzati in HDPE, per esposizione in tessuto leggero, per striscioni in tessuto pesante HP, il polipropilene opaco HP Everyday, le bobine di tre pollici e il supporto per striscioni HP con DuPont Tyvek. È possibile che non esistano opportunità di riciclo per questi prodotti in tutte le aree geografiche. Consultare le risorse locali preposte al riciclo di questi prodotti. Per procedure di riciclo negli Stati Uniti, visitare il sito dedicato ai servizi di riciclo HP all'indirizzo <http://www.hp.com/go/recycleLFmedia/>.

HP utilizza le iniziative standard di riciclaggio della carta per alcuni altri supporti di stampa, ad esempio la carta per poster satinata bianca HP, la carta per poster fotorealistica HP, la carta patinata HP (bobina di 3 pollici), la carta patinata universale HP (bobina di 3 pollici), la carta patinata pesante universale (bobina di 3 pollici), la carta patinata pesante HP (bobina di 3 pollici) e la carta opaca HP super-pesante (bobina di 3 pollici).

## Uniformità dei colori

La stampante è stata progettata per fornire uniformità e ripetibilità dei colori. In questo modo, i lavori di grandi dimensioni da stampare in riquadri o pannelli, come ad esempio le coperture per autovetture e i rivestimenti murali, possono essere eseguiti con la certezza che quando i pannelli verranno affiancati, i colori appariranno uniformi e omogenei anche in corrispondenza delle giunture.

Il valore della variazione cromatica misurato all'interno di un lavoro stampato rientra in questo limite:

differenza cromatica massima (95% dei colori) ≤ 2 dE 2000

 $R$  NOTA: Ouesto valore si basa sulle misurazioni riflettenti su un target di 943 colori in base all'illuminante D50 dello standard CIE e in base allo standard CIEDE 2000 secondo CIE Draft Standard DS 014-6/E:2012. Il 5% dei colori potrebbe presentare variazioni maggiori di 2 dE 2000. I supporti di stampa retroilluminati misurati in modalità di trasmissione possono dare risultati diversi.

La taratura del colore dipende da diversi fattori esterni. Prendere in considerazione i seguenti punti per raggiungere questo livello di uniformità:

- Se un lavoro di grandi dimensioni viene stampato in pannelli, potrebbero essere necessari più rotoli. Tutti i rotoli devono appartenere allo stesso batch e devono essere conservati nelle corrette condizioni definite dalle specifiche del produttore.
- Le condizioni di funzionamento (temperatura e umidità) devono essere mantenute costanti durante la stampa di tutto il lavoro. Vedere il passaggio [5](#page-118-0) in [Modifica di un'impostazione predefinita del supporto di](#page-117-0)  [stampa a pagina 112](#page-117-0).
- Assicurarsi che sia stata eseguita una routine di pulizia e verifica della testina di stampa prima di avviare il lavoro. Se durante il lavoro occorre sostituire una testina di stampa, è necessario eseguire l'allineamento e la calibrazione dei colori.

Vedere anche [Calibrazione colore a pagina 184](#page-189-0).

## Configurazione dei supporti di stampa

Il supporto di stampa può essere caricato in una vasta gamma di diverse configurazioni per adattarsi alle esigenze specifiche di ognuno. Prima del caricamento, è necessario accedere al server di stampa interno e selezionare Caricamento/rimozione supporto di stampa, quindi selezionare la configurazione che si desidera utilizzare.

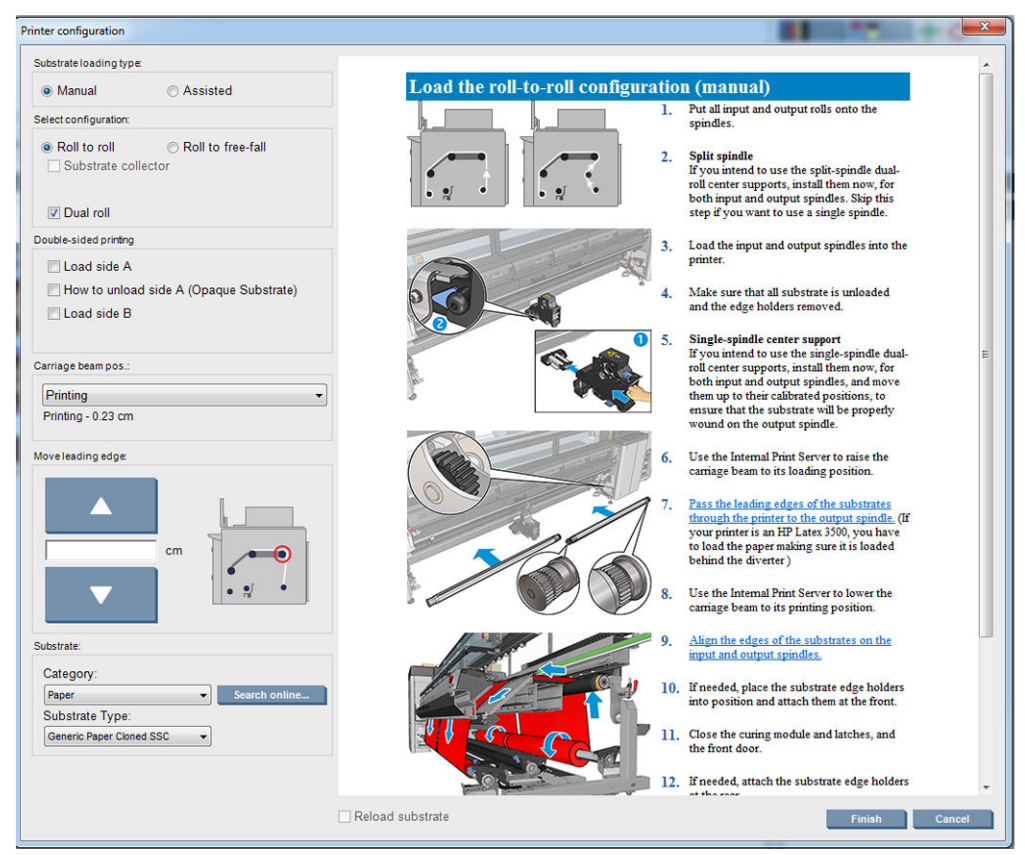

Le configurazioni di base sono descritte di seguito. Queste configurazioni possono essere utilizzate per la stampa su singolo o doppio rotolo.

La configurazione da rotolo a rotolo è adatta se non si intende tagliare ed eliminare alcune stampe o il rotolo di riavvolgimento nel corso di un lavoro di stampa eseguito utilizzando un determinato rotolo di alimentazione. Il supporto di stampa non può essere tagliato a metà rotolo a meno che non si tratti di una stampa fronte-retro, quindi dovrà essere ricaricato subito dopo.

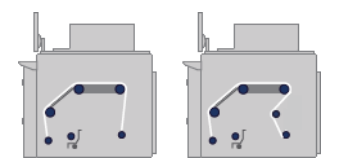

La configurazione da rotolo a caduta libera è adatta per tagliare ed eliminare una o più stampe non appena fuoriescono dalla stampante. Il supporto di stampa viene mantenuto in tensione tra il rotolo di alimentazione e il rullo di tensione, ma può essere tagliato dopo il rullo di tensione quando non è più teso.

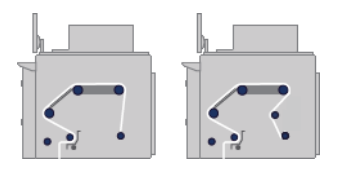

La configurazione da rotolo a raccoglitore è adatta quando si desidera tagliare il supporto di stampa ed eliminare il rotolo di riavvolgimento prima di terminare il lavoro di stampa eseguito utilizzando un determinato rotolo di alimentazione. Il supporto di stampa viene mantenuto in tensione tra il rotolo di alimentazione e il rullo di tensione, ma può essere tagliato dopo il rullo di tensione quando non è più teso.

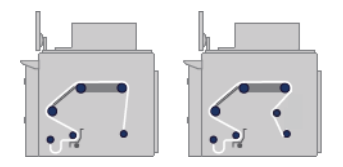

## Preparazione alla stampa

È necessario seguire i passaggi riportati di seguito prima di poter stampare:

- 1. Accedere al server di stampa interno e selezionare Caricamento/rimozione supporto di stampa per aprire la finestra Configurazione della stampante.
- 2. Selezionare la configurazione della stampante che si desidera utilizzare; a sinistra viene visualizzata la guida su schermo.

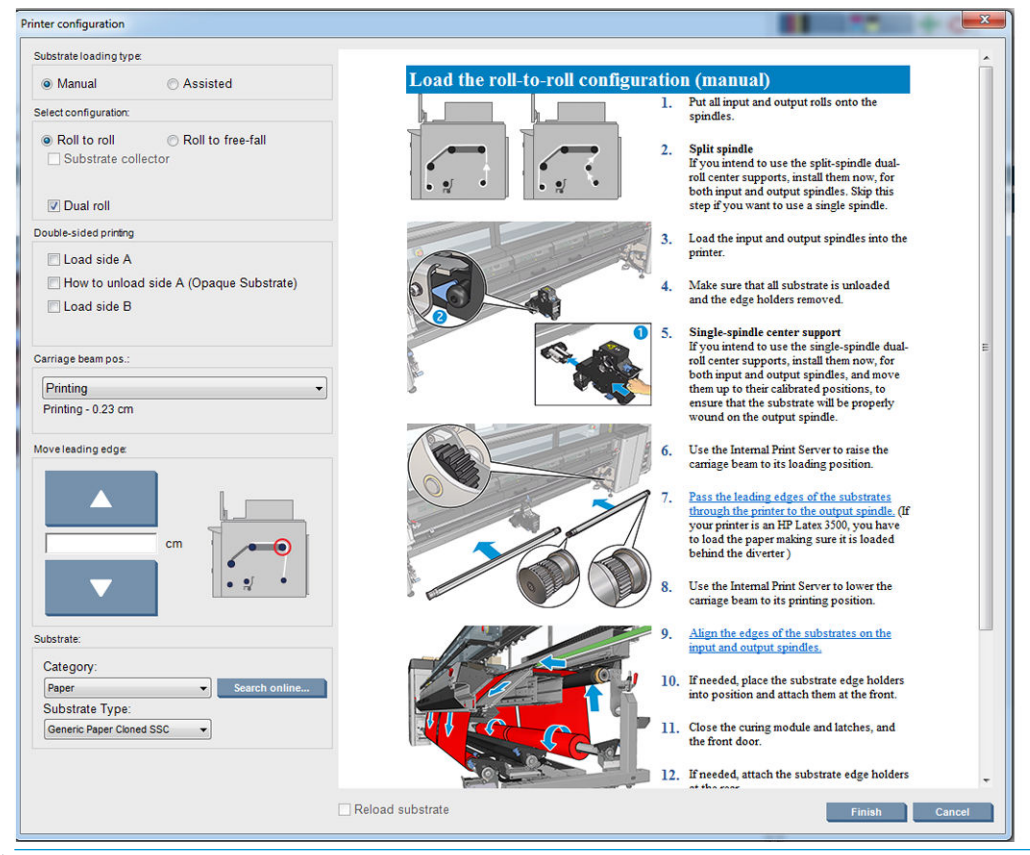

- $\mathbb{R}$  NOTA: La casella di controllo Ricarica supporto di stampa va selezionata solo se la stampante aveva precedentemente la stessa configurazione (ovvero stesso supporto di stampa e stesso profilo) e si sia reso necessario riavviare la stampante a causa di un grave errore di sistema.
- 3. Caricare il supporto di stampa. Le istruzioni per il caricamento dei supporti di stampa vengono visualizzate nella finestra del server di stampa interno. Per ulteriori istruzioni dettagliate, vedere [Caricamento di un](#page-66-0)  [rotolo sul mandrino a pagina 61](#page-66-0) e [Caricamento di un rotolo nella stampante a pagina 67.](#page-72-0)
- 4. Selezionare il tipo di supporto di stampa.
- 5. Premere il pulsante Fine nel server di stampa interno per avviare il controllo dei supporti di stampa, quindi immettere il tipo di supporto nella finestra Supp. stampa caricato.

SUGGERIMENTO: Se la stampante è rimasta inattiva durante la notte con un supporto di stampa caricato ed esposta a temperature alte o basse, far avanzare il supporto di 13 - 25 cm prima della stampa per evitare arresti anomali delle testine di stampa o macchie di inchiostro sul supporto di stampa.

## Supporti dei bordi

Lo scopo dei supporti dei bordi del supporto di stampa è impedire che i bordi si sollevino e si inceppino durante la stampa. Se si riscontra questo tipo di problema durante la stampa, è possibile provare a risolverlo utilizzando i supporti dei bordi.

I supporti dei bordi sono consigliati soprattutto per la stampa sui supporti in tessuto. Quando si stampa sui supporti porosi, utilizzare i supporti dei bordi inclusi nel kit di raccolta dell'inchiostro (vedere [Installazione del kit](#page-55-0)  [di raccolta dell'inchiostro a pagina 50\)](#page-55-0).

- **W** NOTA: I supporti dei bordi non sono consigliati quando si stampa su supporti di spessore superiore a 0,4 mm.
- SUGGERIMENTO: I supporti dei bordi possono essere installati più facilmente se si solleva il braccio del carrello (vedere [Impostazione della posizione dell'asse del carrello a pagina 126](#page-131-0)), ma non è necessario farlo.

## Supporti dei bordi per HP Latex 3000, 3100 e 3500

La posizione corretta è illustrato di seguito. Il supporto di stampa deve avere libertà di movimento e non deve toccare le estremità del supporto del bordo.

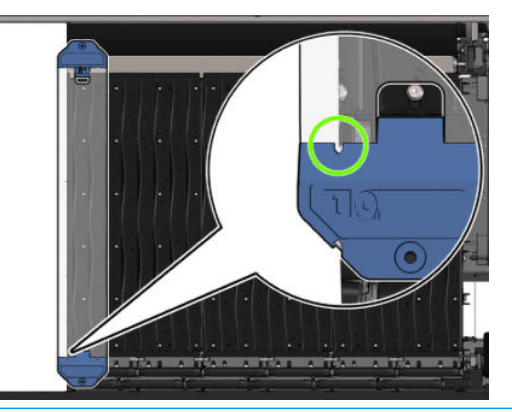

 $\triangle$  ATTENZIONE: Un errato posizionamento dei supporti dei bordi può causare danni gravi alle testine di stampa e al carrello.

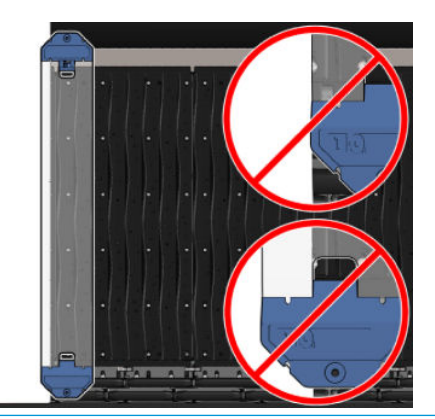

**MOTA:** Se il supporto di stampa viene caricato con il margine destro che oltrepassa l'indicazione di 161 cm del righello del mandrino o con il margine sinistro che oltrepassa l'indicazione di -162 cm, non è possibile utilizzare i supporti dei bordi a causa di mancanza di spazio.

NOTA: Quando si stampa con il kit fronte/retro per uso quotidiano, sono necessari anche supporti dei bordi specifici.

### Installare un supporto dei bordi su HP Latex 3000, 3100 e 3500

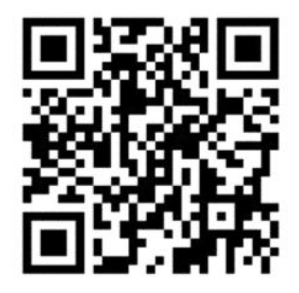

Per installare un supporto dei bordi, in posizione frontale rispetto alla stampante, fissare la parte anteriore del supporto del bordo (contrassegnato con il numero 1 sulla parte blu) alla parte anteriore della piastra. Assicurarsi che il supporto di stampa sia allineato con i segni sul supporto dei bordi.

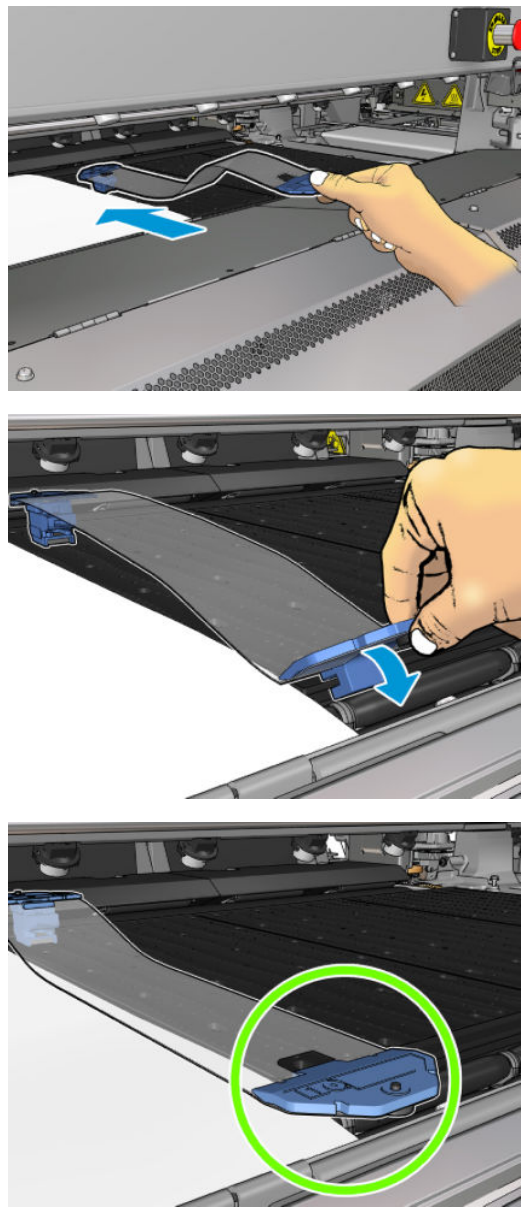

Andare sul retro della stampante, aprire il tavolo di caricamento, tirare la parte posteriore del supporto dei bordi verso l'esterno e fissarla alla parte posteriore della piastra. Un magnete integrato aiuta a posizionare il supporto dei bordi correttamente sulla piastra. Assicurarsi che il supporto di stampa sia allineato con i segni sul supporto dei bordi.

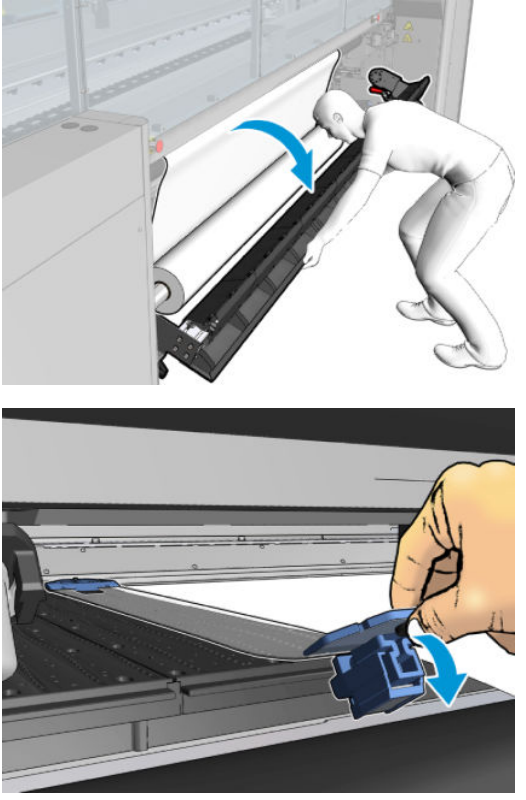

Se è presente una rampa che impedisce l'installazione della parte posteriore del supporto dei bordi, spostarla per lasciare spazio al supporto dei bordi. Ci sono tre rampe che consentono di caricare il supporto in modalità assistita. Le due rampe ai lati sono scorrevoli; quella centrale è fissa. Il supporto dei bordi non può essere collocato in tale posizione.

- ATTENZIONE: Posizionare il supporto dei bordi con cautela. È necessario che rimanga perfettamente diritto, altrimenti potrebbe danneggiare le testine di stampa e il carrello.
- SUGGERIMENTO: Una volta installato, il supporto dei bordi non può essere spostato lateralmente. Se si desidera spostarlo lateralmente, è necessario eliminarlo e reinstallarlo nella nuova posizione.

### Sostituzione della striscia del supporto dei bordi

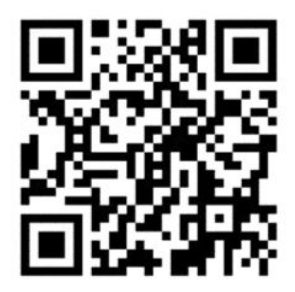

Le strisce dei supporti dei bordi vengono fornite nel kit di pulizia. Sostituire la striscia se è danneggiata (ad esempio, a causa di un impatto) o deteriorata (ad esempio, a causa dell'inchiostro accumulato).

- 1. Se il supporto dei bordi è installato nella stampante, eliminarlo dalla piastra, sganciandolo prima dietro e poi davanti.
- 2. Allentare ma non eliminare la vite su ciascuna estremità del supporto dei bordi.
- 3. Eliminare la striscia vecchia, inserire la nuova, quindi serrare le viti.
- 4. Ricollocare il supporto dei bordi sulla piastra, se si desidera utilizzarlo.

## I supporti dei bordi per HP Latex 3200, 3600 e 3000/3100/3500 con il kit fronte/retro per uso quotidiano

1. Stando davanti alla stampante, posizionare il supporto dei bordi sul lato più lontano della piastra e utilizzarlo per coprire il bordo del supporto di stampa.

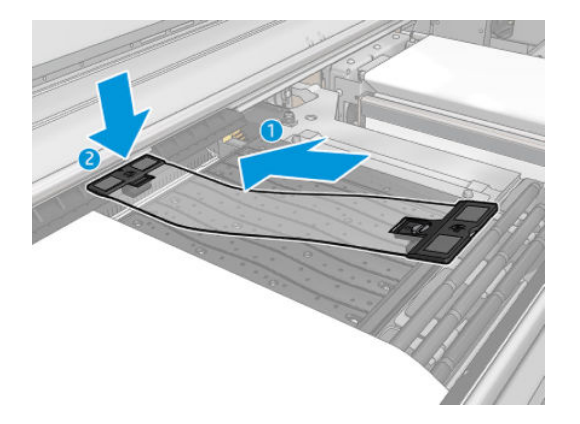

2. Fissare l'altro lato del supporto dei bordi nell'area compresa tra la piastra e le rotelle del deviatore e utilizzarlo per coprire il bordo del supporto di stampa. Assicurarsi che ogni supporto dei bordi sia posizionato correttamente senza pieghe, altrimenti si potrebbe verificare un arresto anomalo del carrello.

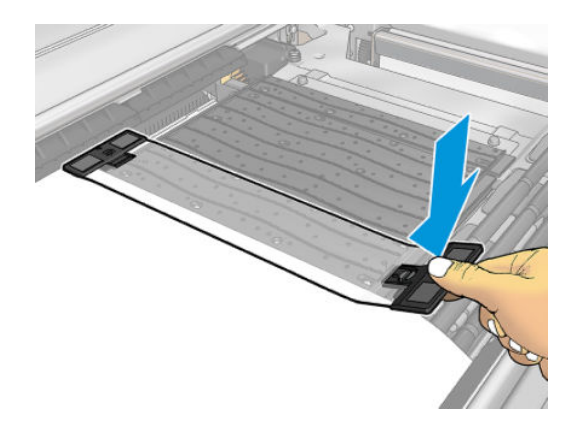

3. Girare la vite sulla parte anteriore del supporto dei bordi per fissarla in posizione. Se interferisce con le rotelle dei deviatori, spostare leggermente il supporto dei bordi finché non si individua una posizione migliore.

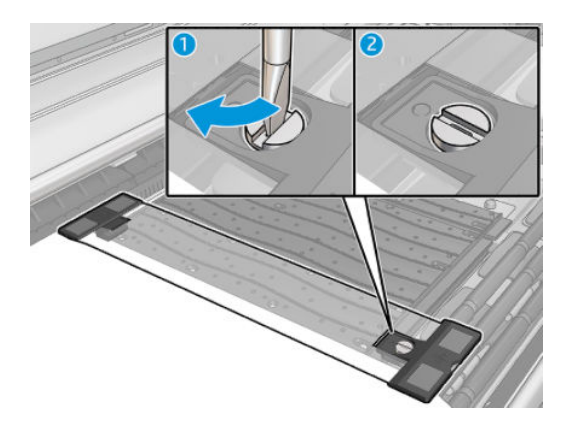

4. Assicurarsi che il supporto di stampa sia allineato con il supporto dei bordi.

ATTENZIONE: Posizionare il supporto dei bordi con cautela. È necessario che rimanga perfettamente diritto, altrimenti potrebbe danneggiare le testine di stampa e il carrello.

- <span id="page-55-0"></span>NOTA: Se il supporto dei bordi interferisce con un supporto deviatore, spostarlo leggermente in una posizione migliore.
- SUGGERIMENTO: Una volta installato, il supporto dei bordi non può essere spostato lateralmente. Se si desidera spostarlo lateralmente, è necessario eliminarlo e reinstallarlo nella nuova posizione.

## Installazione del kit di raccolta dell'inchiostro

Prima di stampare sui supporti porosi, ad esempio rete in tessuto, bandiere e voile, è necessario installare il kit di raccolta dell'inchiostro disponibile come accessorio per proteggere la stampante dalla fuoriuscita di inchiostro attraverso il supporto. Il kit deve essere rimosso prima di stampare sui supporti non porosi.

Vedere [Controllo della porosità del supporto di stampa a pagina 38](#page-43-0) se in dubbio.

A ATTENZIONE: Assicurarsi che la temperatura di esercizio del supporto di stampa consigliata dal produttore non venga superata. Se queste informazioni non sono disponibili, contattare il produttore. Non caricare supporti che non possono essere utilizzati a una temperatura di esercizio superiore a 125°C.

ATTENZIONE: Per garantire un funzionamento corretto e sicuro della stampante, si raccomanda una manutenzione adeguata e l'uso di consumabili HP originali. L'utilizzo di parti non HP, ad esempio spugne, filtri, rotolo di pulizia della testina di stampa e inchiostri, può comportare rischi di incendio.

ATTENZIONE: Non caricare supporti con temperature di autocombustione inferiori a 250°C. Assicurarsi di non lasciare fonti di ignizione in prossimità del supporto di stampa.

NOTA: Metodo di test basato su EN ISO 6942:2002: *valutazione dei materiali e degli assemblaggi di materiali quando esposti a una fonte di calore, metodo B*. Le condizioni del test per stabilire la temperatura alla quale ha luogo la combustione (fiamma o bagliore) sono le seguenti: densità Ʈusso di calore: 30 kW/m², calorimetro in rame, termocoppia tipo K.

IMPORTANTE: Non utilizzare il kit di raccolta inchiostro quando le taglierine incorporate sono installate: la posizione di taglio potrebbe danneggiare la protezione del kit. Si consiglia di disinstallare le taglierine incorporate quando si utilizza il raccoglitore di inchiostro.

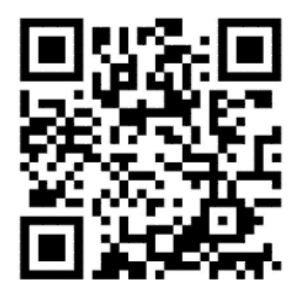

L'immagine qui sopra mostra un codice QR contenente un collegamento a un video; vedere [Documentazione](#page-7-0)  [a pagina 2](#page-7-0).

## Componenti del kit

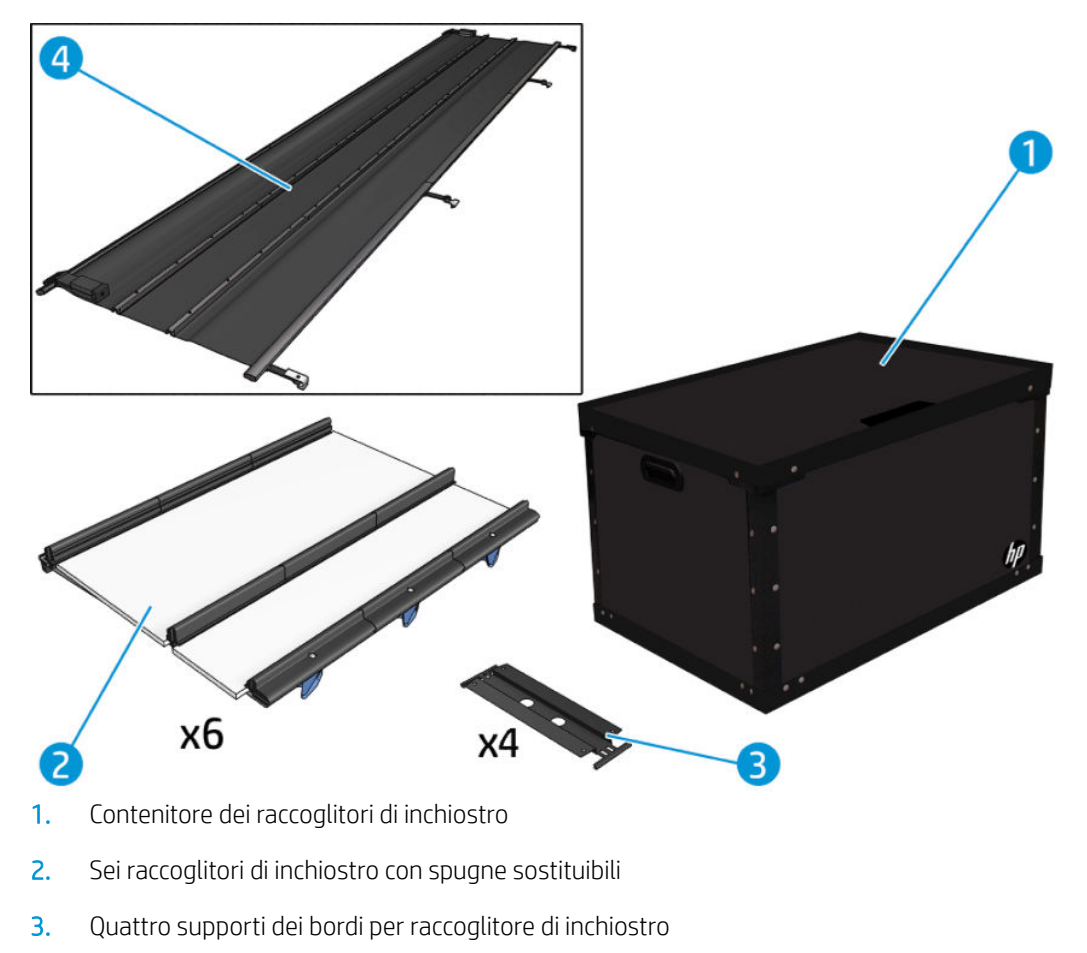

- 4. Protezione
- **WEY NOTA:** Conservare il contenitore dei raccoglitori di inchiostro e la protezione per proteggere e immagazzinare i vari componenti quando non vengono utilizzati.

## Installazione del kit

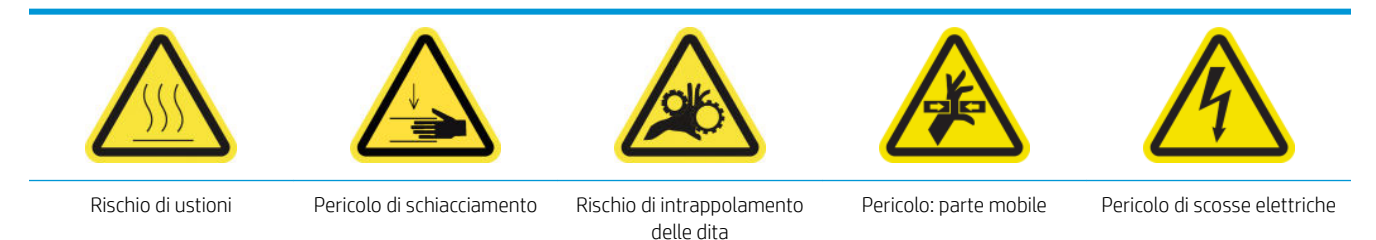

Per ulteriori informazioni sulla sicurezza, vedere [Precauzioni per la sicurezza a pagina 3.](#page-8-0)

SUGGERIMENTO: Si consiglia di indossare guanti.

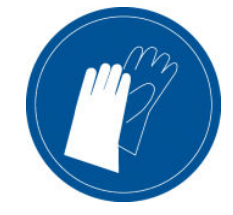

Scaricare eventuali supporti di stampa caricati. Quindi, eliminare i supporti per i bordi dal percorso del supporto di stampa.

Se necessario, pulire la piastra e le piastre di essiccazione con un panno inumidito con un detergente universale.

#### Installazione dei sei moduli di raccolta dell'inchiostro

- 1. Assicurarsi che la stampante non sia in funzione.
- 2. Assicurarsi che tutte le finestre, i coperchi e gli sportelli siano chiusi e che rimangano nella loro posizione originale.
- 3. Aprire il contenitore dei moduli di raccolta dell'inchiostro e controllare che le spugne siano sufficientemente asciutte e pulite per essere utilizzate.
- 4. Accedere al server di stampa interno e premere il pulsante Installa raccoglitore di inchiostro nella finestra principale.
- 5. Seguire le istruzioni riportate nel server di stampa interno per completare l'installazione. Per ulteriori informazioni, vedere i passaggi riportati di seguito.

A ATTENZIONE: Se il kit non viene installato correttamente, alcune parti della stampante potrebbero risultare danneggiate.

- 6. Assicurarsi che i fermi dei moduli siano aperti (girati verso sinistra).
- 7. Per facilitare l'installazione dei moduli, si consiglia di sollevare l'asse del carrello nella posizione di installazione.
- 8. Aprire lo sportello anteriore.

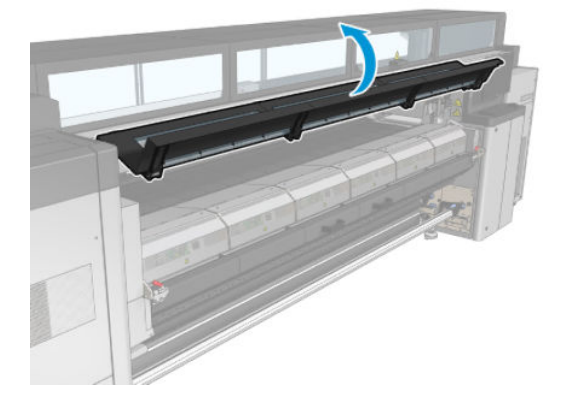

9. Dalla parte anteriore sul lato destro, installare il primo modulo (1) e inserirlo nella guida (2).

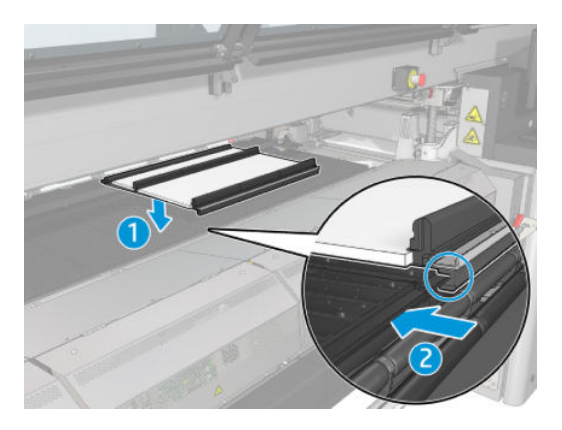

10. Fare scorrere il modulo al centro fino al blocco.

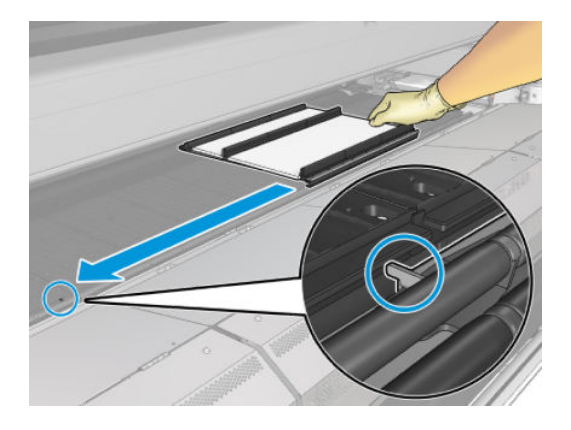

11. Inserire tutti i moduli di raccolta dell'inchiostro su entrambi i lati di quello centrale.

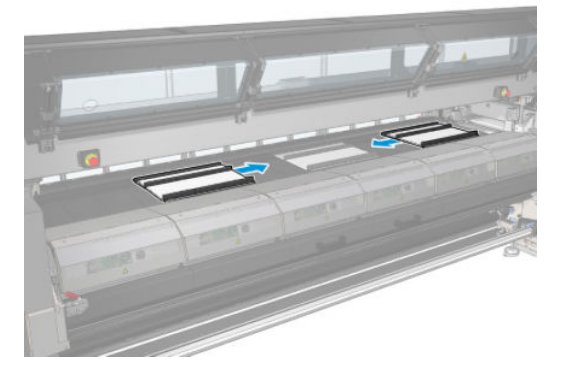

12. Fissare ogni modulo inserito a un modulo già in posizione.

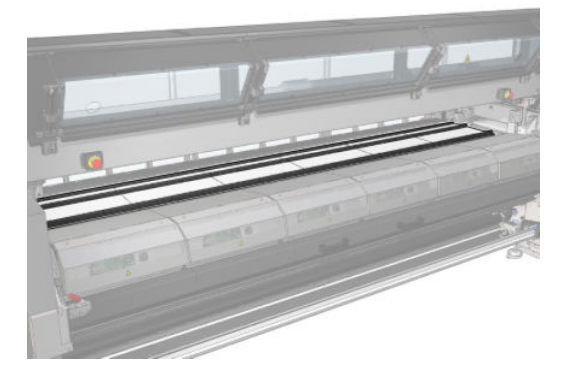

13. Sul retro della stampante, abbassare i fermi delle rotelle di presa (1) e successivamente abbassare al massimo il modulo di tali rotelle.

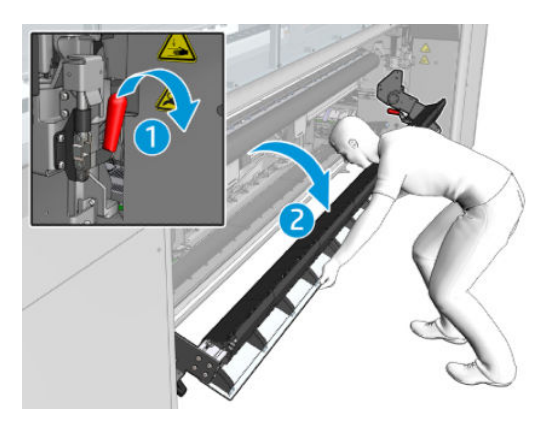

14. Chiudere i fermi di tutti i moduli (girarli verso destra).

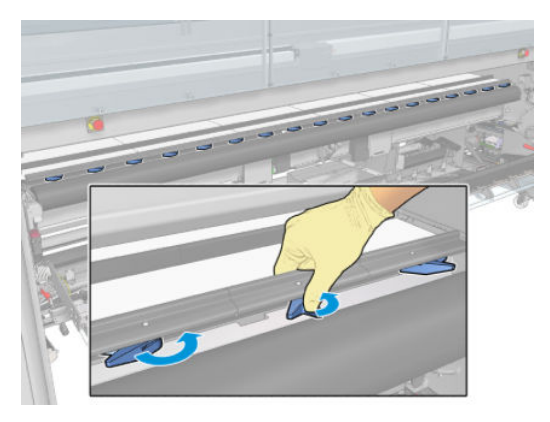

15. Assicurarsi che tutti i moduli di raccolta dell'inchiostro siano reciprocamente allineati e che non vi siano spazi tra di loro.

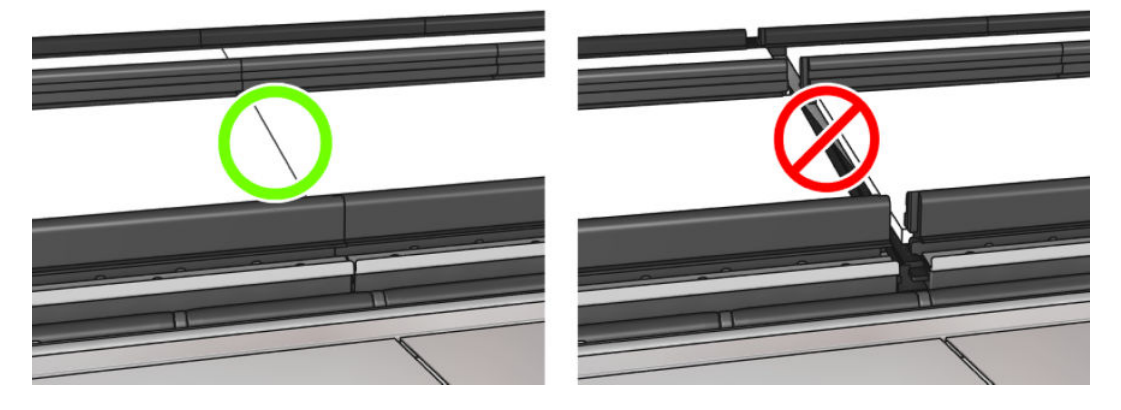

- 16. Assicurarsi che le spugne siano inserite negli spazi preposti. Se sono state espanse e non rientrano più in tali spazi, sostituirle.
	- **W** NOTA: Assicurarsi di smaltire correttamente le spugne usate. Consultare le normative locali per informazioni sullo smaltimento.

17. Sollevare il modulo delle rotelle di presa (1), quindi sollevare i fermi delle rotelle (2).

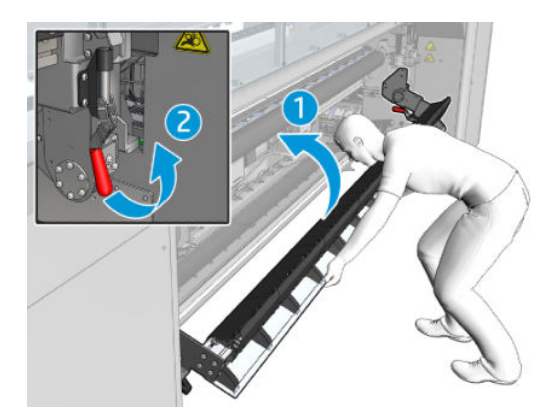

#### Installazione della protezione

- 1. Assicurarsi che la protezione arrotolata sia completamente pulita e asciutta.
- 2. Posizionare la protezione arrotolata sul modulo di essiccazione. Non aprire ancora il modulo di essiccazione.

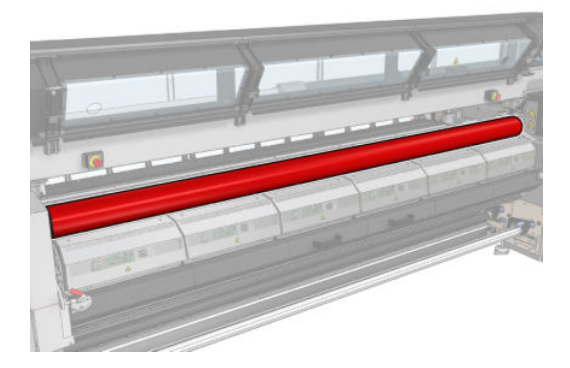

3. Inserire o fissare una barriera in corrispondenza di ciascuna estremità della linguetta della protezione.

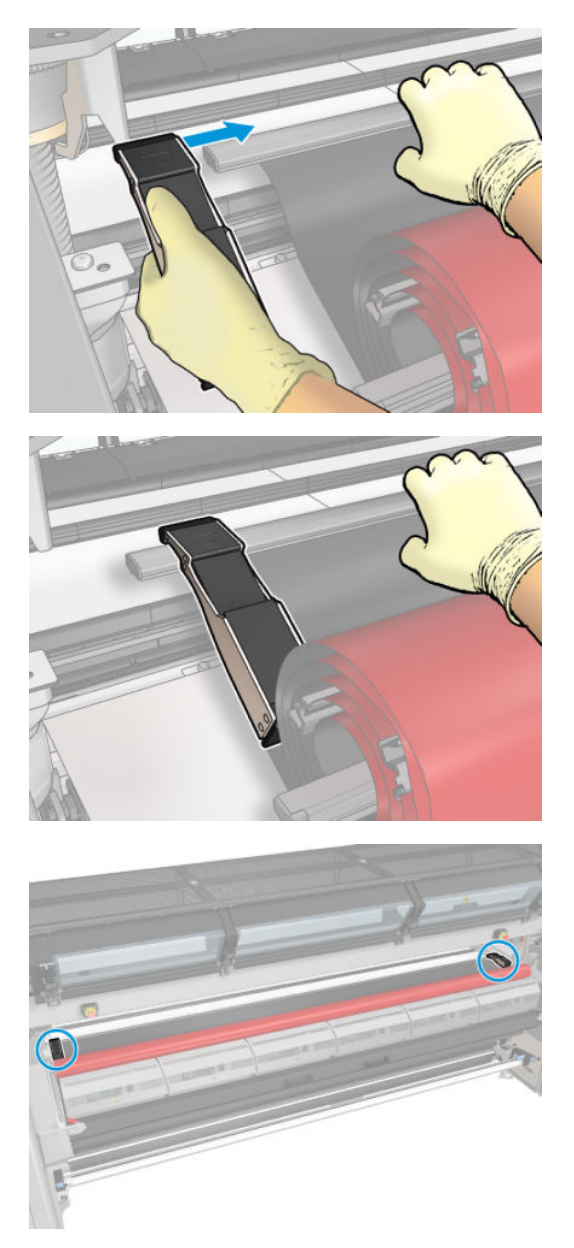

4. Posizionare la linguetta della protezione (1) nell'alloggiamento (2). Il lato nero deve essere rivolto verso l'alto.

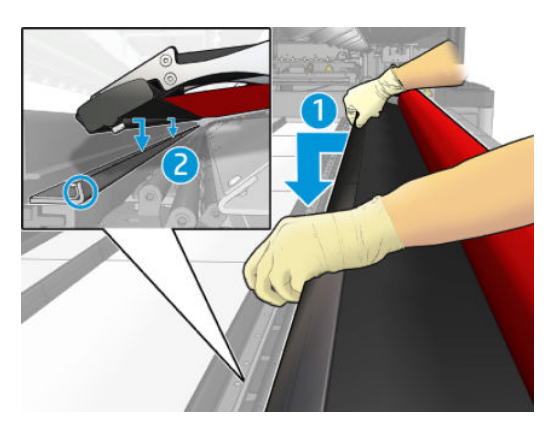

5. Aprire i fermi del modulo di essiccazione (1) e il modulo di essiccazione (2).

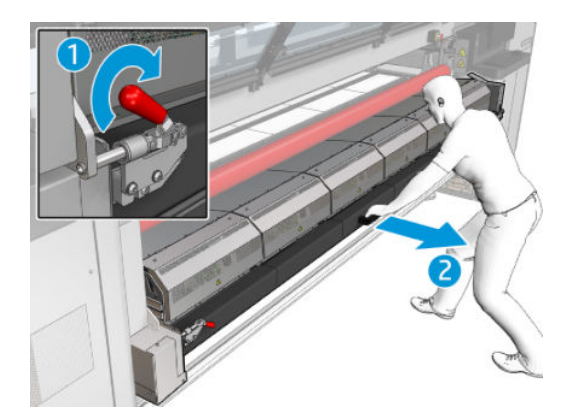

6. Far passare la protezione attraverso lo spazio sotto il modulo di essiccazione.

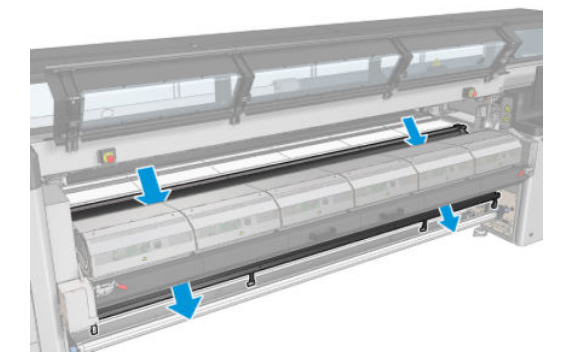

- 7. Chiudere il modulo di essiccazione e i fermi.
- 8. Agganciare i fermi dalla protezione alla parte inferiore della stampante.

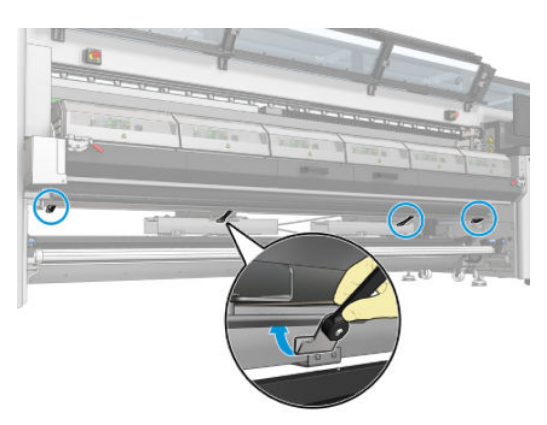

- 9. Chiudere lo sportello posteriore.
- **W** NOTA: Se si intende caricare supporti di spessore superiore a quello visualizzato nella schermata principale, impostare il valore di spessore appropriato.
- 10. Fare clic su Fine per completare l'installazione dei raccoglitori di inchiostro. L'asse del carrello verrà regolato all'altezza dei raccoglitori di inchiostro.

## Disinstallazione del kit

 $\frac{1}{2}$  SUGGERIMENTO: Si consiglia di indossare guanti.

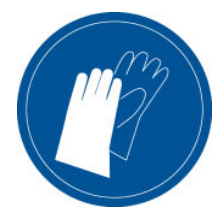

Eliminare il supporto di stampa (vedere [Rimozione di un rotolo a pagina 95\)](#page-100-0) e il mandrino di riavvolgimento.

Per facilitare la disinstallazione del modulo, è consigliabile sollevare l'asse del carrello nella posizione di installazione, premendo il pulsante di sollevamento dell'asse del carrello nella posizione di installazione.

#### Disinstallazione della protezione

- 1. Accedere al server di stampa interno e premere Disinstalla raccoglitore di inchiostro.
- 2. Staccare le quattro clip dal basso.

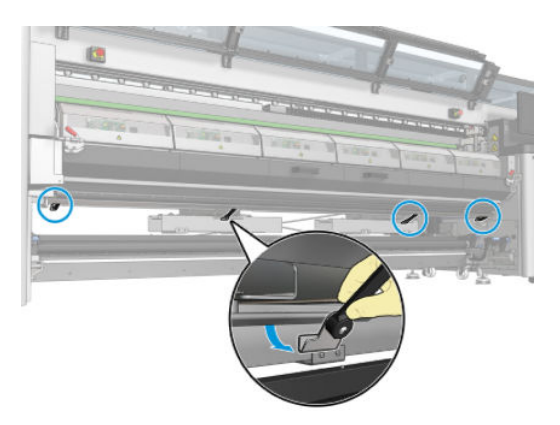

3. Estrarre la linguetta della protezione dall'alloggiamento.

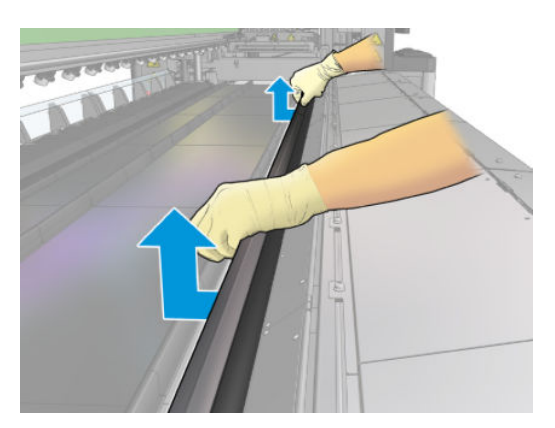

- 4. Aprire i fermi del modulo di essiccazione e il modulo di essiccazione e lasciare che la protezione scivoli in basso lentamente.
	- AVVERTENZA! Non toccare le superfici interne del modulo di essiccazione della stampante. La temperatura può essere tanto elevata da provocare ustioni.

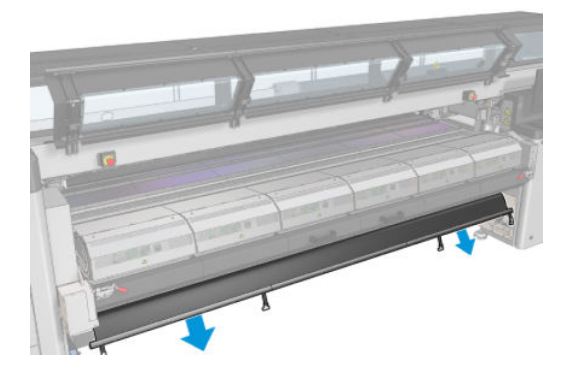

- 5. Eliminare la protezione dalla parte inferiore.
- 6. Eliminare le barriere, una per lato.

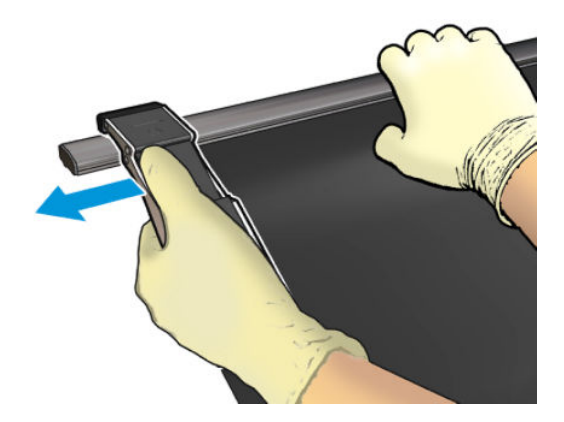

- 7. Verificare la presenza di eventuale sporco o danneggiamenti. Se è presente dello sporco, eliminarlo con un panno di tessuto non garzato inumidito con acqua distillata.
- 8. Arrotolare la protezione con il lato rosso rivolto verso il basso e la parte nera rivolta verso l'alto. Iniziare ad arrotolare dal lato dei fermi.

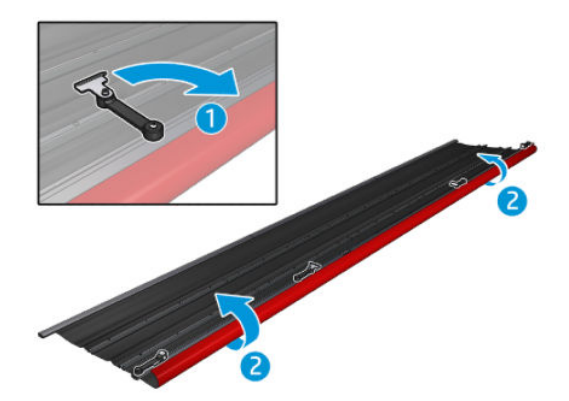

9. Riporre la protezione nel suo imballaggio.

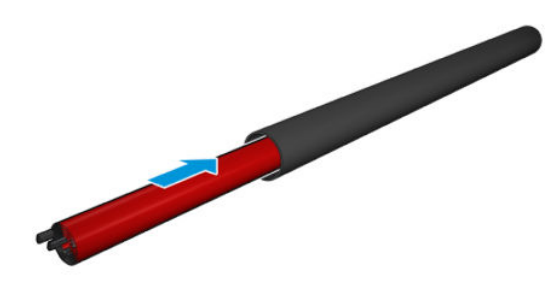

#### Disinstallazione dei sei moduli di raccolta dell'inchiostro

- 1. Chiudere il modulo di essiccazione e i fermi.
- 2. Dal retro della stampante, aprire i tre fermi di ciascun modulo.

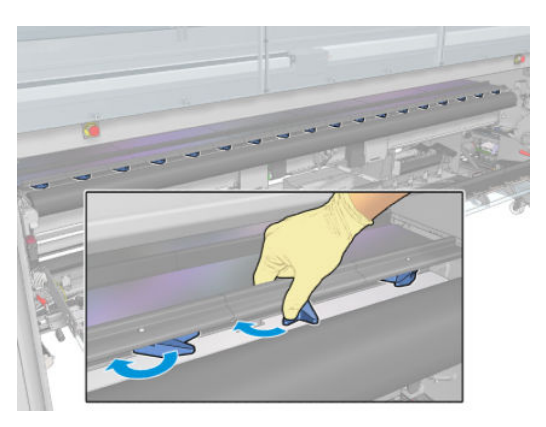

3. Dalla parte anteriore della stampante, eliminare ogni modulo. Innanzitutto, sollevare lentamente la parte posteriore del modulo di raccolta dell'inchiostro, quindi estrarre la guida dalla piastra, spostare il modulo di raccolta dell'inchiostro in avanti verso la parte anteriore della stampante.

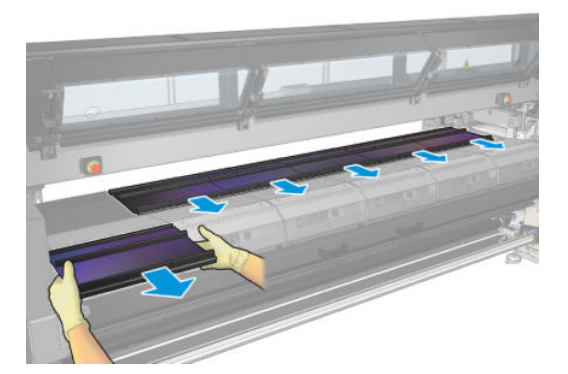

- 4. Premere Fine per completare la procedura di rimozione. L'asse del carrello si abbassa e il carrello si sposta lungo la piastra per la verifica.
- 5. Verificare se occorre sostituire le spugne; in tal caso, sostituirle. Conservarle nel contenitore dei raccoglitori di inchiostro, tenendo i fermi verso l'alto. È anche possibile conservare le barriere e i supporti dei bordi nel medesimo contenitore.
- 6. Eseguire le operazioni di manutenzione consigliate dopo la disinstallazione del kit: vedere [Ulteriori](#page-212-0) [operazioni di manutenzione per supporti porosi a pagina 207](#page-212-0).

## <span id="page-66-0"></span>Caricamento di un rotolo sul mandrino

NOTA: Contattare HP per conoscere le soluzioni consigliate di terze parti per il sollevatore dei supporti di stampa e gli adattatori principali.

## Stampa a singolo rotolo

Il mandrino è dotato di un connettore pneumatico a un'estremità e di un sistema graduato all'altra estremità.

- 1. Verificare che l'ingranaggio si trovi sul lato corretto.
- 2. Inserire il mandrino nel rotolo prendendo in considerazione la direzione di avvolgimento.
- SUGGERIMENTO: Il mandrino è alquanto pesante al fine di garantire rigidità ed evitare quindi inclinazioni e arricciamento. Si consiglia di far eseguire questa operazione a due persone.

3. Notare la posizione dell'estremità del rotolo sulla scala contrassegnata su entrambi i lati del mandrino. I rotoli di input e output devono essere posizionati in modo identico sui rispettivi mandrini.

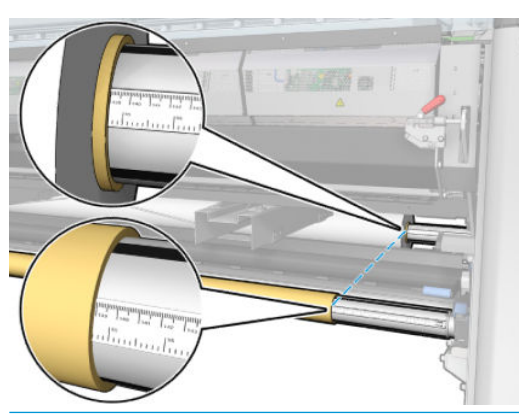

SUGGERIMENTO: I rotoli devono essere centrati per ridurre il rischio di disallineamento, arricciature e incastratura.

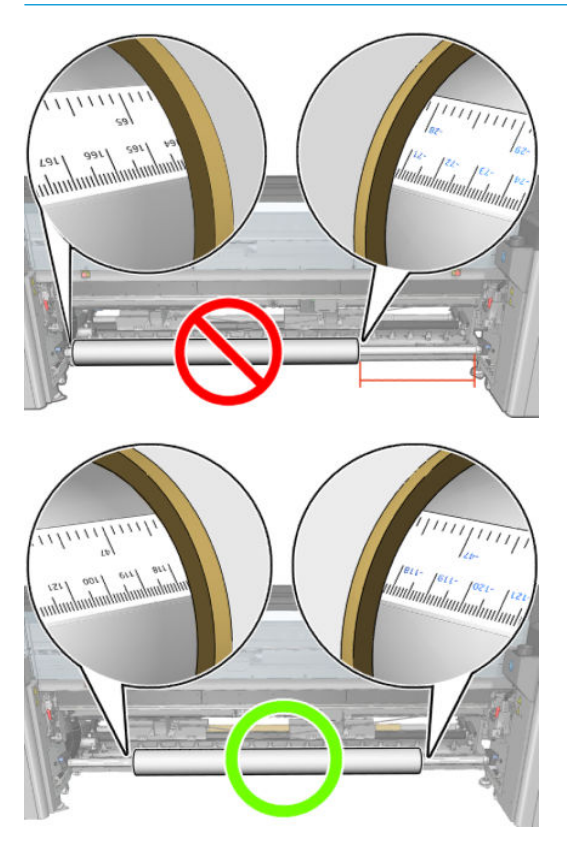

- 4. Collegare la pistola ad aria al connettore pneumatico sul mandrino e gonfiarlo in modo che non si possa muovere all'interno del rotolo.
	- SUGGERIMENTO: Prima di gonfiare, utilizzare la pistola ad aria compressa per soffiare dell'aria attorno all'area della valvola al fine di eliminare eventuale sporcizia.
	- AVVERTENZA! La pistola ad aria compressa fornita con la stampante può essere utilizzata solo per gonfiare il mandrino. Quando viene consigliata per scopi di pulizia, assicurarsi di rispettare le normative locali in quanto potrebbero essere presenti indicazioni di sicurezza aggiuntive.
- SUGGERIMENTO: Se il supporto di stampa si incastra sul rotolo di input, esiste il rischio di inceppamenti dei supporti di stampa e danni alle testine di stampa. Provare a raddrizzare i bordi del supporto di stampa per ridurre al minimo il pericolo che si incastri sul rotolo di input prima di caricarlo nella stampante.

SUGGERIMENTO: Controllare che il supporto di stampa sia fissato correttamente alla bobina di input.

Il rotolo è ora pronto per essere caricato nella stampante.

**SUGGERIMENTO:** Se si utilizzano regolarmente tipi di supporti di stampa differenti, è possibile sostituire i rotoli più rapidamente provvedendo a caricare in anticipo tali supporti su mandrini diversi. Mandrini aggiuntivi sono disponibili per l'acquisto.

## Doppio rotolo per HP Latex 3000/3100/3200

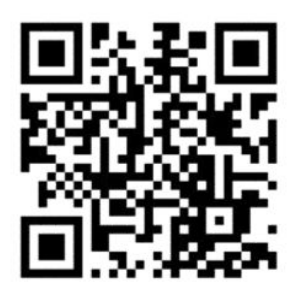

Se la stampante è una HP Latex 3000/3100/3200, è possibile stampare su due rotoli contemporaneamente utilizzando il mandrino per doppio rotolo.

### Caricamento del mandrino a doppio rotolo

1. Inserire il primo rotolo sul mandrino.

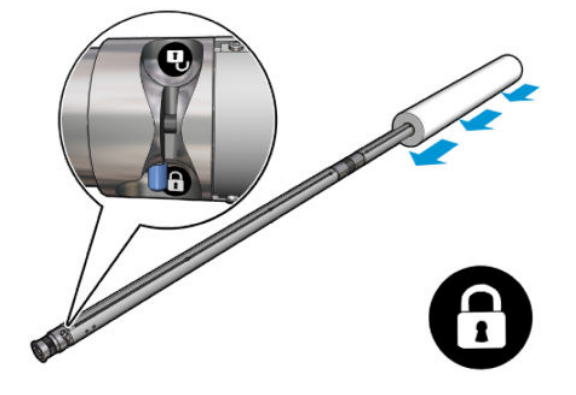

2. Inserire il secondo rotolo sul mandrino.

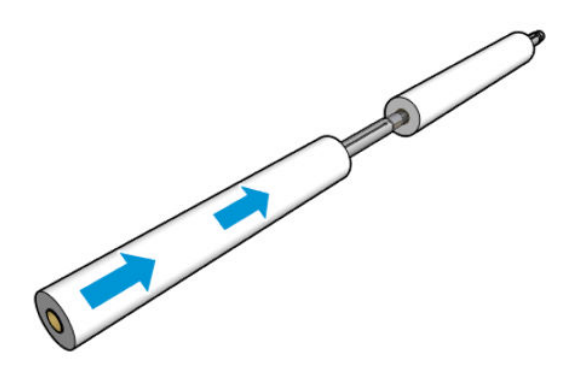

- 3. Centrare entrambi i rotoli utilizzando i segni su entrambi i lati del centro del mandrino. I rotoli di alimentazione e riavvolgimento devono essere posizionati in modo identico sulle rispettive parti del mandrino.
- 4. Gonfiare le valvole su entrambe le estremità.
- SC SUGGERIMENTO: Prima di gonfiare, utilizzare la pistola ad aria compressa per soffiare dell'aria attorno all'area della valvola al fine di eliminare eventuale sporcizia.
- AVVERTENZA! La pistola ad aria compressa fornita con la stampante può essere utilizzata solo per gonfiare il mandrino. Quando viene consigliata per scopi di pulizia, assicurarsi di rispettare le normative locali in quanto potrebbero essere presenti indicazioni di sicurezza aggiuntive.
- 5. Posizionare il mandrino con il rotolo nell'ingresso del supporto di stampa.
- 6. Posizionare il mandrino per doppio rotolo nella stampante con la leva lunga alzata.
- SUGGERIMENTO: Il mandrino e i due rotoli di supporto di stampa sono pesanti. Si consiglia di utilizzare un elevatore a forca per collocarli in posizione.
- 7. Collocare il supporto centrale per doppio rotolo sotto il centro del mandrino per doppio rotolo.

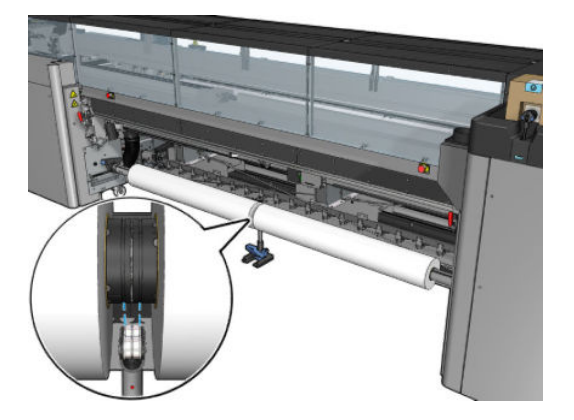

8. Spingere verso il basso la leva lunga.

Durante l'installazione del supporto, assicurarsi che la posizione dei suoi cuscinetti corrisponda alle scanalature del differenziale e che i due set di cuscinetti si trovino a circa la stessa distanza dal centro del mandrino per massimizzare il loro contatto.

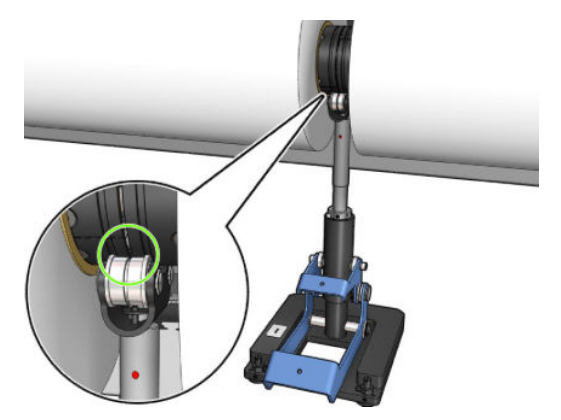

- 9. Ripetere la procedura per il mandrino di riavvolgimento per doppio rotolo.
- 10. A questo punto, è possibile alimentare i supporti di stampa nella stampante.
- 11. Una volta allineato il supporto di stampa, è possibile eseguirne il rilevamento automatico dei bordi. Se questa procedura automatica non riesce o se si sta utilizzando un rotolo la cui larghezza non rientra nelle specifiche del mandrino per doppio rotolo indicate di seguito, inserire i valori dai bordi del supporto manualmente. Misurare fisicamente la posizione dei bordi del supporto di stampa sul righello del mandrino per doppio rotolo. Il righello del mandrino per doppio rotolo, con indicazioni in pollici e centimetri, utilizza i segni positivi (+) su un lato e i segni negativi (-) sull'altro.

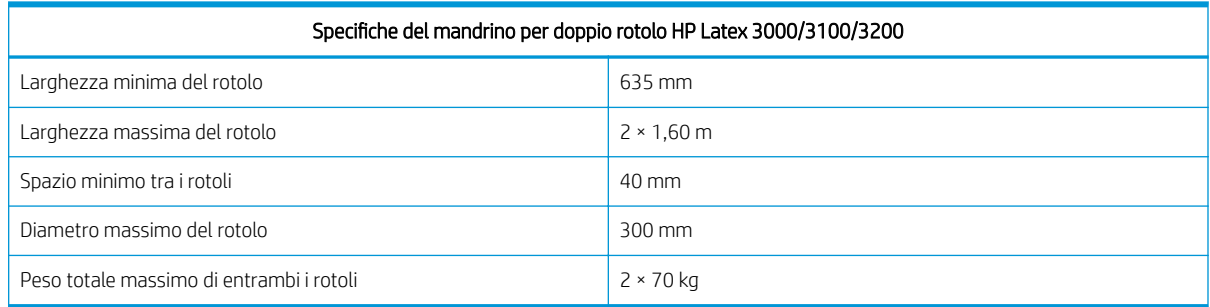

Se questa è la prima volta che si utilizza il doppio rotolo, deve essere installato e calibrato. Per ulteriori informazioni, consultare la guida all'installazione.

## Supporto centrale dei mandrini di suddivisione per doppio rotolo HP Latex 3500/3600

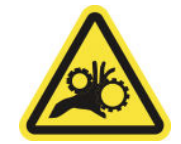

Rischio di intrappolamento delle dita

Se la stampante è una HP Latex 3500/3600, è possibile stampare su due rotoli contemporaneamente utilizzando il mandrino di suddivisione per doppio rotolo. Consultare il manuale di installazione per verificare l'installazione dell'assemblaggio di mandrini di suddivisione del supporto centrale

**IMPORTANTE:** Vengono forniti due supporti centrali per doppio rotolo. Il più alto corrisponde al lato di inserimento della stampante, l'altro al lato di uscita. È necessario seguire la stessa procedura per l'installazione dei supporti centrali sul lato di ingresso e di uscita alla base corrispondente.

Per montare i mandrini di suddivisione del supporto centrale sulle basi, inserire il piedino del supporto centrale sulle guide di base e spostarlo all'estremità spingendo la maniglia. Verificare che il gancio della base sia fissato.

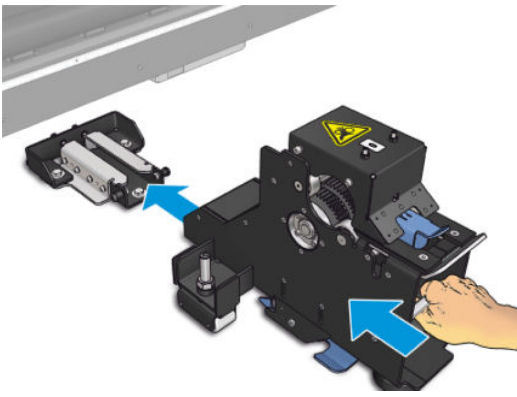

Se si desidera eliminare il supporto centrale, sollevare la leva blu con una mano e tirare saldamente il supporto centrale per eliminarlo dalla base.

#### Caricamento dei rotoli sui mandrini di suddivisione

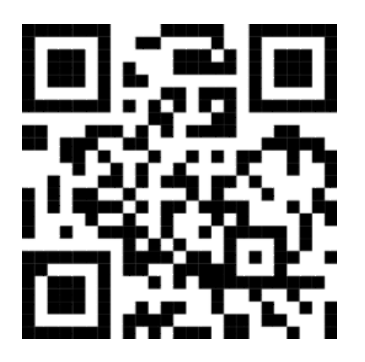

- 1. Inserire il primo rotolo su uno dei mandrini di suddivisione.
- 2. Inserire il secondo rotolo sull'altro mandrino di suddivisione.
- 3. Caricare i mandrini di suddivisione nella stampante.

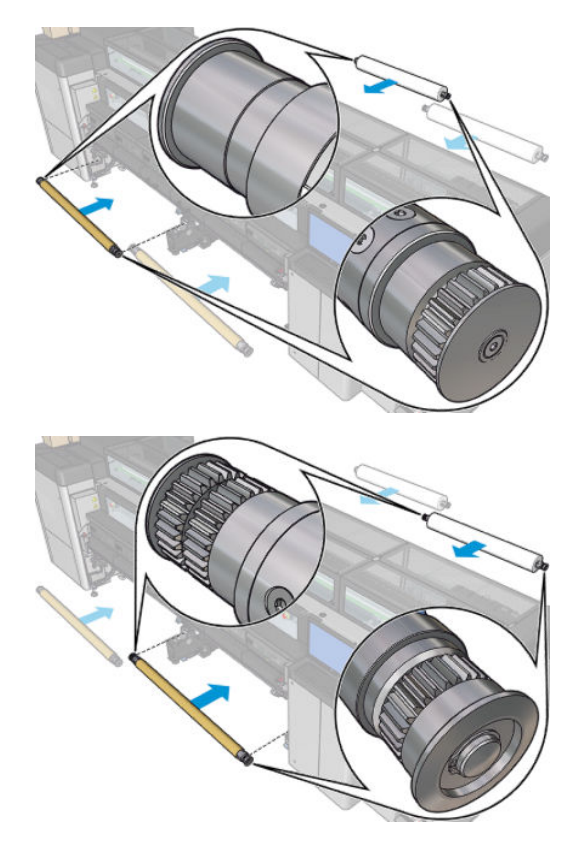
4. Spostare i rotoli al centro della stampante. Posizionare con precisione ciascun rotolo, utilizzando uno dei contrassegni del mandrino. I rotoli di alimentazione e riavvolgimento devono essere posizionati in modo identico sulle rispettive parti del mandrino.

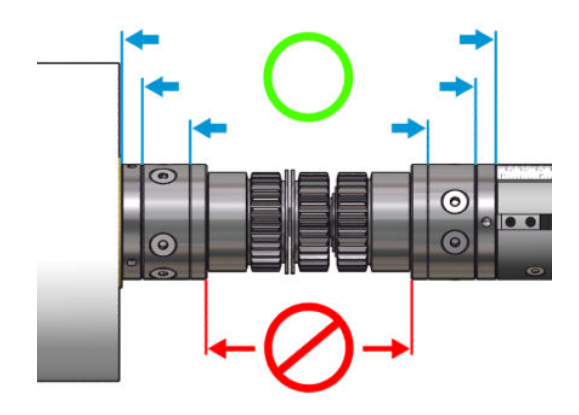

- 5. Gonfiare le valvole su entrambe le estremità collegando l'apposita pistola ai connettori pneumatici.
	- SP: SUGGERIMENTO: Prima di gonfiare, utilizzare la pistola ad aria compressa per soffiare dell'aria attorno all'area della valvola al fine di eliminare eventuale sporcizia.
	- A AVVERTENZA! La pistola ad aria compressa fornita con la stampante può essere utilizzata solo per gonfiare il mandrino. Quando viene consigliata per scopi di pulizia, assicurarsi di rispettare le normative locali in quanto potrebbero essere presenti indicazioni di sicurezza aggiuntive.

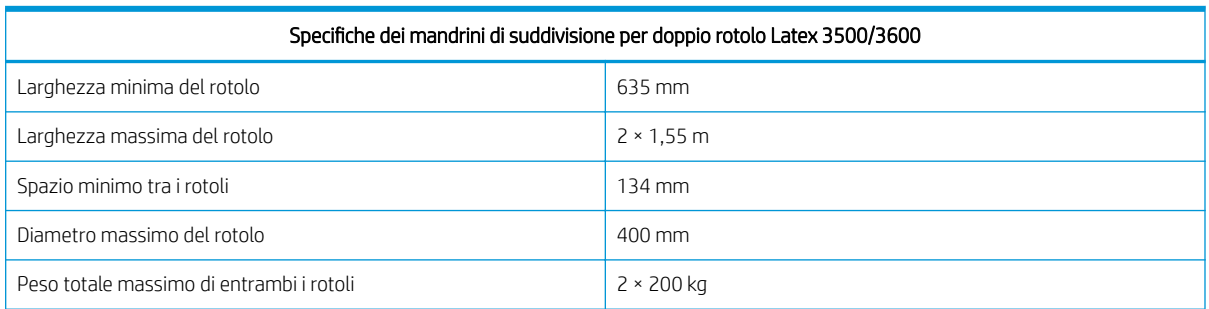

# Caricamento di un rotolo nella stampante

Quando si carica un supporto di stampa, l'obiettivo è ottenere una tensione uniforme sulla sua larghezza e sulla sua lunghezza per ridurre il rischio di disallineamenti, arricciamenti e incastratura. La trasmissione del supporto di stampa può avvenire in quattro modi:

Configurazione da rotolo a rotolo

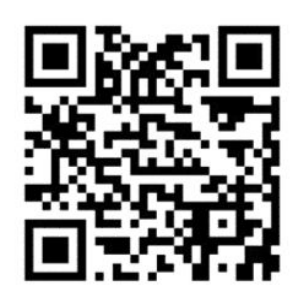

Configurazione da doppio rotolo a rotolo

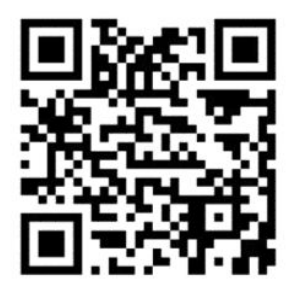

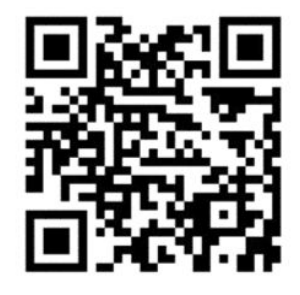

Configurazione da rotolo a caduta libera

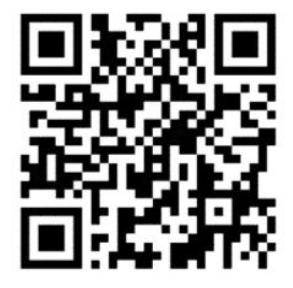

• Configurazione da rotolo a raccoglitore

Per ogni configurazione, sono disponibili due modalità di caricamento:

- Caricamento manuale: opzione consigliata per i supporti di stampa rigidi e stretti
- Caricamento assistito: questa opzione può essere utilizzata per semplificare il caricamento di supporti di stampa larghi e flessibili
- **W** NOTA: Il caricamento assistito non è consigliato con i rotoli doppi.

Se la stampante è una HP Latex 3500/3600, si dispone di un deviatore sul lato di ingresso della stampante per rendere il più possibile omogenea la tensione della carta. Si consiglia vivamente di stampare con il deviatore installato. Qualora sia necessario disinstallarlo, consultare il manuale di installazione.

### <span id="page-74-0"></span>Caricamento di un rotolo (configurazione da rotolo a rotolo)

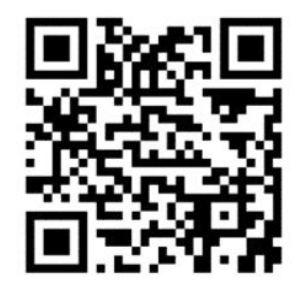

Le stampanti HP Latex 3000/3100/3200 e HP Latex 3500/3600 prevedono opzioni diverse per il doppio rotolo. Per la HP Latex 3000/3100/3200 è possibile utilizzare un mandrino con due rotoli, ma per HP Latex 3500/3600 è possibile utilizzare un sistema con mandrino suddiviso. Per ulteriori informazioni, consultare la sezione [Supporto centrale dei mandrini di suddivisione per doppio rotolo HP Latex 3500/3600 a pagina 65/](#page-70-0)3600.

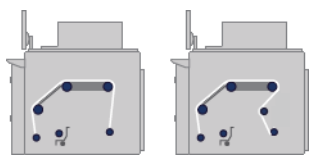

Il rotolo del supporto di stampa è montato sul mandrino di alimentazione (singolo o doppio) e verrà raccolto sul mandrino di riavvolgimento. Il supporto di stampa passa attraverso il mandrino di alimentazione (1) sul rullo principale (2), quindi scorre sulla piastra (3), sui deviatori frontali (4) fino ad arrivare al mandrino di riavvolgimento (5).

Se la stampante è una HP Latex 3500/3600, è necessario utilizzare un deviatore tra il mandrino di ingresso e il rullo principale.

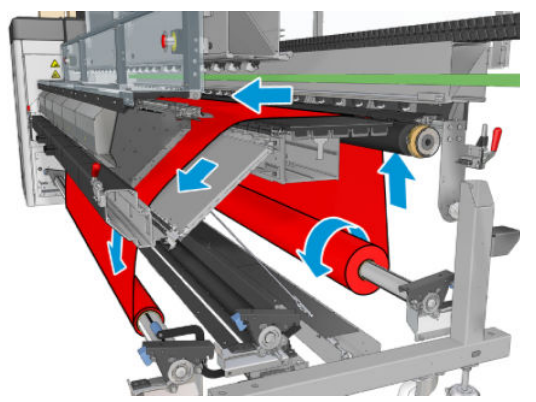

L'illustrazione sopra riportata mostra il supporto di stampa caricato con la facciata stampata verso l'esterno su entrambi i rotoli di input e di output. È anche possibile caricare il supporto di stampa con la facciata stampata verso l'interno su uno dei due rotoli o su entrambi, nel qual caso il mandrino ruoterà nella direzione opposta. La stampante richiede di specificare la direzione di avvolgimento qualora non riesca a rilevarla automaticamente.

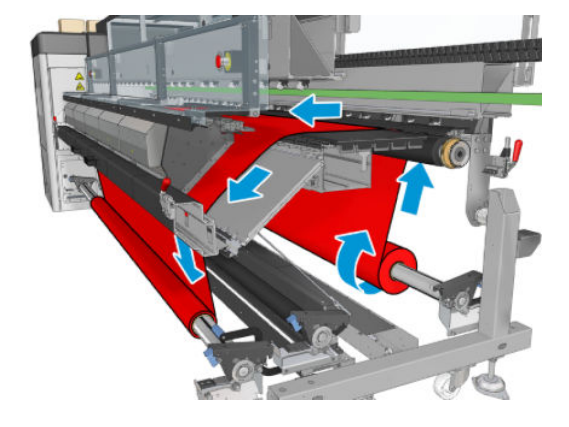

Ognuno dei mandrini dispone di un proprio motore. Questi motori hanno la funzione di mantenere in tensione il supporto di stampa. A livello di piastra viene esercitata un'aspirazione per mantenere piatto il supporto di stampa. Il supporto di stampa viene trainato in avanti dal motore del rullo di avanzamento, sul quale è presente un meccanismo di aggancio che impedisce al supporto di stampa di scivolare.

Prima di caricare un rotolo nella stampante, è necessario avere un rotolo caricato su un mandrino (il rotolo di input) e una bobina vuota caricata sull'altro (il rotolo di output). Vedere [Caricamento di un rotolo sul mandrino](#page-66-0) [a pagina 61.](#page-66-0)

 $\ddot{\mathbb{B}}$  NOTA: Per il rotolo di output, utilizzare un'unica bobina vuota della stessa lunghezza della bobina di input. Non posizionare due o più bobine più corte sullo stesso mandrino, in quanto potrebbero verificarsi problemi di avanzamento del supporto di stampa.

- SUGGERIMENTO: Il mandrino e il rotolo di supporto di stampa possono essere pesanti. Si consiglia di utilizzare un elevatore a forca o altra attrezzatura per collocarli in posizione; in caso contrario, sollevare un'estremità alla volta.
	- 1. Accedere al server di stampa interno e selezionare Caricamento/rimozione supporto di stampa, quindi selezionare la configurazione corretta.
	- 2. Nel server di stampa interno, scegliere il tipo di supporto caricato dall'elenco dei tipi di supporti di stampa.
	- 3. Se sono installati i supporti dei bordi, eliminarli dalla piastra di stampa in modo che non intralcino il caricamento del supporto di stampa.
	- ATTENZIONE: Se il supporto di stampa viene caricato sopra ai supporti dei bordi, le testine di stampa e il carrello possono rimanere gravemente danneggiati.
	- 4. Portare il nuovo rotolo sul suo mandrino sul retro della stampante, con l'estremità graduata del mandrino sulla sinistra.
	- 5. Posare le estremità del mandrino sulle superfici presenti sul retro della stampante; cuscinetti in plastica vengono forniti per assorbire l'impatto.
	- 6. Seguendo lo stesso metodo, caricare il mandrino con la bobina vuota nella parte frontale della stampante. In questo caso, l'estremità graduata del mandrino dovrebbe essere a destra.
	- 7. Tutti i supporti di stampa possono essere caricati attenendosi alla procedura di caricamento manuale (di seguito). Tuttavia, potrebbe essere più semplice utilizzare la procedura di caricamento assistita se il supporto di stampa è flessibile o largo.

#### Caricamento assistito

1. Aprire lo sportello anteriore.

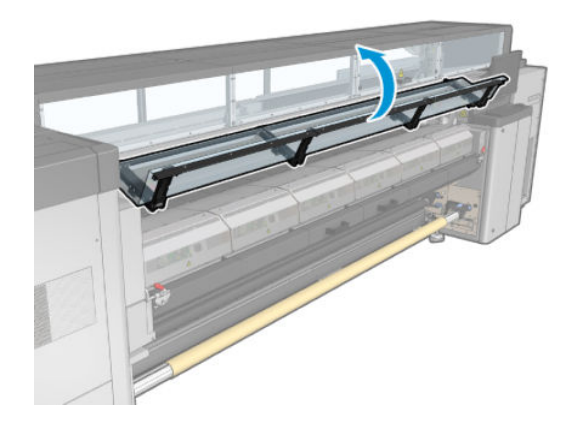

2. Aprire i fermi del modulo di essiccazione.

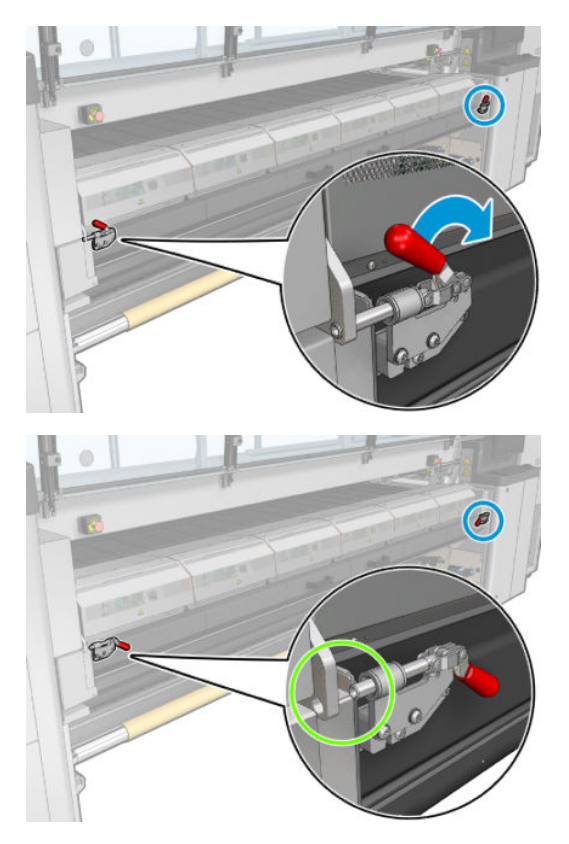

3. Aprire il modulo di essiccazione.

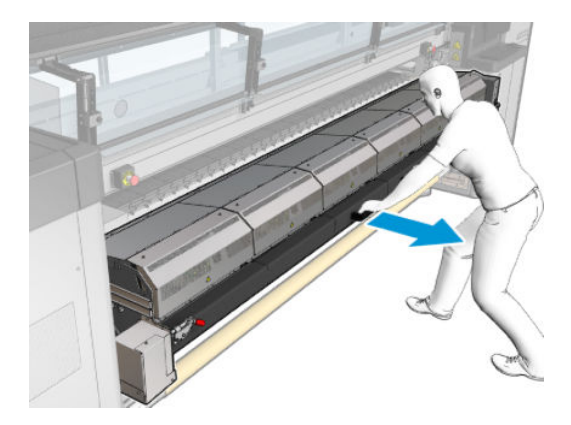

4. Aprire i fermi del tavolo di caricamento.

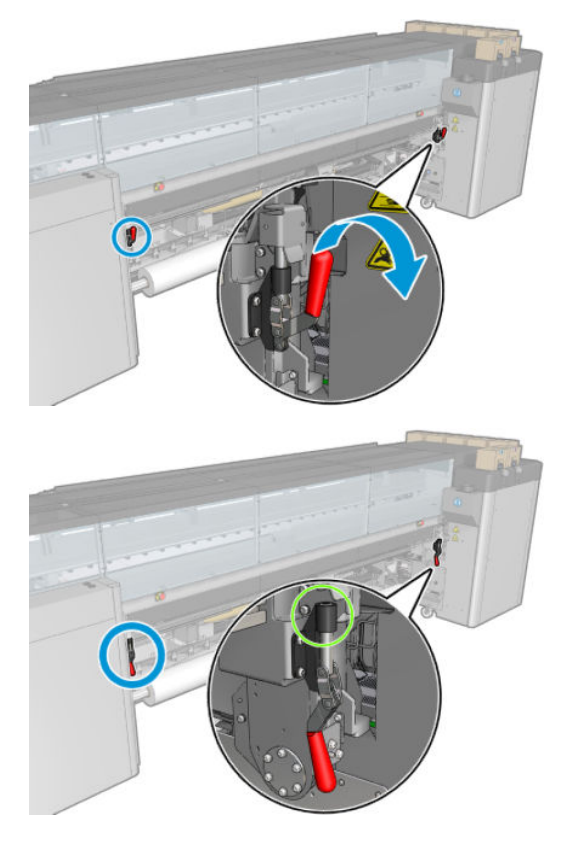

5. Aprire il tavolo di caricamento.

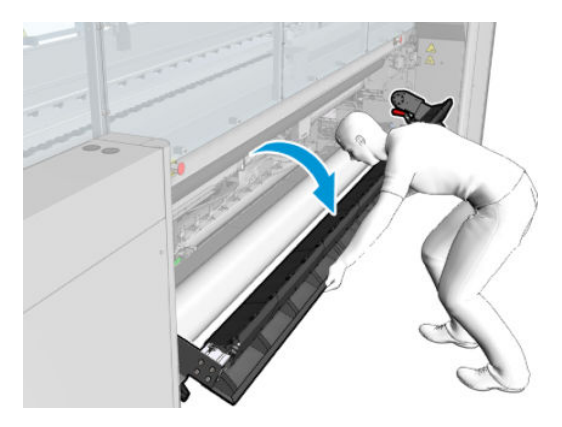

6. Srotolare un pezzo di supporto di stampa.

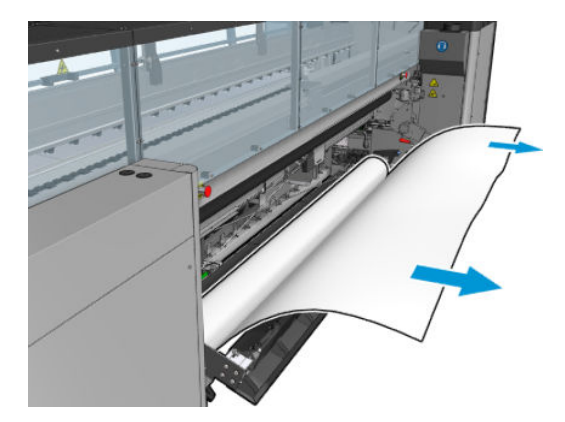

7. Collocarlo sul tavolo di caricamento.

Se la stampante è una HP Latex 3500/3600, è necessario accertarsi che la carta sia caricata dietro il deviatore.

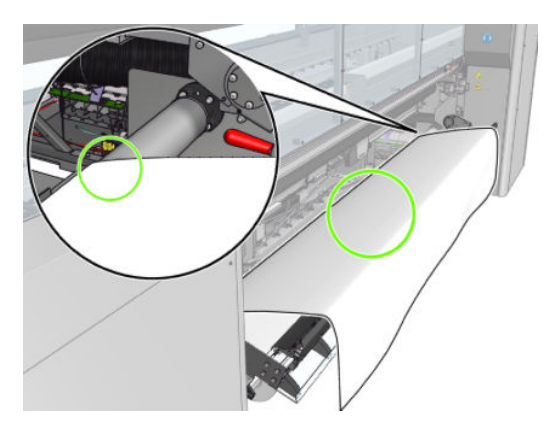

8. Chiudere il tavolo di caricamento.

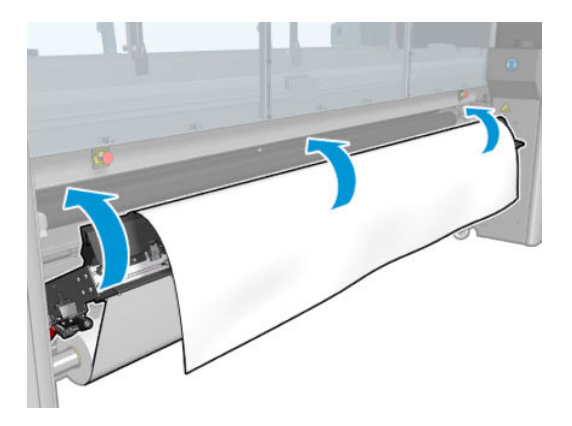

9. Riavvolgere il supporto di stampa manualmente finché il bordo di entrata si trova vicino ai rulli di presa.

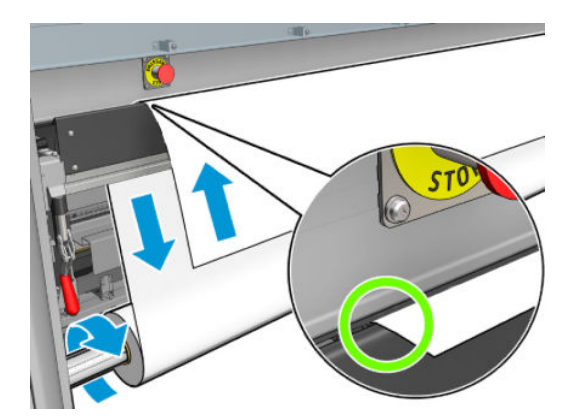

10. Chiudere i fermi del tavolo di caricamento.

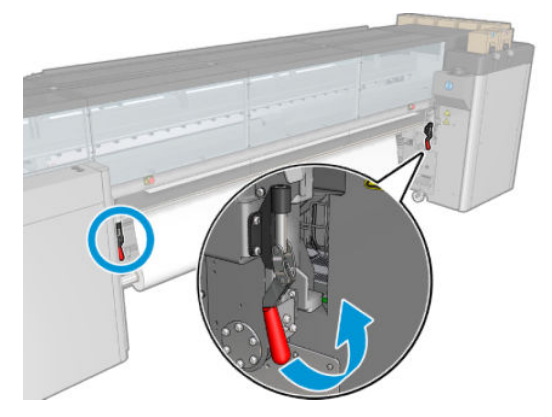

11. Accedere al server di stampa interno e utilizzare il pulsante blu per far avanzare il supporto di stampa fino al mandrino di riavvolgimento. Accertarsi che il supporto di stampa avanzi liberamente e che non venga bloccato da eventuali ostruzioni. Se necessario, intervenire manualmente per far avanzare il supporto di stampa attraverso lo slot del modulo di essiccazione.

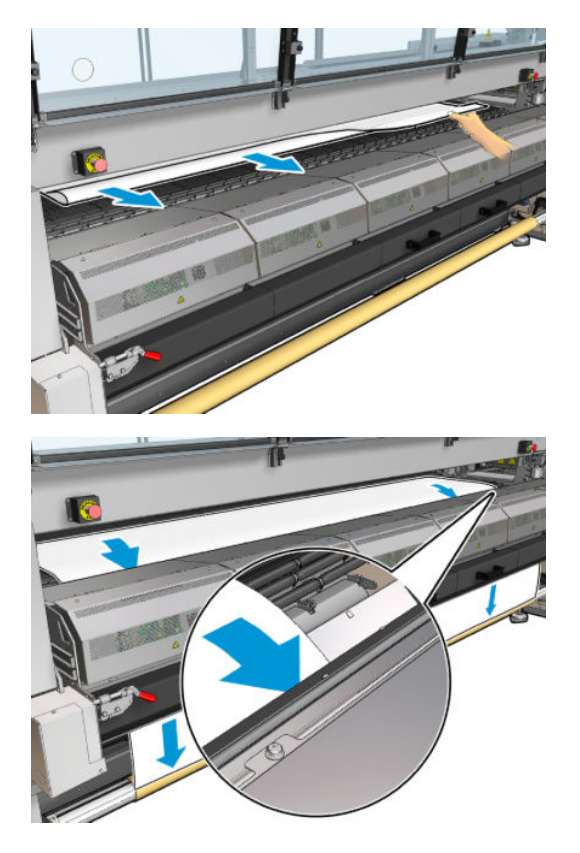

- 12. Aprire il tavolo di caricamento.
- 13. Allineare il supporto di stampa controllando che il suo bordo sia nella stessa posizione sui mandrini di alimentazione e di riavvolgimento. Questa operazione può essere effettuata utilizzando gli indicatori sui mandrini oppure misurando la distanza tra il bordo destro e la piastra laterale.

14. Quando il supporto di stampa è ben teso e piatto (senza pieghe né protuberanze), fissarlo alla bobina vuota con il nastro adesivo. Fissarlo prima al centro e poi sui lati sinistro e destro, assicurandosi di non tirarlo eccessivamente o di lasciarlo arricciato.

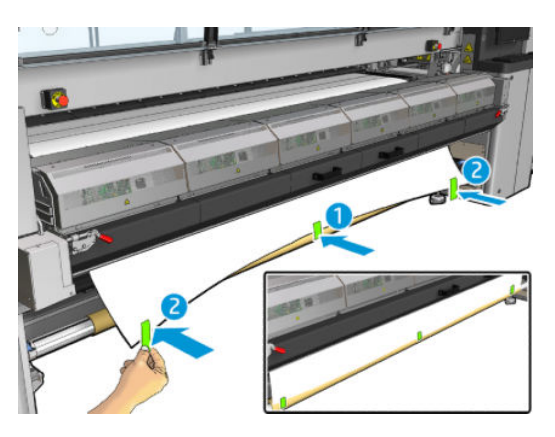

- 15. Se si utilizzano i supporti dei bordi, collocarli in posizione e fissarli nella parte anteriore.
- 16. Chiudere il modulo di essiccazione e i fermi, quindi lo sportello anteriore.
- 17. Se si utilizzano i supporti dei bordi, fissarli sul retro.
- 18. Chiudere il tavolo di caricamento e le leve di fermo.
- 19. Accedere al server di stampa interno e premere il pulsante Fine. La stampante ruota entrambi i rotoli per controllarne i diametri e controlla anche la larghezza del rotolo, la direzione di avvolgimento, l'aspirazione e la calibrazione di avanzamento del supporto di stampa (questa operazione richiede circa un minuto).
- **W** NOTA: Le dimensioni del rotolo vengono visualizzate nella parte inferiore dello schermo; per modificarle, fare clic su Modifica impostazioni supporto di stampa.
- NOTA: Alcuni supporti di stampa, quali i supporti trasparenti, non possono essere controllati in questo modo dalla stampante. In questi casi, verrà richiesto di specificare manualmente i valori nei campi Bordo sinistro e Larghezza del server di stampa interno. Utilizzare il righello sul mandrino per controllare questi valori.
- 20. A questo punto, è possibile che venga visualizzata una notifica relativa al monitoraggio dell'avanzamento del supporto di stampa. Per ulteriori informazioni su quando è consigliabile disattivare il monitoraggio automatico, vedere [Compensazione dell'avanzamento del supporto di stampa a pagina 186](#page-191-0).
- 21. Per ulteriori informazioni su quando è consigliabile modificare la posizione dell'asse del carrello, vedere [Suggerimenti relativi al supporto di stampa a pagina 42.](#page-47-0)

#### Caricamento manuale

1. Utilizzare il server di stampa interno per alzare l'asse del carrello nella sua posizione di caricamento.

2. Aprire lo sportello anteriore.

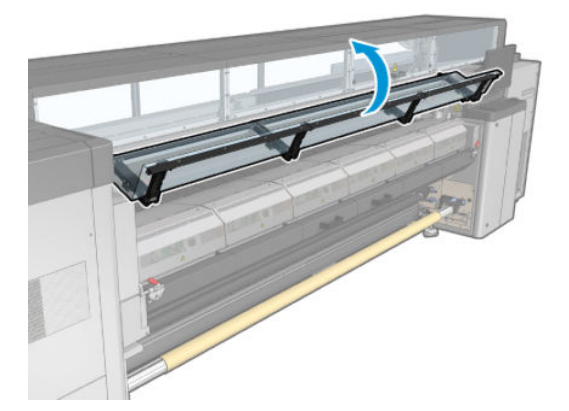

3. Aprire i fermi del modulo di essiccazione.

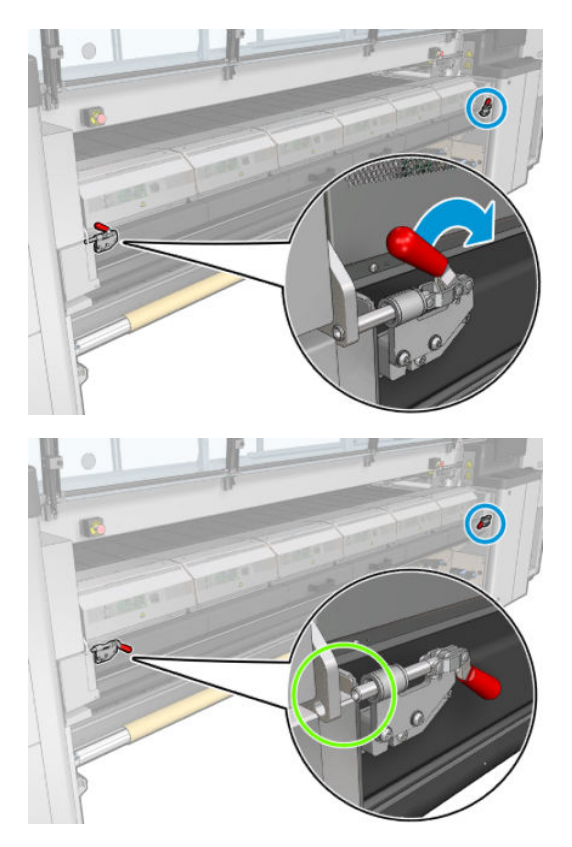

4. Aprire il modulo di essiccazione.

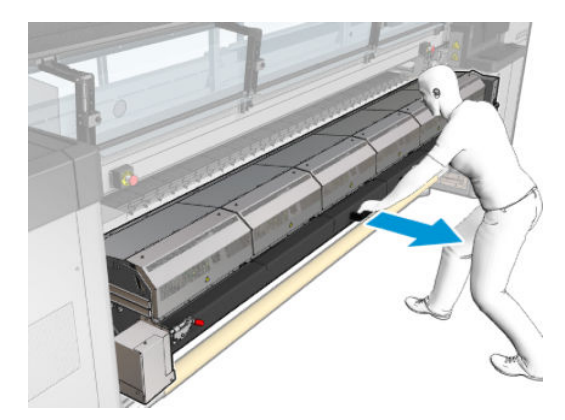

5. Aprire i fermi del tavolo di caricamento.

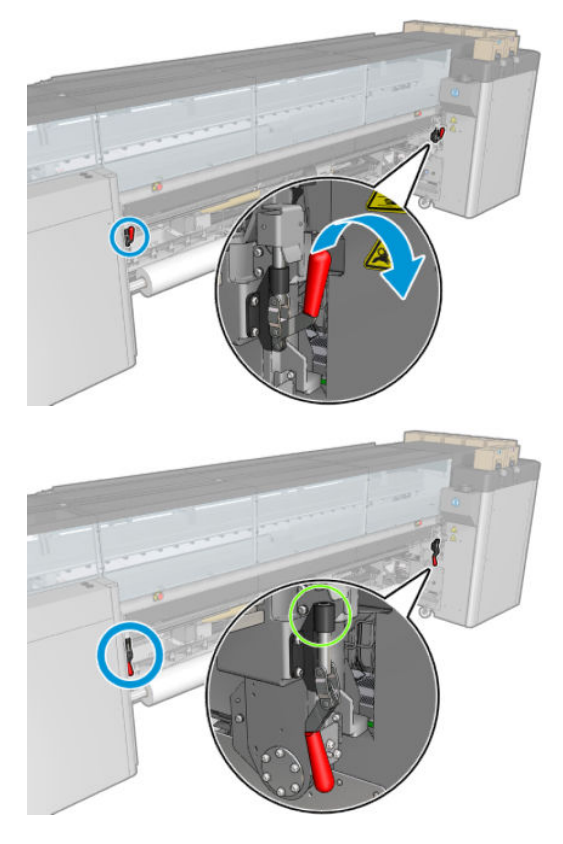

6. Aprire il tavolo di caricamento.

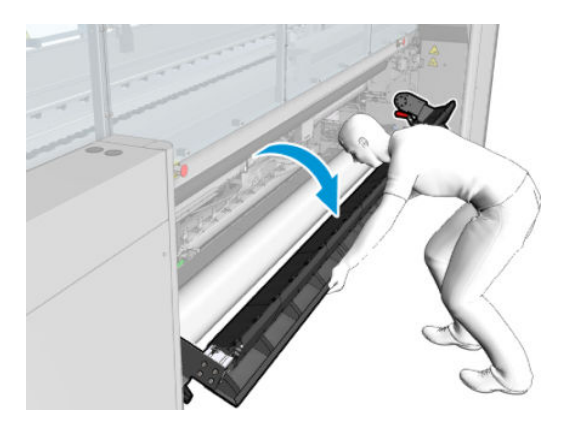

7. Srotolare un pezzo di supporto di stampa.

Se la stampante è una HP Latex 3500/3600, è necessario accertarsi che la carta sia caricata dietro il deviatore.

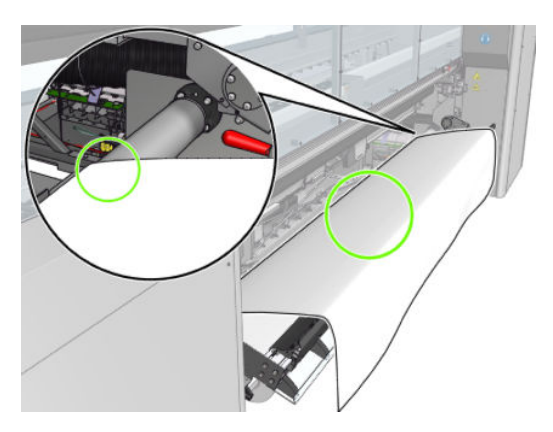

8. Collocarlo nell'area di stampa.

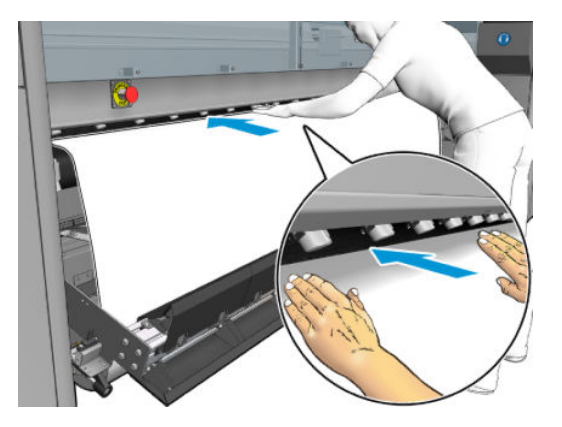

- 9. Spingere il supporto di stampa attraverso la stampante fino al mandrino di riavvolgimento.
- 10. Allineare il supporto di stampa controllando che il suo bordo sia nella stessa posizione sui mandrini di alimentazione e di riavvolgimento. Questa operazione può essere effettuata utilizzando gli indicatori sui mandrini oppure misurando la distanza tra il bordo destro e la piastra laterale.
- 11. Quando il supporto di stampa è ben teso e piatto (senza pieghe né protuberanze), fissarlo alla bobina vuota con il nastro adesivo. Fissarlo prima al centro e poi sui lati sinistro e destro, assicurandosi di non tirarlo eccessivamente o di lasciarlo arricciato.

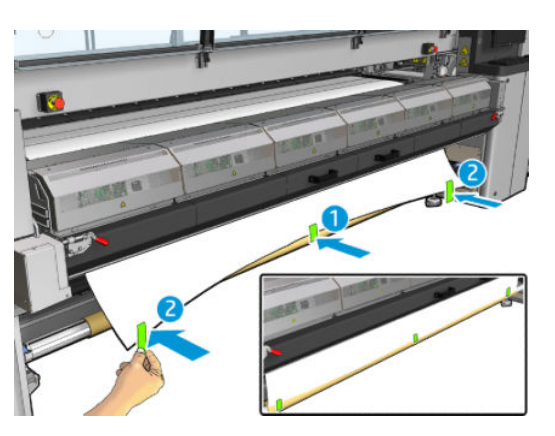

- 12. Se si utilizzano i supporti dei bordi, collocarli in posizione e fissarli nella parte anteriore.
- 13. Chiudere lo sportello anteriore e il modulo di essiccazione.
- 14. Se si utilizzano i supporti dei bordi, fissarli sul retro.
- 15. Chiudere il tavolo di caricamento.
- 16. Utilizzare il server di stampa interno per abbassare l'asse del carrello nella posizione di stampa.
- 17. Accedere al server di stampa interno e premere il pulsante Fine. La stampante ruota entrambi i rotoli per controllarne i diametri e controlla anche la larghezza del rotolo, la direzione di avvolgimento, l'aspirazione e la calibrazione di avanzamento del supporto di stampa (questa operazione richiede circa un minuto).
- **WEY NOTA:** Alcuni supporti di stampa, quali i supporti trasparenti, non possono essere controllati in questo modo dalla stampante. In questi casi, verrà richiesto di specificare manualmente i valori nei campi Bordo sinistro e Larghezza del server di stampa interno. Utilizzare il righello sul mandrino per controllare questi valori.
- 18. A questo punto, è possibile che venga visualizzata una notifica relativa al monitoraggio dell'avanzamento del supporto di stampa. Per ulteriori informazioni su quando è consigliabile disattivare il monitoraggio automatico, vedere [Compensazione dell'avanzamento del supporto di stampa a pagina 186](#page-191-0).

La stampante è ora pronta per stampare.

### Caricamento di un rotolo (configurazione da doppio rotolo a rotolo)

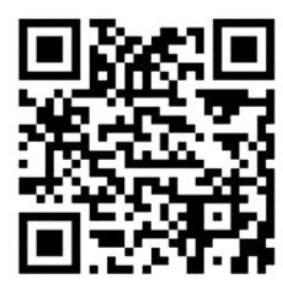

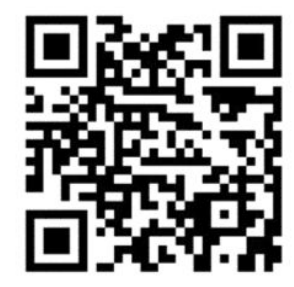

Le stampanti HP Latex 3000/3100/3200 e HP Latex 3500/3600 prevedono opzioni diverse per il doppio rotolo. Per la HP Latex 3000/3100/3200 è possibile utilizzare un mandrino con due rotoli, ma per la HP Latex 3500/3600 è possibile utilizzare un sistema con mandrino suddiviso. Per ulteriori informazioni, vedere [Supporto](#page-70-0)  [centrale dei mandrini di suddivisione per doppio rotolo HP Latex 3500/3600 a pagina 65](#page-70-0).

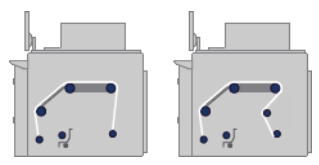

I due rotoli del supporto di stampa sono montati sul mandrino per doppio rotolo posteriore e saranno raccolti sul mandrino per doppio rotolo anteriore. Il supporto di stampa passa dal mandrino di alimentazione sopra il rullo principale, scorre sulla piastra e sui deviatori anteriori fino al mandrino di riavvolgimento.

 $\mathbb{R}$  NOTA: Quando si utilizzano due rotoli, si consiglia di utilizzare la configurazione da rotolo a rotolo per ottenere prestazioni ottimali.

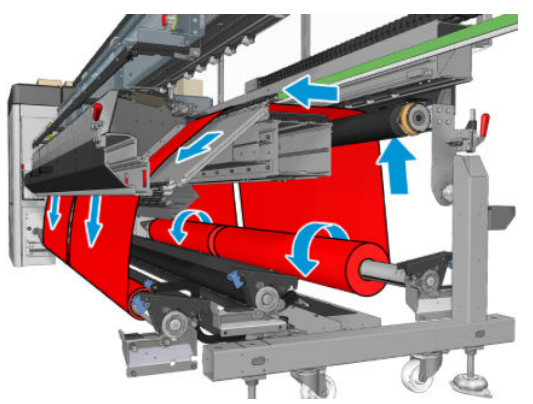

È possibile caricare il supporto di stampa con la facciata stampata verso l'interno o l'esterno sul mandrino, nel qual caso il mandrino ruoterà nella direzione opposta. La stampante richiede di specificare la direzione di avvolgimento qualora non riesca a rilevarla automaticamente.

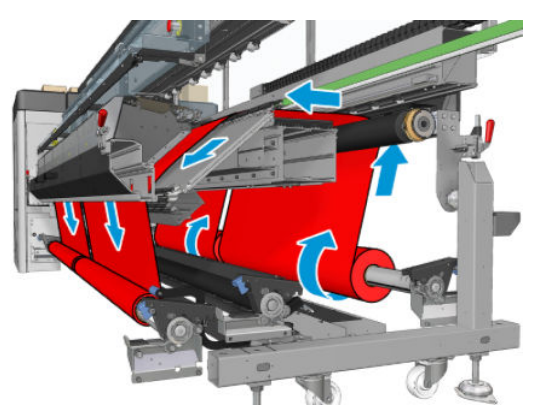

Prima di caricare i due rotoli nella stampante, è necessario che entrambi i rotoli siano caricati sul mandrino a doppio rotolo posteriore e due anime vuote siano caricate sul mandrino a doppio rotolo anteriore. Vedere [Caricamento di un rotolo sul mandrino a pagina 61](#page-66-0).

Se i rotoli hanno lunghezze diverse, quello più lungo deve essere posizionato a destra rispetto alla parte anteriore della stampante o a sinistra rispetto alla parte posteriore. In questo modo, quando i rotoli più corti si esauriscono, è possibile continuare a stampare con l'altro rotolo.

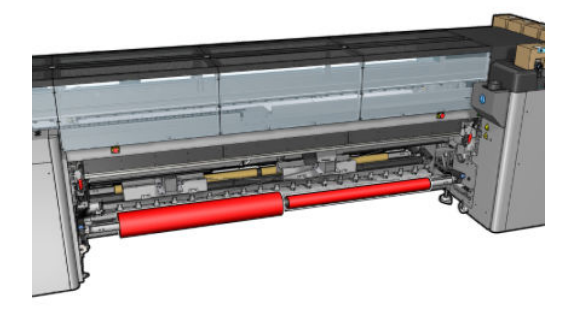

**W NOTA:** Quando un rotolo si esaurisce, è necessario bloccare il differenziale al centro del mandrino utilizzando la leva sulla sinistra.

Solo per modelli HP Latex 3500/3600: Per utilizzare il doppio rotolo, è necessario installarlo prima.

- 1. Accedere al server di stampa interno e selezionare Caricamento/rimozione supporto di stampa, quindi selezionare la configurazione corretta.
- 2. Nel server di stampa interno, scegliere il tipo di supporto caricato dall'elenco dei tipi di supporti di stampa.
- 3. Se sono installati i supporti dei bordi, eliminarli dalla piastra di stampa in modo che non intralcino il caricamento del supporto di stampa.
	- $\triangle$  ATTENZIONE: Se il supporto di stampa viene caricato sopra ai supporti dei bordi, le testine di stampa e il carrello possono rimanere gravemente danneggiati.
- 4. Durante il caricamento è possibile agevolare l'operazione bloccando i differenziali sui mandrini di input e di output.

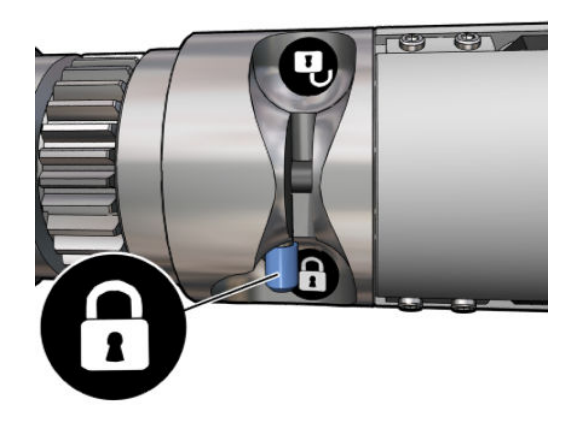

- 5. Posare le estremità del mandrino sulle superfici presenti sul retro della stampante; cuscinetti in plastica vengono forniti per assorbire l'impatto.
- 6. Seguendo lo stesso metodo, caricare il mandrino con le bobine vuote nella parte frontale della stampante. In questo caso, l'estremità graduata del mandrino dovrebbe essere a destra.
- 7. Solo per modelli HP Latex 3000/3100/3200 con un singolo mandrino: Se si desidera utilizzare i supporti centrali per il doppio rotolo, installarli ora sia per i mandrini di alimentazione che di riavvolgimento, quindi spostarli nelle posizioni calibrate per fare in modo che il supporto di stampa venga trasferito al mandrino e avvolto correttamente. Per ulteriori informazioni, vedere [Caricamento del mandrino a doppio rotolo](#page-68-0) [a pagina 63.](#page-68-0)
	- $\triangle$  ATTENZIONE: La posizione calibrata deve essere impostata attenendosi alle istruzioni fornite con l'accessorio (vedere [Calibrazione del supporto centrale per doppio rotolo a pagina 379\)](#page-384-0). Una posizione errata potrebbe causare l'arresto del carrello (vedere [Sul supporto di stampa sono presenti arricciature e](#page-377-0) [macchie di inchiostro a pagina 372\)](#page-377-0).

#### Caricamento manuale

**WE NOTA:** Il caricamento assistito non è consigliato in una configurazione a doppio rotolo.

- 1. Utilizzare il server di stampa interno per alzare l'asse del carrello nella sua posizione di caricamento.
- 2. Aprire lo sportello anteriore e il modulo di essiccazione.
- 3. Aprire il tavolo di caricamento.
- 4. Sbloccare il differenziale del mandrino di alimentazione.
- 5. Svolgere un pezzo di supporto di stampa dal primo rotolo di alimentazione e collocarlo nell'area di stampa.
- 6. Solo per modelli HP Latex 3500/3600: fare attenzione con il deviatore durante il caricamento del supporto di stampa.
- 7. Spingere il supporto di stampa del primo rotolo attraverso la stampante fino al mandrino di riavvolgimento.
- 8. Svolgere un pezzo di supporto di stampa dal secondo rotolo di alimentazione e collocarlo nell'area di stampa.
- 9. Spingere il supporto di stampa del secondo rotolo attraverso la stampante fino al mandrino di riavvolgimento.
- 10. Allineare il supporto di stampa controllando che il suo bordo sia nella stessa posizione sui mandrini di alimentazione e di riavvolgimento. Questa operazione può essere effettuata utilizzando gli indicatori sui mandrini oppure misurando la distanza tra il bordo destro e la piastra laterale.

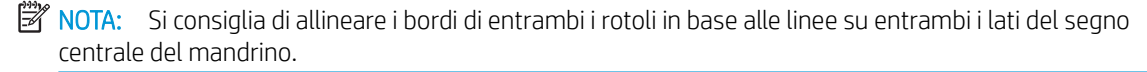

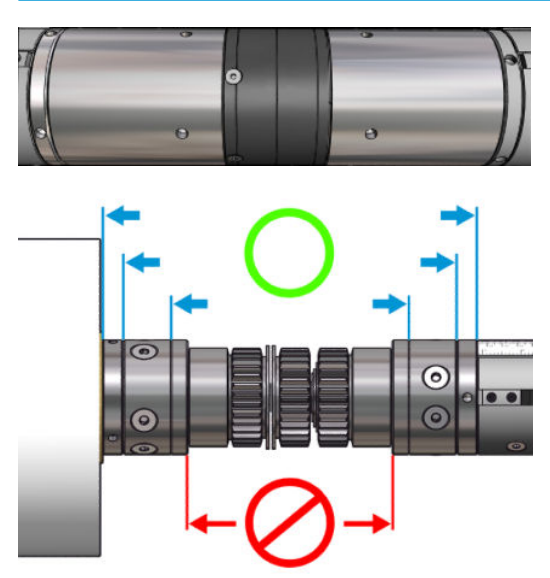

- **WEY NOTA:** Il sensore di avanzamento del supporto di stampa deve essere coperto dal supporto (da 252 a 310 cm sul righello).
- 11. Quando il supporto di stampa è ben teso e piatto (senza pieghe né protuberanze), fissarlo a ciascuna bobina vuota con il nastro adesivo. Fissarlo prima al centro e poi sui lati sinistro e destro, assicurandosi di non tirarlo eccessivamente o di lasciarlo arricciato.
- 12. Se si utilizzano i supporti dei bordi, collocarne in posizione tre o quattro e fissarli nella parte anteriore.
- SUGGERIMENTO: Solo per modelli HP Latex 3000/3100/3200: Durante l'allineamento dei bordi dei rotoli con i segni sul mandrino per doppio rotolo, il supporto dei bordi centrale (se necessario) viene condiviso da entrambi i rotoli. Se si posizionano i rotoli in modo diverso e si utilizzano i supporti dai bordi, tenere conto della distanza necessaria per questi ultimi.

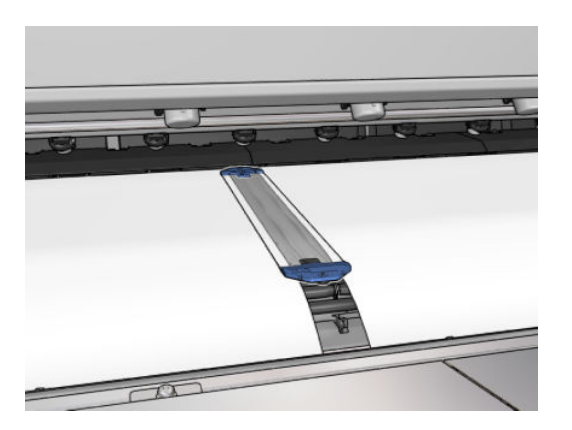

- 13. Chiudere lo sportello anteriore e il modulo di essiccazione.
- 14. Se si utilizzano i supporti dei bordi, fissarli sul retro.
- 15. Chiudere il tavolo di caricamento.

16. Assicurarsi che i differenziali del mandrino siano sbloccati.

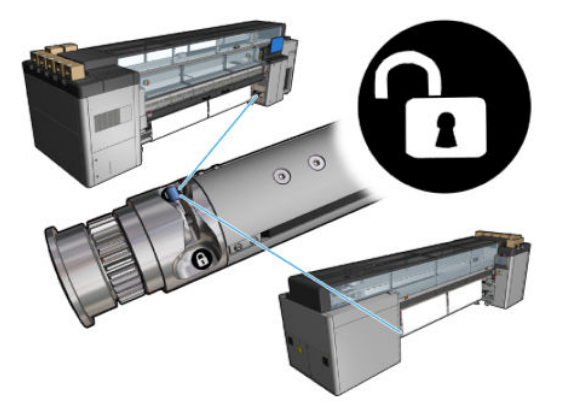

- 17. Utilizzare il server di stampa interno per abbassare l'asse del carrello nella posizione di stampa.
- 18. Accedere al server di stampa interno e premere il pulsante Fine. La stampante ruota i rotoli per controllarne i diametri e controlla anche la larghezza del rotolo, la direzione di avvolgimento, l'aspirazione e la calibrazione di avanzamento del supporto di stampa (questa operazione richiede circa un minuto).
- NOTA: Alcuni supporti di stampa, quali i supporti trasparenti, non possono essere controllati in questo modo dalla stampante. In questi casi, verrà richiesto di specificare manualmente i valori nei campi Bordo sinistro e Larghezza del server di stampa interno. Utilizzare il righello sul mandrino per controllare questi valori.
- 19. A questo punto, è possibile che venga visualizzato un avviso relativo al monitoraggio dell'avanzamento del supporto di stampa. Per ulteriori informazioni su quando è consigliabile disattivare il monitoraggio automatico, vedere [Compensazione dell'avanzamento del supporto di stampa a pagina 186](#page-191-0).
- 20. Per ulteriori informazioni su quando è consigliabile modificare la posizione dell'asse del carrello, vedere [Suggerimenti relativi al supporto di stampa a pagina 42.](#page-47-0)

La stampante è ora pronta per stampare.

#### Caricamento di un rotolo (configurazione da rotolo a caduta libera)

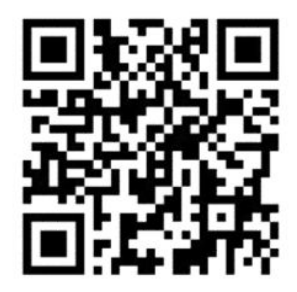

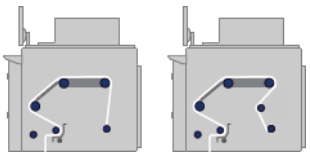

Il supporto di stampa è montato sul mandrino di alimentazione e, una volta stampato, verrà depositato sul pavimento davanti alla stampante. Il supporto di stampa passa dal mandrino di alimentazione (1) sul rullo principale (3), quindi scorre sulla piastra, sui deviatori anteriori (5) e sul rullo di tensione (7) fino al pavimento.

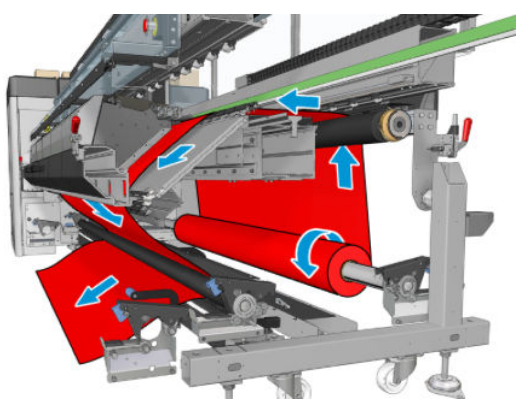

È possibile caricare il supporto di stampa con la facciata stampata verso l'interno o l'esterno sul mandrino, nel qual caso il mandrino ruoterà nella direzione opposta. La stampante richiede di specificare la direzione di avvolgimento qualora non riesca a rilevarla automaticamente.

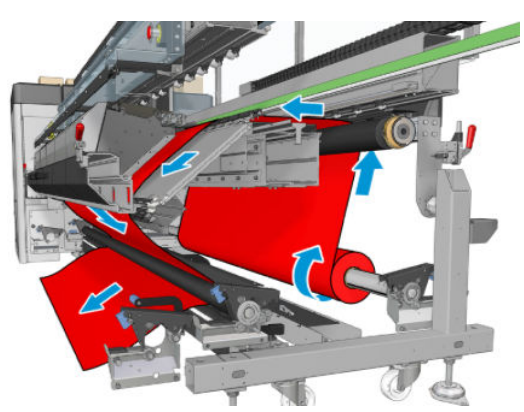

Prima di caricare un rotolo nella stampante, è necessario che un rotolo sia caricato sul mandrino di input. Vedere [Caricamento di un rotolo sul mandrino a pagina 61](#page-66-0).

SUGGERIMENTO: Lo stesso mandrino è alquanto pesante e un rotolo di supporto di stampa può essere molto più pesante. Si consiglia di utilizzare un elevatore a forca o altra attrezzatura per collocarli in posizione; in caso contrario, sollevare un'estremità alla volta.

Per caricare il supporto di stampa, attenersi alla procedura utilizzata nella configurazione da rotolo a rotolo, salvo il fatto che il mandrino di riavvolgimento non è necessario.

1. Assicurarsi che la leva del rullo di tensione sia sollevata.

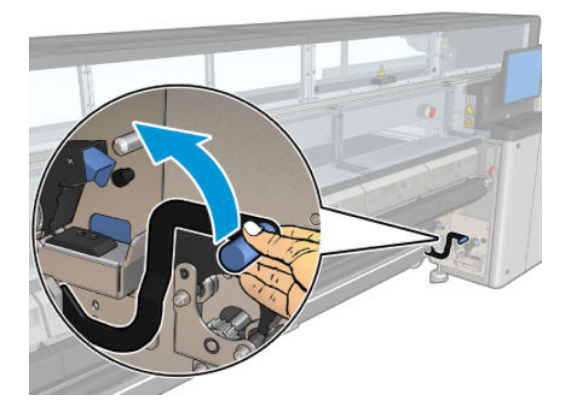

2. Sbloccare il rullo di tensione su entrambe le estremità.

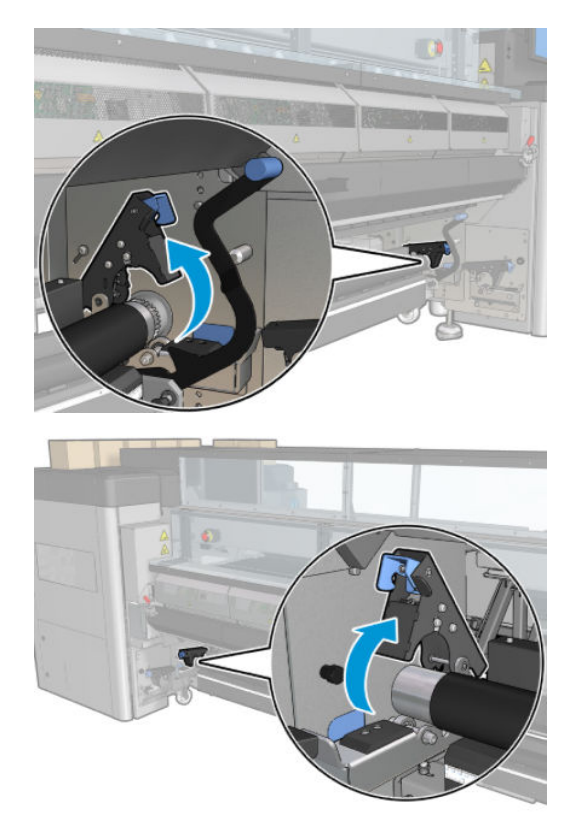

3. Spostare il rullo verso la parte anteriore in modo da avere più spazio per infilare il supporto di stampa dietro il rullo.

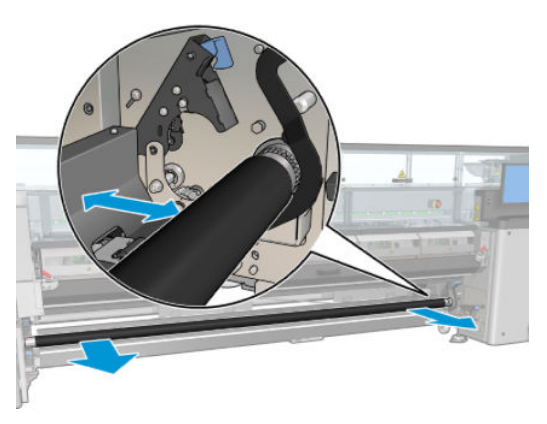

- 4. Infilare il supporto e spingere il rullo verso l'interno, facendo attenzione a non inserire le dita tra il rotolo e la guida del supporto di stampa nera che si trova sotto e dietro.
- 5. Chiudere i fermi su entrambi i lati.
- 6. Allineare il supporto di stampa controllando che il bordo si trovi nella stessa posizione sul mandrino di alimentazione e sul rullo di tensione. Questa operazione può essere effettuata utilizzando gli indicatori sul mandrino e sul rullo di tensione oppure misurando la distanza tra il bordo destro e la piastra laterale.
- 7. Verificare che il supporto di stampa sia ben teso e piatto (senza pieghe né protuberanze) e chiudere la leva del rullo di tensione.
- 8. Accedere al server di stampa interno e premere il pulsante Fine come nella configurazione da rotolo a rotolo.

### Caricamento di un rotolo (configurazione da rotolo a raccoglitore)

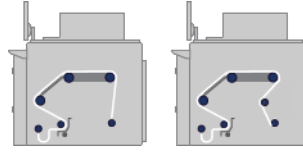

Questa configurazione è simile a quella da rotolo a caduta libera, ma con l'aggiunta di un rotolo di raccolta e di un peso tensore.

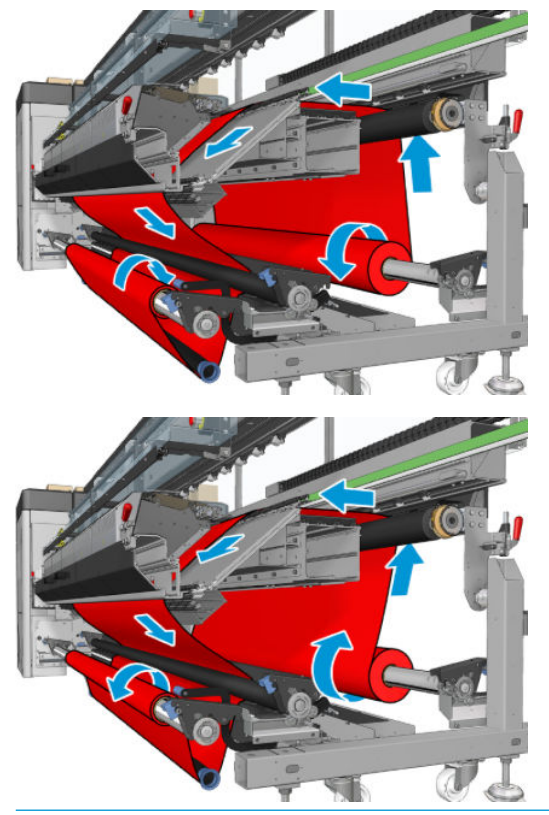

SUGGERIMENTO: Non provare a caricare o scaricare il raccoglitore durante la stampa.

Prima di avviare il caricamento del supporto di stampa, selezionare un peso tensore della lunghezza corretta per la larghezza del supporto. Vengono forniti i seguenti tubi in modo da poter comporre pesi tensori di molte lunghezze differenti.

- Un tubo da 152 mm
- Due tubi da 203 mm
- Un tubo da 305 mm
- Un tubo da 610 mm
- Due tubi da 1067 mm
- Due flange terminali da posizionare a ciascuna estremità per evitare lo spostamento laterale del peso tensore durante la stampa

Ad esempio, è possibile comporre i seguenti pesi tensori.

- 914 mm: tubi da 610 mm e da 305 mm
- 1016 mm: tubi da 610 mm e due da 203 mm
- 1270 mm: tubi da 1067 mm e da 203 mm
- 1372 mm: tubi da 1067 mm e da 305 mm
- 1524 mm: tubi da 1067 mm, 305 mm e da 152 mm
- 1829 mm tubi da 1067 mm, 610 mm da 152 mm
- 1981 mm: tubi da 1067 mm, 610 mm e due tubi da 152 mm
- 2032 mm: tubi da 1067 mm, 610 mm, 203 mm e da 152 mm
- 2489 mm: due tubi da 1067 mm, 203 mm e da 152 mm
- 2642 mm: due tubi da 1067 mm, 305 mm e da 203 mm
- 3200 mm: due tubi da 1067 mm, 610 mm, 305 mm e da 152 mm
- 1. Seguire la procedura di caricamento completa per la configurazione da rotolo a caduta libera.
- 2. Caricare una bobina del supporto di stampa vuota sul mandrino di riavvolgimento. Per la stampa a due rotoli, caricare due bobine dello stesso diametro in un singolo mandrino. Si consiglia di non utilizzare un mandrino a due rotoli come raccoglitore.
- 3. Utilizzare i pulsanti del server di stampa interno per far avanzare il bordo iniziale del supporto di stampa fino alla bobina del raccoglitore.
- 4. Fissare saldamente il supporto di stampa affinché sia teso in modo uniforme, quindi fissare il bordo di entrata alla bobina con del nastro, prima al centro e poi sui lati. Non dovrebbero essere presenti arricciamenti o allentamenti sul supporto di stampa.
- 5. Utilizzare di nuovo i pulsanti del server di stampa interno per far avanzare il supporto in modo da creare un'insenatura tra il rullo di tensione e il raccoglitore.
- 6. Posizionare il peso tensore nell'insenatura del supporto di stampa.

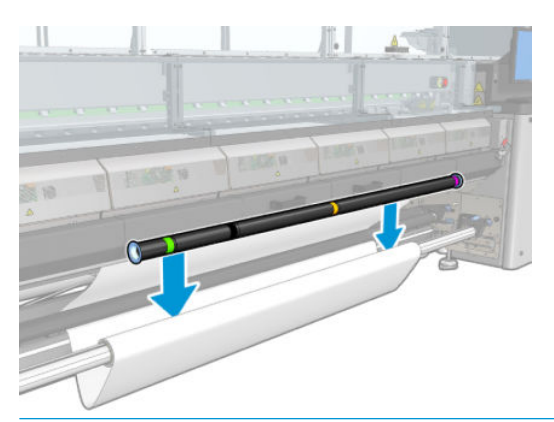

- **W** NOTA: Il rilevamento dell'insenatura viene eseguito nella parte centrale della stampante; non mettere il piede o un altro oggetto sotto il raccoglitore al centro.
- 7. Accedere al server di stampa interno e premere il pulsante Abilita raccoglitore.
- 8. Selezionare la direzione di avvolgimento: All'esterno è la direzione consigliata in quanto consente un rotolo di riavvolgimento con un diametro massimo di 300 mm. Se si seleziona **All'interno**, il diametro del rotolo di riavvolgimento è limitato a 200 mm: con un rotolo più spesso, il peso tensore comincerebbe a toccare il rotolo.
	- $\mathbb{F}$  NOTA: La direzione di avvolgimento non può essere modificata in modo diretto: il raccoglitore deve essere disattivato e riattivato.
- 9. Premere il pulsante Fine.

La stampante è ora pronta per stampare.

# Opzione di controllo inclinazione

Questa opzione viene selezionata dalla finestra Configurazione della stampante durante il caricamento del supporto di stampa in tutte le configurazioni precedenti.

L'opzione non indica se il supporto di stampa è stato caricato correttamente o meno, ma segnala la quantità di movimento laterale durante il caricamento. È possibile impostare una soglia per ciascun tipo di supporto di stampa.

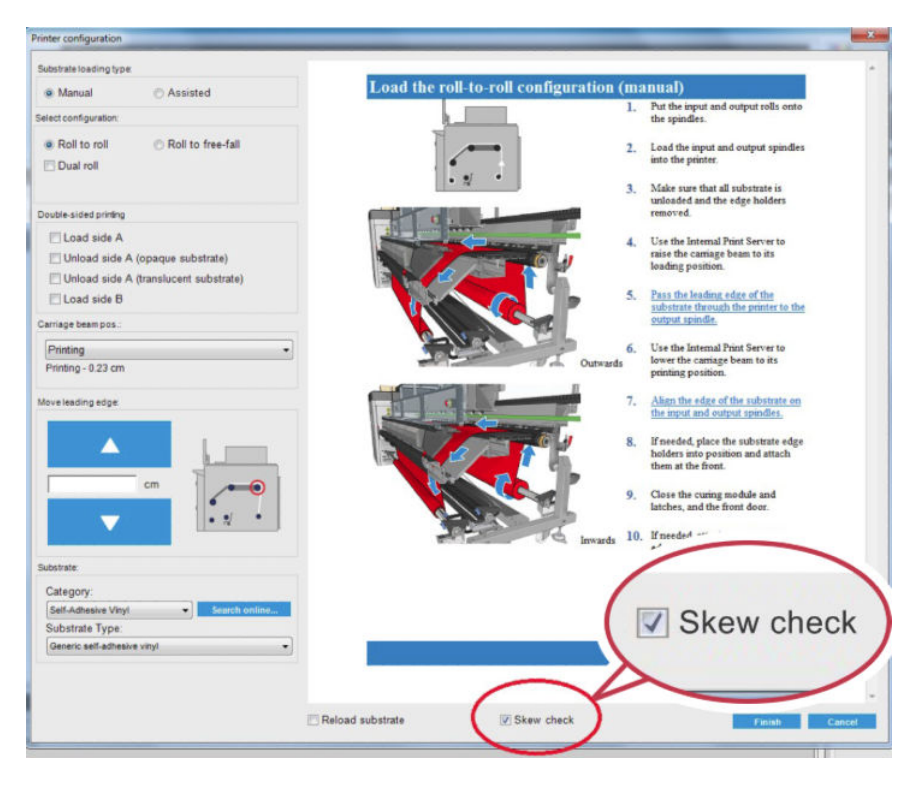

#### Note aggiuntive

Quando si seleziona l'opzione, durante il caricamento la stampante sposta il supporto di stampa avanti e indietro più volte per misurare l'inclinazione in vari punti.

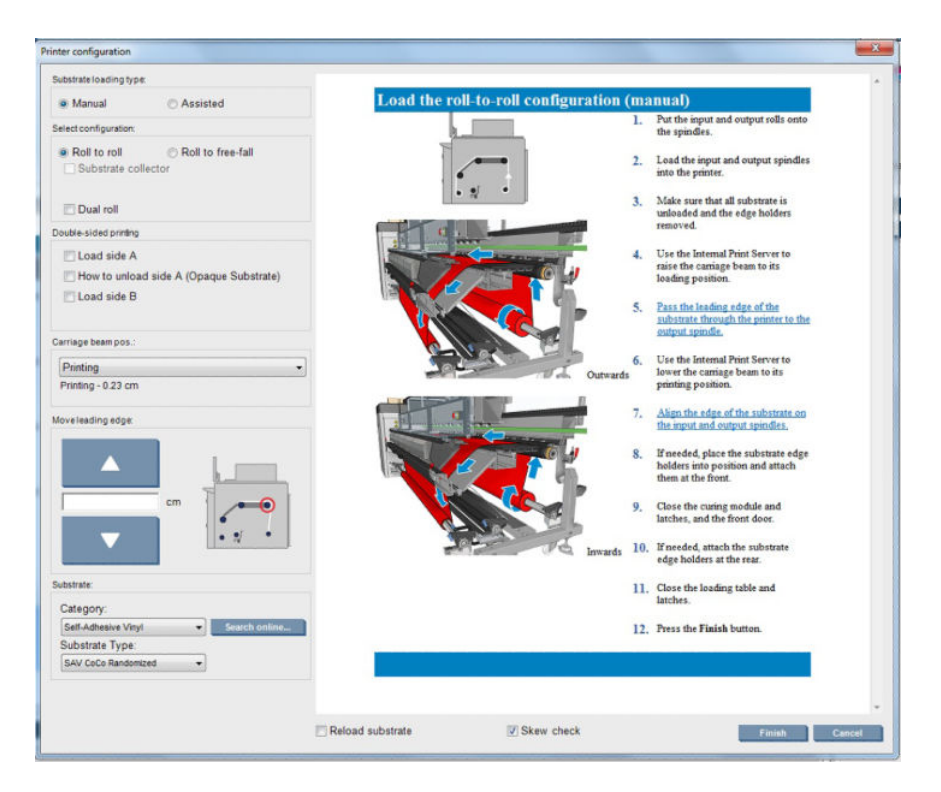

**·** Durante questa fase, viene visualizzato il messaggio **Calibrazione avanzamento**.

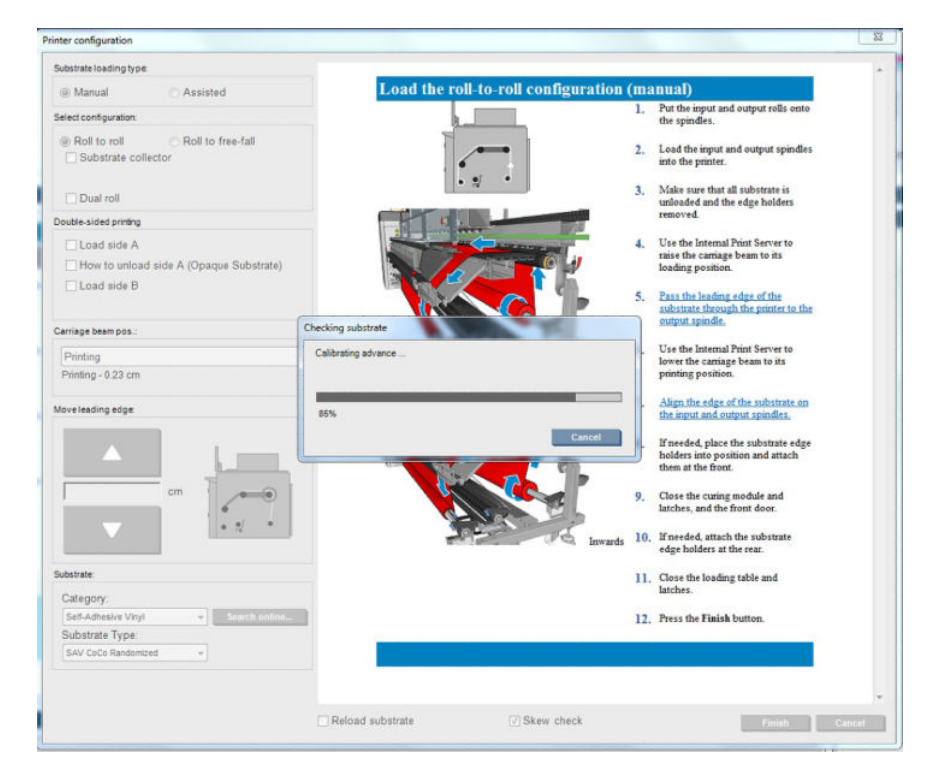

Al termine, il supporto di stampa viene caricato e in una finestra viene indicato il risultato del test dell'inclinazione.

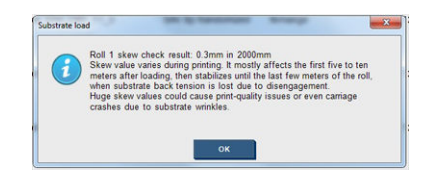

# Stampa fronte/retro

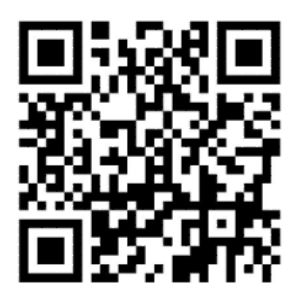

Quando si seleziona l'opzione di stampa fronte-retro, durante il caricamento vengono visualizzate le istruzioni specifiche di tale tipo di stampa.

Si consiglia di utilizzare la configurazione da rotolo a rotolo per la stampa fronte-retro. Il mandrino a doppio rotolo o il kit raccoglitore di inchiostro non possono essere impiegati in attività di stampa fronte-retro.

La stampa fronte/retro è progettata per singoli lavori con più copie; non funziona correttamente in caso di lavori multipli.

Una stampa fronte-retro deve essere definita come una coppia di immagini.

- Il lato A sarà la prima immagine da stampare.
- Il lato B sarà la seconda immagine da stampare sul retro del lato A.

Sul lato A, dopo ogni riga di immagini, viene stampata automaticamente una linea nera continua denominata "linea di registrazione". (a) e (b) sotto. Queste linee di registrazione vengono utilizzate durante la stampa del lato B per ridurre al minimo eventuali errori di registrazione nella direzione del movimento del supporto di stampa.

Al termine della stampa di tutto il lato A, in genere vengono lasciati uno spazio bianco (c) per le calibrazioni (il supporto di stampa è già caldo) e uno spazio bianco (d) per il caricamento del supporto e la stampa del lato B. Tuttavia, questi spazi bianchi sono facoltativi e possono essere disattivati.

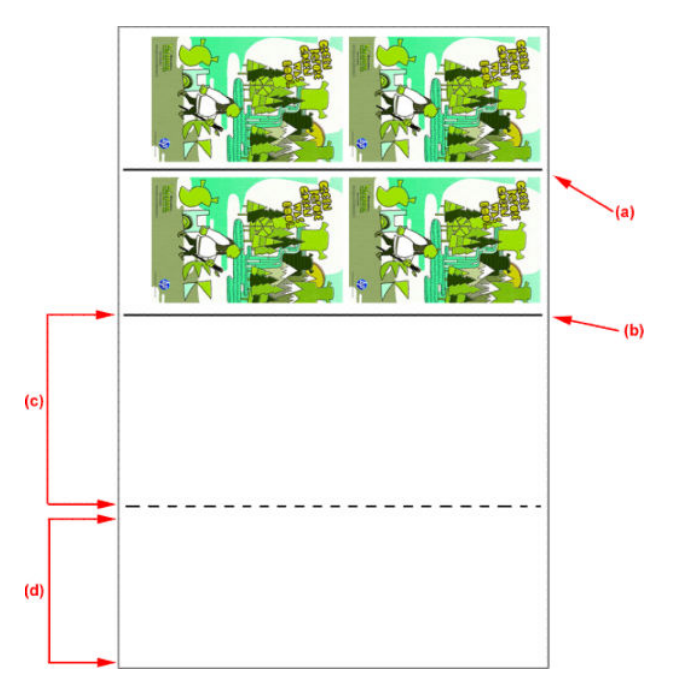

#### Lato A: Carica e stampa

1. Configurazione caricamento da rotolo a rotolo: vedere Caricamento di un rotolo (configurazione da rotolo a [rotolo\) a pagina 69](#page-74-0).

- **E** NOTA: Né il mandrino a doppio rotolo né il kit raccoglitore di inchiostro possono essere impiegati in attività di stampa fronte-retro.
- 2. Definire le preferenze del lato A (vedere [Fronte-retro a pagina 138](#page-143-0)) e selezionare il pulsante Stampa.
- 3. Prima di scaricare il supporto, selezionare il pulsante Caricamento/rimozione supporto di stampa, selezionare Come scaricare il lato A e seguire le istruzioni visualizzate.

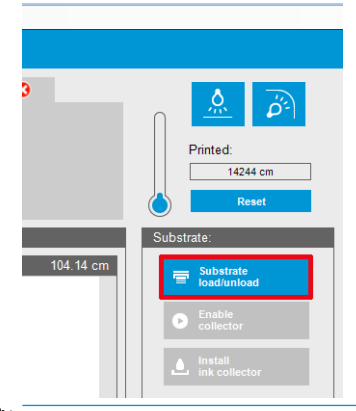

- $\ddot{\mathbb{B}}$  NOTA: È necessario definire i lavori per la stampa fronte-retro, per i lati A e B. Queste informazioni sono disponibili durante la stampa di un lavoro in Proprietà di stampa.
- NOTA: La selezione delle caselle di controllo Lato B: spazio di caricamento e Lato B: spazio di calibrazione è consigliata; fare riferimento a Definizione di una stampa fronte/retro a pagina 139.

#### Lato A: Rimuovi

1. Tagliare il supporto vicino al rotolo di alimentazione.

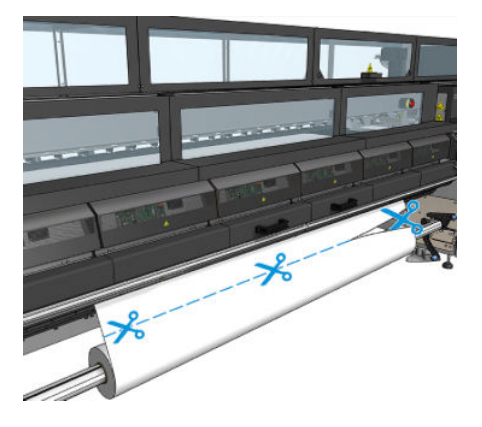

2. Raccogliere il supporto di stampa sul mandrino di riavvolgimento. Verificare che il supporto venga raccolto correttamente sul mandrino per evitare che si incastri.

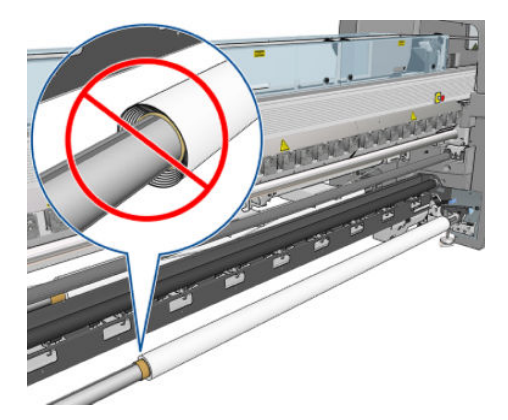

- 3. Eliminare il mandrino di input.
- 4. Eliminare il mandrino di output (1), portarlo sul lato di input mantenendo lo stesso orientamento (2) e installarlo in posizione input (3). Mantenere lo stesso orientamento: Bordo sinistro sempre a sinistra, come indicato in basso con i colori blu e rosso.

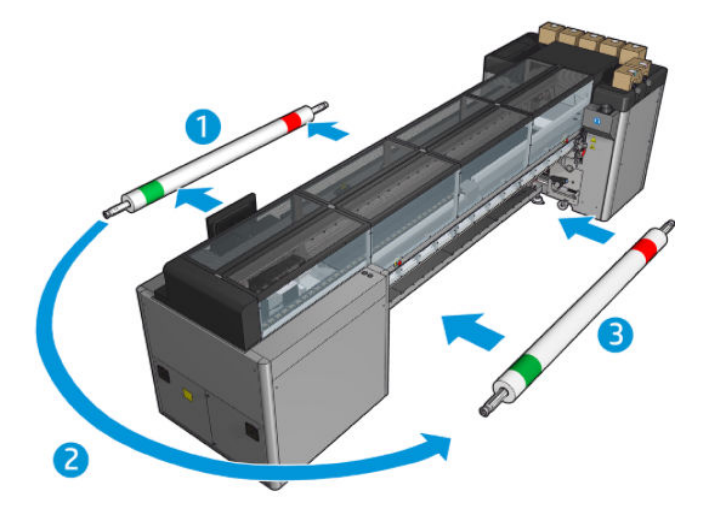

5. Al termine, fare clic su Fine nella finestra IPS per confermare.

#### Lato B: Carica e stampa

- 1. Configurazione caricamento da rotolo a rotolo: vedere Caricamento di un rotolo (configurazione da rotolo a [rotolo\) a pagina 69](#page-74-0).
	- $\mathbb{B}^*$  NOTA: Per impostazione predefinita, il bordo sinistro del supporto di stampa viene rilevato per ridurre al minimo gli errori di registrazione lungo l'asse di scansione, quando si stampa fronte-retro. Quando si stampa su supporti traslucidi o con bordi irregolari, è possibile disattivare questa opzione facendo clic su Rilevamento del bordo del supporto.

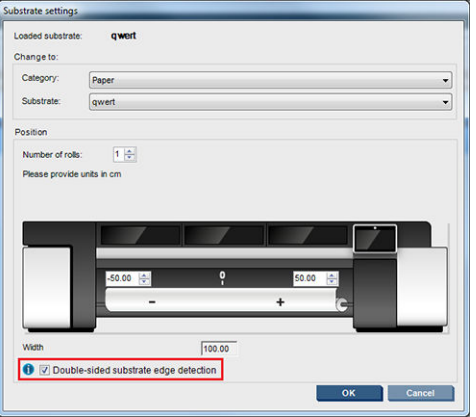

- 2. Allineare la linea di registrazione con l'inizio della piastra.
	- Se si è selezionato Lato B: spazio di calibrazione, allineare la linea tratteggiata.

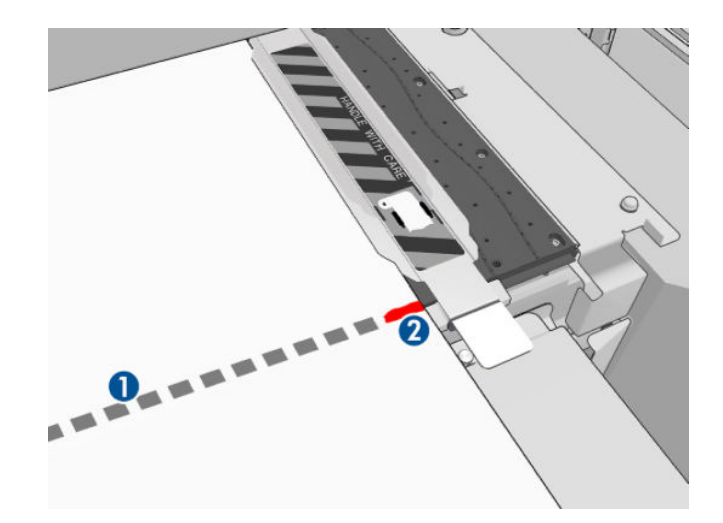

Allineare la linea di registrazione (linea continua).

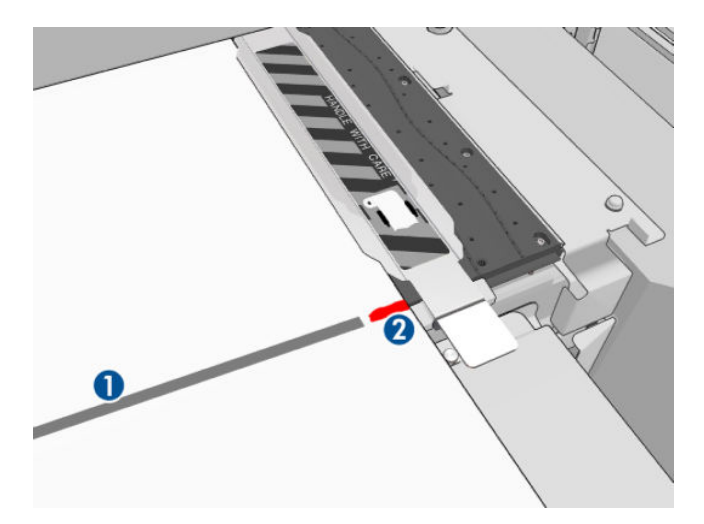

- $\mathbb{B}^*$  NOTA: Per agevolare l'allineamento, si consiglia di tracciare un segno con una penna o una matita sulla linea di registrazione (1), ma sul lato B (2). Non utilizzare forbici per tracciare il segno, perché ciò potrebbe causare il contatto del supporto con le testine di stampa.
- 3. Definire il lato B (vedere [Fronte-retro a pagina 138\)](#page-143-0) e premere il pulsante Stampa.

**W** NOTA: Prima di premere il pulsante Stampa, verificare che sia selezionato il lato corretto.

La stampante rileverà automaticamente la linea di registrazione e il lato B verrà posizionato per minimizzare gli errori di registrazione. Il rilevamento, che avviene automaticamente dopo l'individuazione di ciascuna riga, è seguito dall'applicazione dell'opportuna regolazione.

4. Rimuovere il rotolo.

#### Stampare un lavoro di stampa fronte/retro con doppio rotolo

È anche possibile stampare il lato A di un lavoro di stampa fronte/retro con doppio rotolo. Per stampare il lato B, i rotoli devono essere stampati uno alla volta.

**IMPORTANTE:** I rotoli che pesano più di 200 kg su rotoli stretti inferiori a 178 cm possono causare una pericolosa curvatura del mandrino che può portare a una deformazione del mandrino. Per informazioni sulle dimensioni appropriate dei rotoli di supporto, vedere [Dimensioni del supporto di stampa a pagina 422.](#page-427-0)

1. Dopo aver stampato tutti i lavori sul lato A, apporre un piccolo segno sulla riga di registrazione per allinearla successivamente alla piastra.

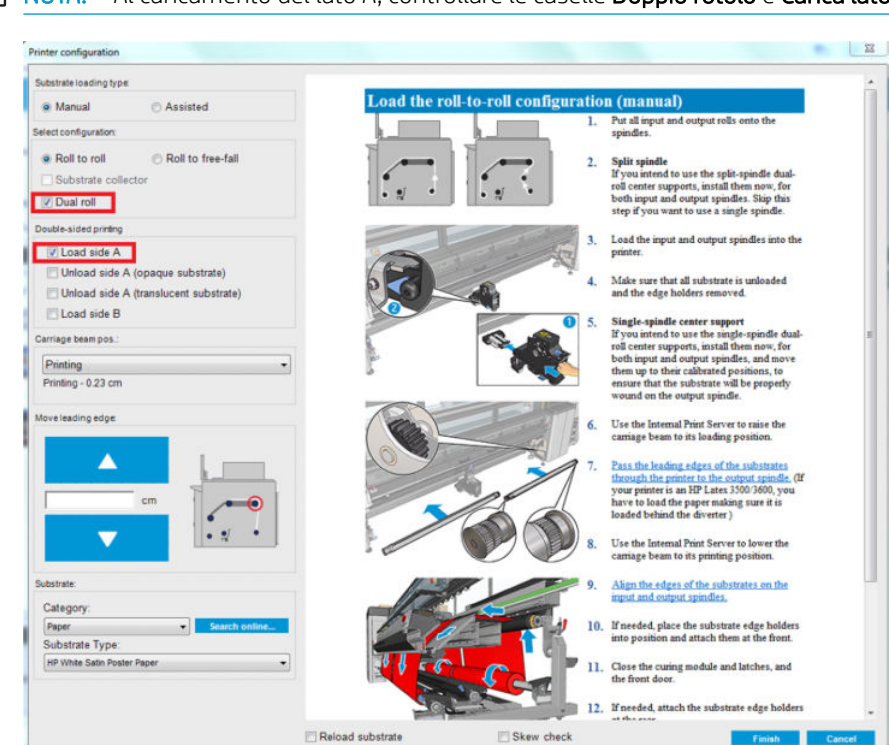

**WEY NOTA:** Al caricamento del lato A, controllare le caselle Doppio rotolo e Carica lato A.

- 2. Tagliare il supporto di stampa sul lato di uscita, accanto al mandrino.
- <sup>2</sup> NOTA: Prima di scaricare il supporto, selezionare il pulsante Caricamento/rimozione supporto di stampa, selezionare Rimuovi lato A (supporto di stampa opaco).

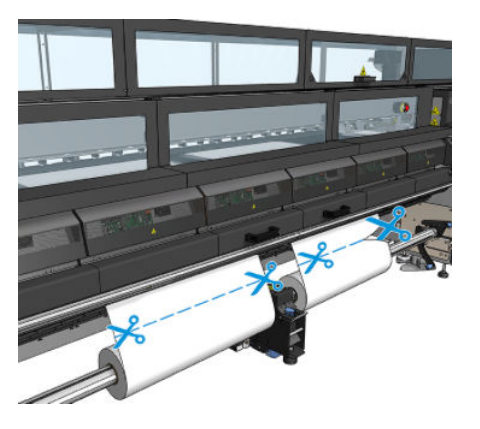

3. Inserire uno dei due rotoli già stampati in un solo mandrino e collocarlo in posizione di alimentazione. È importante che l'orientamento del supporto di stampa rimanga invariato.

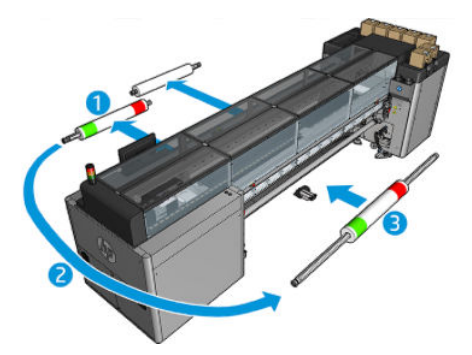

4. Una volta posizionato il lato B sul primo rotolo, inserire il secondo rotolo sul mandrino singolo e stampare il lato B. Anche in questo caso, è importante che l'orientamento del supporto di stampa rimanga invariato.

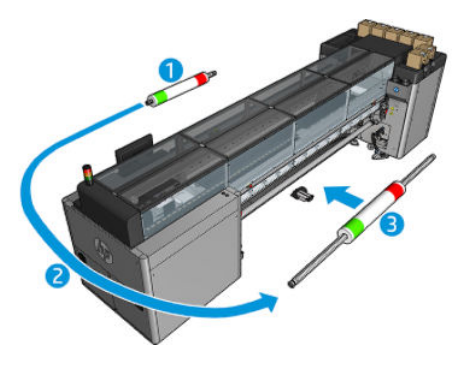

# Visualizzazione di informazioni sul supporto di stampa caricato

Le informazioni sul supporto di stampa caricato vengono visualizzate nella parte inferiore della schermata principale del server di stampa interno.

Per ulteriori informazioni, selezionare il menu Supp. stampa, quindi Impostazioni.

### Rimozione di un rotolo

- **X** NOTA: Contattare HP per conoscere le soluzioni consigliate di terze parti per il sollevatore dei supporti di stampa e gli adattatori principali.
	- 1. Verificare che la stampante non sia in funzione.
	- 2. Nel server di stampa interno, selezionare il menu Caricamento/rimozione supporto di stampa.
	- 3. Sollevare i fermi del tavolo di caricamento sul retro della stampante.
	- 4. Se occorre sollevare l'asse del carrello, accedere al server di stampa interno e selezionare Posizione asse carrello > Sposta su posizione caricamento supporto di stampa. Il carrello verrà sollevato. Questo processo richiede circa due minuti.
	- $\hat{X}$  SUGGERIMENTO: Questo passaggio è facoltativo. È possibile rimuovere alcuni supporti di stampa senza sollevare l'asse del carrello.
	- 5. Una volta sollevato il carrello, tagliare il supporto di stampa.

Solo per i supporti porosi, quando viene utilizzato il kit di raccolta dell'inchiostro (vedere [Installazione del kit](#page-55-0) [di raccolta dell'inchiostro a pagina 50\)](#page-55-0):

- a. Tagliare il supporto di stampa nella parte anteriore.
- b. Andare sul retro della stampante e tirare il supporto di stampa sopra il tavolo di caricamento.
- c. Tagliare di nuovo il supporto di stampa.
- 6. Avvolgere manualmente il supporto di stampa sul rotolo di riavvolgimento.
- 7. Aprire i due fermi su ciascun lato dei mandrini.
- **IMPORTANTE:** Solo per modelli HP Latex 3500/3600: Accertarsi che i fermi siano aperti prima di manipolare la leva di espulsione del rotolo.
- 8. Solo per modelli HP Latex 3500/3600: Premere la leva di espulsione del rotolo su entrambi i lati per rimuovere la carta.
- 9. Eliminare il rotolo di uscita dalla stampante.
- 10. Premere la valvola per abbassare il mandrino e rimuoverlo dal rotolo.
	- IMPORTANTE: Quando si preme la valvola del mandrino, assicurarsi che nessuno tocchi il mandrino/rotolo per ridurre il rischio di intrappolamento delle dita tra qualsiasi componente del mandrino e il rotolo.

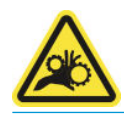

- 11. Riavvolgere manualmente il supporto di stampa sul rotolo di alimentazione.
- 12. Aprire i due fermi su ciascun lato dei mandrini.
	- IMPORTANTE: Solo per modelli HP Latex 3500/3600: Accertarsi che i fermi siano aperti prima di manipolare la leva di espulsione del rotolo.
- 13. Solo per modelli HP Latex 3500/3600: Premere la leva di espulsione del rotolo su entrambi i lati per rimuovere la carta.
- 14. Rimuovere il rotolo di alimentazione dalla stampante.
- 15. Premere la valvola per abbassare il mandrino e rimuoverlo dal rotolo.
- IMPORTANTE: Quando si preme la valvola del mandrino, assicurarsi che nessuno tocchi il mandrino/rotolo per ridurre il rischio di intrappolamento delle dita tra qualsiasi componente del mandrino e il rotolo.

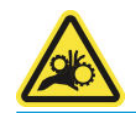

La stampante è ora pronta a ricevere nuovi rotoli di input e output.

Per ulteriori informazioni su come caricare/rimuovere un rotolo, vedere Caricamento del mandrino a doppio [rotolo a pagina 63](#page-68-0) per il doppio rotolo e [Caricamento dei rotoli sui mandrini di suddivisione a pagina 66](#page-71-0) per i mandrini di suddivisione per doppio rotolo.

## Kit HP Latex Double-sided Day and Night

Il kit HP Latex Double-sided Day and Night è un accessorio che consente di eseguire facilmente stampe fronte/ retro su supporti traslucidi per applicazioni pubblicitarie esterne e di ottenere colori migliori in qualsiasi condizione di luce, con illuminazione frontale di giorno o retroilluminazione di notte.

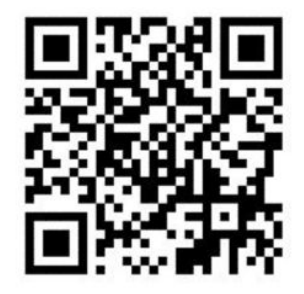

**W** NOTA: Questo video è valido per le stampanti HP Latex 1500 e HP Latex 3000.

## Economizzatore del supporto di stampa

**IMPORTANTE:** Per utilizzare il kit economizzatore del supporto di stampa con i modelli HP Latex 3100 e 3500, è necessario un kit di aggiornamento (1HA07 67014); contattare l'assistenza HP.

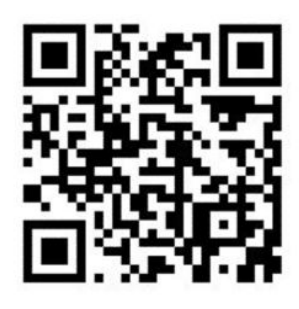

**W** NOTA: Questo video è valido per le stampanti HP Latex 1500 e HP Latex 3000.

- IMPORTANTE: Prima di utilizzare l'economizzatore del supporto di stampa, assicurarsi che quest'ultimo sia caricato, che raggiunga l'area di stampa e che il tavolo di caricamento sia chiuso.
- NOTA: Il modello standard fornito con il prodotto è idoneo per supporti di stampa di una larghezza compresa tra 1220 mm e 1600 mm (48-63 pollici). Per larghezze del supporto di stampa inferiori, sono disponibili soluzioni speciali. Contattare l'assistenza tecnica HP.
	- 1. Posizionare l'economizzatore del supporto di stampa sul modulo di essiccazione (fissarlo con un solo magnete al centro) e assicurarsi che sia bloccato; utilizzare i 3 magneti sotto l'accessorio.

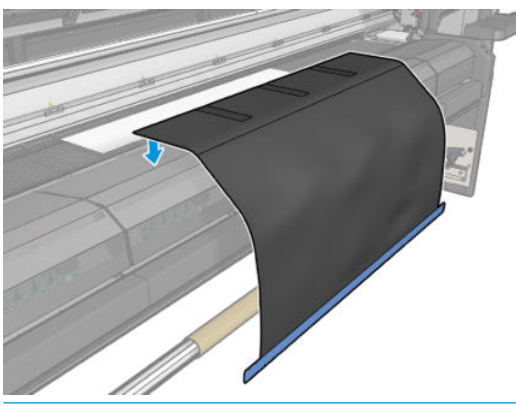

**IMPORTANTE:** Se la stampante è un modello HP Latex 3000, 3100 o 3500, assicurarsi di posizionare l'economizzatore del supporto di stampa sulle parti metalliche installate.

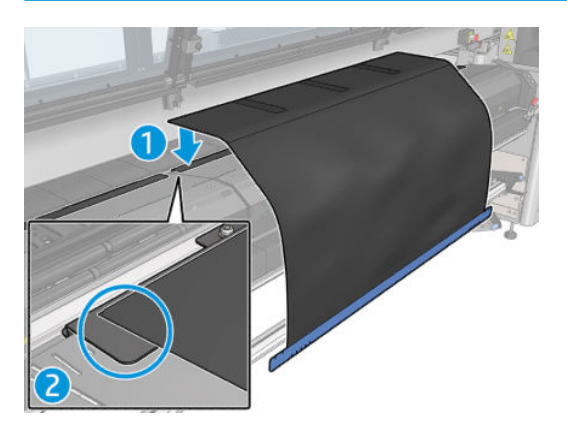

2. Utilizzare lo strumento e i segni sulla piastra di essiccazione superiore per garantire che il supporto di stampa sia centrato (nessuna riga, né alcun segno sulla parte metallica).

3. Aprire le alette dell'economizzatore del supporto di stampa.

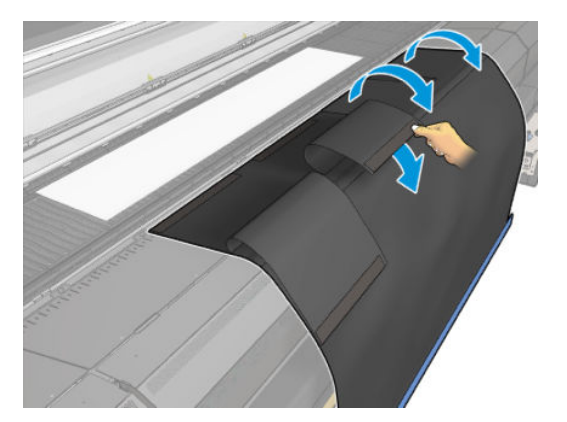

4. Far avanzare il supporto di stampa manualmente o automaticamente, senza oltrepassare la riga rossa all'interno delle alette. Assicurarsi di far avanzare abbastanza carta in modo da raggiungere l'economizzatore del supporto di stampa.

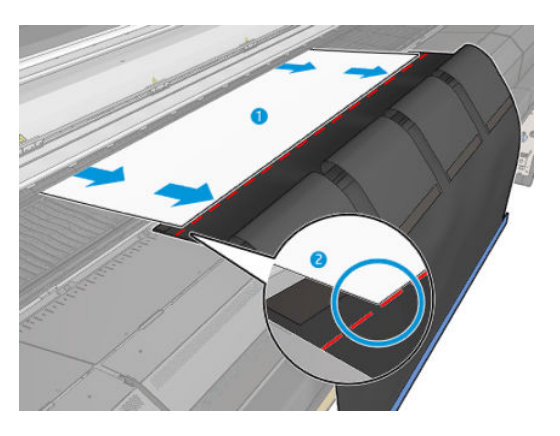

5. Tenere il supporto di stampa con il relativo economizzatore. Assicurarsi che non vi siano pieghe nel supporto di stampa o nelle alette dello strumento.

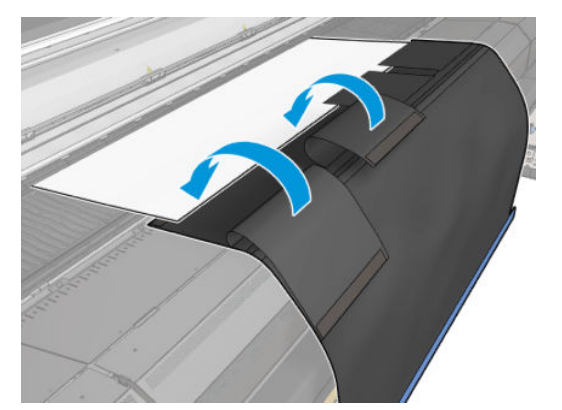

6. Aprire il modulo di essiccazione.

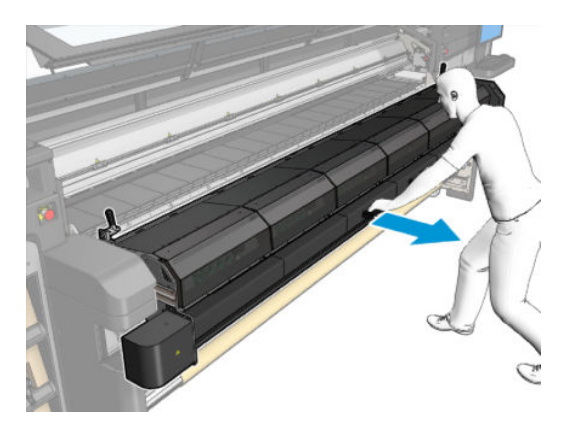

7. Spingere l'economizzatore del supporto di stampa nel modulo di essiccazione.

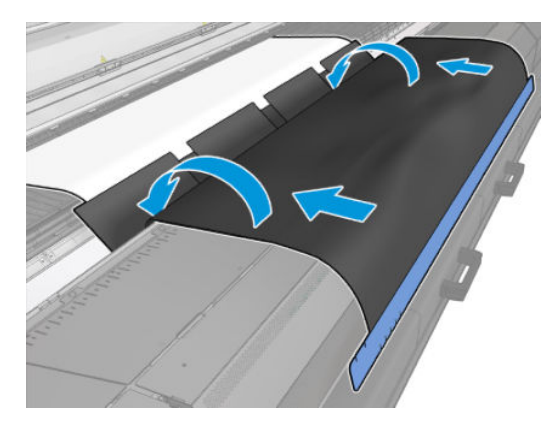

- 8. Accedere al server di stampa interno per avviare il processo di caricamento. Utilizzare i pulsanti di movimento manuale del supporto di stampa o l'IPS per spostarlo indietro al fine di staccare i magneti dell'economizzatore del supporto di stampa dal modulo di essiccazione e dalla piastra.
	- **IMPORTANTE:** Per evitare danneggiamenti, evitare che l'economizzatore del supporto di stampa raggiunga il tavolo di caricamento.
- 9. Riavvolgere l'economizzatore del supporto di stampa in modo da posizionare il lato inferiore dello strumento accanto alla bobina.

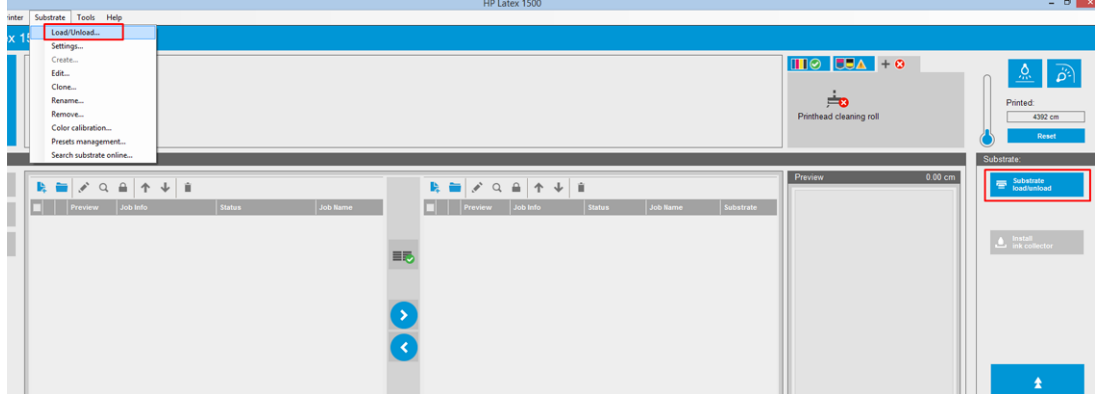

10. Ruotare il mandrino di alimentazione per fissare saldamente il supporto di stampa sul rotolo ed evitare cedimenti.

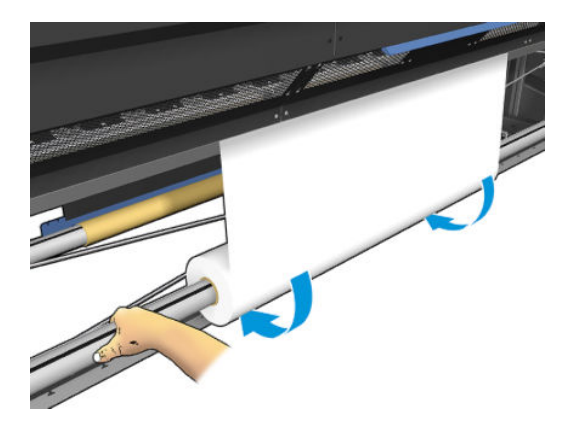

11. Aprire il tavolo di caricamento.

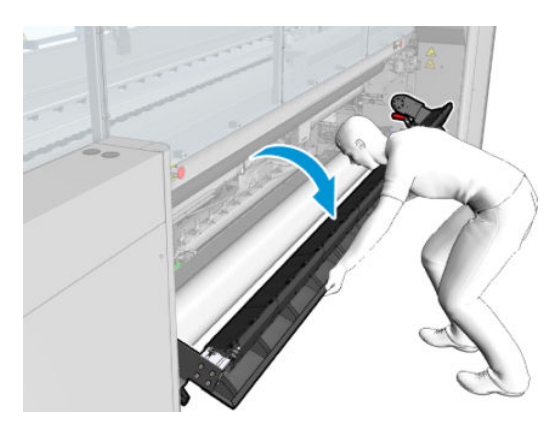

12. Tirare il bordo dello strumento centrandolo sulla bobina.

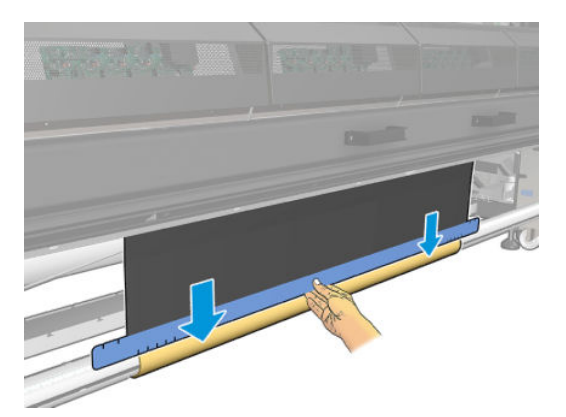

13. Fissare lo strumento alla bobina con del nastro adesivo. Assicurarsi di applicare il nastro adesivo sul bordo blu dell'economizzatore del supporto di stampa.

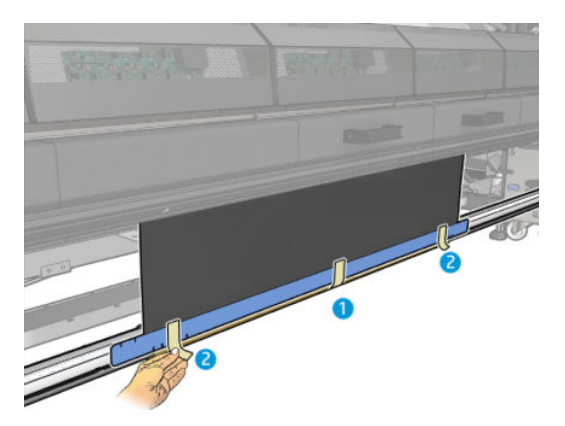

- 14. Arrotolare lo strumento sulla bobina finché il relativo bordo superiore non si trova dietro la piastra.
- 15. Chiudere il tavolo di caricamento e terminare il processo di caricamento nell'IPS.

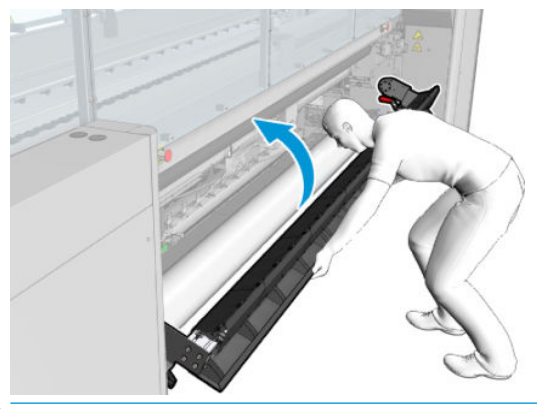

**WEY** NOTA: Durante l'elaborazione di un rotolo completo, verificare se lo strumento si trova all'interno individuando il bordo blu dell'economizzatore sulla bobina. Se necessario, utilizzare i supporti dei bordi dell'economizzatore del supporto di stampa.

## Taglierine in linea

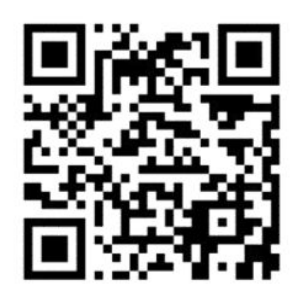

AVVERTENZA! Non toccare le taglierine in linea durante la stampa.

AVVERTENZA! Maneggiare le taglierine in linea con cura e riporle in un luogo sicuro.

AVVERTENZA! Rischio di tagliarsi le dita. Se si deve manipolare il modulo di essiccazione o accedere al percorso del supporto di stampa, disinstallare le taglierine longitudinali.

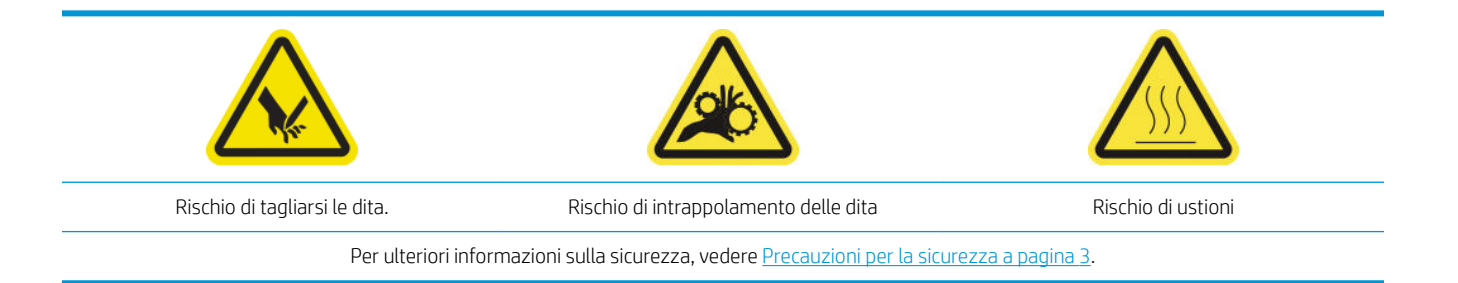

Se si dispone di una HP Latex 3500/3600 è possibile installare le taglierine incorporate insieme alla stampante.

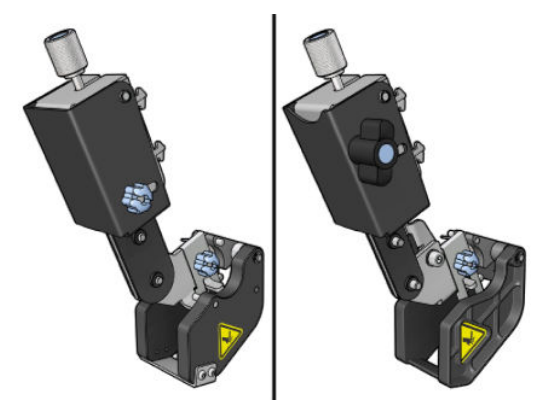

Le taglierine in linea sono un accessorio opzionale per la stampante HP Latex 3100/3200.

- **W** NOTA: Sono presenti due taglierine incorporate, pertanto il relativo accessorio può essere leggermente diverso da quello mostrato nelle immagini seguenti.
- A ATTENZIONE: Non utilizzare il kit di raccolta inchiostro quando le taglierine incorporate sono installate: la posizione di taglio potrebbe danneggiare la protezione del kit. Si consiglia di disinstallare le taglierine incorporate quando si utilizza il raccoglitore di inchiostro.
- IMPORTANTE: Le taglierine in linea possono essere usate con un'ampia gamma di tipi di carta, ma non si garantisce un taglio corretto con tela, tessuto e con alcuni striscioni.
- **EX NOTA:** Quando è installato il raccoglitore dell'inchiostro, non è possibile utilizzare le taglierine in linea.

Le taglierine in linea sono lame verticali che consentono di tagliare il supporto di stampa nella direzione di avanzamento. Devono essere installate, una per una, sull'asse di montaggio universale, nella posizione decisa dall'utente. Possono essere utilizzate tutte insieme o una alla volta, in base alle esigenze.

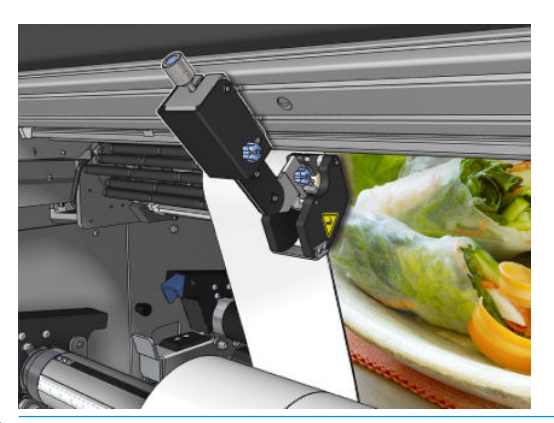

 $\mathbb{Z}$  IMPORTANTE: Le taglierine in linea possono essere installate sull'asse di montaggio quando necessario, ma devono essere collocate in posizione di taglio dopo il caricamento del supporto di stampa.
Per poter installare le taglierine in linea sull'asse di montaggio, i ganci devono essere inseriti nelle apposite guide. Per spostare i ganci, allentare la vite a testa zigrinata superiore con etichetta blu e tirarla per facilitare l'inserimento dei ganci nelle guide dell'asse di montaggio.

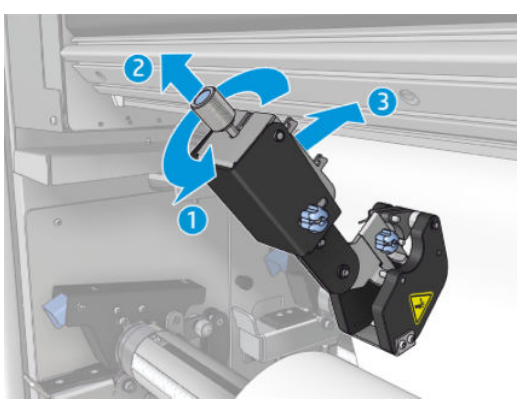

Una volta posizionata la lama verticale sull'asse di montaggio, farla scorrere nella posizione desiderata. Allentare la vite a testa zigrinata laterale per poter spostare la taglierina senza interferire con il supporto di stampa, se caricato.

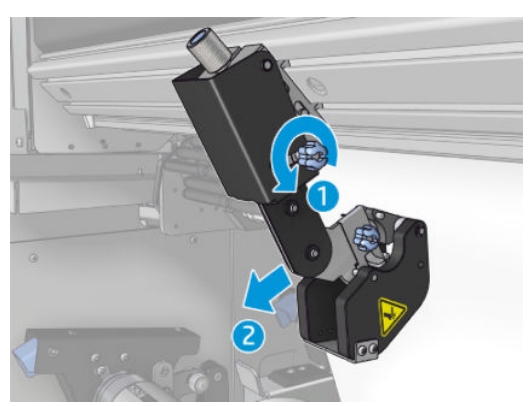

Una volta installata, verificare che la taglierina possa scorrere lungo tutto l'asse di montaggio universale.

Quando la taglierina si trova nella posizione desiderata, serrare la vite superiore con etichetta blu per fissarla.

Per procedere al taglio, spingere la taglierina finché non taglia la carta, quindi fissare la posizione serrando le viti laterali.

 $\triangle$  AVVERTENZA! Con le taglierine in linea installate, occorre prestare particolare attenzione quando si maneggiano supporti di stampa pesanti e il modulo di essiccazione.

Per disinstallare le taglierine in linea, ripetere la procedura descritta in precedenza in ordine inverso.

Se non utilizzate, si consiglia di conservare le taglierine in linea nella scatola fornita.

Vedere come ruotare le lame quando necessario o come sostituirle in [Qualità di taglio insufficiente della](#page-390-0) [taglierina a pagina 385.](#page-390-0)

# Luci LED di ispezione

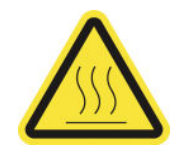

#### Per ulteriori informazioni sulla sicurezza, vedere [Precauzioni per la sicurezza a pagina 3.](#page-8-0)

Se la stampante è una HP Latex 3100/3200/3500/3600, è presente un set di luci LED sul lato di uscita della stampante.

Il set di luci consente l'ispezione visiva dell'immagine appena stampata. È composto da 2 luci:

- Luce anteriore: montata sotto l'asse di montaggio universale (UMB, Universal Mounting Beam), illumina l'uscita di stampa per una valutazione visiva frontale
- Luce posteriore: due file di LED illuminano la parte posteriore dell'uscita del supporto di stampa, fornendo una sorgente luminosa incorporata per la valutazione visuale delle stampe; non è necessaria arrestare la stampante per visualizzare la stampa in un apposito scomparto luminoso.

Le luci LED di ispezione possono essere facilmente gestite e accese/spente dall'IPS.

- **IMPORTANTE:** Le luci LED di ispezione si spengono automaticamente dopo 3 minuti.
- A ATTENZIONE: Le luci LED di ispezione possono raggiungere temperature elevate: prestare attenzione quando si è vicini o si lavora in prossimità delle file di LED.

ATTENZIONE: Si consiglia di non guardare direttamente i LED quando sono accesi.

### Impostazioni predefinite del supporto di stampa

Ciascun tipo di supporto di stampa supportato ha caratteristiche proprie. Per ottenere una qualità di stampa ottimale, la stampante consente di modificare la modalità di stampa per ogni diverso tipo di supporto di stampa: ad esempio, alcuni tipi richiedono una maggiore quantità di inchiostro e altri un tempo di asciugatura ed essiccazione maggiore. È quindi importante fornire alla stampante una descrizione dei requisiti di ogni tipo supporto di stampa. Questa descrizione viene chiamata impostazione predefinita del supporto di stampa. La stampante viene fornita con le impostazioni predefinite per alcuni tipi di supporto di stampa specifici e anche con le impostazioni predefinite per alcuni tipi generici.

Tuttavia, poiché sarebbe poco pratico scorrere un elenco di tutti i tipi di supporti di stampa disponibili, la stampante contiene le impostazioni predefinite solo per i tipi di supporti di stampa di uso più frequente.

È possibile verificare la disponibilità del supporto di stampa dalla [Gestore supporti stampa online a pagina 119](#page-124-0)

Per installare una nuova impostazione predefinita del supporto di stampa senza .oms, accedere all'Internal Print Server e selezionare Supp. stampa > Cerca supporto di stampa online, quindi ricercare il file del supporto di stampa specifico e fare clic sulla Freccia in basso della colonna Stato.

Per installare una nuova impostazione predefinita del supporto di stampa che si è scaricata, andare al server di stampa interno e selezionare Supp. stampa > Gestione delle impostazioni predefinite > Importa etichetta, quindi cercare il file .oms e fare clic su Aggiorna. È inoltre possibile esportare le impostazioni predefinite dei supporti di stampa utilizzando Esporta etichetta.

**WE NOTA:** La stampante supporta un massimo di 126 impostazioni predefinite del supporto di stampa.

### Esportare più impostazioni predefinite

È possibile esportare più impostazioni predefinite del supporto di stampa insieme in un solo file del supporto .oms.

#### Come esportare più impostazioni predefinite del supporto di stampa

1. Dall'IPS, selezionare Supp. stampa > Gestione delle impostazioni predefinite.

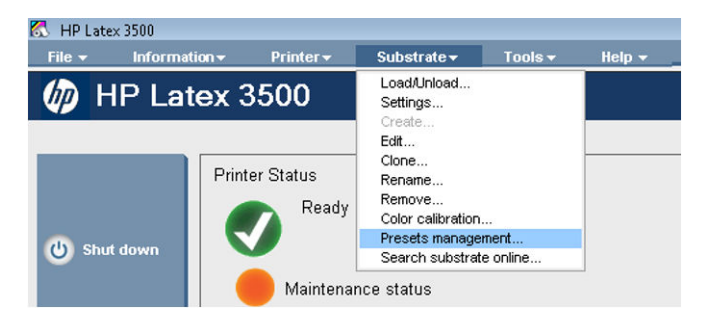

2. Accedere alla scheda Esporta, selezionare tutti i supporti di stampa da esportare e fare clic su Esporta.

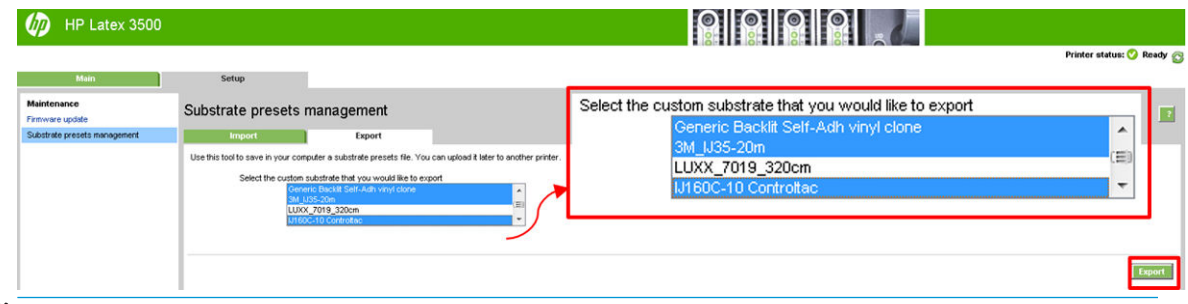

- **W** NOTA: Questa funzionalità consente l'esportazione simultanea di un massimo di 120 impostazioni predefinite del supporto di stampa.
- 3. Viene visualizzata una finestra che chiede di salvare il file .oms. Fare clic su Salva per continuare.

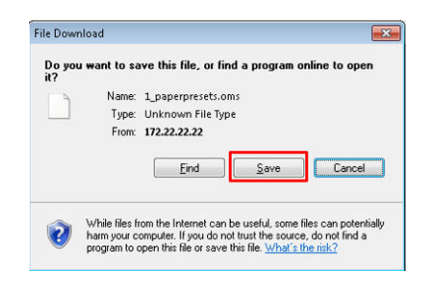

#### Come importare il file .oms generato

1. Tramite l'IPS, selezionare Supp. stampa > Gestione impostazioni predefinite > Importa.

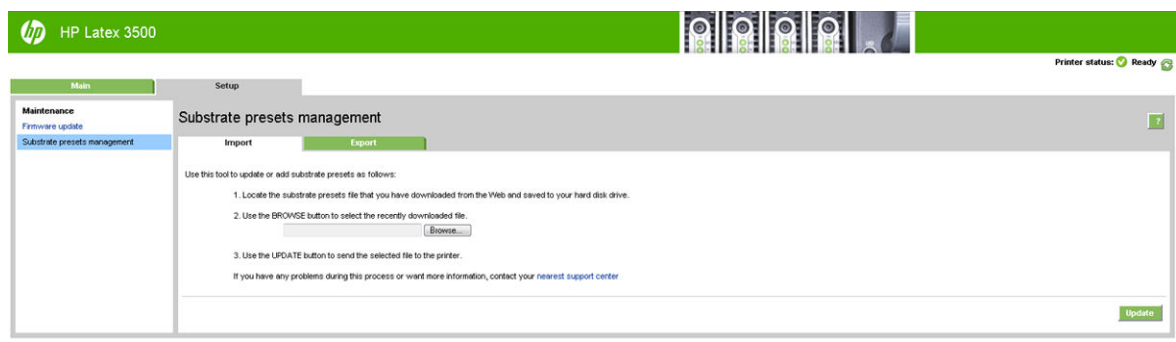

2. Sfogliare per selezionare il file .oms (in questo caso "1\_paperpresets.oms") e fare clic su Aggiorna.

3. Dopo l'importazione del file .oms, vengono visualizzate le sequenti informazioni:

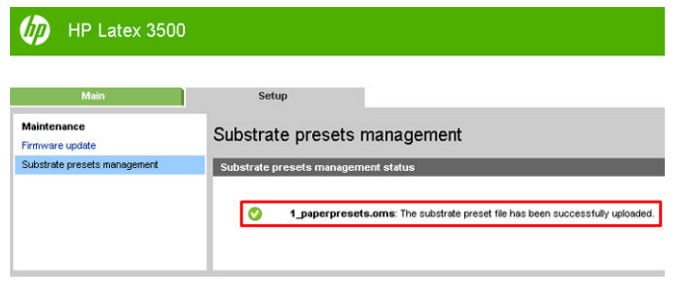

# Utilizzo di un nuovo supporto di stampa

Ogni qualvolta si carica un nuovo tipo di supporto di stampa nella stampante, è necessario scegliere un'impostazione predefinita per il supporto.

- 1. Se nell'elenco non viene visualizzata un'impostazione predefinita specifica per tale supporto di stampa, controllare se è disponibile in [Gestore supporti stampa online a pagina 119](#page-124-0). In alternativa, richiederla al rivenditore o al produttore del supporto di stampa.
- 2. Se non è disponibile alcuna impostazione predefinita specifica, provare a utilizzarne una generica della stessa categoria del supporto di stampa.
- 3. Se non si è soddisfatti dei risultati, utilizzare la procedura guidata di aggiunta di un nuovo supporto di stampa per creare una nuova impostazione predefinita. Vedere [Creazione di una nuova impostazione](#page-115-0) [predefinita con la procedura guidata Aggiungi nuovo supporto di stampa a pagina 110.](#page-115-0)
- 4. Per il controllo completo delle impostazioni predefinite, clonare un'impostazione predefinita generica (o quella ottenuta utilizzando la procedura guidata di aggiunta) e regolare le impostazioni manualmente. Vedere [Modifica di un'impostazione predefinita del supporto di stampa a pagina 112](#page-117-0). Questa operazione è riservata agli utenti avanzati.
- 5. Ottimizzazione dell'affiancamento per un nuovo supporto di stampa. Per ottimizzare le prestazioni dell'affiancamento, creare un nuovo supporto di stampa tramite l'IPS (Supp. stampa > Ottimizza per affiancamento).

# Ottimizza per affiancamento

L'opzione Ottimizza per affiancamento migliora l'uniformità dei colori, in particolare per le applicazioni di affiancamento all'interno di una stampante, in un singolo lavoro e nello stesso rotolo del supporto di stampa. Inoltre:

- Crea una nuova struttura dei supporti, basata su quelli esistenti, con ottimizzazioni specifiche dell'affiancamento.
- Riduce le variazioni di colore durante stampe prolungate alla differenza cromatica massima (95% del colore) <=1 dE 2000 in modalità affiancamento.
- Offre un flusso di lavoro per la creazione di supporti ottimizzati per l'affiancamento in base ai supporti del cliente.
- Un'introduzione automatizzata del tracciato di preparazione e delle barre di colore al flusso del tracciato per stabilizzare il sistema durante stampe prolungate.

Non/non è:

- Una soluzione di uniformità dei colori da stampante a stampante.
- Non modifica i supporti o le modalità di stampa esistenti.

Supporta unicamente le modalità di stampa seguenti:

- 8p 70% 120%
- 10p 70% 130%
- $\bullet$  14p 70% 140%
- 1. Selezionare Supp. stampa > Ottimizza per affiancamento, quindi selezionare il supporto richiesto dall'elenco.
	- **WE NOTA:** Nell'elenco sono presenti solo i supporti di stampa ottimizzabili per l'affiancamento. Tipi supportati: supporti illuminati frontalmente, vinile, carta da parati e striscioni in PVC. I supporti di stampa convertiti come ottimizzati per l'affiancamento non sono presenti.

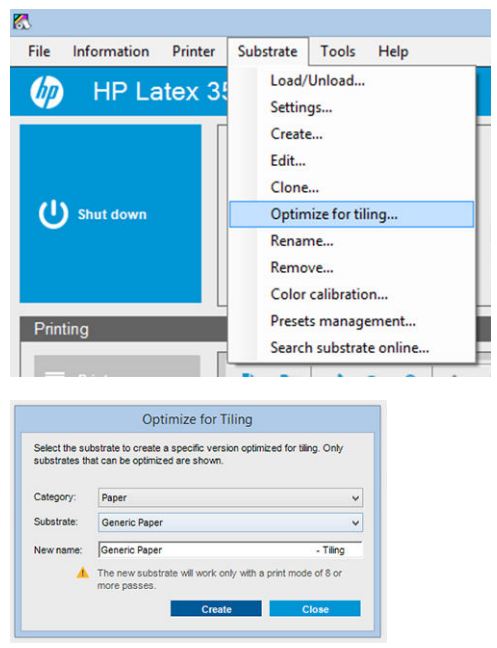

- $\ddot{=}$  NOTA: Al nome del supporto viene aggiunto un suffisso affiancamento; è possibile modificare il nome, ma non cancellare il suffisso.
- 2. Viene visualizzato un avviso sulla modifica dello spazio soluzione nel nuovo supporto di stampa, fare clic su OK.

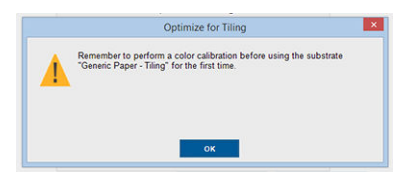

3. Viene visualizzata una finestra in cui è consigliato il CLC da selezionare prima che il supporto di stampa venga usato per la prima volta.

4. L'opzione Preriscaldamento sistema viene selezionata automaticamente per il supporto di stampa selezionato per l'affiancamento e non può essere deselezionata. Solo lo spazio soluzione consigliato (numero di passaggi e livelli di inchiostro) viene visualizzato nella finestra di affiancamento.

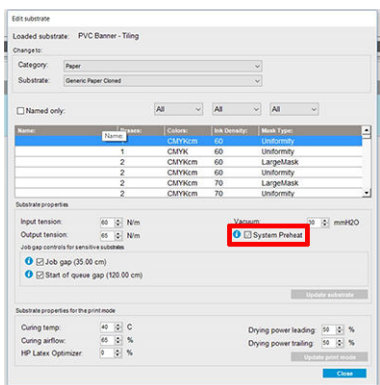

- **W** NOTA: Se la modalità carta del supporto di stampa originale non si trova nello spazio soluzione consigliato, viene eliminato dall'elenco. Se durante la creazione sono state eliminate le modalità carta esistenti, viene automaticamente aggiunta una modalità carta consigliata.
- 5. Durante la creazione, viene reimpostato il riferimento colore CLC e lo stato viene visualizzato come Riferimento colore non impostato nell'IPS.

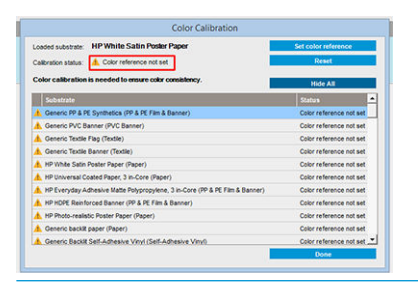

**WEY** NOTA: Dopo la creazione, è necessario un CLC per creare il riferimento per calibrazioni colore future. Immediatamente dopo la creazione del supporto di stampa viene visualizzato un avviso. È possibile creare un profilo ICC dal RIP e da questo punto in avanti gestire normalmente il supporto di stampa.

6. Viene automaticamente aggiunto l'inizio del tracciato di preparazione del lavoro (A) e delle barre colore laterali (B).

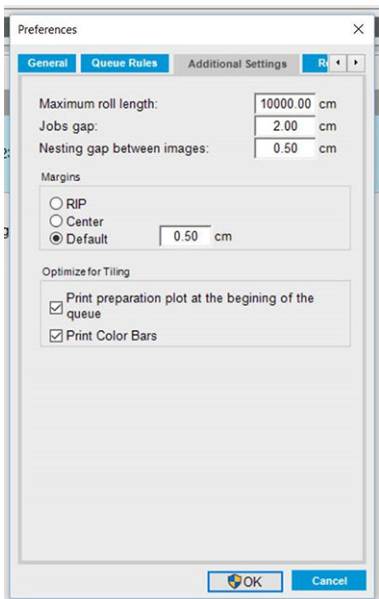

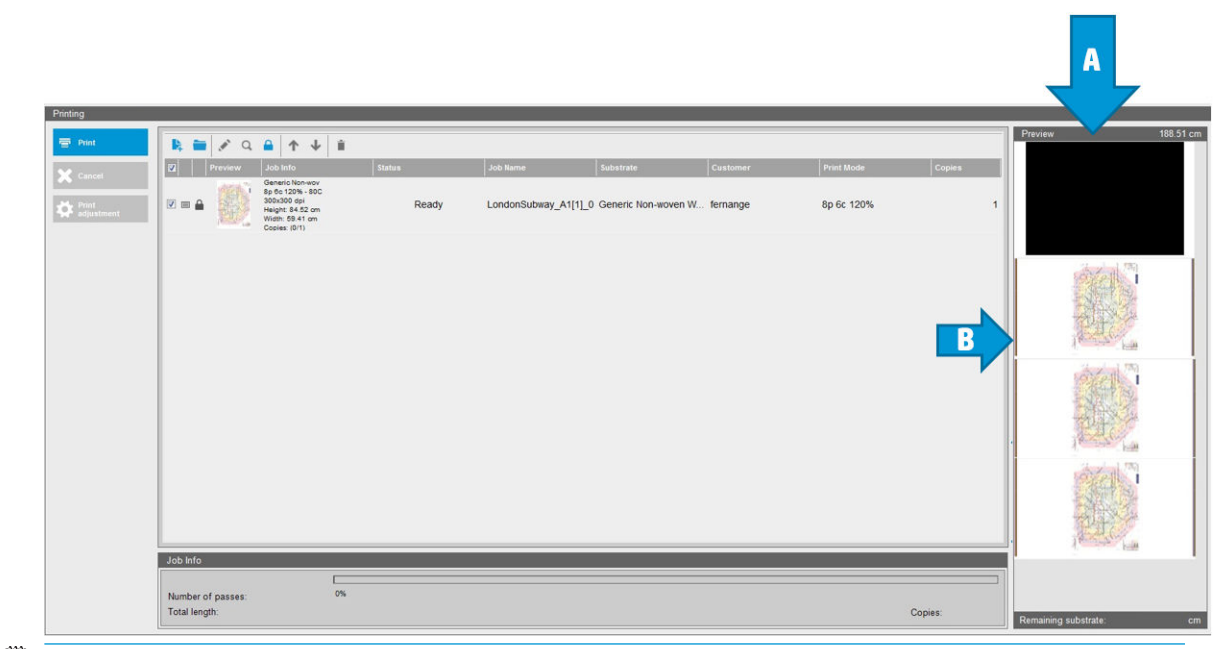

- **WEM** NOTA: Quando viene caricato il supporto di stampa ottimizzato per l'affiancamento, il flusso di lavoro specifico cambia e l'inizio del tracciato di preparazione del lavoro e delle barre colore laterali viene introdotto automaticamente. Il flusso di lavoro per i supporti di stampa non ottimizzati non viene interessato.
- 7. È possibile esportare il supporto di stampa da una stampante a un'altra.

IMPORTANTE: I supporti di stampa ottimizzati per l'affiancamento possono essere importati solo con il firmware della versione più recente. Vedere [Aggiorna il firmware](#page-32-0) a pagina 27.

# <span id="page-115-0"></span>Preparazione della stampante per il nuovo supporto di stampa

- 1. Quando possibile, assicurarsi che la stampante sia in un stato ottimale prima di creare una nuova impostazione predefinita: eseguire qualsiasi attività di manutenzione in sospeso, in particolare la verifica e l'allineamento delle testine di stampa.
- 2. Interrompere la coda di stampa e attendere che la stampante termini il lavoro di stampa corrente. Nessun lavoro di stampa deve essere inviato alla stampante fino a quando non è completata la nuova impostazione predefinita del supporto di stampa.
- 3. Caricare il nuovo supporto di stampa. Il processo di caricamento di un supporto di stampa nella stampante è stato progettato per essere completamente indipendente dal tipo di supporto di stampa. Durante il caricamento, seguire la procedura corretta e assicurarsi che la larghezza del rotolo sia specificata, automaticamente dalla stampante o manualmente. Per ottenere i migliori risultati possibili, non devono essere presenti differenze significative tra la larghezza specificata e quella effettiva del rotolo.
- **W** NOTA: Si consiglia di utilizzare la configurazione da rotolo a rotolo durante la creazione di una nuova impostazione predefinita.
- 4. Scegliere una posizione di stampa dell'asse del carrello adatta: vedere [Impostazione della posizione](#page-131-0) [dell'asse del carrello a pagina 126.](#page-131-0)

### Creazione di una nuova impostazione predefinita con la procedura guidata Aggiungi nuovo supporto di stampa

La procedura guidata di aggiunta di un nuovo supporto di stampa aiuta a configurare le impostazioni migliori per il supporto di stampa in uso. Innanzitutto, vengono richieste alcune informazioni sul supporto di stampa e l'uso che se ne intende fare, quindi vengono stampate alcune prove di stampa e viene chiesto di valutarle. Da queste informazioni, viene creata una nuova impostazione predefinita.

Per utilizzare la procedura guidata, assicurarsi innanzitutto che il nuovo supporto di stampa sia caricato con la configurazione da rotolo a rotolo, quindi andare al server di stampa interno, selezionare la scheda Supporto di stampa, quindi Crea.

### **Materiale**

La prima domanda della procedura guidata è relativa al tipo di materiale del supporto di stampa.

- Nella categoria Vinile autoadesivo rientrano il vinile autoadesivo cast, calandrato, perforato, trasparente e riflettente.
- Nella categoria Striscione in PVC rientrano gli striscioni retroilluminati e con illuminazione anteriore, i supporti per striscioni scrim e scrimless, gli striscioni in rete mesh con liner, gli striscioni oscuranti, i teloni per camion, i teloni e i rivestimenti in PVC per pareti.
- Nella categoria Carta rientrano la carta patinata e non, la carta fotografica e realistica, la carta con retro azzurrato, la carta da parati, autoadesiva e i rivestimenti per pareti non tessuti.
- Nella categoria Pellicole e striscioni in PP e PE rientrano la pellicola in polipropilene (PP), la carta sintetica (ad esempio, Yupo), gli striscioni Tyvek, in PE o HDPE (polietilene).
- Nella categoria Pellicola PET rientrano le pellicole retro- e fronte-illuminabili in poliestere (PET), e le pellicole con retro grigio in poliestere (PET).
- Nella categoria Tessuto rientrano i materiali tessili in poliestere, gli striscioni in tessuto, gli sfondi, la rete mesh in tessuto con liner, i materiali tessili retro- e fronte-illuminabili, le canvas, le bandiere e il voile \*, i tessuti in cotone, rivestimenti per parete in tessuto, il tessuto autoadesivo e i rivestimenti da parete tessuti.

### Applicazione

La domanda successiva riguarda il modo in cui si intende utilizzare il supporto di stampa.

- Frontlit significa che il supporto di stampa è fronte-illuminabile.
- Backlit significa che il supporto è retro-illuminabile.

### Caratteristica di ottimizzazione

Il passaggio successivo richiede se si desidera dare priorità alla velocità, alla qualità o a nessuna delle due caratteristiche.

- Qualità di stampa: si desidera ottenere la miglior qualità di stampa possibile.
- Velocità di stampa: si desidera che la stampa sia rapida.

### Test di stampa

A questo punto, la procedura guidata mostra le impostazioni proposte per la prima stampa di prova. Queste impostazioni vengono generate in base alle informazioni già fornite.

**ET NOTA:** Se si è un utente avanzato e le impostazioni consigliate non soddisfano le aspettative, è possibile selezionare **Impostazioni avanzate** in qualsiasi momento e apportare le modifiche manualmente. Tuttavia, per avere un'idea delle prestazioni generali del supporto di stampa, si consiglia di stampare la prima stampa di prova.

**X** NOTA: Se si annulla la stampa di prova perché si riscontrano problemi con il supporto di stampa o di qualità della stampa, come ad esempio la presenza di strisce, provare a modificare l'impostazione predefinita del supporto seguendo le linee guida riportate in [Risoluzione dei problemi relativi al supporto di stampa](#page-373-0) [a pagina 368](#page-373-0) e [Risoluzione dei problemi relativi alla qualità di stampa a pagina 387](#page-392-0).

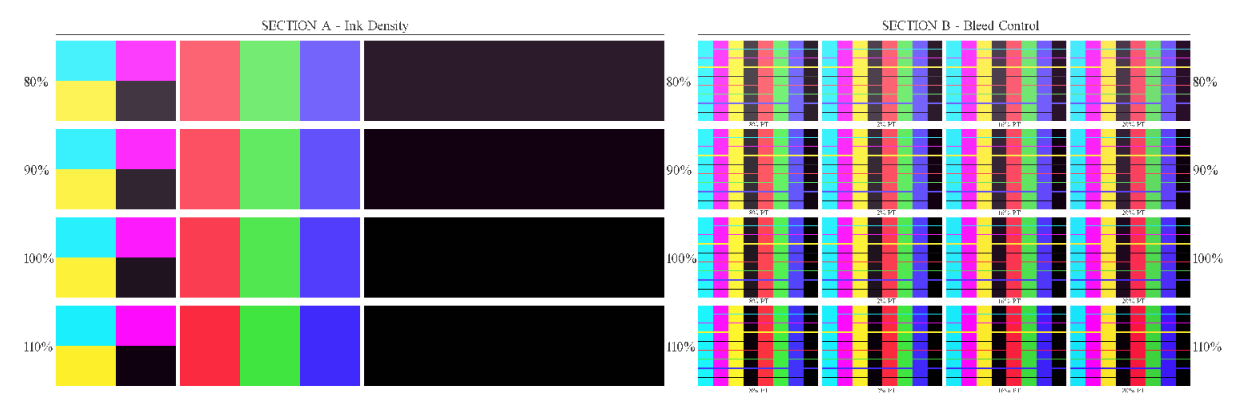

Dopo aver eseguito la stampa di prova, è necessario rispondere ad alcune domande su di essa.

La stampa presenta strisce orizzontali a intervalli di densità di inchiostro diverse. Ci sono due sezioni diverse. La parte sinistra (sezione A) è incentrata sulla saturazione del colore e sulle prestazioni dell'essiccazione. La parte destra (sezione B) è incentrata sull'interazione di numerose densità di inchiostro con diversi livelli di ottimizzatore.

1. Iniziare dalla sezione A e verificare se ci sono strisce completamente essiccate. A tal fine, utilizzare il campione a 4 colori nero. Se possibile, eseguire un test delle sbavature. Controllare se sono visibili eventuali difetti di essiccazione. Un possibile difetto di essiccazione è indicato dalla presenza di un motivo di puntini rotondi sulla stampa, dalla piastra perforata attraverso cui passa l'aria di essiccazione.

Se si trova una densità di inchiostro perfettamente essiccata, scegliere questa o una densità di inchiostro inferiore nell'apposito menu a discesa. Non selezionare mai una densità dell'inchiostro con difetti di essiccazione.

<span id="page-117-0"></span>Se nessuna striscia di densità dell'inchiostro è completamente essiccata o se la densità dell'inchiostro preferita per l'applicazione non è essiccata, selezionare NESSUNA nel menu Densità dell'inchiostro. La procedura guidata genera quindi un'altra stampa di prova con impostazioni differenti.

2. Quando si è trovata una densità dell'inchiostro soddisfacente, è necessario selezionare la quantità ottimale di ottimizzatore corrispondente.

All'interno della striscia di densità dell'inchiostro selezionata, esaminare la sezione B della stampa per stabilire la quantità di ottimizzatore ottimale. Osservare la sbavatura da colore a colore e le aree di riempimento uniformi. Se si rilevano prestazioni ottimali con diversi livelli di ottimizzatore, si consiglia di scegliere la quantità più bassa priva di difetti.

Se non si trova una quantità di ottimizzatore dalle prestazioni soddisfacenti con la densità di inchiostro selezionata, osservare le densità di inchiostro adiacenti (solitamente inferiori, ma potrebbero essere più elevate in alcuni rari casi). Provare a cambiare la densità dell'inchiostro selezionata se è presente una combinazione priva di difetti. In tal caso, ricordarsi di modificare la densità dell'inchiostro nel menu a discesa.

- 3. Una volta individuata una buona combinazione di densità dell'inchiostro e ottimizzatore, fare clic su Avanti per aggiungere il supporto di stampa e la condizione di stampa appena selezionata. È possibile rinominare entrambi. In alcuni casi, vengono offerte diverse condizioni di stampa contemporaneamente. È possibile deselezionare le opzioni a cui non si è interessati.
- 4. Si consiglia di eseguire una calibrazione del colore subito dopo aver completato la procedura guidata per garantire che il processo di calibrazione sia in grado di gestire la densità dell'inchiostro selezionata.
- 5. La nuova impostazione predefinita è ora caricata nel server di stampa interno. È possibile stampare prove di stampa personalizzate o creare un profilo ICC con il software RIP.
- SUGGERIMENTO: Se occorre fornire diverse condizioni di stampa o modificare quelle attualmente disponibili nella nuova impostazione predefinita, è possibile selezionare Modifica dal menu Supporto di stampa.

# Modifica di un'impostazione predefinita del supporto di stampa

Diversi sono gli scopi della creazione di una nuova impostazione predefinita.

- È possibile assegnare un nome personalizzato a un particolare supporto di stampa.
- È possibile regolare l'impostazione predefinita in base alle caratteristiche precise del supporto di stampa.
- È possibile regolare l'impostazione predefinita in base all'utilizzo desiderato del supporto di stampa, che può variare dalla stampa di massima qualità alla produzione veloce.

Per modificare le caratteristiche tecniche di un tipo di supporto di stampa personalizzato, nel server di stampa interno selezionare Supp. stampa > Modifica. Ciò permette di modificare tutte le caratteristiche importanti dell'impostazione predefinita del supporto di stampa. Questa operazione è consigliata ai soli utenti avanzati.

 $\mathbb{R}^n$  NOTA: È possibile modificare solo le impostazioni predefinite che sono state create dall'utente. Le impostazioni predefinite fornite da HP non sono modificabili.

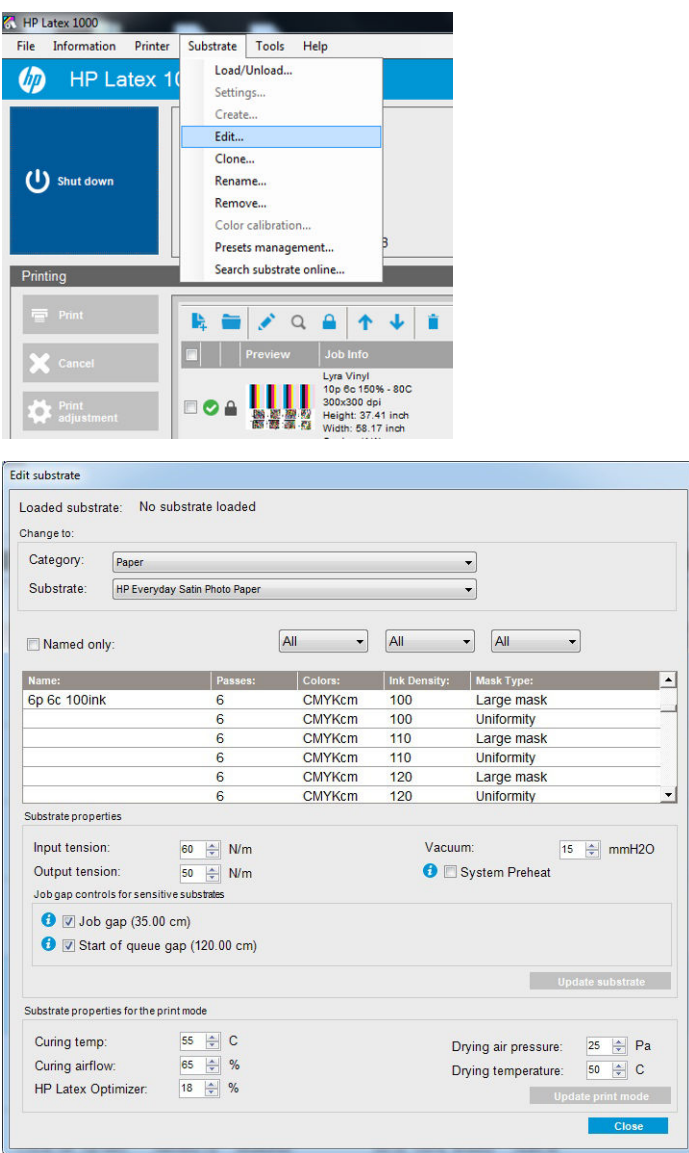

1. Nella parte superiore della finestra Modifica supporto di stampa, selezionare la categoria del supporto e il nome dell'impostazione predefinita del supporto che si desidera modificare.

**W** NOTA: Le impostazioni predefinite generiche non possono essere modificate.

- 2. Nella parte centrale della finestra, selezionare il numero di passaggi, il numero di colori e la densità dell'inchiostro; inoltre, assegnare un nome alla combinazione per renderla visibile nella finestra di dialogo Stampa.
- 3. Nella tabella relativa alla modalità di stampa, modificare le impostazioni del supporto di stampa. Premere Aggiorna supporto di stampa per apportare le necessarie modifiche.
- 4. Nella parte inferiore della finestra, modificare le impostazioni per la combinazione denominata. Premere Aggiorna modalità di stampa se si desidera modificare una combinazione denominata già esistente.
- SUGGERIMENTO: Il tipo di maschera della modalità di stampa consigliata è Maschera grande per ottenere il miglior bilanciamento dei colori.

SUGGERIMENTO: È consigliata la maschera di uniformità per ottenere una migliore uniformità della grana.

5. Attivare la modalità Preriscaldamento sistema per ottenere un'uniformità dei colori più stabile nelle stampe prolungate. Quando si attiva questa modalità, la stampante esegue automaticamente una routine di riscaldamento immediatamente prima del lavoro di stampa effettivo per portare il sistema di stampa a una temperatura di funzionamento stabile. Questa procedura può richiedere fino a due minuti, pertanto è

consigliata solo per i lavori di stampa che richiedono una taratura del colore rigorosa nelle stampe prolungate. Non utilizzare questa opzione per le stampe singole o le stampe brevi.

La modalità Preriscaldamento sistema è applicabile unicamente nelle modalità di stampa seguenti:

- 6p 80% 100%
- 8p 80% 120%
- 10p 80% 120%

Per ottenere un'impostazione predefinita altamente ottimizzata per uno scopo e un supporto di stampa specifici, è necessario regolare altre impostazioni ai fini della compensazione. Per ottenere un'impostazione predefinita bilanciata, si consiglia di utilizzare la procedura guidata Aggiungi nuovo supporto di stampa o un'impostazione predefinita generica.

#### Maschere di stampa

Il concetto di maschere di stampa si riferisce alle posizioni relative delle gocce di inchiostro sul supporto di stampa. La maschera utilizza un algoritmo casuale per evitare motivi visivi e consentire di ottenere una superficie visibilmente uniforme, con livelli minimi di granulosità e senza banding.

L'allineamento o l'avanzamento del supporto di stampa non preciso può interferire con l'algoritmo, causando motivi di granulosità diversi nei lunghi cicli di stampa. Nelle applicazioni di affiancamento, le differenze tra i riquadri possono rendere visibili le linee di unione.

La nuova maschera di uniformità contrasta in modo più efficace questo tipo di fenomeno, offrendo un aspetto uniformemente testurizzato nei lunghi cicli di stampa e consentendo l'uso ottimale di applicazioni di affiancamento anche con il doppio rotolo. È per questo motivo che la **maschera di uniformità** è consigliata per applicazioni quali i rivestimenti murali o per veicoli, mentre la maschera grande è consigliata per applicazioni quali poster, striscioni avvolgibili o cartelli retroilluminati.

Le immagini seguenti mostrano le prestazioni dei due tipi di maschere quando il supporto di stampa non avanza in modo uniforme.

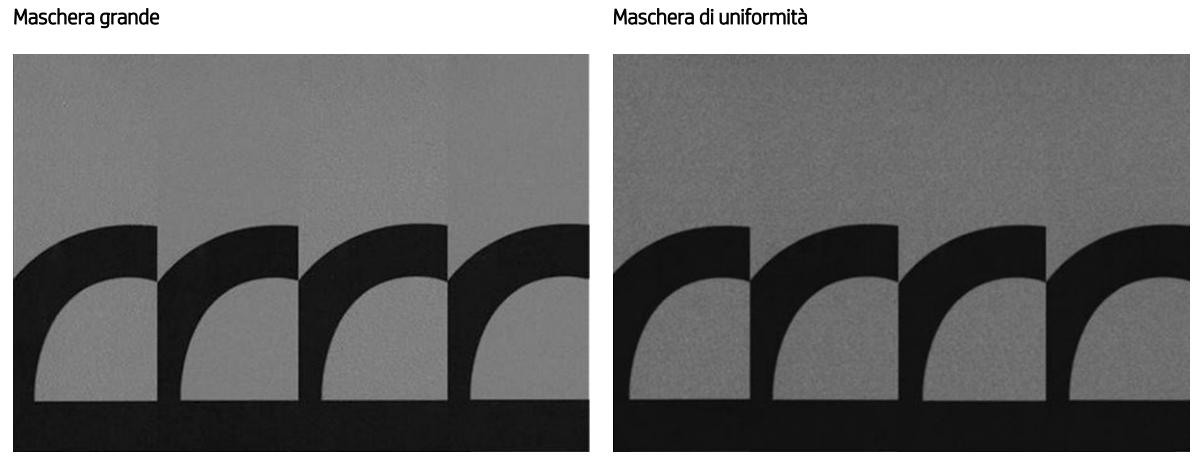

#### Come selezionare il tipo di maschera

- 1. È possibile selezionare la maschera desiderata creando la modalità di stampa corrispondente nel menu Modifica supporto di stampa. Tenere presente che è necessario clonare le impostazioni predefinite generiche dei supporti di stampa prima di apportare la modifica.
- 2. Specificare un nome per la modalità di stampa con Maschera di uniformità per renderla accessibile per la stampa.

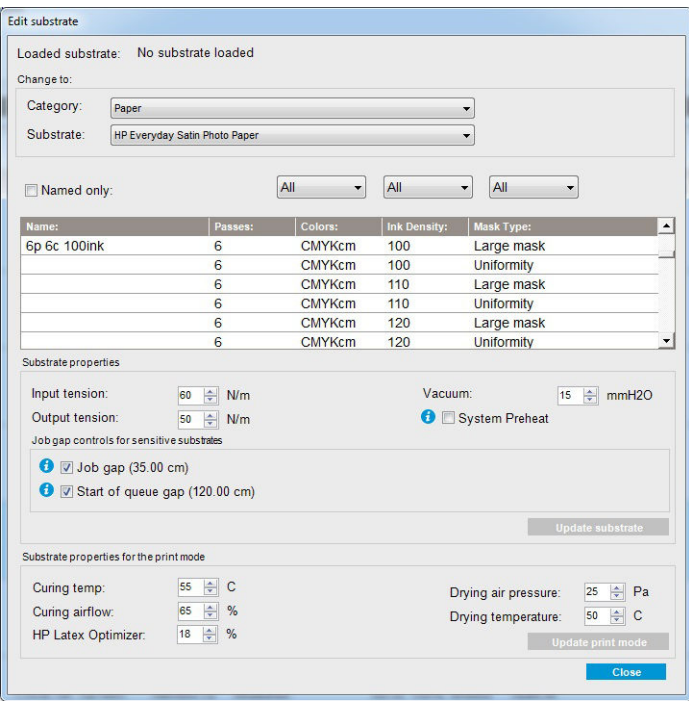

Per impostazione predefinita, tutte le modalità di stampa generiche utilizzano la maschera grande.

Utilizzare l'opzione Ottimizza per affiancamento per ottenere la migliore uniformità dei colori durante la stampa di riquadri.

### Regolazioni istantanee

È possibile modificare le impostazioni del materiale in uso durante la stampa. Nella finestra principale del server di stampa interno, premere il pulsante Regolazione di stampa. Viene visualizzata una finestra di dialogo.

La finestra di dialogo è divisa in sezioni per l'avanzamento del supporto di stampa (vedere Compensazione [dell'avanzamento del supporto di stampa a pagina 186](#page-191-0)), le temperature di essiccazione e asciugatura, e la tensione del supporto.

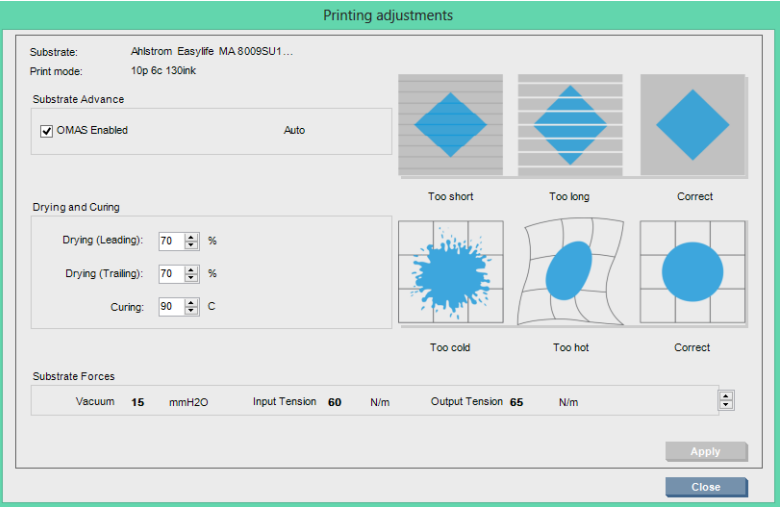

- 1. Aumentare o diminuire la temperatura di asciugatura.
- 2. Aumentare o diminuire la temperatura di essiccazione.
- 3. Illustrazioni dei possibili effetti prodotti da calore insufficiente, eccessivo e corretto.
- 4. Aumentare o diminuire il livello di aspirazione. Le tensioni di input e output vengono regolate automaticamente a seconda del livello d'aspirazione.
- 5. Illustrazioni dei possibili effetti prodotti da tensione insufficiente, eccessiva e corretta.

Per applicare e salvare i valori, premere il pulsante Applica nella finestra di dialogo prima di procedere alla sua chiusura. Le nuove impostazioni vengono salvate per tale tipo di supporto di stampa per le stampe attuali e future. Non vengono applicate a tutti i tipi di supporti di stampa.

### Ottimizzazione dell'impostazione predefinita per una velocità di stampa più elevata

#### Azione

Ridurre il numero di passaggi.

#### Possibili rischi e compensazioni

- Rischio: prestazioni d'essiccazione non ottimali.
	- Compensazione 1: consente di ridurre la densità dell'inchiostro di uno o due livelli per ogni livello in base a cui viene ridotto il numero di passaggi.

Esempio: per la maggior parte dei materiali fronte-illuminabili, 6 passaggi 100% inchiostro > 4 passaggi 80% inchiostro > 3 passaggi 60% inchiostro.

- Compensazione 2: consente di aumentare leggermente il flusso d'aria d'essiccazione per eliminare i difetti minori dell'essiccazione.
- Compensazione 3: consente di aumentare la temperatura di essiccazione se si sceglie di non compensare con la densità dell'inchiostro.

**EX** NOTA: Ciò è possibile solo con supporti che non presentano deformazioni termiche alle temperature più alte.

- Rischio: quando si riduce il numero di passaggi, soprattutto a 4 o meno, diventano visibili alcuni difetti, ad esempio grana e coalescenza. È possibile compensare fino a un certo punto con le seguenti impostazioni:
	- Compensazione 1: consente di ridurre la densità dell'inchiostro come descritto sopra.
	- Compensazione 2: consente di aumentare il livello dell'ottimizzatore a incrementi del 2% per ciascun livello in base a cui viene ridotto il numero di passaggi.

Esempio: 6 passaggi 12% ottimizzatore > 4 passaggi 14% ottimizzatore.

– Compensazione 3: consente di aumentare la potenza della lampada di asciugatura a incrementi del 10% per ogni livello in base a cui viene ridotto il numero di passaggi.

Esempio: 6 passaggi 50% potenza > 4 passaggi 60% potenza.

### Ottimizzazione per una qualità di stampa ottimale e/o una gamma più ampia

#### Azioni

- Utilizzare un set di inchiostri a 6 colori.
- Aumentare il numero di passaggi.
- Aumentare la densità dell'inchiostro.

#### Considerazioni

- Un set di inchiostri a 6 colori consente transizioni lineari; utilizzare sempre questa opzione per una qualità di stampa ottimale.
- Utilizzare una modalità di stampa a 8 passaggi per una qualità di stampa ottimale sui supporti di stampa fronte-illuminabili.
- Utilizzare una modalità di stampa a 14 o 18 passaggi per una qualità di stampa ottimale sui supporti di stampa e tessuti retro-illuminabili.
- Quando si utilizza un elevato numero di passaggi, i supporti di stampa possono essere saturati oltre il 100% di inchiostro (ad esempio: 130% illuminazione frontale, 300% retroilluminazione). Le densità di inchiostro più elevate possono aumentare la saturazione dei colori e della gamma cromatica e, nei materiali retro-illuminabili, l'opacità delle aree stampate.

**W** NOTA: Ciò dipende largamente dal supporto di stampa.

### Ottimizzazione del consumo di inchiostro

#### Azioni

- Ridurre la densità dell'inchiostro.
- Utilizzare un set di inchiostri a 4 colori.

#### Considerazioni

- Riducendo la densità dell'inchiostro in genere si riduce la gamma cromatica e la saturazione del colore.
- Una densità di inchiostro inferiore può consentire un numero inferiore di passaggi.
- Un set di inchiostri a 4 colori potrebbe ridurre il consumo complessivo di inchiostro, poiché l'inchiostro ciano chiaro e magenta chiaro non vengono utilizzati nella stampa.
- $\mathbb{B}^*$  NOTA: Parte dell'inchiostro continua comunque a essere usata da ciascuna testina di stampa per mantenerla integra.
- Un set di inchiostri a 4 colori resiste meno ad alcuni difetti della qualità di stampa, ad esempio l'effetto contouring.

### Modalità di stampa consigliate per ciascun tipo di supporto di stampa

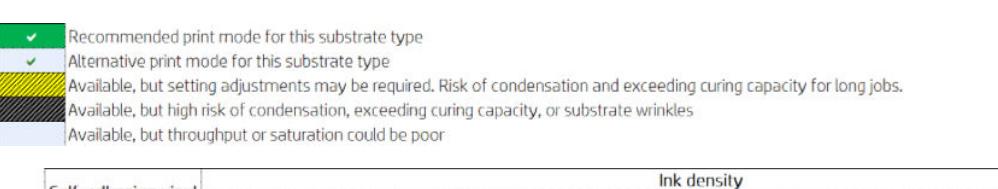

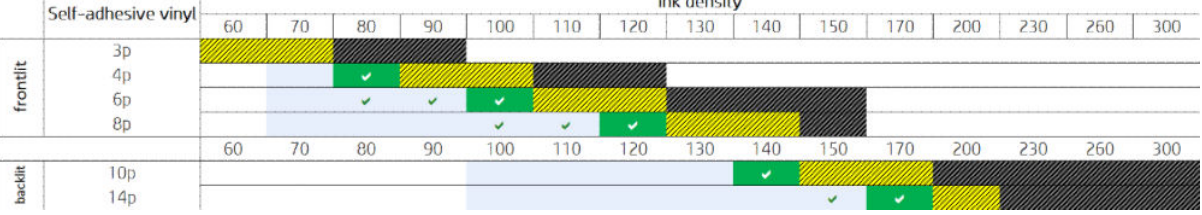

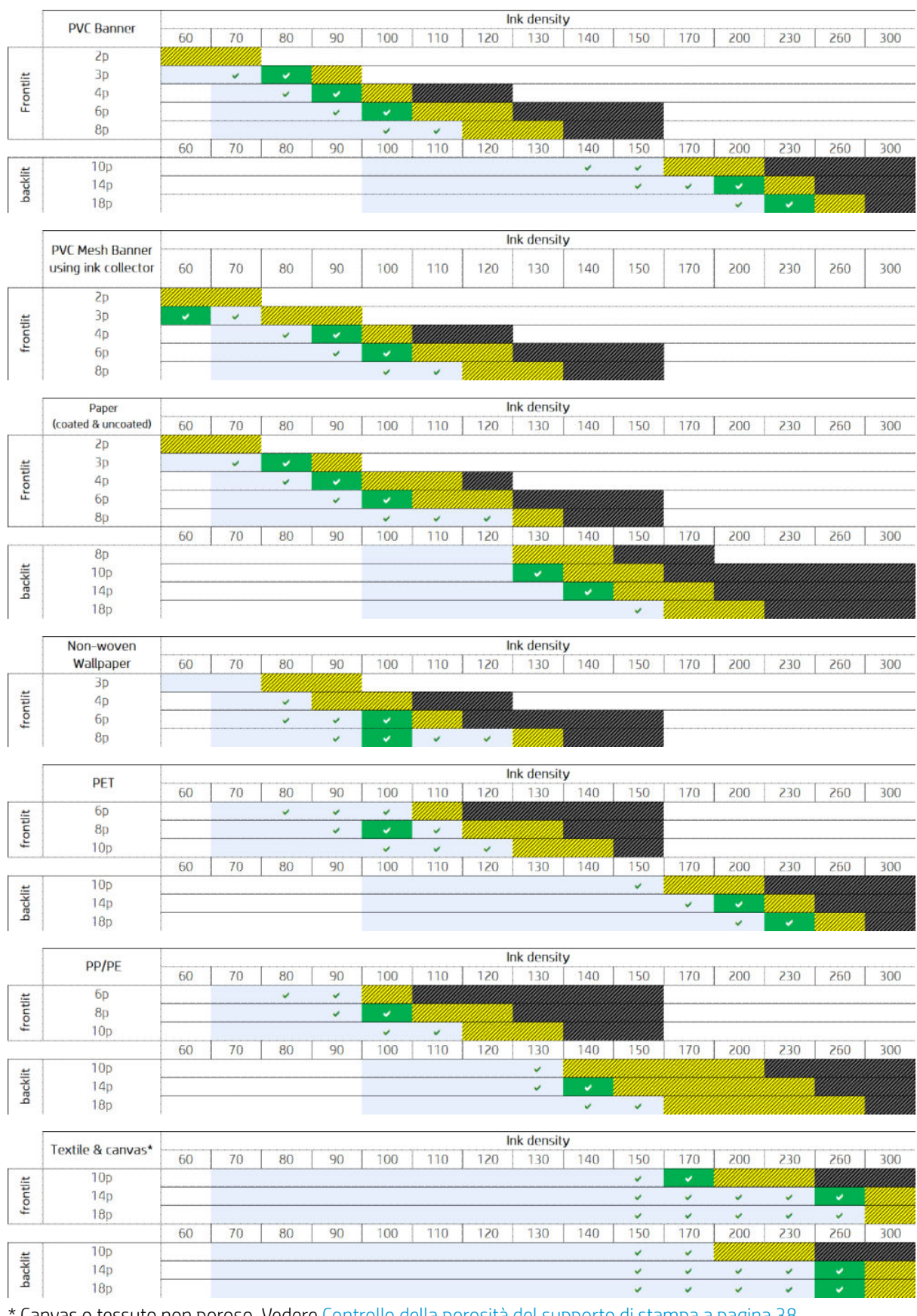

\* Canvas o tessuto non poroso. Vedere [Controllo della porosità del supporto di stampa a pagina 38](#page-43-0).

<span id="page-124-0"></span>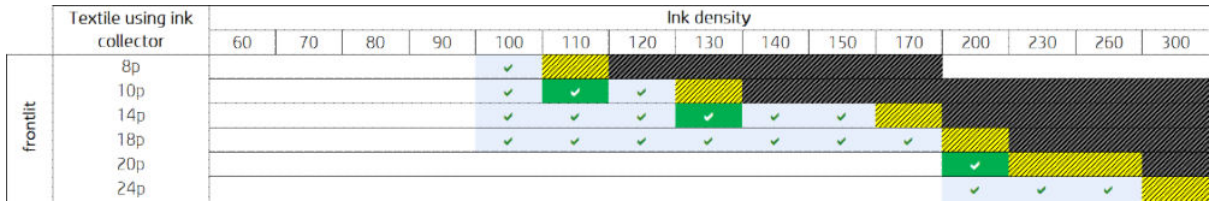

### Regolazione del flusso di lavoro di stampa per ottenere prestazioni del colore ottimali

- 1. Controllare lo stato di calibrazione del colore del supporto di stampa e, se consigliato, calibrarlo selezionando Supp. stampa > Calibrazione colore nel server di stampa interno. Vedere [Calibrazione della](#page-182-0)  [stampante a pagina 177.](#page-182-0)
- 2. Creare i profili ICC per il supporto di stampa; per istruzioni, consultare la documentazione del RIP.

# Rimozione di un'impostazione predefinita del supporto di stampa

Per eliminare un'impostazione predefinita del supporto di stampa dalla stampante, nel server di stampa interno selezionare Supp. stampa > Elimina. Selezionare quindi la categoria e il tipo del supporto di stampa che si desidera eliminare da un elenco di supporti di stampa rimovibili.

# Gestore supporti stampa online

Selezionare Supp. stampa > Cerca supporto di stampa online dal menu, oppure fare clic sul pulsante Cerca online nella finestra di dialogo Carica configurazione stampante. Viene visualizzata questa schermata:

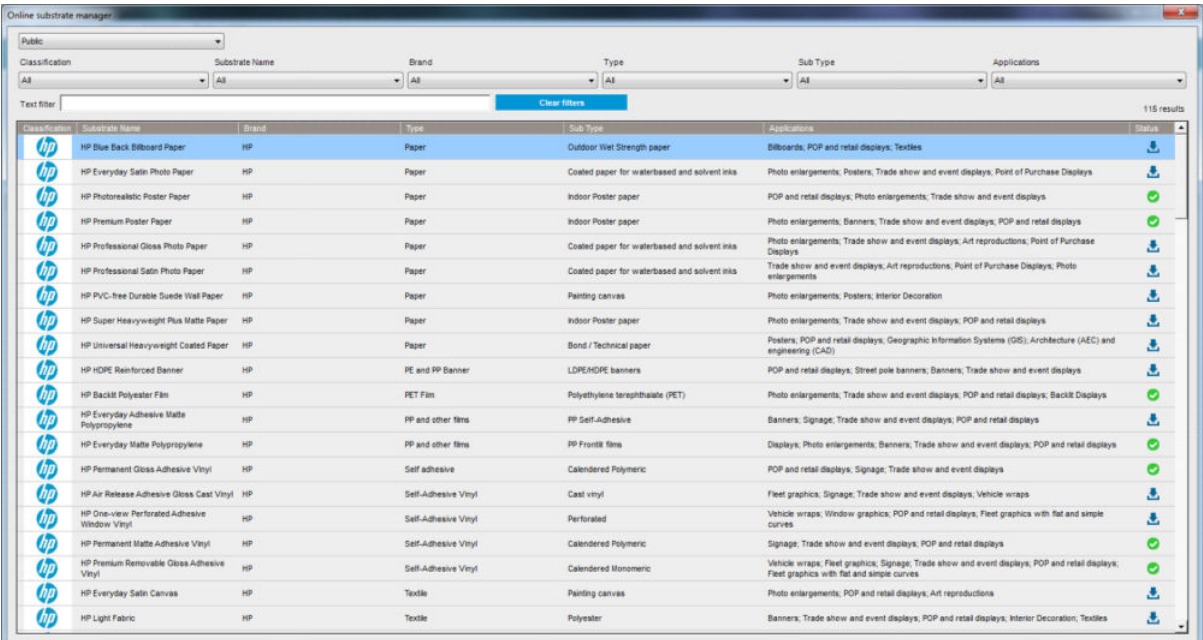

### Ordinamento

Per effettuare l'ordinamento, fare clic o posizionare il cursore del mouse sul titolo della colonna, quindi fare clic sulla freccia dell'elenco a discesa.

### Ricerca strutturata

Sono disponibili diversi campi di ricerca strutturata. È possibile utilizzare un unico campo oppure una combinazione di più campi

- Sono disponibili diverse opzioni di ricerca:
	- Selezionare un produttore per trovare supporti specifici.
	- Selezionare una categoria e un grado per trovare tipi di supporto specifici.
	- Selezionare le applicazioni per trovare supporti di stampa ottimizzati e certificati.
- Application Remote Media permette di eseguire automaticamente la ricerca.
- Fare clic su Cancella filtri per visualizzare l'elenco completo.

### Ricerca con testo libero

La ricerca con testo libero permette di individuare i supporti di stampa ricercando una stringa di testo specificata nel nome del supporto di stampa o del fornitore, nei commenti e nelle note tecniche.

- Digitare una stringa di testo.
- Application Remote Media esegue automaticamente la ricerca se si specifica almeno un carattere della stringa di testo.
- Fare clic su Cancella filtri per visualizzare l'elenco completo.

### Installazione di un nuovo supporto di stampa

Per installare una nuova impostazione predefinita di un nuovo supporto di stampa, accedere a Internal Print Server e selezionare Supp. stampa > Cerca supporto di stampa online, quindi ricercare il file del supporto di stampa specifico e fare clic sulla Freccia giù nella colonna di stato.

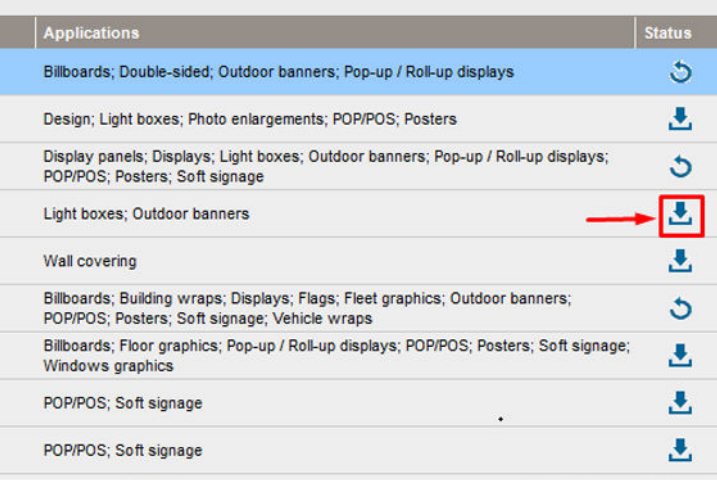

Viene visualizzata questa finestra di dialogo relativa al contratto:

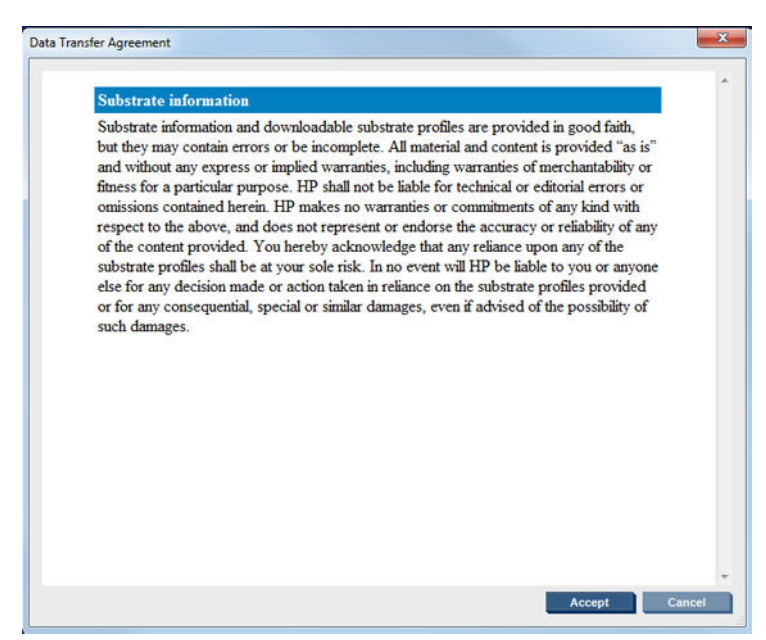

Occorre confermare il messaggio visualizzato nella finestra di dialogo relativa al contratto per continuare l'installazione.

Se l'installazione è stata completata correttamente, nella colonna di stato viene visualizzata un'icona con un segno di spunta.

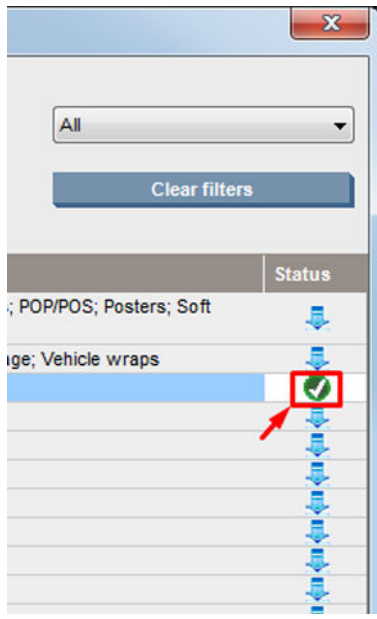

### Aggiornamento del supporto di stampa esistente

L'opzione di aggiornamento del supporto di stampa viene visualizzata quando sul server è disponibile una nuova versione del supporto di stampa. Per aggiornare un supporto di stampa, accedere al server di stampa interno e selezionare Supp. stampa > Cerca supporto di stampa online, quindi fare clic sull'icona di aggiornamento del supporto di stampa nella colonna dello stato.

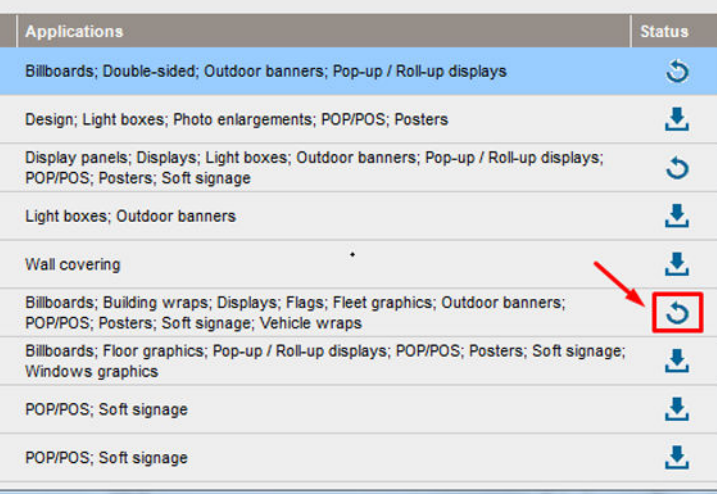

### Sincronizzazione dei supporti di stampa

I driver del RIP Onyx e Caldera contengono tutte le impostazioni predefinite dei supporti di stampa e i profili ICC con cui viene fornita la stampante HP Latex 3000.

Se si esegue una qualsiasi azione di gestione dei supporti di stampa nell'IPS HP, accedere al RIP e sincronizzare l'elenco dei supporti di stampa.

 $\mathbb{B}^*$  NOTA: I nuovi supporti di stampa creati direttamente nell'IPS HP non contengono profili ICC. È necessario creare il profilo colore dal RIP utilizzando uno spettrofotometro esterno.

Se si scarica e si installa un'impostazione predefinita del supporto di stampa da Cerca supporto di stampa online tramite l'IPS HP o si importa un'impostazione predefinita del supporto di stampa OMES scaricato da HP Media Locator, le impostazioni predefinite contengono già i profili ICC.

Per assicurarsi che nel RIP siano disponibili i supporti di stampa più recenti, attenersi alla seguente procedura:

#### Sincronizzazione dei supporti di stampa con il RIP Caldera

1. Accedere al software RIP Caldera e fare clic sullo strumento Easy Media.

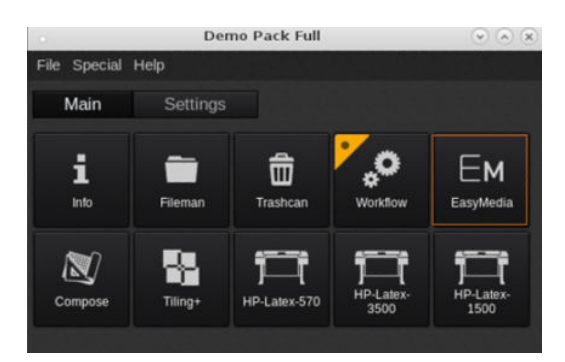

2. Fare clic sull'icona della stampante, quindi su Avanti.

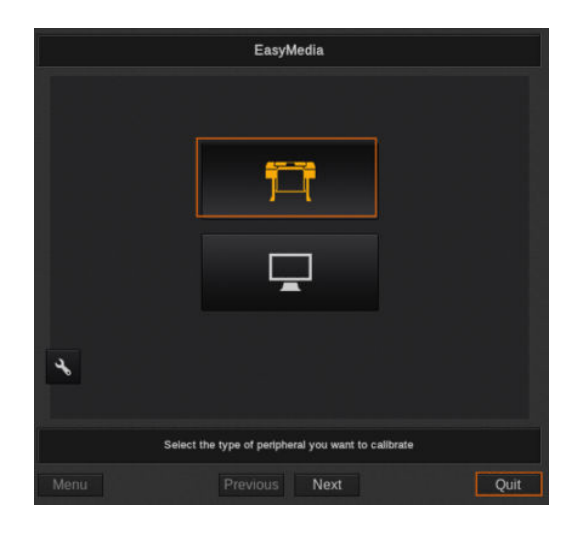

3. Selezionare la stampante per recuperare il supporto di stampa, quindi fare clic su Avanti.

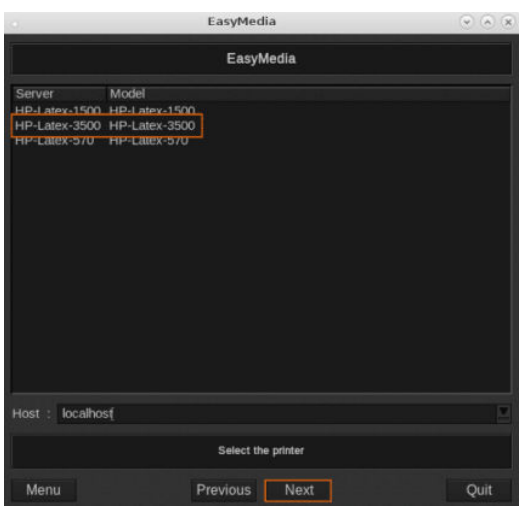

4. Fare clic su Importa.

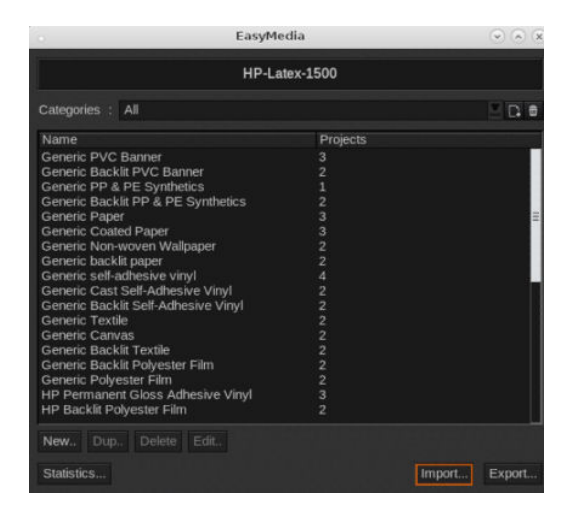

5. Fare clic su Autosync.

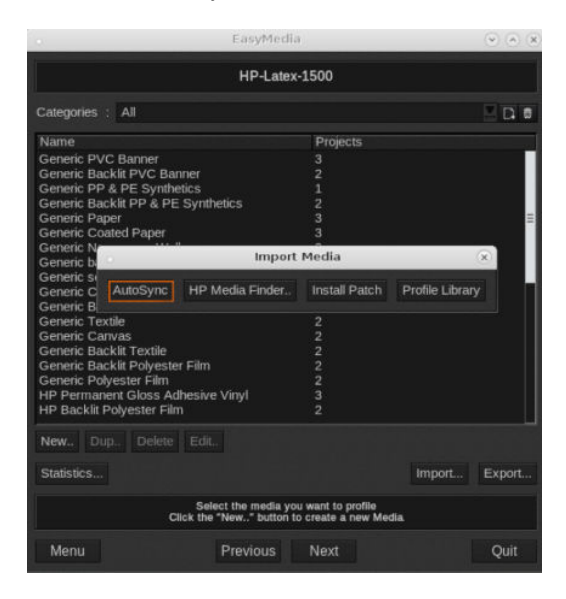

6. Fare clic su Solo impostazioni predefinite mancanti.

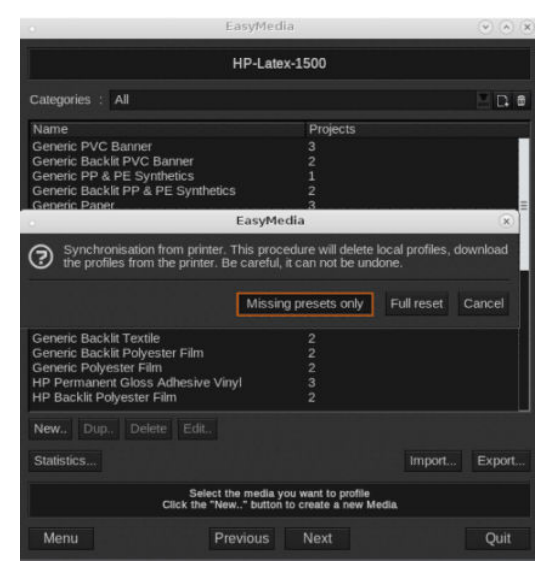

Tutti i supporti di stampa personalizzati nella periferica vengono scaricati nel RIP e aggiunti alla fine dell'elenco dei supporti.

#### Sincronizzazione dei supporti di stampa con il RIP ONYX

1. Per recuperare i supporti di stampa personalizzati dalla macchina, fare clic su Configura stampante.

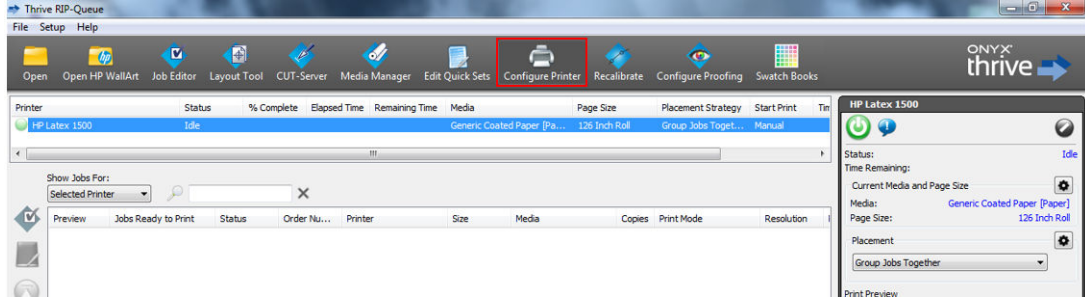

2. Fare clic sulla scheda Dispositivo, selezionare la macchina, quindi fare clic su Funzionalità.

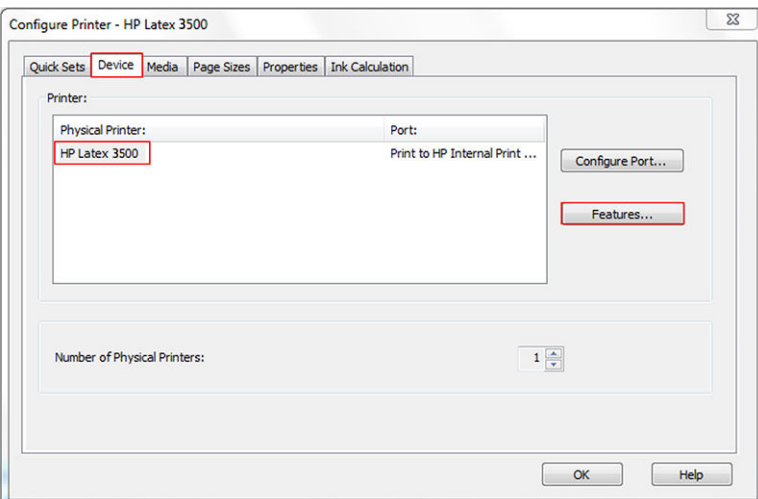

3. Viene visualizzata una nuova finestra: selezionare Opzioni stampante globali, quindi fare clic su Configura.

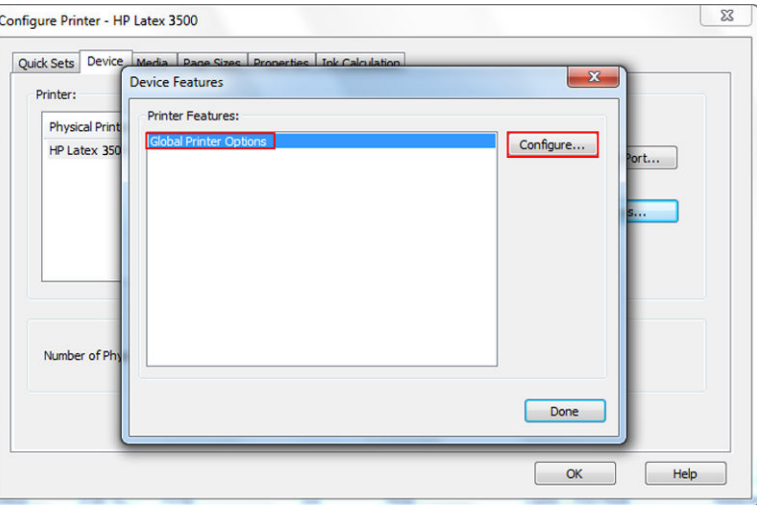

4. Viene visualizzata un'altra finestra, fare clic su **Dalla stampante**.

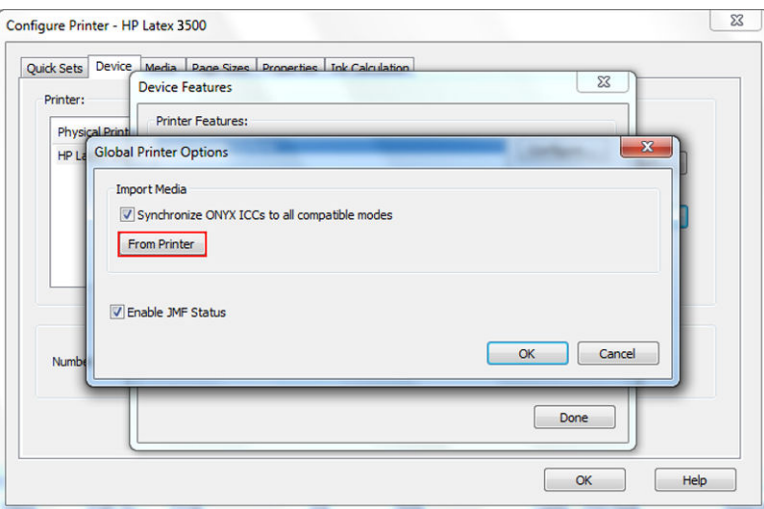

<span id="page-131-0"></span>5. Viene visualizzata una nuova finestra, selezionare i supporti di stampa personalizzati da importare, quindi fare clic su OK.

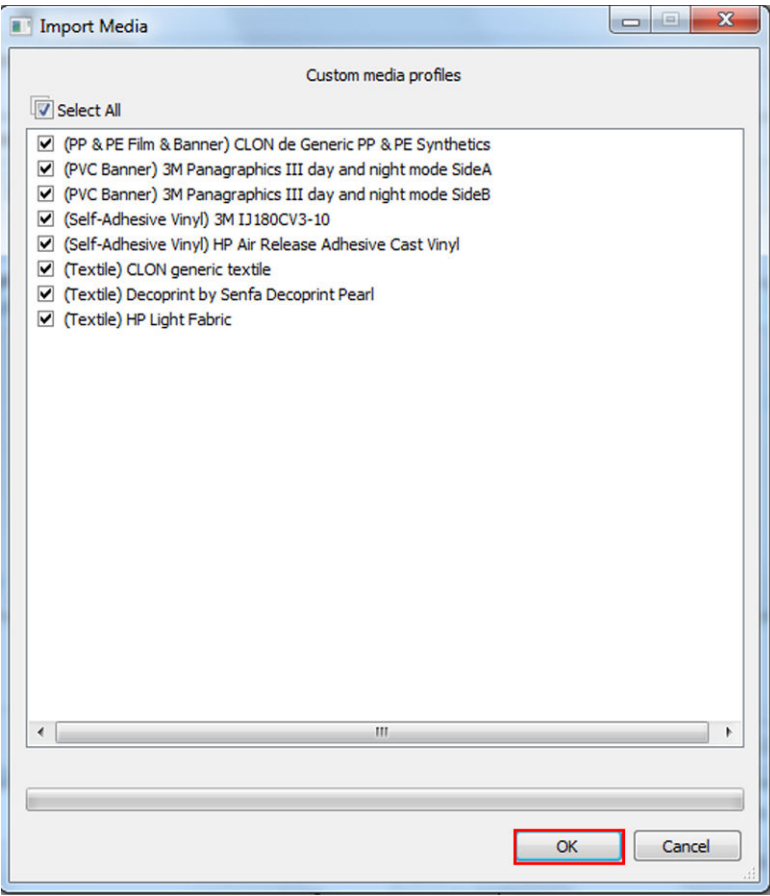

I supporti di stampa selezionati vengono ora aggiunti alla libreria Media Manager. Chiudere tutte le finestre aperte.

# Impostazione della posizione dell'asse del carrello

La posizione dell'asse del carrello determina la distanza verticale tra le testine di stampa e la piastra. Se è troppo grande, la qualità di stampa verrà ridotta. Se è troppo piccola, esiste il rischio che le testine di stampa entrino in contatto con il supporto di stampa provocando macchie o danni.

- La posizione di caricamento del supporto di stampa non viene utilizzata per la stampa: può essere usata per il caricamento di supporti di stampa pesanti o per le attività di manutenzione.
- La posizione di stampa è impostata su un'altezza fissa adatta per i supporti di stampa fino a 0,4 mm di spessore che non si arricciano.
- Una posizione personalizzata viene utilizzata per i supporti di stampa di spessore superiore a 0,4 mm o per supporti che si arricciano leggermente a causa del riscaldamento. Si consiglia di impostare la posizione personalizzata nel modo seguente:
	- Lo spessore del supporto di stampa più 1,9 mm per i supporti che non si arricciano.
	- Lo spessore del supporto di stampa più 2-3 mm per i supporti che si arricciano.

Non è possibile superare l'altezza massima consentita dal server di stampa interno.

- SUGGERIMENTO: Per evitare questo problema, provare a utilizzare supporti di stampa non soggetti ad arricciamento o utilizzare una modalità di stampa più lenta che consente di abbassare la potenza di asciugatura ed essiccazione.
- La posizione di installazione del raccoglitore dell'inchiostro viene utilizzata solo per l'installazione del kit di raccolta dell'inchiostro (vedere [Installazione del kit di raccolta dell'inchiostro a pagina 50\)](#page-55-0); non viene utilizzata per la stampa.

Per impostare la posizione dell'asse del carrello, accedere al server di stampa interno e selezionare la posizione appropriata dall'elenco a discesa.

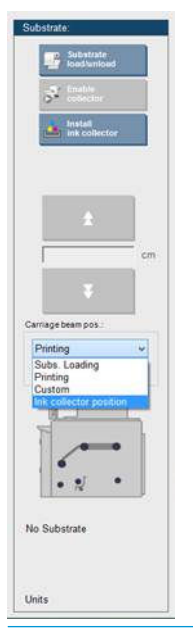

 $\triangle$  AVVERTENZA! Tenersi lontano dalle parti mobili della stampante fino a quando l'asse del carrello non ha raggiunto la nuova posizione.

A ATTENZIONE: Non modificare la posizione dell'asse del carrello quando il rotolo di pulizia delle testine di stampa è fuori posto.

# <span id="page-133-0"></span>5 Creazione e gestione dei lavori di stampa

# Aggiunta di un nuovo lavoro di stampa

Ogni lavoro di stampa deve essere creato nel RIP e quindi aggiunto al server di stampa interno.

Una volta che il RIP ha generato un lavoro di stampa, la relativa cartella di output contiene almeno tre file:

- Un file XML che contiene le impostazioni del lavoro di stampa
- Un file TIFF a bassa risoluzione da utilizzare nelle anteprime
- Almeno un file TIFF ad alta risoluzione che contiene l'immagine da stampare

La cartella di output deve essere la cartella condivisa nel server di stampa interno creata durante l'installazione della stampante. Il server di stampa interno non può prendere i file direttamente dalla rete perché l'accesso non sarebbe sufficientemente veloce.

1. Passare al server di stampa interno.

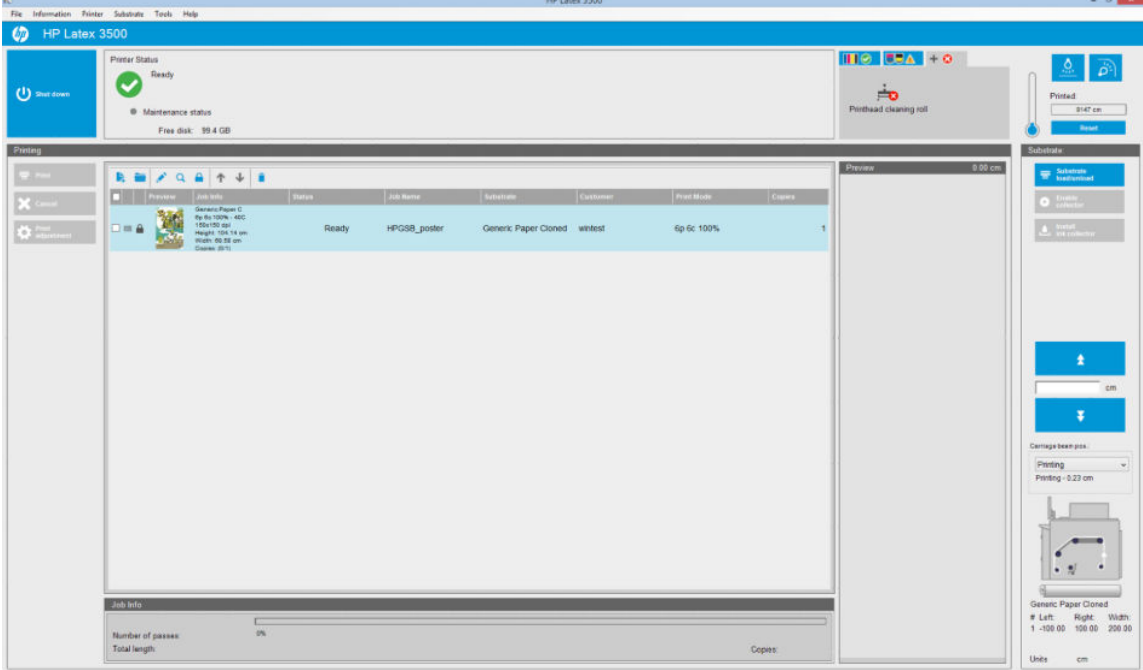

2. Selezionare l'icona Aggiungi nuovo lavoro  $\mathbf{I}_{\uparrow}$  oppure File > Aggiungi nuovo lavoro. Accedere alla cartella contenente i file del lavoro di stampa e fare clic su Apri per importare il lavoro nel server di stampa interno.

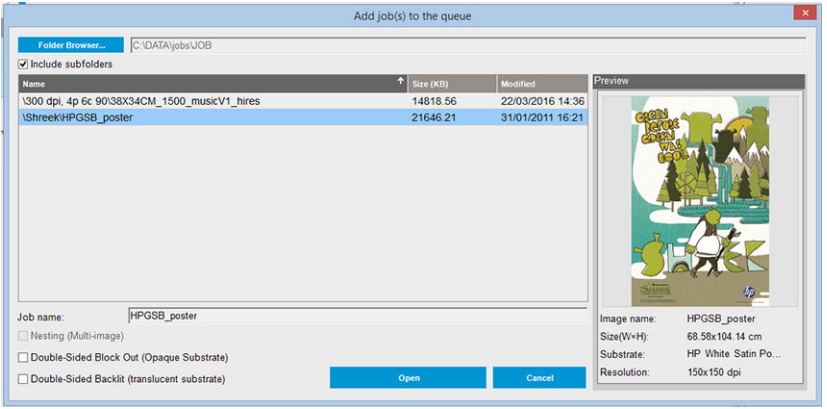

- **V** SUGGERIMENTO: È possibile ordinare l'elenco in base a qualsiasi colonna.
- 3. Nella finestra di dialogo seguente vengono visualizzate informazioni sul lavoro.

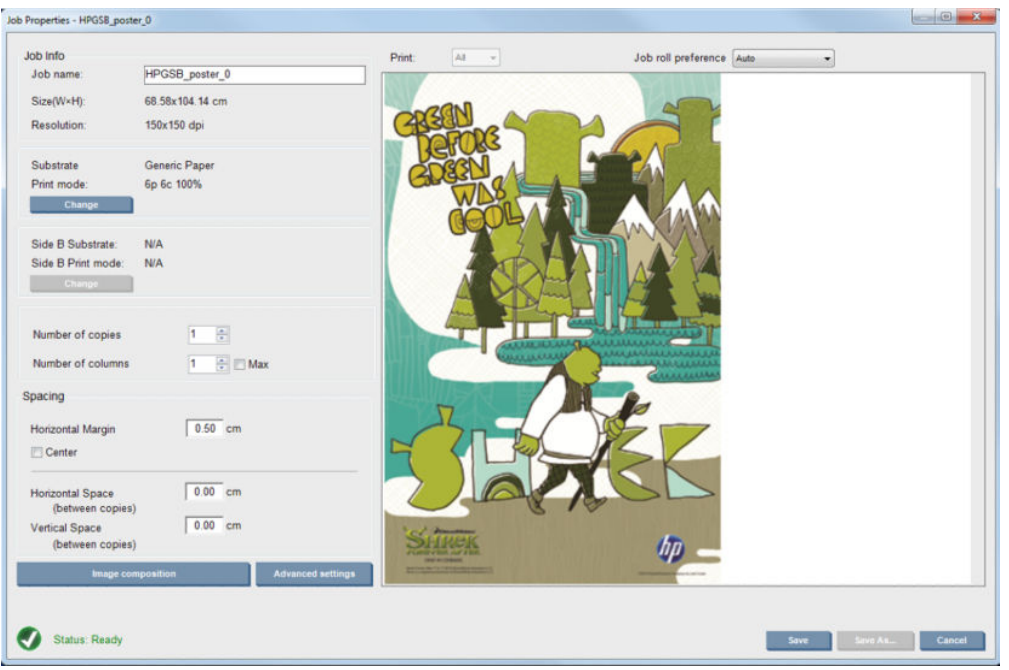

È possibile modificare il nome predefinito del lavoro la prima volta che si apre la relativa finestra delle proprietà. Una volta salvato il nome del lavoro, non è possibile modificarlo. Utilizzare il pulsante Salva con nome per creare una copia di un lavoro esistente con un nome diverso.

In questa finestra di dialogo sono disponibili le opzioni seguenti:

- Numero di copie: il numero di copie da stampare
- Numero di colonne: il numero di copie da stampare orizzontalmente, per la larghezza del supporto di stampa
- Max: se questa opzione viene selezionata, il numero di passaggi sarà impostato sul valore massimo adattabile alla larghezza del supporto di stampa

Nella sezione Spaziatura, questa finestra di dialogo permette di definire un margine orizzontale da lasciare vuoto o di centrare i lavori sul supporto di stampa in modo che vi sia la stessa quantità di spazio vuoto su entrambi lati. Se il numero di copie è superiore a uno, verranno applicate le seguenti proprietà:

- Spazio orizzontale: la distanza orizzontale tra le copie
- Spazio verticale: la distanza verticale tra le copie

Anche se è possibile modificare il supporto e la modalità di stampa da questa finestra tramite il pulsante Modifica, si consiglia di non effettuare questa operazione perché può influire negativamente sulla qualità di stampa. È preferibile apportare tali modifiche dal RIP.

L'elenco a discesa nella parte superiore del campo di anteprima consente di scegliere tutte le sezioni o solo una delle sezioni da stampare; l'altro elenco a discesa permette di selezionare le preferenze del rotolo sul quale verrà accodato il lavoro

4. Per visualizzare altre opzioni, fare clic sul pulsante Opzioni avanzate nella finestra di dialogo Proprietà lavoro.

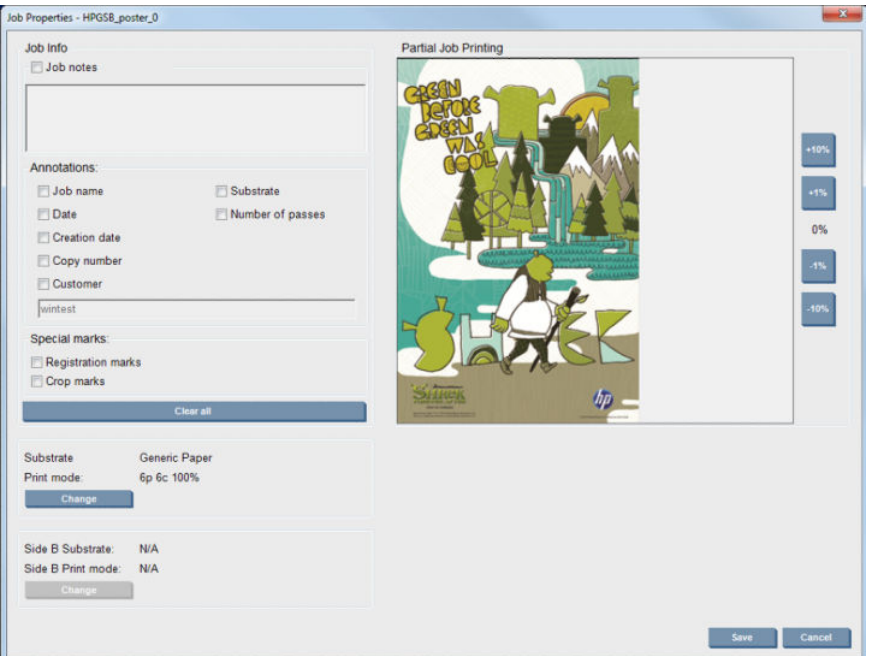

Anche se è possibile modificare il supporto e la modalità di stampa da questa finestra tramite il pulsante Modifica, si consiglia di non effettuare questa operazione perché può influire negativamente sulla qualità di stampa. È preferibile apportare tali modifiche dal RIP.

Il paragrafo Informazioni processo consente di selezionare annotazioni e segni speciali da stampare lungo l'immagine. Il campo Note processo permette di aggiungere del testo da stampare in fondo a ciascuna copia con le eventuali annotazioni.

La sezione Stampa lavoro parziale viene visualizzata solo se il numero di copie è uno, il lavoro non è fronte/ retro, contiene un'immagine intera e può essere utilizzato per selezionare l'offset di stampa del lavoro. L'area tratteggiata non verrà stampata.

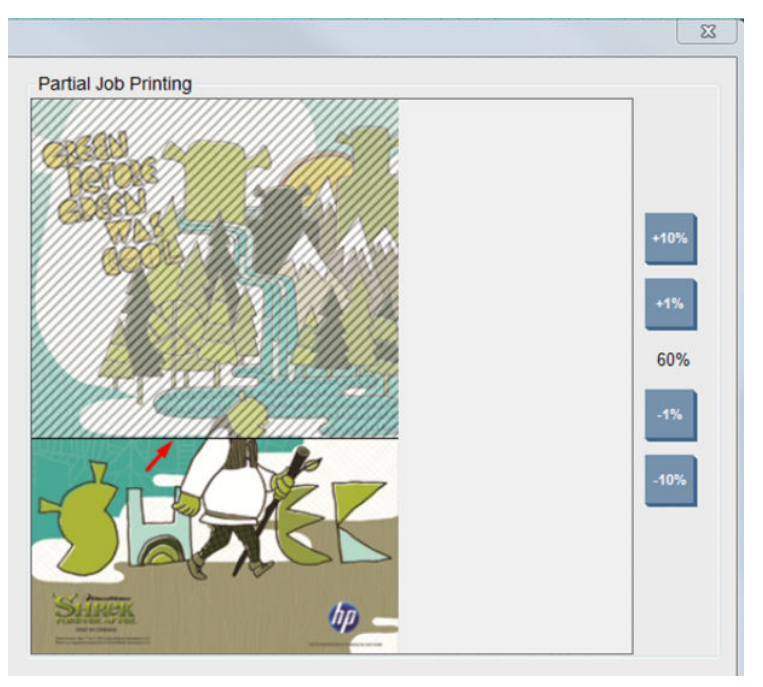

Il pulsante Stampa facile consente di riprendere un lavoro dopo un'interruzione imprevista.

Fare clic sul pulsante Salva per memorizzare le impostazioni avanzate oppure su Annulla per ignorarle e tornare alla precedente finestra di dialogo principale.

- 5. Fare clic sul pulsante Salva per archiviare il lavoro nel server di stampa interno per ulteriori elaborazioni nella finestra di dialogo principale del lavoro.
	- **EX** NOTA: Il server di stampa interno visualizza un avviso se si selezionano modifiche di layout non compatibili con le selezioni effettuate nel software RIP.
- 6. Fare clic sul pulsante Salva per archiviare il lavoro nel server di stampa interno per ulteriori elaborazioni.
- $\mathbb{B}^*$  NOTA: Il server di stampa interno visualizza un avviso se si selezionano modifiche di layout non compatibili con le selezioni effettuate nel software RIP.

### Stampa su doppio rotolo

Se sono stati caricati due rotoli ed è stata selezionata la casella di controllo corrispondente all'opzione doppio rotolo, viene visualizzata la seguente finestra:

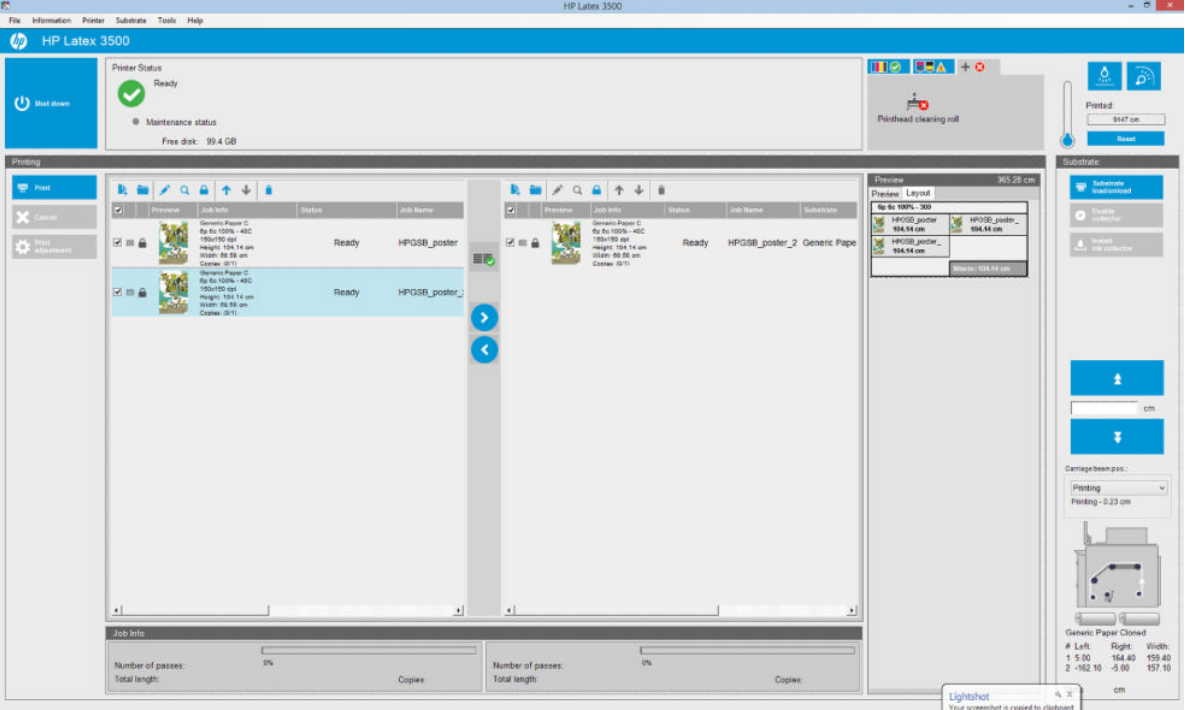

La differenza principale è che ora ci sono due code, una per rotolo. I lavori inviati al rotolo 1 verranno mostrati nella prima coda, quelli inviati al rotolo 2 nella seconda coda.

Durante la stampa, i lavori con la stessa risoluzione e modalità di stampa vengono stampati contemporaneamente (uno su ciascun rotolo). L'anteprima mostra come verranno elaborati.

È possibile passare da una coda all'altra facendo clic sulle icone

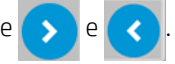

Se si fa clic sull'icona  $\equiv$ , i lavori vengono automaticamente disposti in modo da ridurre al minimo lo spreco di

supporto di stampa senza modificare l'ordine.

L'icona del lucchetto chiuso indica i lavori che non possono essere spostati quando si fa clic sull'icona  $\equiv$ , Il

lucchetto chiuso viene visualizzato quando è stato apportato un aggiornamento manuale al lavoro di stampa. Per bloccare o sbloccare un lavoro, fare clic sul lucchetto.

### Anteprima layout doppio rotolo

Quando si stampa a doppio rotolo, la scheda Layout viene visualizzata nella sezione anteprima dell'IPS. Questa scheda fornisce informazioni chiare sul modo in cui il lavoro a doppio rotolo è stato impostato tramite la relativa interfaccia, per ridurre lo spreco di supporto di stampa.

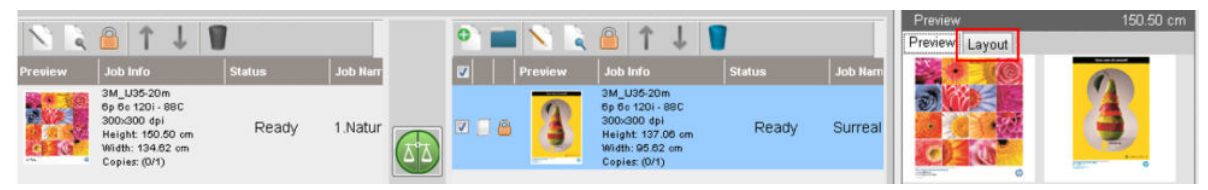

La scheda Layout fornisce informazioni su:

- 1. La modalità di stampa utilizzata per ciascuna stampa;
- 2. La lunghezza del supporto di stampa da stampare da ogni rotolo;
- 3. Un messaggio di avviso circa lo spreco di supporto di stampa per ciascun rotolo. Questo messaggio di avviso prevede due stati con soglie impostate su 2 metri:
	- a. Sfondo sul grigio: Spreco di supporto di stampa inferiore a 2 metri.
	- b. Sfondo sul rosso: Spreco di supporto di stampa superiore a 2 metri.
		- $\mathbb{B}^n$  NOTA: Il messaggio di avviso si trova sul lato in cui si prevede spreco di supporto di stampa. Se non sussiste il rischio di perdita di supporti (0,00 cm), per impostazione predefinita il messaggio di avviso si trova sul lato sinistro.

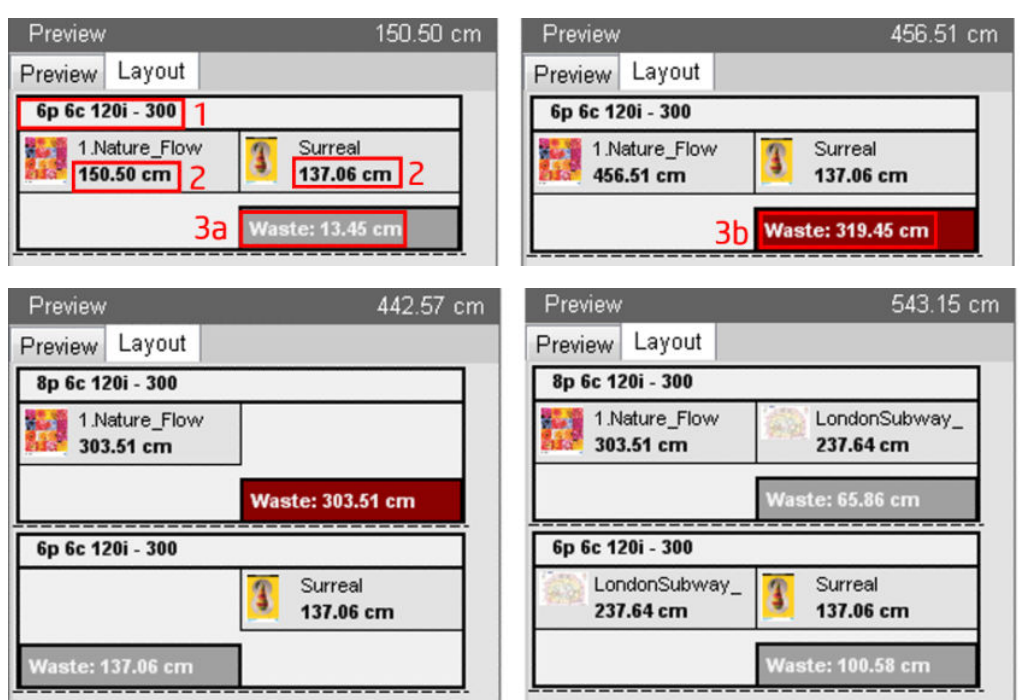

#### Cause dello spreco di supporto

- Code non bilanciate o modalità di stampa diverse nei due rotoli (vedere l'immagine precedente).
- Routine di manutenzione delle testine di stampa: per mantenere una buona qualità dell'immagine, è necessario eseguire periodicamente una routine di manutenzione durante la stampa. Le routine di manutenzione non hanno una grande influenza quando si stampa su un solo rotolo, ma possono averla quando si stampa a doppio rotolo se le code non sono adeguatamente bilanciate. L'anteprima Layout indica le routine di manutenzione che è necessario eseguire, mostra il modo in cui lo spreco è distribuito nella

configurazione effettiva del lavoro e agevola la ridisposizione dei lavori per ridurre gli sprechi nella configurazione a doppio rotolo.

Le routine di manutenzione vengono eseguite alla fine di un lavoro, dopo aver raggiunto una o più delle condizioni elencate di seguito:

Sono stati stampati più di 100 metri di supporto senza interruzioni.

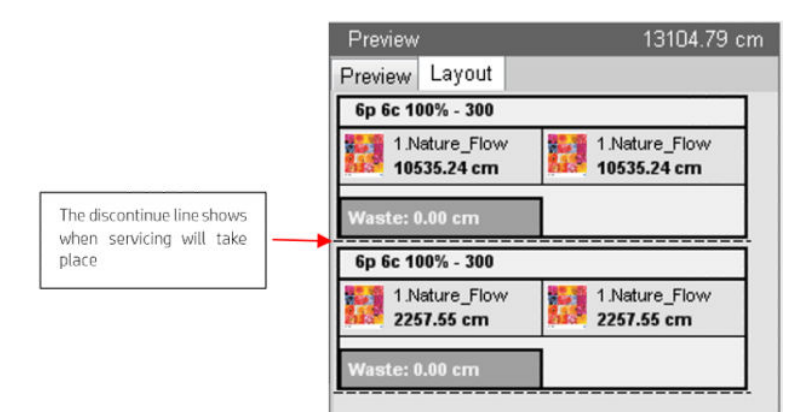

È stato iniziato il lavoro successivo e al termine saranno stati stampati più di 100 metri di supporto senza interruzioni.

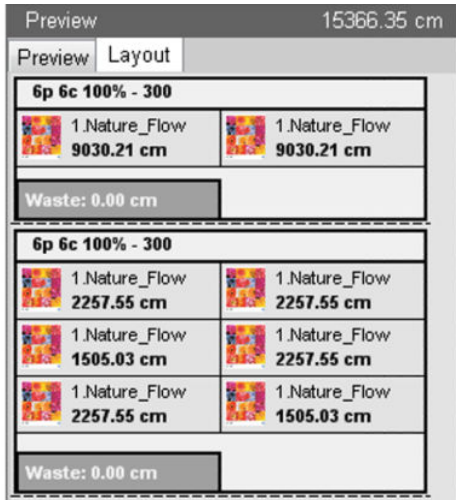

# Rotazione di un lavoro di stampa

Un lavoro può essere ruotato di 90° in una qualsiasi direzione utilizzando le apposite icone nella parte superiore destra della finestra Proprietà lavoro della finestra di dialogo visualizzata quando si fa clic sul pulsante Composizione immagine.

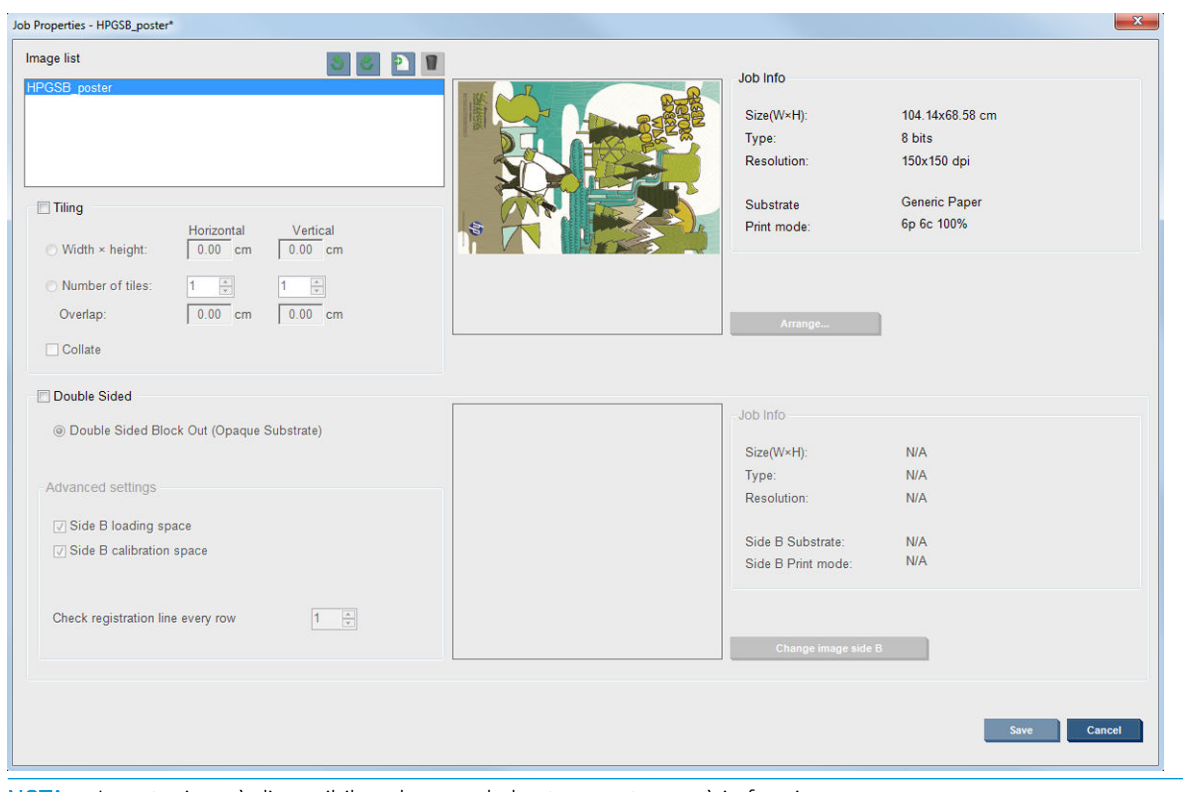

**W** NOTA: La rotazione è disponibile solo quando la stampante non è in funzione.

Premere il pulsante Salva per memorizzare la rotazione dell'immagine correte oppure il pulsante Annulla per ignorare le modifiche e tornare alla finestra di dialogo Proprietà lavoro principale.

L'effetto della rotazione viene mostrato nell'anteprima. La rotazione effettiva viene eseguita dopo aver premuto il pulsante Salva o Salva con nome nella finestra Proprietà lavoro. Questa operazione può richiedere alcuni minuti a seconda delle dimensioni e della risoluzione dell'immagine. Durante questo periodo di tempo il lavoro non può essere stampato né modificato e lo stato del lavoro viene riportato come In rotazione. Al termine, il lavoro è pronto per la stampa.

# Gestione della coda di stampa

Nella schermata principale del server di stampa interno vengono visualizzate la coda dei lavori di stampa e varie icone che possono essere utilizzate per gestire la coda.

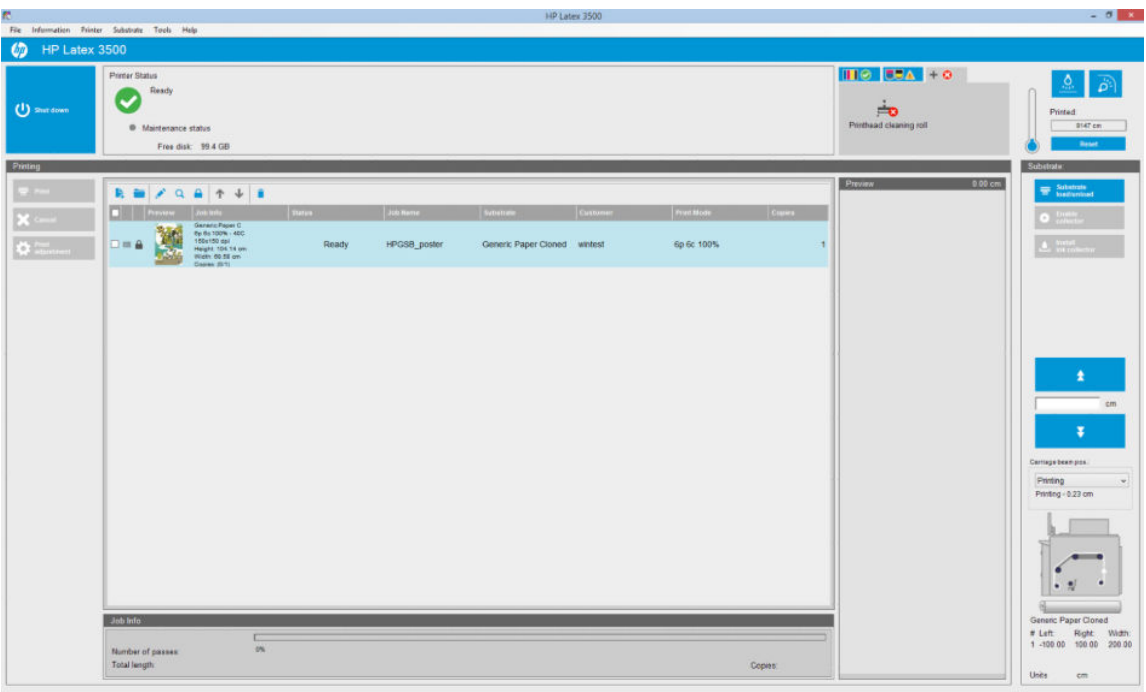

Sopra la coda di stampa sono presenti le icone seguenti:

- Aggiungi nuovo lavoro | : Vedere [Aggiunta di un nuovo lavoro di stampa a pagina 128](#page-133-0).
- Aggiungi lavoro esistente : consente di restituire alla coda un lavoro che è stato già stampato. I lavori stampati rimangono disponibili fintanto che non vengono eliminati manualmente.
- Modifica lavoro : consente di modificare le proprietà di un lavoro nella coda.
- Prova Q : consente di provare un lavoro nella coda. Non disponibile per i lavori annidati. Questa opzione può essere utilizzata per ritagliare l'immagine prima della stampa.
- Su  $\uparrow$  : consente di selezionare il lavoro precedente nella coda.
- Giù **U**: consente di selezionare il lavoro successivo nella coda.
- Elimina i: consente di eliminare un lavoro dalla coda.

È possibile selezionare le caselle di controllo dei lavori che si desidera stampare, quindi premere il pulsante Stampa per stamparli.

È possibile annullare tutti i lavori in coda premendo il pulsante **Annulla**.

Il pulsante Regolazione stampa visualizza la compensazione dell'avanzamento del supporto di stampa (che può essere modificata).

# Eliminazione di un lavoro di stampa

La procedura corretta per eliminare un lavoro è la seguente:

- 1. Eliminare il lavoro dalla coda utilizzando l'icona Elimina i oppure selezionando il lavoro nella coda e quindi Elimina. Quando si elimina un lavoro in questo modo, i file potrebbero essere o meno presenti sul disco rigido della stampante e il file può essere ancora disponibile nella lista riportata nella finestra Aggiungi lavoro esistente, a seconda delle impostazioni di Strumenti > Preferenze > Regole coda, nella sezione relativa alla rimozione dei lavori dalla coda.
- 2. Eliminare il lavoro selezionando File > Elimina lavoro, quindi selezionando il lavoro e premendo il pulsante Cancella. Il file non può più essere recuperato dalla finestra Aggiungi lavoro esistente.

# Composizione immagine

La finestra Proprietà lavoro viene visualizzata quando si importa un lavoro nel server di stampa interno o quando si fa clic con il pulsante destro del mouse sulla coda di stampa nel server di stampa interno.

Questa finestra contiene un pulsante Composizione immagine che consente di scegliere tra le opzioni seguenti:

- Affiancamento: un singolo lavoro viene stampato in sezioni, da unire in un secondo momento. Vedere Affianca a pagina 137.
- Annidam. (Imm. mult.): i lavori selezionati vengono stampati in seguenza, per l'intera larghezza del supporto di stampa, se vi è spazio. È possibile utilizzare la finestra Disposizione annidamento avanzato per modificare manualmente il layout. Vedere [Introduzione al JDF a pagina 31.](#page-36-0)
- Fronte-retro: bifacciale.

Con la stampa a doppio rotolo è possibile usare qualsiasi tipo di composizione delle immagini; nel caso, viene visualizzato un messaggio per indicare che il layout prevede la stampa nello spazio vuoto tra i rotoli. Se si ignora questa avvertenza, la stampa verrà comunque eseguita.

#### **Affianca**

L'affiancamento è un metodo di layout che consente di stampare un'immagine di grandi dimensioni in sezioni da unire in un secondo momento.

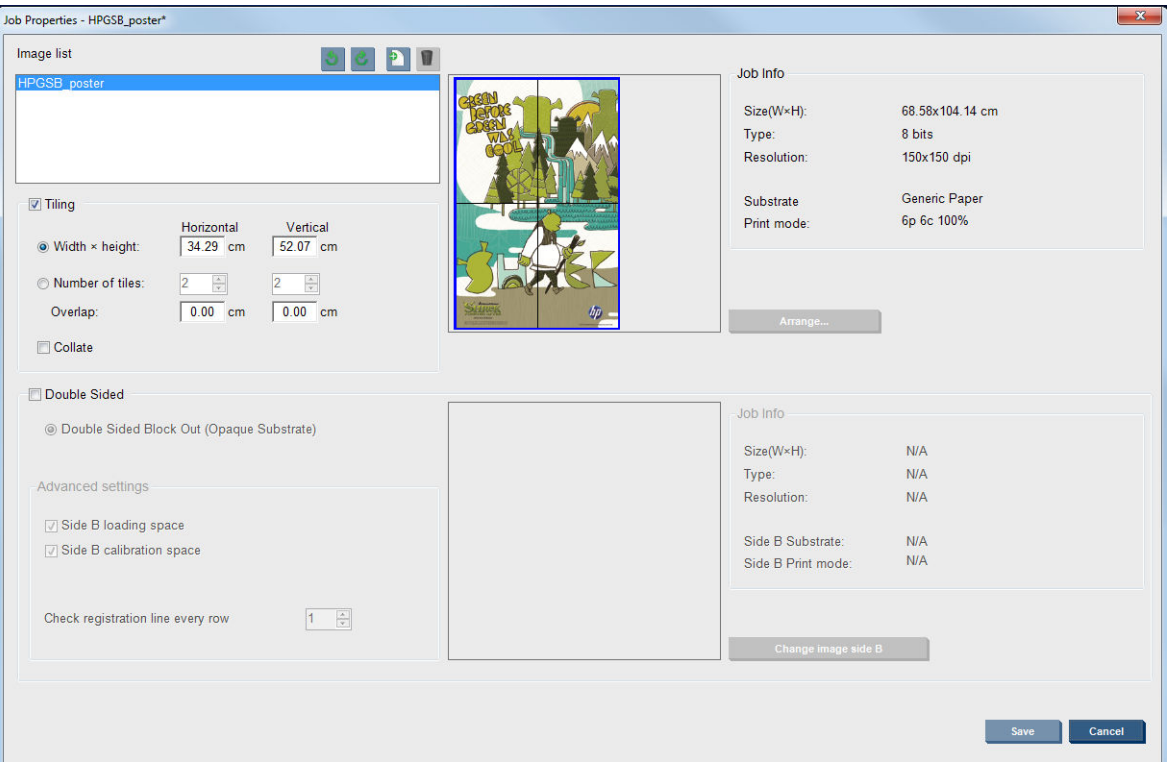

Fare clic su Controllo affiancamento; verrà attivata la sezione Affiancamento.

Con questa composizione l'immagine viene tagliata automaticamente in sezioni e le singole sezioni vengono stampate separatamente. Vi sono due diverse modalità per selezionare le dimensioni delle sezioni:

- Selezionare la larghezza e l'altezza di ogni sezione. Il numero di sezioni viene quindi calcolato automaticamente.
- Selezionare il numero di sezioni orizzontali e verticali. La larghezza e l'altezza di ogni sezione vengono quindi calcolate automaticamente.

Se si sceglie una sovrapposizione diversa da zero, le dimensioni di ogni sezione saranno aumentate di quella quantità in modo che le sezioni stampate si sovrapporranno quando messe insieme.

L'elenco a discesa nella parte superiore della finestra di dialogo Proprietà lavoro consente di scegliere tutte le sezioni o solo una delle sezioni da stampare.

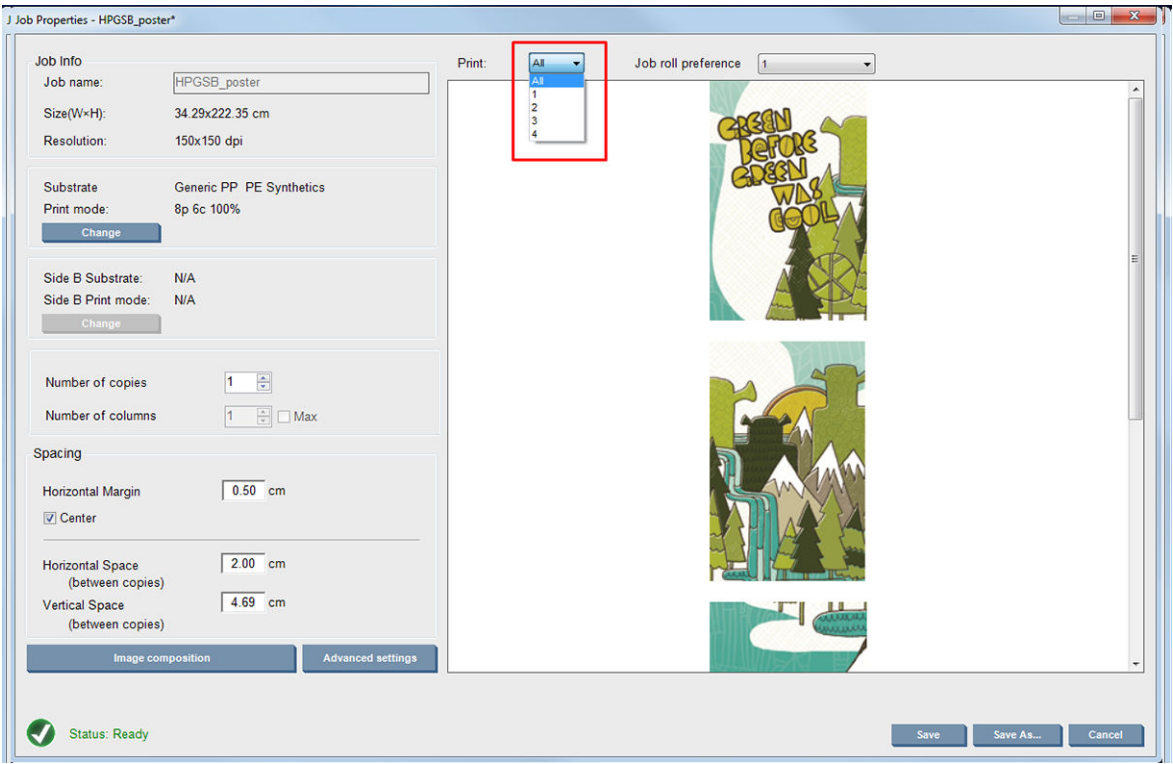

### Fronte-retro

La stampa fronte-retro permette di stampare righe di immagine su entrambi i lati del supporto.

- È disponibile un processo che guida l'utente durante la stampa di un supporto su entrambi i lati.
- La stampa fronte-retro può essere utilizzata per stampare la stessa immagine o immagini diverse su ogni lato.
- La procedura compensa automaticamente gli errori di registrazione, della posizione del tracciato, su entrambi gli assi (lungo la larghezza del supporto + avanzamento del supporto) per minimizzare gli errori.
- Non è possibile utilizzare il kit di raccolta inchiostro durante la stampa fronte/retro.
- Le immagini dei lati A e B devono avere approssimativamente le stesse dimensioni. L'immagine selezionata per ogni lato deve essere la stessa immagine per l'intero lato.
- È possibile stampare il lato A di un lavoro di stampa fronte-retro su doppio rotolo, quindi finire il lato B con un singolo rotolo.

#### Creazione di un lavoro

Ogni immagine creata in RIP può essere stampata sul lato A o B, senza che abbia requisiti particolari. I lati A e B devono avere però le stesse dimensioni quando si stampa sul supporto.

 $\mathbb{B}$  NOTA: Per ridurre al minimo gli errori di registrazione su alcuni supporti, si consiglia di compensare la contrazione del supporto nel RIP quando viene generata l'immagine.
#### <span id="page-144-0"></span>Definizione di una stampa fronte/retro

Nella finestra principale del server di stampa interno, fare clic sull'icona Aggiungi nuovo lavoro **la** per visualizzare la finestra Scegli file immagine. La casella di controllo Fronte/retro è visualizzata nella parte inferiore sinistra della finestra. Se si selezionano più di due lavori, la stampa fronte/retro non è possibile e la casella di controllo non risulta disponibile.

Questo tipo di composizione funziona per i supporti opachi. Fare clic sul pulsante **Composizione immagine** nella finestra di dialogo principale del lavoro di stampa. Viene visualizzata la schermata illustrata di seguito. Qui è possibile definire le proprietà del lavoro di stampa fronte-retro bifacciale.

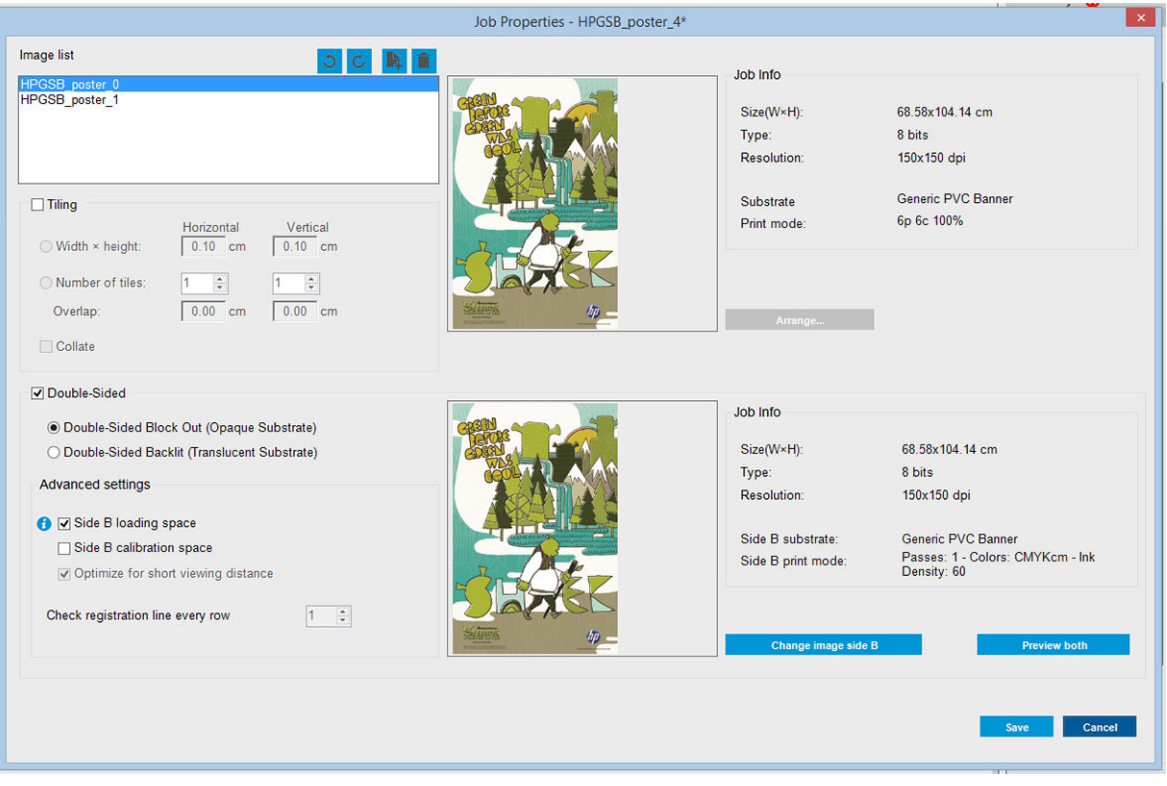

- 1. Se la casella di controllo Fronte-retro non è selezionata, fare clic su di essa.
- 2. Premere il pulsante Cambia lato B immagine per selezionare un nome file contenente l'immagine da stampare sul lato B, se è necessario stampare immagini diverse sui lati A e B.
- 3. Nella sezione Impostazioni avanzate, si consiglia di selezionare le seguenti opzioni per la stampa fronteretro bifacciale:
	- Spazio di calibrazione lato B: quando questa casella di controllo è selezionata, la stampante lascia vuota un'area del supporto di stampa dopo che le immagini sono state stampate (il supporto di stampa è riscaldato). Questo avviene per dare spazio all'esecuzione della compensazione dell'avanzamento del supporto di stampa sul lato B, che è un'operazione consigliata. Una linea punteggiata viene stampata alla fine dello spazio vuoto.
	- Spazio di caricamento lato B: quando questa casella di controllo è selezionata, la stampante farà avanzare il supporto per lasciarne a sufficienza per il caricamento del lato B.

Controlla riga registrazione ogni riga: questa opzione permette di scegliere quali linee di registrazione vengono sottoposte a scansione dalla stampante. Selezionando 1 (impostazione predefinita), la stampante interrompe la stampa e verifica ogni linea di registrazione. Selezionando un numero superiore, ad esempio 2, la stampante sottoporrà a scansione solo ogni seconda linea di registrazione. Ciò aumenterà la velocità di stampa ma anche la possibilità di errori di registrazione.

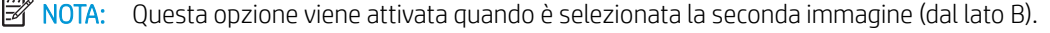

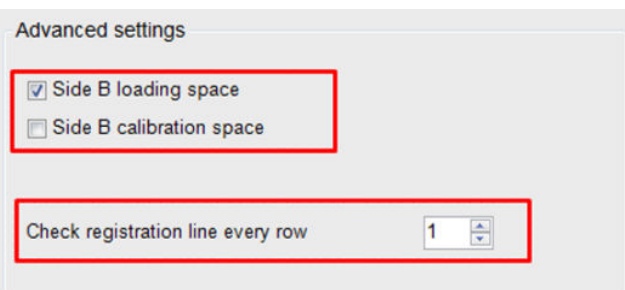

- 4. Dalla sezione Elenco immagini è possibile ruotare l'immagine selezionata di 180°.
- 5. Premere il pulsante Salva per memorizzare la composizione dell'immagine corrente oppure il pulsante Annulla per ignorare le modifiche e tornare alla finestra di dialogo delle proprietà del lavoro principale.

Viene visualizzata la seguente schermata in cui è possibile definire le proprietà di stampa fronte-retro:

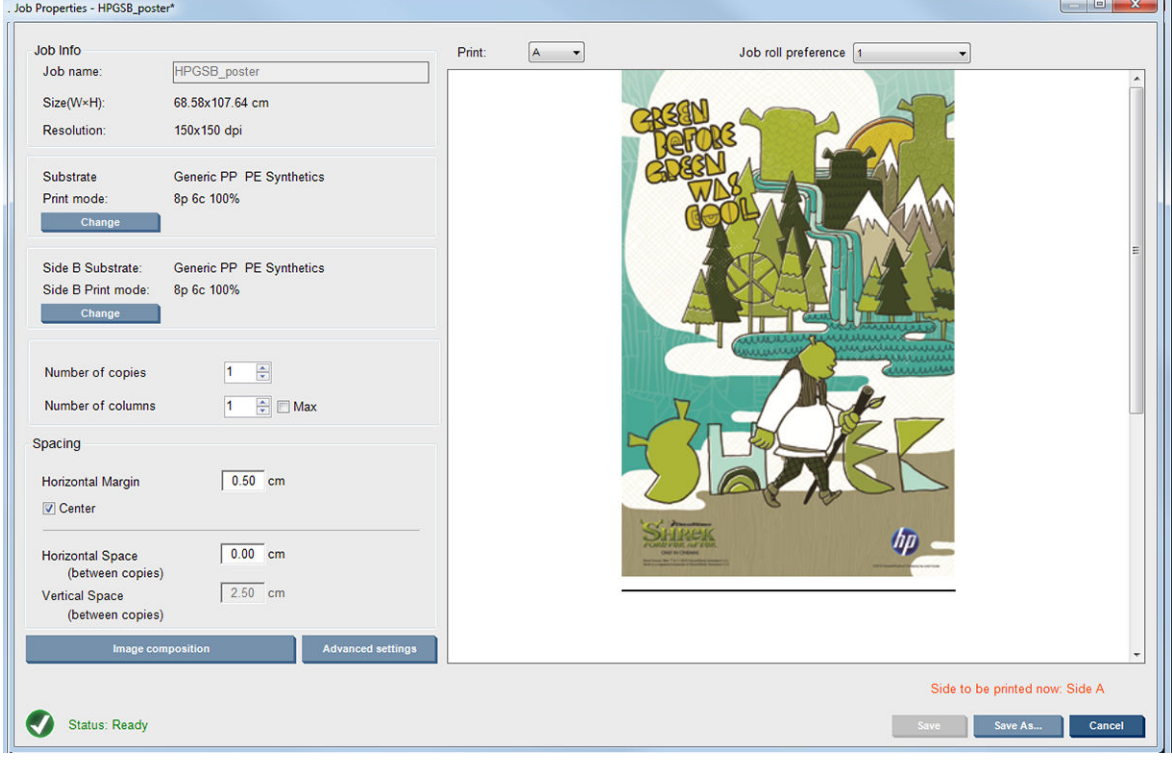

6. Dal menu a discesa, selezionare il lato di cui si vogliono definire o visualizzare le proprietà.

 $\mathbb{F}$  NOTA: Il lato selezionato corrisponderà al lato che verrà stampato. Per stampare il lato B, selezionare B.

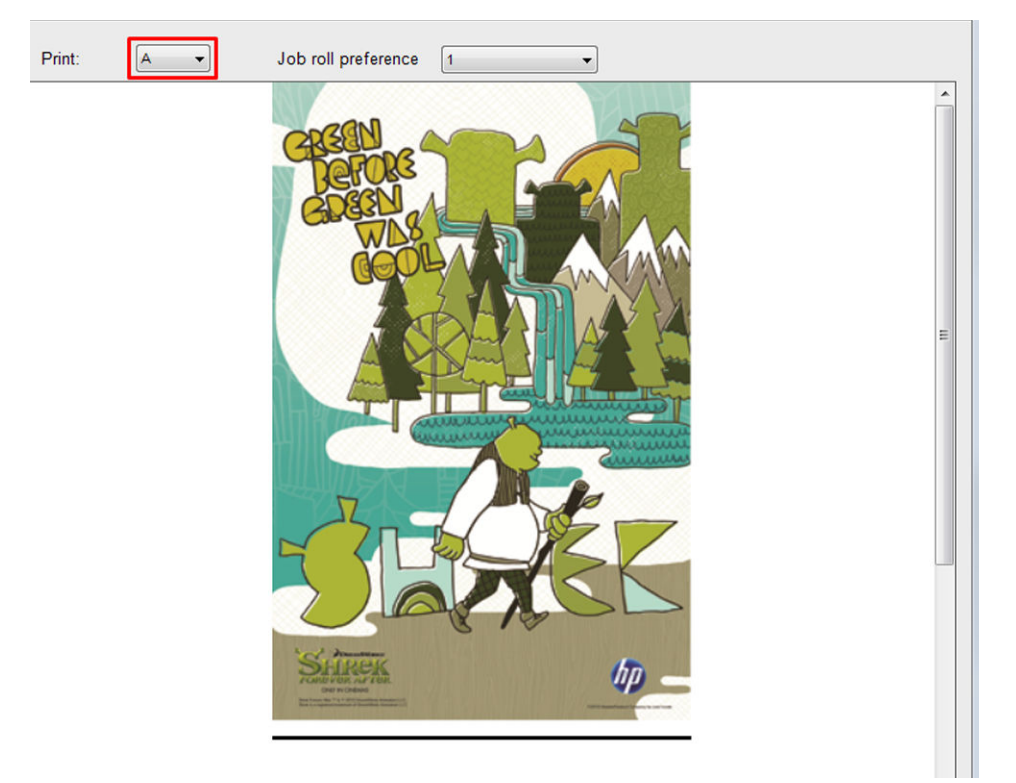

- È possibile definire le seguenti proprietà per entrambi i lati:
	- Numero di copie: il numero di copie totali da stampare
	- Numero di colonne il numero di copie da stampare orizzontalmente, per la larghezza del supporto di stampa.
	- Max: se questa opzione viene selezionata, il numero di passaggi sarà impostato sul valore massimo adattabile alla larghezza del supporto di stampa.
- È possibile definire le seguenti proprietà per il lato A:
	- Margine orizzontale: permette di definire un margine sinistro da lasciare vuoto
	- Centro: permette di centrare i lavori sul supporto di stampa, in modo che vi sia la stessa quantità di spazio vuoto su entrambi i lati
	- **WAGEMENTA:** Si consiglia di centrare sempre le immagini per compensare eventuali possibili errori di registrazione.
	- Spazio orizzontale: permette di definire la distanza orizzontale tra le copie

#### Anteprima (Immagine/Layout/Anteprima entrambe)

Ci sono tre tipi diversi di anteprime:

1. Finestra principale delle proprietà del lavoro e anteprima di come verrà stampato ogni lato.

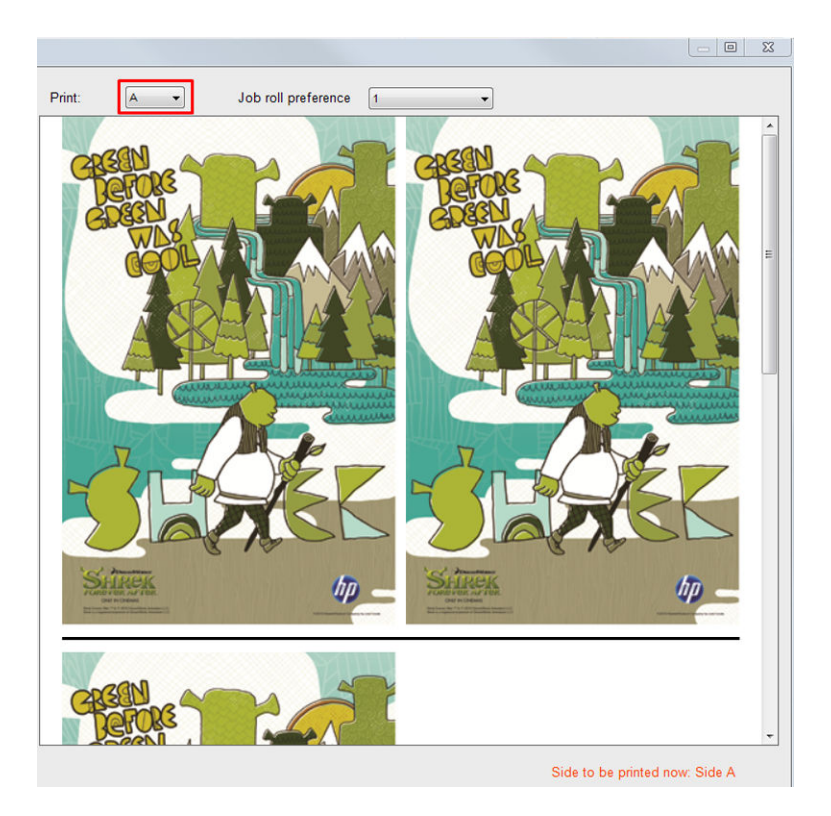

- 2. Fare clic sul pulsante Composizione immagine per vedere l'immagine che contiene il lavoro su ciascun lato.
- 3. Fare clic sul pulsante Anteprima entrambe per visualizzare una simulazione di come entrambe le immagini verranno stampate sui lati A e B. Questa simulazione può essere usata per controllare se l'orientamento di un'immagine rispetto all'altra è come ci si aspetta.

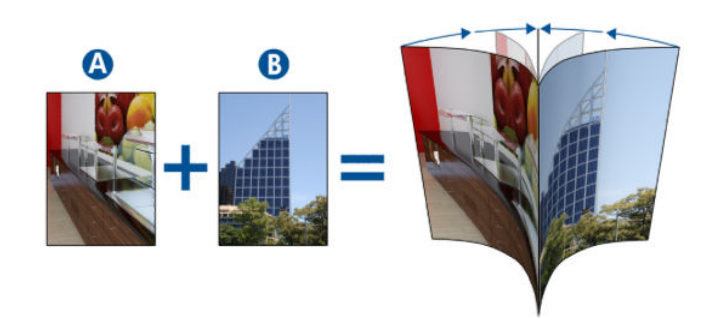

#### **Stampa**

1. Selezionare Lato A dal menu a discesa

2. Selezionare Salva o Salva con nome.

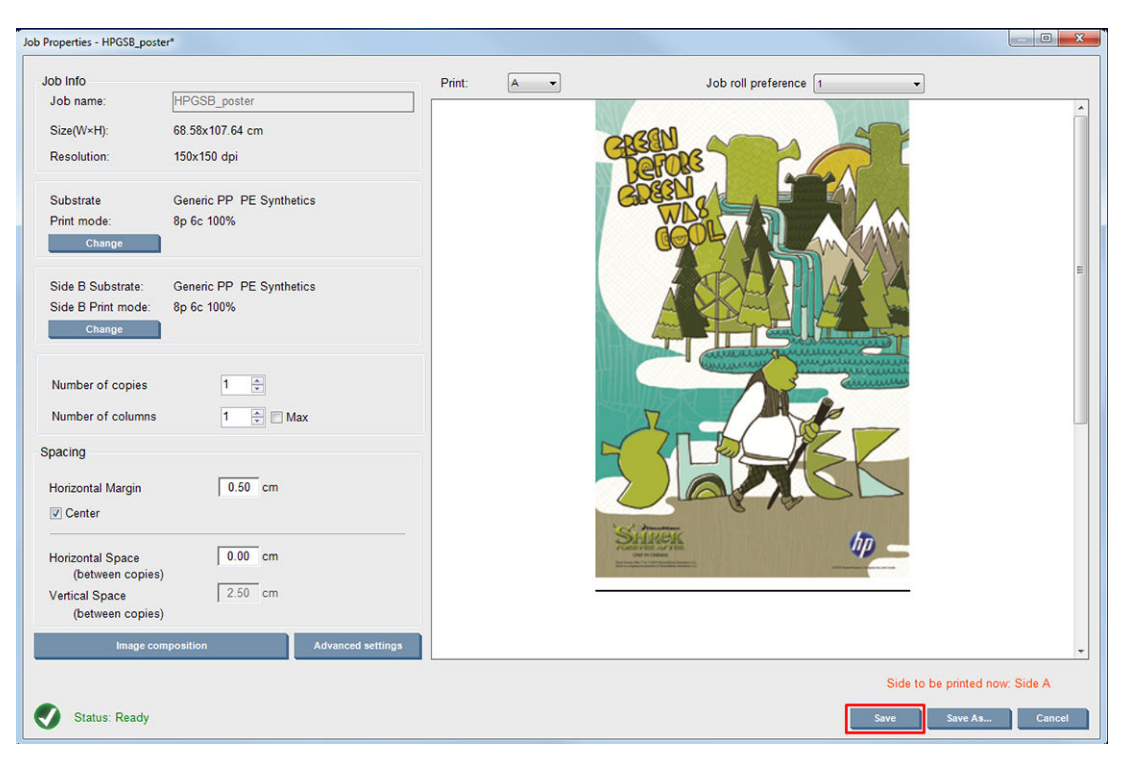

3. Selezionare Stampa lavoro e stampare le immagini selezionate.

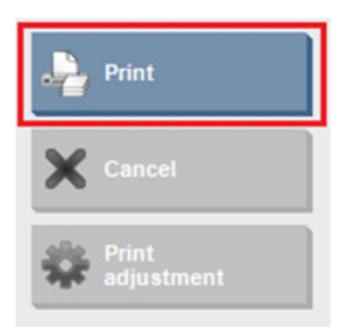

Il numero di copie verrà distribuito automaticamente in base ai parametri definiti nella sezione Definizione [di una stampa fronte/retro a pagina 139](#page-144-0) (numero di righe, colonna, centrato).

- Alla fine di ogni riga, viene stampata automaticamente una linea di registrazione nera (a). Questa linea di registrazione viene utilizzata durante la stampa del lato B per posizionare le righe del lato B e minimizzare gli errori di registrazione.
- Si consiglia di tracciare un segno con un evidenziatore sul lato posteriore dell'ultima linea di registrazione (b) per posizionare il supporto di stampa durante il caricamento del lato B.
- Quando il lato A è stato stampato, dopo l'ultima linea nera continua di registrazione, la stampante creerà automaticamente un'area dove eseguire la calibrazione del lato B (c) e un'area per il caricamento del lato B (d).

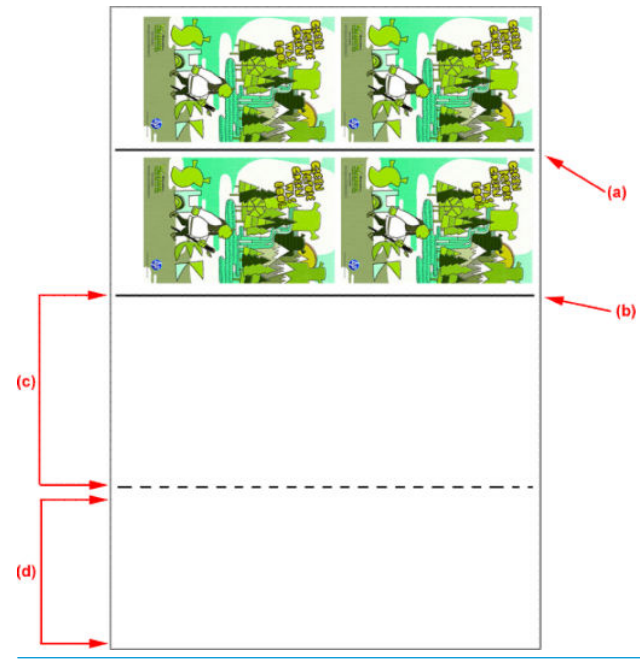

- <sup>29</sup> NOTA: L'area dedicata alla calibrazione, tra la linea di registrazione continua e la linea punteggiata (c), deve essere avanzata alla stessa velocità dell'area stampata, e alla stessa temperatura, per garantire una calibrazione efficace.
- 4. Quando la stampa sul lato A è terminata, rimuovere questo lato. Vedere [Lato A: Rimuovi a pagina 91.](#page-96-0)
- 5. Controllare che il sensore di avanzamento del supporto di stampa sia pulito e, se necessario, pulirlo. Vedere [Pulizia del sensore di avanzamento del supporto di stampa a pagina 210.](#page-215-0)
- 6. Caricare il lato B. Vedere [Lato B: Carica e stampa a pagina 92.](#page-97-0)
- **W** NOTA: Per una stampa accurata, si consiglia di selezionare Rilevamento bordo supporto di stampa.

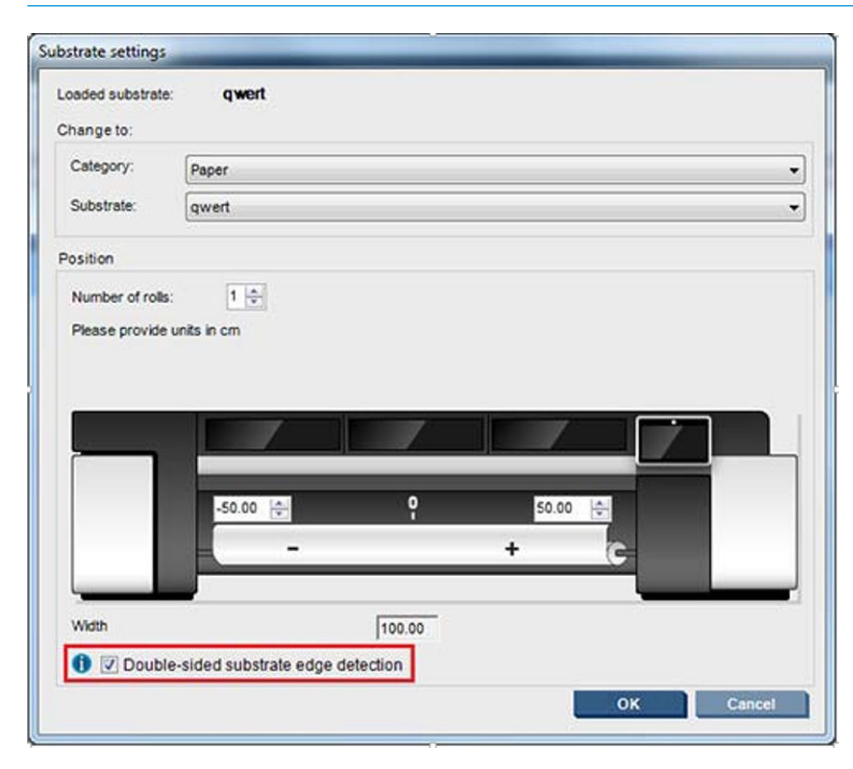

7. Dopo aver caricato il lato B, eseguire questa procedura: Per ulteriori informazioni su queste procedure, consultare [Lato B: Carica e stampa a pagina 92:](#page-97-0)

- a. Allineare la linea punteggiata con la piastra
- b. Eseguire la compensazione dell'avanzamento del supporto di stampa.
- c. Selezionare Lato B dal menu a discesa.
- d. Assicurarsi che la linea di registrazione sia allineata con la piastra e avviare la stampa del lato B.
- e. Configurare le Righe da registrare, vedere Definizione di una stampa fronte/retro a pagina 139.
- f. Selezionare Salva o Salva con nome.
- g. Selezionare Stampa lavoro e stampare le immagini selezionate.

Quando viene stampato il lato B, la stampante leggerà automaticamente ogni linea di registrazione e il lato B verrà posizionato per minimizzare gli errori di registrazione.

 $\mathbb{B}^*$  NOTA: Per attivare il lato da stampare, selezionarlo innanzitutto dal menu a discesa, effettuare le modifiche all'immagine e selezionare Salva.

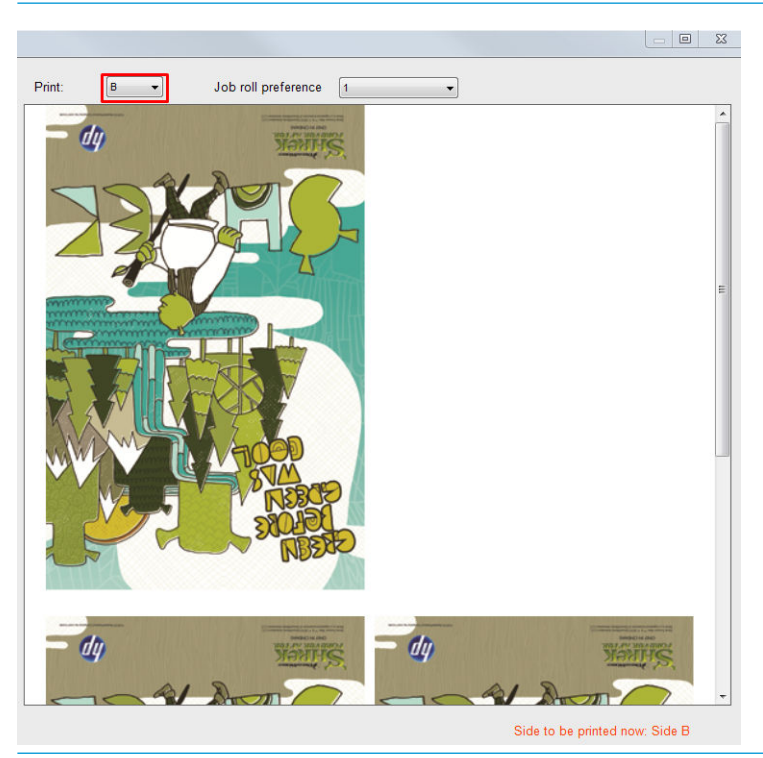

☆ SUGGERIMENTO: Se un determinato supporto di stampa viene usato spesso per la stampa fronte-retro, per evitare di dover eseguire di nuovo la compensazione dell'avanzamento del supporto di stampa tra il lato A e il lato B, può essere utilizzato un secondo supporto di stampa specifico in base a quello iniziale. Applicare la compensazione dell'avanzamento del supporto del lato B e selezionare questa nuova impostazione predefinita del supporto di stampa ogni volta che viene caricato il lato B (e selezionare la precedente ogni volta che si utilizza il lato A).

## Lavori multipli su stampa fronte-retro bifacciale

La stampa fronte-retro bifacciale supporta la funzionalità lavori multipli che consente di stampare in modo diverso le immagini quotate nella stessa stampa (stesso lato).

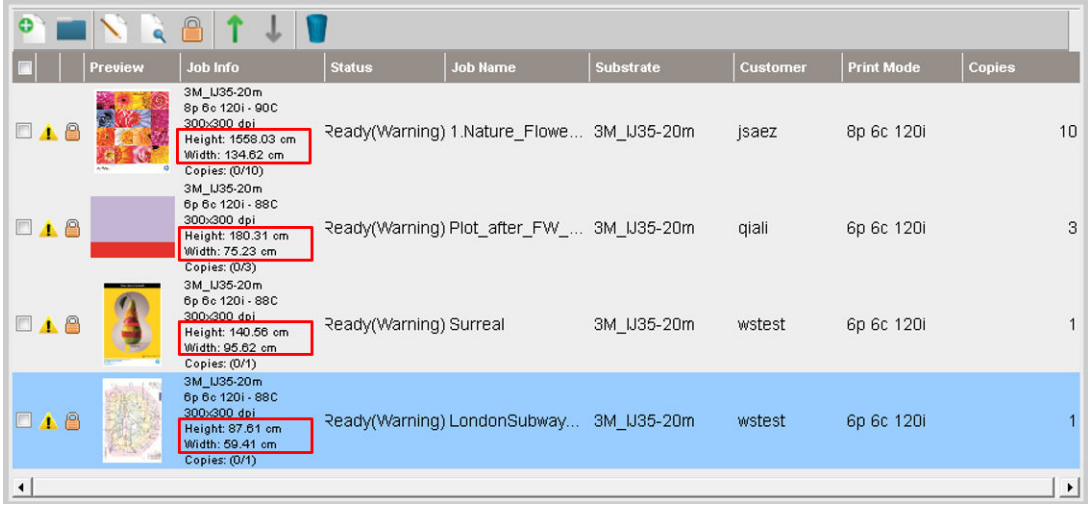

Prima di utilizzare questa funzionalità, è necessario fare alcune considerazioni:

- 1. Ogni volta che viene aggiunto un nuovo lavoro alla coda di stampa, per impostazione predefinita viene attivata l'opzione Impostazioni avanzate>Spazio di caricamento lato B.
- 2. Quando si seleziona questa opzione, alla fine di ogni lavoro, la stampante fa avanzare il supporto di stampa di circa 1,5 metri per caricare il lato B.

3. L'opzione Spazio di caricamento lato B consente di lasciare una zona vuota del supporto dopo la stampa delle immagini allo scopo di lasciare lo spazio sufficiente per eseguire la compensazione dell'avanzamento del supporto di stampa sul lato B. Questa opzione deve essere deselezionata su ciascun lavoro della coda di stampa ad eccezione dell'ultimo, in caso contrario dopo ogni lavoro si registrerà uno spreco di 1,5 metri di supporto di stampa.

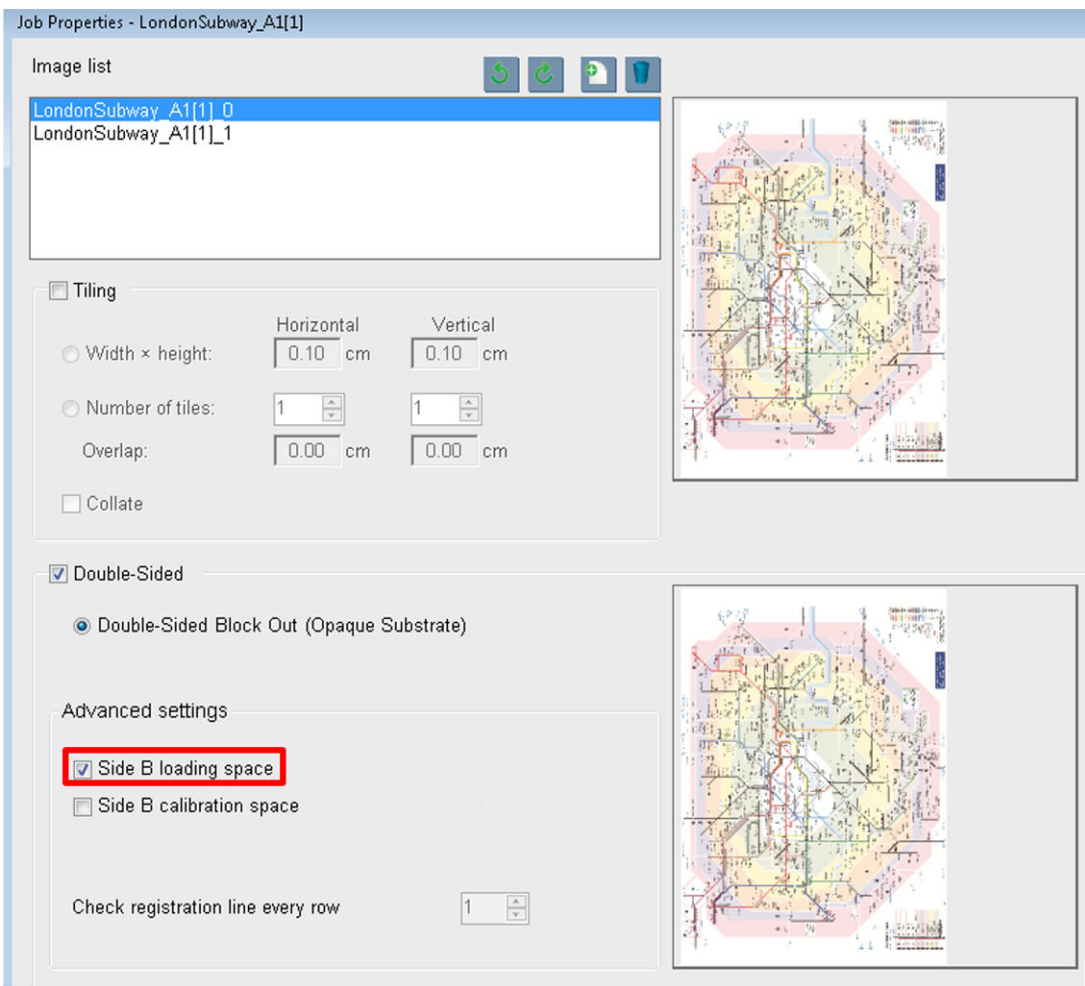

#### **IMPORTANTE:** Abilitare l'opzione Spazio di caricamento lato B solo sull'ultimo lavoro della coda di stampa:

## Annidamento

L'annidamento è un metodo di layout che consente di scegliere il layout dei lavori stampati sul supporto di stampa, in relazione l'uno all'altro, anziché stamparli come al solito semplicemente uno dopo l'altro. I lavori possono essere stampati affiancati se vi è spazio.

SUGGERIMENTO: La stampa dei lavori affiancati sul supporto di stampa offre i vantaggi di una trasmissione più veloce e dell'utilizzo di una minore quantità di supporto di stampa.

È possibile utilizzare la funzione di annidamento nel server di stampa interno dalla finestra Scegli file immagine o dalla finestra Proprietà lavoro.

#### Finestra Scegli file immagine

Nella finestra principale del server di stampa interno, fare clic sull'icona Aggiungi nuovo lavoro  $\mathbb{R}_+$  per visualizzare la finestra Scegli file immagine. Nella parte inferiore sinistra della finestra è presente la casella di controllo Annidamento. Se si seleziona solo un lavoro, l'annidamento non è possibile e la casella di controllo non risulta disponibile. Se si seleziona più di un lavoro, è possibile selezionare la casella di controllo per attivare l'annidamento.

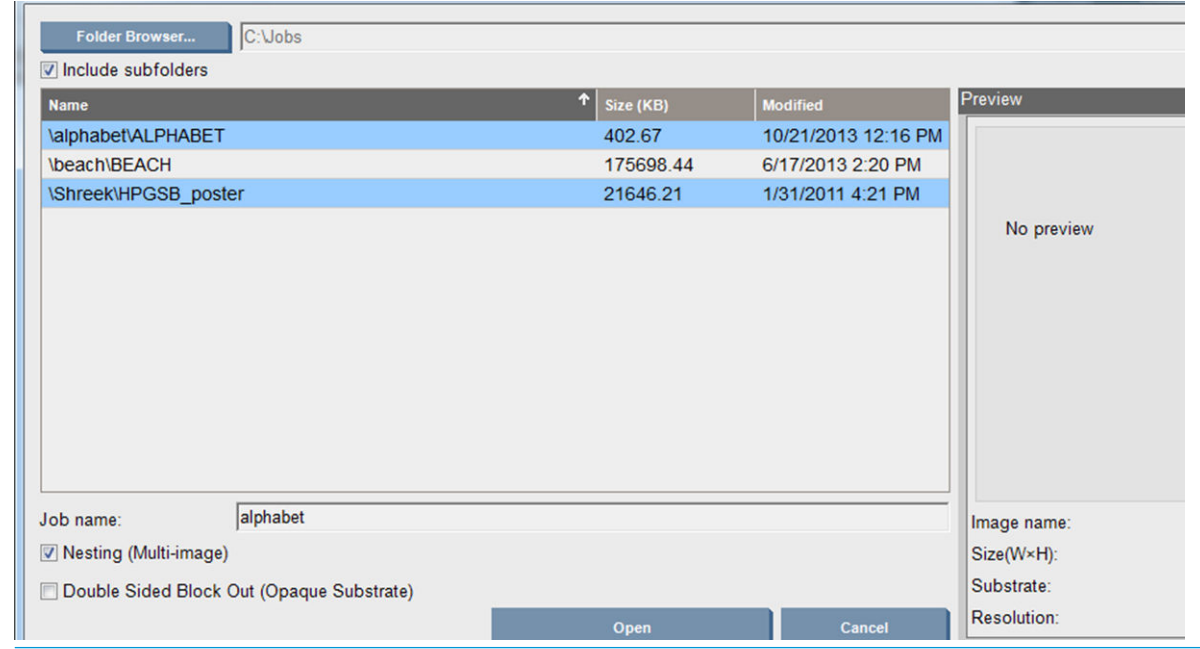

 $\mathbb{B}^*$  NOTA: Per essere annidati insieme, i lavori devono avere la stessa risoluzione ed essere stampati sullo stesso supporto di stampa. Qualsiasi lavoro incompatibile viene aggiunto alla coda come un lavoro distinto, non annidato e viene visualizzato un messaggio esplicativo.

Quando si preme il pulsante Apri con la funzione di annidamento attivata, viene visualizzata la finestra Disposizione annidamento avanzato (vedere [Finestra Disposizione annidamento avanzato a pagina 149](#page-154-0)).

#### Finestra Proprietà lavoro

Nella finestra principale del server di stampa interno, fare clic con il pulsante destro del mouse sulla coda di stampa per aprire la finestra Proprietà lavoro. In questa finestra, è possibile fare clic sull'icona Aggiungi nuovo lavoro <sub>la</sub> per aggiungere ulteriori lavori. In questo caso, verrà visualizzata una sezione Annidamento nel pannello Layout.

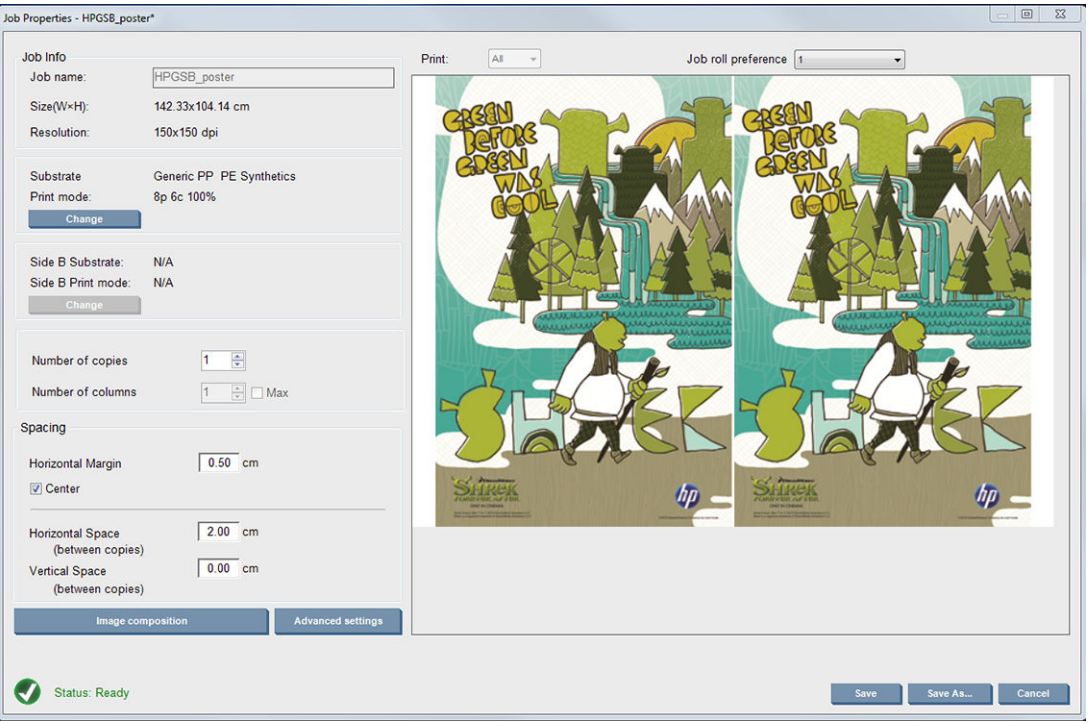

I lavori annidati devono essere stampati con lo stesso numero di passaggi. Pertanto, il numero di passaggi utilizzato per tutti i lavori sarà copiato dal primo lavoro.

<span id="page-154-0"></span>Dalla finestra di dialogo corrente, premere il pulsante Composizione immagine per accedere a un'altra finestra di dialogo in cui è possibile selezionare il pulsante Disponi.

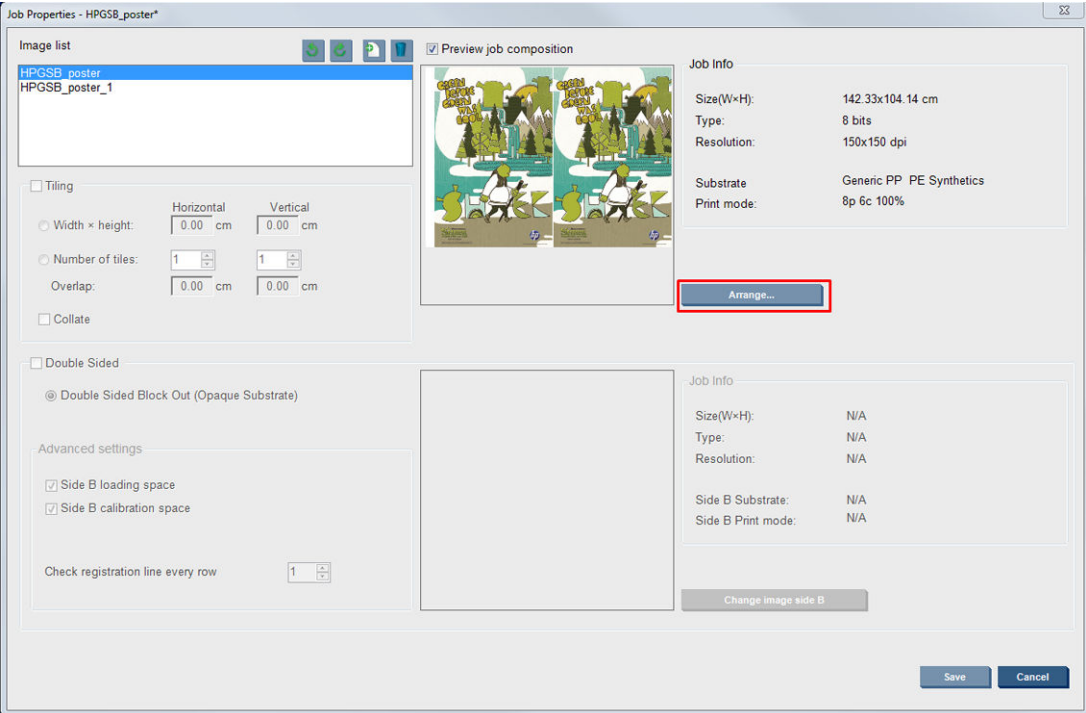

Se si preme il pulsante Disponi in questa sezione, viene visualizzata la finestra Disposizione annidamento avanzato. Se si utilizza la funzione di annidamento avanzato, il numero di passaggi utilizzato per tutti i lavori sarà copiato dal lavoro con il numero di passaggi più alto specificato.

La migliore posizione per l'immagine successiva aggiunta viene selezionata automaticamente.

#### Finestra Disposizione annidamento avanzato

Nella finestra Disposizione annidamento avanzato viene visualizzata un'anteprima dei lavori e dei relativi layout sul supporto di stampa.

- È possibile modificare il layout selezionando un lavoro nell'anteprima e modificando i valori dei campi Sin. e In alto oppure eseguendo il trascinamento con il mouse.
- È possibile ingrandire e scorrere l'anteprima.
- È possibile ruotare le immagini in qualsiasi fase.
- È possibile ruotare le immagini in qualsiasi fase.

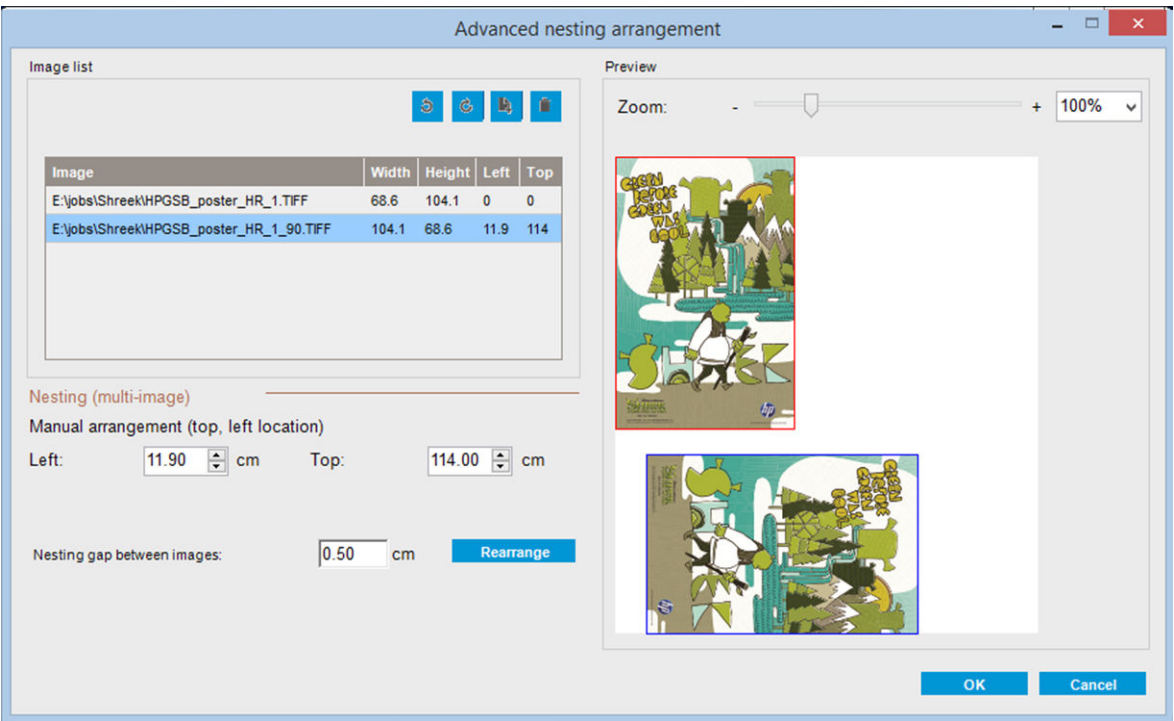

Il pulsante Riorganizza ottimizza automaticamente le posizioni delle immagini, mantenendo il margine stabilito.

Una volta impostato il layout desiderato, premere il pulsante OK.

## Riavvia e stampa

Se la stampante si arresta improvvisamente e il server di stampa interno è offline, è possibile preparare la stampante per continuare rapidamente

Per utilizzare questa funzionalità, tramite il server di stampa interno, andare a Strumenti>Riavvia e stampa.

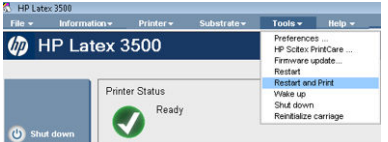

Selezionando questa opzione:

- Il supporto di stampa verrà caricato automaticamente durante l'avvio. Tutti i lavori di stampa selezionati nella coda di stampa, ad eccezione di quello non riuscito, verranno stampati automaticamente.
- Non è necessaria alcuna interazione da parte dell'operatore, è sufficiente premere il pulsante di ripresa.

# 6 Gestione dell'unità di stampa

## Componenti dell'unità di stampa

## Cartucce di inchiostro

Le cartucce di inchiostro contengono l'inchiostro e sono collegate alle testine di stampa che lo depositano sul supporto di stampa.

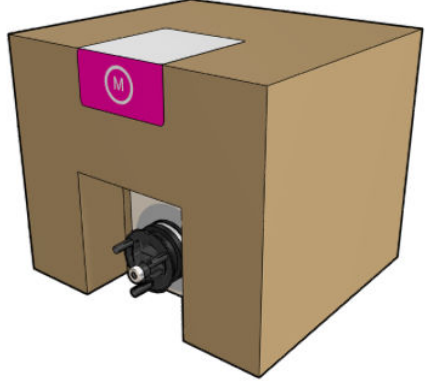

Ogni cartuccia contiene inchiostro HP Latex e comprende una busta all'interno di una scatola di cartone riciclabile.

 $\triangle$  ATTENZIONE: Quando si maneggiano le cartucce di inchiostro, osservare particolari precauzioni in quanto si tratta di dispositivi sensibili alle scariche elettrostatiche (vedere il [Glossario a pagina 431](#page-436-0)). Non toccare i piedini, le guide o il circuito elettrico.

L'eventuale pressione esercitata su una cartuccia mentre è collegata alla stampante viene trasmessa al sensore di pressione dell'inchiostro, che potrebbero rompersi; se ciò si verifica, l'inchiostro potrebbe fuoriuscire dalla cartuccia. Per non incorrere in questo problema, non esercitare alcuna pressione sulle cartucce mentre sono collegate alla stampante. In particolare:

- Scollegare sempre le cartucce dalla stampante prima di maneggiarle.
- Eventuali oggetti collocati sopra una cartuccia non devono pesare più di 1 chilo.
- Fare attenzione a non far cadere le cartucce.
- Non forzare l'uscita di inchiostro residuo da una cartuccia quasi vuota premendo la busta all'interno della cartuccia.

## Testine di stampa

Il compito delle testine di stampa è quello di prendere l'inchiostro dalle cartucce e di depositarlo sul supporto di stampa.

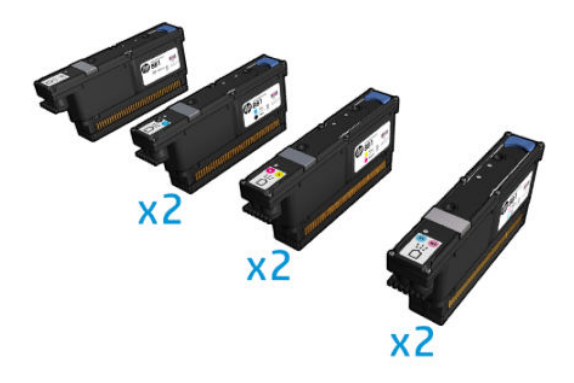

A ATTENZIONE: Quando si maneggiano le testine di stampa, osservare particolari precauzioni in quanto si tratta di dispositivi sensibili alle scariche elettrostatiche (vedere il [Glossario a pagina 431\)](#page-436-0). Non toccare i piedini, le guide o il circuito elettrico.

Il sistema di scrittura a sei colori della stampante utilizza sei testine di stampa a doppio colore con un totale di 63.360 ugelli e una testina di stampa per l'ottimizzatore HP Latex con 10.560 ugelli.

 $\triangle$  AVVERTENZA! Le testine devono essere conservate in posizione verticale: se risposte nella scatola, le frecce riportate su quest'ultima devono essere rivolte verso l'alto; se riposte fuori dalla scatola, con il cappuccio degli ugelli rivolto verso l'alto.

## Rotolo di pulizia delle testine di stampa

Il rotolo di pulizia delle testine di stampa è un rotolo di materiale assorbente utilizzato durante il normale funzionamento della stampante per pulire le testine periodicamente (all'inizio o alla fine della stampa, durante il loro controllo e la loro pulizia e così via). Ciò contribuisce a distribuire continuamente l'inchiostro e a mantenere la qualità di stampa.

Il rotolo deve essere sostituito una volta consumato per evitare di danneggiare le testine di stampa. La frequenza di sostituzione dipende dall'utilizzo della stampante. Un rotolo dura circa 40 litri, il che significa circa 3 settimane e mezzo con un livello di utilizzo di 5.000 m² al mese.

Quando viene raggiunto il 75% dell'utilizzo del rotolo viene visualizzata una notifica che si ripete quando viene raggiunto il 95% dell'utilizzo. È possibile scegliere di sostituire il rotolo in qualsiasi momento. La stampante non stampa quando il rotolo è stato utilizzato al 100%.

Se non è disponibile una quantità sufficiente di rotolo per avviare una nuova stampa, la stampante annulla il lavoro.

Per cambiare il rotolo di pulizia delle testine di stampa, vedere [Sostituzione del rotolo di pulizia delle testine di](#page-176-0)  [stampa a pagina 171](#page-176-0) Il rotolo di pulizia HP 881 Latex può essere ordinato nel modo normale.

SUGGERIMENTO: Non toccare il rotolo di pulizia delle testine di stampa eccetto quando è necessario sostituirlo. Qualsiasi interferenza con il rotolo può impedire alla stampante di tenere traccia dell'utilizzo del rotolo. In questo caso, potrebbero essere visualizzati dei messaggi di errore spuri e potrebbe essere annullato inutilmente un lavoro di stampa.

## Filtri aerosol e filtri di asciugatura

Le testine di stampa producono una moltitudine di goccioline di inchiostro, la maggior parte delle quali viene posizionata in modo accurato sul supporto di stampa. Tuttavia, una piccola parte di queste fuoriesce lateralmente; i due filtri aerosol sono collocati su entrambi i lati del carrello delle testine di stampa per intercettarle.

I filtri di asciugatura tengono lontane polvere e goccioline di inchiostro dalle lampade di asciugatura.

I filtri devono essere cambiati ogni volta che si sostituisce il rotolo di pulizia delle testine di stampa. I filtri sono forniti con il rotolo di pulizia HP 881 Latex.

## Salvagocce sinistro

Il salvagocce sinistro è un pezzo di spugna rettangolare che consente di rinfrescare gli ugelli delle testine sul lato sinistro, prima di stampare un passaggio da sinistra a destra.

Cambiare il salvagocce ogni volta che si sostituisce il rotolo di pulizia. La spugna è fornita con il rotolo di pulizia HP 881 Latex.

## Flacone di raccolta della condensa

La stampante dispone di un sistema che raccoglie la maggior parte del vapore generato durante l'asciugatura e l'essiccazione dell'inchiostro e lo condensa in un Ʈacone situato sul lato sinistro della stampante. È necessario controllare il Ʈacone di tanto in tanto e svuotarlo quando necessario. Rivolgersi alle autorità locali per informazioni sulla modalità corretta di smaltimento dei rifiuti. La scheda tecnica del profilo residuo contiene le informazioni necessarie per il corretto smaltimento. Il documento si trova qui: [https://hplatexknowledgecenter.com/applications/wasteprofiles/.](https://hplatexknowledgecenter.com/applications/wasteprofiles/)

## Depositi di inchiostro

La stampante è dotata di un rilevatore di gocce che controlla la capacità di erogazione di ogni singolo ugello e in prossimità del quale si accumulano piccole quantità di inchiostro. I depositi di inchiostro che si formano gradualmente devono essere puliti; vedere [Pulizia dei depositi di inchiostro del rilevatore gocce a pagina 249.](#page-254-0)

## Modalità di utilizzo dei componenti dell'unità di stampa

## Cartucce di inchiostro

#### Rimozione di una cartuccia di inchiostro

Una cartuccia di inchiostro deve essere rimossa e sostituita quando è vuota o scaduta. Una cartuccia vuota viene segnalata nel server di stampa interno e da un indicatore luminoso lampeggiante arancione accanto alla cartuccia stessa. Si può decidere anche di eliminare una cartuccia che contiene poco inchiostro perché si desidera preparare la stampante a un lungo periodo di stampa in automatico.

La stampante può continuare a stampare senza cartucce di inchiostro per almeno 10 minuti, a seconda della modalità e del lavoro di stampa. Pertanto, è possibile sostituire le cartucce mentre la stampa continua. Per avviare un nuovo lavoro di stampa occorre una cartuccia di inchiostro funzionale.

1. Individuare la cartuccia che si desidera eliminare. Le cartucce sono disposte come illustrato di seguito.

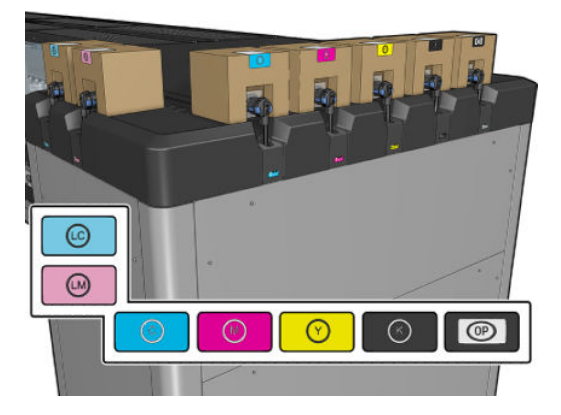

2. Disconnettere il condotto della cartuccia premendo le linguette ai suoi lati ed estrarlo delicatamente dalla cartuccia.

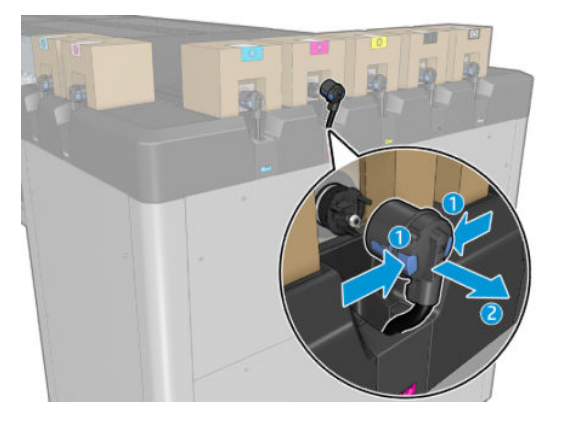

- 3. Eliminare la cartuccia vuota dalla stampante.
- **W** NOTA: Nella cartuccia rimane in genere una quantità di inchiostro compresa tra il 2% e il 5% del contenuto originale.

#### Inserimento di una cartuccia di inchiostro

- 3 NOTA: La cartuccia di inchiostro viene fornita in una busta sigillata; non aprirla fino a quando non si è pronti a utilizzare la cartuccia.
	- 1. Controllare che la nuova cartuccia sia del colore corretto.
	- 2. Posizionare la cartuccia su una superficie piana e girarla quattro volte (ruotandola quindi di 360 gradi) come indicato sull'etichetta, per assicurarsi che l'inchiostro sia ben mischiato prima dell'utilizzo.

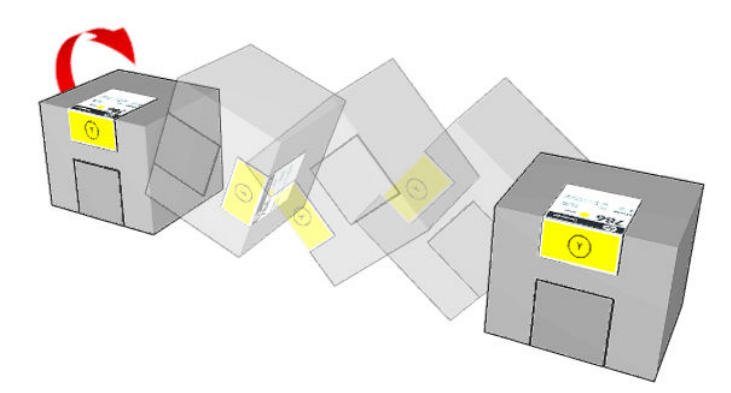

- 3. Strappare il quadrato e piegarlo all'interno della maniglia.
- 4. Inserire la nuova cartuccia al suo posto nella stampante.
	- SUGGERIMENTO: Utilizzare entrambe le mani: la cartuccia è piuttosto pesante.
- 5. Controllare che la parte in gomma intorno all'ugello del condotto della cartuccia di inchiostro sia pulita. Pulire con cura se necessario.

6. Connettere il condotto della cartuccia alla cartuccia.

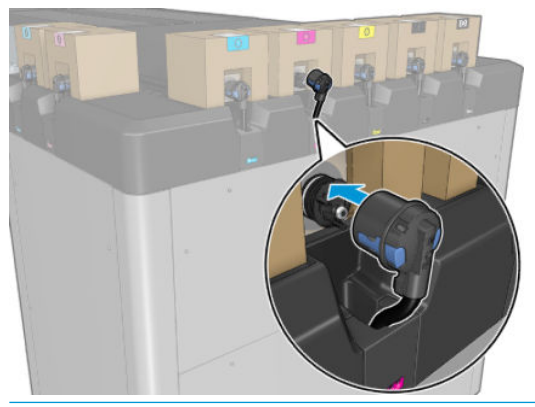

- **EM** NOTA: I condotti della cartuccia non si connettono se la cartuccia è di tipo o di colore errato. Se non si riesce a collegare facilmente il connettore alla cartuccia, controllare che la cartuccia sia corretta.
- 7. Assicurarsi che le linguette su ciascun lato del connettore della cartuccia siano aperte ma in posizione, il che indica l'avvenuta connessione. Si sentirà uno scatto.
- 8. Alcuni secondi dopo aver effettuato il collegamento della cartuccia, il LED verde deve essere acceso. Se non si accende dopo 10 secondi, ricollegare la cartuccia. Il LED rosso si accende se la cartuccia è scaduta o non è valida; fare riferimento al server di stampa interno per ulteriori informazioni e per l'azione correttiva da intraprendere.

Sebbene sia possibile utilizzare cartucce non HP, questa scelta porta diversi svantaggi. Potrebbe non essere possibile stabilire il livello di inchiostro o lo stato delle cartucce usate, ricaricate o contraffatte. Qualsiasi intervento di assistenza o di riparazione richiesto in seguito all'impiego di tali cartucce non è coperto dalla garanzia. Si consiglia di eseguire lo scaricamento dell'inchiostro di sistema, la calibrazione dei colori e l'allineamento della testina. Se si verificano problemi di qualità di stampa, HP consiglia di utilizzare inchiostri originali HP.

#### Manutenzione delle cartucce di inchiostro

Per la normale durata della cartuccia non è prevista alcuna manutenzione particolare. Per mantenere la migliore qualità di stampa, è tuttavia opportuno sostituire le cartucce che hanno raggiunto la data di scadenza. Quando una cartuccia ha raggiunto la data di scadenza viene visualizzata una notifica.

È inoltre possibile controllare la data di scadenza di una cartuccia in qualsiasi momento; vedere [Stato e notifiche](#page-31-0) [stampante a pagina 26](#page-31-0).

#### Controllo dello stato delle cartucce di inchiostro

Il server di stampa interno fornisce informazioni relative allo stato delle cartucce di inchiostro. Ulteriori informazioni vengono fornite dalle spie di stato nella parte anteriore di ciascuna cartuccia di inchiostro (sul lato sinistro).

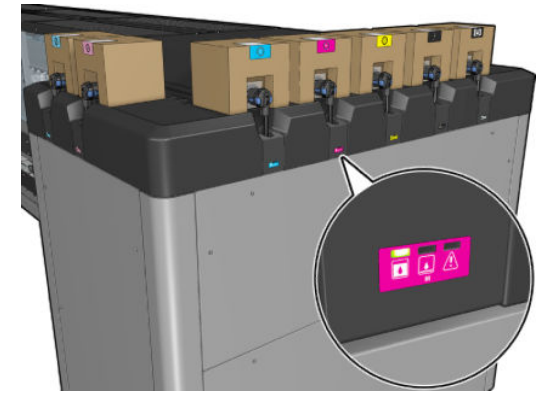

- Indicatore verde fisso: non si riscontrano problemi
- Indicatore verde che lampeggia lentamente: cartuccia in uso, non toccare
- Indicatore arancione lampeggiante: cartuccia vuota
- Indicatore rosso fisso: si è verificato un problema. Per ulteriori informazioni, controllare il server di stampa interno
- Tutti gli indicatori spenti: nessuna cartuccia, cartuccia non connessa o problema ignoto

Il livello di inchiostro residuo per ogni colore viene visualizzato nella parte superiore destra della schermata principale del server di stampa interno. È possibile visualizzare ulteriori informazioni sullo stato delle cartucce di inchiostro e delle testine di stampa selezionando Informazioni > Mat.consumo.

- **EX** NOTA: Le stime del livello di inchiostro sono approssimative.
- NOTA: Lo stato della garanzia Vedere la nota della garanzia indica che si sta utilizzando un inchiostro scaduto. Lo stato della garanzia Fuori garanzia indica che si sta utilizzando un inchiostro non HP. Per ulteriori informazioni sulle implicazioni di garanzia, vedere la garanzia limitata fornita con la stampante.

#### Uso improprio delle cartucce di inchiostro

#### Conseguenze dell'uso di inchiostro scaduto:

- Il sistema di distribuzione inchiostro del colore viene contrassegnato con lo stato Uso di inchiostro scaduto.
- Le testine di stampa interessate vengono contrassegnate immediatamente con lo stato Uso di inchiostro scaduto e perdono la garanzia. Lo stato della garanzia diventa Vedere la nota sulla garanzia. Poiché le informazioni sulle testine di stampa sono a una sola scrittura, il relativo stato non può essere ripristinato.
- La cartuccia di inchiostro viene contrassegnata come Scaduta e considerata usata.

#### Ripristino dall'uso di inchiostro scaduto

- 1. Eliminare la cartuccia di inchiostro usata e sostituirla con una nuova (non scaduta).
- 2. Continuare a utilizzare le stesse testine di stampa finché non vengono utilizzati 9 litri di inchiostro non scaduto per il colore dell'inchiostro contrassegnato come scaduto. Quando si inserirà una nuova testina di stampa, questa verrà contrassegnata come se stesse usando inchiostro scaduto perché il sistema di distribuzione inchiostro è contrassegnato come contenente inchiostro scaduto (nell'IPS viene visualizzato il seguente messaggio di avviso):

"L'uso di inchiostro scaduto annulla la garanzia della testina di stampa. Premere SÌ per continuare o NO per annullare l'inserimento della nuova testina di stampa e mantenere valida la garanzia della testina di stampa".

- 3. Dopo aver consumato 9 litri di inchiostro non scaduto, il sistema di distribuzione inchiostro del rispettivo colore viene ripristinato e viene segnalato l'uso di inchiostro HP valido. L'utente può ora procedere con la sostituzione delle testine di stampa.
- IMPORTANTE: Per risolvere completamente lo stato di inchiostro scaduto, è necessario consumare 9 litri di inchiostro non scaduto del colore interessato.

#### Conseguenze dell'uso di inchiostro non HP

Il sistema di distribuzione inchiostro del colore viene contrassegnato con lo stato Uso di inchiostro non HP.

- La testina di stampa viene immediatamente contrassegnata con lo stato Uso di inchiostro non HP e perde la garanzia. Lo stato della garanzia diventa Vedere la nota sulla garanzia. Poiché le informazioni sulle testine di stampa sono **a una sola scrittura**, il relativo stato non può essere ripristinato.
- Fornitura di inchiostro contrassegnata come Non HP e considerata usata.
- Viene attivata la **Modalità sicura** e le lampade di asciugatura vengono spente con un impatto diretto sulla qualità di stampa.

#### Ripristino dall'uso di inchiostro non HP

- 1. Eliminare la cartuccia di inchiostro non HP e sostituirla con una nuova (cartuccia HP originale).
- 2. Continuare a utilizzare le stesse testine di stampa fino a quando non vengono utilizzati 9 litri di inchiostro HP originale per il colore dell'inchiostro contrassegnato come non HP. Quando si inserirà una nuova testina di stampa, questa verrà contrassegnata come se stesse usando inchiostro non HP perché il sistema di distribuzione inchiostro è contrassegnato come contenente inchiostro non HP (nell'IPS viene visualizzato il seguente messaggio di avviso):

"L'uso di inchiostro non HP annulla la garanzia della testina di stampa. Premere SÌ per continuare o NO per annullare l'inserimento della nuova testina di stampa e mantenere valida la garanzia della testina di stampa".

- 3. Dopo aver consumato 9 litri di inchiostro HP originale, il sistema di distribuzione inchiostro del rispettivo colore viene ripristinato e viene segnalato l'uso di inchiostro HP originale. L'utente può ora procedere con la sostituzione delle testine di stampa.
	- **IMPORTANTE:** Per risolvere completamente lo stato Uso di inchiostro non HP, è necessario consumare 9 litri di inchiostro HP originale del colore interessato.

## Testine di stampa

#### Rimozione di una testina di stampa

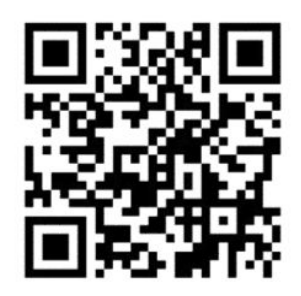

 $\triangle$  AVVERTENZA! Questa operazione deve essere eseguita soltanto da personale qualificato.

NOTA: Durante l'installazione della stampante, il personale viene addestrato a utilizzare la stampante e ad eseguire interventi di manutenzione su di essa in conformità ai requisiti di sicurezza. Non è consentito l'utilizzo della stampante senza questo training preventivo.

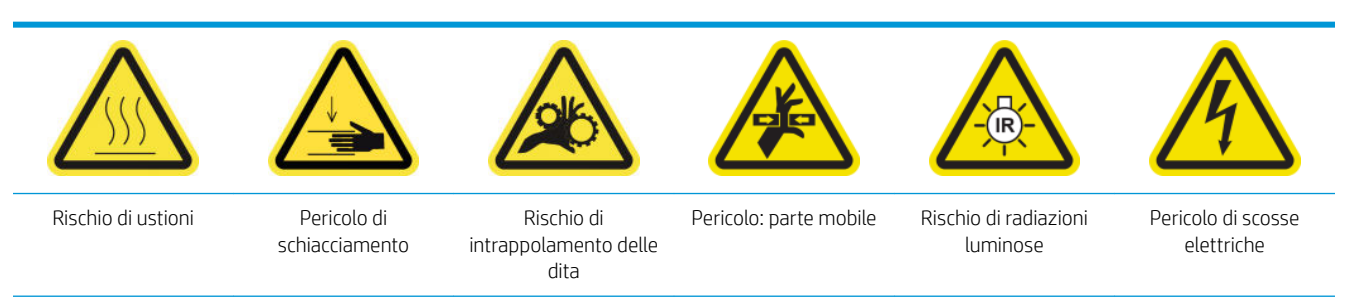

Per ulteriori informazioni sulla sicurezza, vedere [Precauzioni per la sicurezza a pagina 3.](#page-8-0)

Se una testina di stampa sviluppa un difetto elettrico o si surriscalda, nel server di stampa interno verrà segnalata la necessità di ricollocarla o di sostituirla. Inoltre, è possibile che si desideri sostituire una testina di stampa nel caso in cui la garanzia sia scaduta o le prestazioni non siano adeguate.

- 1. Accertarsi che la stampante non stia tentando di eseguire la stampa: interrompere la coda dei lavori di stampa.
- 2. Nel server di stampa interno, selezionare Stampante > Regolazioni di stampa.
- 3. Se la finestra di accesso alle operazioni di manutenzione è aperta, viene chiesto di chiuderla.
- 4. Il carrello si sposta automaticamente. Aprire la finestra di accesso alle operazioni di manutenzione per accedere al carrello.

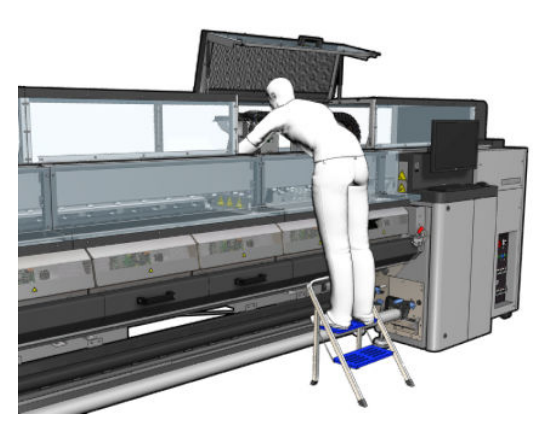

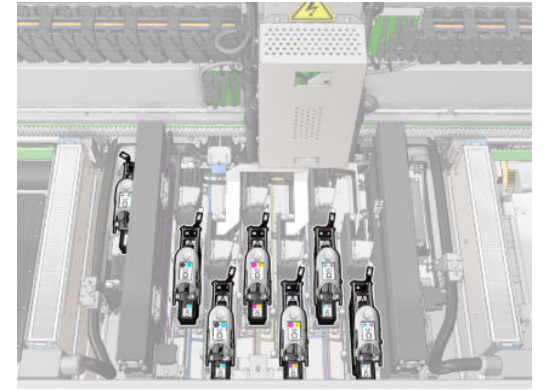

5. Il server di stampa interno indica la testina di stampa da eliminare. Rilasciare il fermo che fissa la testina di stampa e sollevarlo.

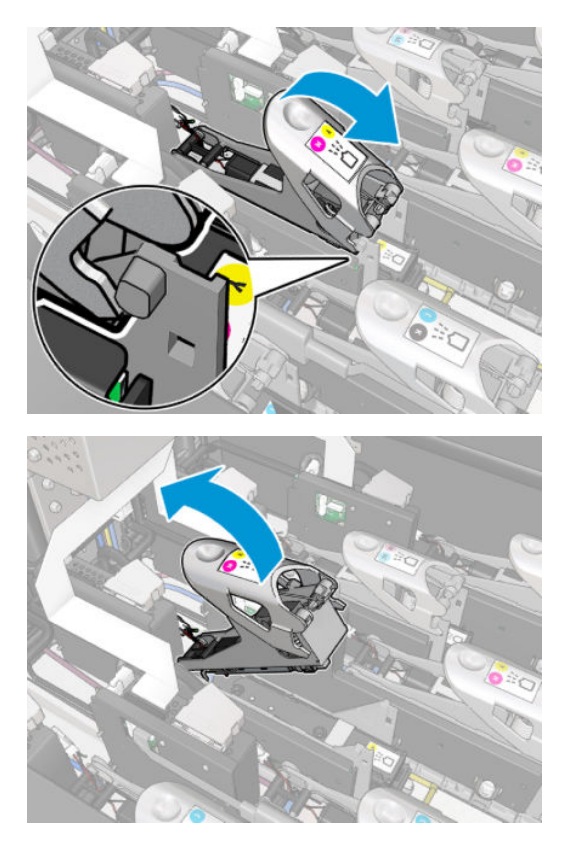

6. Sollevare la maniglia della testina di stampa, quindi tirarla delicatamente verso l'alto per scollegare la testina dal carrello.

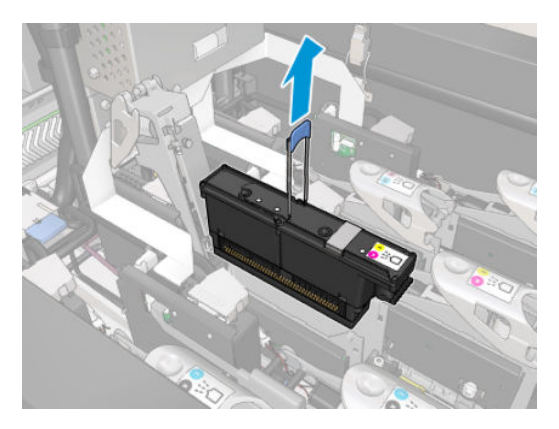

7. Eliminare la testina di stampa dalla stampante. I materiali di imballaggio originali possono essere utilizzati per smaltire o eventualmente restituire la testina di stampa obsoleta a HP.

#### Quando eliminare la testina di stampa dell'ottimizzatore

1. Individuare la testina di stampa dell'ottimizzatore.

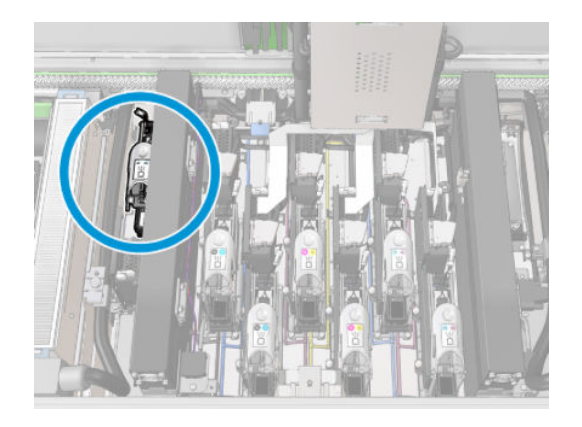

2. Spingere la maniglia del fermo contro l'asse posteriore il più possibile.

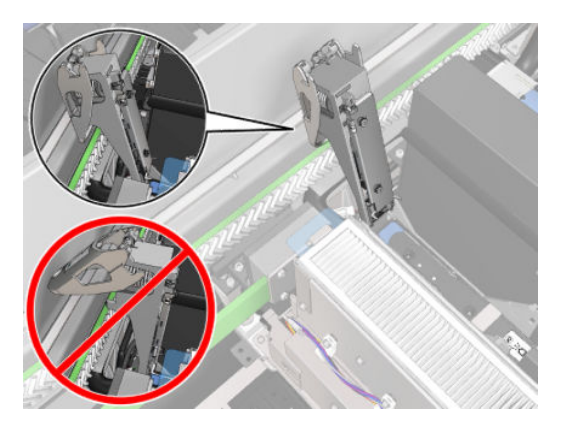

3. Inclinare un po' la testina di stampa prima di estrarla completamente dal suo alloggiamento.

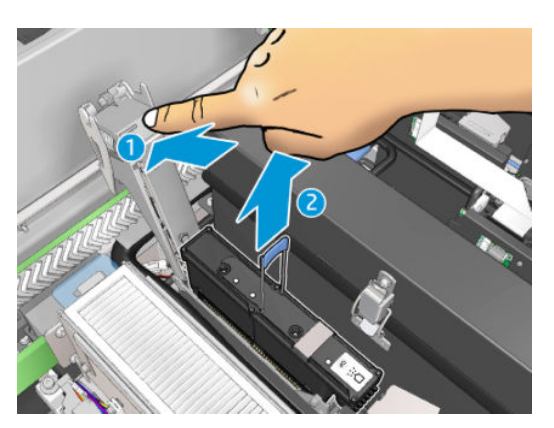

- 4. Se la testina di stampa deve essere riutilizzata, proteggerla con il suo cappuccio arancione.
	- $\triangle$  ATTENZIONE: Accertarsi che ciascuna testina di stampa utilizzi il proprio cappuccio e non quello di un'altra testina di stampa. Questo è particolarmente importante per i cappucci della testina di stampa dell'ottimizzatore perché sussiste un alto rischio di danneggiamento degli ugelli se vengono scambiati con quelli per le testine di stampa degli inchiostri a colori e viceversa. I cappucci dell'ottimizzatore sono contrassegnati come illustrato di seguito.

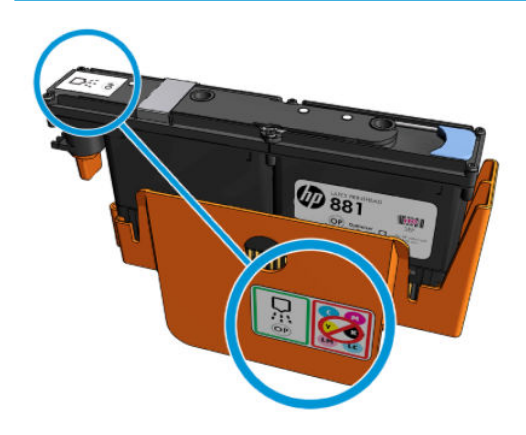

 $\mathbb{B}^*$  NOTA: Prendere nota della corrispondenza tra testina di stampa e relativo alloggiamento; la stampante segnala un errore se si riposiziona una testina di stampa in un alloggiamento diverso.

#### Inserimento di una testina di stampa

- 1. Controllare che la nuova testina di stampa sia dei colori corretti.
- $\mathbb{B}^*$  NOTA: Ogni testina di stampa ha una forma univoca e non può essere inserita nell'alloggiamento di altre testine. Non forzare l'inserimento.
- 2. Agitare la testina di stampa secondo le istruzioni sulla confezione.

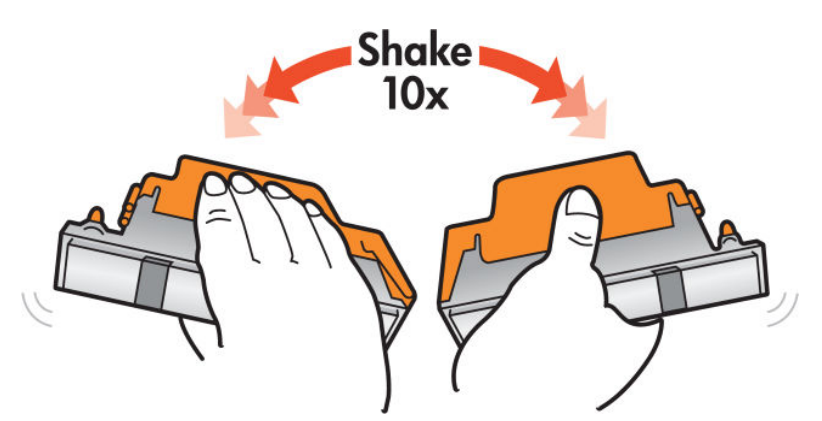

- 3. Eliminare la confezione e le protezioni.
	- SUGGERIMENTO: È possibile conservare le protezioni per riutilizzarle in futuro in caso di desideri eliminare una testina di stampa dalla stampante.

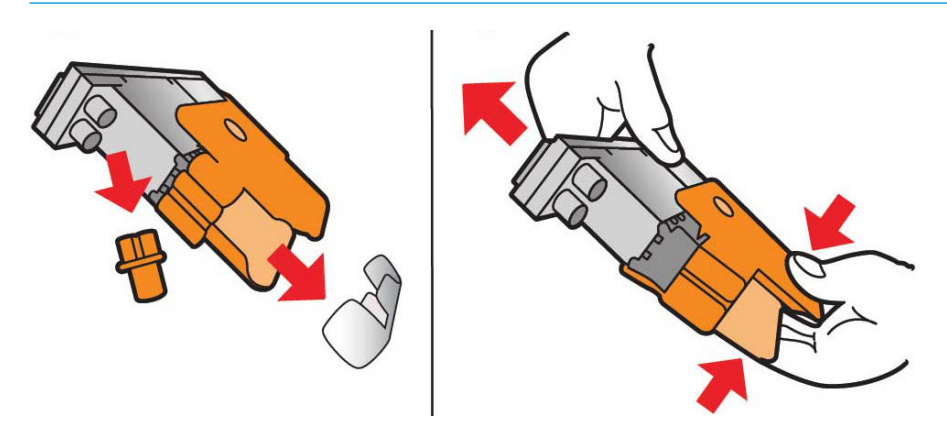

- 4. Inserire la nuova testina di stampa al suo posto nella stampante e abbassare la maniglia.
	- ATTENZIONE: Inserire lentamente la testina di stampa. Si consiglia di inserirla in posizione più verticale possibile e di non urtare alcuna parte del carrello o i lati dell'alloggiamento. La testina potrebbe subire danni se inserita troppo rapidamente o se urta contro qualcosa.

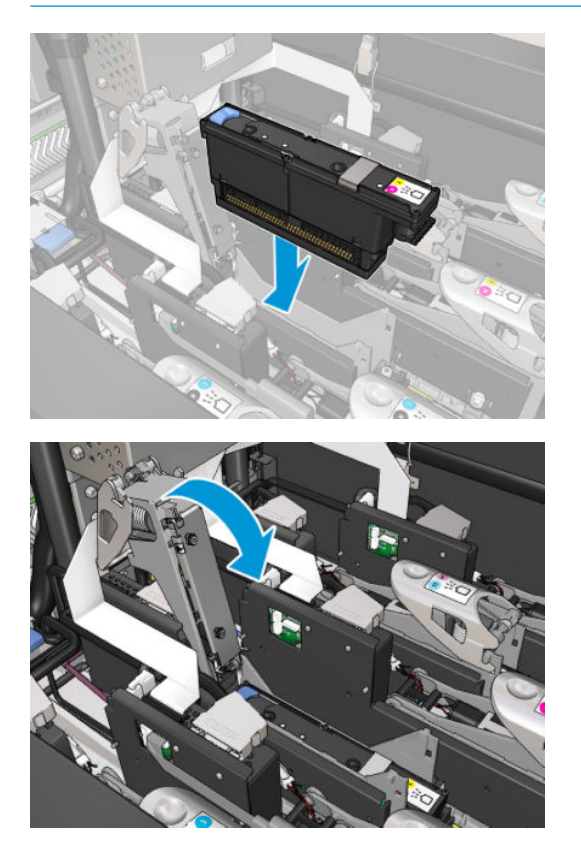

5. Abbassare il fermo sulla testina ma non chiuderlo ancora.

6. Con due dita, premere il dispositivo di pulizia per assicurarsi che le porte siano ben inserite.

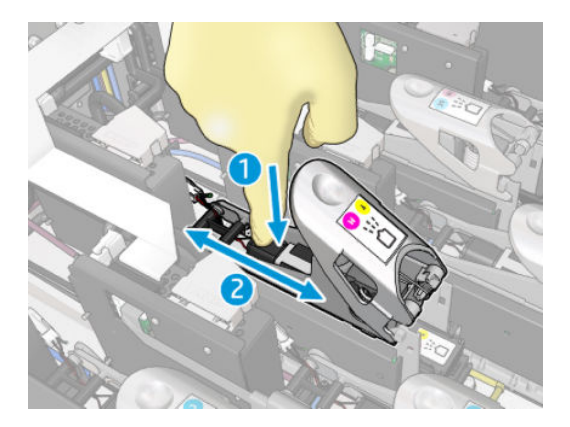

7. Agganciare il fermo

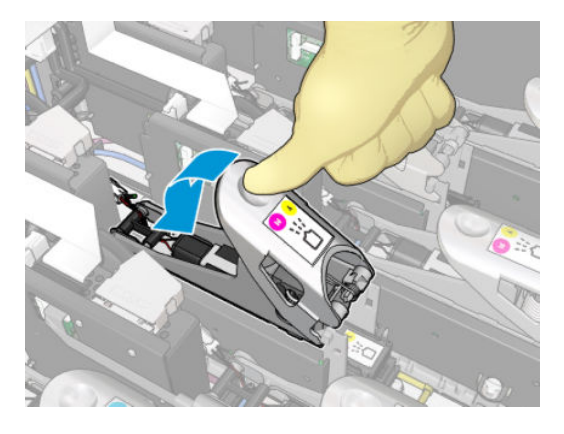

- 8. Chiudere lo sportello di accesso alle operazioni di manutenzione e premere OK. La stampante verifica che la nuova testina di stampa sia stata inserita correttamente (lo stato viene mostrato nel server di stampa interno) e viene consigliato di eseguire facoltativamente l'allineamento delle testine di stampa.
- 9. Riavviare la coda dei lavori di stampa.

#### Inserimento della testina di stampa dell'ottimizzatore

1. Spingere la maniglia del fermo contro l'asse posteriore il più possibile.

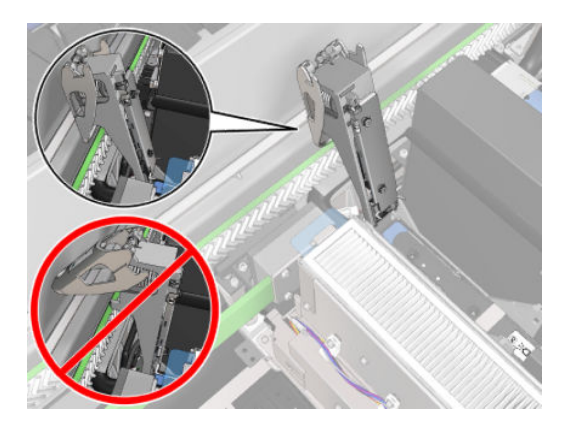

2. Inserire la testina di stampa inclinandola e collocandola sotto i due piccoli fermi mostrati sotto. Ruotarla in posizione verticale e premere per inserirla.

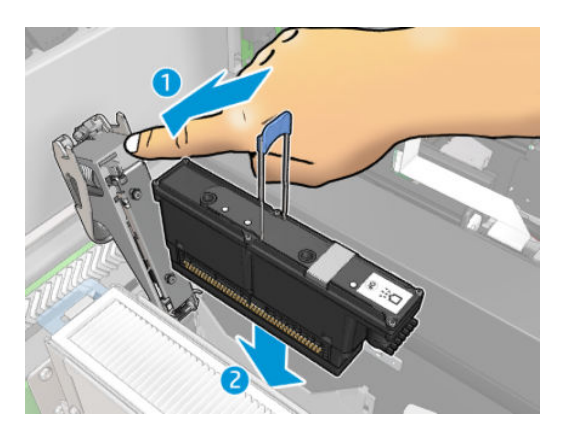

3. Con due dita, premere il dispositivo di pulizia prima di fissare il fermo per garantire il collegamento appropriato.

#### Manutenzione delle testine di stampa

È necessario eseguire il controllo e la pulizia automatici delle testine di stampa ogni mattina, prima di iniziare a stampare. Quando la stampante è inattiva, i componenti dell'inchiostro possono cadere all'interno della testina di stampa e bloccare gli ugelli. La procedura di controllo e pulizia consente di eseguire la pulizia preliminare delle testine di stampa, di eseguirne il controllo con il rilevamento gocce e infine di pulirle ulteriormente se necessario. La procedura richiede dai 10 ai 30 minuti, a seconda delle condizioni delle testine di stampa.

Per mantenere la migliore qualità di stampa, è opportuno sostituire una testina di stampa che ha raggiunto la data di scadenza. Quando una testina di stampa ha raggiunto la data di scadenza viene visualizzata una notifica.

È inoltre possibile controllare la data di scadenza di una testina di stampa in qualsiasi momento: vedere [Stato e](#page-31-0) [notifiche stampante a pagina 26.](#page-31-0)

È necessario allineare periodicamente le testine di stampa: vedere [Allineamento delle testine di stampa](#page-182-0)  [a pagina 177](#page-182-0).

- SUGGERIMENTO: Se si elimina una testina di stampa non scaduta dalla stampante, in previsione di un riutilizzo successivo, il modo migliore per proteggerla è di riposizionare le protezioni che sono state rimosse prima di inserirla nella stampante.
- ATTENZIONE: È importante utilizzare il cappuccio di protezione dell'ottimizzatore HP Latex per la testina di stampa dell'ottimizzatore HP Latex.

#### Controllo e pulizia delle testine di stampa

Questa procedura deve essere eseguita giornalmente.

1. Accedere al server di stampa interno e selezionare Stampante > Pulizia testina di stampa.

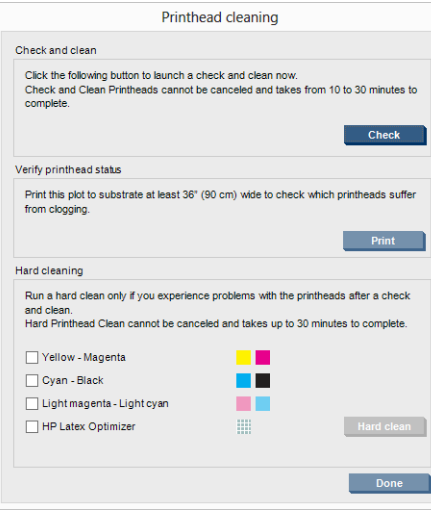

2. Premere il pulsante Controlla per eseguire la pulizia ordinaria automaticamente.

## Modalità sicura

In determinate condizioni, compreso il funzionamento della stampante in ambienti non conformi alle specifiche o quando viene rilevata una cartuccia usata, ricaricata o contraffatta, la stampante funzionerà in modalità "sicura". HP non è in grado di garantire le prestazioni del sistema di stampa quando la stampante viene utilizzata in ambienti non conformi alle specifiche o quando è installata una cartuccia usata, ricaricata o contraffatta. La modalità protetta è progettata per proteggere la stampante e le testine da danni dovuti a condizioni impreviste e

viene attivata quando l'icona viene visualizzata sul computer della stampante. Per prestazioni ottimali,

utilizzare cartucce di inchiostro HP originali. I sistemi di stampa HP Latex, inclusi gli inchiostri e le testine di stampa originali HP, sono progettati per fornire sempre qualità di stampa senza compromessi, consistenza, prestazioni, durabilità e valore con ogni stampa.

## Sostituzione del rotolo di pulizia delle testine di stampa, dei filtri e del salvagocce

 $\triangle$  AVVERTENZA! Questa operazione deve essere eseguita soltanto da personale qualificato.

**EX NOTA:** Durante l'installazione della stampante, il personale viene addestrato a utilizzare la stampante e ad eseguire interventi di manutenzione su di essa in conformità ai requisiti di sicurezza. Non è consentito l'utilizzo della stampante senza questo training preventivo.

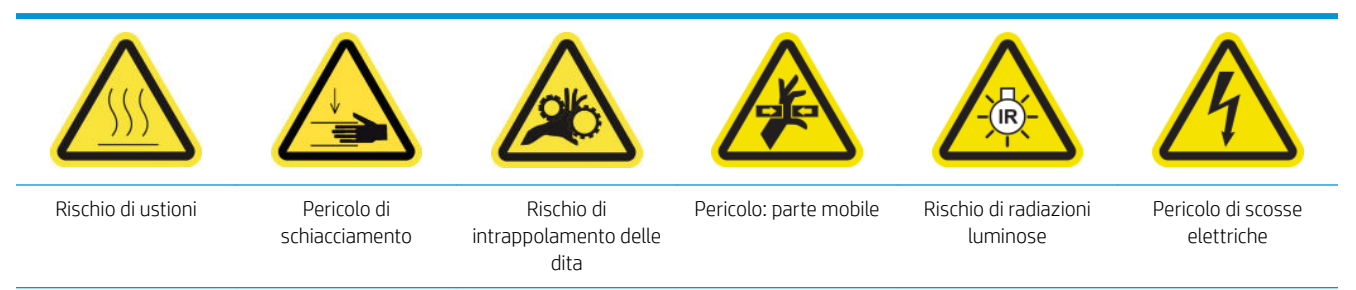

Per ulteriori informazioni sulla sicurezza, vedere [Precauzioni per la sicurezza a pagina 3.](#page-8-0)

Quando il rotolo di pulizia giunge al termine, deve essere sostituito, insieme ai filtri aerosol, ai filtri di asciugatura e al salvagocce sinistro. Tutti questi componenti vengono forniti insieme al rotolo di pulizia HP 881.

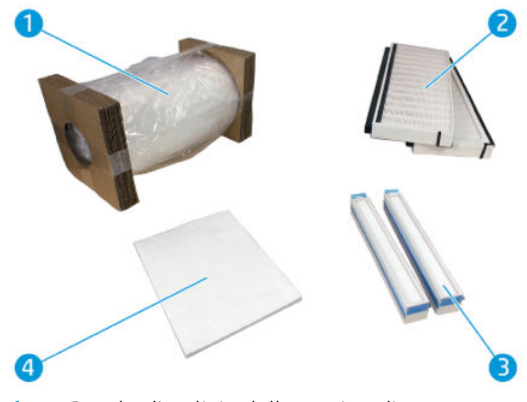

- 1. Rotolo di pulizia delle testine di stampa
- 2. Filtri aerosol
- 3. Filtri di asciugatura
- 4. Salvagocce sinistro

Il server di stampa interno fornisce le istruzioni per tutte le sostituzioni. Accedere al server di stampa interno e selezionare Stampante > Sostituisci rotolo pulizia. Viene visualizzata una procedura guidata con il riepilogo di tutte le operazioni da eseguire:

- Sostituire i filtri aerosol.
- Sostituire i filtri di asciugatura.
- Sostituire il salvagocce sinistro.
- Sostituire il rotolo di pulizia delle testine di stampa.
- $\frac{1}{2}$  SUGGERIMENTO: Si consiglia di indossare guanti.

Fare clic su Avanti nella parte inferiore della finestra della procedura guidata per avviare la sostituzione dei filtri aerosol.

#### Sostituzione dei filtri aerosol

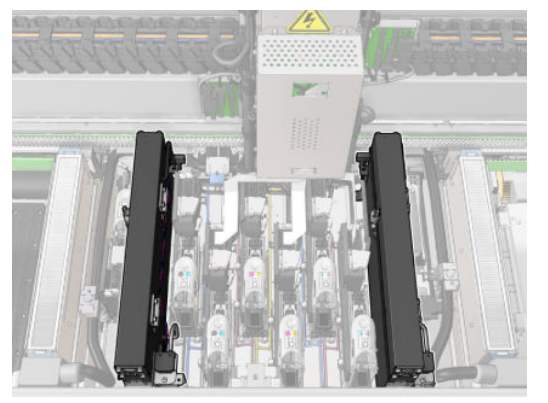

- 1. Assicurarsi che la stampante non sia in funzione.
- 2. Assicurarsi che tutte le finestre, i coperchi e gli sportelli siano chiusi e che rimangano nella loro posizione originale.

3. Aprire lo sportello di accesso alle operazioni di manutenzione.

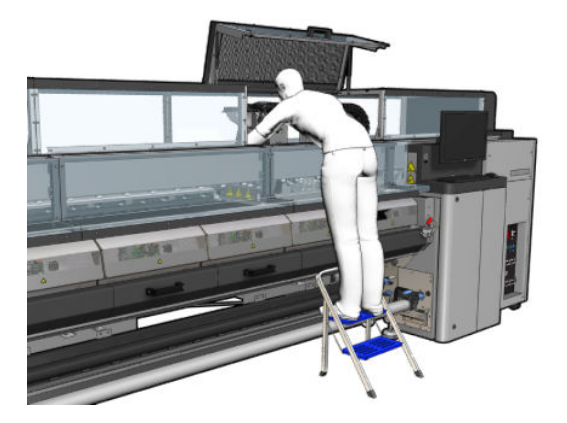

4. Aprire uno fermo sul lato sinistro di ciascun modulo filtro aerosol.

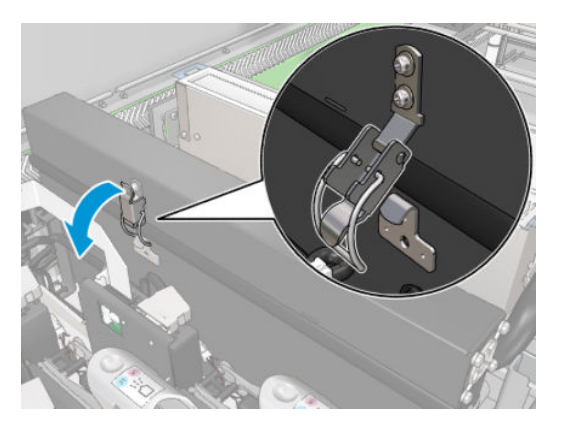

5. Aprire il coperchio di ogni filtro.

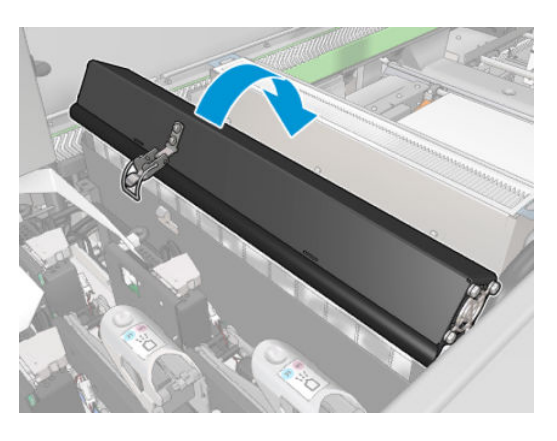

6. Eliminare i due filtri aerosol utilizzandone le maniglie.

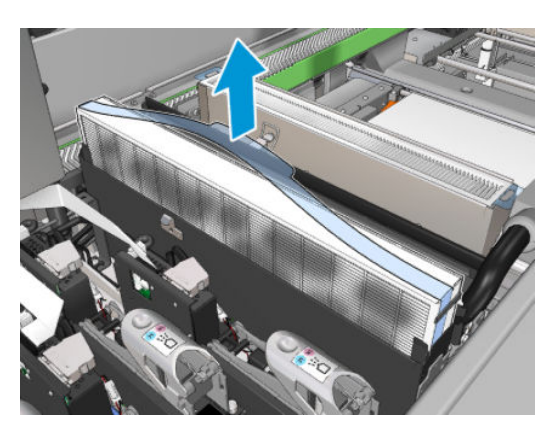

7. Inserire i due nuovi filtri. C'è solo un modo per inserirli correttamente. Se si avverte resistenza, provare a inserire il filtro nell'altro verso.

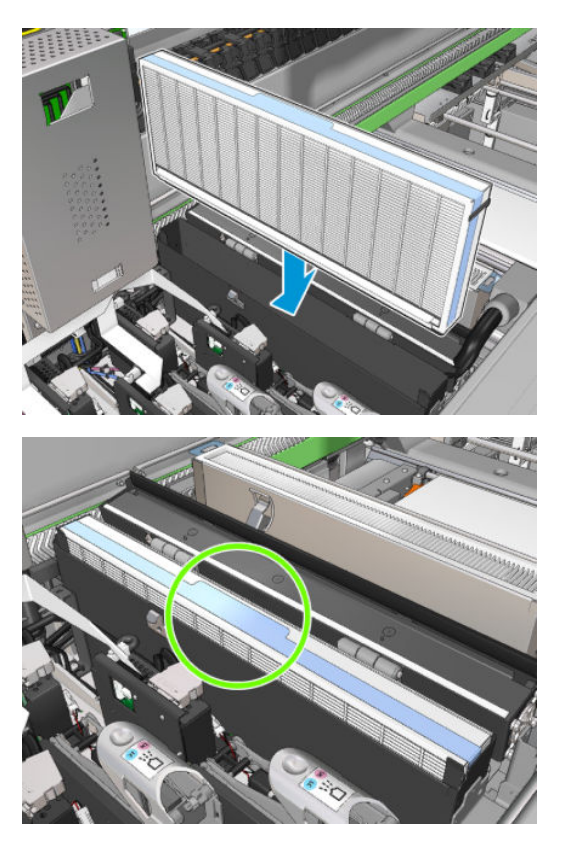

- 8. Chiudere i coperchi.
- 9. Chiudere i fermi.
- 10. Fare clic su Avanti nella parte inferiore della finestra della procedura guidata per avviare la sostituzione dei filtri di asciugatura.

## Sostituzione dei filtri di asciugatura

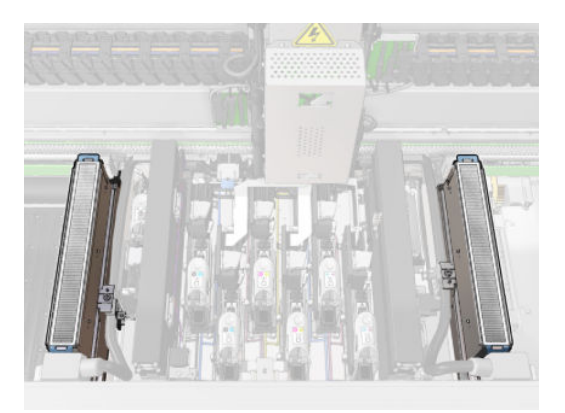

1. Tenendoli per le alette di plastica, eliminare i due filtri di asciugatura da ciascun lato del carrello.

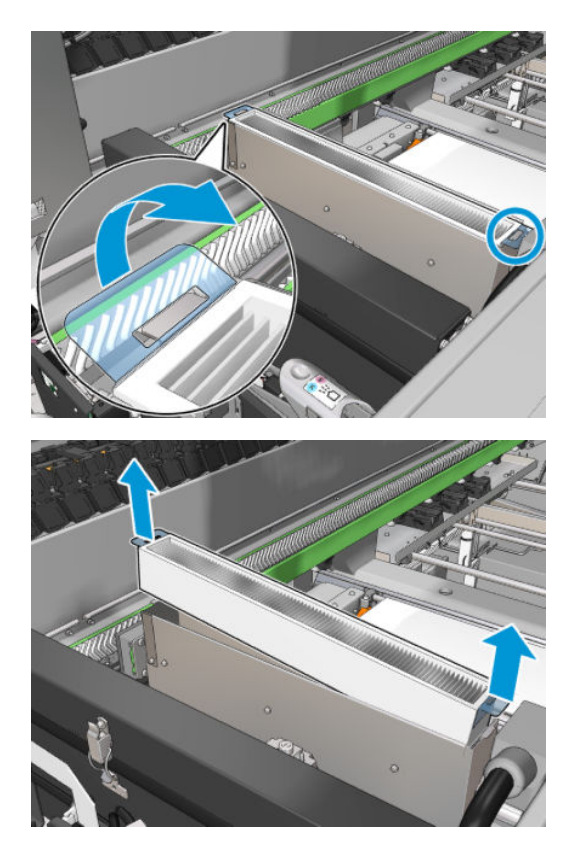

2. Inserire i nuovi filtri.

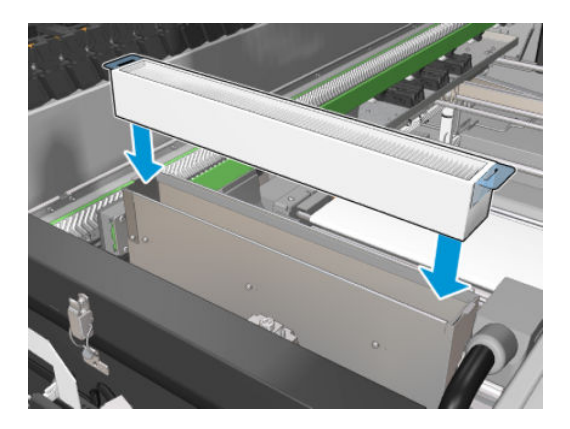

3. Fissare le due alette di plastica a ciascun filtro.

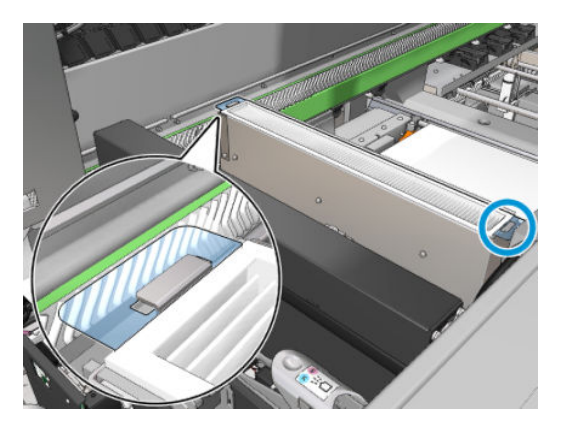

- 4. Chiudere lo sportello di accesso alle operazioni di manutenzione.
- 5. Fare clic su Avanti nella parte inferiore della finestra della procedura guidata per avviare la sostituzione del salvagocce sinistro.

#### Sostituzione del salvagoccia sinistro

- 1. Aprire lo sportello anteriore.
- 2. Individuare il salvagocce sinistro sul lato sinistro dell'area di stampa.

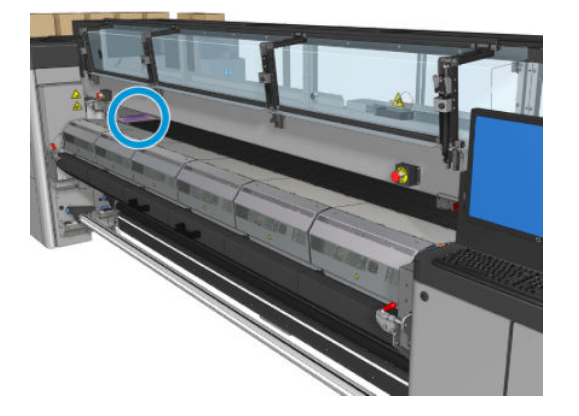

3. Estrarre la spugna del salvagocce con il relativo telaio.

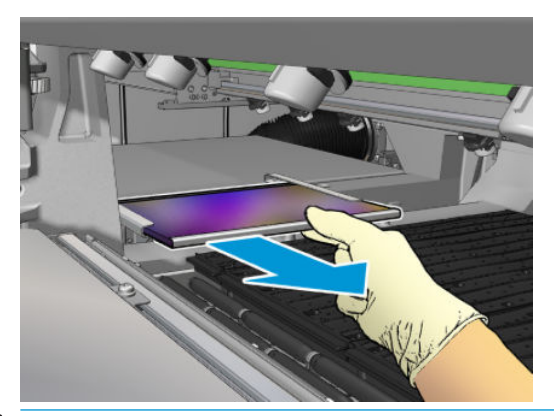

IMPORTANTE: Solo per le stampanti HP Latex 3000/3600: a seconda del numero di serie della stampante in uso, non è necessario inserire la spugna nel telaio del salvagoccia perché l'alloggiamento è stato progettato per l'inserimento interno diretto.

Per ulteriori informazioni, chiamare l'assistenza tecnica.

4. Eliminare la spugna dal telaio.

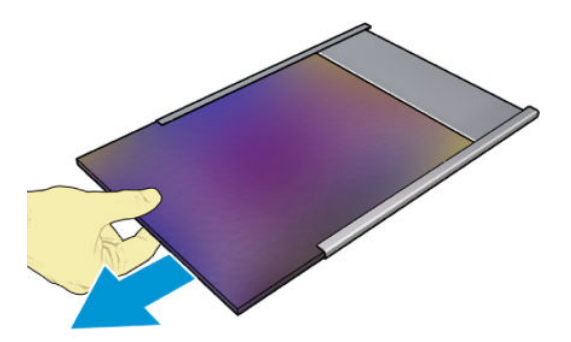

<span id="page-176-0"></span>5. Inserire la nuova spugna nel telaio, assicurandosi che sia perfettamente piana e senza arricciature.

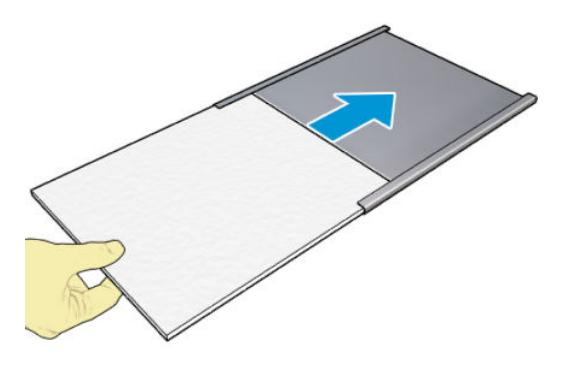

6. Inserire il telaio in posizione nell'alloggiamento del salvagocce sinistro. Verificare che sia piatto.

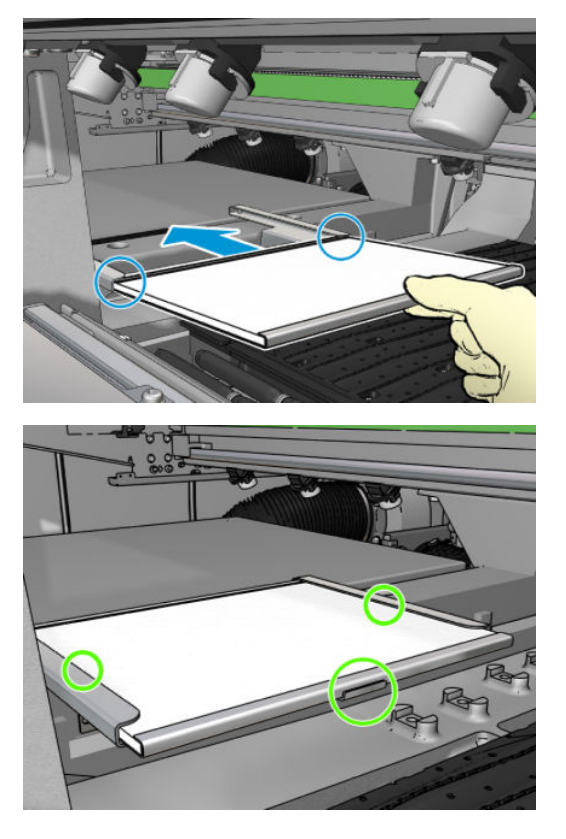

7. Fare clic su Avanti nella parte inferiore della finestra della procedura guidata per avviare la sostituzione del rotolo di pulizia delle testine di stampa.

## Sostituzione del rotolo di pulizia delle testine di stampa

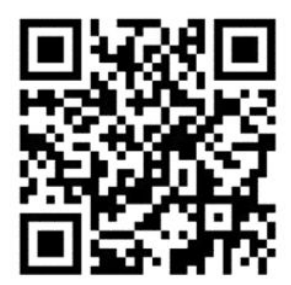

- 1. A questo punto, qualsiasi parte inutilizzata del rotolo viene avvolta sul rotolo di tensione. Verrà visualizzato un avviso nel caso in cui la parte inutilizzata è superiore al 5% dell'intero rotolo.
- 2. Per sostituire il rotolo di pulizia delle testine di stampa, sbloccare e aprire lo sportello nella parte anteriore destra della stampante.

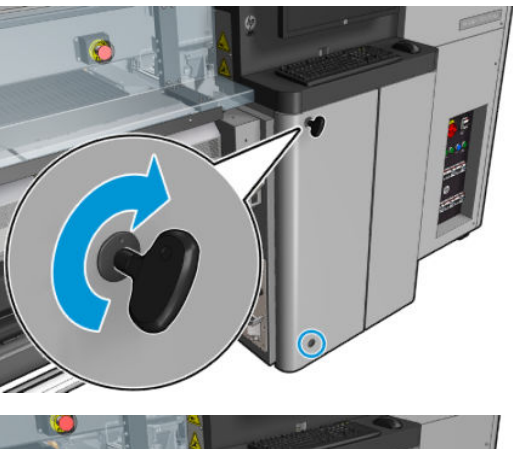

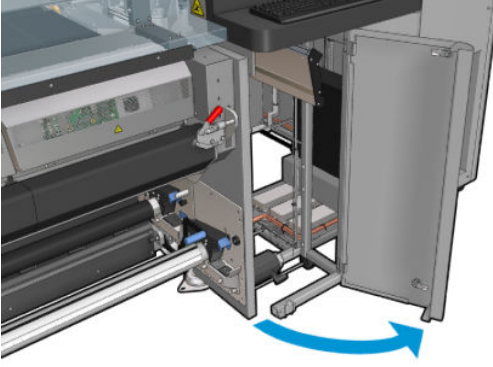

3. Afferrare la maniglia ed estrarre dallo sportello l'intero assemblaggio del rotolo di pulizia delle testine di stampa.

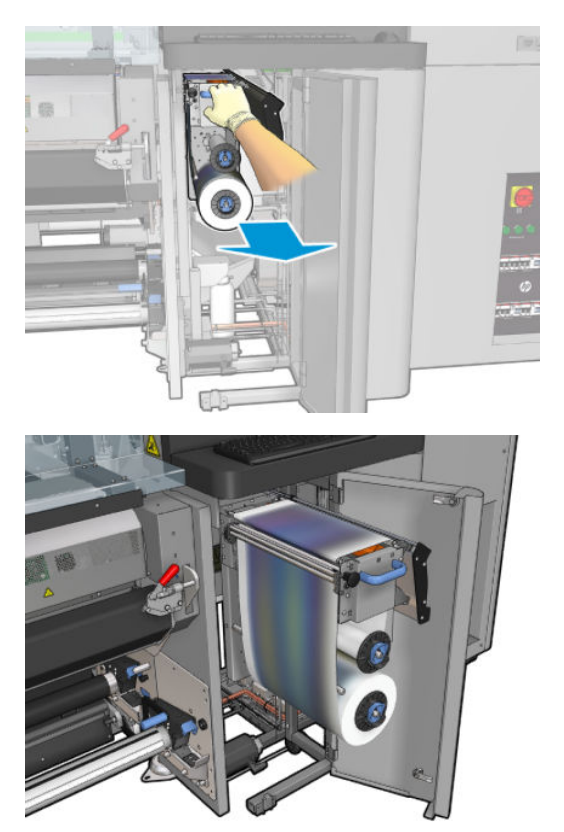

4. Tirare la manopola nera sulla parte superiore sinistra e spostare lateralmente il sistema di aggancio.

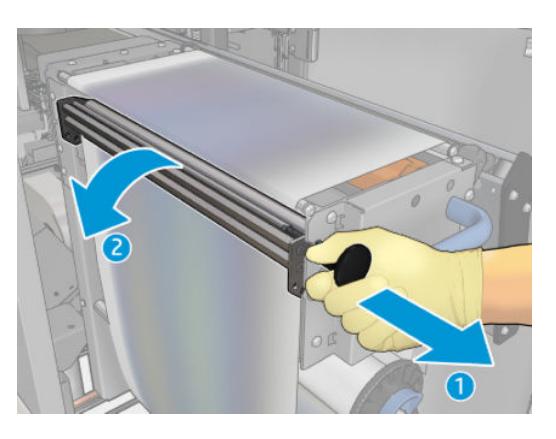

5. Pulire la lama di gomma con l'estremità del rotolo.

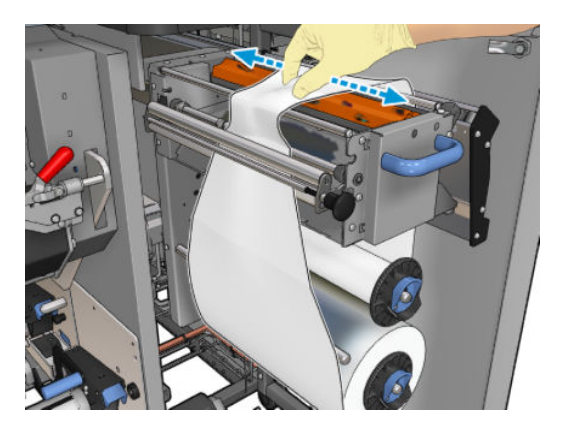

6. Estrarre entrambi i rotoli dagli assi ed eliminare il rotolo con il materiale di pulizia utilizzato in base alle istruzioni fornite con il nuovo rotolo. Inoltre, rivolgersi alle autorità locali per determinare la modalità corretta di smaltimento dei rifiuti. Conservare la bobina vuota per poterla utilizzare come gruppo di tensione.

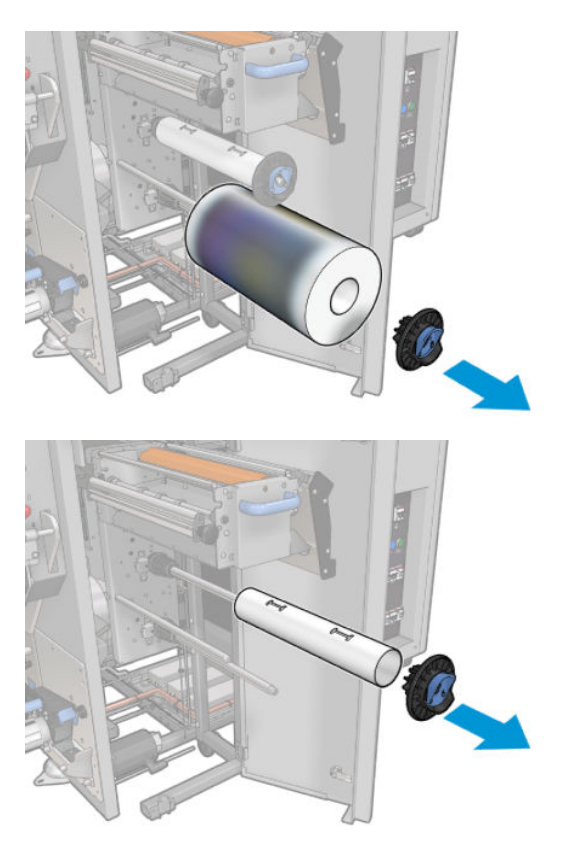

- 7. Inserire il nuovo rotolo sull'asse superiore.
- 8. Inserire l'asse superiore, posizionando il cappuccio finale sul lato, e far scorrere tutto insieme finché non si sente uno scatto.
- 9. Passare il bordo di entrata del rotolo sui rulli superiori e inserire il materiale di pulizia tramite i rulli a sinistra.

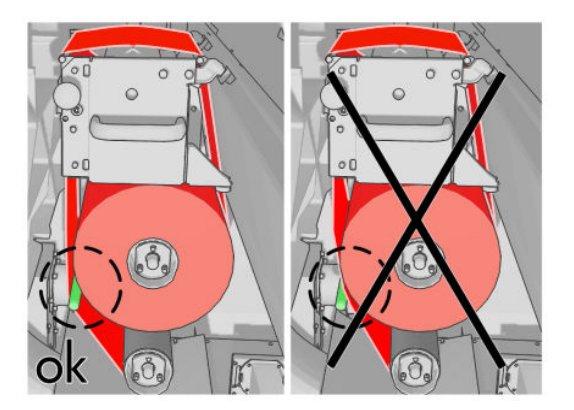

10. Sul bordo di entrata del materiale di pulizia è presente una striscia di pellicola in poliestere. Inserirla nel foro del gruppo di tensione in modo da fissarla ad esso.
11. Far scorrere il gruppo di tensione sull'asse inferiore.

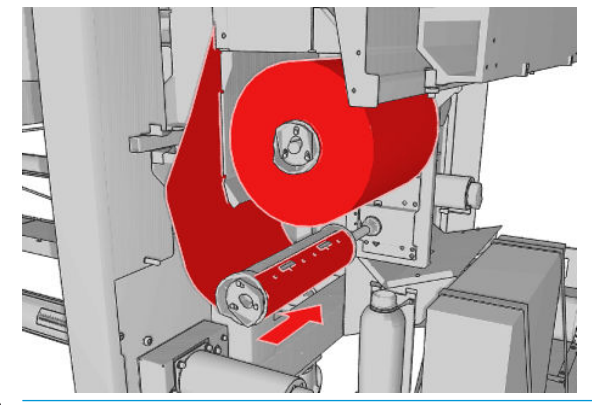

- **EM** NOTA: Se il rotolo di pulizia non è stato installato correttamente, potrebbe essere visualizzato un messaggio relativo alla risoluzione di un inceppamento del rotolo di pulizia delle testine di stampa. Estrarre l'intero gruppo, avvolgere una parte del rotolo in avanti, quindi farlo nuovamente scorrere all'interno. La stampante verificherà di nuovo il rotolo.
- NOTA: Non tagliare il materiale di pulizia in modo da poterlo ricollocare sul rotolo inferiore. Un'area del rotolo non prevista può produrre errori sul sistema del rotolo di pulizia.
- 12. Ripristinare il sistema di aggancio riportando in posizione la manopola nera. Se il rotolo di pulizia è troppo stretto e si avverte resistenza, girare leggermente il rotolo in senso antiorario.
	- ☆ SUGGERIMENTO: Sul lato lontano della manopola nera è presente un anello verde, che non dovrebbe essere visibile se la manopola è stata posizionata correttamente. Se è visibile, riprovare.

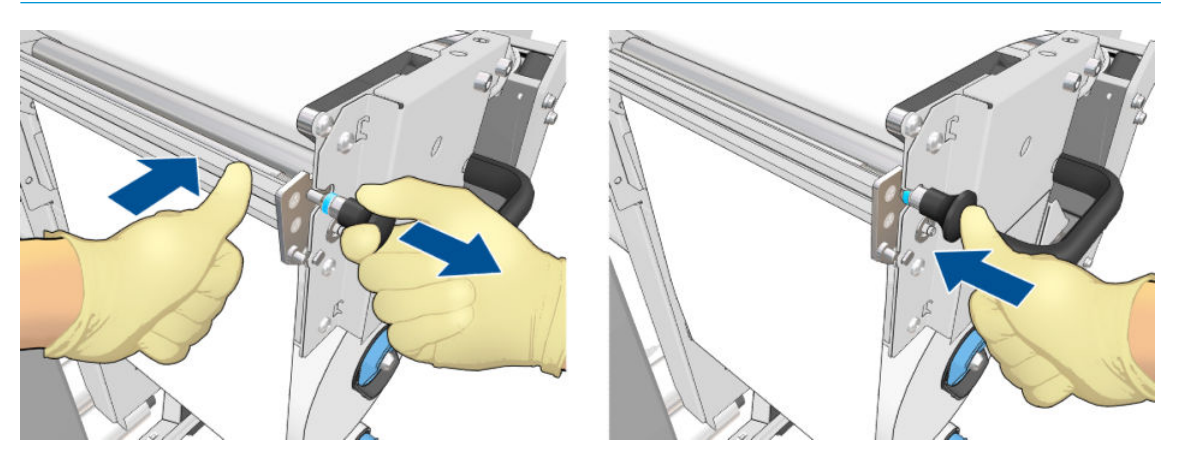

13. Afferrare la maniglia e spingere nuovamente l'intero gruppo del rotolo di pulizia delle testine di stampa all'interno della stampante. Assicurarsi di spingerlo fino in fondo.

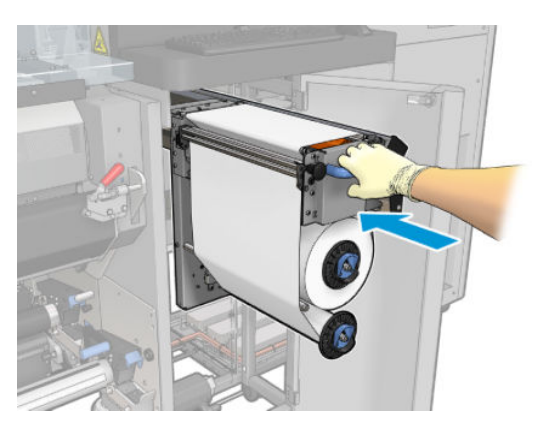

- 14. Chiudere e bloccare lo sportello.
- 15. Fare clic su Fine nella finestra della procedura guidata.

Il rilevamento della lunghezza del rotolo di pulizia delle testine di stampa è ora azzerato.

<sup>22</sup> NOTA: Se si manomettono i rotoli usati a metà, il livello di consumo mostrato nel server di stampa interno non sarà accurato.

Non svuotare o eliminare il contenitore di scarico: questa operazione viene eseguita da un tecnico dell'assistenza durante la manutenzione preventiva.

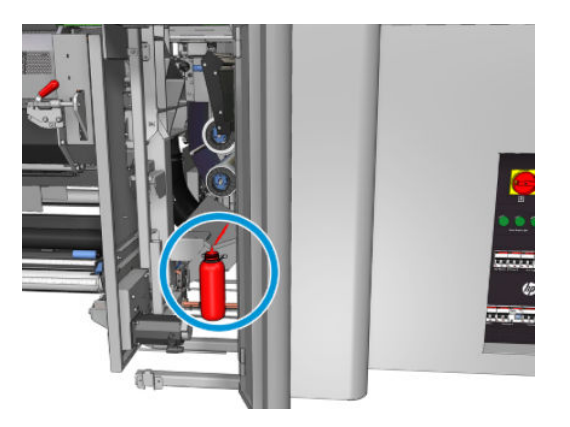

# <span id="page-182-0"></span>Calibrazione della stampante

# Allineamento delle testine di stampa

Un corretto allineamento fra le testine di stampa è fondamentale per ottenere accuratezza dei colori, transizioni fluide ai colori e bordi nitidi negli elementi grafici.

 $\mathbb{Z}$  NOTA: Si consiglia di allineare le testine di stampa solo quando si utilizza una configurazione da rotolo a rotolo singolo. Non è consigliabile eseguire l'allineamento delle testine di stampa quando si utilizza una configurazione con doppio rotolo.

L'allineamento delle testine di stampa è consigliato in queste situazioni:

- Dopo aver sostituito o ricollocato una testina di stampa.
- Quando viene caricato un nuovo supporto di stampa e lo spazio tra la testina di stampa e la carta cambia in modo significativo.
- Quando si verificano problemi di qualità di stampa che potrebbero essere causati dal disallineamento delle testine di stampa.

Per allineare le testine di stampa, accedere al server di stampa interno e selezionare Stampante > Allineamento testina di stampa.

L'allineamento delle testine di stampa può essere influenzato da increspature o altre deformazioni del supporto di stampa nell'area di stampa. Pertanto, se la stampante è stata utilizzata di recente, occorre attendere alcuni minuti affinché si raffreddi. Il supporto di stampa viene fatto avanzare automaticamente prima di allineare le testine di stampa.

#### Procedura di allineamento

La stampante stampa 21 serie di motivi, ciascuno denominato con una lettera (A-U). È necessario scegliere il risultato migliore di ciascuna serie (ad esempio, il numero 10 nell'immagine riportata di seguito).

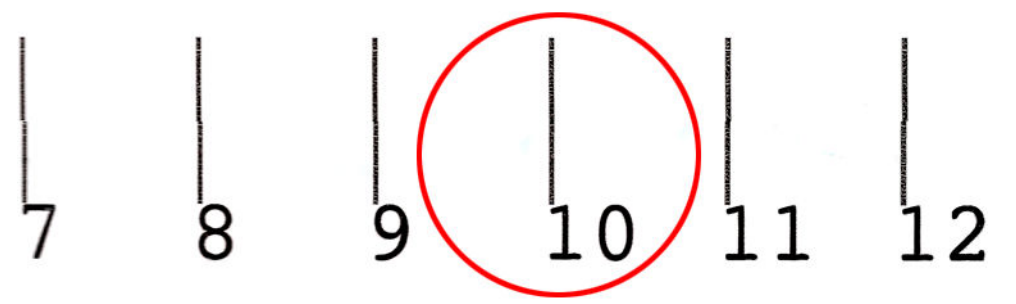

La procedura di allineamento include entrambe le testine a colori e la testina dell'ottimizzatore, e richiede circa 10 minuti. Il supporto di stampa consumato è largo 84 cm e alto 37 cm.

**WEY NOTA:** A seconda della versione del firmware, questo motivo potrebbe risultare leggermente diverso.

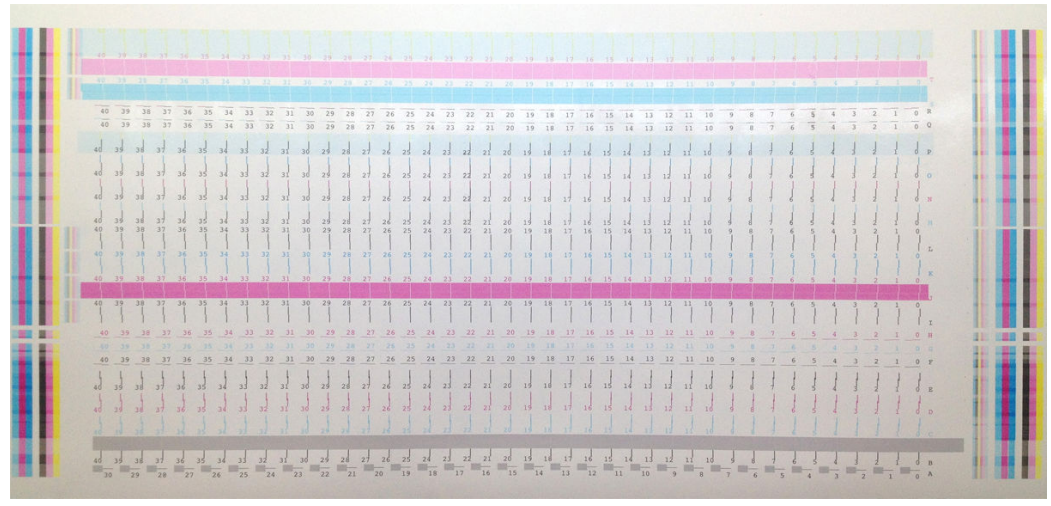

L'immagine seguente mostra la distribuzione delle testine di stampa nel carrello. Inoltre, mostra la corrispondenza tra testina di stampa e motivi, con informazioni relative alla direzione delle correzioni (0-40) applicate.

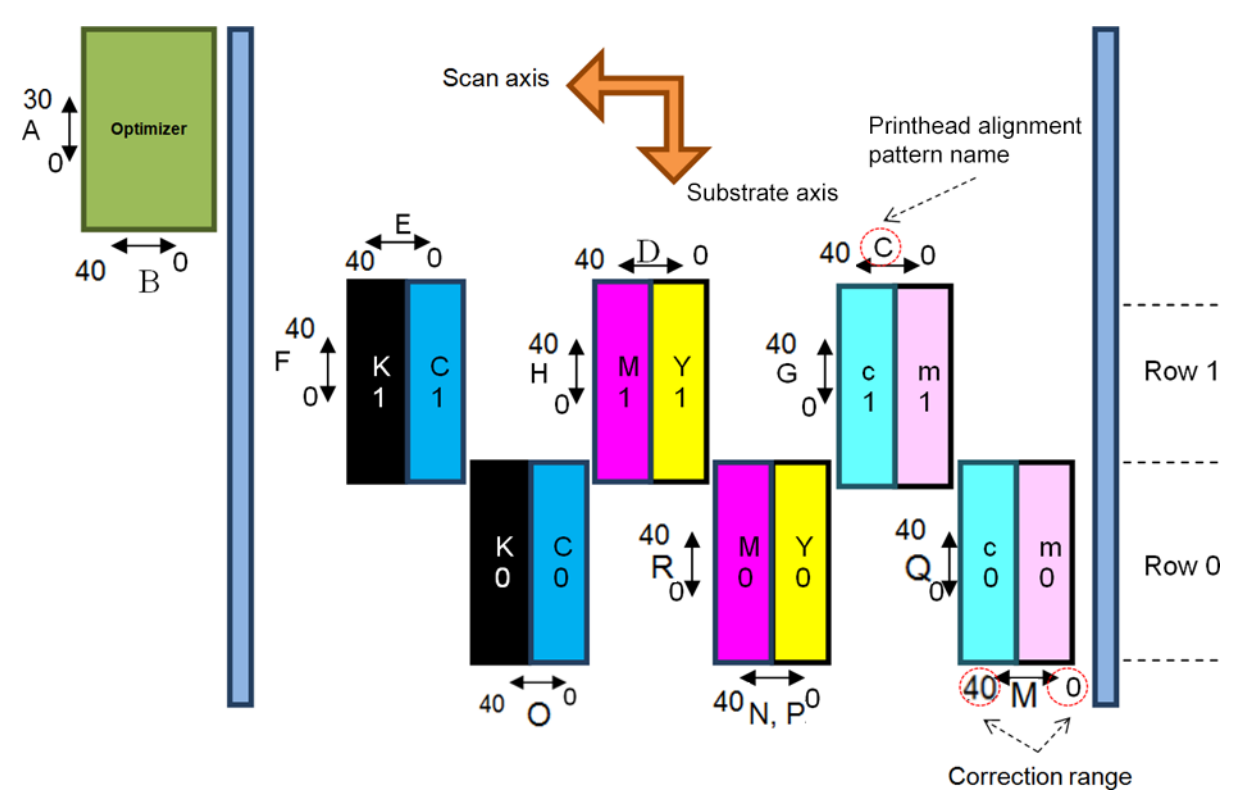

La seguente tabella riassume il tipo di correzione controllato da ciascun motivo.

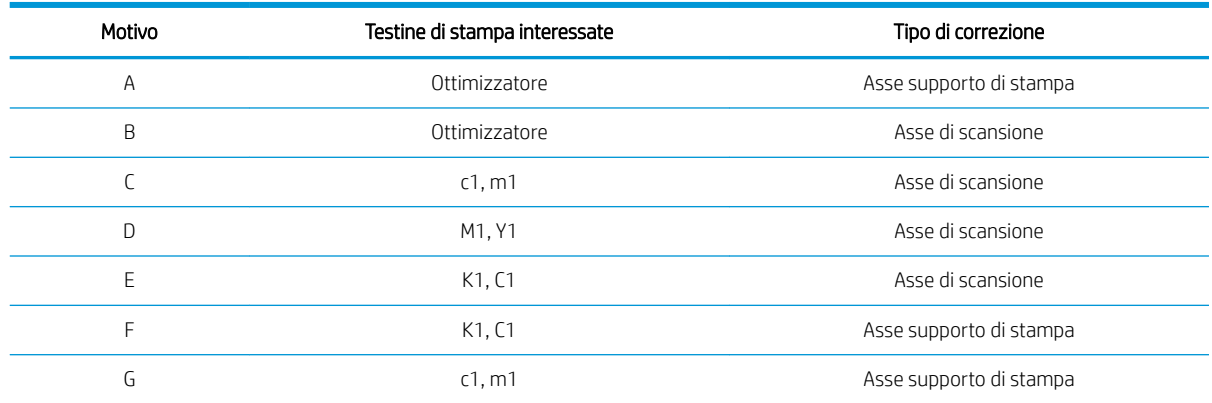

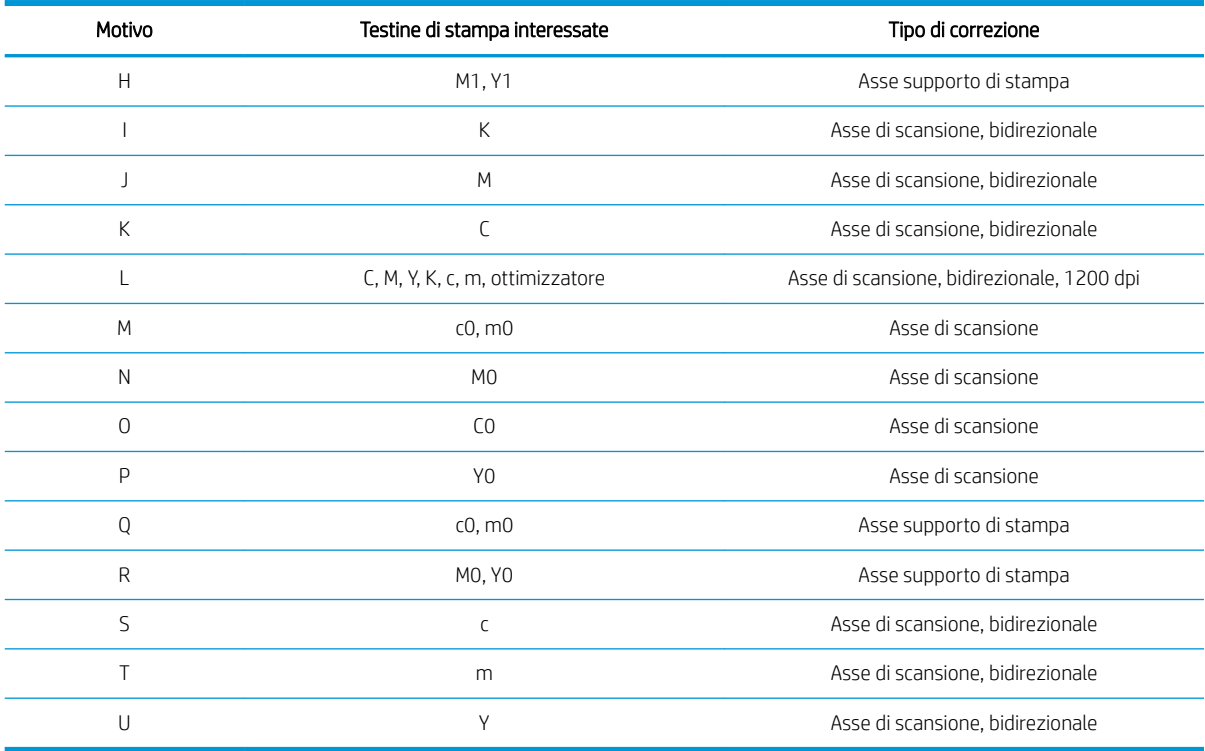

Tenere conto di quanto riportato sopra quando si tenta di compensare qualsiasi disallineamento osservato nel tracciato diagnostico dell'allineamento delle testine di stampa.

Il valore di correzione centrale è 20 (15 per A), che è il valore predefinito per ogni motivo nel server di stampa interno.

#### Allineamento delle testine di stampa dell'ottimizzatore.

L'inchiostro ottimizzatore è trasparente, pertanto non è facilmente rilevabile visivamente. Per facilitare il compito, sopra di esso è stato aggiunto uno sfondo di inchiostro composito che mette in evidenza l'ottimizzatore, rendendolo visibile il più delle volte.

I motivi A e B hanno lo scopo di allineare la testina di stampa dell'ottimizzatore alle testine di stampa dei colori in entrambe le direzioni (asse di scansione e asse del supporto di stampa).

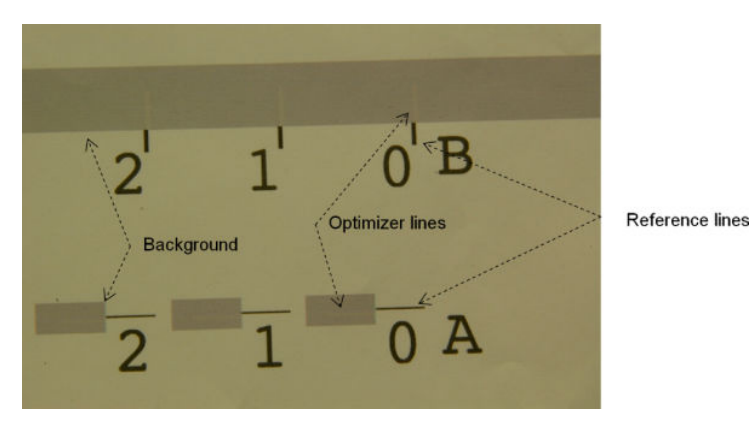

L'immagine seguente mostra lo sfondo con le linee dell'ottimizzatore sopra di esso.

# Possibili difficoltà riscontrate con l'allineamento delle testine di stampa

### L'ottimizzatore è invisibile o difficilmente visibile

Lo sfondo composito per evidenziare l'ottimizzatore funziona per la maggior parte dei supporti di stampa, ma talvolta può succedere che il contrasto non sia sufficiente. In questi casi ci sono due possibili soluzioni:

- Caricare un supporto di stampa diverso con maggior contrasto per eseguire l'allineamento.
- Inserire una correzione intermedia (A=15, B=20), partendo dal presupposto che l'ottimizzatore sia ben allineato. In questo caso, esaminare da vicino la presenza di difetti associati, ad esempio sbavature, aloni o effetto wicking (vedere [Sbavature, aloni ed effetto traspirazione a pagina 402\)](#page-407-0).

Un'altra possibilità è che la testina di stampa dell'ottimizzatore o le testine di stampa dei colori potrebbero avere troppi ugelli ostruiti, situazione che potrebbe causare un riempimento dell'area di sfondo non ottimale, rendendo difficile rilevare le barre dell'ottimizzatore. In questo caso, vedere [Controllo e pulizia delle testine di stampa](#page-169-0)  [a pagina 164](#page-169-0).

#### La testina di stampa dell'ottimizzatore è ancora disallineata nell'asse del supporto di stampa dopo l'allineamento

La testina di stampa dell'ottimizzatore è sfalsata ed è separata dalle altre testine di stampa da uno spazio, pertanto nei motivi A e B è necessario far avanzare il supporto per allinearlo allo sfondo e al nero di riferimento. Se l'avanzamento del supporto non è accurato, la correzione dell'ottimizzatore per l'asse del supporto di stampa (motivo A) potrebbe non essere valida. Si potrebbe rilevare una sbavatura tra i colori nella direzione dell'asse del supporto di stampa, in genere durante il passaggio dalle aree ad alta densità di inchiostro alle aree a minor densità. In questo caso, assicurarsi che l'avanzamento del supporto di stampa sia accurato (vedere [Compensazione dell'avanzamento del supporto di stampa a pagina 186\)](#page-191-0) prima di eseguire l'allineamento.

### Un motivo mostra più di una correzione ottimale

Talvolta è possibile che un motivo mostri due o più possibili correzioni ottimali, separate da due o più passaggi. Ciò potrebbe essere dovuto a increspature sul supporto di stampa che cambiano lo spazio tra la testina di stampa e la carta lungo l'asse di scansione. Per evitare che questo si verifichi, accertarsi che il supporto di stampa sia freddo prima di iniziare l'allineamento e farlo avanzare di almeno 70 cm per garantire che non venga deformato dall'essiccazione del lavoro precedente.

### Tracciato diagnostico dell'allineamento delle testine di stampa

La stampante offre un tracciato diagnostico dell'allineamento delle testine di stampa per valutare la qualità dell'allineamento delle testine di stampa corrente. Per stamparlo, avviare il server di stampa interno e selezionare Stampante > Allineamento testina di stampa > Verifica allineamento > Stampa.

**W** NOTA: È possibile utilizzare il tracciato diagnostico per controllare l'allineamento delle testine di stampa, quindi regolare i valori seguendo le istruzioni riportate in tale tracciato. Inoltre, se il supporto di stampa è simile a uno già in uso, è possibile stampare solo il tracciato di diagnostica (molto più veloce dell'allineamento delle testine di stampa) e regolare i valori nel server di stampa interno.

L'immagine seguente mostra un esempio del tracciato di diagnostica. Ogni parte è descritta seguendo la terminologia dell'allineamento manuale. Row0 è la fila delle testine di stampa più vicina all'output del supporto di stampa, mentre Row1 è la fila delle testine di stampa più vicina all'input del supporto di stampa. Nello stesso tracciato, è presente un'area in cui il layout del carrello è descritto con le etichette appropriate, solo per riferimento.

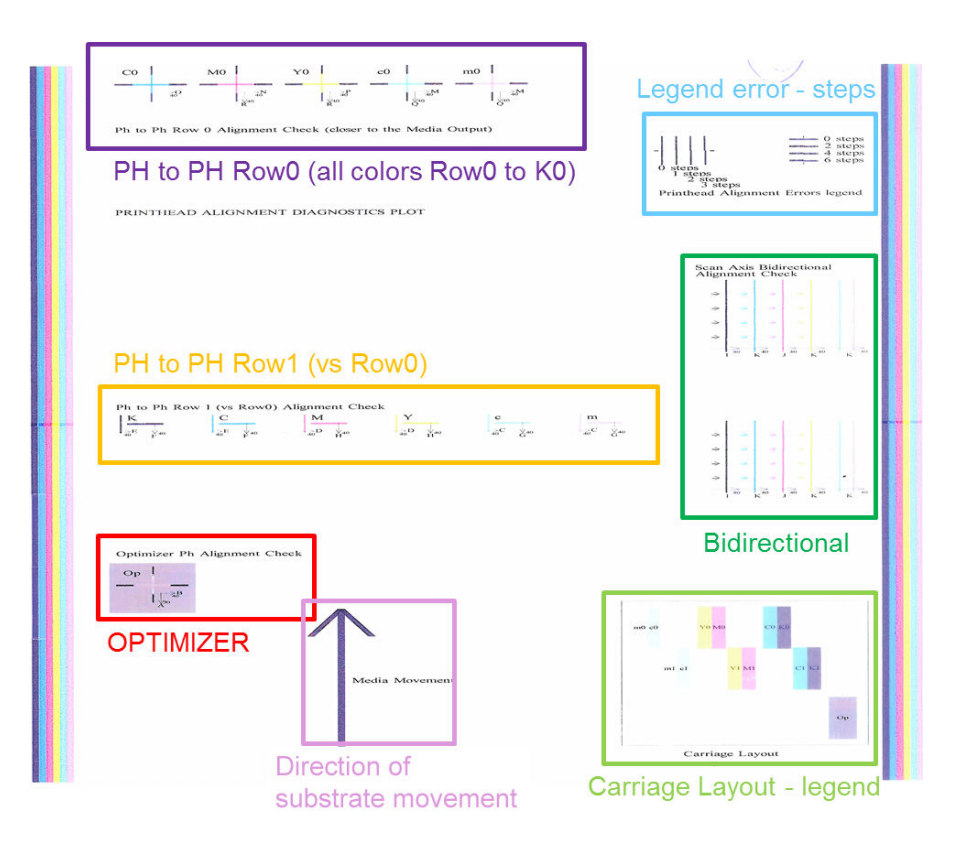

#### Zona 1: controllo dell'allineamento Row0 della testina di stampa (più vicina all'output del supporto di stampa)

Questa area mostra l'allineamento da testina a testina per la prima riga di testine di stampa dei colori. Ogni testina di stampa ha croci, dove viene eseguito il confronto con una testina di stampa di riferimento. In questo caso, è stata scelta la testina di stampa nera come riferimento.

I colori sono contrassegnati con C0, c0, Y0 M0, m0, dove "0" indica che è la prima riga delle testine di stampa. In tutti i casi, la croce interna deve essere allineata con la croce esterna.

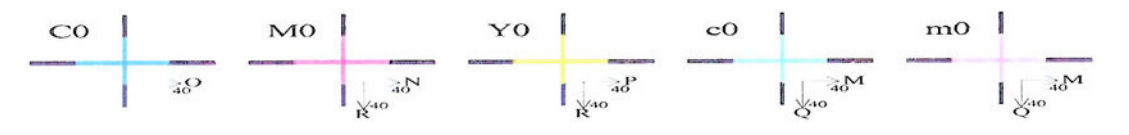

#### Ph to Ph Row 0 Alignment Check (closer to the Media Output)

In caso di disallineamento, le frecce indicano il motivo dell'allineamento manuale che correggerà il problema. Inoltre, l'etichetta "20" indica la direzione verso cui verrà spostata la linea quando viene applicato un valore uguale a "20". Ad esempio, si supponga che nell'allineamento manuale i valori prescelti per L e O siano rispettivamente 12 e 7 che vi sia un'errata collocazione in c0:

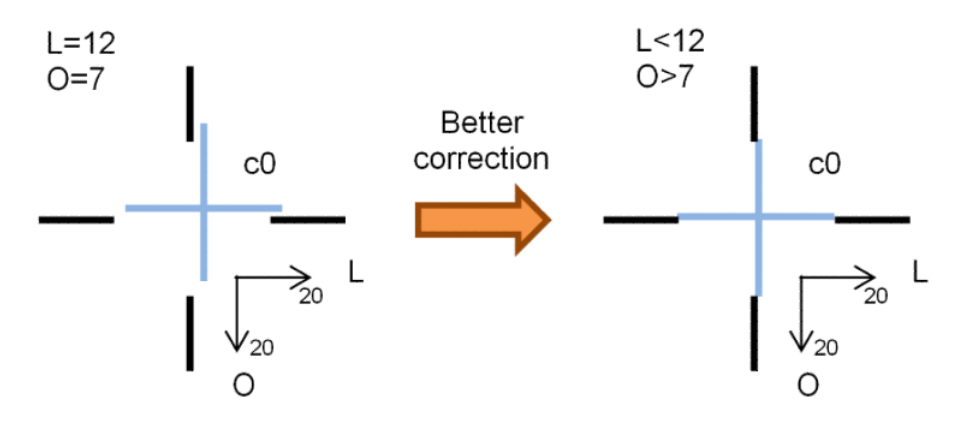

- Collocazione errata dell'asse di scansione: la linea c0 è spostata verso destra. Poiché la freccia "20" è rivolta verso destra, se si applica un valore più grande rispetto al valore effettivo, la linea verrà spostata ulteriormente a destra. Ma, poiché la linea c0 verticale è spostata a destra, occorre spostarla a sinistra. Pertanto, è necessario un valore inferiore alla selezione effettiva (L=12).
- Collocazione errata dell'asse del supporto di stampa: la linea c0 è spostata verso l'alto. Poiché la freccia " 20" è rivolta verso il basso, se si applica un valore più grande rispetto al valore effettivo, la linea verrà spostata in basso. Questo è il risultato desiderato, pertanto è necessario un valore più grande rispetto alla selezione effettiva (O=7).

#### Zona 2: controllo dell'allineamento Row1 (rispetto a Row0) da testina a testina

Quest'area mostra l'allineamento da testina a testina per la seconda fila di testine di stampa dei colori. Per ogni colore viene fatto riferimento allo stesso colore in Row0. L'allineamento è corretto se non viene rilevata discontinuità in alcuna direzione.

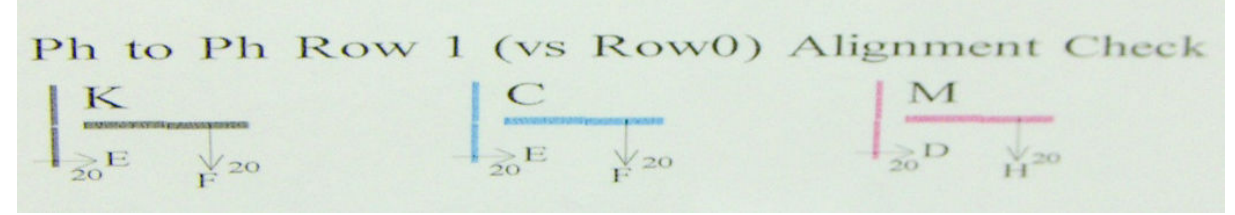

Come per la descrizione della zona precedente, in caso di disallineamento le frecce indicano il motivo dell'allineamento manuale che correggerà il disallineamento. Inoltre, l'etichetta "20" indica la direzione verso cui verrà spostata la linea se viene applicato un valore uguale a "20". Ad esempio, si supponga che nell'allineamento manuale i valori prescelti per D e H siano rispettivamente 12 e 7 che vi sia un'errata collocazione in M:

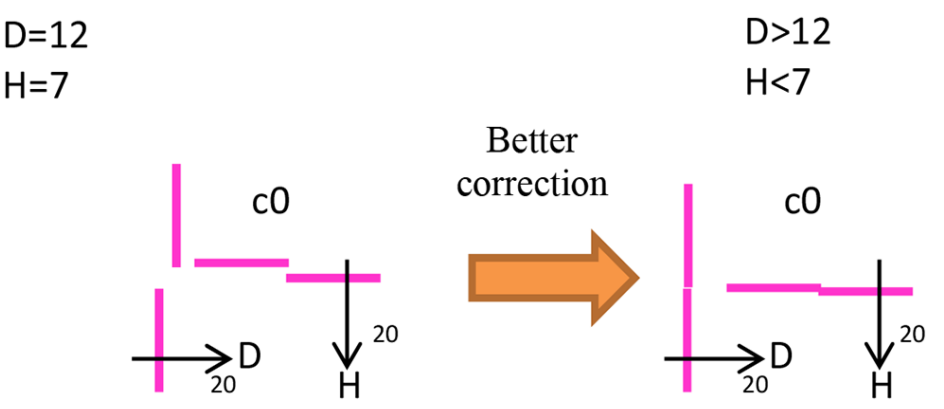

come nella zona precedente, l'aumento del valore per D e la diminuzione del valore per H contribuiranno a migliorare i risultati.

#### Zona 3: controllo dell'allineamento delle testine di stampa dell'ottimizzatore

Questa area mostra l'allineamento da ottimizzatore a testina di stampa dei colori. Per l'ottimizzatore si fa riferimento all'inchiostro nero. Funziona esattamente come per la Zona 1. Tuttavia, è presente un colore di sfondo che evidenzia la presenza dell'ottimizzatore.

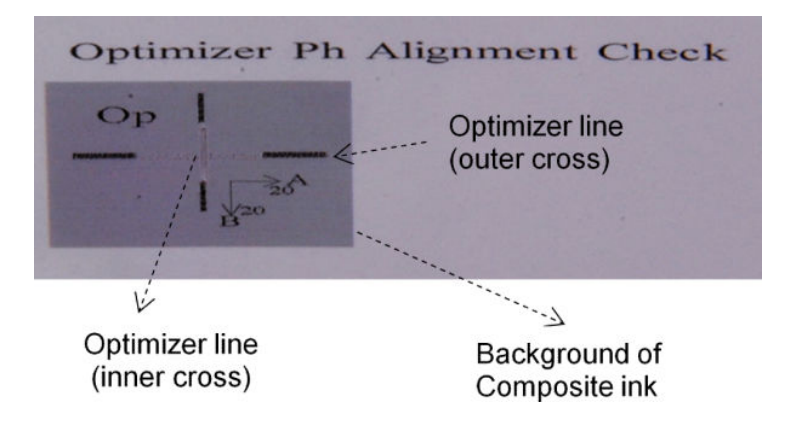

#### Zona 4: controllo dell'allineamento bidirezionale dell'asse di scansione

Questa area mostra l'allineamento bidirezionale dell'asse di scansione tra i colori. Come per la descrizione delle aree precedenti, in caso di disallineamento le frecce inferiori indicano il motivo dell'allineamento manuale che correggerà il disallineamento (pattern I e J). Inoltre, l'etichetta "20" indica la direzione verso cui verrà spostata la linea se viene applicato un valore uguale a "20".

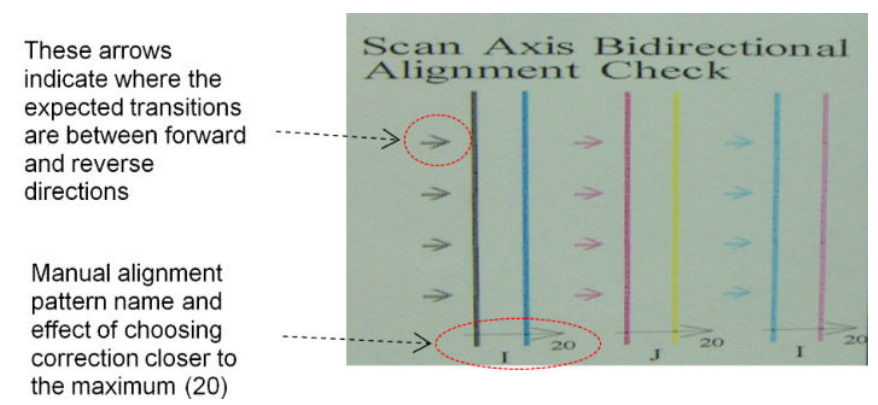

Questo motivo è costituito da una serie di linee verticali, stampate in modo dissociato come segue:

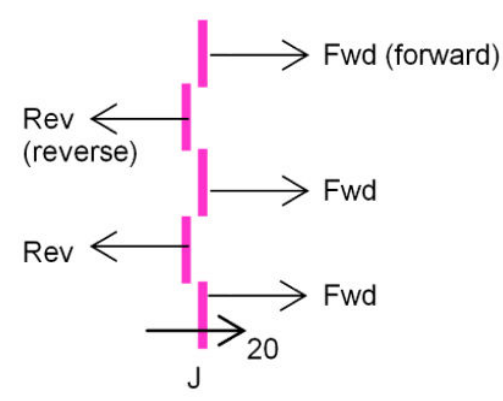

L'allineamento bidirezionale corretto è stato trovato quando le linee Fwd e Rev sono perfettamente allineate.

Il seguente esempio mostra una situazione di disallineamento con una correzione esistente J=13 e come correggerlo.

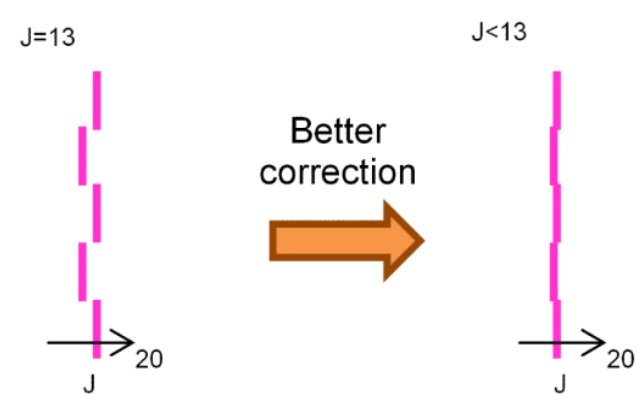

In questo caso, il diagramma mostra che è necessario modificare il valore corrispondente al pattern J. Inoltre, indica che la correzione deve essere spostata verso valori più bassi, poiché il valore "20" comporterebbe uno spostamento nella direzione errata.

## Calibrazione colore

La calibrazione del colore consente alla stampante di produrre colori uniformi con un particolare tipo di supporto di stampa, anche in caso di modifica delle testine di stampa, delle cartucce di inchiostro e delle condizioni ambientali.

La calibrazione del colore imposta la restrizione e la linearizzazione dell'inchiostro, che varia a seconda del peso della testina di stampa. La calibrazione è stata progettata per garantire l'uniformità dei colori man mano che la testina di stampa invecchia (degradazione del peso della goccia di inchiostro emessa) e da una stampante a un'altra. Ad esempio, per raggiungere una densità massima di ciano di 0,6, una testina di stampa potrebbe richiedere 3 gocce mentre un'altra potrebbe richiedere 3,5 gocce (peso inferiore della goccia di inchiostro emessa).

Non ci sono valori di calibrazione del colore di riferimento predefiniti nella stampante o all'interno delle preimpostazioni: la prima calibrazione per ogni supporto di stampa imposta il riferimento del colore per le calibrazioni future. Le calibrazioni future cercheranno pertanto di allinearsi ai colori della prima calibrazione. In questo modo, si mantiene l'uniformità dei colori man mano che la testina di stampa invecchia.

Per prestazioni ottimali durante la prima calibrazione, è importante che gli ugelli siano integri e che le testine di stampa siano il più nuove possibile.

Inoltre, è importante che le testine siano ben allineate (vedere [Allineamento delle testine di stampa](#page-182-0)  [a pagina 177](#page-182-0)) ed essere certi che il supporto di stampa avanzi correttamente (vedere [Compensazione](#page-191-0)  [dell'avanzamento del supporto di stampa a pagina 186](#page-191-0)), in caso contrario lo schema dei colori può apparire sfocato o con colori leggermente diversi.

Per avviare la calibrazione del colore dal server di stampa interno, selezionare Supp. stampa > Calibrazione colore, quindi fare clic sul pulsante Calibra.

- $\mathbb{B}^n$  NOTA: È possibile calibrare solo i supporti di stampa di larghezza superiore a 61 cm. I supporti porosi non possono essere calibrati.
- **EX NOTA:** La calibrazione del colore non è consigliata quando l'asse del carrello è in una posizione più alta rispetto a quella normale.

Il processo di calibrazione è completamente automatico e può essere eseguito senza l'intervento dell'utente dopo aver caricato il tipo di supporto di stampa da calibrare. Il processo richiede circa 15 minuti e si compone dei passaggi seguenti:

1. Viene stampato il grafico di prova della calibrazione dei colori che contiene campioni di diverse intensità di ciascun inchiostro utilizzato nella stampante.

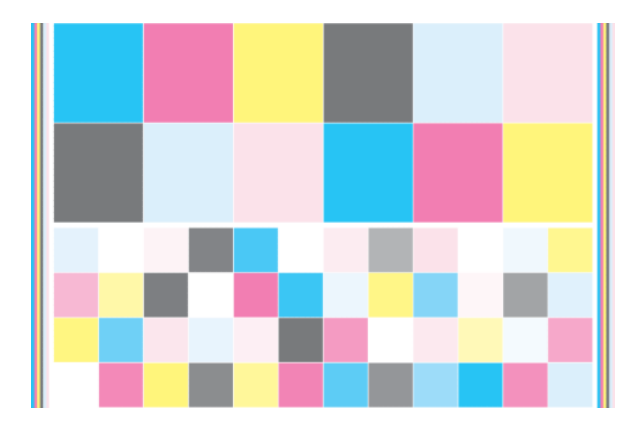

- 2. Viene eseguita la scansione del grafico di prova e ne vengono misurati i colori con lo spettrofotometro incorporato. Se la scansione non viene completata correttamente, nel server di stampa interno viene visualizzato un messaggio; vedere [Calibrazione colore non riuscita a pagina 418](#page-423-0).
- 3. Dalle misure effettuate dallo spettrofotometro, la stampante calcola le tabelle di correzione necessarie da applicare ai lavori di stampa per ottenere colori uniformi su tale tipo di supporto, tranne nel caso della prima calibrazione che imposta il riferimento per quelle successive.

La calibrazione deve essere eseguita nelle seguenti circostanze:

- Ogni volta che si utilizza un nuovo tipo di supporto di stampa non ancora calibrato: per impostare il riferimento.
- Ogni volta che si notano eccessive differenze di colore tra le stampe. Tali differenze di colore possono essere causate dall'invecchiamento e dall'usura delle testine di stampa, dall'installazione di nuove testine di stampa, dalle modifiche apportate alle caratteristiche del supporto di stampa tra un rotolo e un altro, dalle modifiche delle condizioni ambientali e così via.

È possibile controllare lo stato della calibrazione del colore dei supporti di stampa tramite il server di stampa interno. Selezionare Supp. stampa > Calibrazione colore > Mostra tutto.

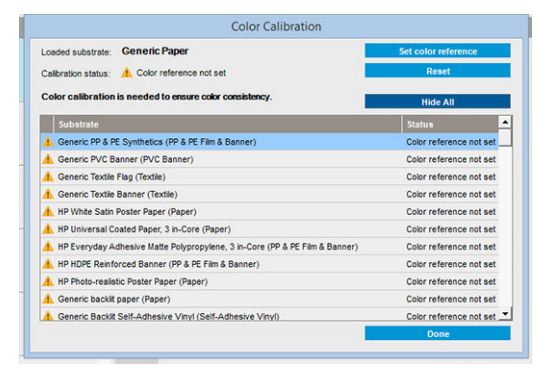

- **Predefinita:** Riferimento colore non è impostato.
- **Eseguita: Riferimento colore impostato.**
- Obsoleta: Calibrazione obsoleta.

La calibrazione del colore è basata sulla misurazione del colore dei campioni stampati, tramite l'utilizzo dello spettrofotometro. Alcune caratteristiche dei supporti di stampa, ad esempio la ruvidità della superficie o la trasparenza, possono determinare misurazioni molto imprecise del colore riflettente di determinati tipi di supporti. La calibrazione del colore di questi supporti di stampa potrebbe non riuscire o produrre risultati di stampa inaccettabili.

SUGGERIMENTO: Se la calibrazione del colore non riesce al primo tentativo, vale la pena provare nuovamente.

<span id="page-191-0"></span>Per eliminare il riferimento per un determinato supporto di stampa in modo da poterne creare uno nuovo, è necessario azzerare la calibrazione del colore. Nel server di stampa interno, selezionare Supp. stampa > Calibrazione colore > Reimposta.

È necessario calibrare un tipo di supporto di stampa prima di crearne il profilo cromatico; tuttavia, è possibile ricalibrare in un secondo momento senza dover ricreare il profilo del colore.

# Uniformità dei colori tra stampanti HP Latex 3000 diverse

È possibile stampare colori uniformi su stampanti HP Latex 3000 diverse esportando l'impostazione predefinita di un supporto di stampa calibrato (vedere [Impostazioni predefinite del supporto di stampa a pagina 104\)](#page-109-0) da una stampante calibrata a un'altra. Questo processo assicura che entrambe le stampanti utilizzino gli stessi riferimenti cromatici.

- 1. Creare il riferimento per la prima stampante: eseguire almeno la prima calibrazione del colore con il supporto di stampa in questione.
- 2. Esportare l'impostazione predefinita del supporto di stampa dalla prima stampante. Anche il riferimento viene esportato.
- 3. Importare l'impostazione predefinita del supporto di stampa nella seconda stampante.
- 4. Eseguire la calibrazione del colore con lo stesso supporto di stampa della seconda stampante per renderla coerente con il riferimento importato con la reimpostazione.

Ora entrambe le stampanti hanno lo stesso riferimento per lo stesso supporto di stampa e tutte le calibrazioni di colore consecutive tenteranno di allinearsi a questo stato di riferimento.

## Profili colore

La calibrazione del colore fornisce colori uniformi, ma ciò non significa necessariamente che siano accurati. Ad esempio, se la stampante stampa tutti i colori come nero, i relativi colori possono essere uniformi ma non sono precisi.

Per stampare colori precisi, è necessario convertire i valori dei colori dei file nei valori dei colori che consentiranno la produzione di colori corretti sulla base della stampante, degli inchiostri e del supporto di stampa in uso. Un profilo colore ICC è la descrizione di una combinazione di stampante, inchiostro e supporto di stampa contenente tutte le informazioni necessarie per la conversione dei colori.

Queste conversioni dei colori vengono eseguite dal processore di immagini raster (RIP, Raster Image Processor) e non dalla stampante. Per ulteriori informazioni sull'utilizzo di profili ICC, vedere la documentazione relativa al software applicativo e al RIP.

# Compensazione dell'avanzamento del supporto di stampa

Un preciso avanzamento del supporto di stampa è importante per la qualità di stampa, poiché fa parte del controllo del corretto posizionamento dei punti sul supporto. Se il supporto di stampa non avanza con la distanza corretta fra i passaggi delle testine, le stampe presenteranno strisce più chiare o più scure e la granulosità potrebbe aumentare.

La stampante dispone di un sensore per l'avanzamento del supporto di stampa ed è calibrata per eseguire correttamente l'avanzamento della maggior parte dei supporti di stampa indicati nel server di stampa interno. Il sensore di avanzamento esegue il controllo del supporto di stampa caricato e decide se è necessario regolarlo automaticamente. Se non occorre, la regolazione automatica viene disattivata.

Se il supporto di stampa non può essere regolato automaticamente dal sensore di avanzamento e l'avanzamento non è corretto, si consiglia di modificare manualmente la compensazione di avanzamento del supporto di stampa. Vedere [Risoluzione dei problemi relativi alla qualità di stampa a pagina 387](#page-392-0) per la procedura che consente di stabilire se la compensazione dell'avanzamento del supporto di stampa può essere

d'aiuto. In generale, la calibrazione dell'avanzamento del supporto di stampa è consigliata quando si notano problemi di qualità di stampa relativi all'avanzamento dello stesso o quando si definisce un nuovo supporto di stampa.

**W** NOTA: La compensazione manuale dell'avanzamento del supporto di stampa è disponibile solo quando il sensore di avanzamento viene disattivato automaticamente o manualmente attraverso il pulsante Regolazioni di stampa nella finestra principale del server di stampa interno.

Se è sporco, il sensore dell'avanzamento del supporto di stampa potrebbe non funzionare correttamente. Vedere [Pulizia del sensore di avanzamento del supporto di stampa a pagina 210.](#page-215-0)

Se il sensore era sporco, dopo averlo pulito, la compensazione di avanzamento già calcolata potrebbe non essere valida, pertanto si consiglia di impostarla su zero per questo supporto e verificare che l'avanzamento sia corretto. Se l'avanzamento non è ancora accurato, seguire la procedura di compensazione dell'avanzamento tenendo presente che il sensore non è sporco e che probabilmente il tipo di supporto di stampa non è compatibile con esso.

### Compensazione manuale dell'avanzamento del supporto di stampa

È possibile visualizzare e modificare in qualsiasi momento la compensazione dell'avanzamento del supporto di stampa attualmente caricato dal server di stampa interno selezionando il lavoro di stampa e successivamente il pulsante Regolaz. stamp. oppure selezionando Stampante > Regolazioni di stampa.

In alternativa, è possibile utilizzare il pulsante Regolazione di stampa nella finestra principale del server di stampa interno. Si apre una finestra di dialogo con una sezione dedicata alla compensazione dell'avanzamento, in cui sono disponibili tre aree principali:

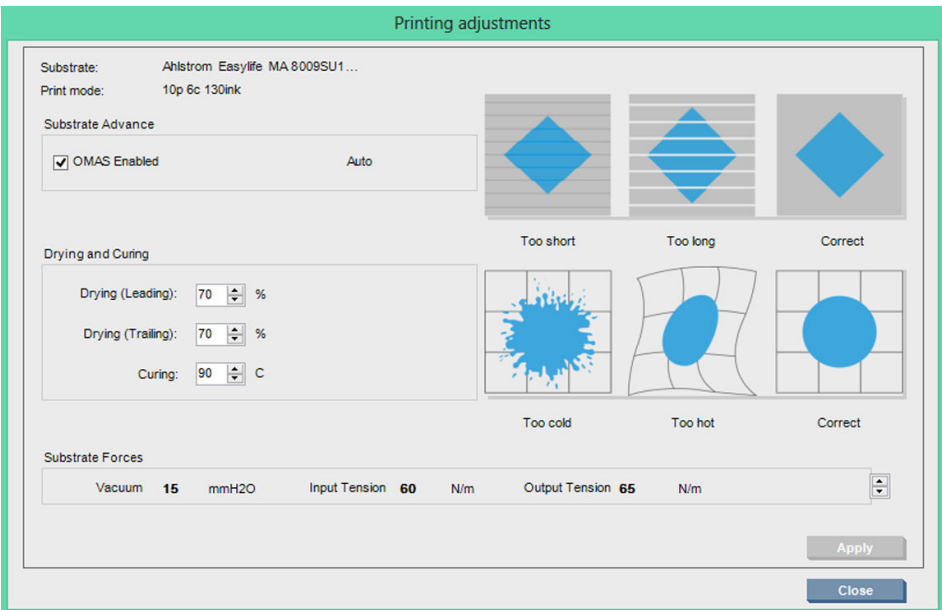

- 1. Selezionare la casella per attivare l'OMAS (il sensore di avanzamento del supporto di stampa). Se viene disattivato automaticamente durante il caricamento, non è possibile attivarlo. Tuttavia, se si disattiva manualmente, è possibile riattivarlo.
- 2. Se il sensore di avanzamento del supporto di stampa è disattivato, è possibile aumentare o diminuire la compensazione dell'avanzamento.
- 3. Tre immagini di possibili difetti dovuti a problemi di avanzamento del supporto di stampa, per aiutare a decidere se la compensazione dell'avanzamento deve essere aumentata o diminuita.

Per poter applicare e salvare i valori, premere il pulsante Applica nella finestra di dialogo prima di procedere alla sua chiusura. Quindi, il valore di compensazione dell'avanzamento del supporto di stampa viene salvato per quel particolare materiale. Gli altri supporti non sono interessati.

Se si utilizza un'impostazione predefinita generica del supporto di stampa, si consiglia di clonarla (Supp. stampa > Clona) e di utilizzarla prima di regolare la compensazione di avanzamento, poiché l'avanzamento non è disponibile per le impostazioni predefinite generiche. Vedere [Modifica di un'impostazione predefinita del](#page-117-0)  [supporto di stampa a pagina 112](#page-117-0).

### Stampa del test dell'avanzamento del supporto di stampa

La stampa del test dell'avanzamento del supporto di stampa consente di regolare più accuratamente l'avanzamento del supporto di stampa. Nel server di stampa interno, selezionare Stampante > Calibrazione avanzamento. La stampante stampa diverse ripetizioni di un pattern numerato speciale che aiuta ad applicare la corretta regolazione di avanzamento del supporto di stampa. Individuare il pattern nel centro del supporto di stampa.

**EX** NOTA: Le testine di stampa devono essere allineate correttamente prima del test.

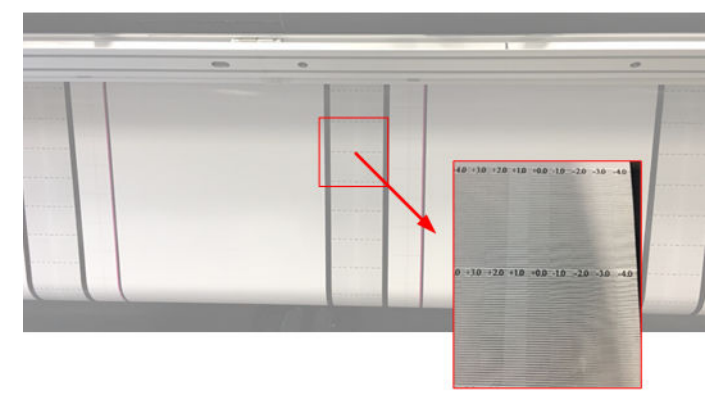

I seguenti passaggi descrivono la procedura per determinare il valore di compensazione dell'avanzamento della finestra di dialogo Regolazioni di stampa.

- 1. Durante il test di stampa, negli ultimi 8-10 tracciati del motivo centrale del supporto di stampa (i lati potrebbero essere influenzati dal disallineamento), individuare il valore corrispondente alla colonna più chiara.
- SUGGERIMENTO: Se il test mostra due possibili valori (due colonne continue), il valore selezionato è la media di entrambi i valori. Ad esempio, se il test stabilisce che il valore potrebbe essere +2,0/+3,0, viene selezionato il valore +2,5.
- 2. Tramite IPS > Stampante > Regolazioni di stampa, cercare il set di valori di avanzamento correnti e aggiungere a esso il valore scelto al passaggio 1. Ad esempio, se il valore mostrato nella finestra di dialogo Regolazioni di stampa è -2,0 e il valore scelto al primo passaggio è +2,5, il valore scelto dovrebbe essere +0,5.
	- $\mathbb{B}^*$  NOTA: La finestra di dialogo Regolazioni di stampa viene abilitata solo quando si stampa con impostazioni predefinite dei supporti non generiche.

3. Inserire il valore di compensazione dell'avanzamento scelto e selezionare **Applica** per implementare la modifica.

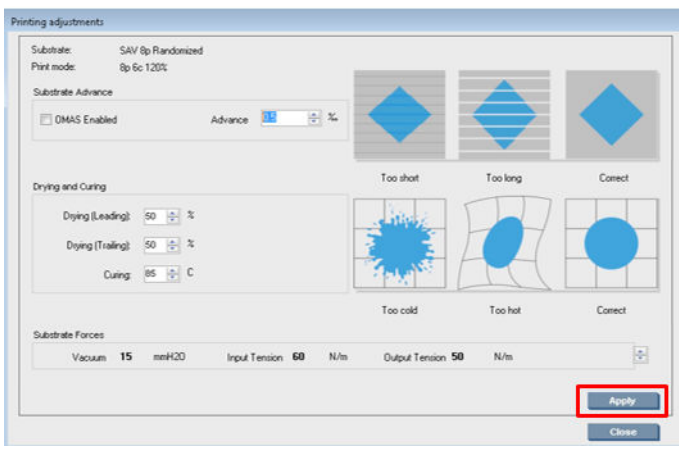

Applicando il valore di compensazione dell'avanzamento corretto, le colonne più chiare dovrebbero trovarsi in corrispondenza del valore 0. Ciò significa che la stampante compensa l'errore di avanzamento del supporto di stampa consentendone l'alimentazione corretta.

NOTA: La compensazione dell'avanzamento del supporto di stampa manuale ottenuta attraverso questo processo può essere utilizzata solo per il supporto di stampa caricato. È importante notare che questo valore non può essere utilizzato su un'altra stampante. Se si intendeva utilizzare lo stesso supporto di stampa su più stampanti, è necessario eseguire l'intero processo su ciascuna stampante.

SUGGERIMENTO: Il valore utilizzato per l'avanzamento del supporto di stampa dipende direttamente dallo spessore del materiale e deve essere modificato solo quando si riscontrano problemi di qualità di stampa causati dall'avanzamento del supporto, come descritto nella sezione [Controllo sensore di avanzamento supporto](#page-398-0)  [a pagina 393](#page-398-0). Per ottenere il giusto valore più velocemente e con maggiore precisione, consultare la tabella riportata di seguito:

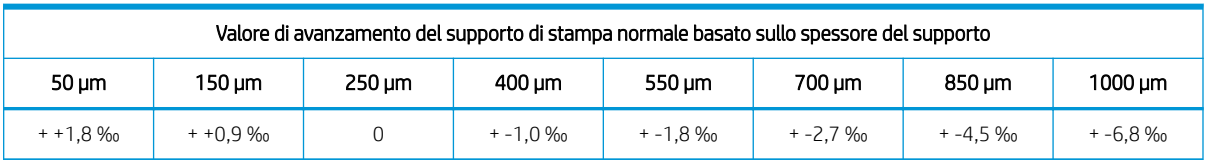

# Calibrazioni specifiche per un'impostazione predefinita del supporto di stampa

Alcune calibrazioni eseguite dalla stampante sono specifiche per l'impostazione predefinita del supporto di stampa in uso al momento della calibrazione e alcune non lo sono. Le calibrazioni specifiche per un supporto di stampa devono essere eseguite nuovamente se si cambia il supporto o l'impostazione predefinita. Di seguito sono riportate le calibrazioni che mostrano quali sono specifiche per un'impostazione predefinita e quali non lo sono.

- Allineamento delle testine di stampa: questa calibrazione viene applicata a tutte le impostazioni predefinite e modalità di stampa. Solitamente, quando si passa da un supporto di stampa a un altro, non è necessario allineare nuovamente le testine di stampa. Tuttavia, se la spaziatura dalla testina di stampa alla carta è cambiata in modo significativo (diverso spessore, ecc.), le testine di stampa devono essere riallineate.
- Compensazione dell'avanzamento del supporto di stampa: questa calibrazione è specifica per l'impostazione predefinita di ogni supporto di stampa.
- Calibrazione colore: questa calibrazione è specifica per l'impostazione predefinita di ogni supporto di stampa.

# Calibrazioni consigliate dopo eventi particolari

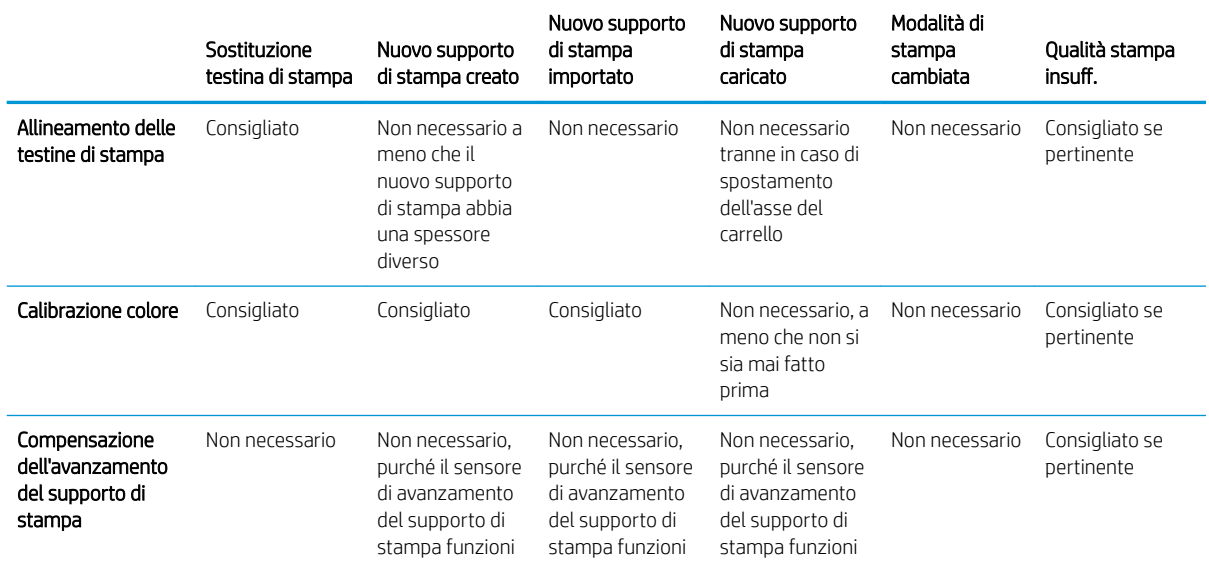

# <span id="page-196-0"></span>8 HP Print Care

HP Print Care è un programma che consente di mantenere la stampante in condizioni ottimali e che fornisce consigli su come risolvere qualsiasi problema che si verifica. Inoltre, può fornire informazioni complete sullo stato corrente e sulla cronologia di stampa della stampante.

Il programma è già installato nel computer incorporato della stampante; è possibile eseguirlo facendo clic sulla sua icona nella barra degli strumenti di avvio rapido di Windows o facendo doppio clic su alcune voci del server di stampa interno (ad esempio, stato Print Care).

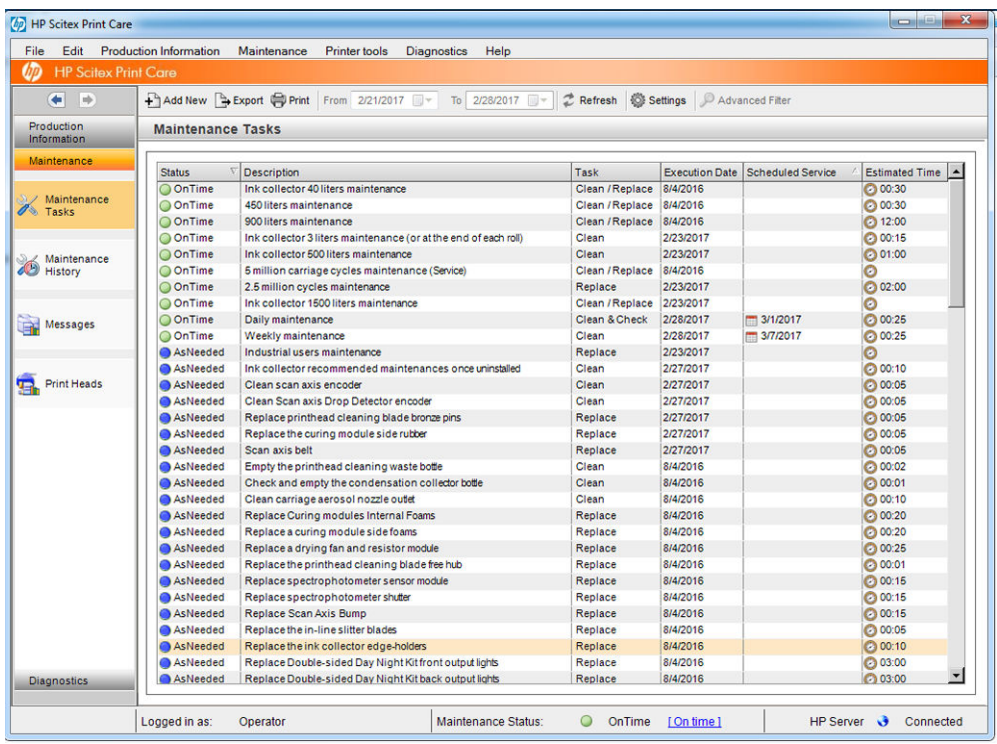

Le sue funzioni sono divise nelle seguenti categorie.

- Informaz. produzione visualizza le informazioni sullo stato della stampante e la cronologia di stampa (consumo di carta e inchiostro, lavori). Le informazioni possono essere visualizzate sotto forma di grafici o testo, tutte filtrabili in base a specifici sottoinsiemi di informazioni.
- Manutenzione richiede di eseguire attività di manutenzione e fornisce istruzioni al riguardo. Inoltre, può fornire un elenco delle operazioni di manutenzione che sono state eseguite in passato e i messaggi della stampante visualizzati in precedenza.
- Diagnostica consente di eseguire test funzionali sui sistemi e sui componenti della stampante per verificare la presenza di errori e malfunzionamenti. Ogni ciclo diagnostico genera un rapporto che fornisce risultati dettagliati e istruzioni per la risoluzione dei problemi. Inoltre, può fornire un elenco dei test che sono stati eseguiti in passato. Per ulteriori dettagli, vedere [Diagnostica di Print Care a pagina 192.](#page-197-0)

<span id="page-197-0"></span>NOTA: Non è possibile selezionare test singoli: tutta la serie di test viene eseguita automaticamente.

Strumenti della stampante consente di eseguire le operazioni di manutenzione senza una connessione Internet.

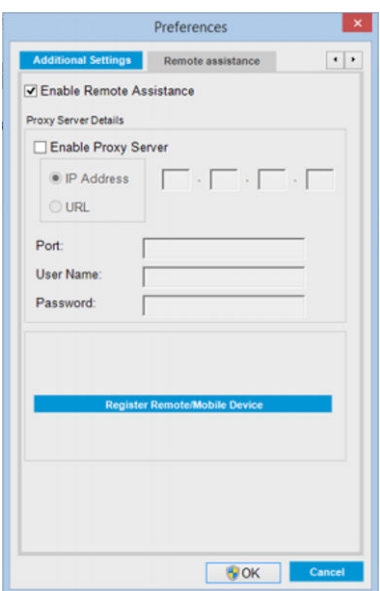

Il programma Print Care dispone di un aiuto in linea che spiega tutte le sue funzioni in dettaglio.

Per modificare le unità di misura in Print Care, selezionare Modifica > Preferenze > Unità.

Print Care utilizza la lingua selezionata in Opzioni internazionali e della lingua di Windows; per modificare la lingua, vedere [Modifica della lingua del server di stampa interno a pagina 22.](#page-27-0)

# Diagnostica di Print Care

La diagnostica di Print Care consente di ridurre al minimo i tempi di inattività. Quando si chiama l'assistenza tecnica per segnalare un problema, comunicare i risultati di qualsiasi procedura diagnostica eseguita.

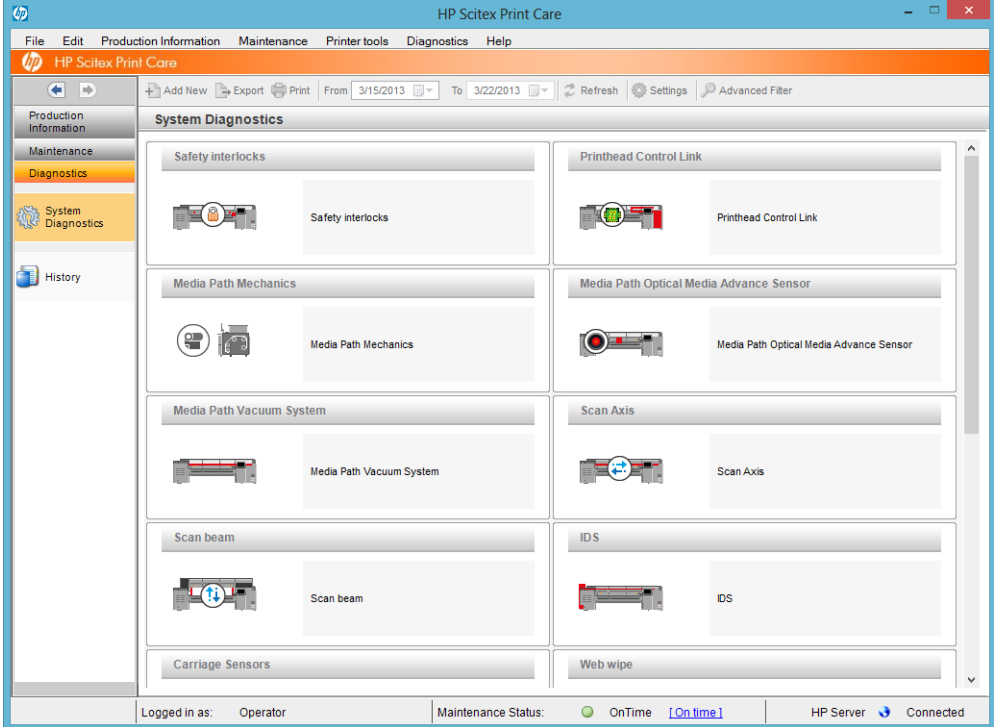

La maggior parte di queste procedure diagnostiche può essere eseguita con la stampante avviata normalmente. Tuttavia, se si riscontra un errore grave durante l'avanzamento all'avvio che impedisce l'esecuzione dei test diagnostici, è possibile utilizzare una modalità d'avvio aggiuntiva pensata per questa situazione. Per utilizzare questa modalità, andare a Print Care e selezionare Strumenti stampante > Opzioni risparmio energia > Riavvia in modalità diagnostica. La stampante avvierà soltanto un minimo set di componenti, con la barra di avanzamento nel server di stampa interno che si fermerà intorno al 20% e visualizzerà Modalità diagnostica. È quindi possibile accedere alla sezione Diagnostica ed eseguire la diagnostica necessaria.

**W** NOTA: Leggere le descrizioni delle procedure di diagnostica e seguire le istruzioni.

IMPORTANTE: Quando la stampante viene avviata in modalità diagnostica, non può stampare.

Una volta terminata la procedura di diagnostica, selezionare Strumenti stampante > Opzioni risparmio energia > Riavvia per riavviare la stampante normalmente.

Quando viene visualizzato un messaggio dalla stampante con un codice numerico nel formato XX.XX.XX.XX.XX, è consigliabile individuare le prime due cifre nella tabella seguente per identificare la diagnostica corretta.

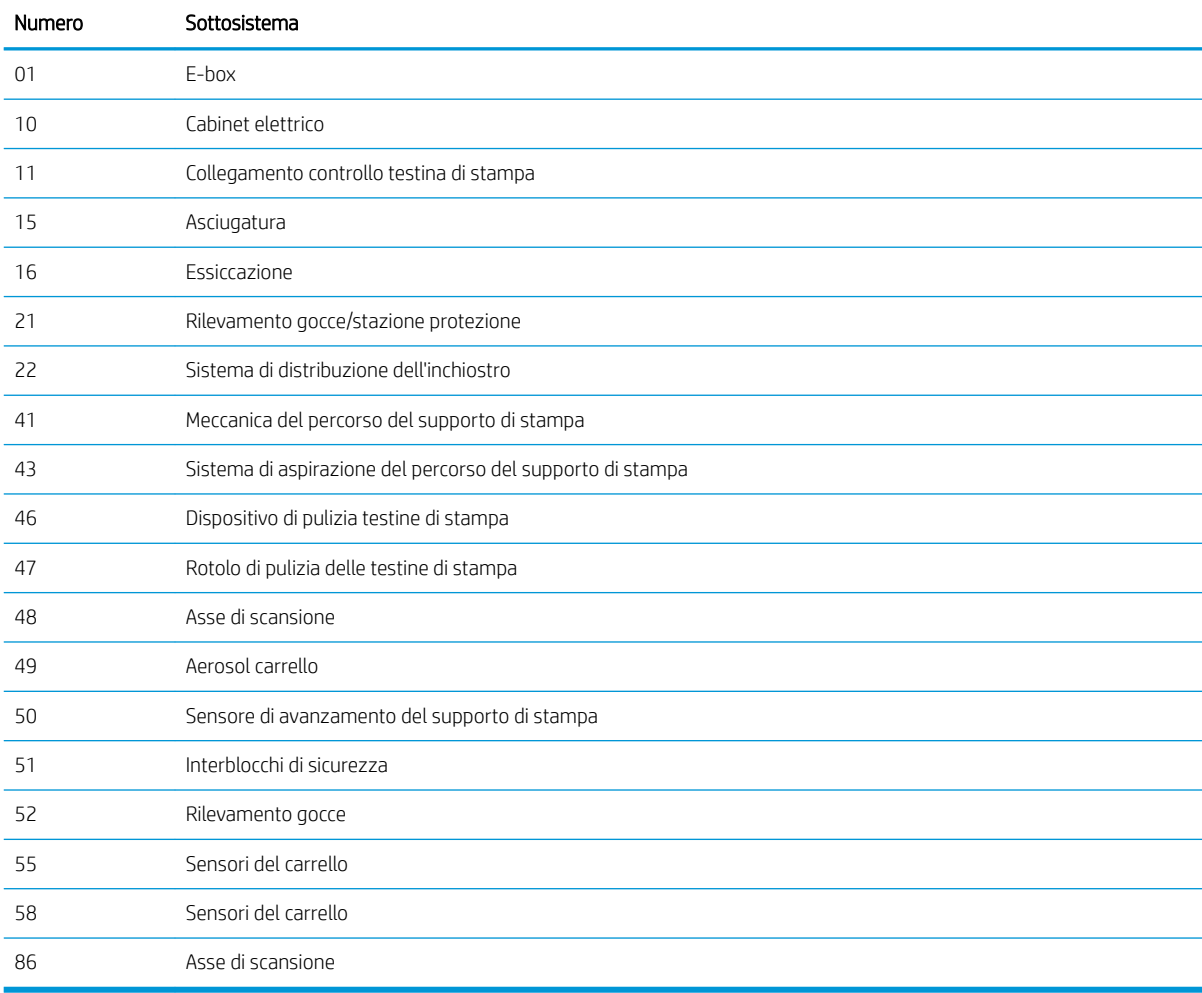

**W** NOTA: Alcuni di questi sottosistemi sono accessibili solo dai tecnici dell'assistenza, poiché richiedono conoscenze specifica o per motivi di sicurezza.

**X** NOTA: In ogni caso si consiglia di eseguire la diagnostica dei dispositivi di blocco di sicurezza per garantire che la stampa non sia disabilitata da tali dispositivi.

# Aggiornamento del software Print Care

Quando la stampante è collegata a Internet, Print Care controlla periodicamente la disponibilità di aggiornamenti. Se è disponibile un aggiornamento, viene visualizzato un avviso. In tal caso, seguire le istruzioni per aggiornare il software.

 $\ddot{=}$  NOTA: L'aggiornamento è valido solo per il motore del software Print Care. Poiché le procedure guidate di manutenzione e gli altri contenuti sono accessibili direttamente nel cloud in base a necessità, il loro aggiornamento viene eseguito automaticamente non appena il contenuto del cloud viene aggiornato.

# Reinstallazione del software Print Care

Se occorre reinstallare Print Care, contattare l'assistenza tecnica.

**W** NOTA: Print Care deve essere reinstallato quando cambia il proprietario della stampante.

# 9 Manutenzione hardware

AVVERTENZA! La manutenzione dell'hardware può essere eseguita solo da personale qualificato. Durante l'installazione della stampante, il personale designato viene addestrato a utilizzare la stampante e ad eseguire interventi di manutenzione su di essa in conformità ai requisiti di sicurezza. Non è consentito l'utilizzo della stampante senza questo training preventivo.

# Precauzioni per la sicurezza

Leggere e seguire le precauzioni indicate nella sezione sulla sicurezza per essere certi di utilizzare l'apparecchiatura in modo sicuro. vedere [Precauzioni per la sicurezza a pagina 3](#page-8-0).

Gli utenti devono essere in possesso di una formazione tecnica e di un'esperienza adeguate ed essere consapevoli dei rischi ai quali potrebbero essere esposti durante l'esecuzione di un'attività, mettendo in atto le opportune misure per ridurre al minimo i pericoli per se stessi e per le altre persone.

# Kit di manutenzione utente

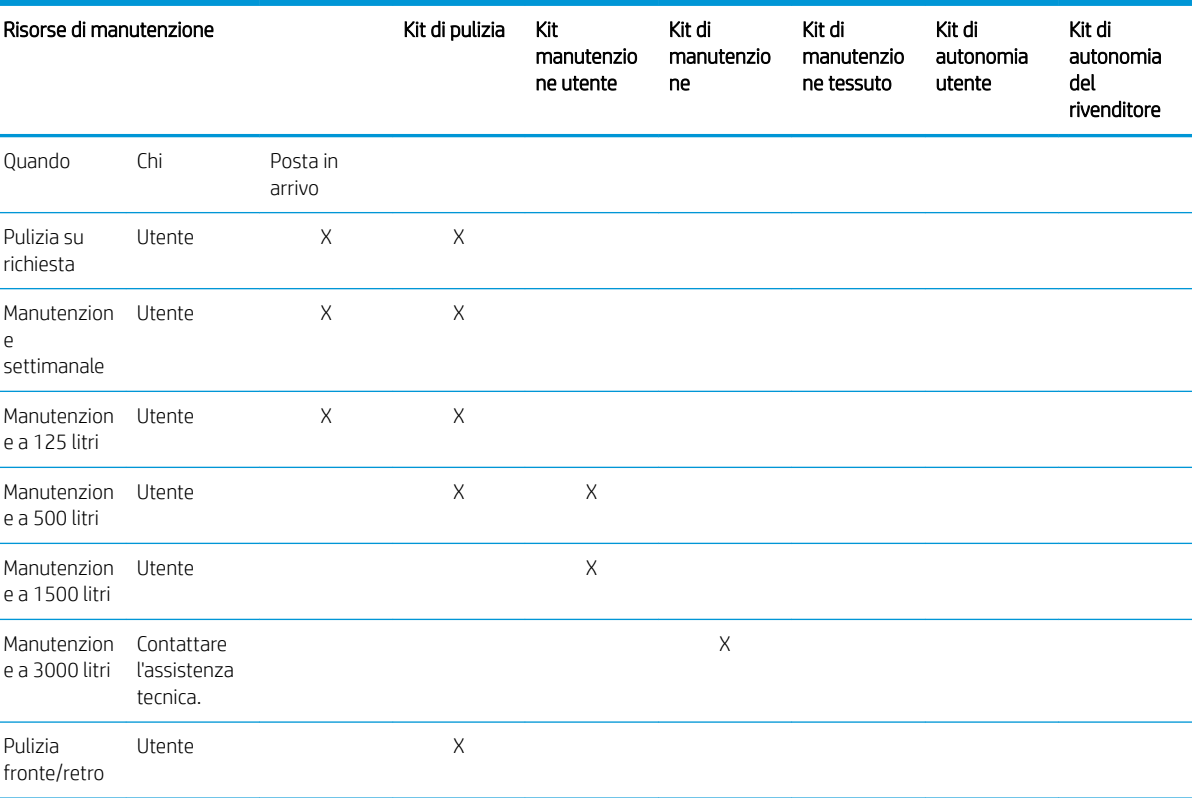

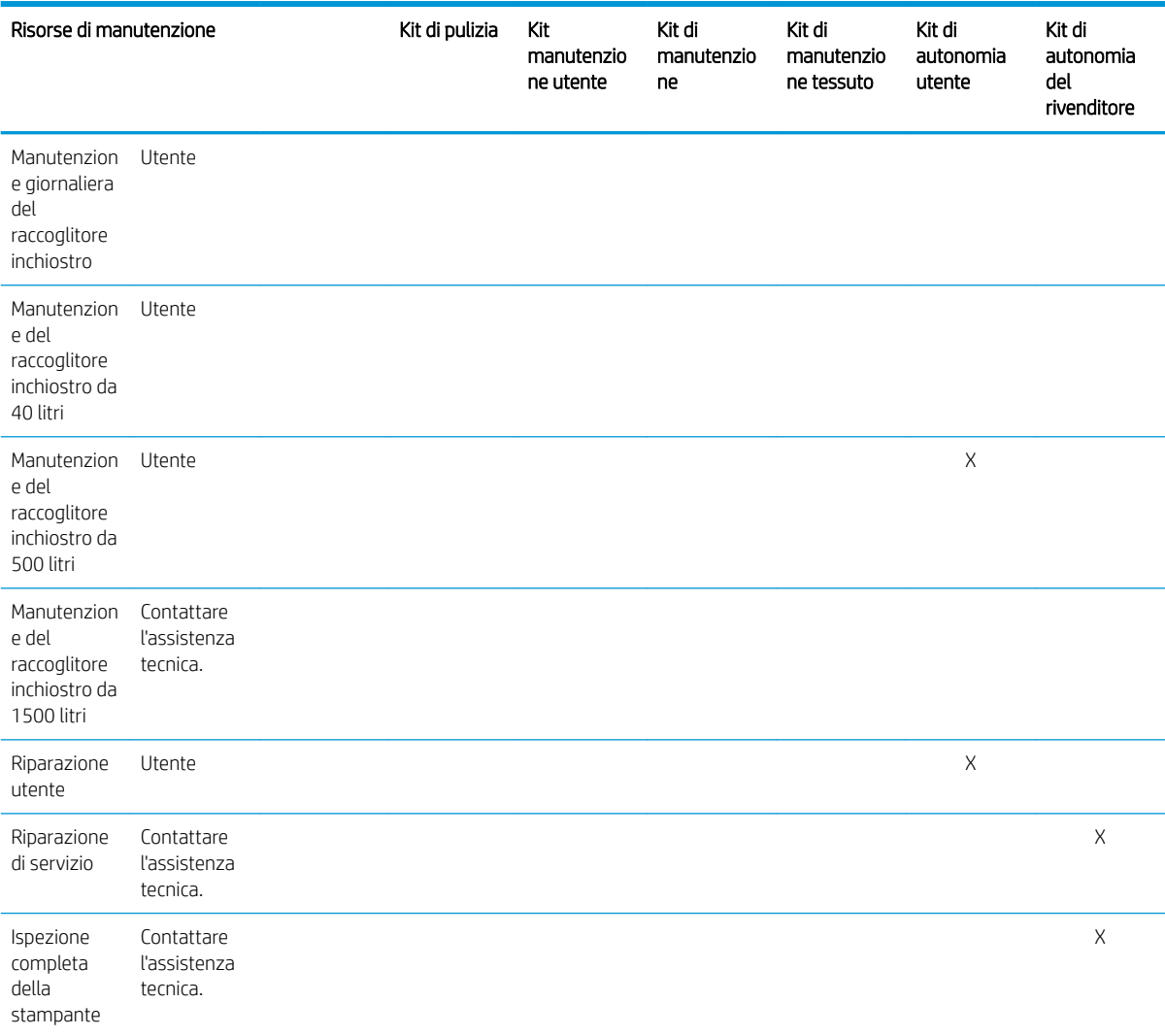

## Strumenti e kit di manutenzione della stampante HP Latex 3x00

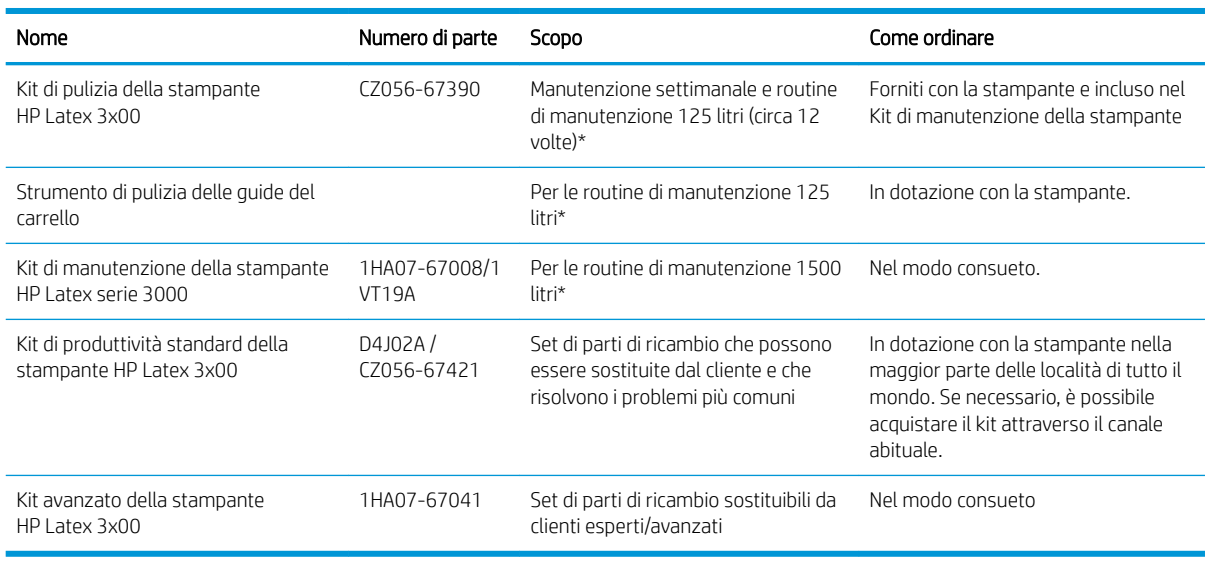

<sup>39</sup> NOTA: Per informazioni aggiornate sui kit disponibili per la stampante in uso e i relativi contenuti, vedere <http://www.hp.com>.

\*Le frequenze sono approssimative e dipendono dall'utilizzo della modalità di stampa.

## Contenuto del kit di pulizia della stampante HP Latex 3x00

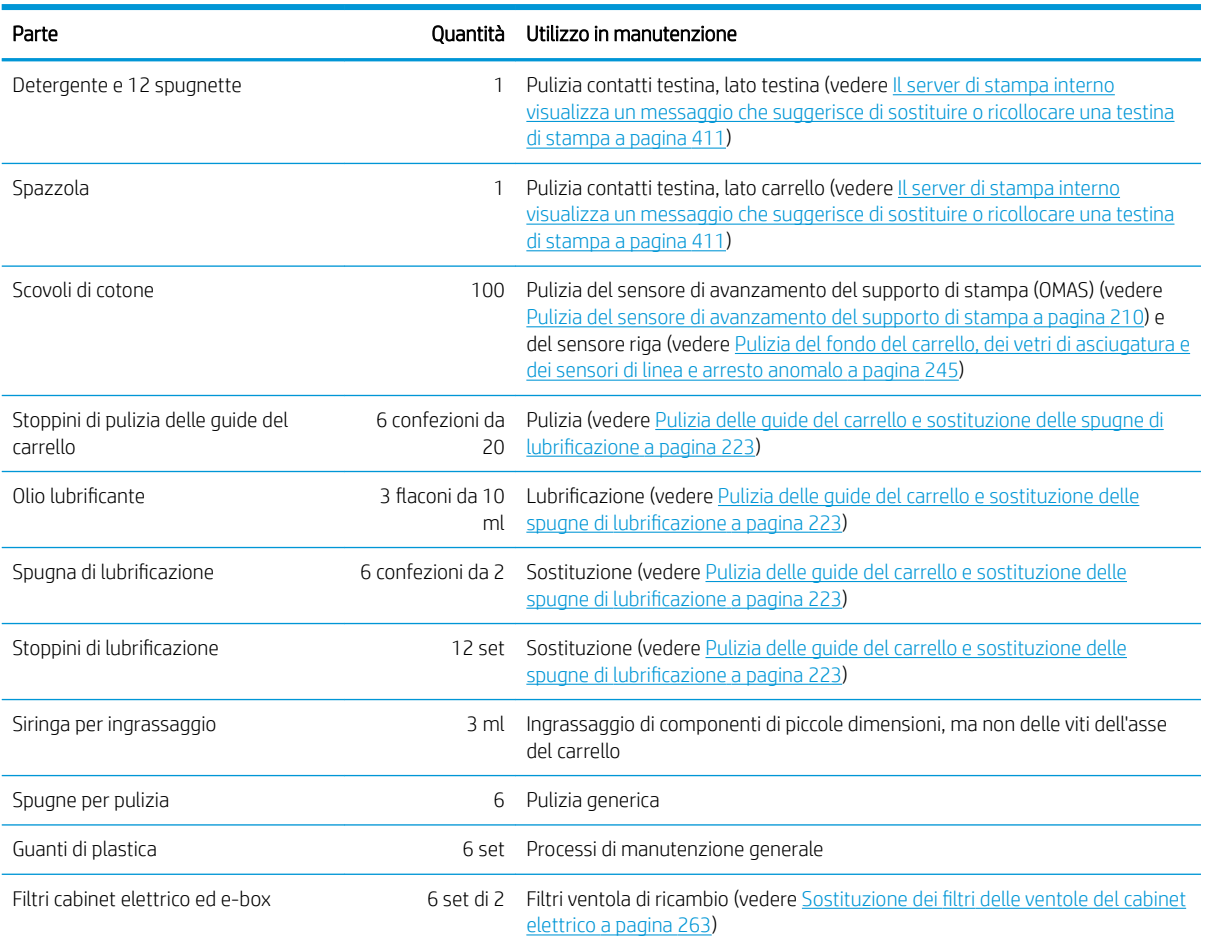

## Contenuto del kit di manutenzione della stampante HP Latex 3x00

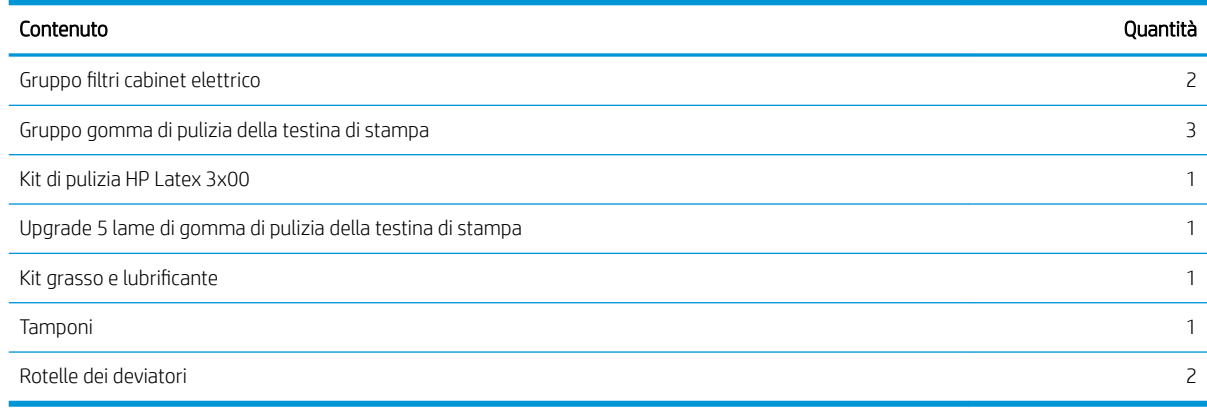

NOTA: Il contenuto del kit può variare.

NOTA: Con la stampante vengono fornite alcune chiavi. Consultare [Precauzioni per la sicurezza a pagina 3](#page-8-0) per individuare quella che potrebbe essere necessaria per le operazioni di manutenzione.

Utilizzare le chiavi solo per accedere agli sportelli previsti e tenerle sempre sotto controllo. Conservarlo in un luogo sicuro.

### Strumenti di manutenzione consigliati ma non forniti

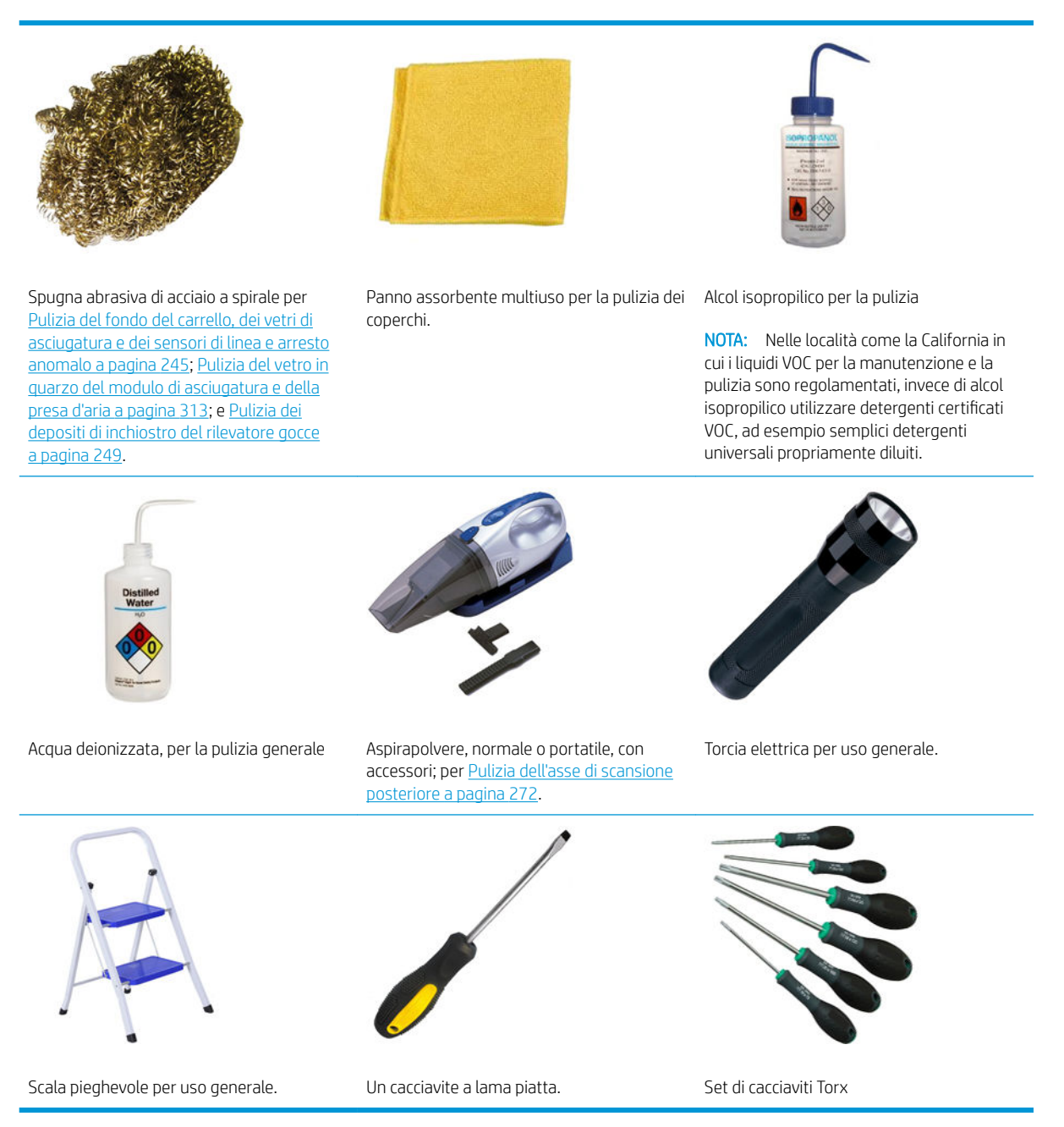

# Come eseguire le operazioni di manutenzione

Nella sezione Manutenzione del programma Print Care (vedere [HP Print Care a pagina 191](#page-196-0)) viene indicato quando è necessario eseguire un'operazione di manutenzione di routine dell'hardware.

### Esecuzione della manutenzione con le procedure guidate di Print Care

Se la stampante è collegata a Internet, Print Care offre procedure guidate che assistono l'utente nell'esecuzione corretta delle operazioni di manutenzione. Fare clic sull'operazione di manutenzione per visualizzare la procedura guidata, quindi attenersi alle istruzioni visualizzate.

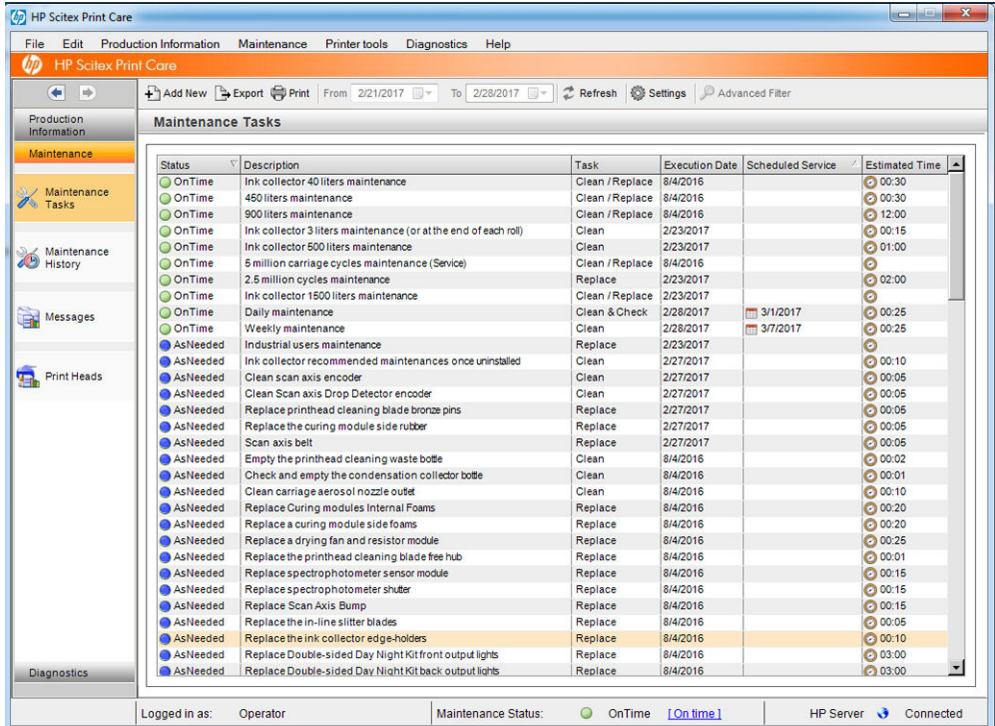

IMPORTANTE: Seguire rigorosamente tutte le procedure consigliate per motivi di sicurezza. Ad esempio, lo spegnimento della stampante consente di proteggere da diversi rischi, tra cui scosse elettriche e parti mobili pericolose, ma potrebbe essere necessario anche per altri motivi.

IMPORTANTE: Seguire la procedura guidata fino alla fine in modo da riazzerare automaticamente l'avviso corrispondente.

La procedura guidata include i pulsanti necessari per eseguire tutte le azioni relative alla stampante, come lo spostamento dell'asse del carrello, direttamente dalla procedura quando necessario.

Inoltre, fornisce le istruzioni per sostituire le parti di ricambio e risolvere i problemi più comuni.

Poiché queste informazioni sono nel cloud, eventuali aggiornamenti e miglioramenti apportati da HP verranno applicati automaticamente a Print Care.

### Esecuzione della manutenzione senza le procedure guidate di Print Care

**IMPORTANTE:** Se la stampante non è collegata a Internet, è necessario eseguire le operazioni di manutenzione manualmente con l'aiuto di questa guida. Senza una connessione:

- Le notifiche non vengono mai riazzerate. Sia il server di stampa interno che Print Care mostrano sempre un avviso rosso per lo stato di manutenzione.
- Il monitoraggio delle manutenzioni deve essere eseguito manualmente, in base alla frequenza e alle soglie di utilizzo dell'inchiostro illustrate in [Riepilogo delle operazioni di manutenzione a pagina 204](#page-209-0).
- Questa guida viene visualizzata nella finestra di Print Care per riferimento, al posto dell'elenco delle operazioni di manutenzione.

Si consiglia vivamente una connessione Internet, in quanto semplifica la gestione delle operazioni di manutenzione della stampante, oltre a offrire l'aggiornamento automatico della procedura di manutenzione e la notifica automatica degli aggiornamenti del firmware. Per ulteriori informazioni, contattare l'assistenza tecnica.

IMPORTANTE: Seguire rigorosamente tutte le procedure consigliate per motivi di sicurezza. Ad esempio, lo spegnimento della stampante consente di proteggere da diversi rischi, tra cui scosse elettriche e parti mobili pericolose, ma potrebbe essere necessario anche per altri motivi.

I seguenti spostamenti e processi del sistema della stampante sono necessari durante le operazioni di manutenzione. Il menu *Strumenti stampante* può essere utilizzato quando la stampante non è collegata a Internet. Ricordarsi di seguire tutte le precauzioni per la sicurezza.

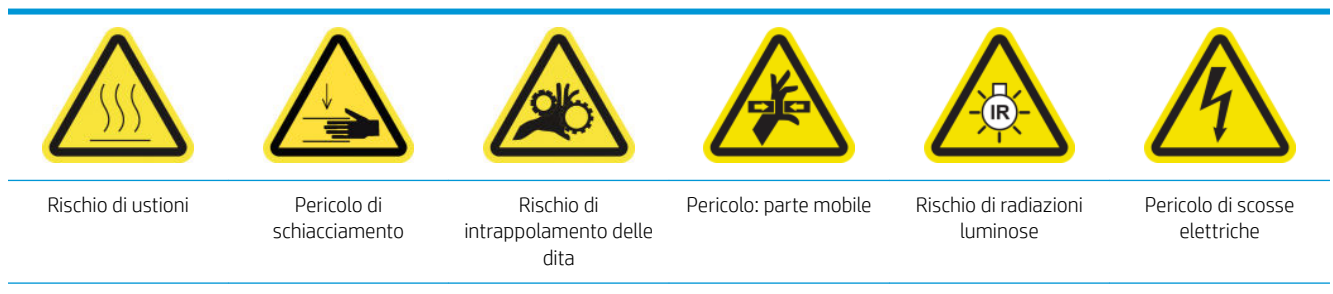

Per ulteriori informazioni sulla sicurezza, vedere [Precauzioni per la sicurezza a pagina 3.](#page-8-0)

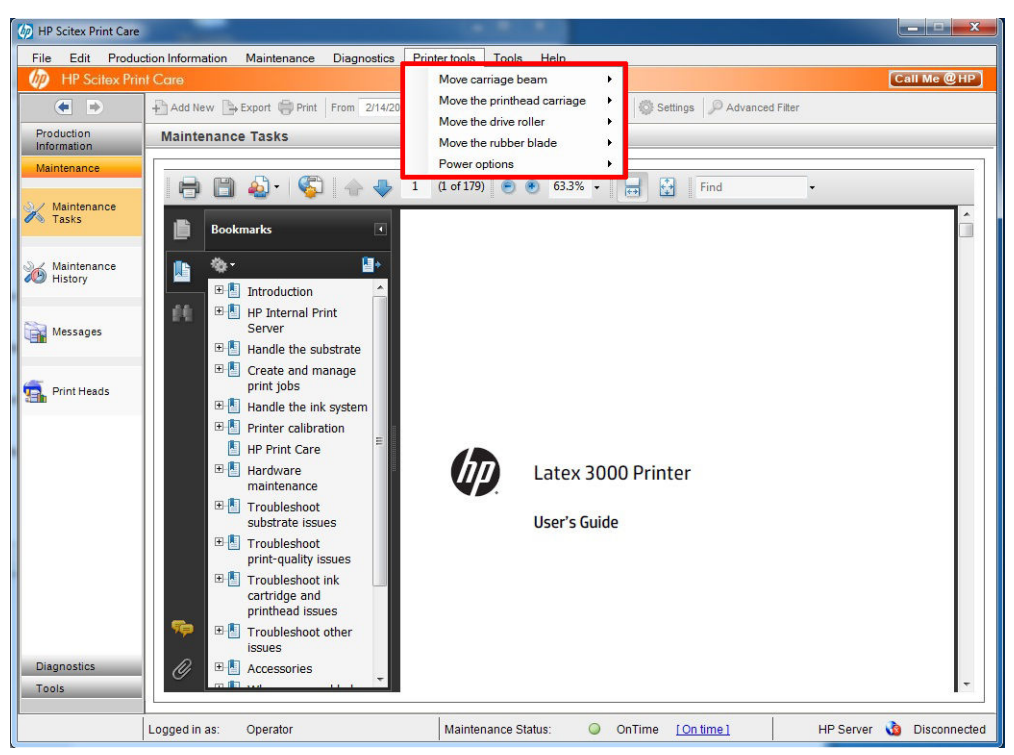

- Per spostare l'asse del carrello, selezionare Strumenti stampante > Sposta asse carrello.
	- Sposta su
	- Sposta giù

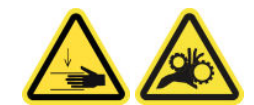

- Per spostare il carrello delle testine, selezionare Strumenti stampante > Sposta carrello testine.
	- Sposta in posizione di servizio
	- Sposta in posizione più a sinistra
	- Sposta in posizione normale.

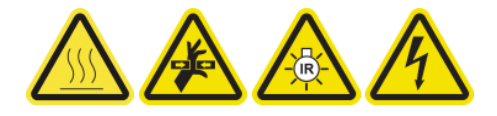

- Per spostare il rullo di avanzamento, selezionare Strumenti stampante > Sposta rullo avanzam..
	- Sposta (indietro)
	- Sposta (avanti)
	- Interrompi

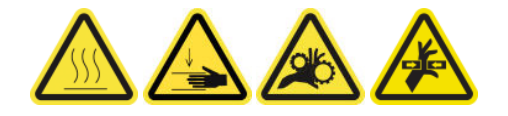

#### Altre avvertenze

- Stare distanti e tenere lontano i vestiti dalle parti mobili della stampante.
- Evitare di indossare collane, braccialetti e altri oggetti pendenti.
- <span id="page-207-0"></span>– Le persone con capelli lunghi devono proteggerli per evitare che cadano o si impiglino nella stampante.
- Non toccare ingranaggi o rulli mobili durante la stampa.
- Per spostare la lama in gomma, selezionare Strumenti stampante > Sposta lama gomma.
	- Sposta in posizione di riparazione
	- Sposta in posizione normale

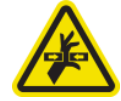

# Modalità di spegnimento e riaccensione della stampante per operazioni di manutenzione

 $\mathbb Z$  IMPORTANTE: Quando si eseguono le operazioni di manutenzione, spegnere e accendere sempre la stampante come descritto di seguito. Non utilizzare la normale procedura.

IMPORTANTE: Seguire rigorosamente tutte le procedure consigliate per motivi di sicurezza.

NOTA: Se la stampante è collegata a Internet, non è necessario ricordare queste istruzioni, poiché sono incluse nelle procedure guidate di manutenzione.

#### Spegnere la stampante

1. In Print Care, selezionare Strumenti stampante > Opzioni risparmio energia > Arresta.

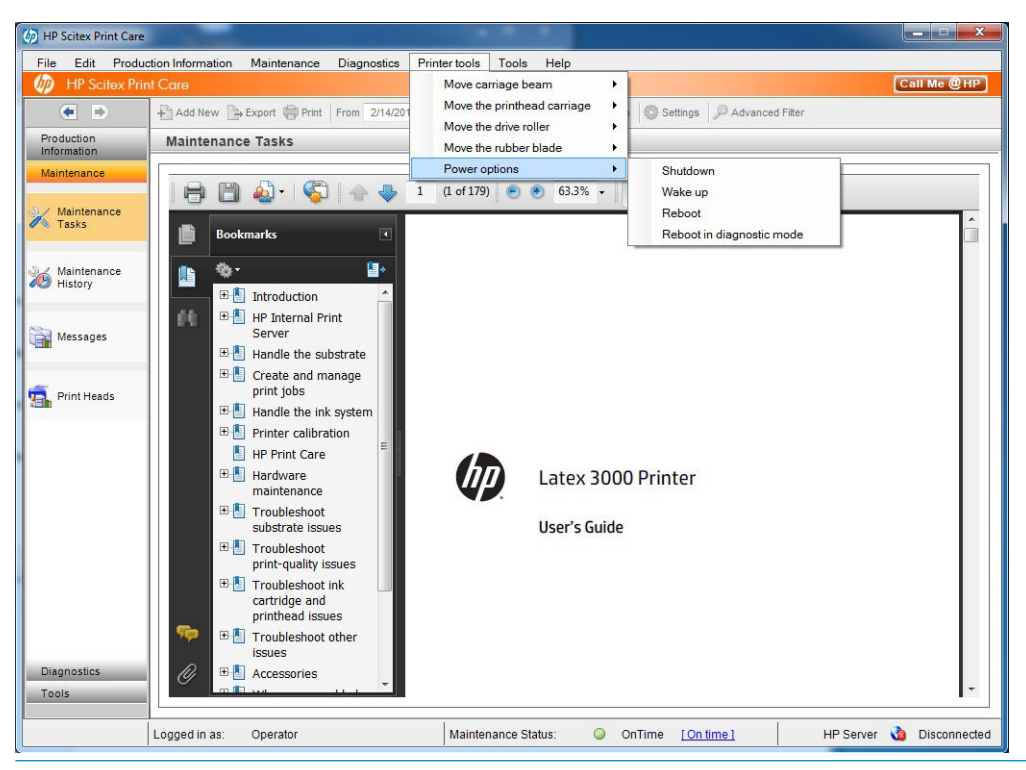

ATTENZIONE: Il processo di arresto richiede qualche istante prima di essere completato. Attendere che la spia verde di alimentazione sia spenta prima di procedere.

2. Spegnere la stampante usando l'interruttore principale sul lato frontale della stampante.

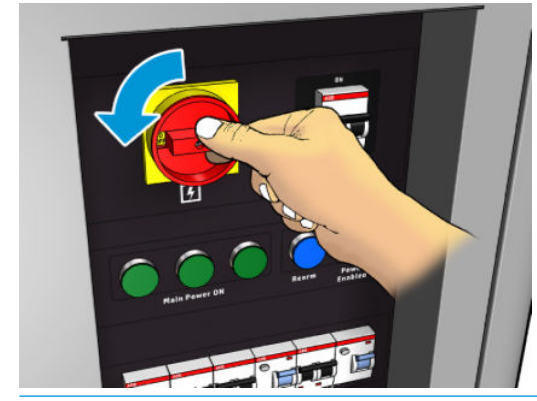

 $\triangle$  ATTENZIONE: Con questa procedura, il carrello delle testine di stampa non ritorna nella sua posizione normale, e, di conseguenza, le testine rimangono senza protezione. Assicurarsi che l'operazione di manutenzione venga eseguita in modo rapido per ridurre al minimo il tempo in cui le testine di stampa rimangono senza protezione.

### Accendere la stampante

1. Accendere la stampante usando l'interruttore principale sul lato frontale della stampante.

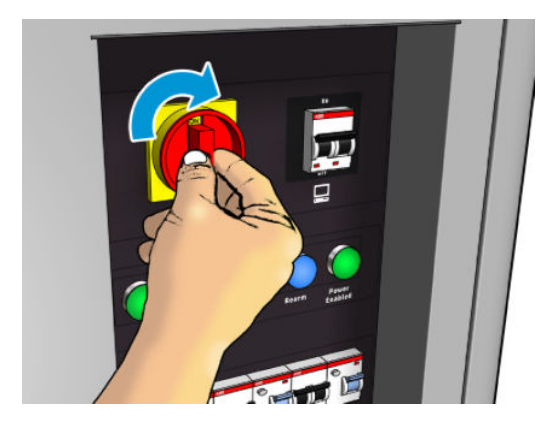

- 2. Prestare attenzione al server di stampa interno e riattivare la stampante, quando richiesto, come di consueto.
- A ATTENZIONE: In alcune procedure di manutenzione, l'asse del carrello è alzato quando si accende la stampante e il carrello si sposta durante l'inizializzazione. Stare lontani dall'area di stampa.

# <span id="page-209-0"></span>Riepilogo delle operazioni di manutenzione

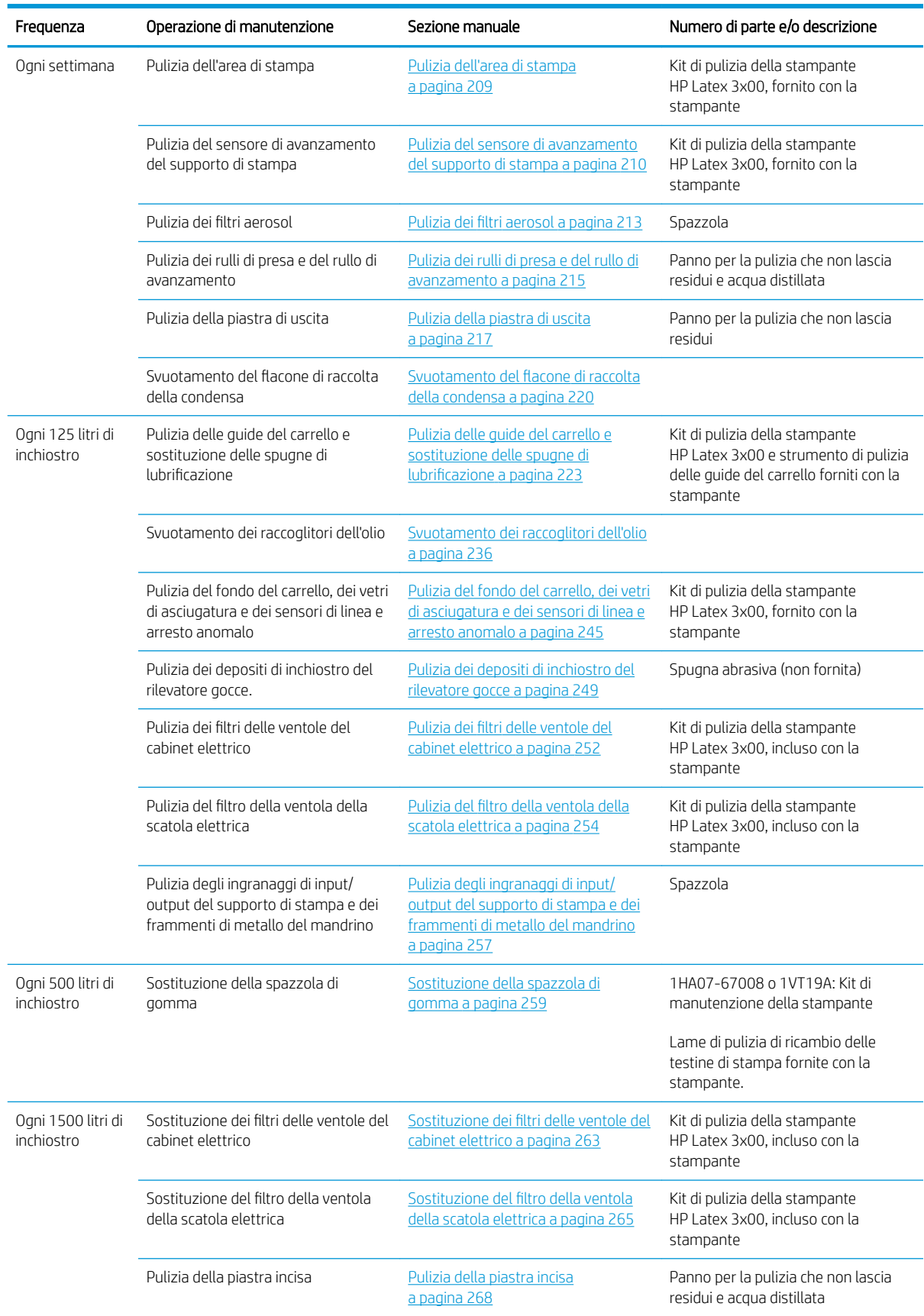

#### Interventi di manutenzione per tutti i supporti di stampa

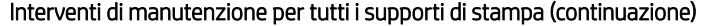

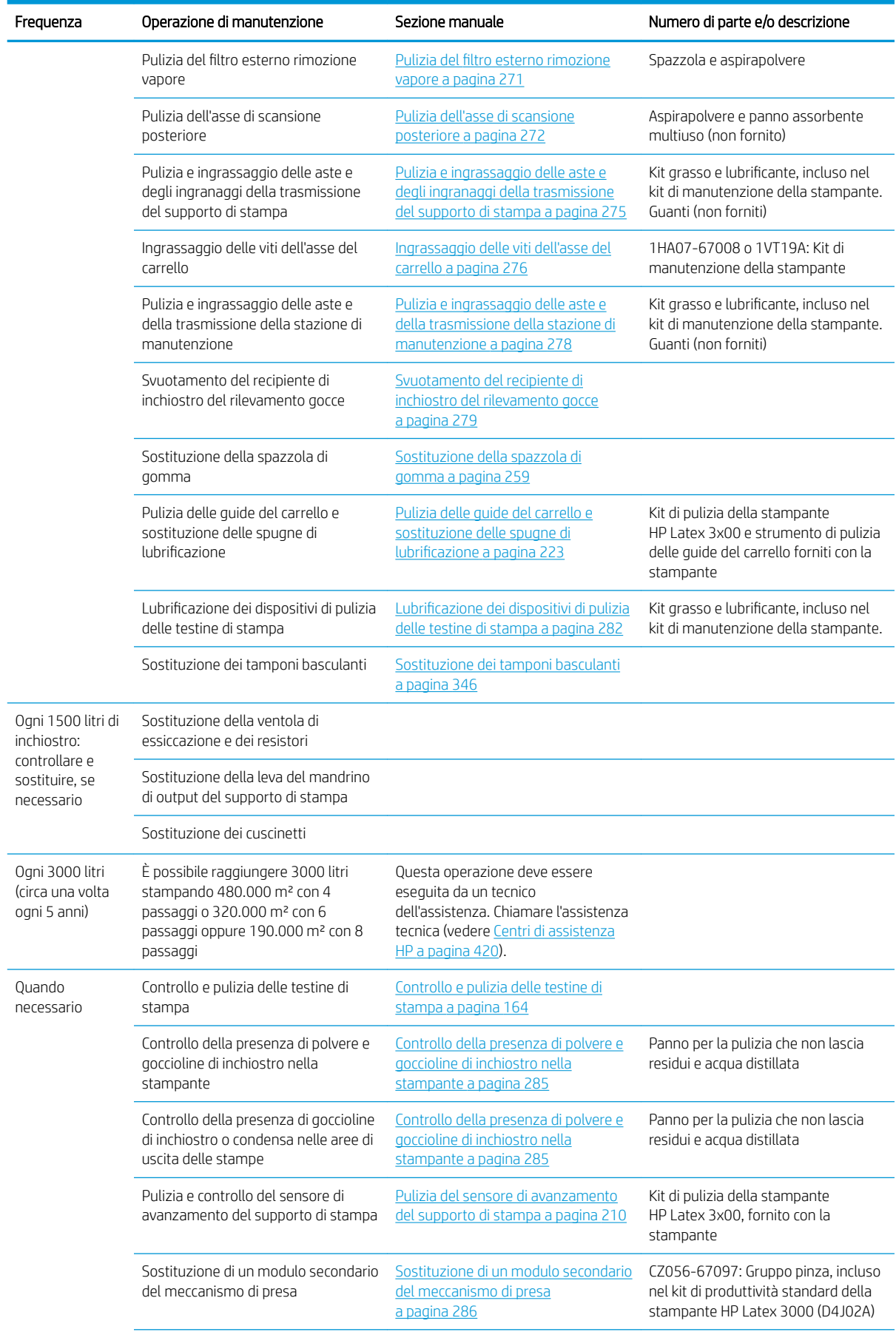

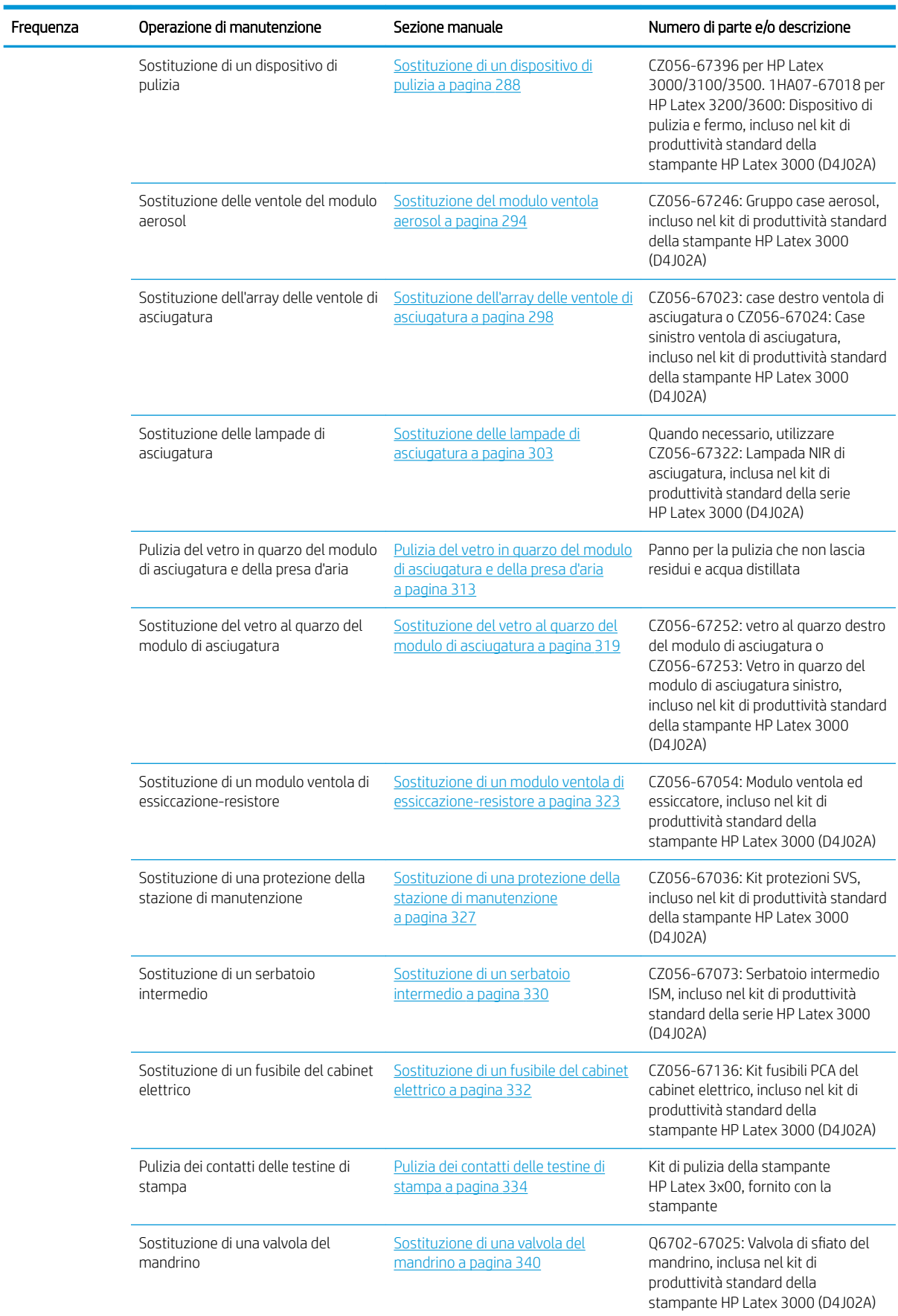

#### Interventi di manutenzione per tutti i supporti di stampa (continuazione)

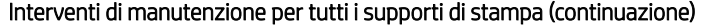

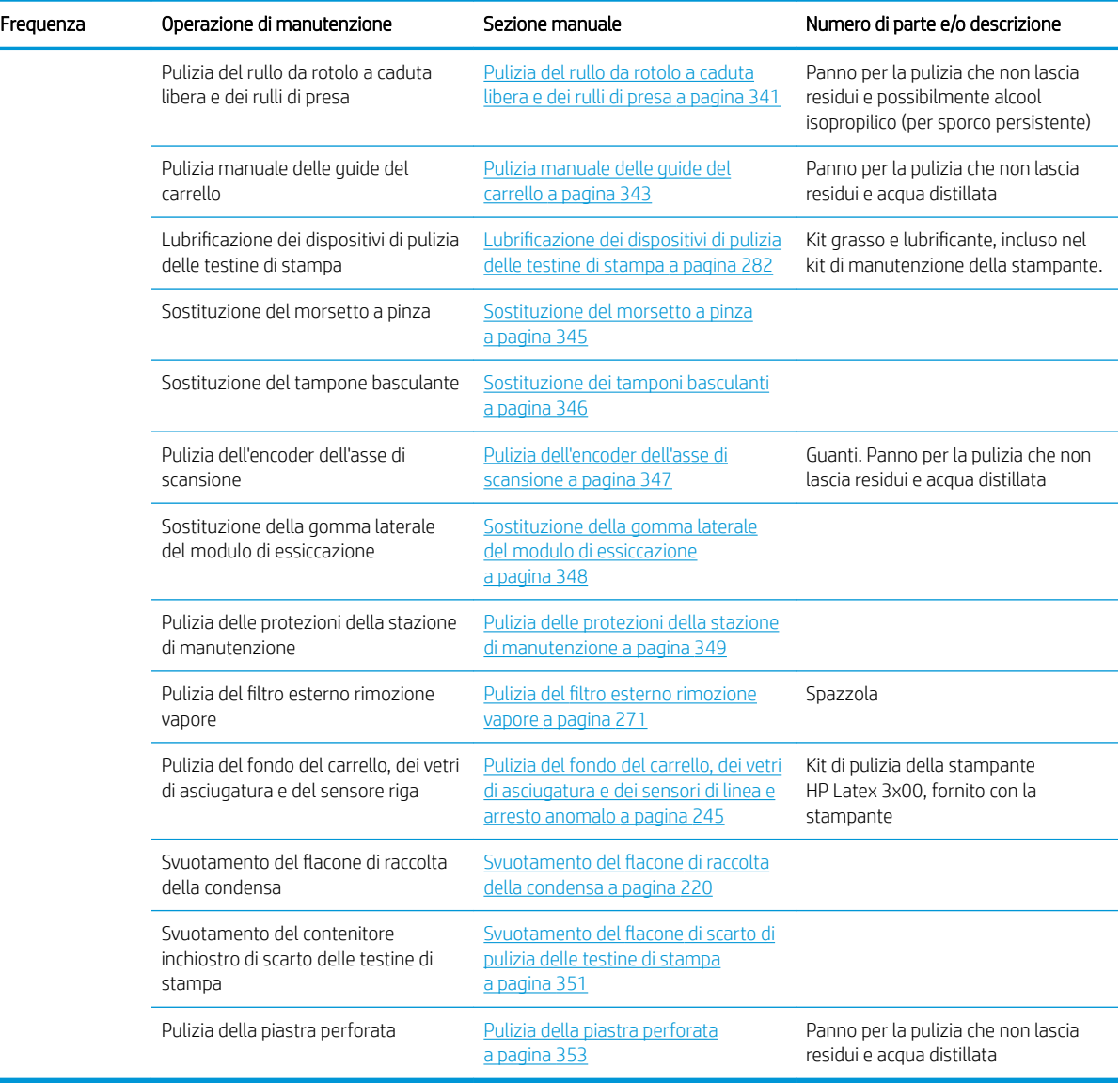

#### Ulteriori operazioni di manutenzione per supporti porosi

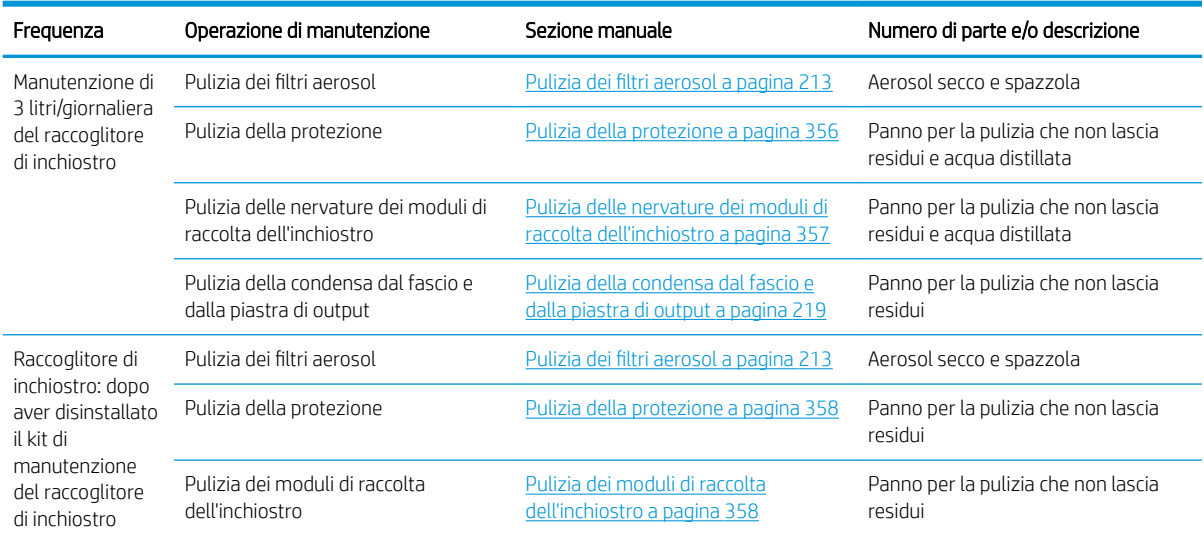

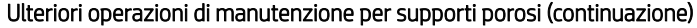

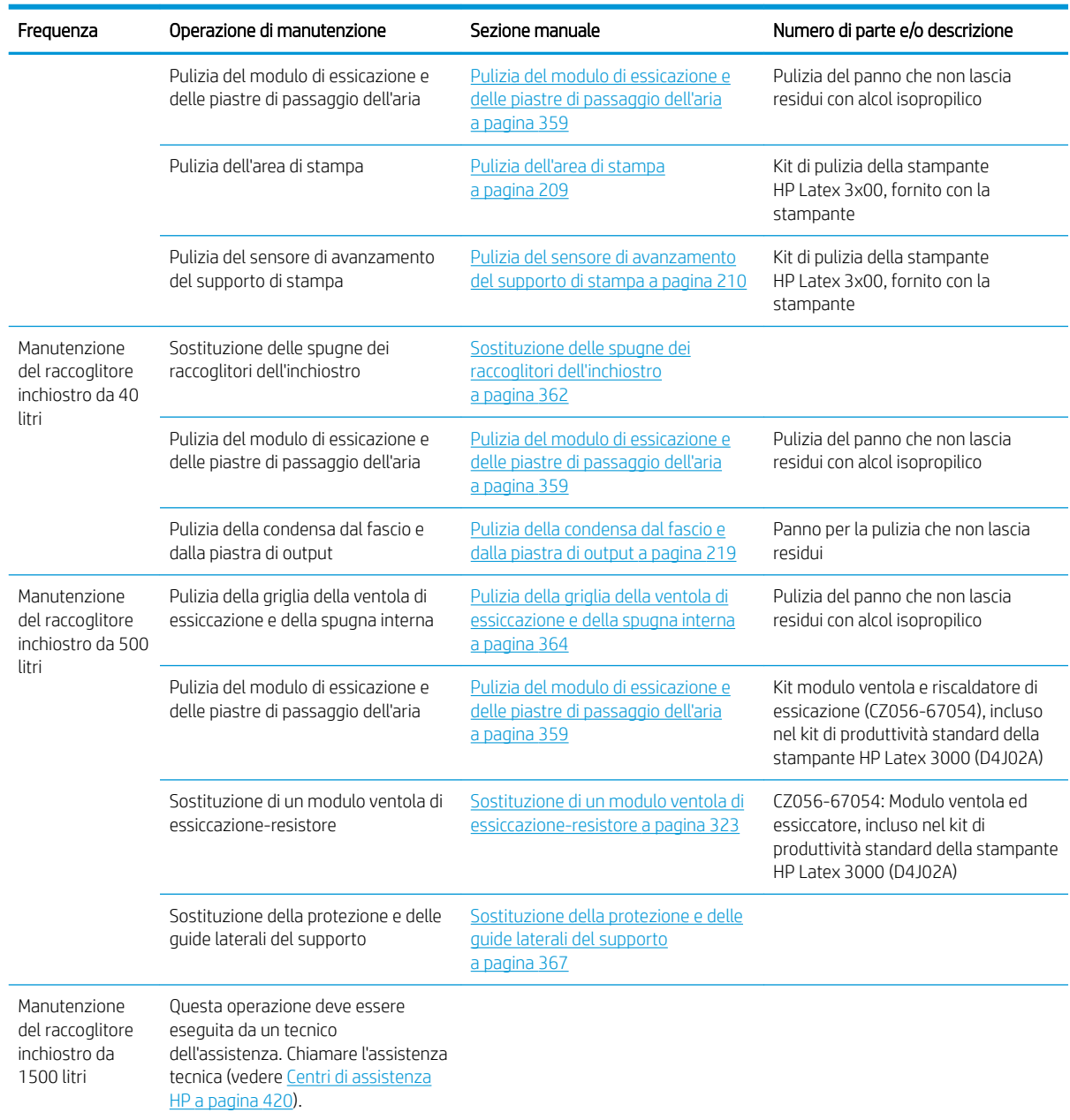

# **Obbligatoria**

È necessario eseguire una procedura automatica di verifica e pulizia delle testine di stampa ogni mattina. Vedere [Controllo e pulizia delle testine di stampa a pagina 164.](#page-169-0)

# Ogni settimana

Prima di qualsiasi intervento di pulizia, accertarsi di aver spento la stampante e attenersi alle opportune precauzioni per la sicurezza.

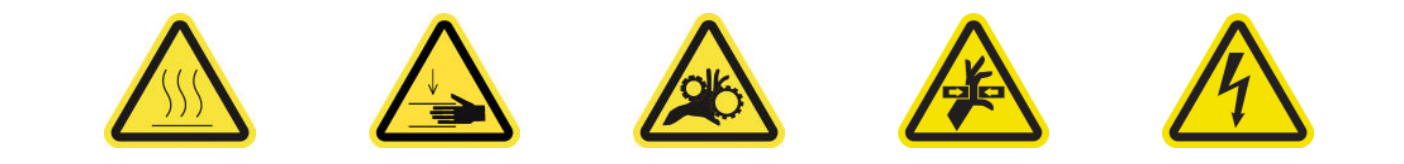

<span id="page-214-0"></span>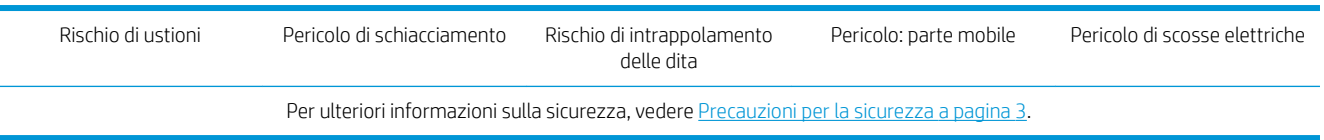

### Introduzione

Le seguenti procedure di manutenzione devono essere eseguite settimanalmente:

- Pulizia dell'area di stampa a pagina 209
- [Pulizia del sensore di avanzamento del supporto di stampa a pagina 210](#page-215-0)
- [Pulizia dei filtri aerosol a pagina 213](#page-218-0)
- [Pulizia dei rulli di presa e del rullo di avanzamento a pagina 215](#page-220-0)
- [Pulizia della piastra di uscita a pagina 217](#page-222-0)
- Svuotamento del flacone di raccolta della condensa a pagina 220

### Pulizia dell'area di stampa

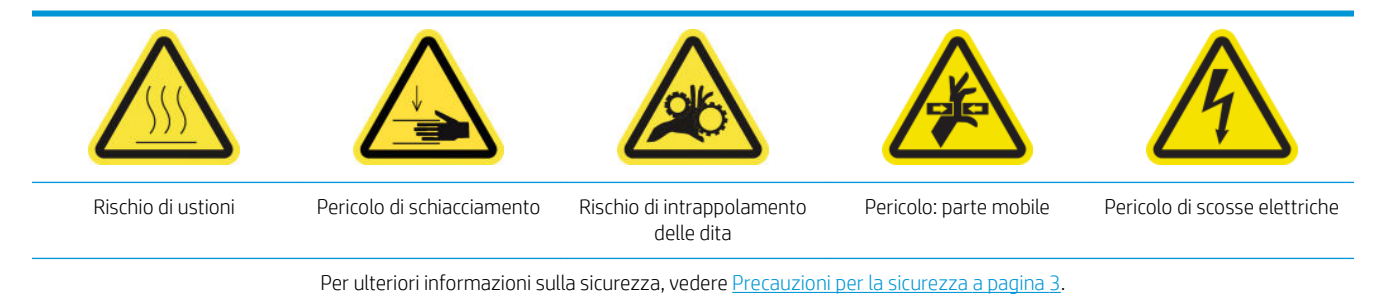

La piastra deve essere pulita quando è visibilmente sporca o quando si notano segni sul retro del supporto di stampa. Prima di pulire la piastra, pulire il sensore di avanzamento del supporto di stampa al centro della stessa facendo attenzione a non graffiarlo.

Se talvolta si stampa con margini laterali molto ridotti e con i supporti dei bordi, l'inchiostro può accumularsi su questi ultimi, causando macchie sulle stampe e il blocco degli ugelli delle testine di stampa.

Ogni settimana, controllare se le strisce dei supporti dei bordi presentano inchiostro essiccato o altri difetti. Se necessario, sostituire la striscia con una nuova. Vedere [Sostituzione della striscia del supporto dei bordi](#page-53-0)  [a pagina 48.](#page-53-0)

#### Preparazione alla pulizia dell'area di stampa

- 1. Assicurarsi di avere a disposizione il kit di pulizia della stampante HP Latex 3x00 fornito con la stampante.
- 2. Assicurarsi che la stampante non sia in funzione.
- 3. Rimuovere il supporto di stampa.
- 4. Assicurarsi che tutte le finestre, i coperchi e gli sportelli siano chiusi e che rimangano nella loro posizione originale.
- 5. Spostare l'asse del carrello nella sua posizione più alta (questa operazione richiede circa 2 minuti).

<span id="page-215-0"></span>6. Spegnere la stampante nel modo corretto per le operazioni di manutenzione: vedere [Spegnere la](#page-207-0)  [stampante a pagina 202.](#page-207-0)

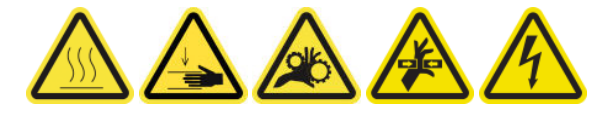

7. Aprire lo sportello anteriore.

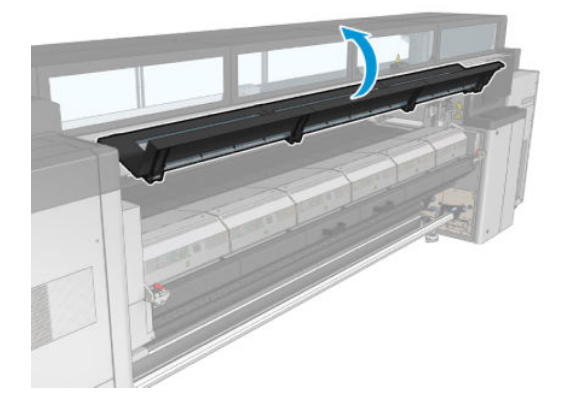

#### Eliminare i supporti dei bordi (se in uso)

- 1. Eliminare i due supporti dei bordi dalla piastra.
- 2. Sostituire le strisce dei supporto dei bordi se necessario. Vedere [Sostituzione della striscia del supporto dei](#page-53-0) [bordi a pagina 48](#page-53-0).

#### Pulizia della piastra

▲ Pulire la piastra con un panno pulito inumidito con acqua distillata e verificare che sia asciutta prima della stampa.

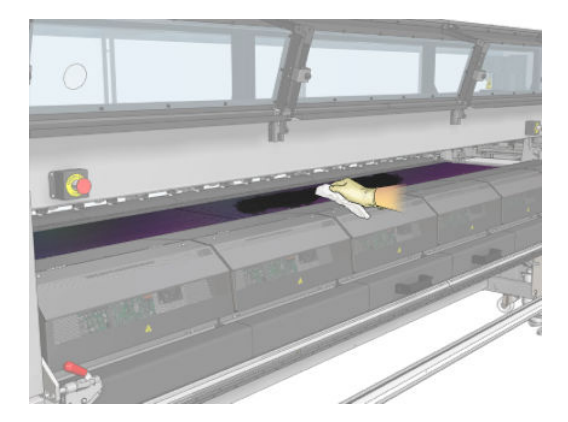

#### Pulizia del sensore di avanzamento del supporto di stampa

▲ Vedere Pulizia del sensore di avanzamento del supporto di stampa a pagina 210.

### Pulizia del sensore di avanzamento del supporto di stampa

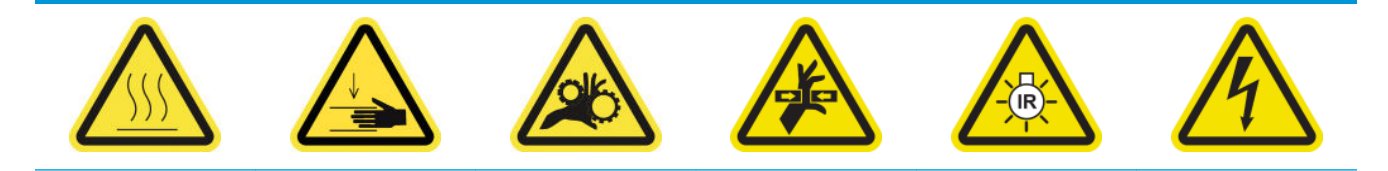
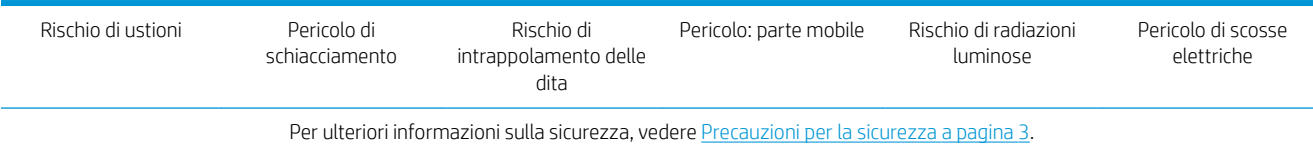

Tenere presente che i supporti porosi o i supporti con liner porosi, non sono supportati e non devono essere utilizzati con la stampante. Tuttavia, in normali condizioni di stampa con supporti non porosi, è possibile che dello sporco, della polvere e delle gocce di inchiostro raggiungano la finestra del sensore di avanzamento del supporto di stampa e compromettano le prestazioni del sensore.

### Preparazione alla pulizia del sensore di avanzamento del supporto di stampa

- 1. Assicurarsi di avere a disposizione il kit di pulizia della stampante HP Latex 3x00 fornito con la stampante.
- 2. Assicurarsi che la stampante non sia in funzione.
- 3. Rimuovere il supporto di stampa.
- 4. Assicurarsi che tutte le finestre, i coperchi e gli sportelli siano chiusi e che rimangano nella loro posizione originale.
- 5. Spostare l'asse del carrello nella sua posizione più alta (questa operazione richiede circa 2 minuti).
- 6. Aprire lo sportello anteriore.

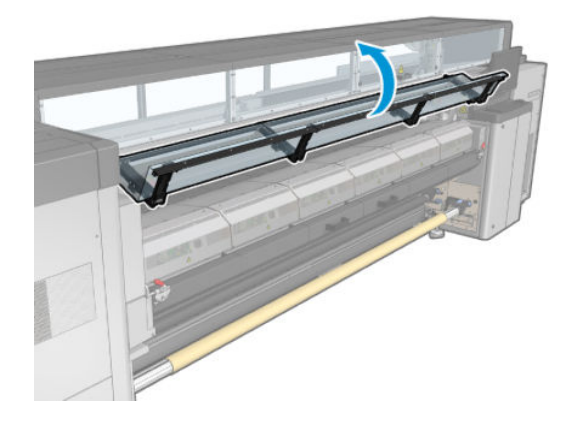

### Pulizia del sensore di avanzamento del supporto di stampa

1. Individuare il sensore al centro della piastra.

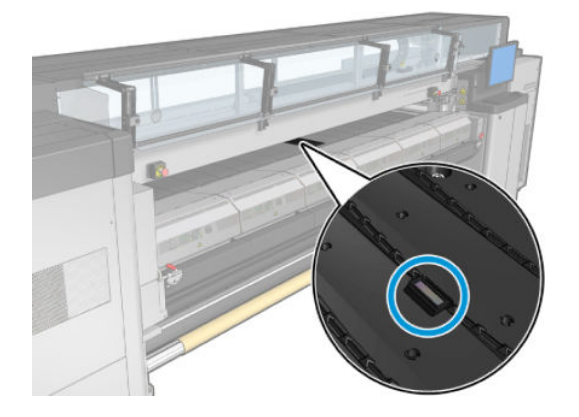

2. Pulire a fondo l'area della piastra intorno al sensore con un panno pulito inumidito con acqua distillata.

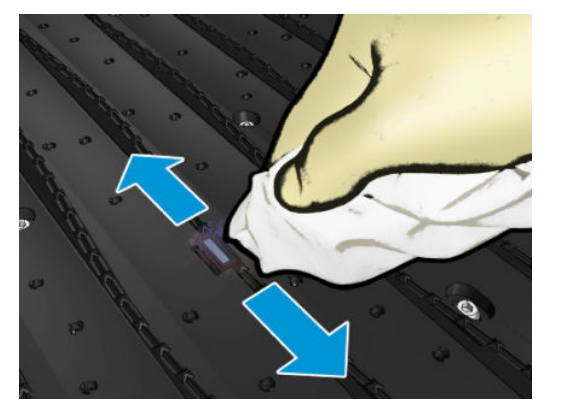

3. Per eliminare l'inchiostro secco dalla finestra del sensore, utilizzare uno dei bastoncini di cotone forniti nel kit di pulizia della stampante, leggermente inumidito con alcol isopropilico. Se la finestra è rivestita da uno strato spesso di inchiostro secco, si consiglia di esercitare una certa pressione durante la pulizia con il bastoncino per facilitare l'assorbimento dell'inchiostro.

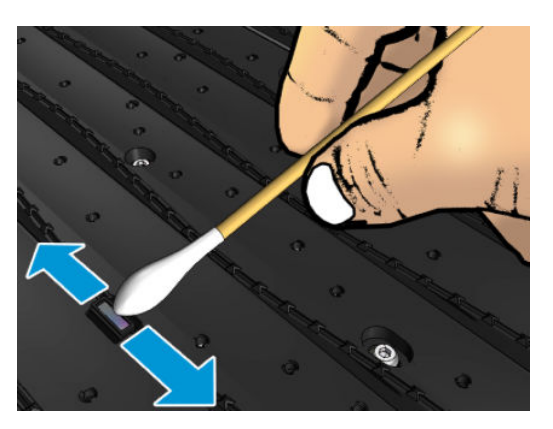

- 4. Continuare l'operazione con bastoncini nuovi finché questi non rimangono puliti e la finestra del sensore appare pulita.
- ☆ SUGGERIMENTO: Quando riflette la luce ambientale, una finestra del sensore pulita mostra un riflesso di colore blu che deve estendersi in modo uniforme su tutta la sua superficie. È possibile vedere questo riflesso spostandosi più vicino e variando leggermente l'angolo di visione.

#### Completamento della pulizia del sensore di avanzamento del supporto di stampa

- 1. Attendere 3 o 4 minuti in modo che l'alcol possa evaporare completamente.
- 2. Chiudere lo sportello posteriore.
- 3. Assicurarsi che tutte le finestre, i coperchi e gli sportelli siano chiusi e che rimangano nella loro posizione originale.
- 4. Spostare di nuovo l'asse del carrello nella sua posizione normale (questa operazione richiede circa 2 minuti).
- 5. Eseguire un test di diagnostica per assicurarsi che il sensore funzioni correttamente.

# Pulizia dei filtri aerosol

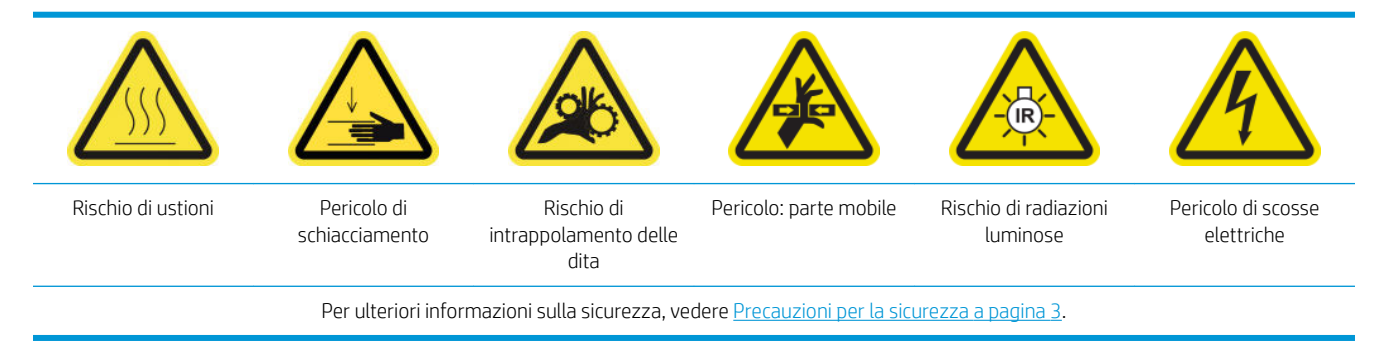

Per prestazioni ottimali e affidabilità, è necessario mantenere puliti i filtri.

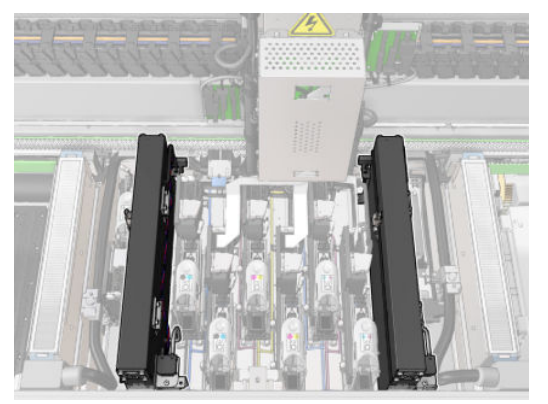

- 1. Assicurarsi che la stampante non sia in funzione.
- 2. Assicurarsi che tutte le finestre, i coperchi e gli sportelli siano chiusi e che rimangano nella loro posizione originale.

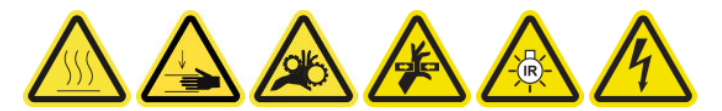

3. Aprire lo sportello di accesso alle operazioni di manutenzione.

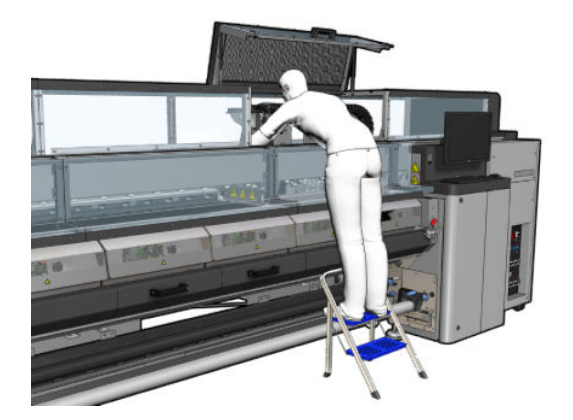

4. Aprire uno fermo sul lato sinistro di ciascun modulo filtro aerosol.

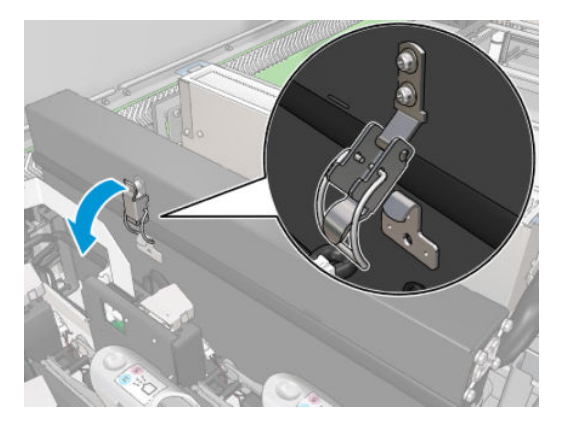

5. Aprire il coperchio di ogni filtro.

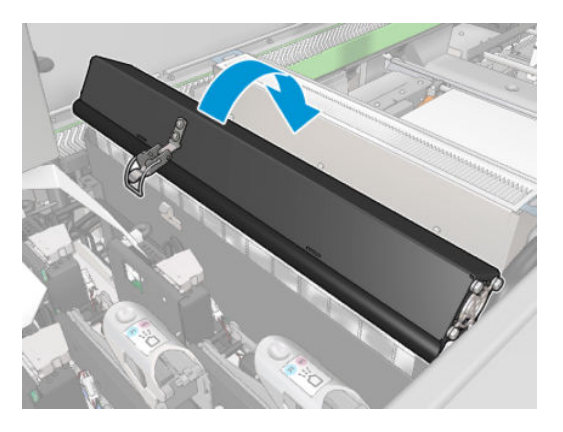

6. Eliminare i due filtri aerosol utilizzandone le maniglie.

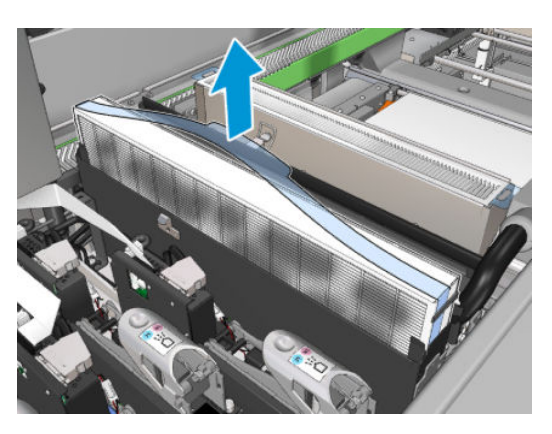

7. Utilizzare un cacciavite a punta piatta per eliminare gli spruzzi secchi e una spazzola per eliminare eventuali tracce di sporco residuo. Cercare di evitare che eventuali detriti cadano nel filtro.

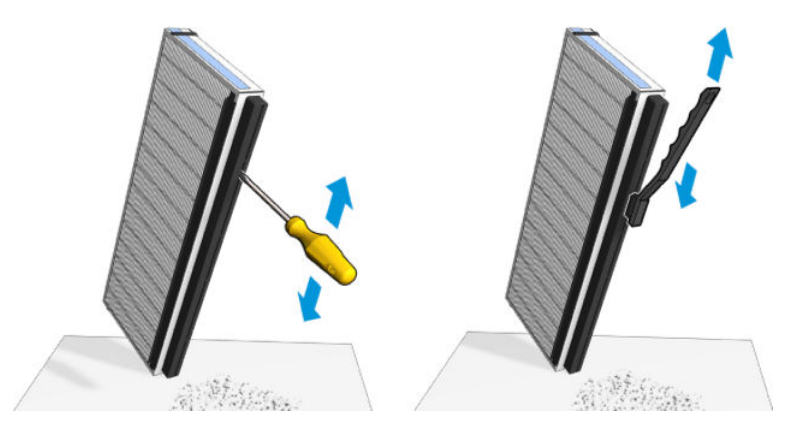

8. Reinserire entrambi i filtri. C'è solo un modo per inserirli correttamente. Se si avverte resistenza, provare a inserire il filtro nell'altro verso.

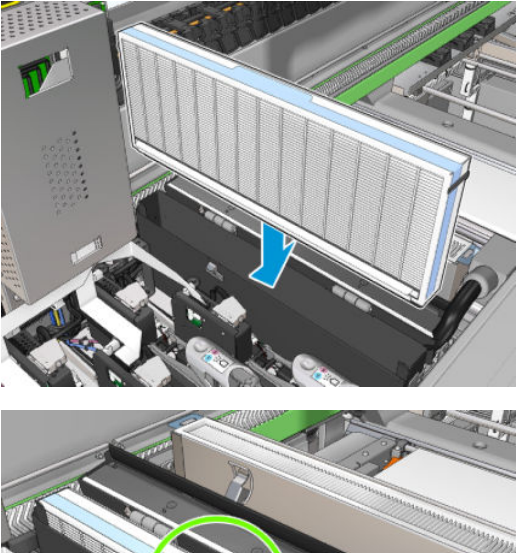

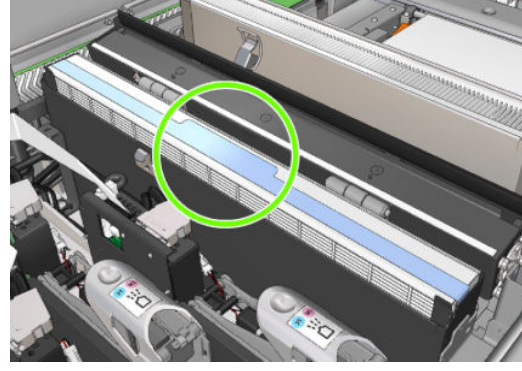

- 9. Chiudere i coperchi.
- 10. Chiudere i fermi.
- 11. Chiudere lo sportello di accesso alle operazioni di manutenzione.

# Pulizia dei rulli di presa e del rullo di avanzamento

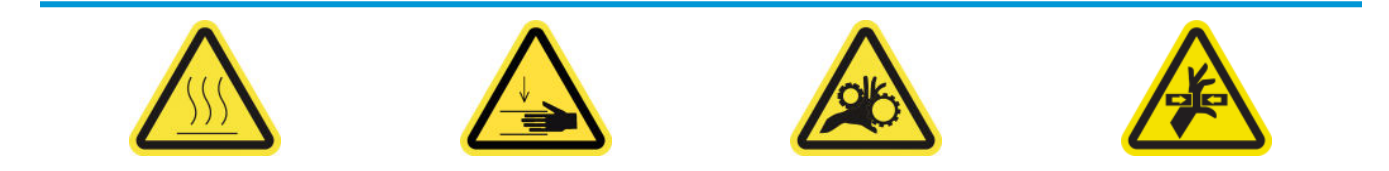

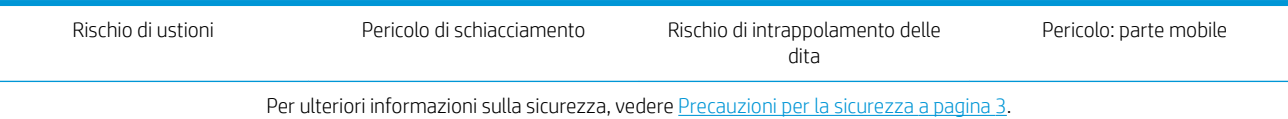

Il rullo di avanzamento deve essere pulito quando è visibilmente sporco o quando si nota che l'avanzamento del supporto di stampa non è più agevole e regolare.

### Preparazione alla pulizia dei rulli di presa e del rullo di avanzamento

- 1. Assicurarsi che la stampante non sia in funzione.
- 2. Rimuovere il supporto di stampa.

### Pulizia dei rulli di presa

1. Aprire i fermi.

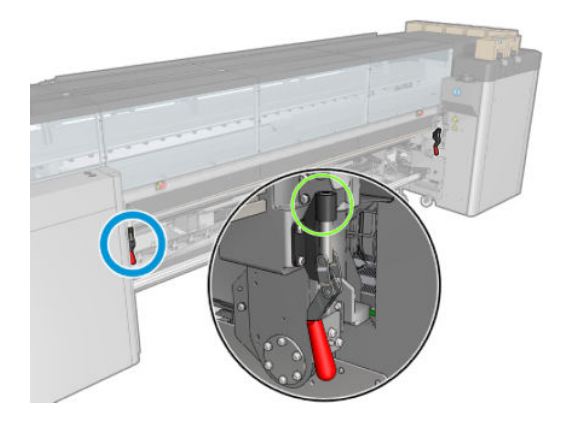

2. Abbassare il modulo del meccanismo di presa nella posizione più bassa.

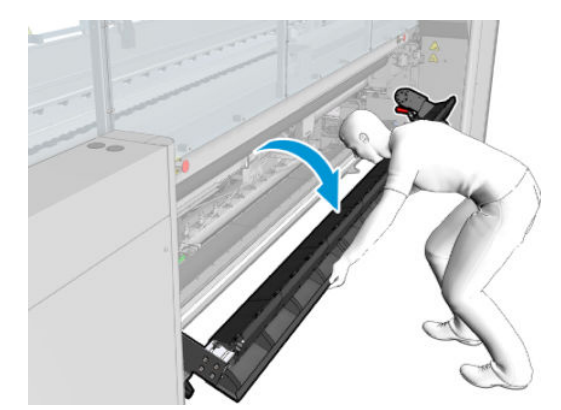

3. Pulire con attenzione i rulli di presa con un panno inumidito con acqua; non utilizzare liquidi per la pulizia a base di petrolio.

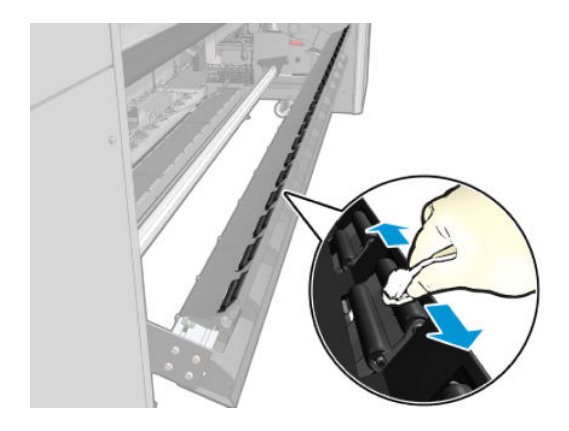

### Pulizia del rullo di avanzamento

- 1. Avviare il rullo di avanzamento spostandolo lentamente all'indietro.
- 2. Pulire il rullo con un panno pulito inumidito con acqua distillata; non utilizzare liquidi per la pulizia a base di petrolio.
	- $\triangle$  ATTENZIONE: Fare attenzione a non incastrare le mani nel rullo durante la pulizia (questo è meno probabile quando si sposta all'indietro).

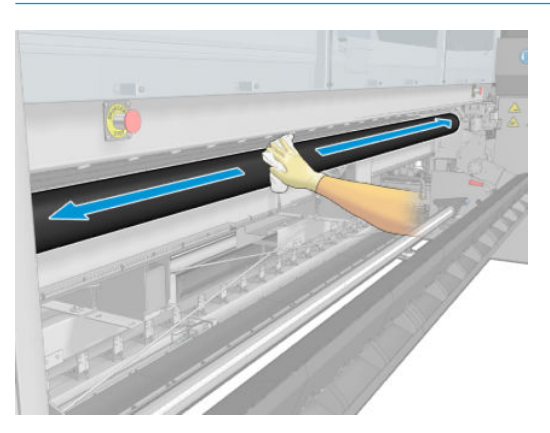

- 3. Arrestare il rullo di avanzamento.
- 4. Attendere che il rullo sia asciutto.
- 5. Rimettere il modulo del meccanismo di presa nella sua posizione originale e chiudere i fermi.

### Pulizia della piastra di uscita

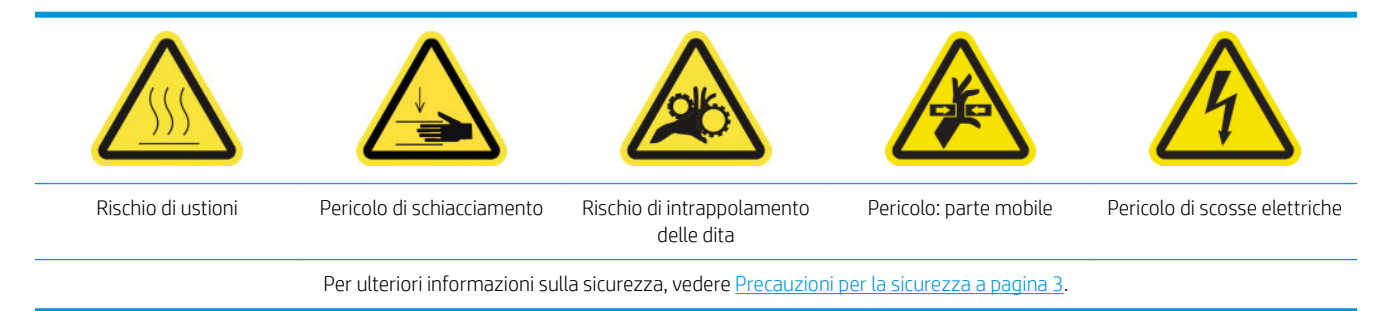

La piastra di uscita è costituita da lamiera comune con due file di rampe di plastica.

### Preparazione alla pulizia della piastra di uscita

- 1. Assicurarsi che la stampante non sia in funzione.
- 2. Rimuovere il supporto di stampa.
- 3. [Spegnere la](#page-207-0) stampante nel modo corretto per le operazioni di manutenzione: vedere Spegnere la [stampante a pagina 202.](#page-207-0)

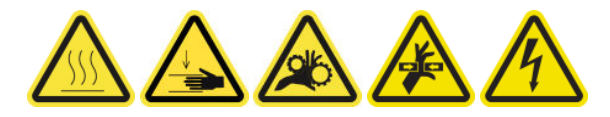

4. Attendere il raffreddamento dei moduli di essiccazione (circa 5 minuti).

### Estrazione dell'assemblaggio di essiccazione

1. Aprire lo sportello anteriore.

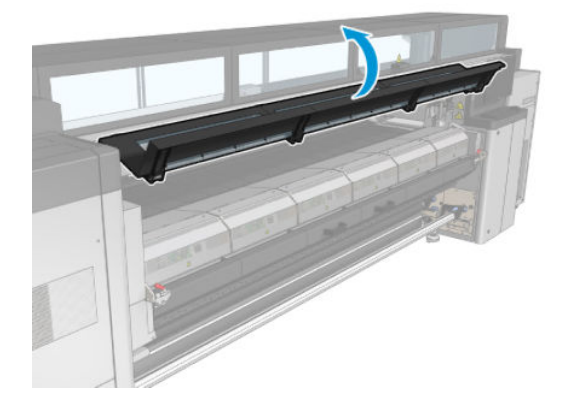

2. Aprire i fermi del modulo di essiccazione.

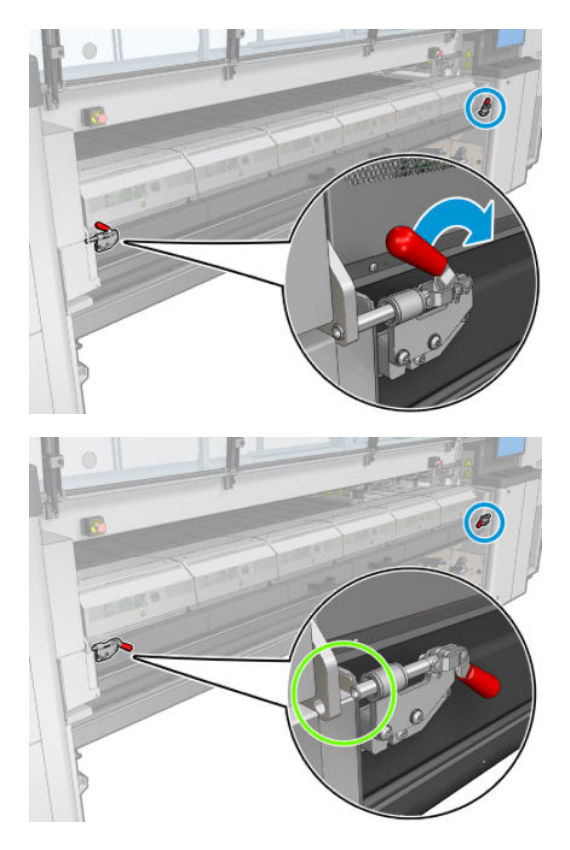

3. Estrarre il gruppo di essiccazione.

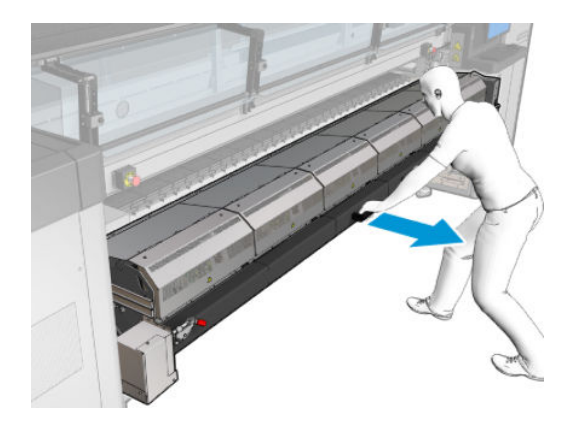

### Pulizia della piastra di uscita

▲ Per pulire la piastra di uscita, accedervi dalla parte superiore del modulo di essiccazione.

### Pulizia della condensa dal fascio e dalla piastra di output

1. Se si utilizza il raccoglitore inchiostro, è necessario pulire la condensa dalla piastra e dai fasci di output quando si elimina il raccoglitore inchiostro. Assicurarsi di non lasciare residui di condensa sulla piastra di uscita, sui lati della piastra inferiore o sul percorso carta.

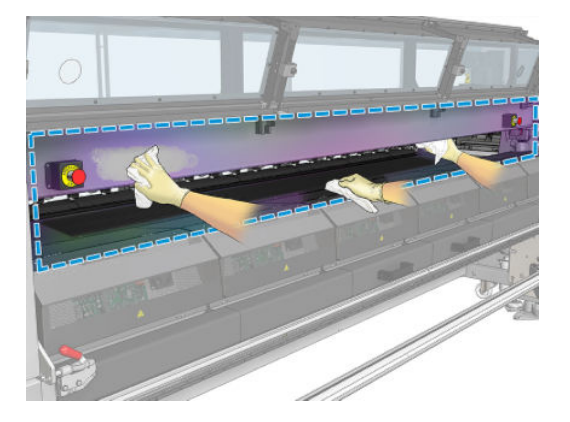

- 2. Assicurarsi che la gomma della finestra non sia rotta.
- 3. Pulire la parte sottostante della stampante. Poggiare o sistemare la stampante sul pavimento, quindi pulire con un panno privo di lanugine inumidito con acqua distillata.
- 4. Assicurarsi che non siano presenti condensa o sporco nei seguenti componenti:
	- Sotto l'area di stampa e ai lati dell'asse della struttura
	- Roll-to-free fall e/o deviatori
	- Rullo avanzamento
- 5. Aprire lo sportello di pulizia delle testine di stampa e rimuovere la condensa o lo sporco dal motore di trasmissione dell'ingresso del supporto di stampa.

### Completamento della pulizia della piastra di uscita

- 1. Spingere il gruppo di essiccazione nella sua posizione operativa.
- 2. Chiudere i fermi del modulo di essiccazione.
- 3. Rimontare il mandrino.
- 4. Assicurarsi che le parti pulite siano completamente asciutte e che tutto il vapore sia completamente evaporato.

## Svuotamento del flacone di raccolta della condensa

SUGGERIMENTO: Durante queste operazioni si consiglia di indossare un paio di guanti.

Il flacone di raccolta della condensa si trova dietro il coperchio sinistro nella parte anteriore della stampante. È possibile verificare il livello del liquido contenuto nel flacone attraverso una piccola apertura nella parte inferiore del coperchio.

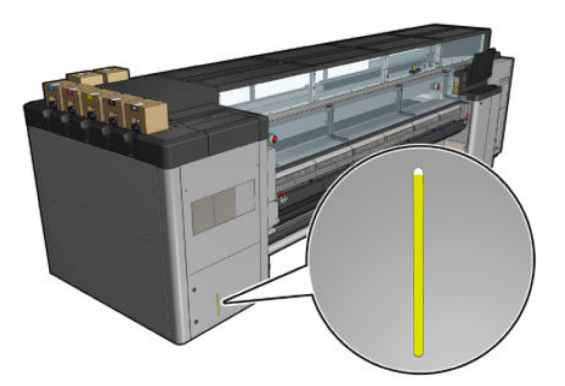

Il flacone deve essere svuotato prima che sia pieno, il che si verifica in genere dopo aver utilizzato circa 60-70 litri di inchiostro. È necessario verificare il Ʈacone periodicamente, a seconda dell'uso della stampante.

### Svuotamento del flacone

1. Per eliminare il flacone, aprire innanzitutto i due fermi sulla sinistra, quindi aprire il coperchio; i cardini sono a destra.

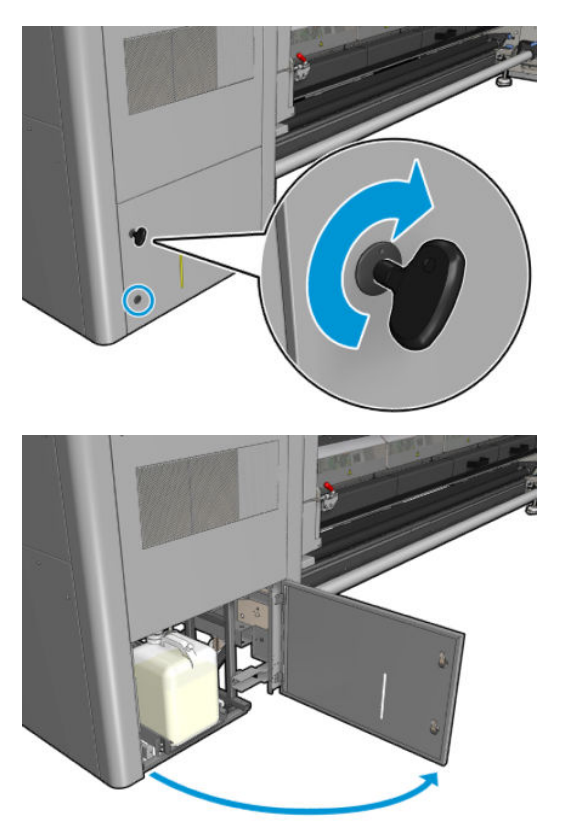

2. Eliminare il flacone.

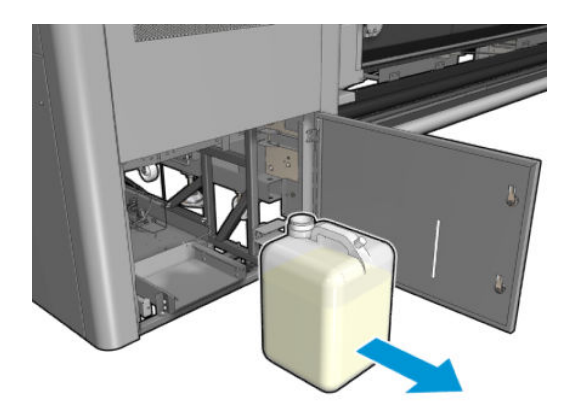

3. Svuotare il flacone.

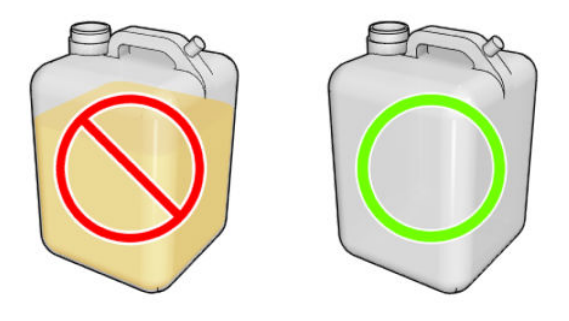

- **ET NOTA:** Il contenitore raccoglie una miscela di additivi di inchiostro e acqua. Smaltirlo in base alle normative locali. La scheda tecnica del profilo residuo contiene le informazioni necessarie per il corretto smaltimento. Il documento si trova qui:<https://hplatexknowledgecenter.com/applications/wasteprofiles/>.
- 4. Reinserire il flacone vuoto.

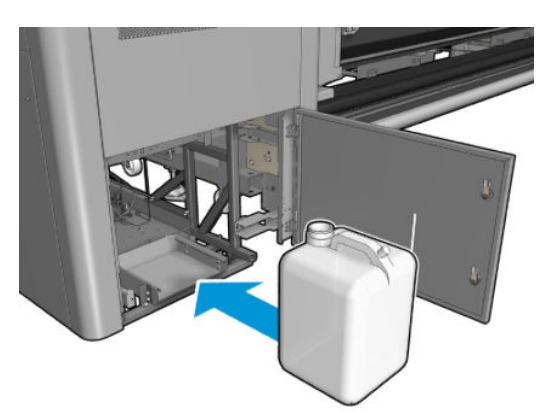

5. Assicurarsi che l'apertura del flacone sia ben posizionata rispetto al liquido proveniente dall'alto.

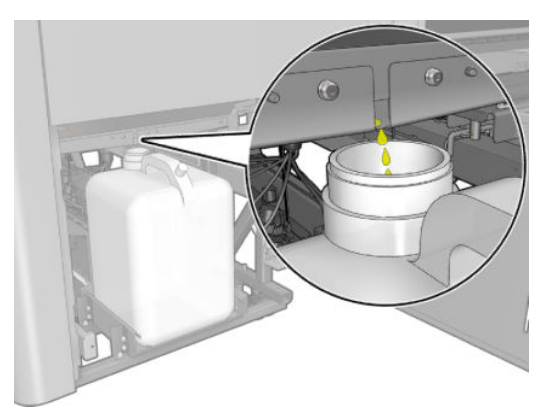

6. Chiudere lo sportello.

# Ogni 125 litri di inchiostro

Prima di qualsiasi intervento di pulizia, accertarsi di aver spento la stampante e attenersi alle opportune precauzioni per la sicurezza.

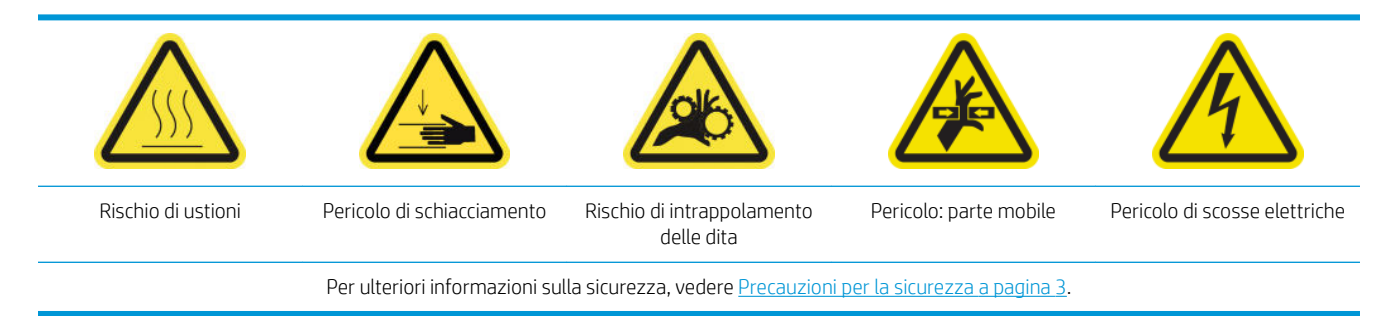

# Introduzione

Le seguenti procedure di manutenzione sono obbligatorie ogni 125 litri di inchiostro:

- Pulizia delle guide del carrello e sostituzione delle spugne di lubrificazione a pagina 223
- [Svuotamento dei raccoglitori dell'olio a pagina 236](#page-241-0)
- [Pulizia del fondo del carrello, dei vetri di asciugatura e dei sensori di linea e arresto anomalo a pagina 245](#page-250-0)
- [Pulizia dei depositi di inchiostro del rilevatore gocce a pagina 249](#page-254-0)
- [Pulizia dei filtri delle ventole del cabinet elettrico a pagina 252](#page-257-0)
- [Pulizia del filtro della ventola della scatola elettrica a pagina 254](#page-259-0)
- Pulizia degli ingranaggi di input/output del supporto di stampa e dei frammenti di metallo del mandrino [a pagina 257](#page-262-0)

### Pulizia delle guide del carrello e sostituzione delle spugne di lubrificazione

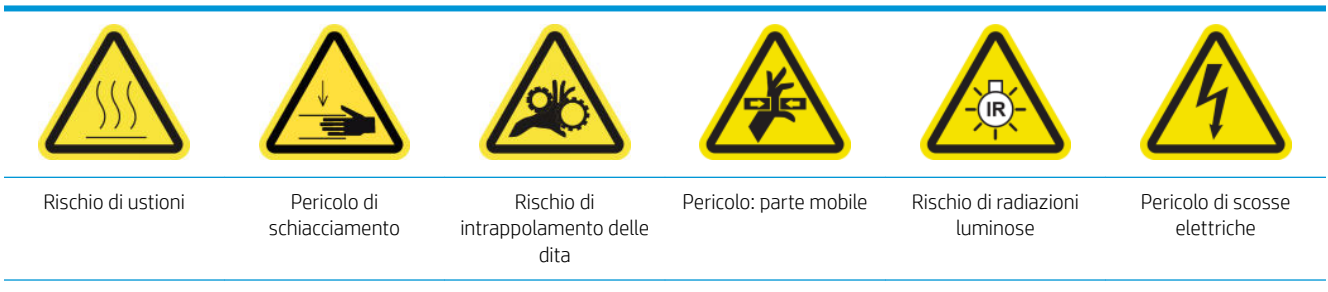

Per ulteriori informazioni sulla sicurezza, vedere [Precauzioni per la sicurezza a pagina 3.](#page-8-0)

Per informazioni aggiornate, visitare il sito Web<http://www.hp.com/go/latex3000/manuals/>.

### Preparazione alla pulizia delle guide del carrello

1. Assicurarsi di avere a disposizione lo strumento di pulizia delle guide del carrello fornito con la stampante.

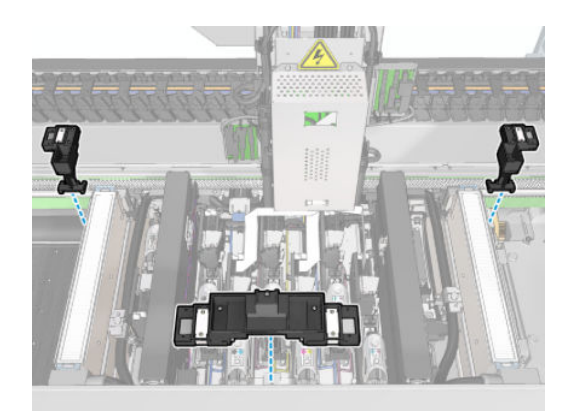

2. Assicurarsi di disporre degli stoppini di pulizia (una busta da 20) e di un flacone da 10 ml di lubrificante del kit di pulizia della stampante HP Latex 3x00, anch'esso fornito con la stampante.

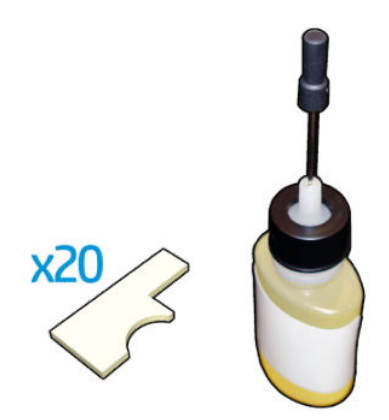

- 3. Assicurarsi che la stampante non sia in funzione.
- 4. Si consiglia di indossare guanti.
- 5. Assicurarsi che tutte le finestre, i coperchi e gli sportelli siano chiusi e che rimangano nella loro posizione originale.

### Pulizia delle guide del carrello

- 1. Inserire gli stoppini di pulizia in ciascuna sezione dello strumento di pulizia delle guide del carrello.
	- Sezione anteriore: 5 stoppini su ciascun lato (totale 10)
	- Sezioni posteriori: 5 stoppini in ogni sezione

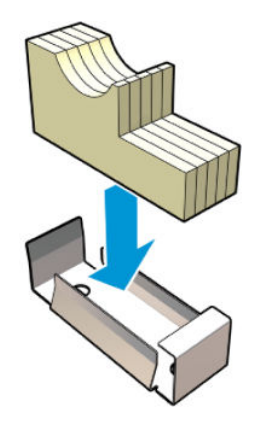

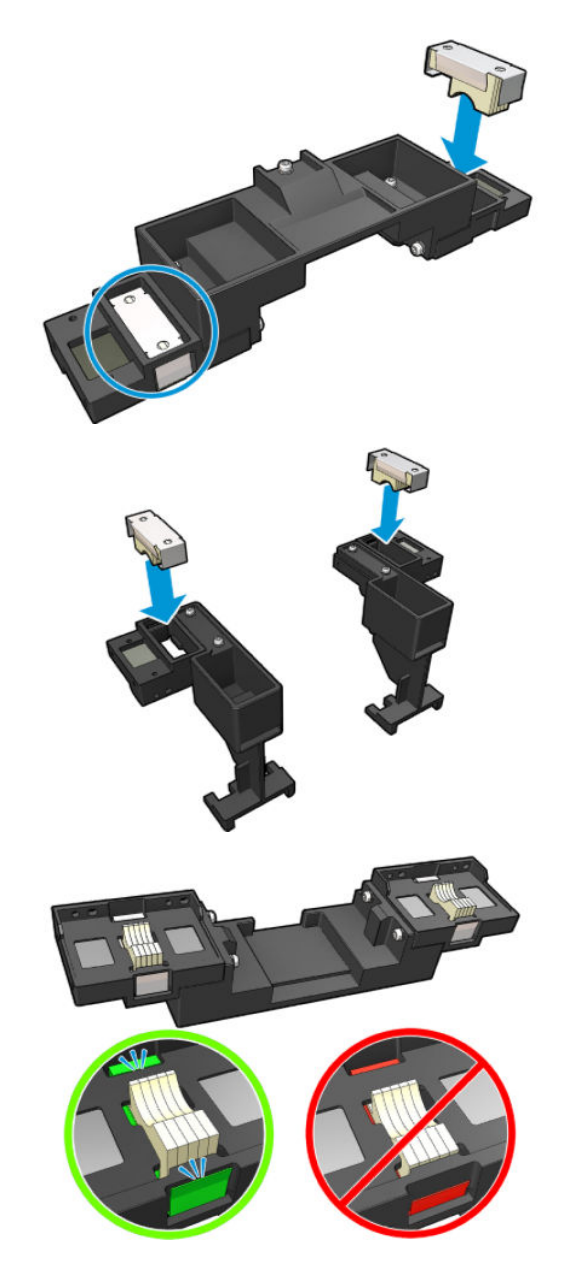

2. Inumidire la superficie degli stoppini con il lubrificante finché non diventa gialla. Un quinto del flacone dovrebbe bastare per tutti i 20 stoppini.

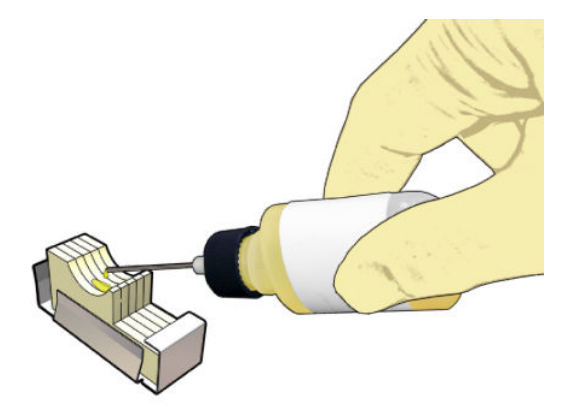

3. Eseguire il test diagnostico per pulire la guida del carrello.

Il carrello si sposterà alcune volte e si fermerà nella posizione di servizio.

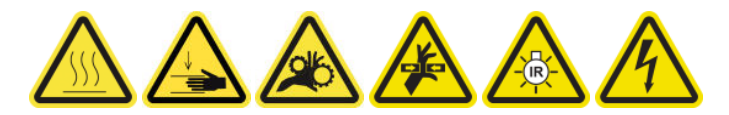

4. Aprire lo sportello di accesso alle operazioni di manutenzione.

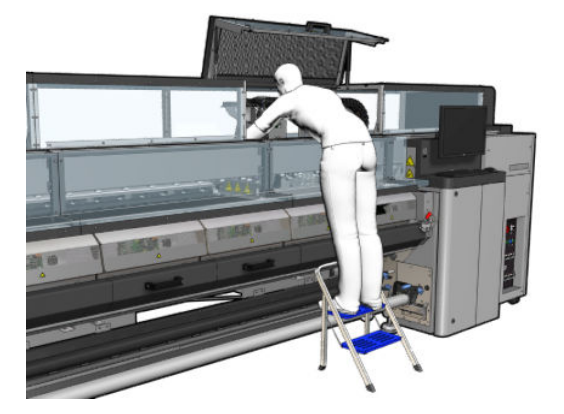

- 5. Inserire la sezione frontale dello strumento di pulizia delle guide del carrello.
	- ATTENZIONE: Se si annulla la procedura prima del completamento, ricordarsi di eliminare lo strumento dall'interno della stampante.

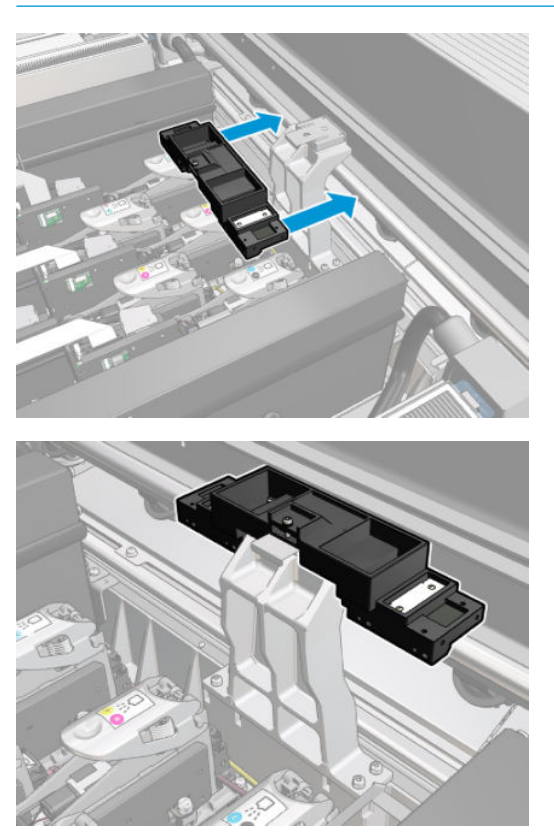

6. Inserire le sezioni posteriori dello strumento di pulizia delle guide del carrello.

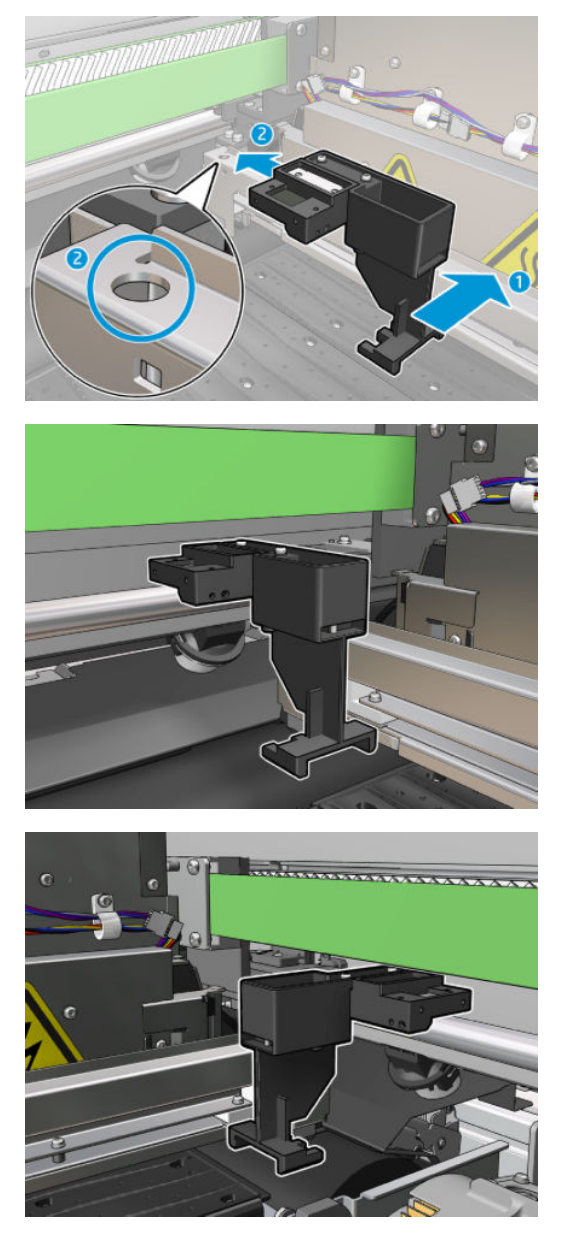

- 7. Chiudere lo sportello di accesso alle operazioni di manutenzione e fare clic su Continua.
- 8. Quando richiesto, aprire la finestra.

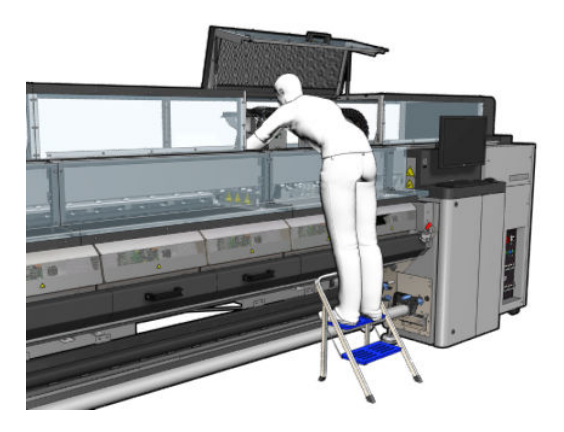

9. Eliminare le tre sezioni dello strumento di pulizia delle guide del carrello.

- 10. Chiudere lo sportello di accesso alle operazioni di manutenzione. Il carrello torna nella posizione normale.
- 11. Eliminare gli stoppini di pulizia dalle sezioni dello strumento di pulizia delle guide del carrello ed eliminarli correttamente, in conformità alle normative locali.
- **W NOTA:** Se questa procedura di pulizia delle guide del carrello non riesce, è possibile eseguire una procedura alternativa: vedere Pulizia manuale delle quide del carrello a pagina 343.

#### Preparazione alla sostituzione delle spugne di lubrificazione

- 1. Assicurarsi di avere a disposizione il kit di spugne di lubrificazione incluso nel kit di pulizia della stampante HP Latex 3x00 fornito con la stampante.
- 2. Estrarre le spugne di lubrificazione e gli stoppini di ricambio dal kit.

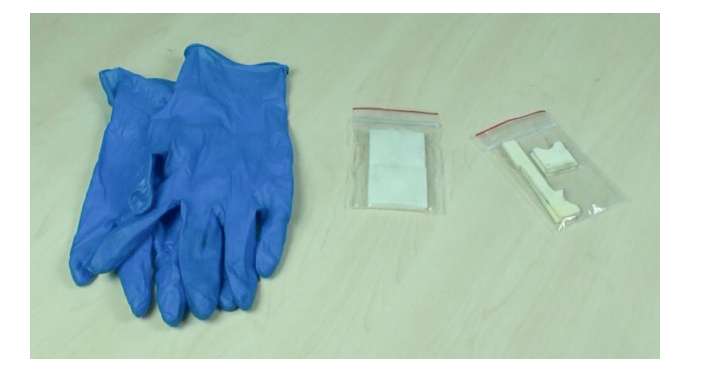

- 3. Spostare il carrello nella posizione di servizio.
- 4. Spegnere la stampante nel modo corretto per le operazioni di manutenzione: vedere [Spegnere la](#page-207-0)  [stampante a pagina 202.](#page-207-0)

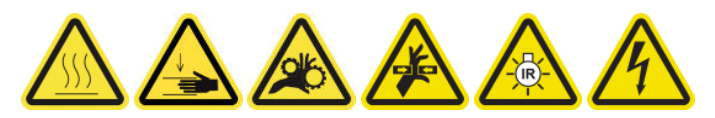

5. Aprire lo sportello di accesso alle operazioni di manutenzione.

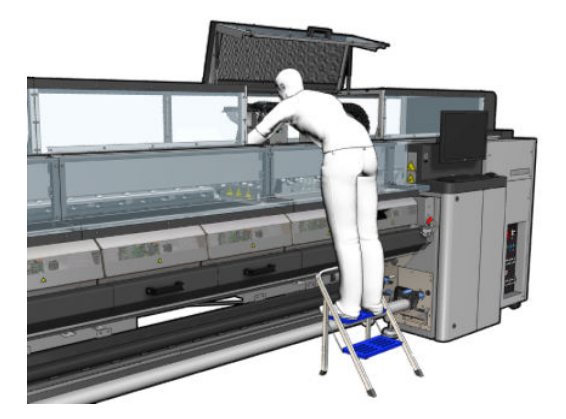

### Sostituzione della spugna di lubrificazione anteriore e degli stoppini

1. Individuare la spugna di lubrificazione anteriore nel carrello.

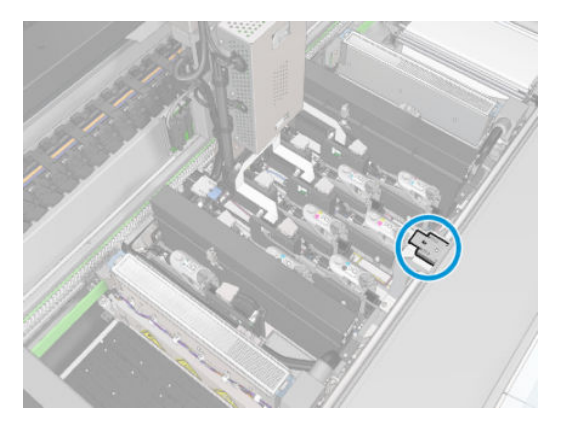

2. Estrarre il coperchio della spugna di lubrificazione anteriore.

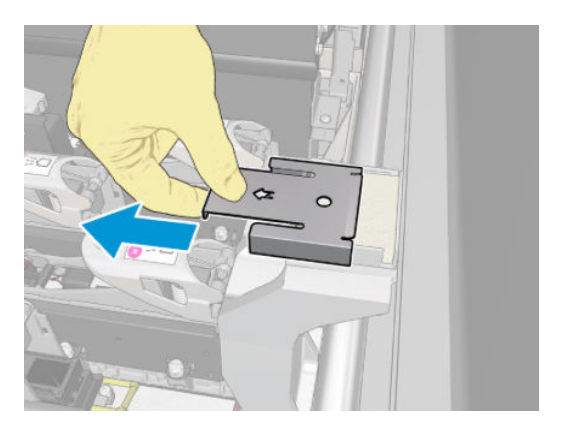

3. Eliminare la vecchia spugna.

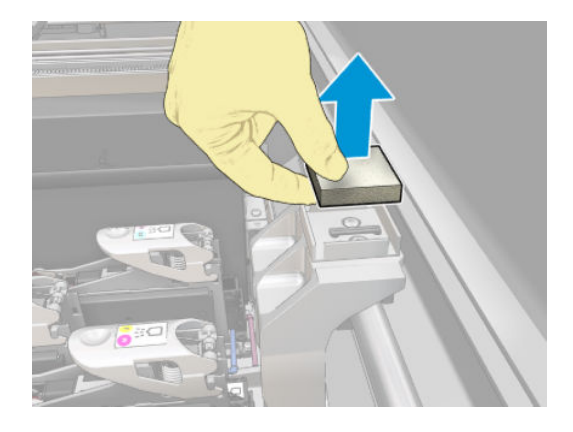

4. Eliminare i vecchi stoppini.

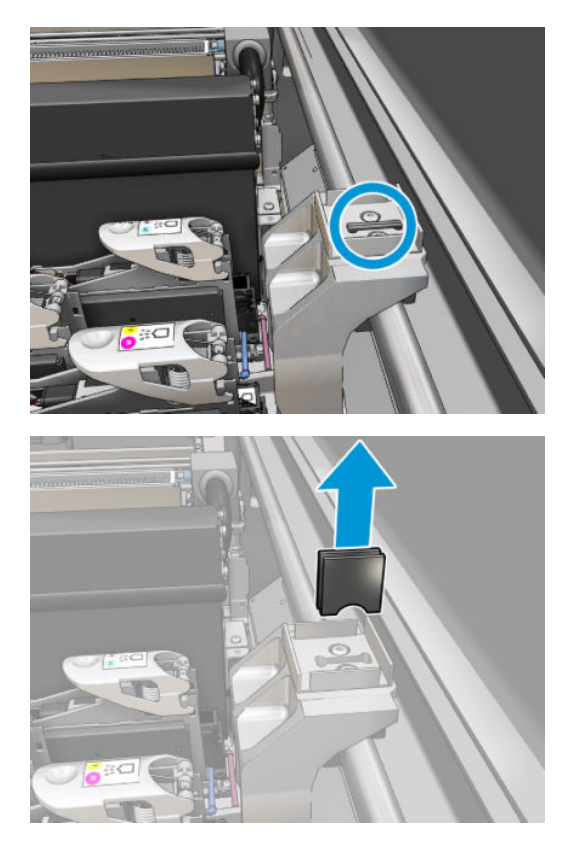

5. Inserire i nuovi stoppini.

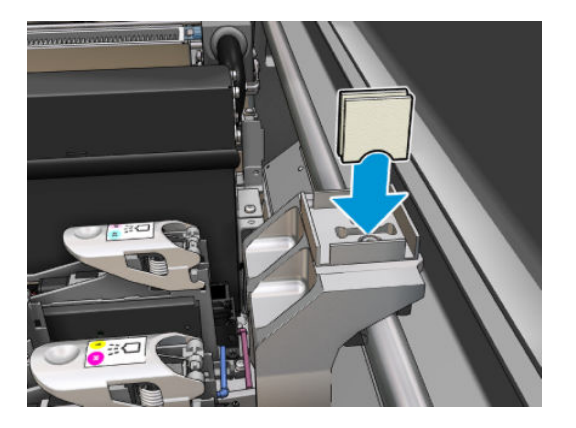

6. Inserire la nuova spugna.

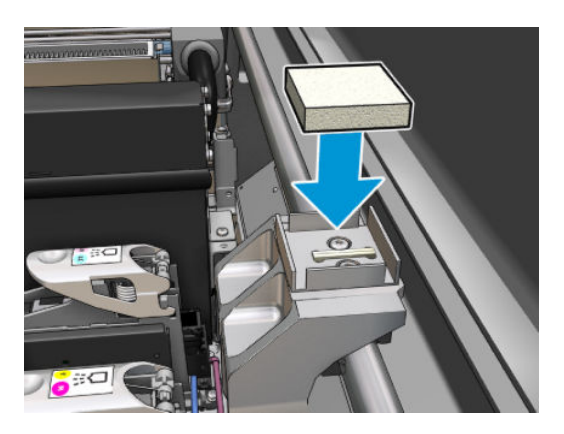

7. Riposizionare il coperchio.

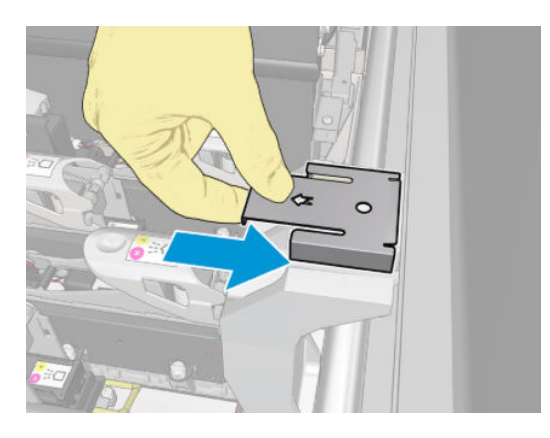

### Sostituzione della spugna di lubrificazione posteriore e degli stoppini

1. Individuare la spugna di lubrificazione posteriore nel carrello.

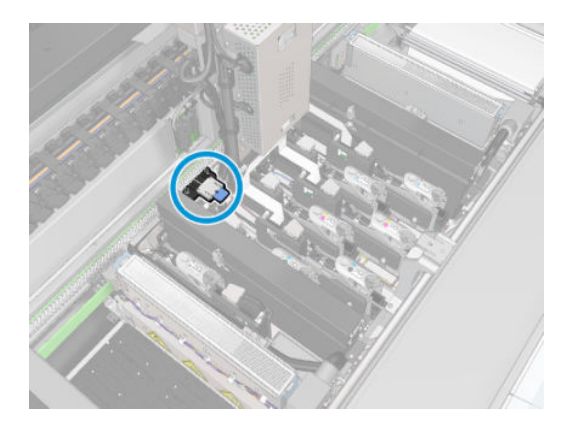

2. Estrarre il coperchio della spugna di lubrificazione posteriore.

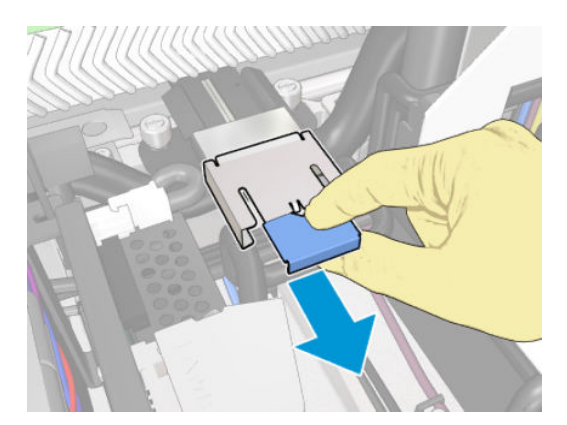

3. Eliminare la vecchia spugna.

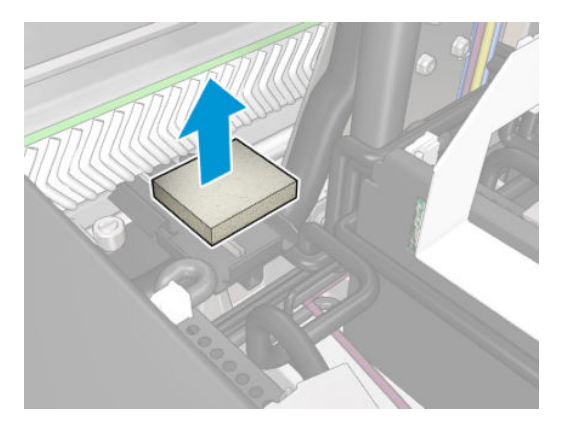

4. Allentare le due viti che fissano il supporto nero del lubrificatore al carrello, quindi estrarre il supporto dal carrello

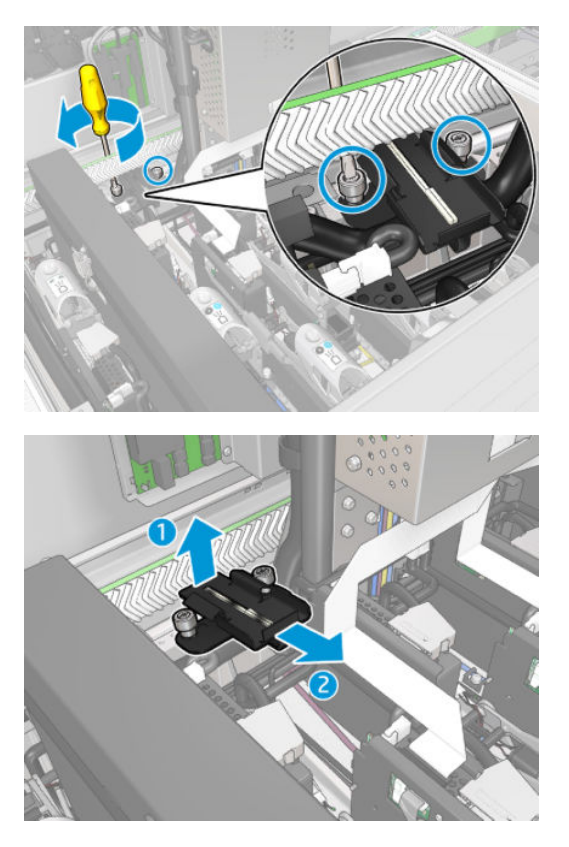

5. Se il lubrificatore è dotato anche di un fermo feltrato, eliminare sia il fermo che i 2 feltri usati. Altrimenti, saltare questo passaggio.

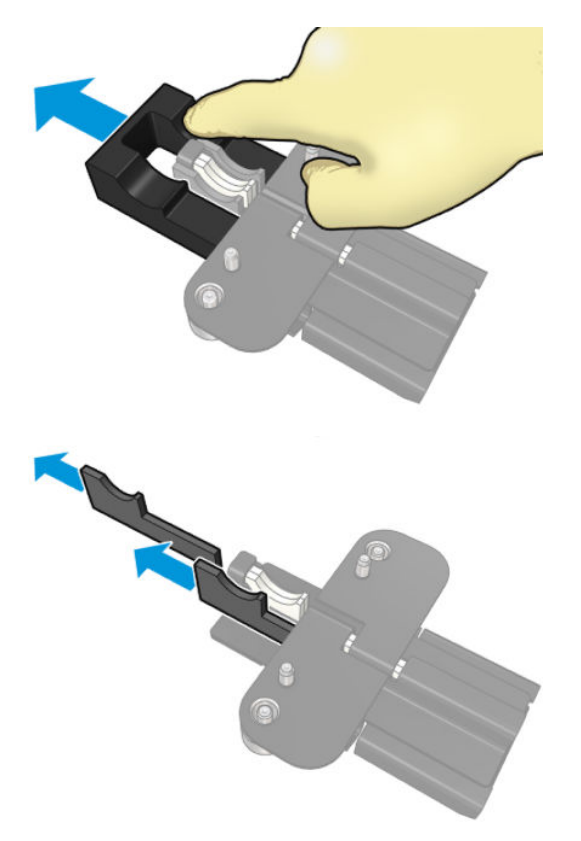

6. Eliminare i due stoppini usati.

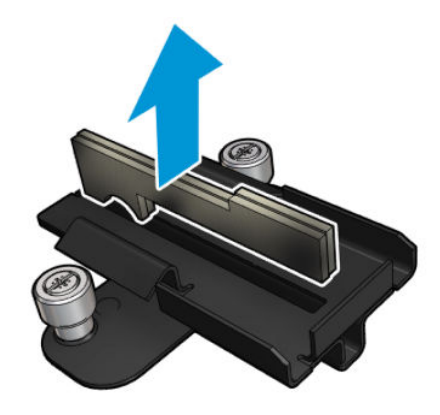

7. Inserire i nuovi stoppini.

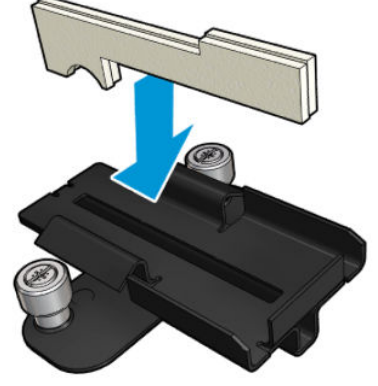

Accertarsi che gli stoppini siano inseriti correttamente.

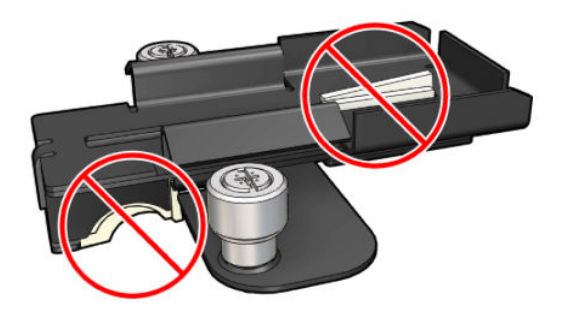

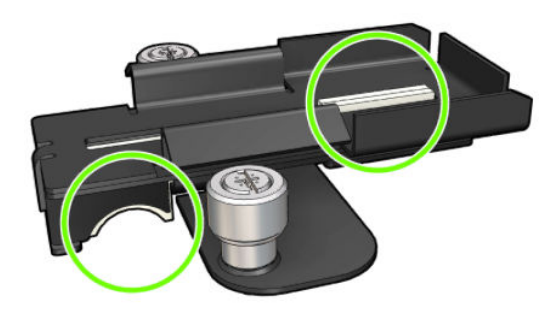

8. Se il lubrificatore è dotato del fermo feltrato, inserire 2 feltri nuovi, uno per lato. Altrimenti, andare al punto 10.

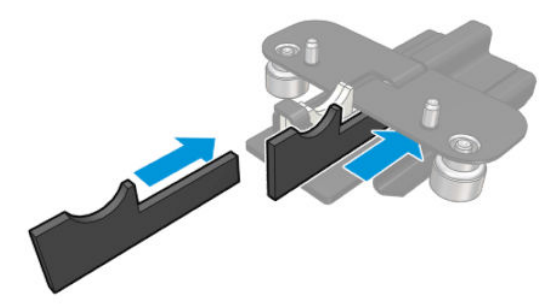

9. Inserire il fermo feltrato.

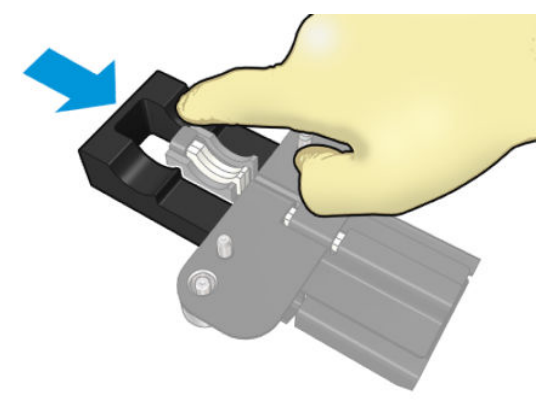

Controllare che gli stoppini e il fermo siano inseriti correttamente.

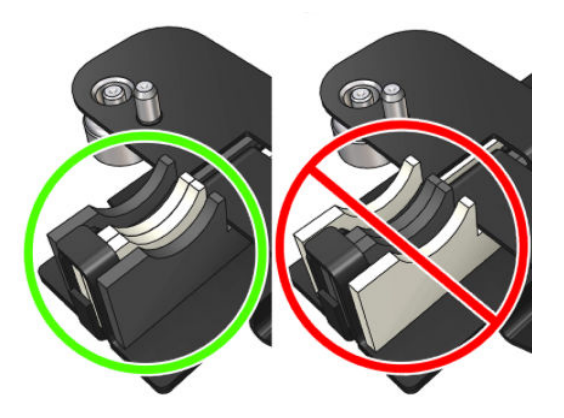

10. Riposizionare il supporto di lubrificazione nero. Il supporto ha due perni per individuarlo correttamente.

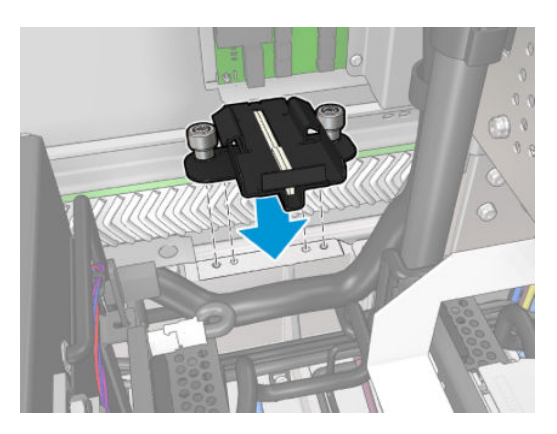

11. Verificare nuovamente che i nuovi stoppini siano inseriti correttamente.

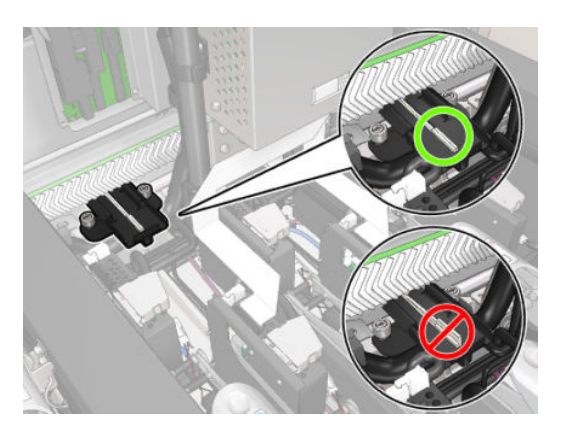

<span id="page-241-0"></span>12. Serrare le viti.

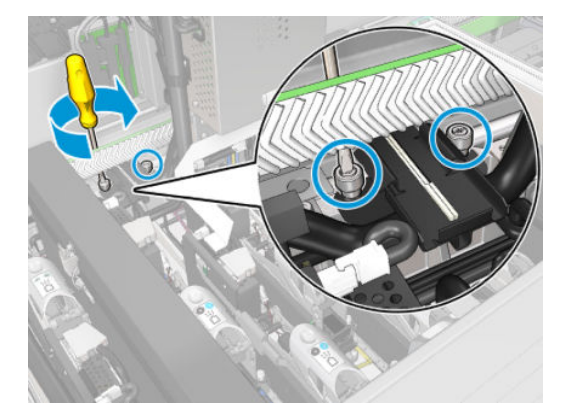

13. Inserire la nuova spugna.

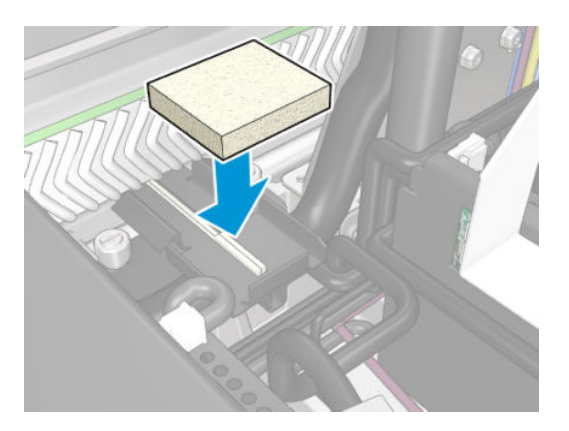

- 14. Spostare il coperchio.
- 15. Chiudere lo sportello di accesso alle operazioni di manutenzione.

### Completamento della sostituzione della spugna di lubrificazione

- 1. Assicurarsi che tutte le finestre, i coperchi e gli sportelli siano chiusi e che rimangano nella loro posizione originale.
- 2. [Accendere la](#page-208-0) stampante nel modo corretto per le operazioni di manutenzione: vedere Accendere la [stampante a pagina 203.](#page-208-0)

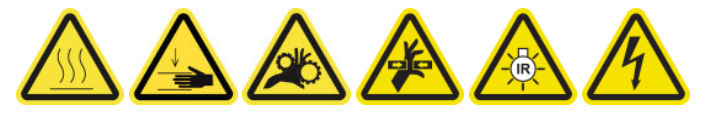

### Svuotamento dei raccoglitori dell'olio

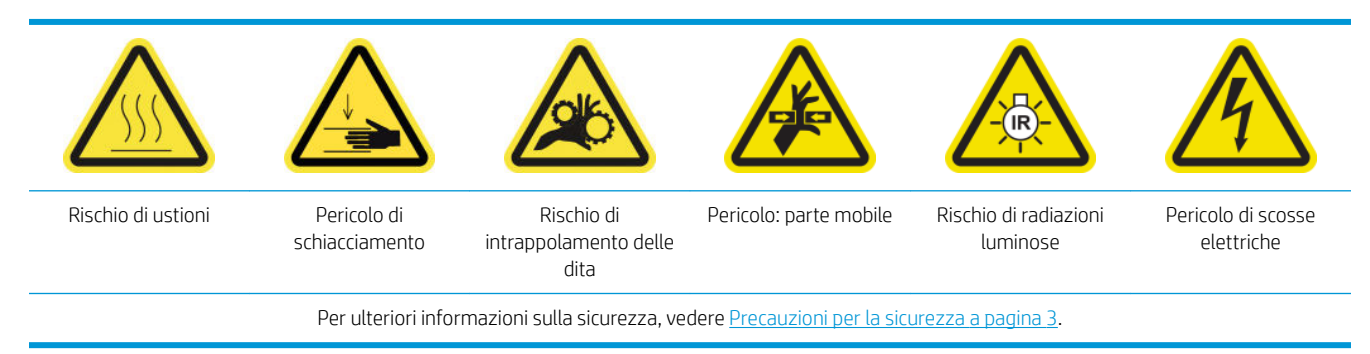

### Preparazione allo svuotamento dei raccoglitori dell'olio

1. Assicurarsi di avere a disposizione una torcia elettrica (non fornita) come consigliato nel set di strumenti di manutenzione.

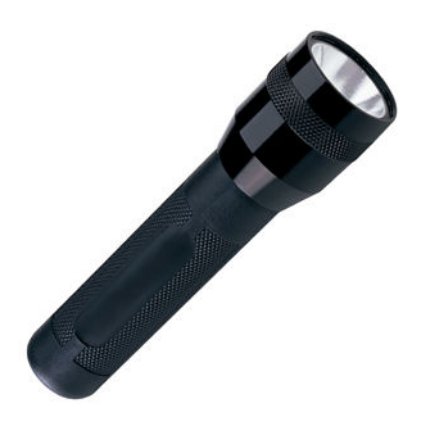

- 2. Assicurarsi che la stampante non sia in funzione.
- 3. Assicurarsi che tutte le finestre, i coperchi e gli sportelli siano chiusi e che rimangano nella loro posizione originale.
- 4. Spostare il carrello nella posizione di servizio.
- 5. Spegnere la stampante nel modo corretto per le operazioni di manutenzione: vedere [Spegnere la](#page-207-0)  [stampante a pagina 202.](#page-207-0)

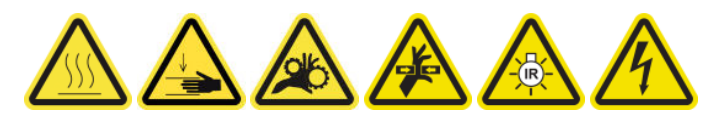

#### Svuotamento dei raccoglitori dell'olio

1. Aprire lo sportello anteriore.

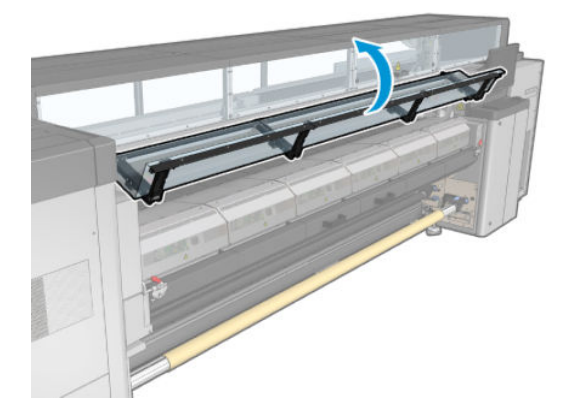

2. Controllare tutti i raccoglitori anteriori nel centro della stampante.

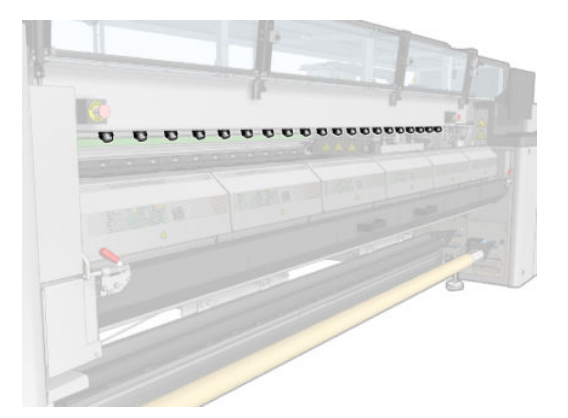

3. Aprire i fermi del tavolo di caricamento.

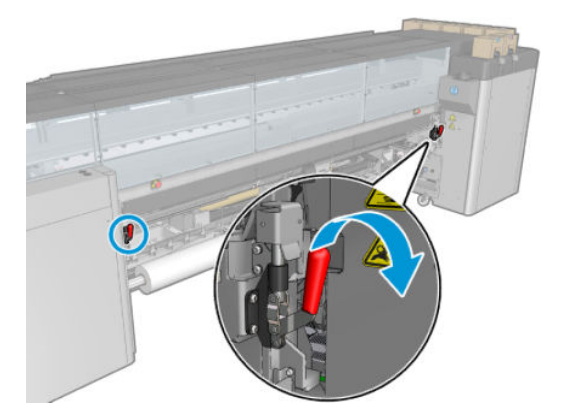

4. Aprire il tavolo di caricamento.

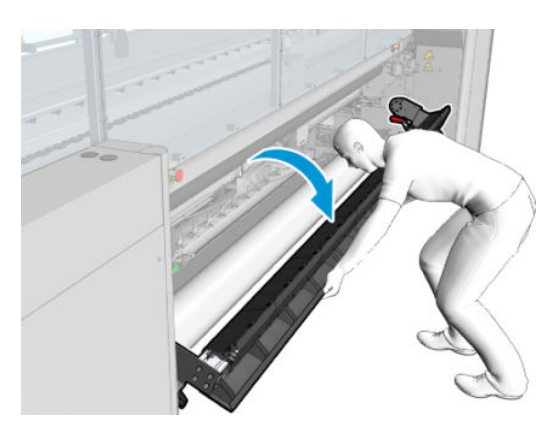

5. Controllare tutti i raccoglitori posteriori nel centro della stampante.

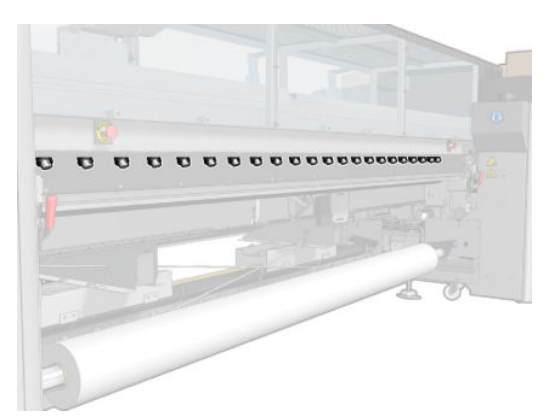

6. Aprire lo sportello del rotolo di pulizia della testina di stampa nella parte anteriore destra della stampante.

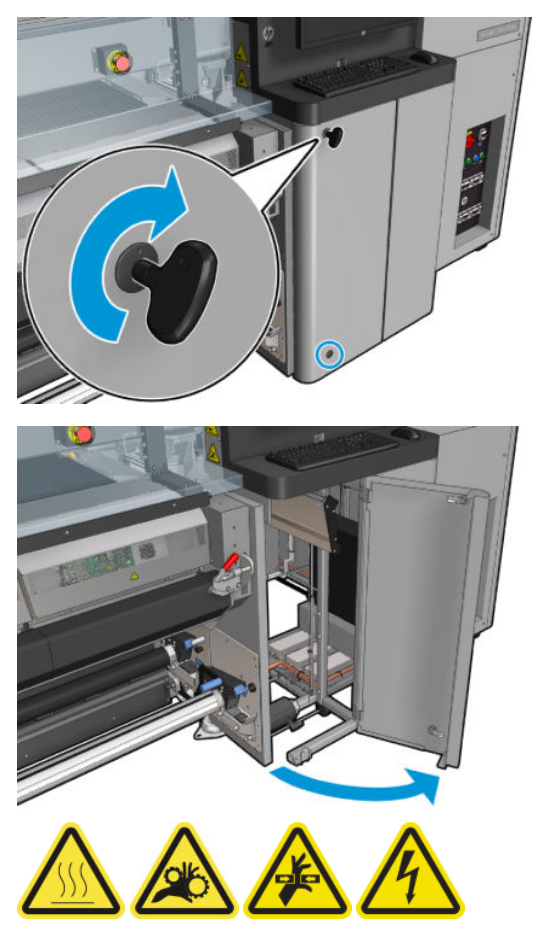

7. Controllare i raccoglitori anteriori e posteriori visibili dallo sportello.

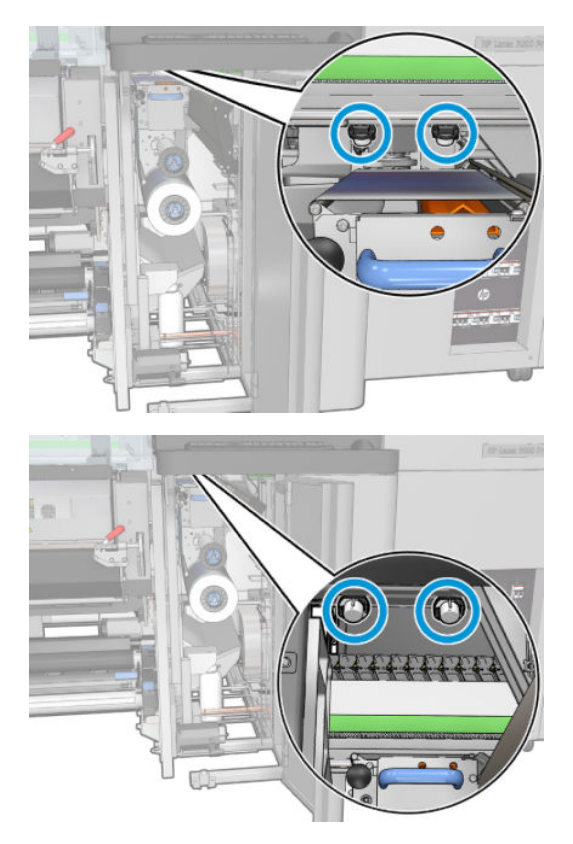

8. Svitare ed eliminare il coperchio per accedere alla stazione di protezione.

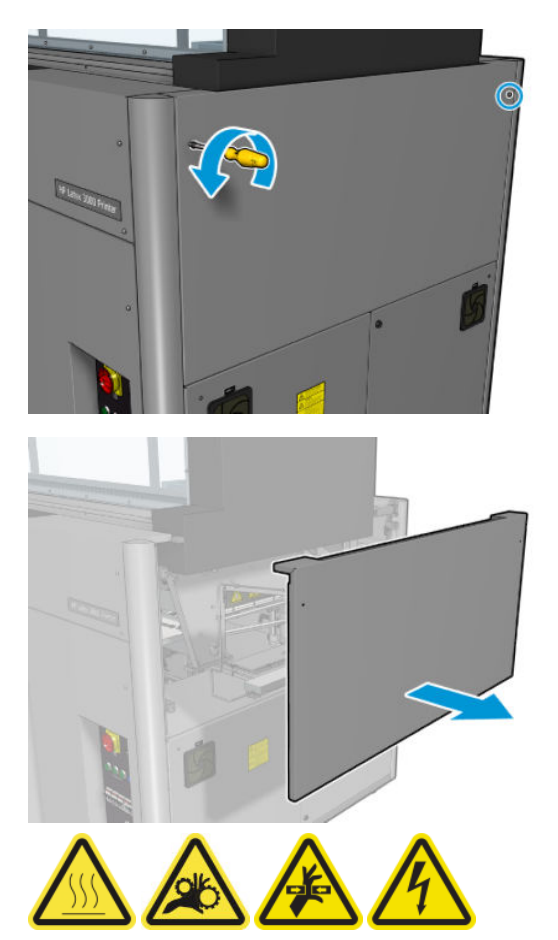

9. Controllare i raccoglitori anteriori e posteriori visibili dal coperchio aperto.

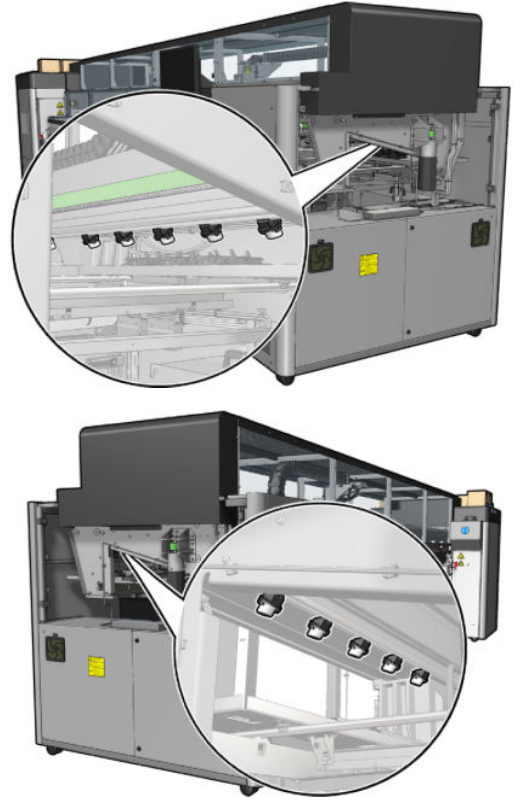

Verificare anche i vassoi a destra; pulirli se necessario rimuovendo l'olio con un panno o altro materiale assorbente.

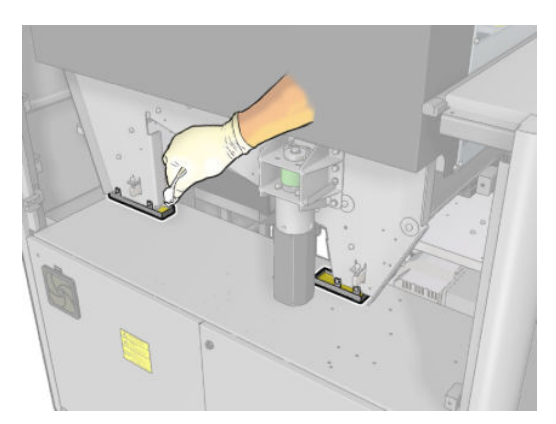

10. Togliere le viti ed eliminare il coperchio sinistro.

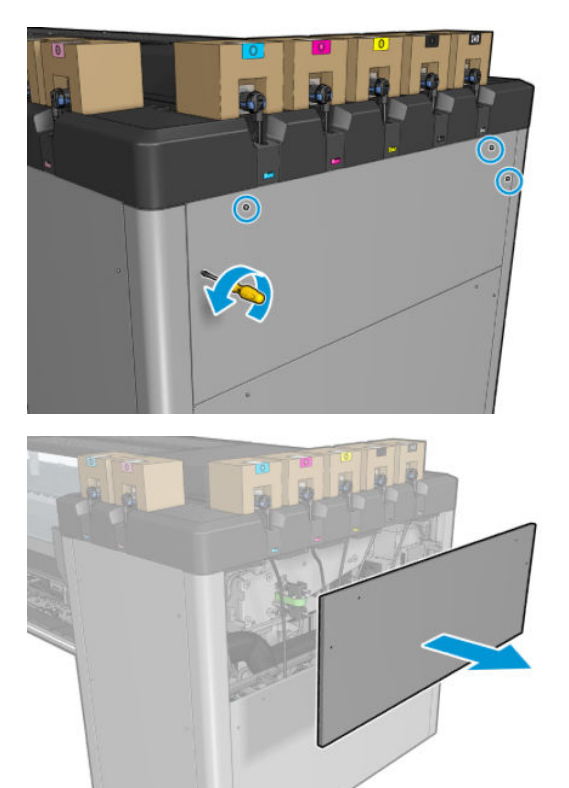

11. Controllare i raccoglitori anteriori e posteriori visibili dal coperchio aperto. Una delle viti posteriori non dispone di un raccoglitore, come illustrato di seguito.

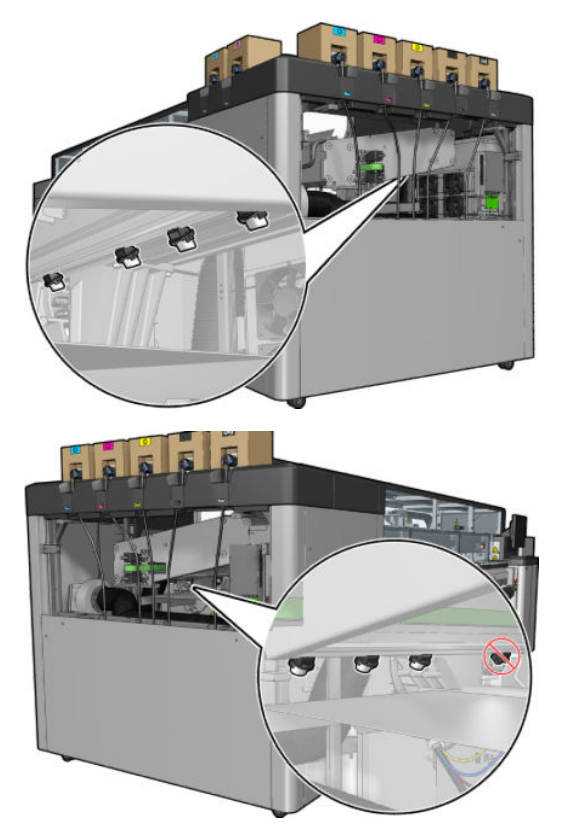

Controllare anche il vassoio a sinistra; pulirlo se necessario rimuovendo l'olio con un panno o altro materiale assorbente.

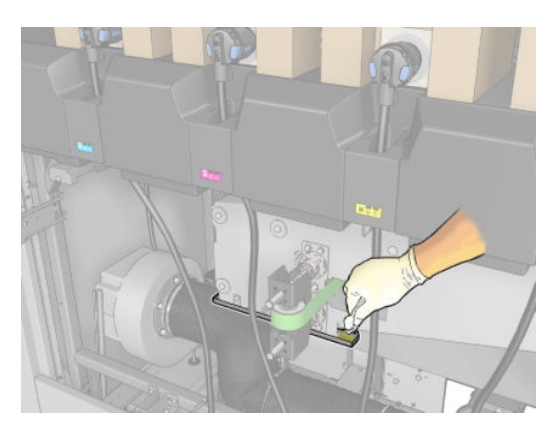

12. In ogni caso, eliminare e svuotare i raccoglitori pieni, come mostrato di seguito, e smaltire l'olio in conformità alle normative locali.

### Livello massimo dell'olio

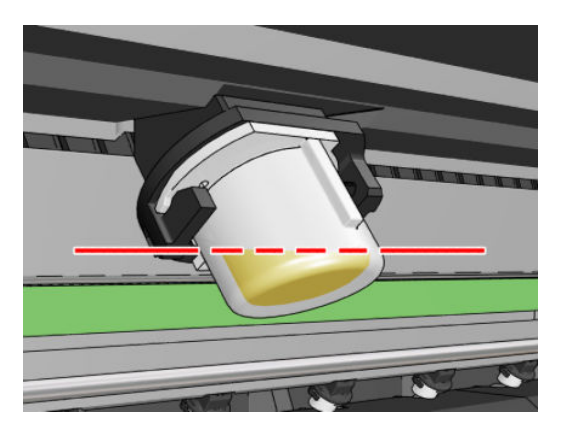

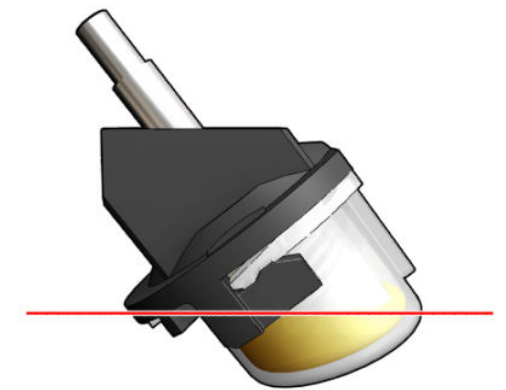

Rimozione del raccoglitore

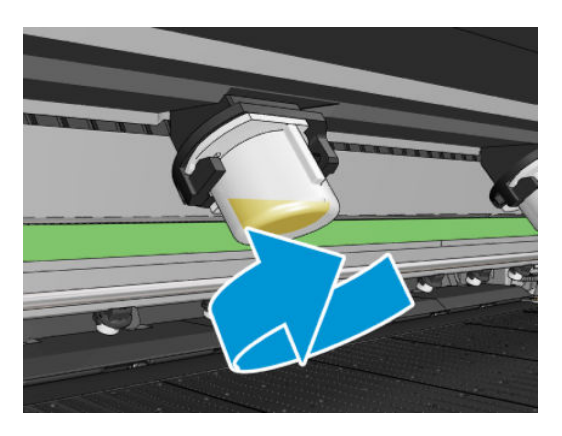

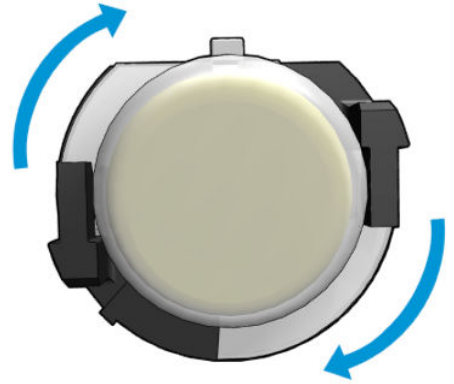

<span id="page-250-0"></span>13. Riposizionare i raccoglitori vuoti.

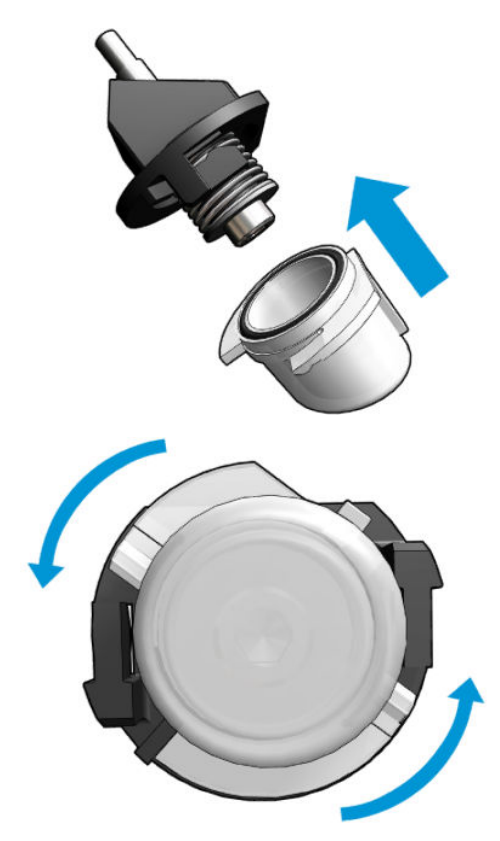

14. Ricontrollare che tutti i raccoglitori vuoti in ogni area siano di nuovo in posizione.

### Operazioni conclusive dopo lo svuotamento dei raccoglitori dell'olio

- 1. Chiudere il tavolo di caricamento e fissare i fermi.
- 2. Chiudere lo sportello posteriore.
- 3. Rimontare i coperchi e avvitarli in posizione.
- 4. Chiudere lo sportello del rotolo di pulizia delle testine di stampa.
- 5. [Accendere la](#page-208-0) stampante nel modo corretto per le operazioni di manutenzione: vedere Accendere la [stampante a pagina 203.](#page-208-0)

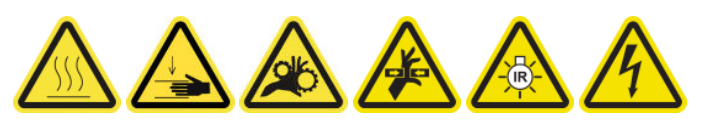

### Pulizia del fondo del carrello, dei vetri di asciugatura e dei sensori di linea e arresto anomalo

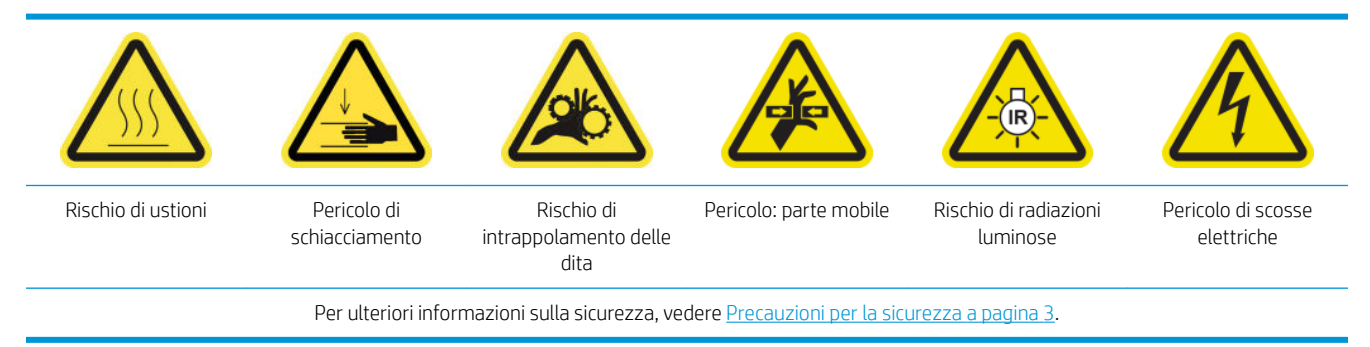

#### Preparazione alla pulizia del fondo del carrello

- 1. Assicurarsi di avere a disposizione il kit di pulizia della stampante HP Latex 3x00 fornito con la stampante.
	- **W** NOTA: È necessaria anche una spugnetta abrasiva in acciaio (non fornita).

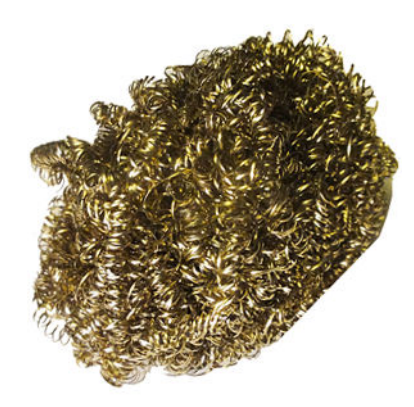

- 2. Assicurarsi che la stampante non sia in funzione.
- 3. Rimuovere il supporto di stampa.
- 4. Attendere che i moduli di asciugatura si raffreddino (circa 10 minuti).
- 5. Assicurarsi che tutte le finestre, i coperchi e gli sportelli siano chiusi e che rimangano nella loro posizione originale.
- 6. Spostare il carrello delle testine di stampa nella posizione di servizio.
- 7. Spostare l'asse del carrello nella sua posizione più alta (questa operazione richiede circa 2 minuti).
- 8. [Spegnere la](#page-207-0) stampante nel modo corretto per le operazioni di manutenzione: vedere Spegnere la [stampante a pagina 202.](#page-207-0)

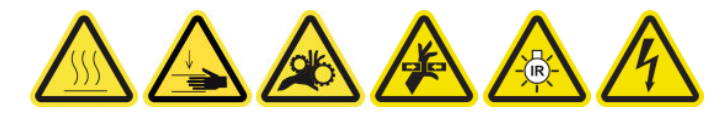

9. Aprire lo sportello anteriore.

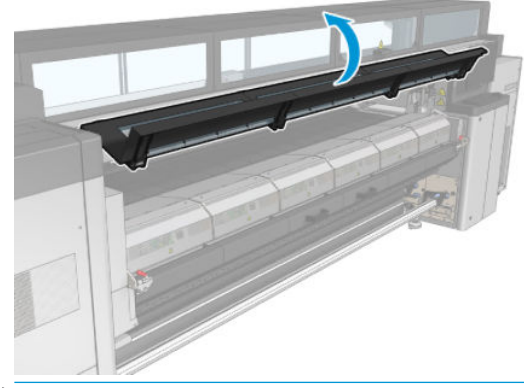

**W** NOTA: Per alcune operazioni, si accede in modo più agevole dal retro della stampante. Aprire anche il tavolo di caricamento se necessario.

### Pulizia del fondo del carrello

Pulire il fondo del carrello con un panno che non lascia residui inumidito con acqua distillata. Fare attenzione a non toccare le testine.
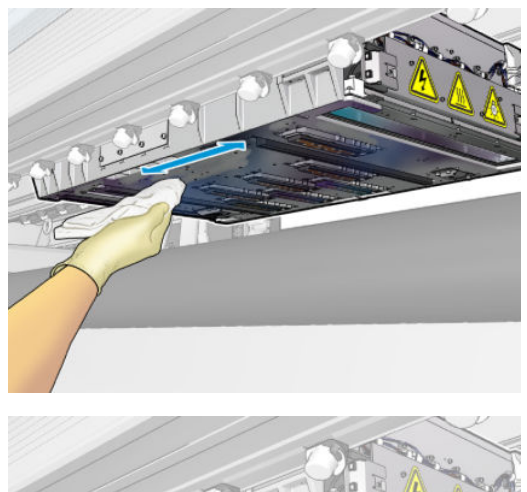

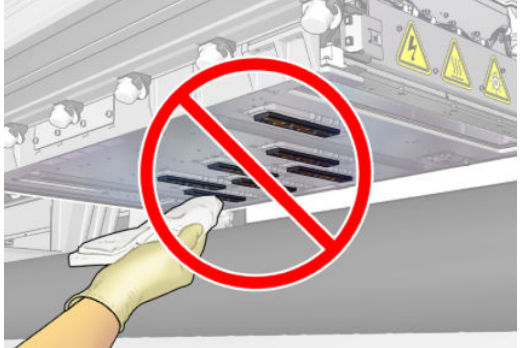

# Pulizia degli ugelli aerosol

▲ Pulire gli ugelli aerosol con un panno umido.

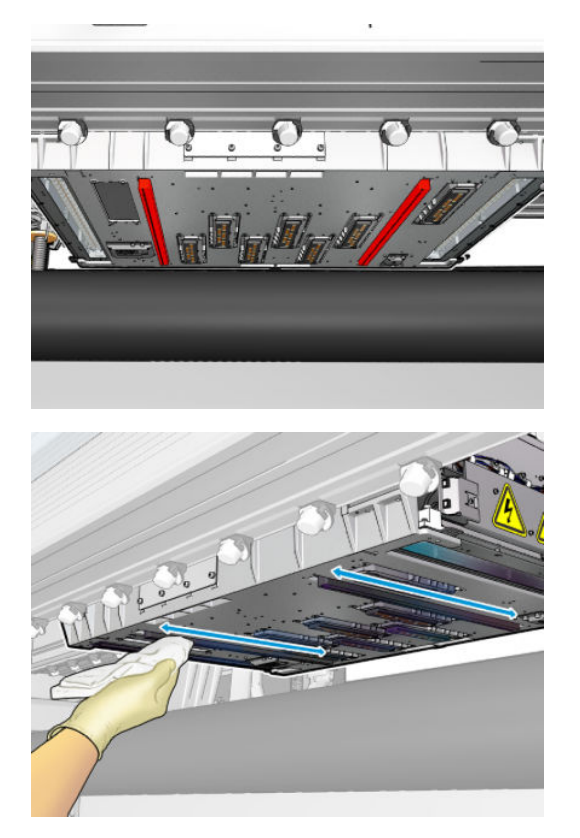

# Pulizia dei vetri di asciugatura

1. Pulire i vetri di asciugatura con un panno umido.

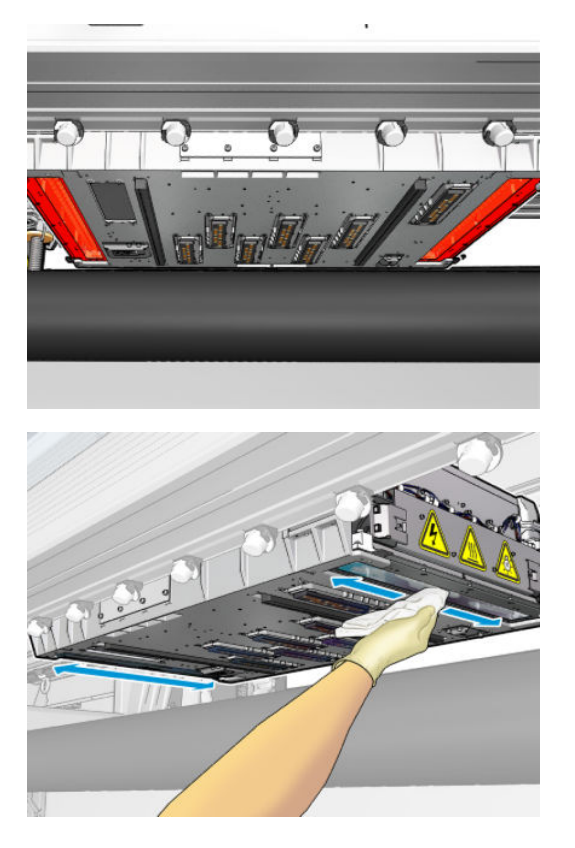

- 2. Pulire i vetri di asciugatura con una spugnetta abrasiva in acciaio.
- 3. Continuare la pulizia dei vetri di asciugatura con il panno e la spugnetta abrasiva fino a quando sono completamente puliti.

### Pulizia dei sensori di linea e di arresto anomalo

1. Pulire il sensore riga e i due sensori di arresto anomalo con uno dei scovoli di cotone forniti nel kit di pulizia della stampante, leggermente inumidito con acqua distillata.

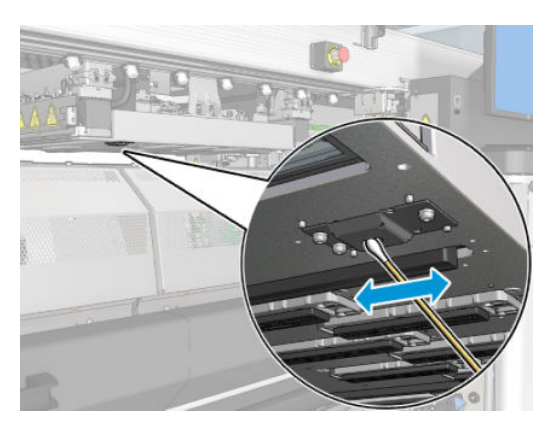

2. Pulire le lenti dell'emettitore e del ricevitore del sensore di arresto anomalo poste su entrambi i lati del carretto con uno degli scovoli di cotone (forniti nel kit di pulizia della stampante) leggermente inumidito con acqua. Una volta pulite, assicurarsi che le parti siano completamente asciutte.

#### Completamento della pulizia del fondo del carrello

- 1. Chiudere lo sportello posteriore.
- 2. Assicurarsi che le parti pulite siano completamente asciutte e che tutto il vapore sia completamente evaporato.

3. Accendere la stampante nel modo corretto per le operazioni di manutenzione: vedere [Accendere la](#page-208-0)  [stampante a pagina 203.](#page-208-0)

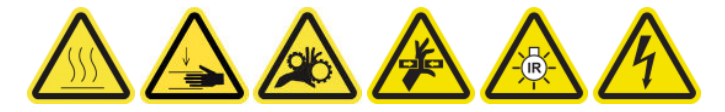

- 4. Assicurarsi che tutte le finestre, i coperchi e gli sportelli siano chiusi e che rimangano nella loro posizione originale.
- 5. Spostare di nuovo l'asse del carrello nella sua posizione operativa (questa operazione richiede circa 2 minuti).
- 6. Spostare di nuovo il carrello nella posizione operativa.

# Pulizia dei depositi di inchiostro del rilevatore gocce

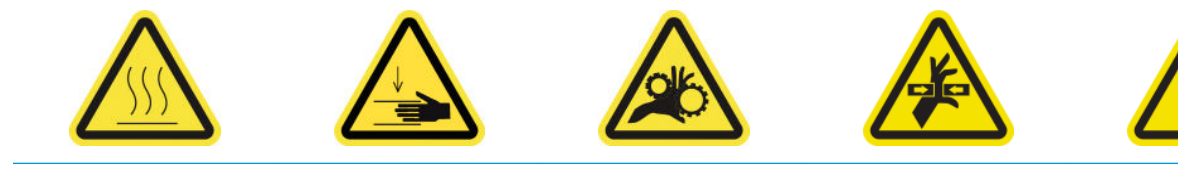

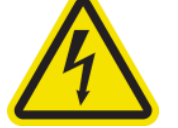

Rischio di ustioni Pericolo di schiacciamento Rischio di intrappolamento

Pericolo: parte mobile Pericolo di scosse elettriche

delle dita

Per ulteriori informazioni sulla sicurezza, vedere [Precauzioni per la sicurezza a pagina 3.](#page-8-0)

 $\mathbb{B}^*$  NOTA: Questi depositi di inchiostro sono secchi e possono essere difficili da eliminare dalla superficie.

# Preparazione alla pulizia dei depositi di inchiostro

1. Assicurarsi di disporre di una spugnetta abrasiva in acciaio (non fornita).

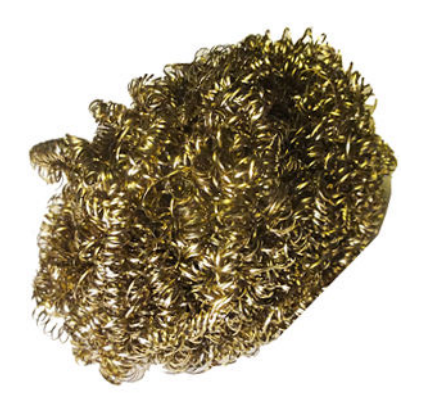

- 2. Assicurarsi che la stampante non sia in funzione.
- 3. Spegnere la stampante nel modo corretto per le operazioni di manutenzione: vedere [Spegnere la](#page-207-0)  [stampante a pagina 202.](#page-207-0)

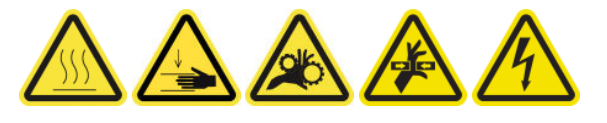

# Pulizia dei depositi di inchiostro

1. Svitare e aprire il coperchio anteriore destro per accedere alla stazione di protezione.

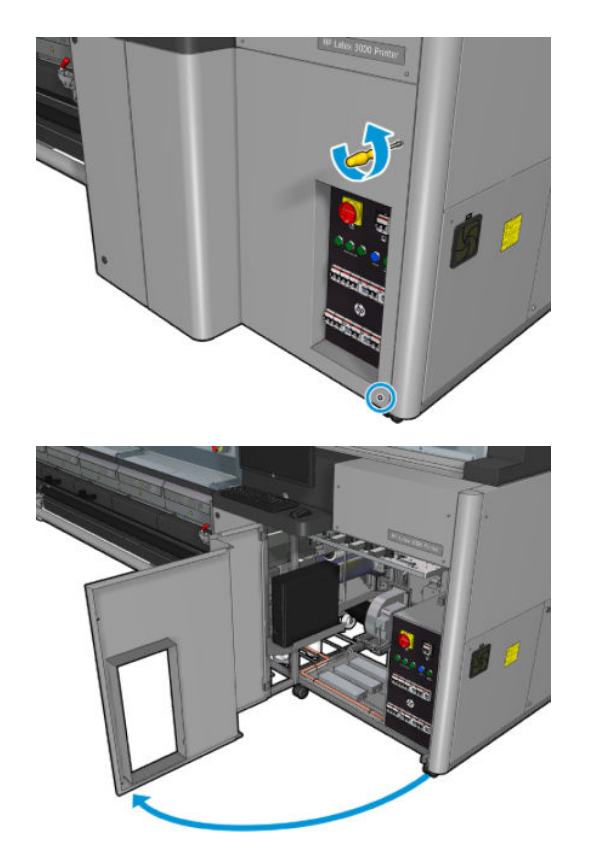

2. Sono sette i depositi di inchiostro da pulire.

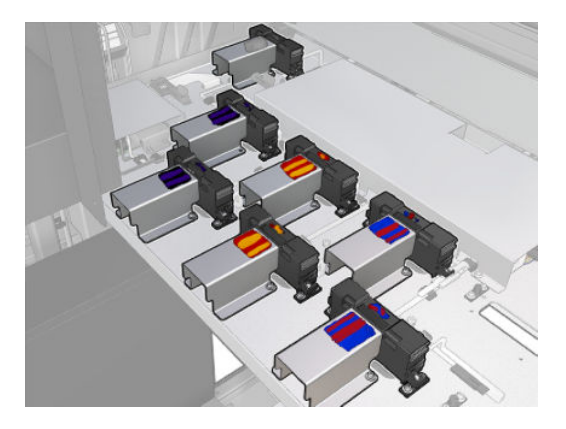

- 3. Inumidire la superficie di ciascun deposito di inchiostro con un panno inumidito con alcol isopropilico.
	- **ET NOTA:** Nelle località come la California in cui i liquidi VOC per la manutenzione e la pulizia sono regolamentati, invece di alcol isopropilico utilizzare detergenti certificati VOC, ad esempio semplici detergenti universali propriamente diluiti.

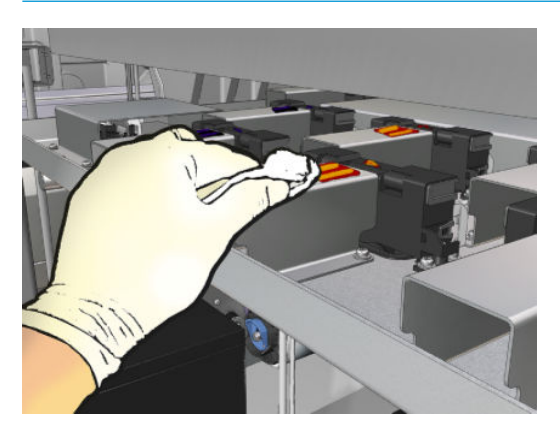

4. Sfregare la superficie di ciascun deposito di inchiostro con la spugna abrasiva in acciaio avendo cura di muoverla dall'interno all'esterno della stampante per evitare di spingere lo sporco nel rilevatore delle gocce.

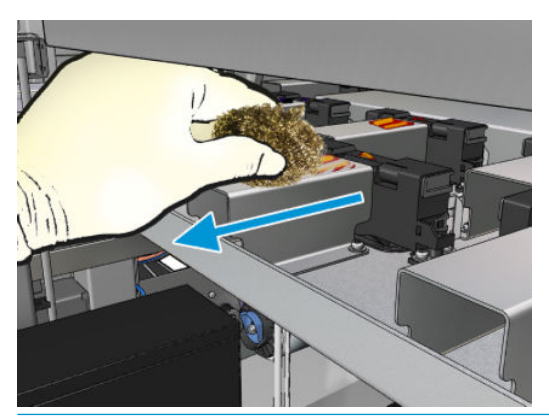

SOGGERIMENTO: Se si accede con fatica o se la visibilità è scarsa, eliminare la sezione superiore del coperchio anteriore destro svitando le viti come mostrato di seguito.

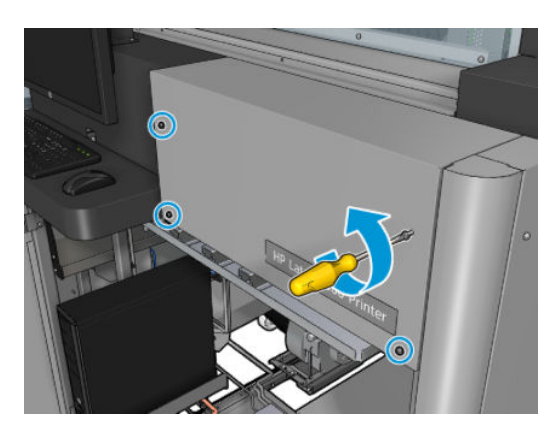

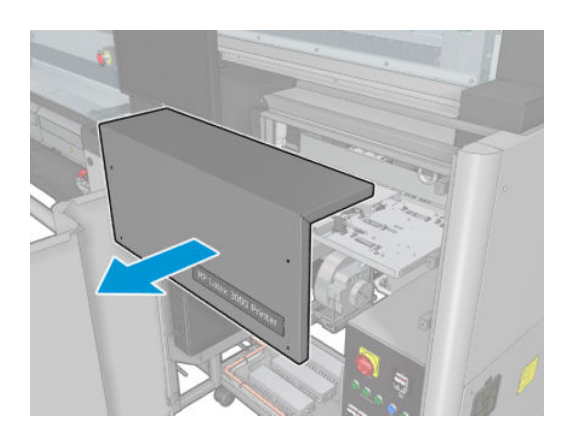

5. Pulire la superficie di ciascun deposito di inchiostro con un panno inumidito con alcol isopropilico.

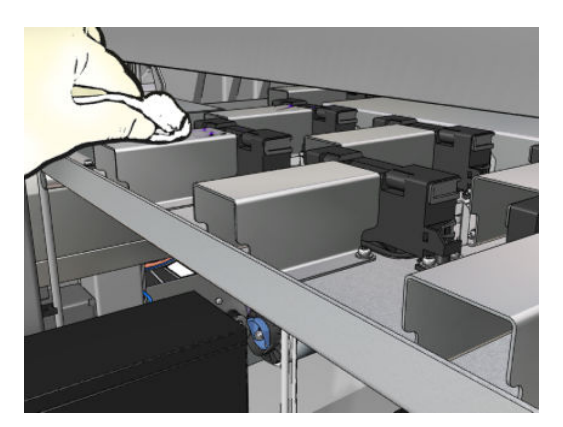

## Operazioni conclusive dopo la pulizia dei depositi di inchiostro

- 1. Se è stata rimossa in precedenza, reinserire la sezione superiore del coperchio anteriore destro e avvitarla.
- 2. Chiudere il coperchio anteriore destro e avvitare le viti.
- 3. Assicurarsi che le parti pulite siano completamente asciutte.
- 4. [Accendere la](#page-208-0) stampante nel modo corretto per le operazioni di manutenzione: vedere Accendere la [stampante a pagina 203.](#page-208-0)

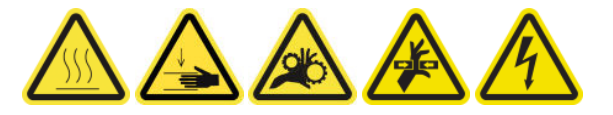

# Pulizia dei filtri delle ventole del cabinet elettrico

#### Preparazione alla pulizia dei filtri delle ventole del cabinet elettrico

- 1. Assicurarsi che la stampante non sia in funzione.
- 2. Individuare i filtri delle ventole sulla stampante.

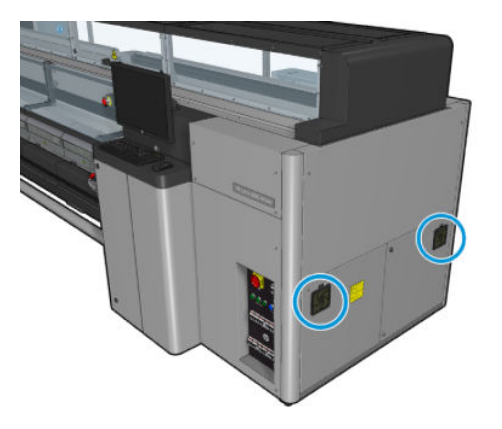

## Pulizia dei filtri delle ventole del cabinet elettrico

1. Rimuovere il coperchio in plastica del filtro della ventola.

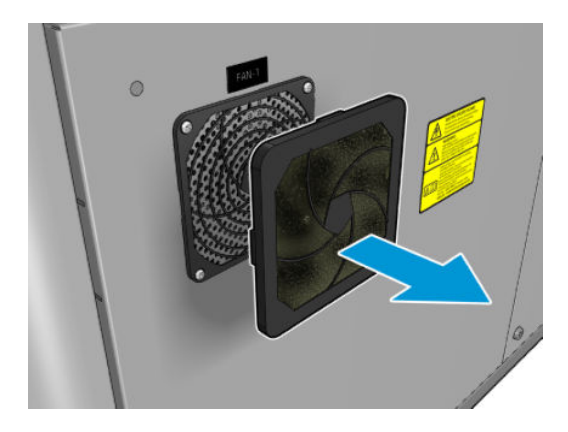

- 2. Pulire il filtro di ogni ventola soffiando aria con l'apposita pistola. Fare attenzione a riposizionarlo in modo corretto: deve coprire la superficie quadrata della ventola.
	- AVVERTENZA! La pistola ad aria compressa fornita con la stampante può essere utilizzata solo per gonfiare il mandrino. Quando viene consigliata per scopi di pulizia, assicurarsi di rispettare le normative locali in quanto potrebbero essere presenti indicazioni di sicurezza aggiuntive.

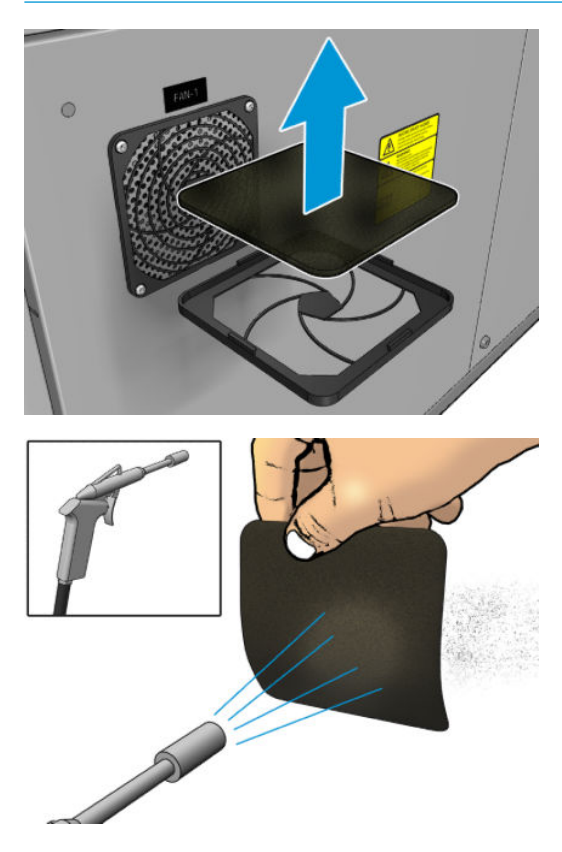

3. Riposizionare il coperchio della ventola.

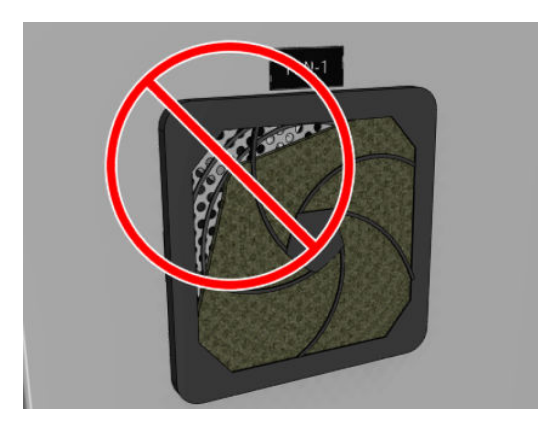

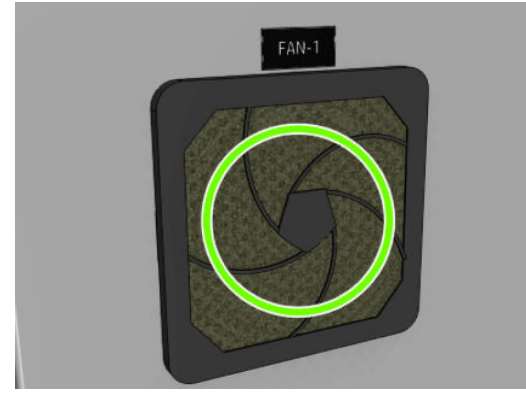

# Pulizia del filtro della ventola della scatola elettrica

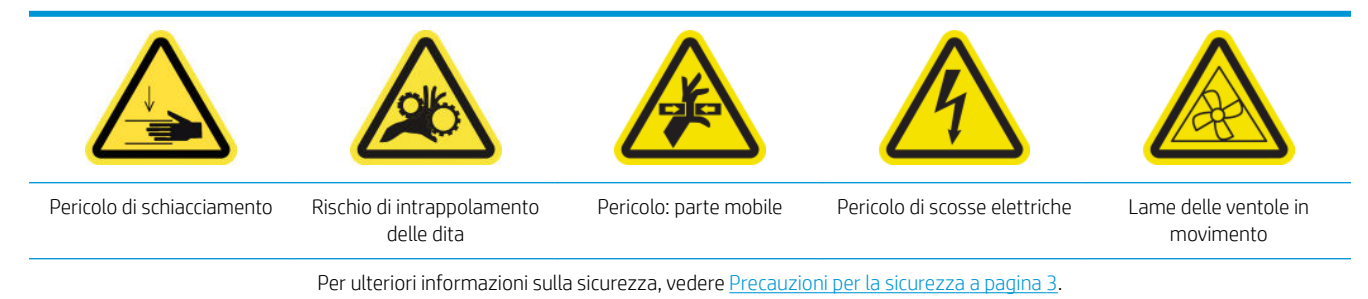

# Preparazione alla pulizia del filtro della ventola della scatola elettrica

1. Spegnere la stampante e l'interruttore di alimentazione.

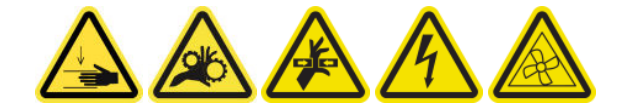

2. Individuare il gruppo del pannello posteriore di destra.

3. Eliminare le due viti T-20 che fissano il gruppo del pannello posteriore di destra.

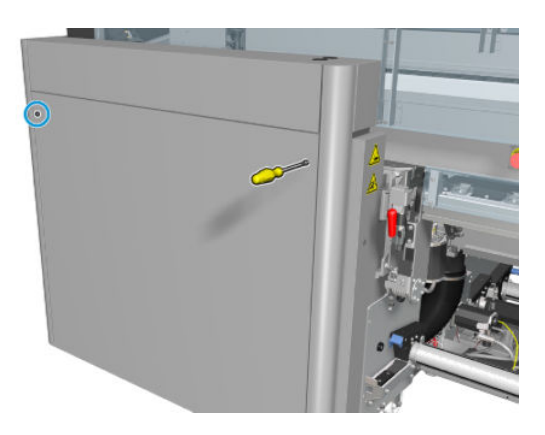

4. Eliminare il gruppo del pannello posteriore di destra.

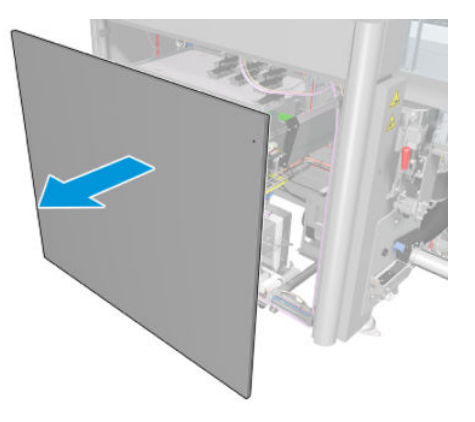

5. Eliminare le due viti T-20 dal supporto della scatola elettrica ed estrarle con cautela

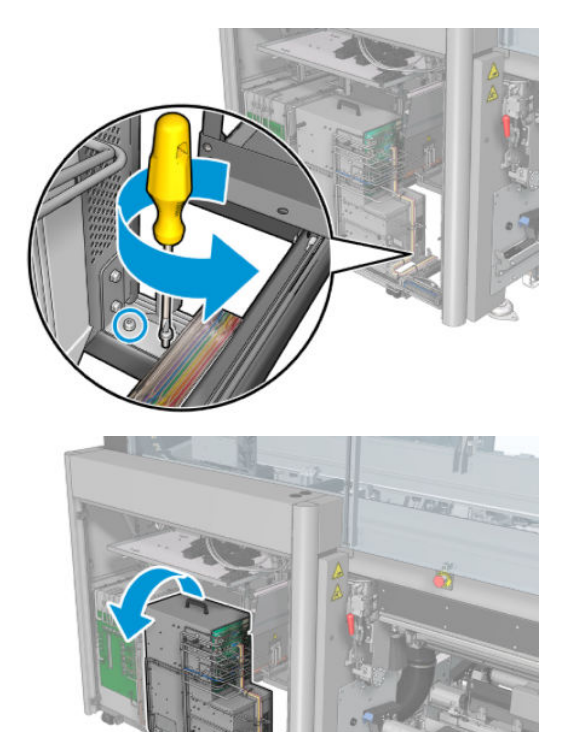

### Pulizia del filtro della ventola della scatola elettrica

1. Rimuovere il coperchio in plastica del filtro della ventola.

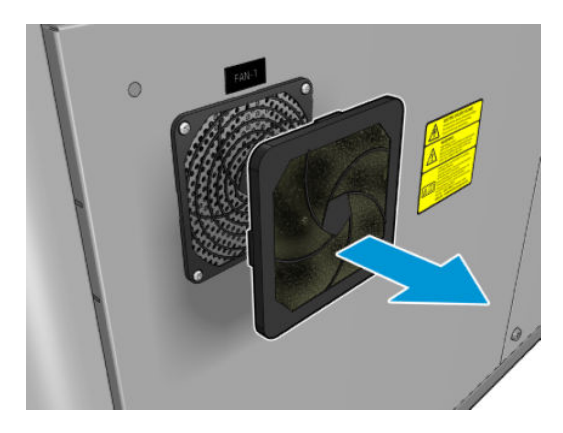

- 2. Estrarre il filtro della ventola e pulirlo con una pistola ad aria compressa. Fare attenzione a riposizionarlo in modo corretto: deve coprire la superficie quadrata della ventola.
- AVVERTENZA! La pistola ad aria compressa fornita con la stampante può essere utilizzata solo per gonfiare il mandrino. Quando viene consigliata per scopi di pulizia, assicurarsi di rispettare le normative locali in quanto potrebbero essere presenti indicazioni di sicurezza aggiuntive.

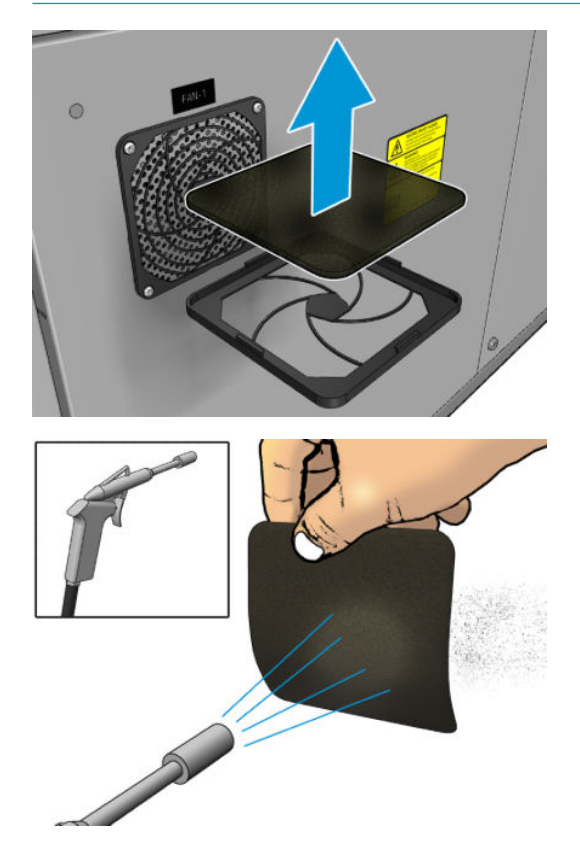

3. Riposizionare il coperchio della ventola.

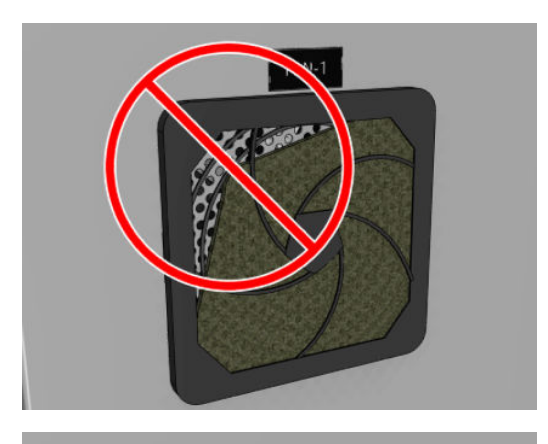

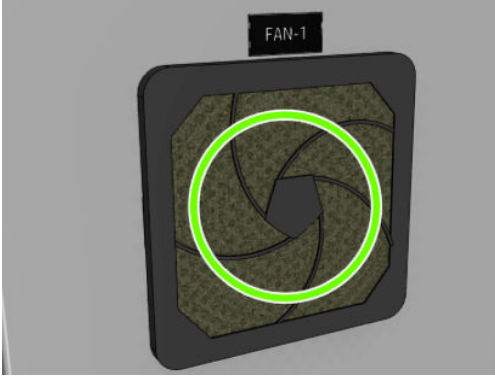

# Pulizia degli ingranaggi di input/output del supporto di stampa e dei frammenti di metallo del mandrino

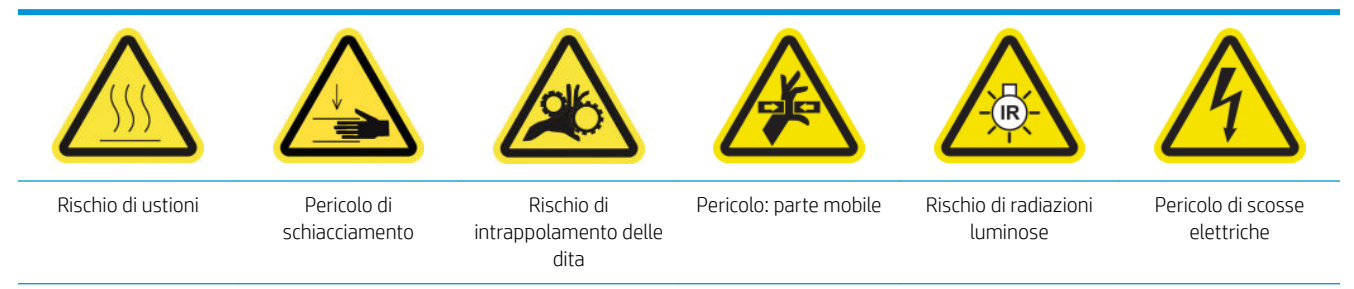

Per ulteriori informazioni sulla sicurezza, vedere [Precauzioni per la sicurezza a pagina 3.](#page-8-0)

1. [Spegnere la](#page-207-0) stampante nel modo corretto per le operazioni di manutenzione: vedere Spegnere la [stampante a pagina 202.](#page-207-0)

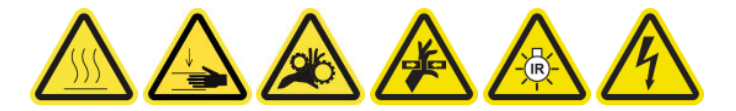

2. Eliminare il mandrino.

3. Pulire eventuali frammenti metallici dai cuscinetti con una spazzola.

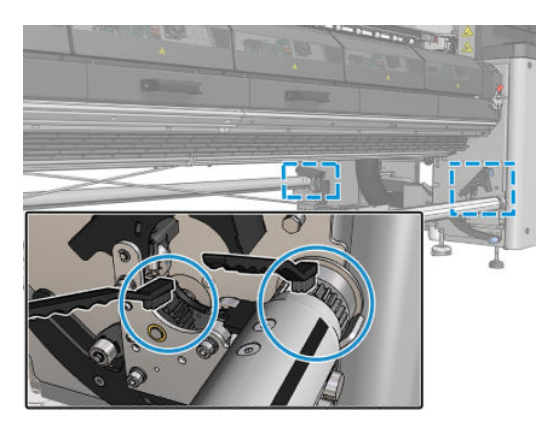

# <span id="page-264-0"></span>Ogni 500 litri di inchiostro

Prima di qualsiasi intervento di pulizia, accertarsi di aver spento la stampante e attenersi alle opportune precauzioni per la sicurezza.

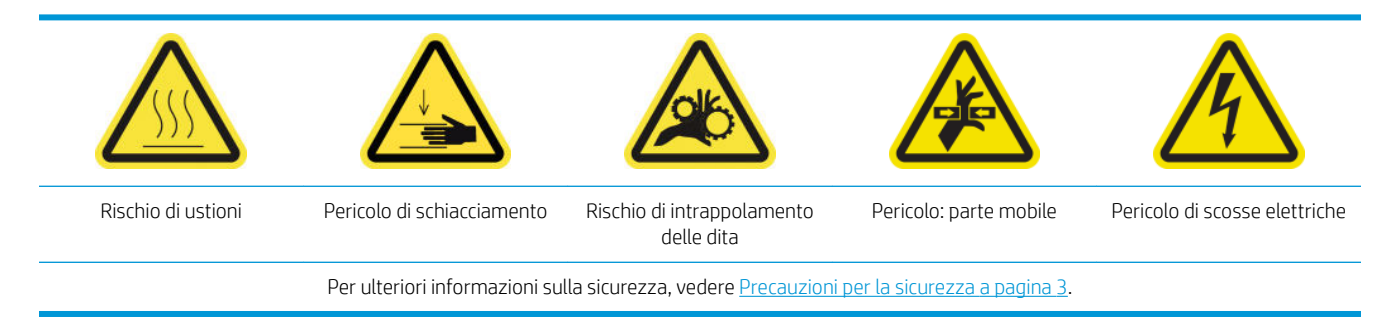

# Introduzione

Le seguenti procedure di manutenzione sono obbligatorie ogni 500 litri di inchiostro:

Sostituzione della spazzola di gomma a pagina 259

# Sostituzione della spazzola di gomma

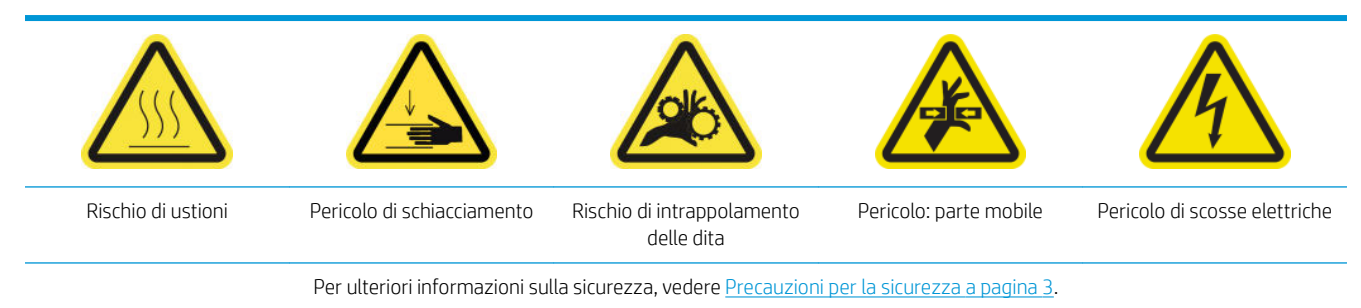

### Preparazione alla sostituzione della lama di gomma

- 1. Procurarsi il kit della lama di gomma del rotolo di pulizia delle testine di stampa (CZ056-67046) incluso nel kit di manutenzione della stampante (1HA07-67008 o 1VT19A), ma anche acquistabile a parte.
- 2. Assicurarsi che la stampante non sia in funzione.

3. Sbloccare e aprire lo sportello del rotolo di pulizia delle testine di stampa.

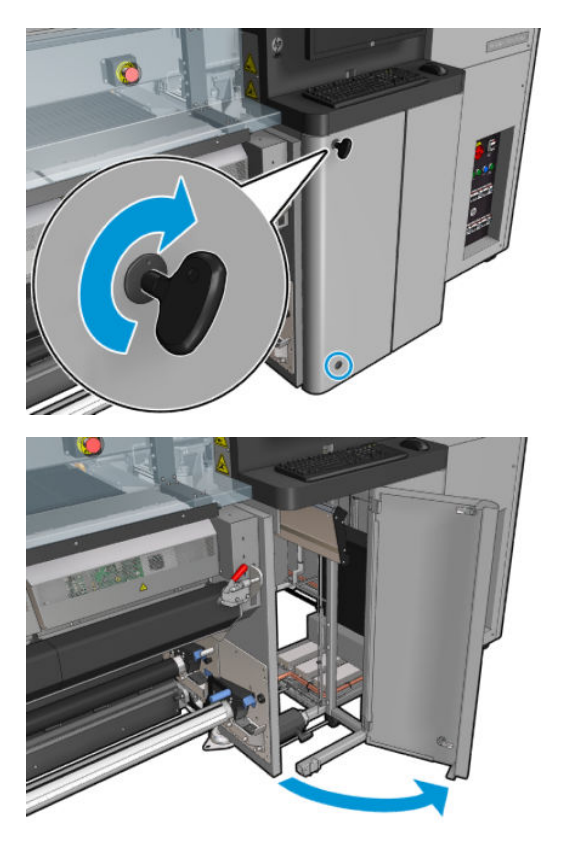

4. Estrarre il carrello del rotolo di pulizia delle testine di stampa.

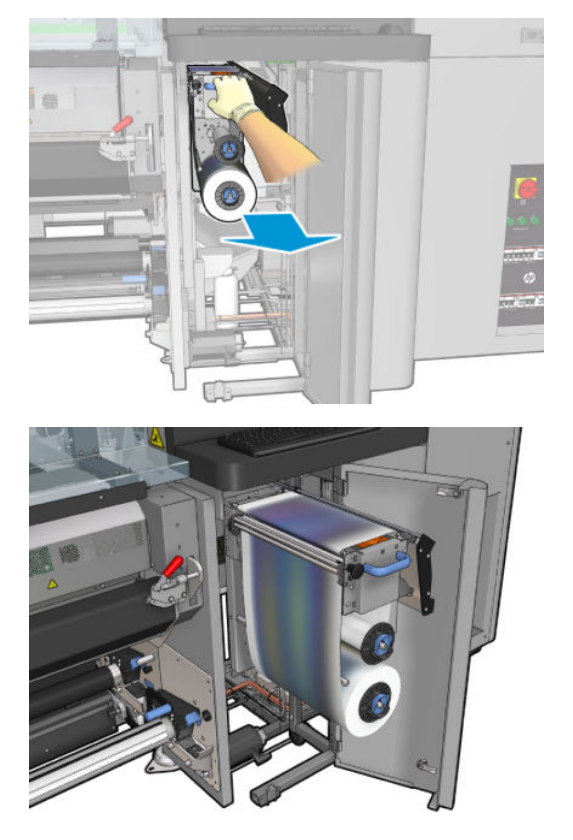

5. Indossare i guanti per proteggersi le mani.

6. Aprire il meccanismo di presa (estrarre e ruotare la manopola nera di plastica).

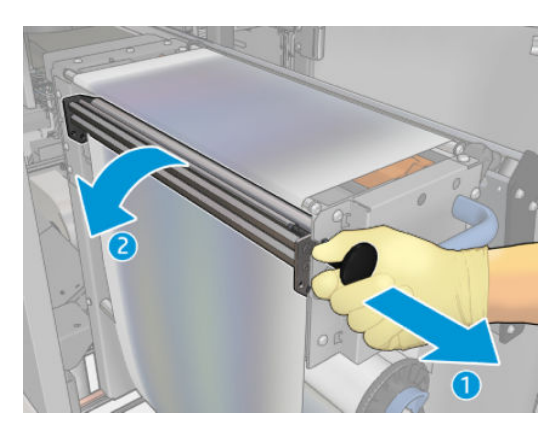

7. Spostare lateralmente il materiale di pulizia delle testine di stampa per esporre la lama di gomma.

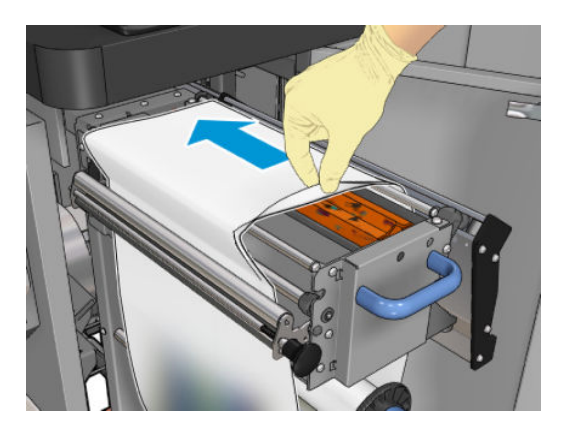

# Sostituzione della spazzola di gomma

1. Spostare la lama di gomma nella posizione di sostituzione.

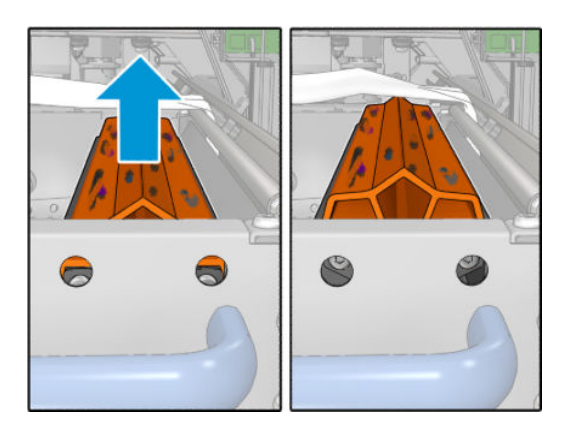

2. Utilizzare un cacciavite Torx 15 per eliminare le due viti come mostrato di seguito. Durante questa operazione, è necessario tenere premuti i due distanziatori indicati a destra (in caso contrario, cadranno e potrebbero andare persi).

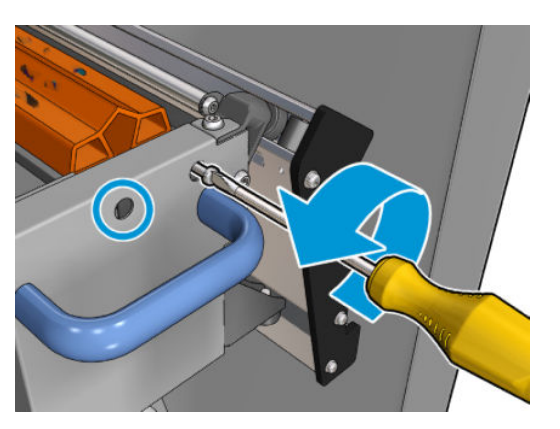

3. Eliminare i distanziatori.

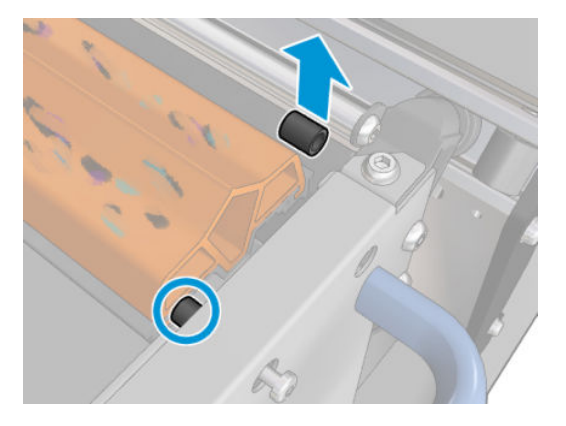

4. Eliminare la lama di gomma e installare la nuova.

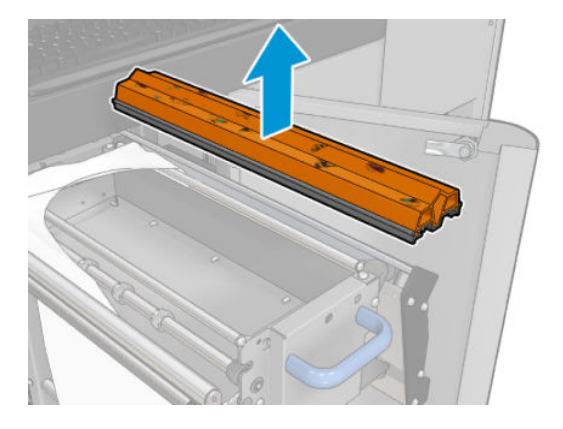

5. Riposizionare le viti. Avvitarle con una mano mantenendo in posizione il distanziatore.

### Operazioni conclusive dopo la rimozione della lama di gomma

- 1. Riposizionare il materiale di pulizia delle testine di stampa e chiudere il meccanismo di presa (utilizzando la manopola di plastica nera).
- 2. Prestando la dovuta attenzione, spingere il carrello del rotolo di pulizia delle testine di stampa nella sua posizione di funzionamento.
- 3. Chiudere e bloccare lo sportello.

# Ogni 1500 litri di inchiostro

Prima di qualsiasi intervento di pulizia, accertarsi di aver spento la stampante e attenersi alle opportune precauzioni per la sicurezza.

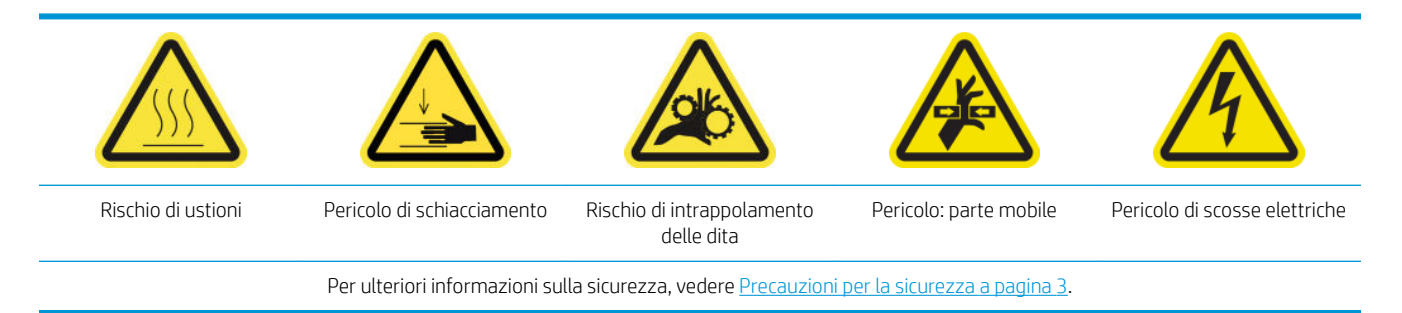

# Introduzione

Le seguenti procedure di manutenzione sono obbligatorie ogni 1500 litri di inchiostro:

- Sostituzione dei filtri delle ventole del cabinet elettrico a pagina 263
- [Sostituzione del filtro della ventola della scatola elettrica a pagina 265](#page-270-0)
- [Pulizia della piastra incisa a pagina 268](#page-273-0)
- [Pulizia del filtro esterno rimozione vapore a pagina 271](#page-276-0)
- [Pulizia dell'asse di scansione posteriore a pagina 272](#page-277-0)
- [Pulizia e ingrassaggio delle aste e degli ingranaggi della trasmissione del supporto di stampa a pagina 275](#page-280-0)
- [Ingrassaggio delle viti dell'asse del carrello a pagina 276](#page-281-0)
- [Pulizia e ingrassaggio delle aste e della trasmissione della stazione di manutenzione a pagina 278](#page-283-0)
- [Svuotamento del recipiente di inchiostro del rilevamento gocce a pagina 279](#page-284-0)
- [Sostituzione della spazzola di gomma a pagina 259](#page-264-0)
- Pulizia delle guide del carrello e sostituzione delle spugne di lubrificazione a pagina 223
- Lubrificazione dei dispositivi di pulizia delle testine di stampa a pagina 282
- [Sostituzione dei tamponi basculanti a pagina 346](#page-351-0)

# Sostituzione dei filtri delle ventole del cabinet elettrico

### Preparazione alla sostituzione dei filtri delle ventole del cabinet elettrico

1. I filtri delle ventole del cabinet elettrico vengono forniti con la stampante nel kit di pulizia della stampante HP Latex 3x00: il kit contiene due filtri, ma solo uno è necessario per questa operazione.

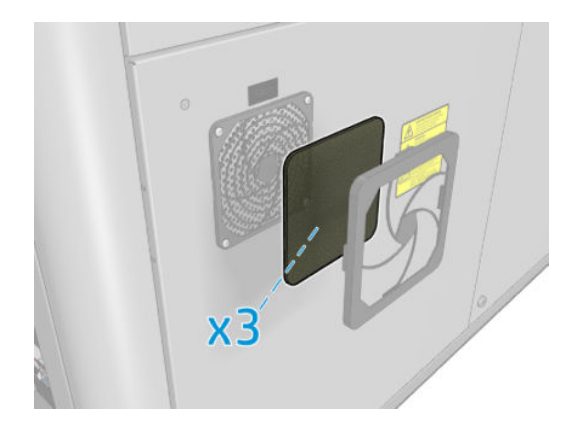

- 2. Assicurarsi che la stampante non sia in funzione.
- 3. Individuare i filtri delle ventole sulla stampante.

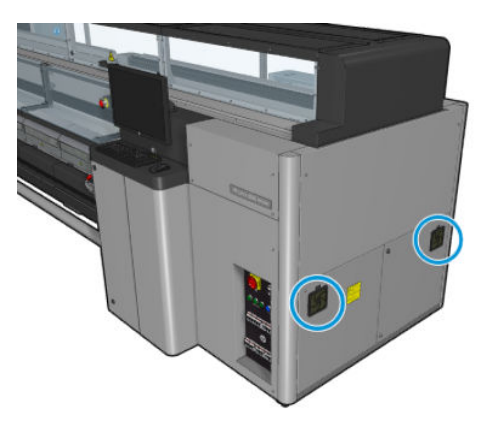

# Sostituzione dei filtri delle ventole del cabinet elettrico

1. Rimuovere il coperchio in plastica del filtro della ventola.

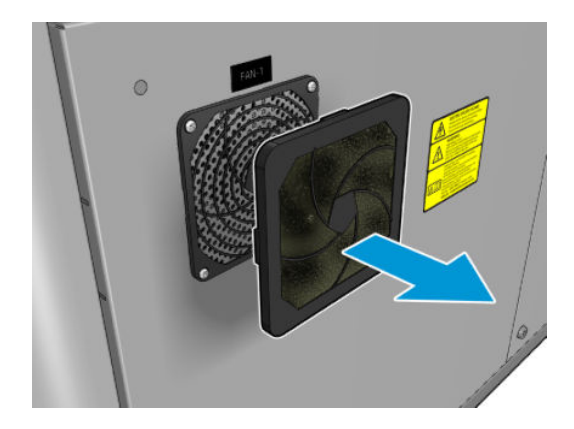

<span id="page-270-0"></span>2. Sostituire il filtro esistente di ogni ventola con quello nuovo in dotazione. Fare attenzione a posizionarlo in modo corretto: deve coprire la superficie quadrata della ventola.

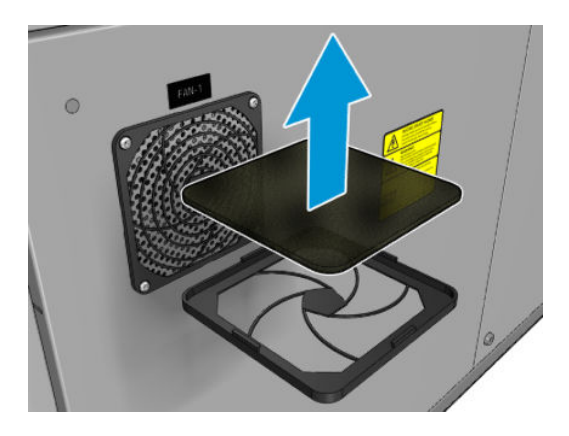

3. Riposizionare il coperchio della ventola.

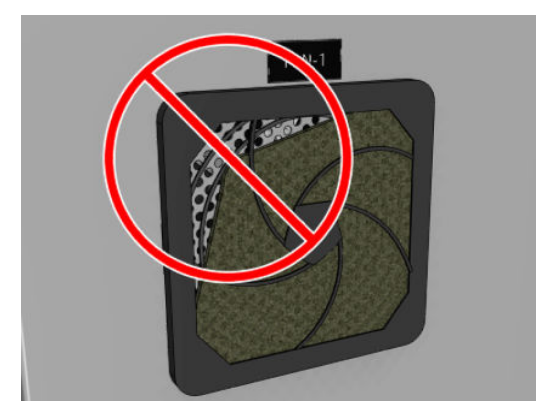

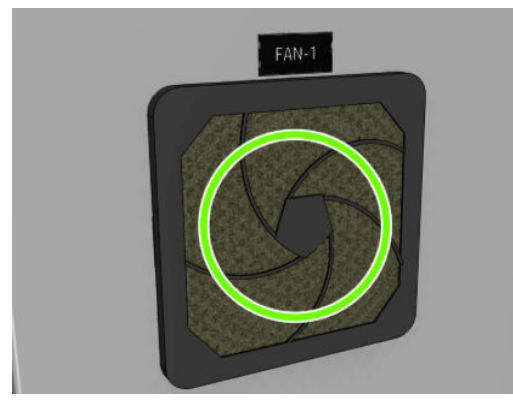

# Sostituzione del filtro della ventola della scatola elettrica

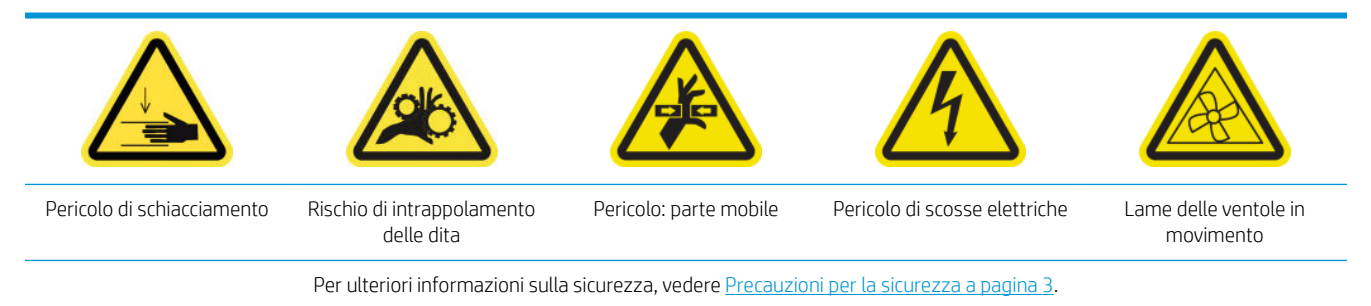

### Preparazione alla sostituzione del filtro della ventola della scatola elettrica

Il filtro della ventola della scatola elettronica viene fornito con la stampante nel kit di pulizia della stampante HP Latex 3x00.

1. Spegnere la stampante e l'interruttore di alimentazione.

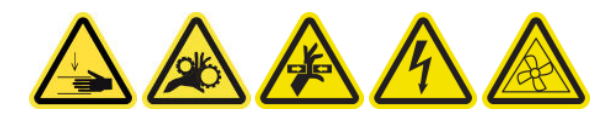

- 2. Individuare il gruppo del pannello posteriore di destra.
- 3. Eliminare le due viti T-20 che fissano il gruppo del pannello posteriore di destra.

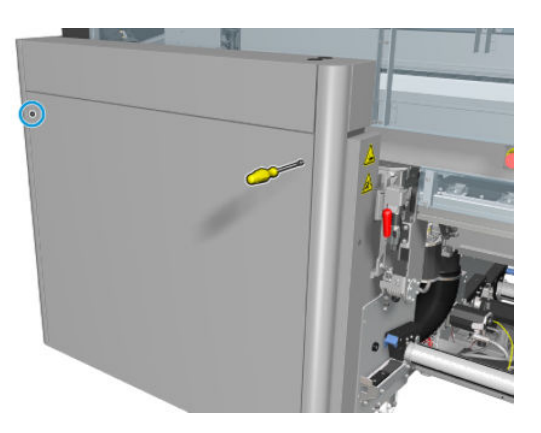

4. Eliminare il gruppo del pannello posteriore di destra.

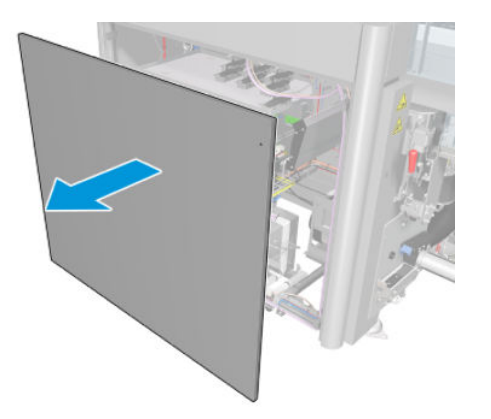

5. Eliminare le due viti T-20 dal supporto della scatola elettrica ed estrarle con cautela

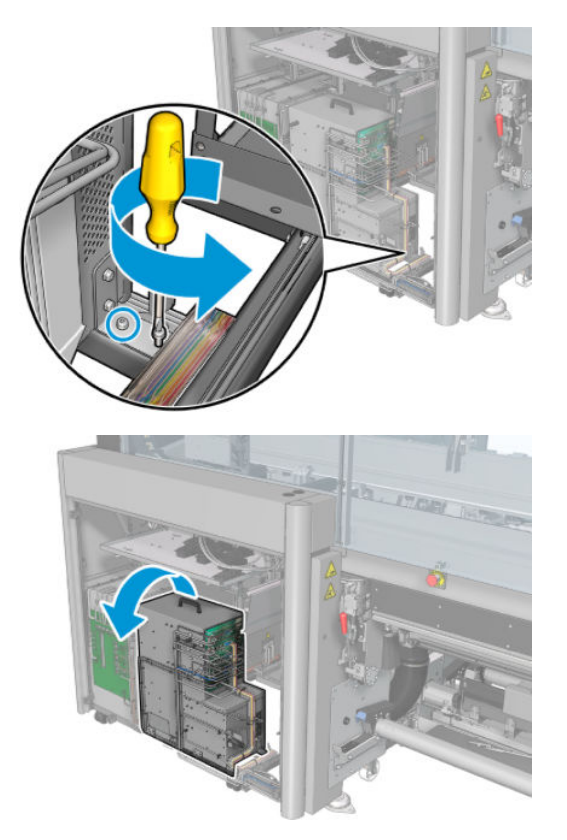

# Sostituire il filtro della ventola della scatola elettrica

1. Eliminare il coperchio in plastica del filtro della ventola.

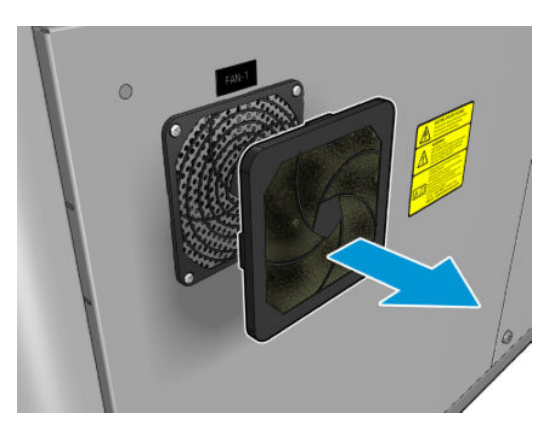

<span id="page-273-0"></span>2. Sostituire il filtro della ventola con quello nuovo in dotazione. Fare attenzione a posizionarlo in modo corretto: deve coprire la superficie quadrata della ventola.

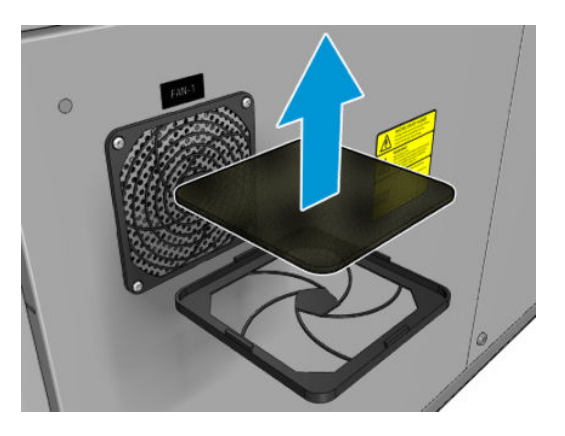

3. Riposizionare il coperchio della ventola.

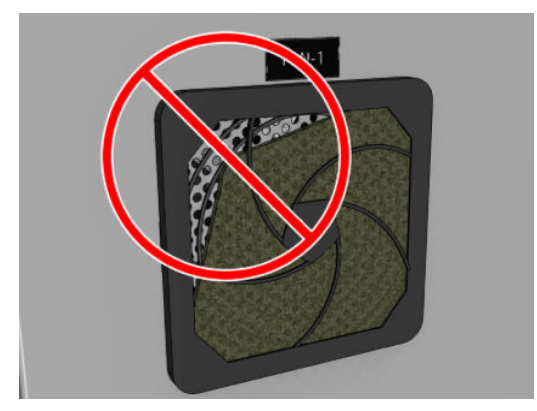

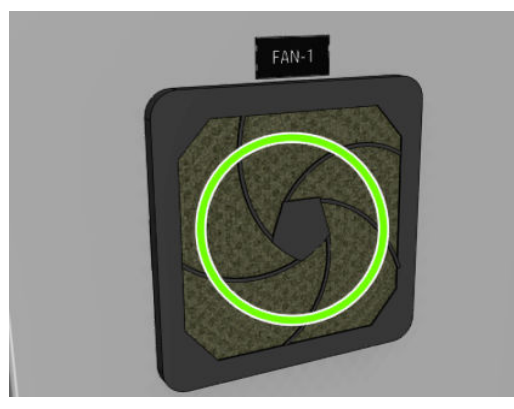

# Pulizia della piastra incisa

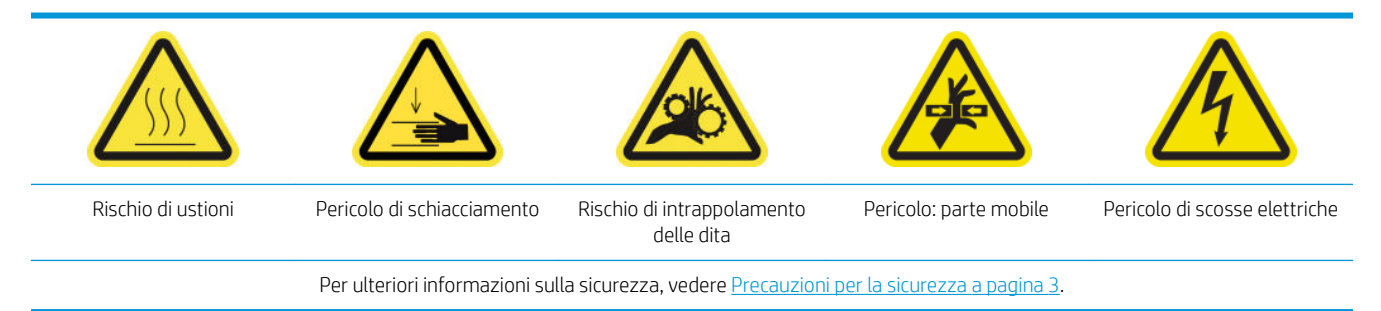

La piastra perforata è un lastra metallica forata che si trova nel gruppo essiccatore. Mediante i suoi fori, le ventole di essiccazione soffiano aria calda sul supporto di stampa.

### Preparazione alla pulizia della piastra incisa

- 1. Assicurarsi che la stampante non sia in funzione.
- 2. Rimuovere il supporto di stampa.
- 3. Spegnere la stampante nel modo corretto per le operazioni di manutenzione: vedere [Spegnere la](#page-207-0)  [stampante a pagina 202.](#page-207-0)

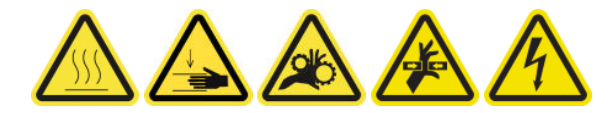

- 4. Attendere il raffreddamento dei moduli di essiccazione (circa 5 minuti).
- 5. Eliminare il mandrino.

## Estrazione del gruppo di essiccazione

1. Aprire lo sportello anteriore.

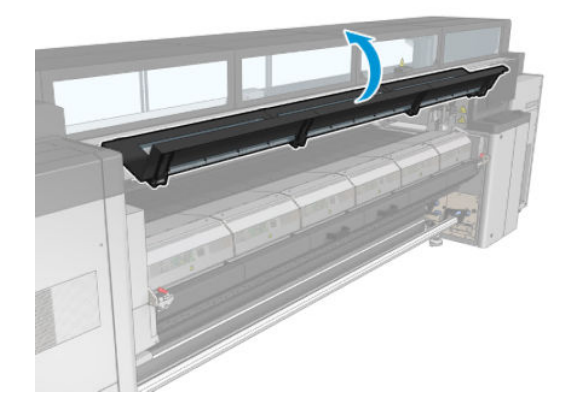

2. Aprire i fermi del modulo di essiccazione.

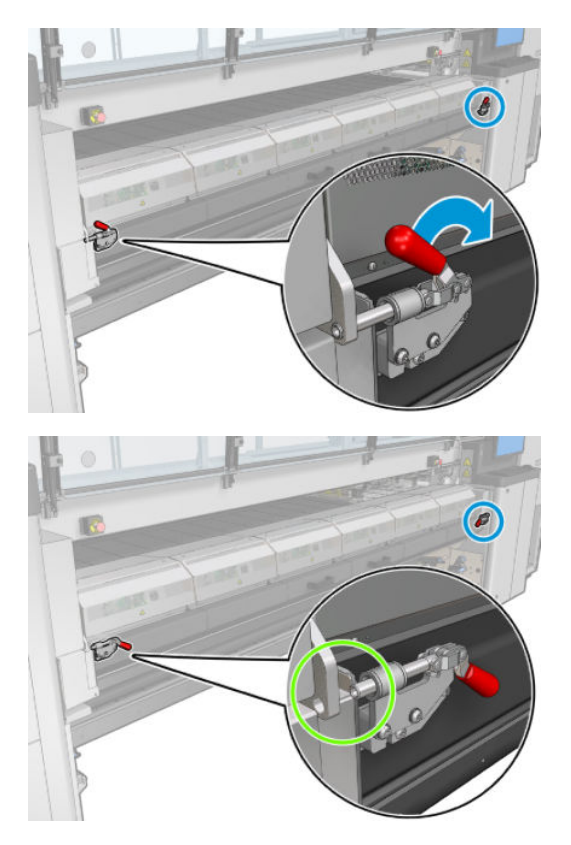

3. Estrarre il gruppo di essiccazione.

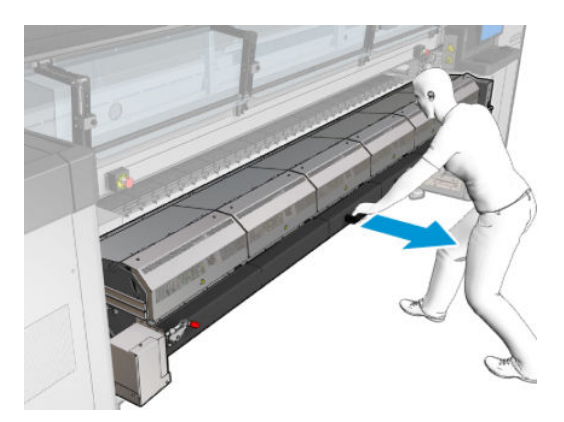

# Pulizia della piastra incisa

▲ Sdraiati sul pavimento come mostrato nell'immagine, pulire la piastra incisa dei moduli di essiccazione con un panno che non lascia residui inumidito con acqua distillata.

<span id="page-276-0"></span>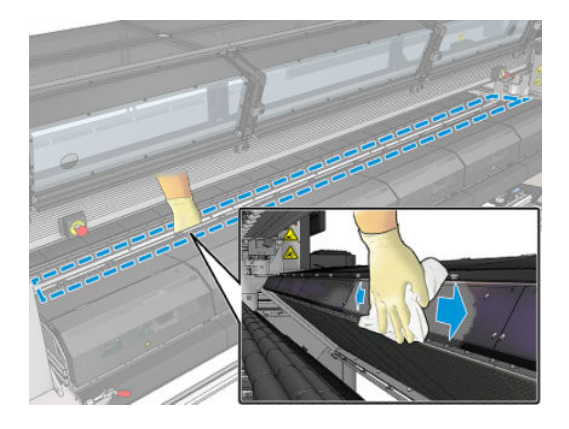

# Operazioni finali della pulizia della piastra incisa

- 1. Spingere il gruppo di essiccazione nella sua posizione operativa.
- 2. Chiudere i fermi del modulo di essiccazione.
- 3. Rimontare il mandrino.
- 4. Assicurarsi che le parti pulite siano completamente asciutte e che tutto il vapore sia completamente evaporato.
- 5. [Accendere la](#page-208-0) stampante nel modo corretto per le operazioni di manutenzione: vedere Accendere la [stampante a pagina 203.](#page-208-0)

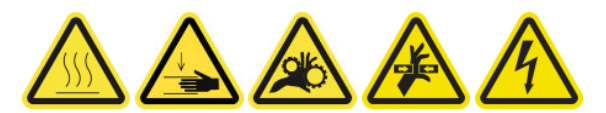

# Pulizia del filtro esterno rimozione vapore

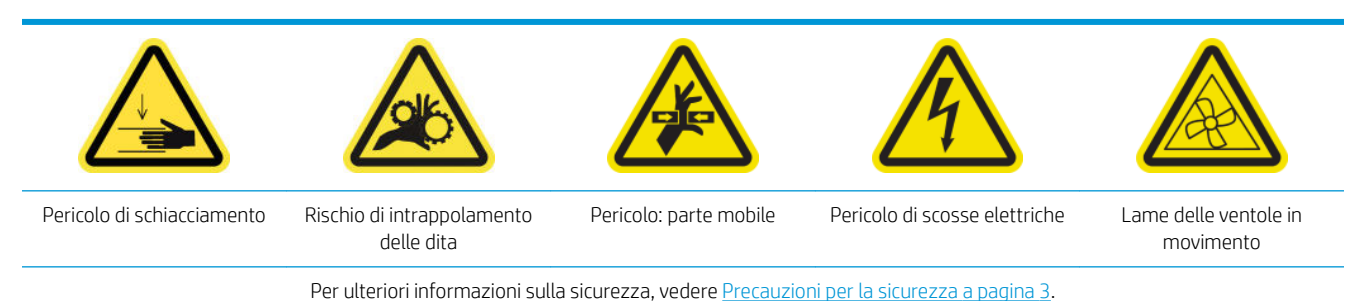

### Procedura

1. Spegnere la stampante.

<span id="page-277-0"></span>2. Svitare e aprire il coperchio posteriore.

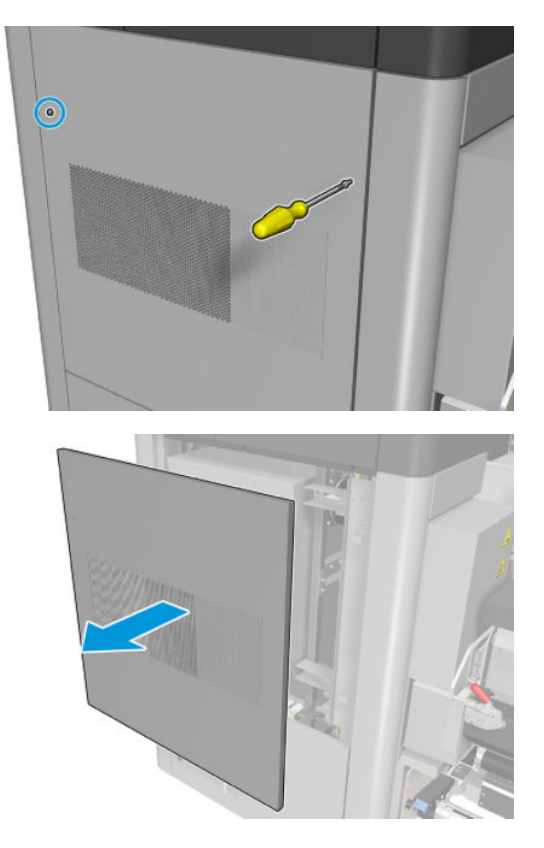

3. Utilizzando una spazzola e un aspirapolvere, pulire il filtro di metallo.

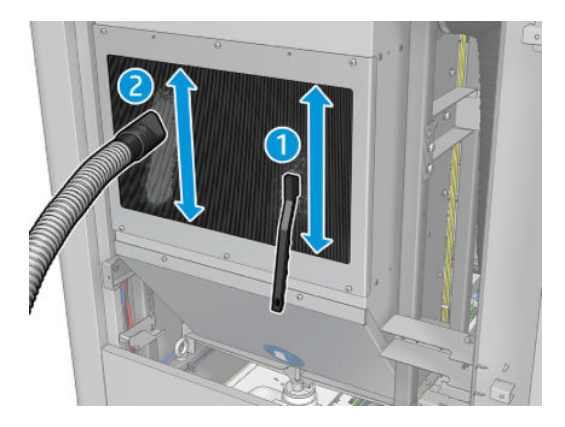

- 4. In questa posizione, controllare se è necessario pulire anche le ventole.
- 5. Riporre il coperchio.
- 6. Accendere la stampante.

# Pulizia dell'asse di scansione posteriore

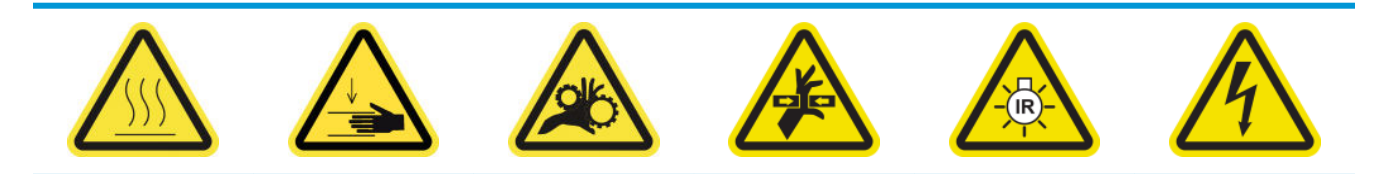

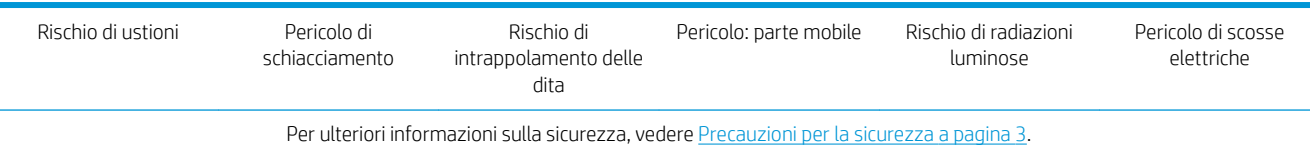

## Preparazione alla pulizia dell'asse di scansione posteriore

1. Assicurarsi di avere a disposizione un aspirapolvere e un panno assorbente multiuso (non fornito in dotazione).

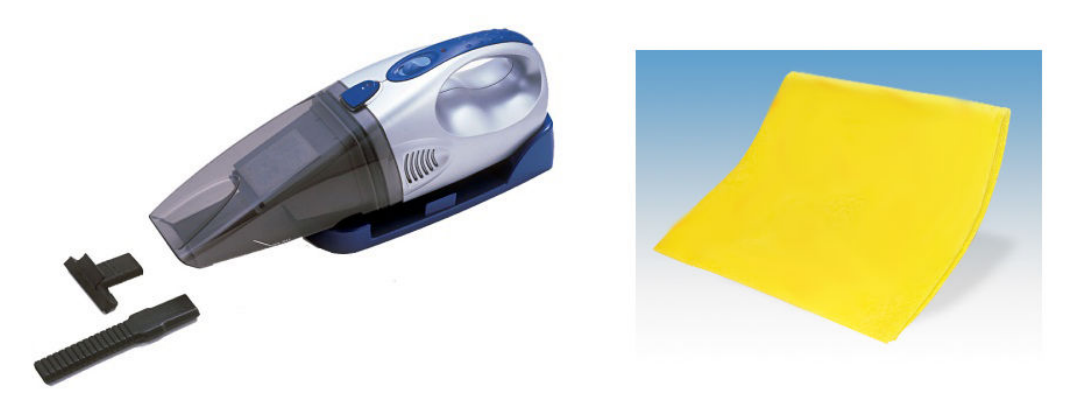

- 2. Assicurarsi che la stampante non sia in funzione.
- 3. Assicurarsi che tutte le finestre, i coperchi e gli sportelli siano chiusi e che rimangano nella loro posizione originale.
- 4. Spostare il carrello all'estrema sinistra.
- 5. Spegnere la stampante nel modo corretto per le operazioni di manutenzione: vedere [Spegnere la](#page-207-0)  [stampante a pagina 202.](#page-207-0)

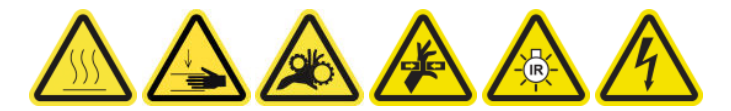

# Pulizia dell'asse di scansione posteriore

1. Aprire lo sportello di accesso alle operazioni di manutenzione.

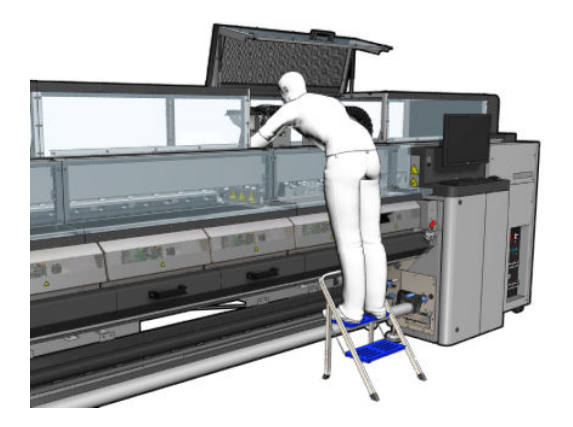

2. Eliminare le viti come illustrato di seguito e aprire il coperchio trasparente a destra dello sportello di accesso alle operazioni di manutenzione.

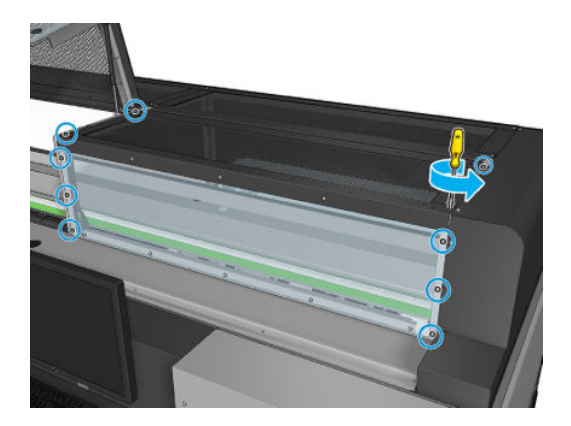

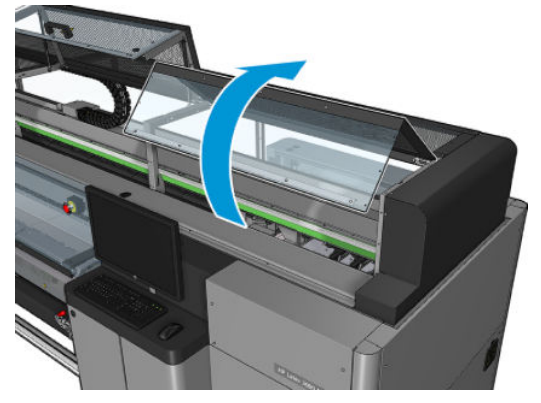

<span id="page-280-0"></span>3. Con un aspirapolvere, rimuovere la polvere dall'asse di scansione posteriore.

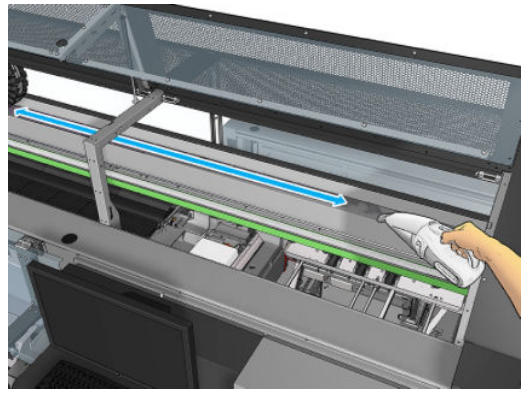

In alternativa, utilizzare un panno assorbente, inumidito con acqua deionizzata. Assicurarsi che la polvere aderisca al panno e non cada nella stampante.

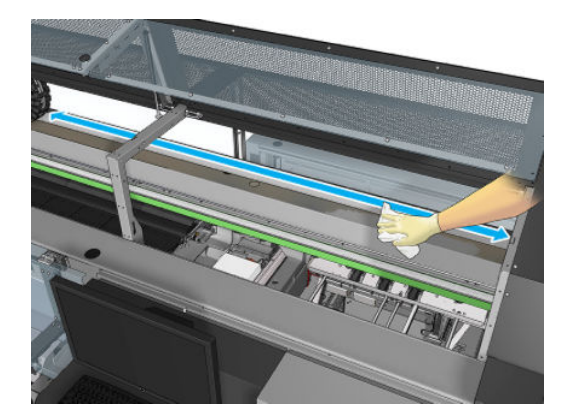

4. Utilizzare il panno assorbente, inumidito con acqua deionizzata, per rimuovere eventuale altra sporcizia sull'asse di scansione.

### Operazioni finali dopo la pulizia dell'asse di scansione posteriore

- 1. Abbassare il coperchio trasparente e fissarlo con le viti.
- 2. [Accendere la](#page-208-0) stampante nel modo corretto per le operazioni di manutenzione: vedere Accendere la [stampante a pagina 203.](#page-208-0)

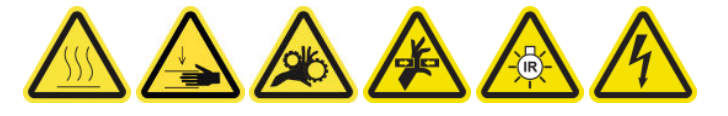

# Pulizia e ingrassaggio delle aste e degli ingranaggi della trasmissione del supporto di stampa

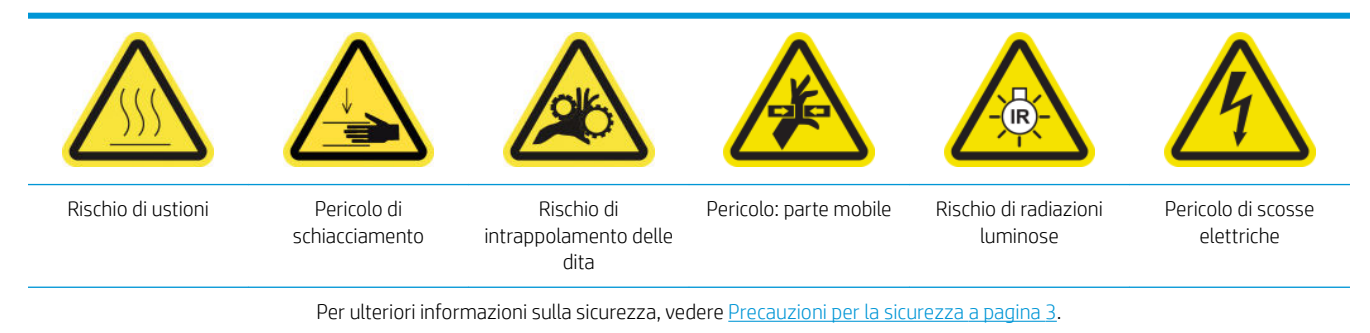

## <span id="page-281-0"></span>**W** NOTA: Utilizzare guanti per l'applicazione di grasso agli ingranaggi.

### Pulizia e ingrassaggio degli ingranaggi di trasmissione del supporto di stampa

- 1. Procurarsi il kit di lubrificazione e ingrassaggio della stampante, incluso nel kit di manutenzione della stampante.
- 2. Rimuovere il supporto di stampa.
- 3. Spegnere la stampante e l'interruttore di alimentazione.

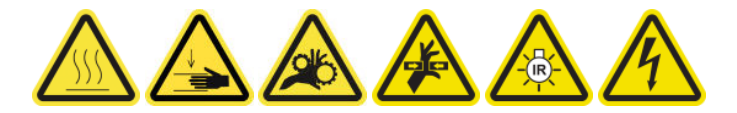

- 4. Aprire i morsetti a pinza.
- 5. Pulire la superficie visibile dell'ingranaggio del rullo di trasmissione del supporto di stampa con un panno privo di lanugine inumidito con alcol isopropilico.
- 6. Utilizzando i guanti, mettere del grasso sul dito.
- 7. Applicare il grasso sulla parte visibile dell'ingranaggio della trasmissione del supporto di stampa, muovendo il dito verso l'alto e il basso della vite e riempiendo i filetti.
	- AVVERTENZA! Non eliminare il coperchio di plastica per ingrassare l'ingranaggio, poiché tale operazione esporrebbe il disco dell'encoder con il rischio di sporcarlo.
- 8. Ruotare manualmente l'attacco del motore del rullo di trasmissione, applicando del grasso a tutti i filetti dell'ingranaggio.

NOTA: Non ingrassare la parte esterna dei filetti o la parte inferiore o superiore della vite.

### Pulizia e oliatura delle aste

- 1. Pulire entrambe le aste con un panno privo di lanugine inumidito con alcol isopropilico.
- 2. Applicare alcune gocce di olio sulle aste del rilevamento gocce e della protezione.

### Completamento dell'ingrassaggio degli ingranaggi di trasmissione del supporto di stampa

- 1. Eliminare l'eventuale grasso in eccesso.
- 2. Assicurarsi che su altre parti della stampante non vi sia del grasso che impedisca il corretto funzionamento.
- 3. Accendere la stampante.

# Ingrassaggio delle viti dell'asse del carrello

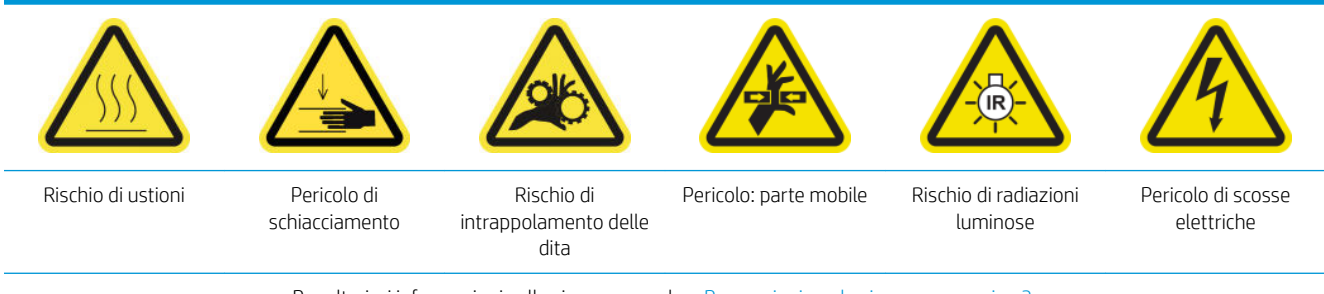

#### Preparazione all'ingrassaggio delle viti dell'asse del carrello

- 1. Procurarsi il kit di lubrificazione e ingrassaggio della stampante (Q6702-60546) incluso con il kit di manutenzione della stessa (1HA07-67008 o 1VT19A).
- 2. Assicurarsi che la stampante non sia in funzione.
- 3. Assicurarsi che tutte le finestre, i coperchi e gli sportelli siano chiusi e che rimangano nella loro posizione originale.
- 4. Spostare l'asse del carrello nella sua posizione più alta (questa operazione richiede circa 2 minuti).
- 5. Aprire lo sportello anteriore.

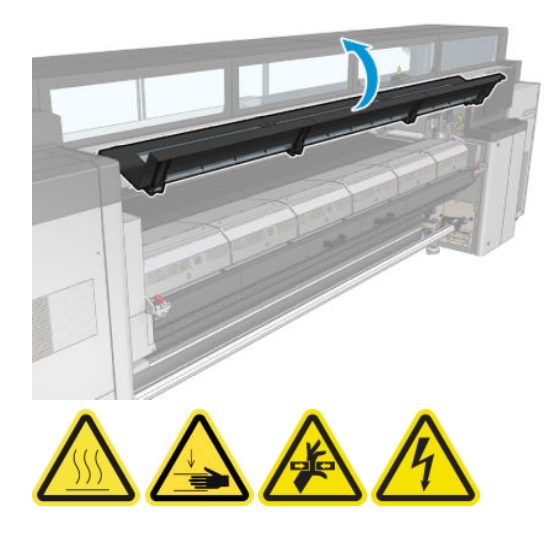

#### Ingrassaggio delle viti dell'asse del carrello

- 1. Mettere del grasso sul dito.
- 2. Applicare il grasso sulla parte centrale visibile della vite dell'asse del carrello spostando il dito verso l'alto e il basso della vite e riempiendo i filetti.

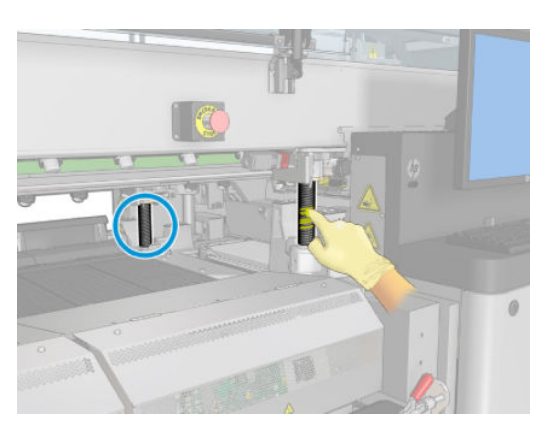

3. Continuare ad applicare il grasso fino a lubrificare l'intera sezione centrale della vite.

**WEY NOTA:** Non ingrassare la parte esterna dei filetti o la parte inferiore o superiore della vite.

<span id="page-283-0"></span>4. Ripetere le fasi sopra descritte per ciascuna vite.

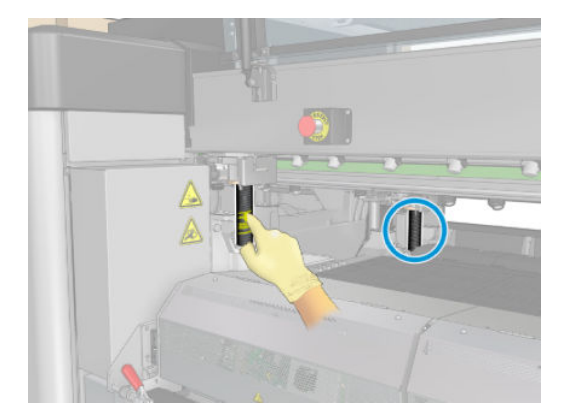

#### Distribuzione del grasso

1. Spostare l'asse del carrello nella sua posizione normale in modo da distribuire il grasso lungo la vite (questa operazione richiede circa 2 minuti).

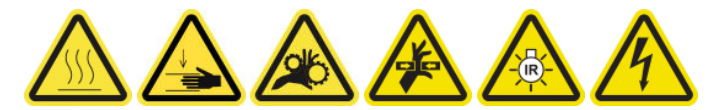

- 2. Spostare l'asse del carrello nella sua posizione più alta (questa operazione richiede circa 2 minuti).
- 3. Ripetere i passaggi riportati sopra altre due volte per distribuire uniformemente il grasso.

#### Completamento dell'ingrassaggio delle viti dell'asse del carrello

- 1. Eliminare l'eventuale grasso in eccesso.
- 2. Assicurarsi che non vi sia grasso sull'interruttore inferiore dell'asse del carrello e della piastra che ne impedirà il funzionamento corretto. Se il grasso interferisce con l'interruttore, eliminare quest'ultimo ed eliminare delicatamente il grasso presente su di esso.
- 3. Chiudere lo sportello anteriore e verificare che tutte le porte e tutti i coperchi siano di nuovo in posizione.
- 4. Spostare di nuovo l'asse del carrello nella sua posizione normale (questa operazione richiede circa 2 minuti).

# Pulizia e ingrassaggio delle aste e della trasmissione della stazione di manutenzione

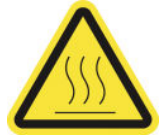

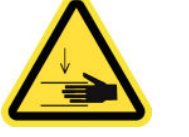

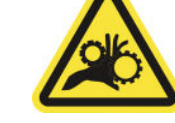

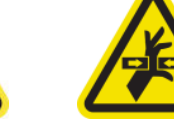

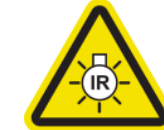

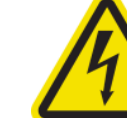

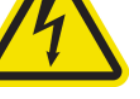

Rischio di ustioni Pericolo di

schiacciamento

Rischio di intrappolamento delle dita

Pericolo: parte mobile Rischio di radiazioni luminose

Pericolo di scosse elettriche

Per ulteriori informazioni sulla sicurezza, vedere [Precauzioni per la sicurezza a pagina 3.](#page-8-0)

**X** NOTA: Utilizzare guanti per l'applicazione di grasso agli ingranaggi.

### <span id="page-284-0"></span>Pulizia e ingrassaggio della trasmissione della stazione di manutenzione

- 1. Procurarsi il kit di lubrificazione e ingrassaggio della stampante, incluso nel kit di manutenzione della stampante.
- 2. Spostare l'asse del carrello nella sua posizione più alta (questa operazione richiede circa 2 minuti).
- 3. Spostare il carrello nella posizione di servizio.
- 4. Spegnere la stampante e l'interruttore di alimentazione.

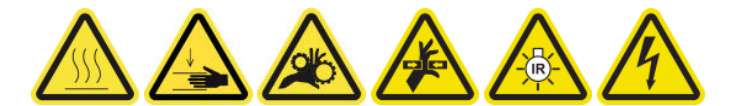

- 5. Eliminare le due viti di fissaggio del pannello posteriore destro.
- 6. Pulire l'ingranaggio elicoidale con un panno privo di lanugine inumidito con alcol isopropilico.
- 7. Utilizzando i guanti, mettere del grasso sul dito.
- 8. Applicare del grasso all'ingranaggio elicoidale muovendo il dito avanti e indietro.
- 9. Continuare ad applicare il grasso fino a lubrificare la trasmissione intera.
- 10. Ripetere il processo con l'altro ingranaggio elicoidale.

### Pulizia e oliatura delle aste

- 1. Pulire entrambe le aste con un panno privo di lanugine inumidito con alcol isopropilico.
- 2. Inserire la alcune gocce di olio lungo entrambi le capsule e le guide del sensore di rilevamento gocce.

#### Completamento dell'ingrassaggio della trasmissione stazione di manutenzione

- 1. Eliminare l'eventuale grasso in eccesso.
- 2. Assicurarsi che su altre parti della stampante non vi sia del grasso che impedisca il corretto funzionamento.
- 3. Posizionare le due viti di fissaggio del pannello posteriore destro.
- 4. Accendere la stampante.

# Svuotamento del recipiente di inchiostro del rilevamento gocce

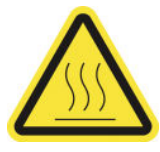

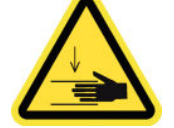

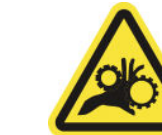

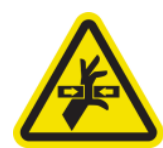

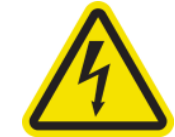

Rischio di ustioni Pericolo di schiacciamento Rischio di intrappolamento

delle dita

Pericolo: parte mobile Pericolo di scosse elettriche

Per ulteriori informazioni sulla sicurezza, vedere [Precauzioni per la sicurezza a pagina 3.](#page-8-0)

### Preparazione alla pulizia del recipiente di inchiostro

- 1. Assicurarsi che la stampante non sia in funzione.
- 2. [Spegnere la](#page-207-0) stampante nel modo corretto per le operazioni di manutenzione: vedere Spegnere la [stampante a pagina 202.](#page-207-0)

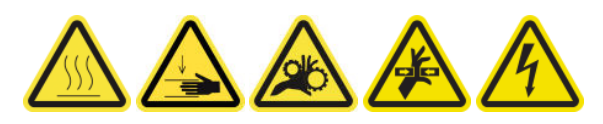

# Pulizia del recipiente di inchiostro

1. Svitare e aprire il coperchio anteriore destro per accedere alla stazione di protezione.

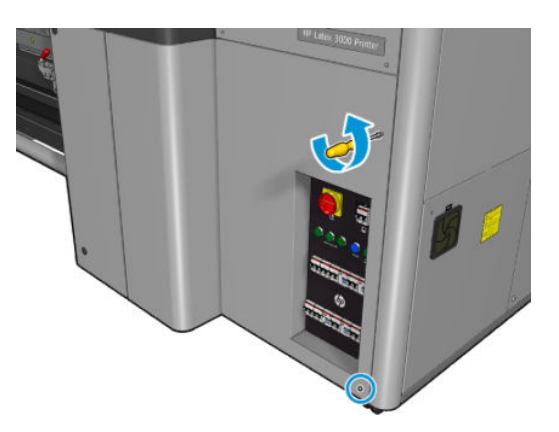

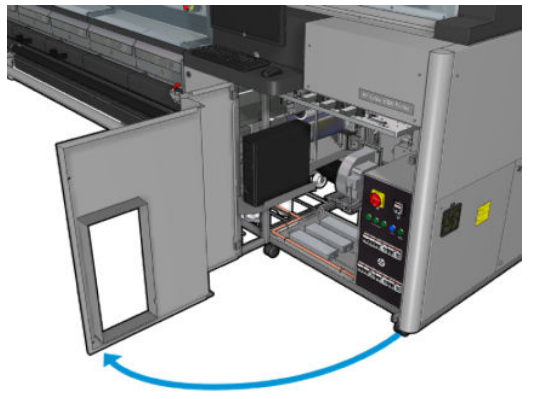

2. Sono sette i recipienti di inchiostro da pulire.

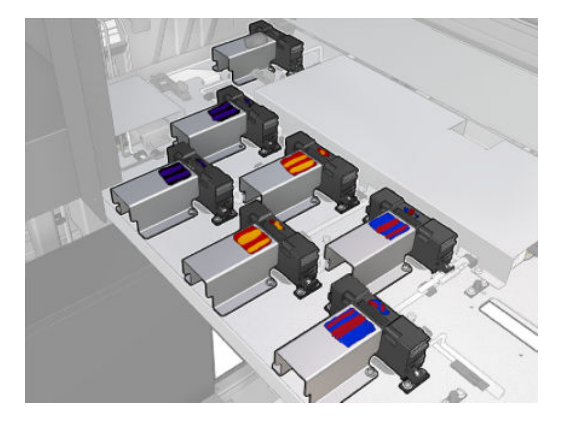

3. Eliminare le viti che fissano il recipiente di inchiostro.

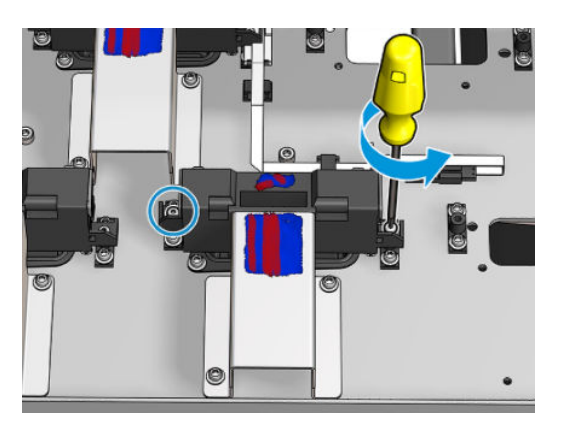

4. Spostare il recipiente di inchiostro quanto basta per pulire l'inchiostro essiccato che si è depositato al di sotto.

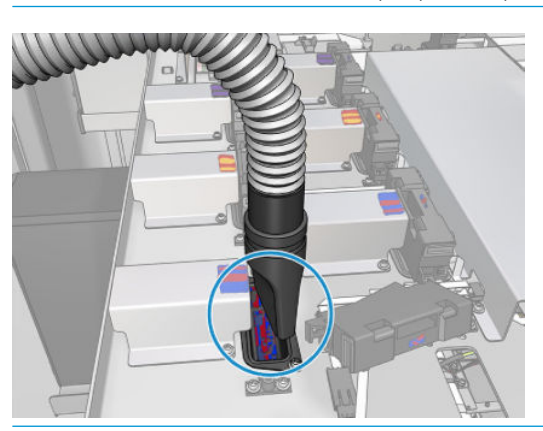

SUGGERIMENTO: Utilizzare un aspirapolvere per eseguire l'operazione con facilità.

\* SUGGERIMENTO: Se si accede con fatica o se la visibilità è scarsa, eliminare la sezione superiore del coperchio anteriore destro svitando le viti come mostrato di seguito.

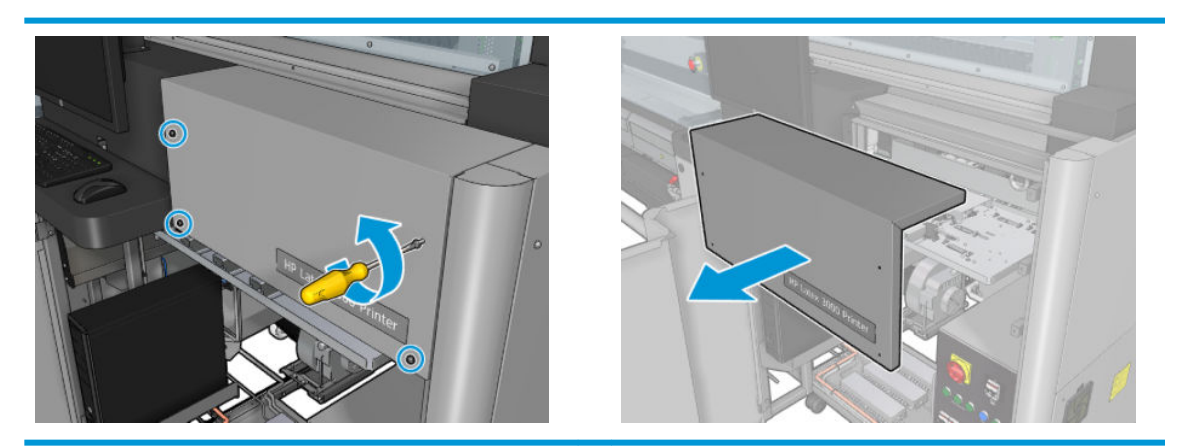

5. Riporre il recipiente di inchiostro.

### Operazioni conclusive della pulizia dei recipienti di inchiostro

- 1. Se è stata rimossa in precedenza, reinserire la sezione superiore del coperchio anteriore destro e avvitarla.
- 2. Chiudere il coperchio anteriore destro e avvitare le viti.
- <span id="page-287-0"></span>3. Assicurarsi che le parti pulite siano completamente asciutte.
- 4. Accendere la stampante nel modo corretto per le operazioni di manutenzione: vedere [Accendere la](#page-208-0)  [stampante a pagina 203.](#page-208-0)

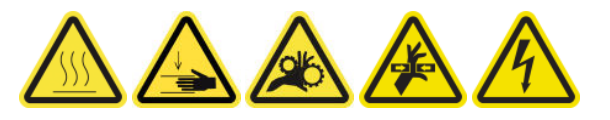

# Lubrificazione dei dispositivi di pulizia delle testine di stampa

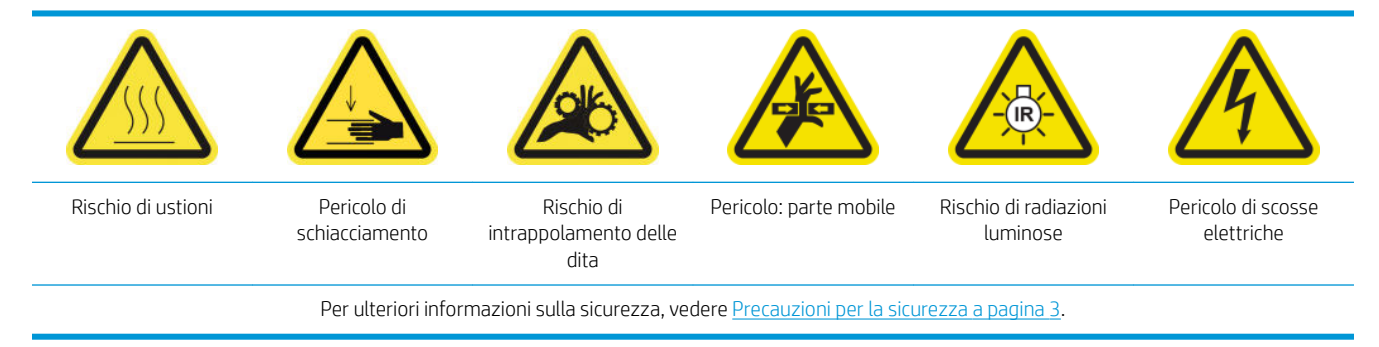

**W NOTA:** Eseguire questa procedura, quando viene visualizzato l'errore di sistema 46.02.0Y:06.

### Preparazione alla lubrificazione dei dispositivi di pulizia delle testine di stampa

- 1. Assicurarsi che la stampante non sia in funzione.
- 2. Assicurarsi che tutte le finestre, i coperchi e gli sportelli siano chiusi e che rimangano nella loro posizione originale.
- 3. Spostare il carrello delle testine di stampa nella posizione di servizio.
- 4. Spegnere la stampante nel modo corretto per le operazioni di manutenzione: vedere [Spegnere la](#page-207-0)  [stampante a pagina 202.](#page-207-0)

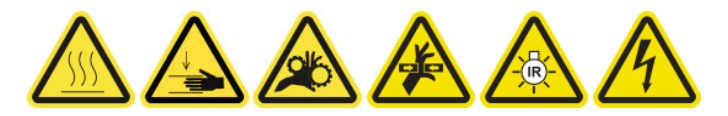

5. Salire sulla scala pieghevole e aprire lo sportello di accesso alle operazioni di manutenzione.

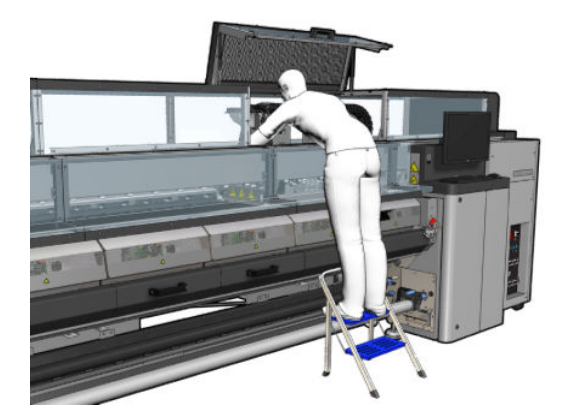

### Lubrificazione dei dispositivi di pulizia delle testine di stampa

1. Dopo aver sollevato i coperchi delle testine di stampa, saranno visibili due guarnizioni O-Ring che sigillano i giunti tra il coperchio della testina di stampa e la testina di stampa.
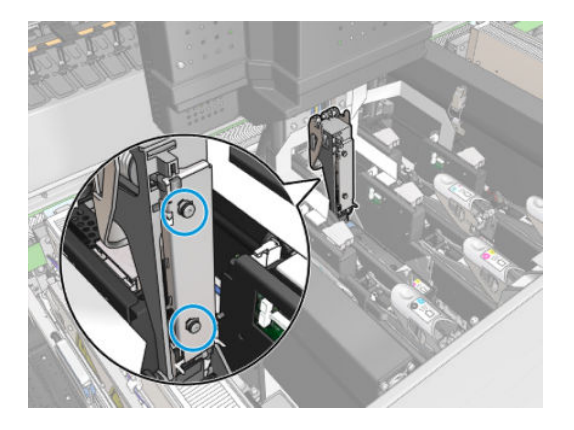

2. Con un dito, applicare una piccola quantità di lubrificante alle guarnizioni O-Ring per migliorarne le prestazioni. Un grasso adatto è disponibile in una siringa del kit di pulizia.

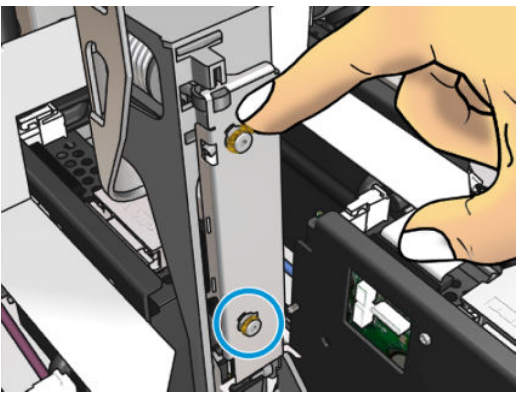

È necessario applicare il grasso solo sulla parte in gomma nera. Se finisce del grasso nel foro centrale, eliminarlo con uno stuzzicadenti o un oggetto analogo.

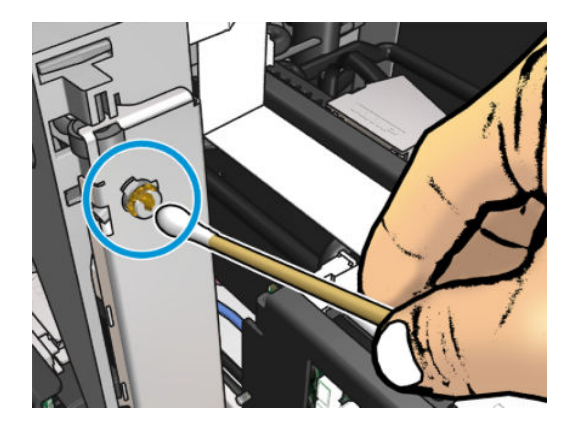

3. Chiudere il coperchio della testina di stampa, il coperchio del carrello e lo sportello di accesso alle testine di stampa.

# Quando necessario

Prima di qualsiasi intervento di pulizia, accertarsi di aver spento la stampante e attenersi alle opportune precauzioni per la sicurezza.

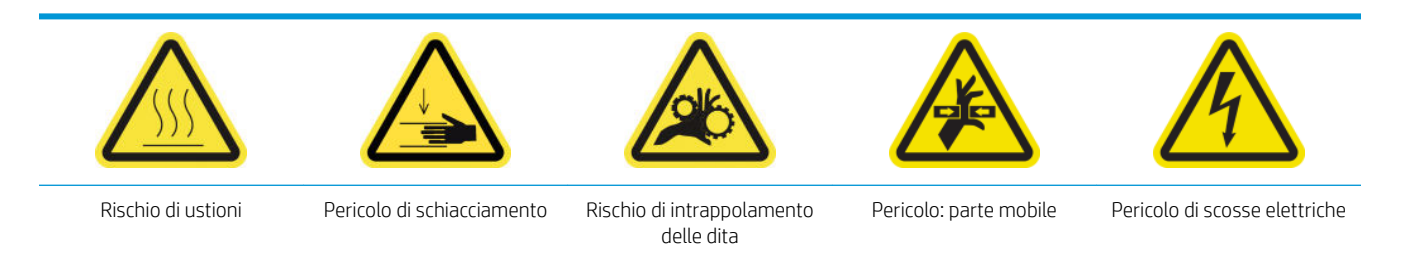

Per ulteriori informazioni sulla sicurezza, vedere [Precauzioni per la sicurezza a pagina 3.](#page-8-0)

# Introduzione

Le seguenti procedure di manutenzione devono essere eseguite all'occorrenza:

- [Controllo e pulizia delle testine di stampa a pagina 164](#page-169-0)
- [Controllo della presenza di polvere e goccioline di inchiostro nella stampante a pagina 285](#page-290-0)
- [Pulizia del sensore di avanzamento del supporto di stampa a pagina 210](#page-215-0)
- [Sostituzione di un modulo secondario del meccanismo di presa a pagina 286](#page-291-0)
- [Sostituzione di un dispositivo di pulizia a pagina 288](#page-293-0)
- [Sostituzione del modulo ventola aerosol a pagina 294](#page-299-0)
- [Sostituzione dell'array delle ventole di asciugatura a pagina 298](#page-303-0)
- [Sostituzione delle lampade di asciugatura a pagina 303](#page-308-0)
- [Pulizia del vetro in quarzo del modulo di asciugatura e della presa d'aria a pagina 313](#page-318-0)
- Sostituzione del vetro al guarzo del modulo di asciugatura a pagina 319
- [Sostituzione di un modulo ventola di essiccazione-resistore a pagina 323](#page-328-0)
- [Sostituzione di una protezione della stazione di manutenzione a pagina 327](#page-332-0)
- [Sostituzione di un serbatoio intermedio a pagina 330](#page-335-0)
- [Sostituzione di un fusibile del cabinet elettrico a pagina 332](#page-337-0)
- [Pulizia dei contatti delle testine di stampa a pagina 334](#page-339-0)
- [Sostituzione di una valvola del mandrino a pagina 340](#page-345-0)
- [Pulizia del rullo da rotolo a caduta libera e dei rulli di presa a pagina 341](#page-346-0)
- [Pulizia manuale delle guide del carrello a pagina 343](#page-348-0)
- Lubrificazione dei dispositivi di pulizia delle testine di stampa a pagina 282
- [Sostituzione del morsetto a pinza a pagina 345](#page-350-0)
- [Sostituzione dei tamponi basculanti a pagina 346](#page-351-0)
- [Pulizia dell'encoder dell'asse di scansione a pagina 347](#page-352-0)
- <span id="page-290-0"></span>[Sostituzione della gomma laterale del modulo di essiccazione a pagina 348](#page-353-0)
- [Pulizia delle protezioni della stazione di manutenzione a pagina 349](#page-354-0)
- [Pulizia del filtro esterno rimozione vapore a pagina 271](#page-276-0)
- [Pulizia del fondo del carrello, dei vetri di asciugatura e dei sensori di linea e arresto anomalo a pagina 245](#page-250-0)
- Svuotamento del flacone di raccolta della condensa a pagina 220
- Svuotamento del flacone di scarto di pulizia delle testine di stampa a pagina 351
- [Pulizia della piastra perforata a pagina 353](#page-358-0)

## Controllo della presenza di polvere e goccioline di inchiostro nella stampante

Prima di qualsiasi intervento di pulizia, accertarsi di aver spento la stampante e attenersi alle opportune precauzioni per la sicurezza.

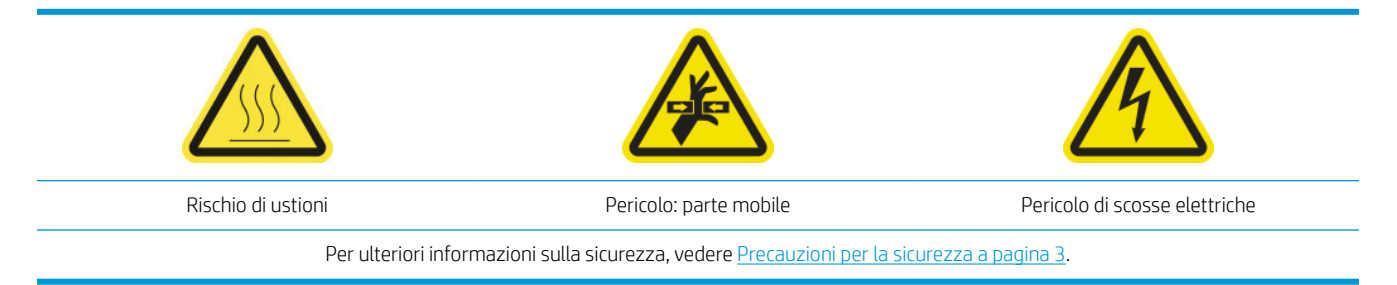

Controllare la presenza di polvere e goccioline di inchiostro sui coperchi, sulle finestre, sullo schermo del computer della stampante e così via.

Se si individua condensa nella parte interna del coperchio trasparente sopra la parte centrale della stampante, rimuoverla con un panno asciutto. Per accedere alla parte interna del coperchio, rimuovere le viti e sollevare il coperchio.

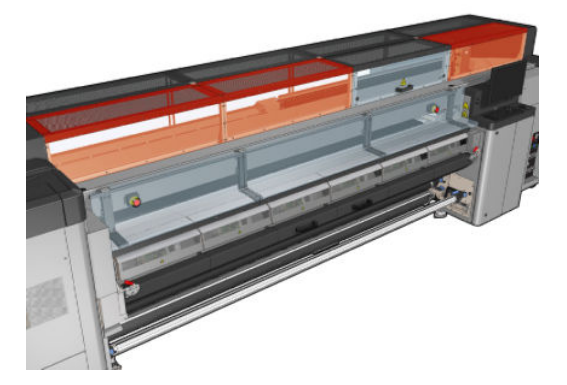

<span id="page-291-0"></span>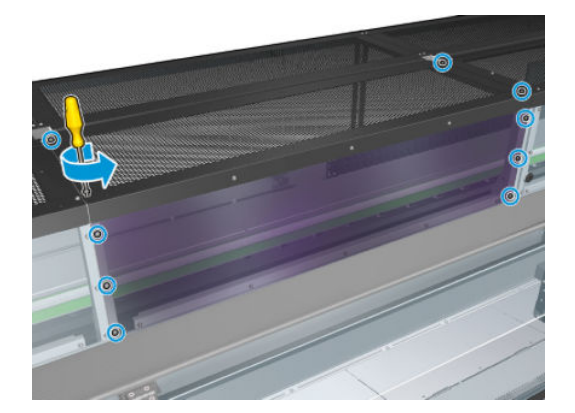

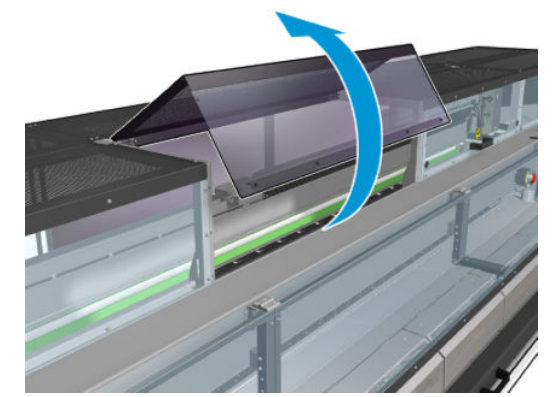

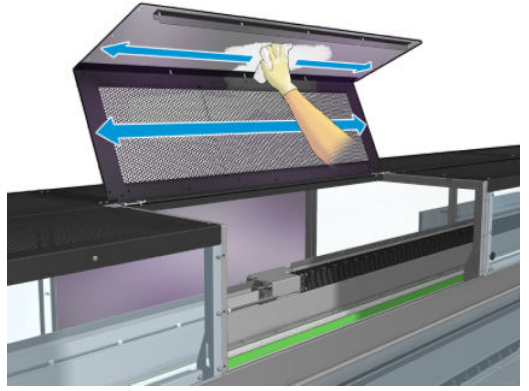

Controllare la presenza di goccioline di inchiostro, spruzzi o condensa nelle aree di output della stampa, soprattutto attorno e sotto le rotelle dei deviatori e il rullo di tensione.

In presenza di polvere o inchiostro, rimuoverlo con un panno che non lascia residui, inumidito con acqua distillata.

Reinstallare tutti i coperchi rimossi e assicurarsi che tutti gli sportelli siano chiusi prima di accendere la stampante.

### Sostituzione di un modulo secondario del meccanismo di presa

#### Preparazione alla sostituzione del modulo secondario del meccanismo di presa

▲ Assicurarsi di avere a disposizione l'assemblaggio rotelle di presa (CZ056-67097), incluso nel kit di produttività standard della stampante HP Latex 3000 (D4J02A).

### Sostituzione di un modulo secondario del meccanismo di presa

1. Aprire il tavolo di caricamento.

2. Individuare il modulo secondario del meccanismo di presa da sostituire.

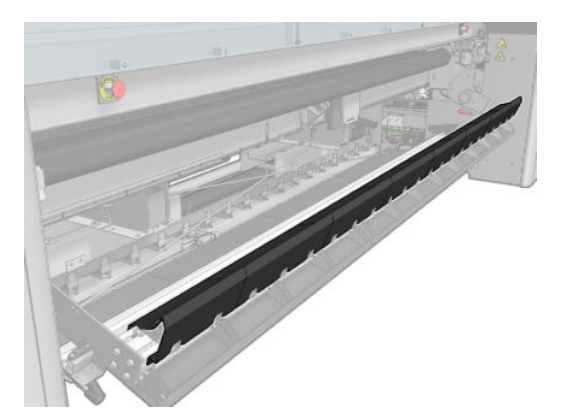

3. Eliminare le viti mostrate sotto.

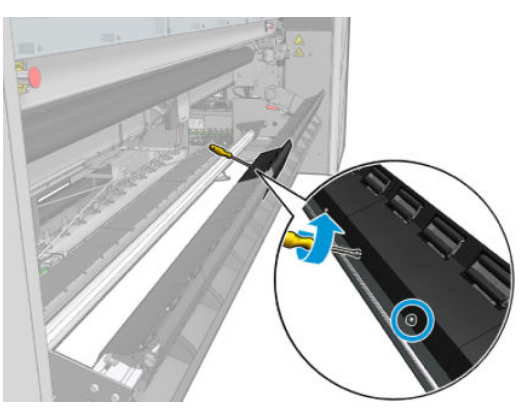

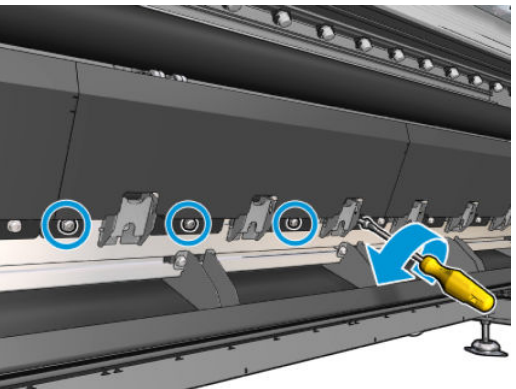

4. Eliminare il coperchio del meccanismo di presa.

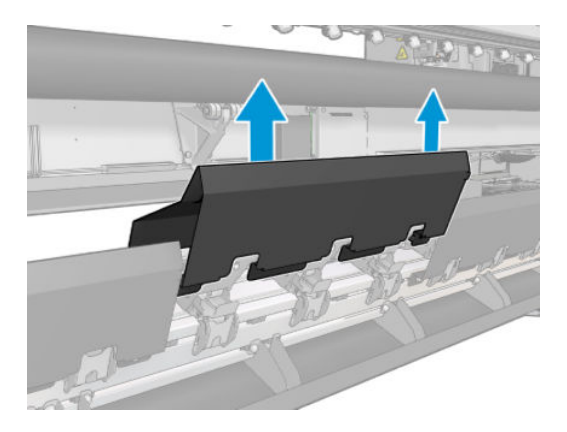

<span id="page-293-0"></span>5. Eliminare le viti che fissano il modulo secondario del meccanismo di presa.

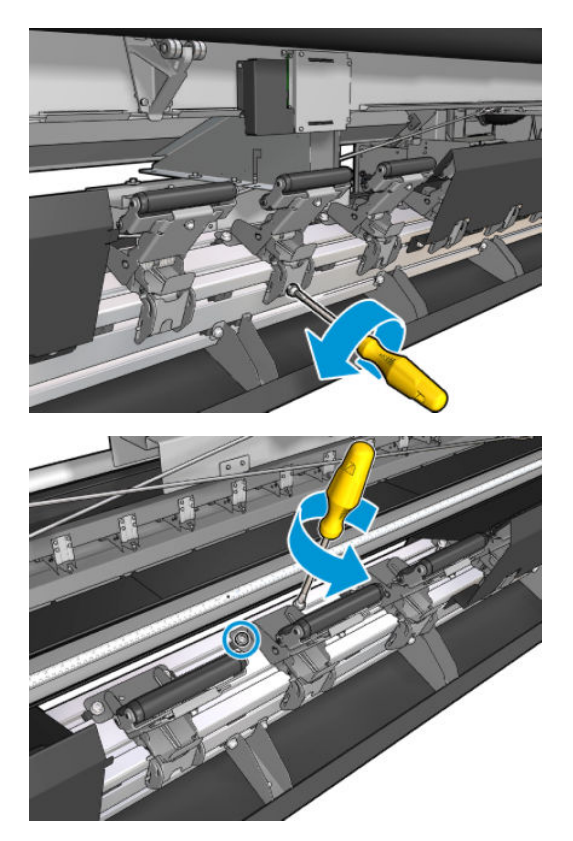

6. Eliminare il modulo secondario rotto.

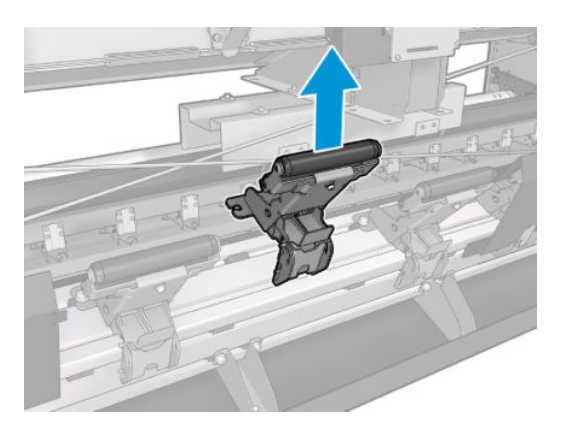

- 7. Inserire il nuovo modulo secondario e fissare le viti.
- 8. Posizionare il coperchio e inserire le viti.
- 9. Chiudere il tavolo di caricamento.

# Sostituzione di un dispositivo di pulizia

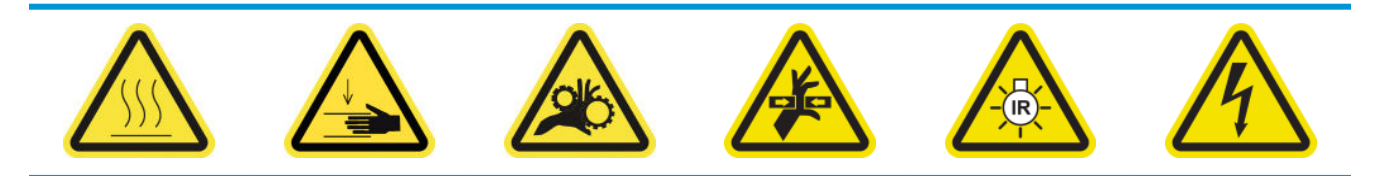

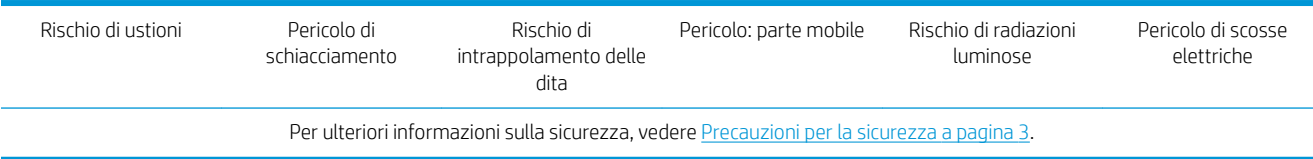

### Preparazione alla sostituzione di un dispositivo di pulizia

- 1. Assicurarsi di avere a disposizione il kit dispositivo di pulizia e fermo (CZ056-67396 per la stampante HP Latex 3000/3100/3500 o 1HA07-67018 per la stampante HP Latex 3200/3600), incluso nel kit di produttività standard della stampante HP Latex 3000 (D4J02A).
- 2. Assicurarsi che la stampante non sia in funzione.
- 3. Assicurarsi che tutte le finestre, i coperchi e gli sportelli siano chiusi e che rimangano nella loro posizione originale.
- 4. Spostare il carrello nella posizione di servizio.
- 5. Spegnere la stampante nel modo corretto per le operazioni di manutenzione: vedere [Spegnere la](#page-207-0)  [stampante a pagina 202.](#page-207-0)

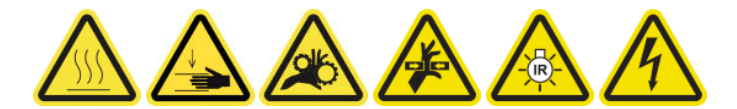

6. Salire sulla scala pieghevole e aprire lo sportello di accesso alle operazioni di manutenzione.

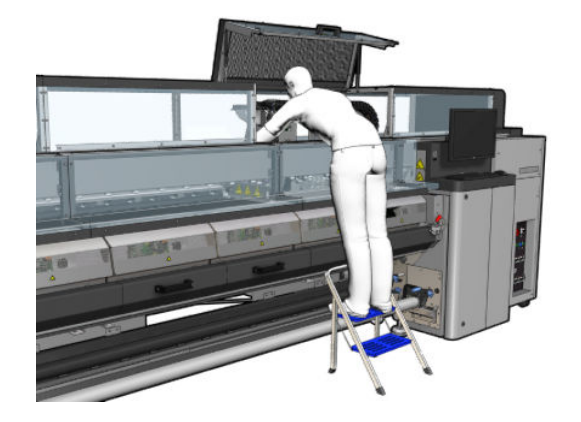

### Sostituzione di un dispositivo di pulizia (solo HP Latex 3000, 3100, 3500)

1. Scollegare il cavo del dispositivo di pulizia. È necessario scollegare un connettore bianco sul retro della testina di cui è necessario sostituire il dispositivo di pulizia.

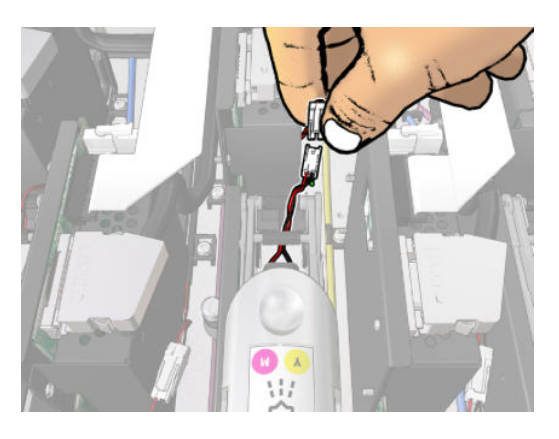

2. Aprire il fermo. In genere, non è necessario eliminare la testina di stampa.

3. Eliminare il fermo della testina di stampa di cui è necessario sostituire il dispositivo di pulizia. A tal fine, tirarlo verso l'alto mentre si spinge il lato della tasca della testina di stampa verso destra per aprirlo.

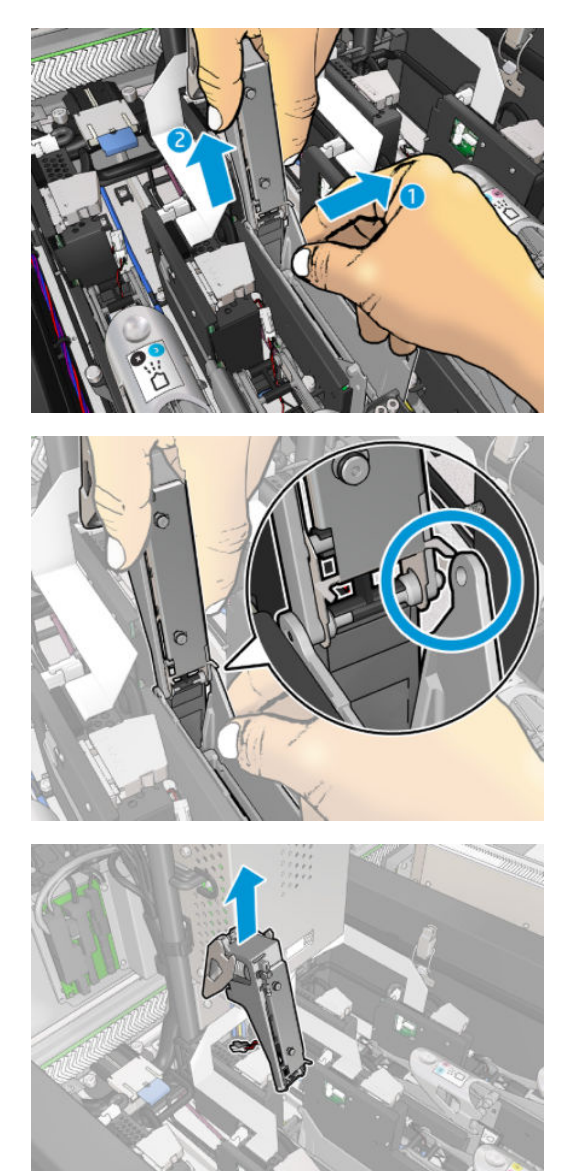

- 4. Incollare sul fermo l'etichetta colorata della testina di stampa corrispondente. Fare attenzione all'orientamento.
- 5. Installare il nuovo fermo con il dispositivo di pulizia.
- 6. Ricollocare la testina di stampa, se è stata rimossa, e chiudere il fermo.

### Sostituzione di un dispositivo di pulizia (solo HP Latex 3200, 3600)

1. Scollegare i due connettori del cavo del dispositivo di pulizia nella parte posteriore della testina di stampa per cui è necessario sostituire il dispositivo di pulizia.

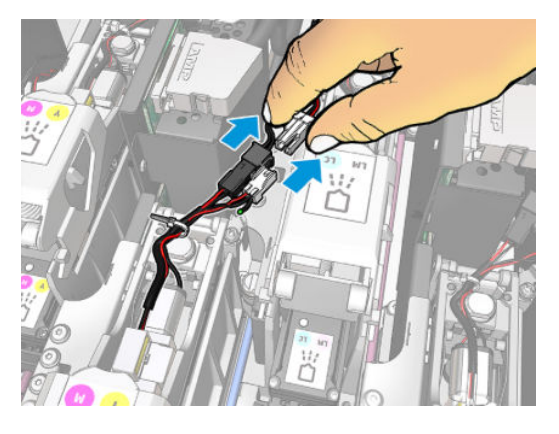

2. Rilasciare la maniglia. In genere, non è necessario eliminare la testina di stampa.

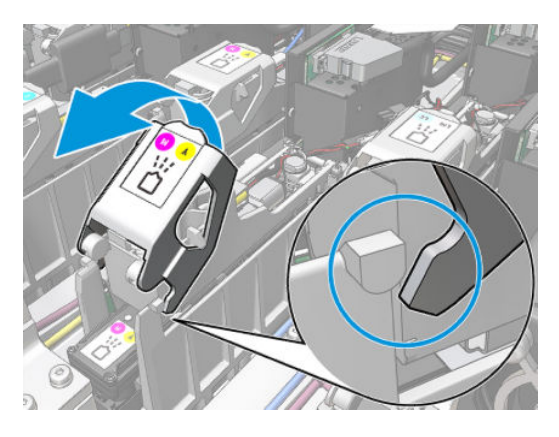

3. Allentare la vite T10 (non eliminare la vite, allentarla soltanto) e rilasciare la linguetta in metallo.

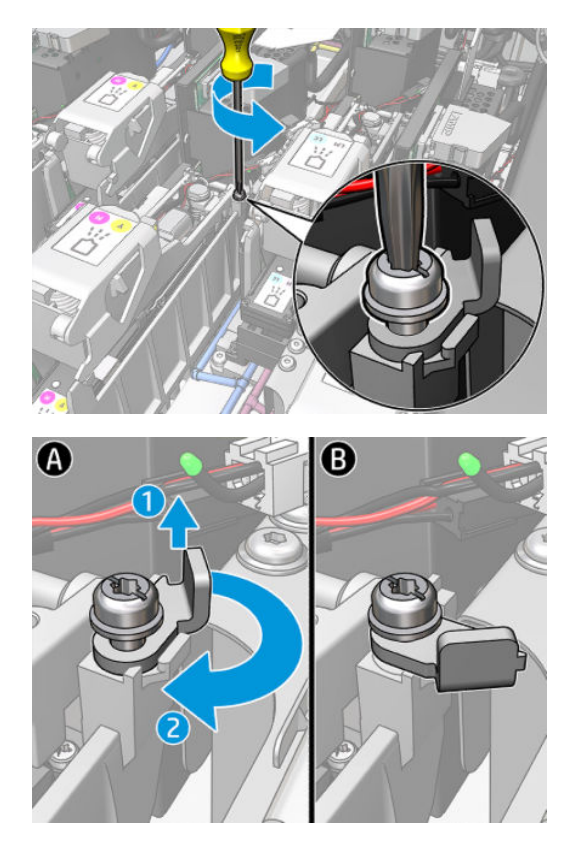

4. Eliminare il fermo.

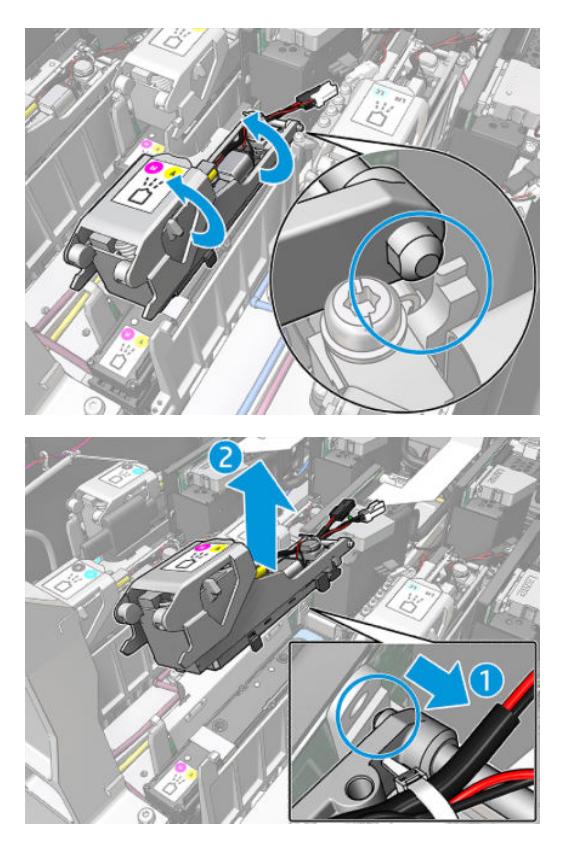

- 5. Incollare sul fermo l'etichetta colorata della testina di stampa corrispondente. Fare attenzione all'orientamento.
- 6. Installare il nuovo fermo con il dispositivo di pulizia. Non chiudere ancora la maniglia.

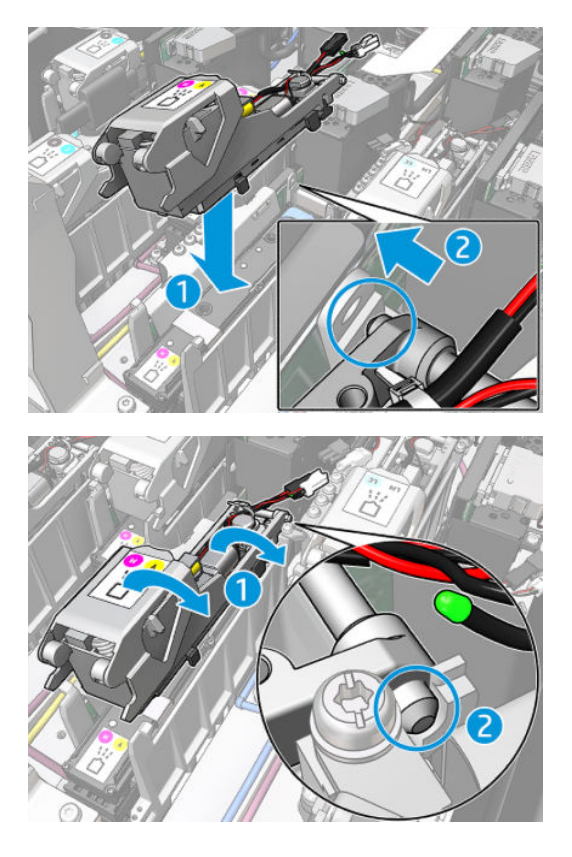

7. Chiudere la linguetta in metallo e stringere la vite T10.

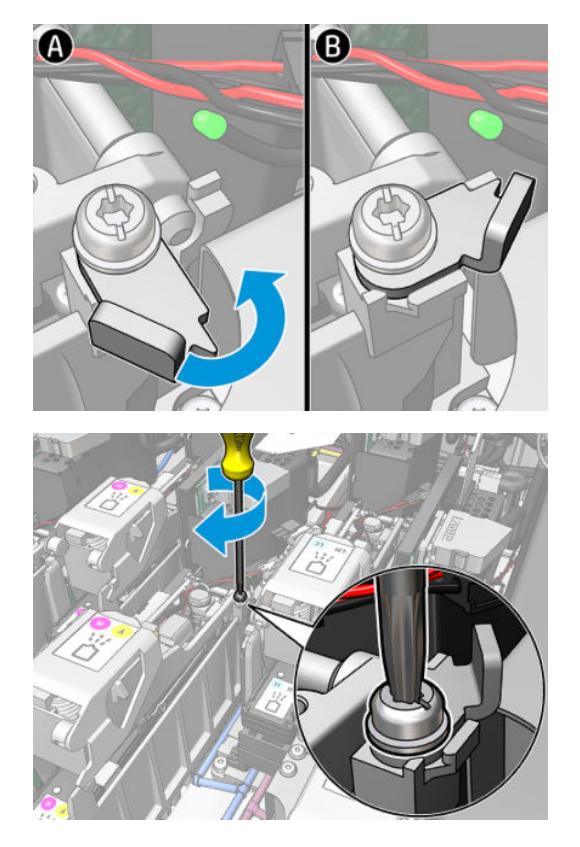

8. Chiudere la maniglia.

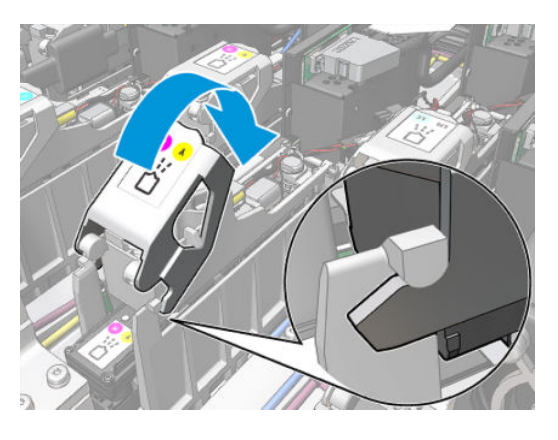

9. Collegare i due connettori del cavo del dispositivo di pulizia.

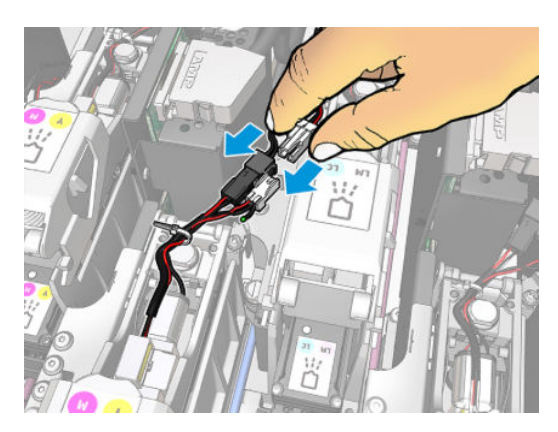

### <span id="page-299-0"></span>Completamento della sostituzione di un dispositivo di pulizia

- 1. Chiudere lo sportello di accesso alle operazioni di manutenzione.
- 2. Accendere la stampante nel modo corretto per le operazioni di manutenzione: vedere [Accendere la](#page-208-0)  [stampante a pagina 203.](#page-208-0)

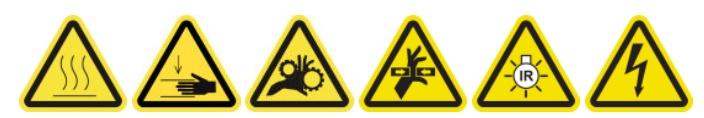

- 3. Eseguire un test di diagnostica per controllare che il nuovo dispositivo di pulizia funzioni correttamente, quindi calibrarlo.
- 4. Gettare il vecchio dispositivo di pulizia.

### Sostituzione del modulo ventola aerosol

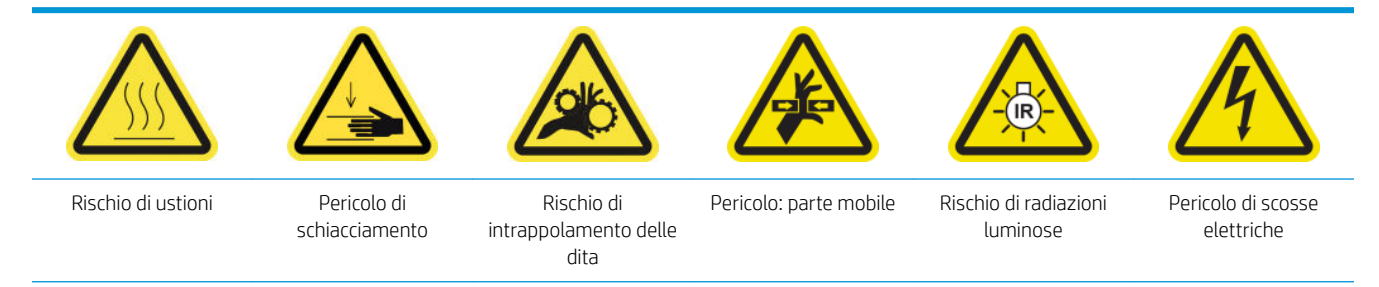

Per ulteriori informazioni sulla sicurezza, vedere [Precauzioni per la sicurezza a pagina 3.](#page-8-0)

### Preparazione alla sostituzione del modulo ventola aerosol

- 1. Assicurarsi di disporre del modulo ventola aerosol (CZ056-67246), incluso nel kit di produttività standard HP Latex 3000 (D4J02A).
- 2. Assicurarsi che la stampante non sia in funzione.
- 3. Assicurarsi che tutte le finestre, i coperchi e gli sportelli siano chiusi e che rimangano nella loro posizione originale.
- 4. Spostare il carrello nella posizione di servizio.
- 5. [Spegnere la](#page-207-0) stampante nel modo corretto per le operazioni di manutenzione: vedere Spegnere la [stampante a pagina 202.](#page-207-0)

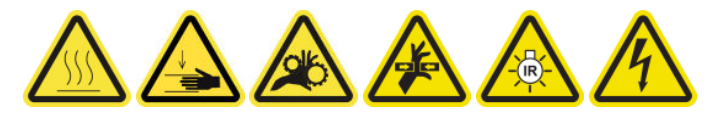

6. Salire sulla scala pieghevole e aprire lo sportello di accesso alle operazioni di manutenzione.

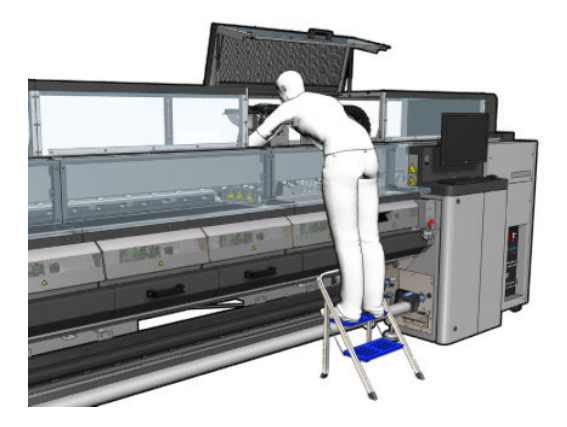

### Sostituzione del modulo ventola aerosol

1. Aprire il coperchio della ventola aerosol, come se si stessero sostituendo i filtri.

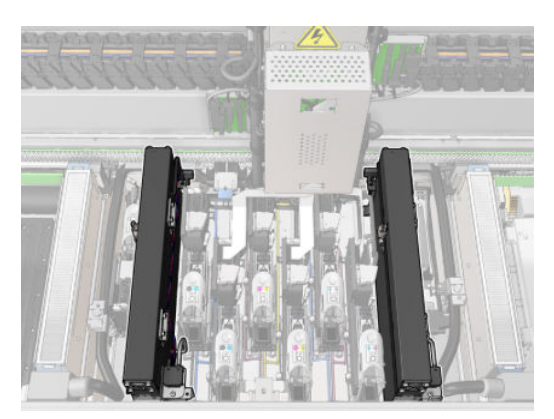

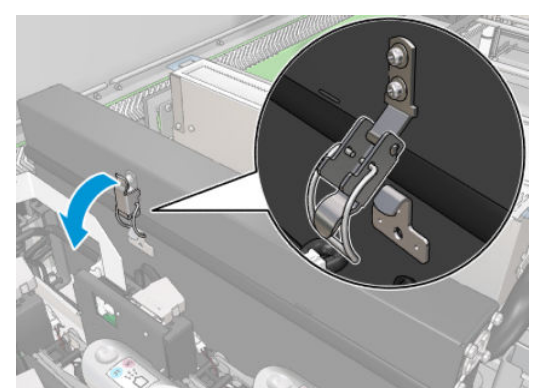

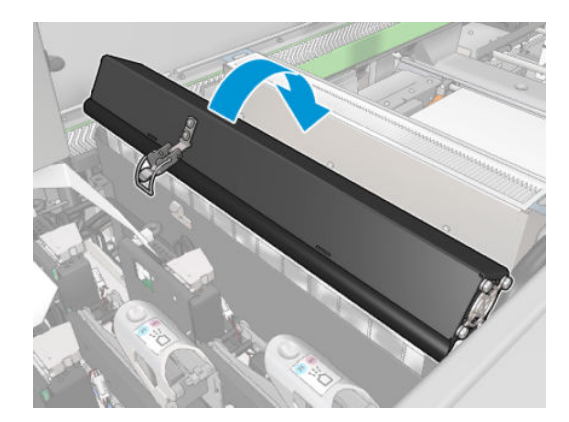

2. Eliminare le tre viti che fissano il coperchio ed eliminarlo.

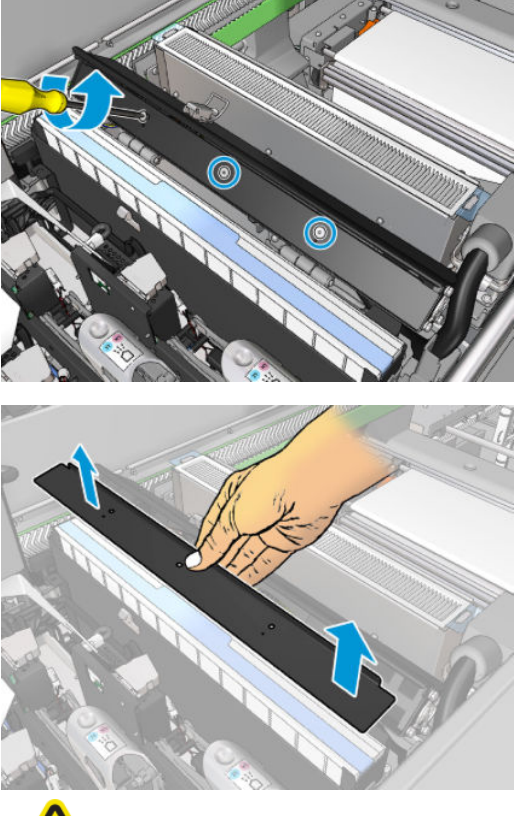

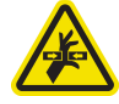

3. Scollegare i due connettori dei cavi della ventola aerosol.

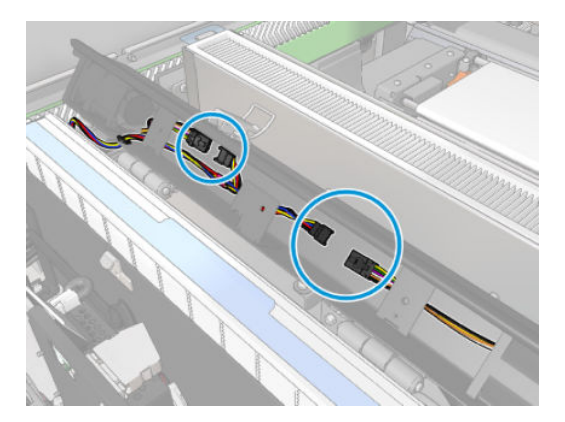

4. Eliminare il cablaggio principale dall'alloggiamento del coperchio.

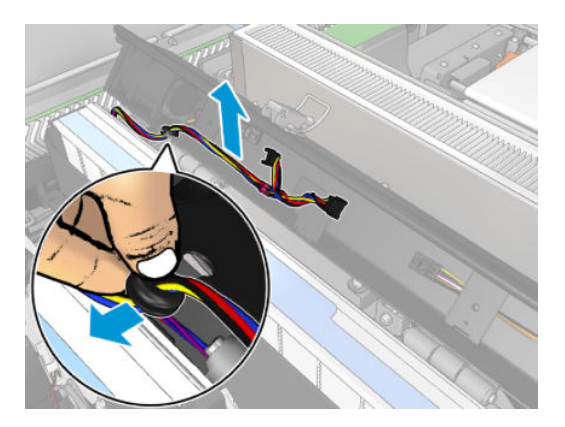

5. Chiudere il coperchio.

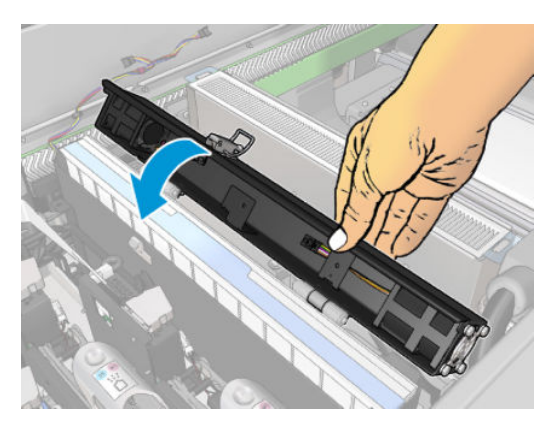

6. Eliminare i bulloni dai cardini. È necessario tenere i bulloni per evitare che cadano e che vadano persi all'interno del carrello.

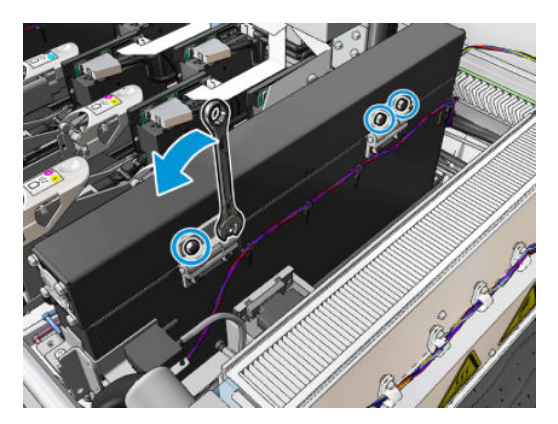

<span id="page-303-0"></span>7. Eliminare il modulo ventola aerosol e inserirne uno nuovo.

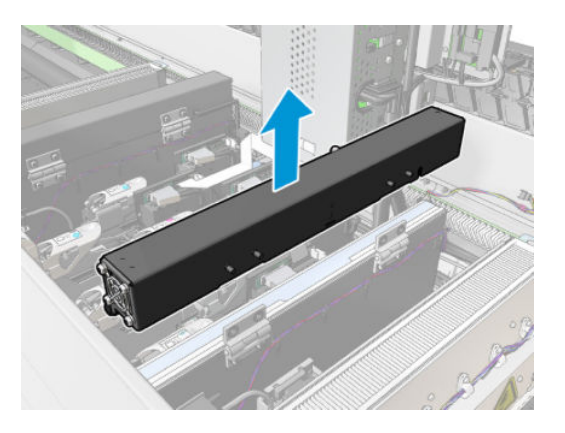

- 8. Riposizionare i cardini, reinserire i bulloni e serrarli.
- 9. Aprire il nuovo coperchio della ventola aerosol.
- 10. Eliminare le tre viti che fissano il nuovo coperchio delle ventole e rimuovere il coperchio.
- 11. Collegare i due connettori dei cavi della ventola aerosol.
- 12. Far passare i cavi principali e inserire l'occhiello nell'alloggiamento del coperchio. Verificare che i cavi non siano troppo tesi all'interno del coperchio.
- 13. Installare il coperchio della ventola aerosol e fissare le tre viti.
- 14. Chiudere il coperchio.

### Completamento della sostituzione del modulo ventola aerosol

1. Chiudere lo sportello di accesso alle operazioni di manutenzione.

ATTENZIONE: Liberare il carrello da qualsiasi ostacolo.

2. [Accendere la](#page-208-0) stampante nel modo corretto per le operazioni di manutenzione: vedere Accendere la [stampante a pagina 203.](#page-208-0)

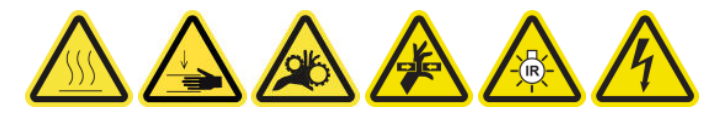

- 3. Eseguire un test di diagnostica per verificare che le ventole aerosol funzionino correttamente.
- 4. Smaltire le vecchie ventole aerosol.

### Sostituzione dell'array delle ventole di asciugatura

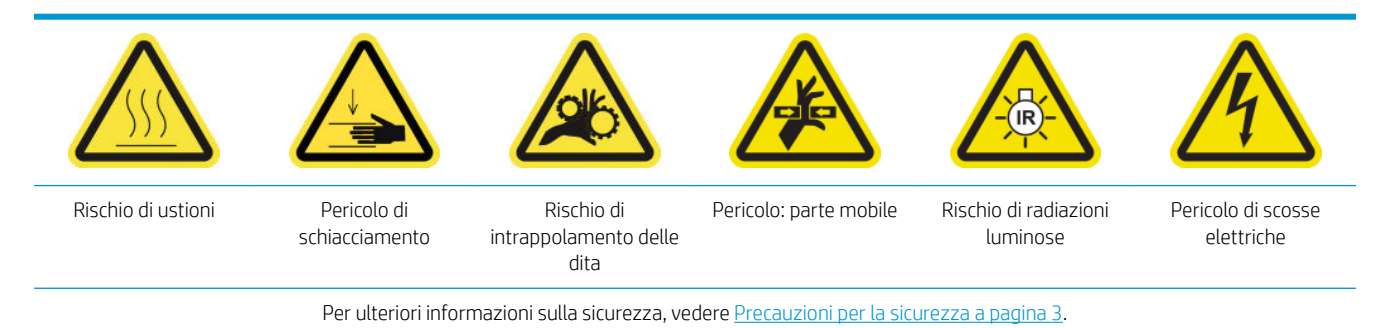

### Preparazione alla sostituzione dell'array delle ventole di asciugatura

- 1. Assicurarsi di disporre del kit array ventole asciugatura necessario: per il modulo di asciugatura sinistro (CZ056-67024) o il modulo asciugatura destro (CZ056-67023). Entrambi i kit sono inclusi nel kit di produttività standard della stampante HP Latex 3000 (D4J02A).
- 2. Assicurarsi che la stampante non sia in funzione.
- 3. Assicurarsi che tutte le finestre, i coperchi e gli sportelli siano chiusi e che rimangano nella loro posizione originale.
- 4. Spostare il carrello nella posizione di servizio.
- 5. Spegnere la stampante nel modo corretto per le operazioni di manutenzione: vedere [Spegnere la](#page-207-0)  [stampante a pagina 202.](#page-207-0)

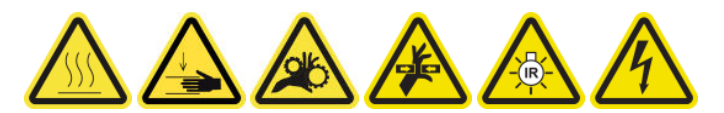

6. Salire sulla scala pieghevole e aprire lo sportello di accesso alle operazioni di manutenzione.

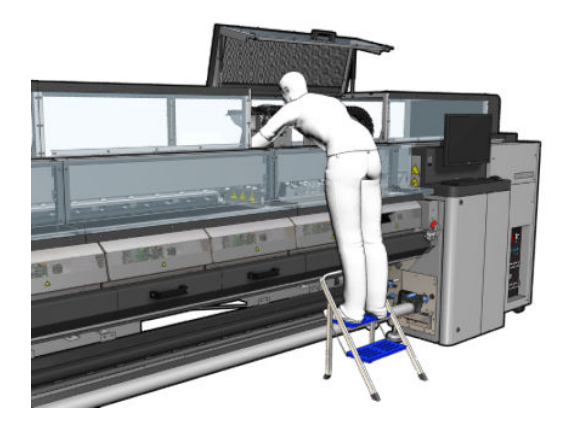

#### Emettitore lampade di asciugatura: precauzioni per la sicurezza

**ATTENZIONE:** La mancata osservanza delle precauzioni per la sicurezza o il funzionamento improprio dell'emettitore a infrarossi può causare lesioni e danni materiali.

ATTENZIONE: Il dispositivo di riscaldamento a infrarossi deve essere utilizzato solo da specialisti o personale qualificato.

L'operatore del sistema deve compilare istruzioni operative specifiche per la formazione del personale.

ATTENZIONE: La sicurezza e l'affidabilità funzionale del dispositivo di riscaldamento a infrarossi sono garantite esclusivamente nel caso di utilizzo di accessori originali e pezzi di ricambio di Heraeus Noblelight.

A AVVERTENZA! La rottura di un emettitore comporta l'esposizione a una tensione pericolosa.

#### Eliminazione del modulo di asciugatura

1. Eliminare il fermo del connettore elettrico.

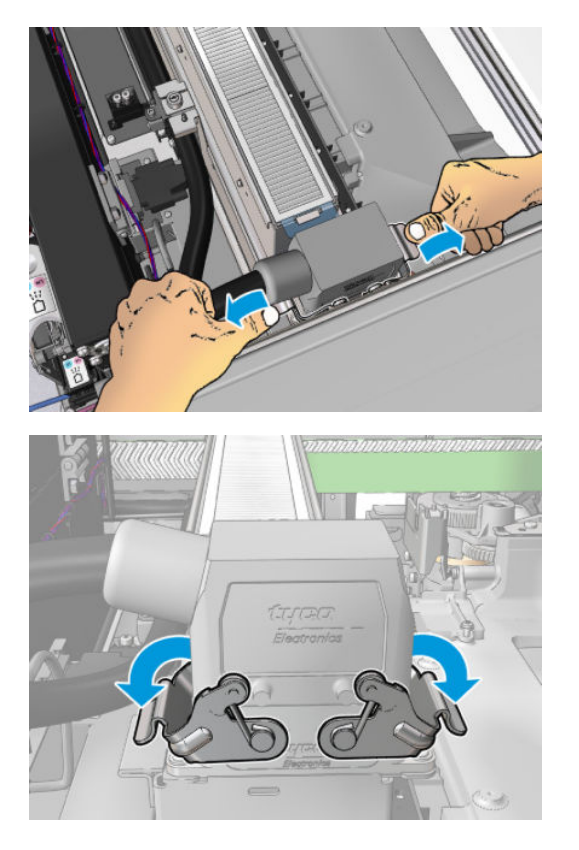

2. Scollegare il connettore.

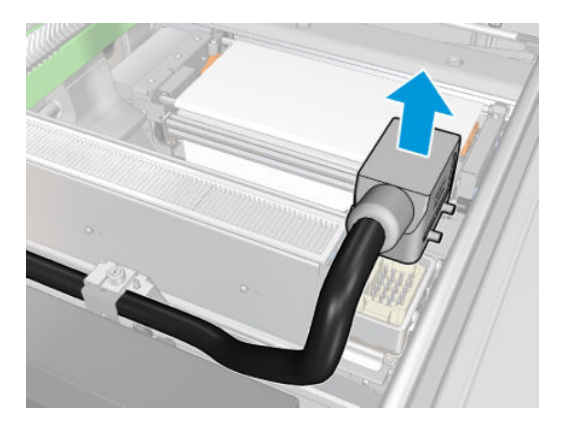

3. Svitare le tre viti come illustrato di seguito per eliminare il modulo di asciugatura (modulo sinistro mostrato).

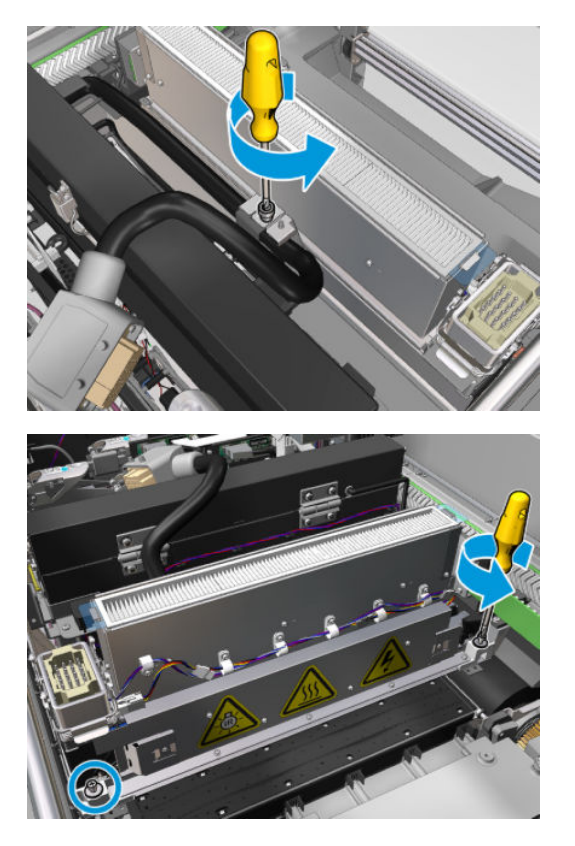

4. Estrarre il modulo di asciugatura dal carrello con cautela e disporlo con delicatezza su un tavolo.

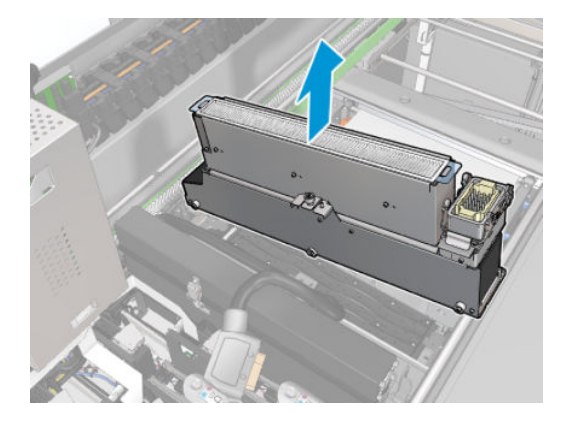

Sostituzione dell'array delle ventole di asciugatura

1. Eliminare il filtro di asciugatura.

2. Scollegare il connettore dell'array delle ventole di asciugatura.

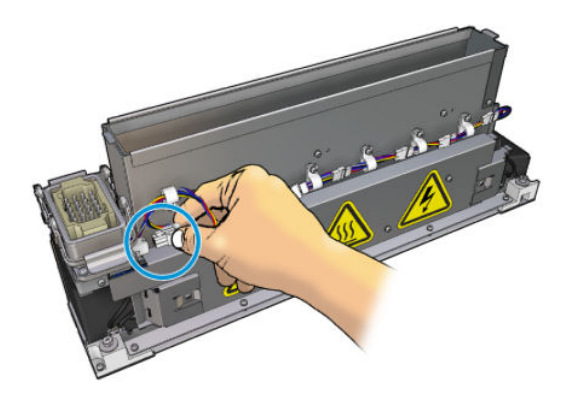

3. Eliminare la vite che fissa l'array delle ventole di asciugatura al modulo di asciugatura.

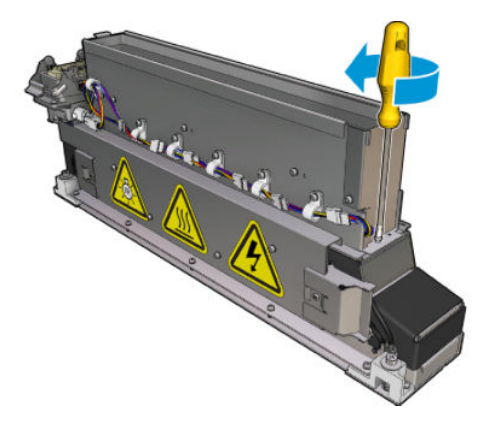

4. Eliminare l'array delle ventole di asciugatura e collocare il nuovo array. I due perni presenti su ciascun lato del modulo di asciugatura ne garantiscono il posizionamento corretto.

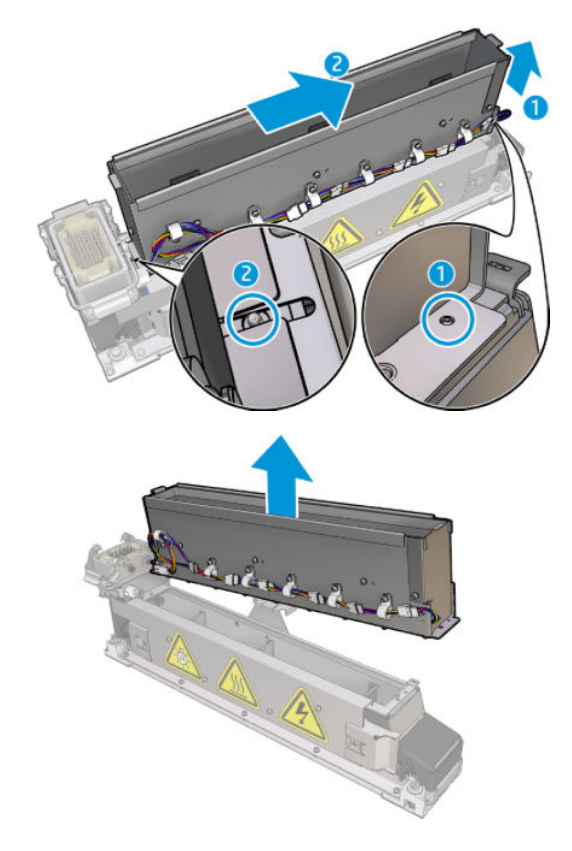

- <span id="page-308-0"></span>5. Reinserire la vite rimossa in precedenza.
- 6. Ricollegare il connettore dell'array delle ventole di asciugatura.
- 7. Reinstallare il filtro di asciugatura.

### Reinstallazione del modulo di asciugatura

- 1. Reinstallare il modulo di asciugatura nel carrello e serrare le tre viti che lo fissano ad esso.
- 2. Ricollegare il connettore elettrico e chiudere i fermi.

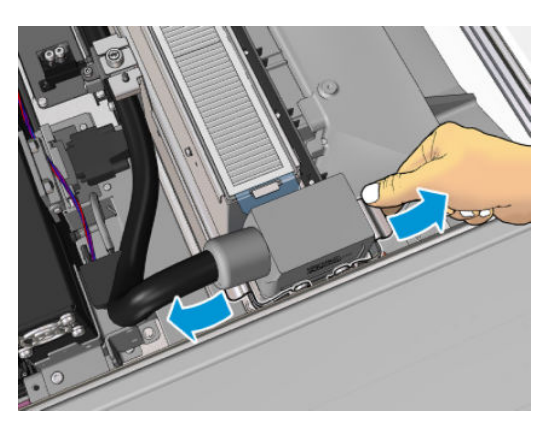

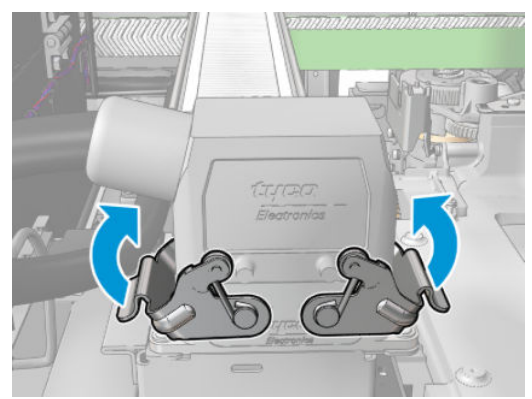

### Completamento della sostituzione dell'array delle ventole di asciugatura

1. Chiudere lo sportello di accesso alle operazioni di manutenzione.

 $\triangle$  ATTENZIONE: Liberare il carrello da qualsiasi ostacolo.

2. [Accendere la](#page-208-0) stampante nel modo corretto per le operazioni di manutenzione: vedere Accendere la [stampante a pagina 203.](#page-208-0)

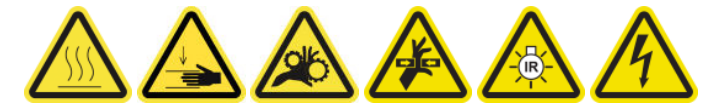

3. Smaltire il vecchio array di asciugatura in conformità alle norme locali.

## Sostituzione delle lampade di asciugatura

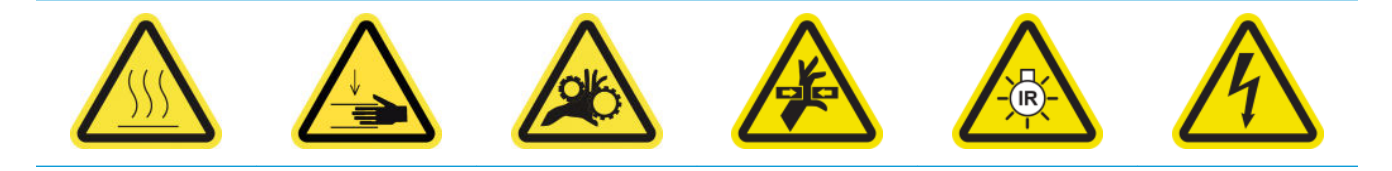

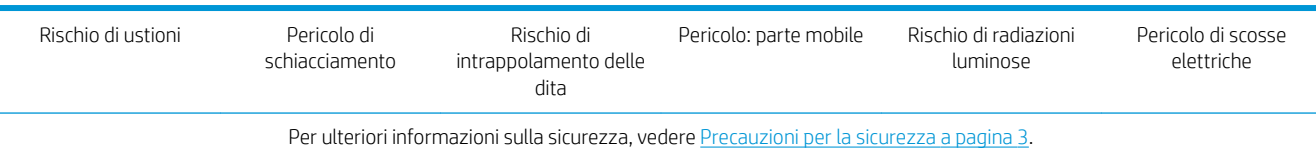

### Preparazione alla sostituzione delle lampade di asciugatura

- 1. Procurarsi il kit delle lampade dei filtri di asciugatura (CZ056-67322) incluso nel kit di uptime standard della stampante HP Latex serie 3000 (D4J02A).
- 2. Assicurarsi che la stampante non sia in funzione.
- 3. Assicurarsi che tutte le finestre, i coperchi e gli sportelli siano chiusi e che rimangano nella loro posizione originale.
- 4. Spostare il carrello nella posizione di servizio.
- 5. Spegnere la stampante nel modo corretto per le operazioni di manutenzione: vedere [Spegnere la](#page-207-0)  [stampante a pagina 202.](#page-207-0)

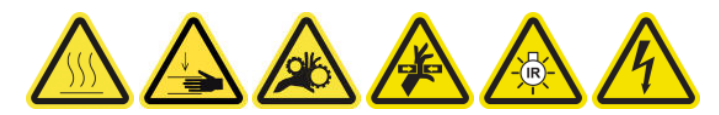

6. Salire sulla scala pieghevole e aprire lo sportello di accesso alle operazioni di manutenzione.

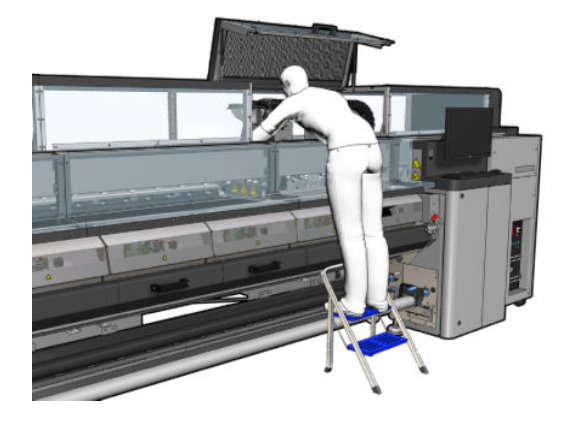

7. Eseguire le seguenti procedure per entrambi i moduli di asciugatura (sinistro e destro).

### Eliminazione del modulo di asciugatura

1. Eliminare il fermo del connettore elettrico.

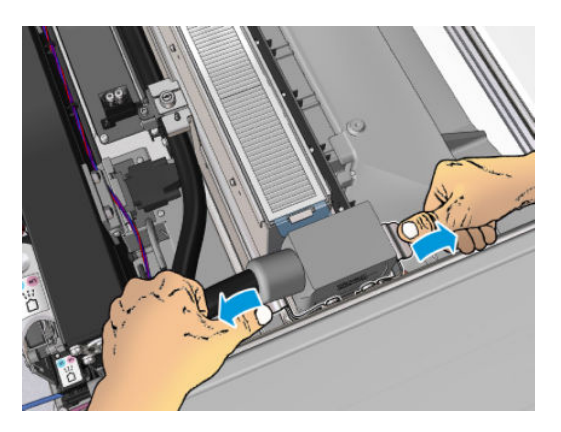

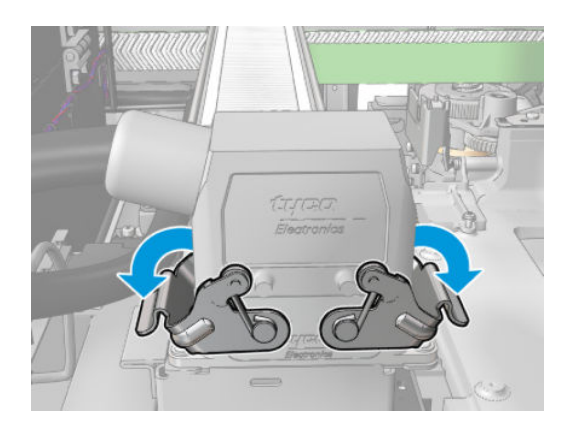

2. Scollegare il connettore.

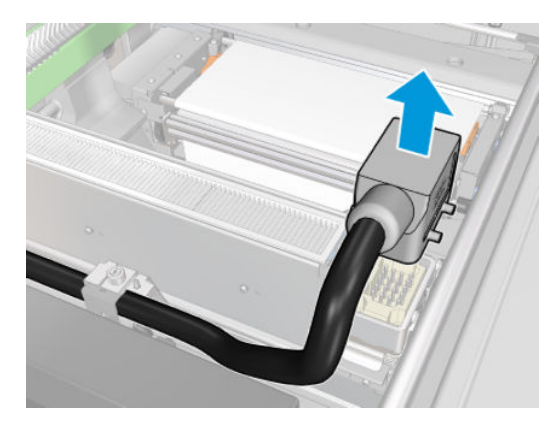

3. Svitare le tre viti come illustrato di seguito per eliminare il modulo di asciugatura (modulo sinistro mostrato).

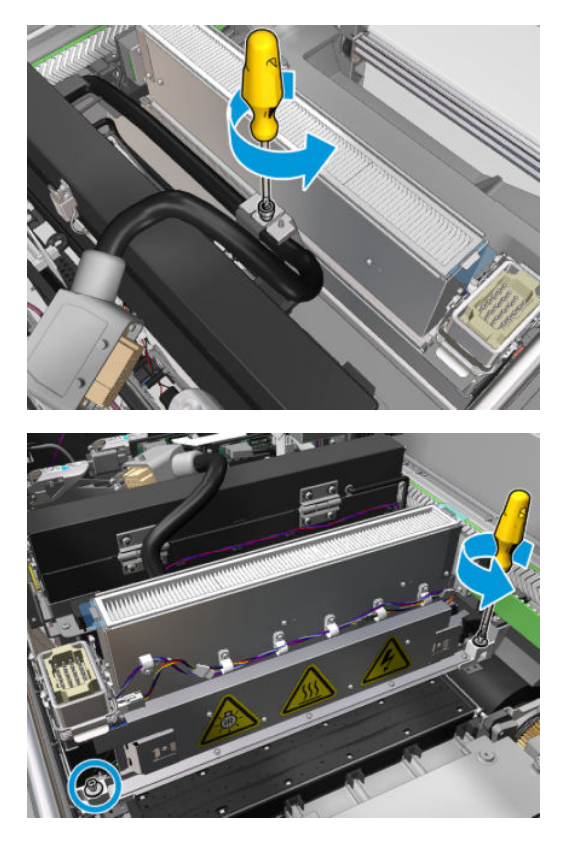

4. Estrarre il modulo di asciugatura dal carrello con cautela e disporlo con delicatezza su un tavolo.

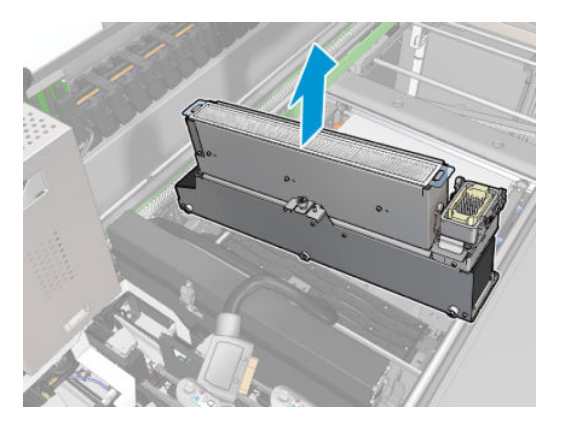

#### Emettitore lampade di asciugatura: precauzioni per la sicurezza

ATTENZIONE: La mancata osservanza delle precauzioni per la sicurezza o il funzionamento improprio dell'emettitore a infrarossi può causare lesioni e danni materiali.

ATTENZIONE: Il dispositivo di riscaldamento a infrarossi deve essere utilizzato solo da specialisti o personale qualificato.

L'operatore del sistema deve compilare istruzioni operative specifiche per la formazione del personale.

ATTENZIONE: La sicurezza e l'affidabilità funzionale del dispositivo di riscaldamento a infrarossi sono garantite esclusivamente nel caso di utilizzo di accessori originali e pezzi di ricambio di Heraeus Noblelight.

AVVERTENZA! La rottura di un emettitore comporta l'esposizione a una tensione pericolosa.

### Trasporto e manipolazione

Trasportare l'emettitore a infrarossi nella sua confezione fino al punto di installazione.

 $\triangle$  ATTENZIONE: Se l'emettitore a infrarossi deve essere trasportato senza confezione, indossare quanti di lino. Le impronte digitali sul tubo di quarzo causeranno la devitrificazione, che porterà a perdite di radiazioni e quasti meccanici.

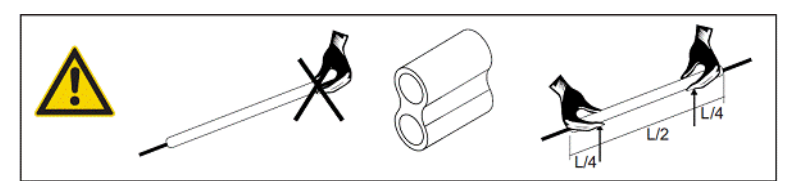

Trasportare sempre l'emettitore con entrambe le mani e con la sezione trasversale rivolta verso l'alto al fine di evitare di piegarlo e romperlo.

- Afferrare l'emettitore soltanto dalla parte del tubo di vetro e non dal cavo di collegamento, dalle prese o dalla ceramica.
- Evitare qualsiasi pressione sulla base piatta.

### Durante l'installazione degli emettitori a infrarossi

ATTENZIONE: Si consiglia di indossare degli occhiali protettivi durante l'installazione o la sostituzione degli emettitori per proteggersi dagli eventuali pezzi di vetro rotti.

ATTENZIONE: Quando si tira il cavo di collegamento, non deve crearsi alcuna tensione sulla base piatta. Raggio di curvatura del cavo di collegamento: > 30 mm.

Dopo l'installazione, eliminare qualsiasi traccia di sporco o sudore dal tubo di vetro al quarzo dell'emettitore a infrarossi. A tale scopo, utilizzare il panno di pulizia in dotazione o un panno di lino pulito (senza agenti di finitura tessili) impregnato di alcool denaturato per eliminare eventuali impurità e impronte o sporcizia dalla superficie.

 $\triangle$  ATTENZIONE: Il lato riflettente non deve essere pulito.

### Sostituzione delle lampade di asciugatura

1. Per separare il vetro di asciugatura e le prese dell'aria dal resto del modulo, eliminare le tre viti mostrate di seguito.

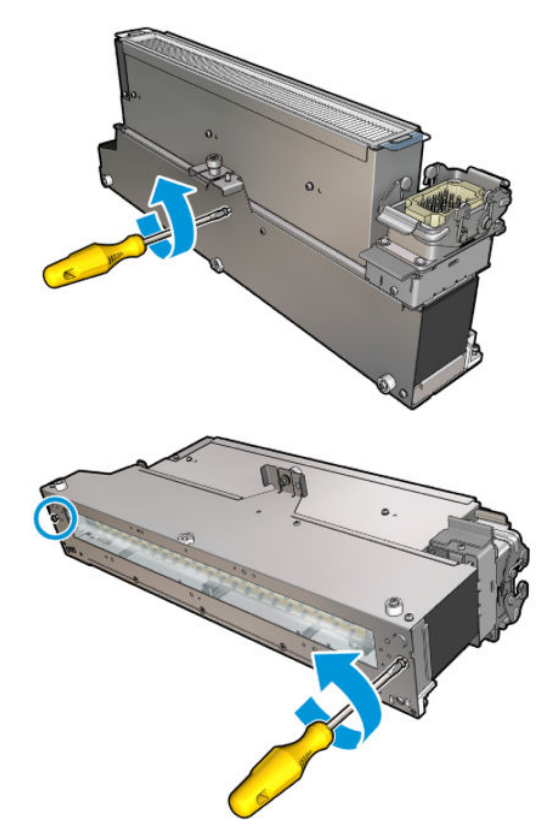

2. Estrarre la sezione delle lampade del modulo di asciugatura.

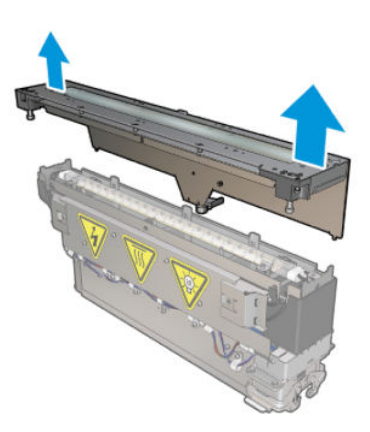

3. Eliminare le due viti mostrate sotto.

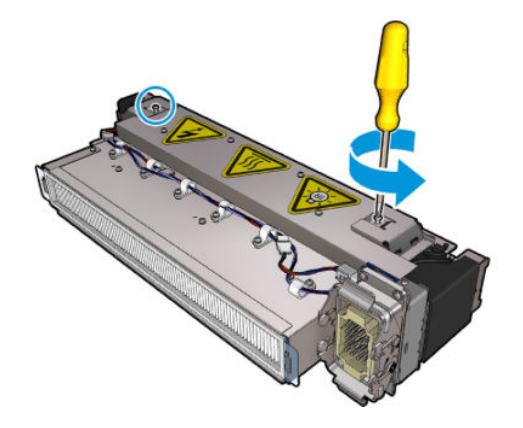

4. Estrarre i due morsetti.

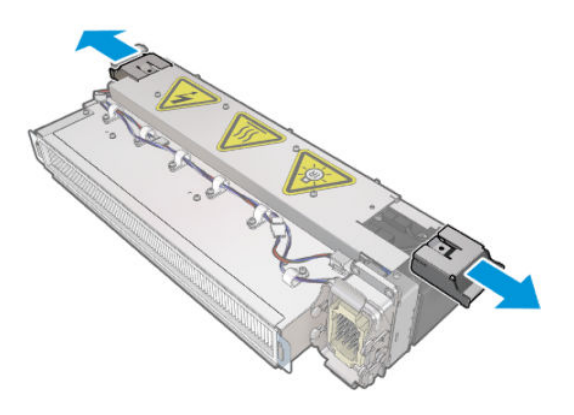

5. Scollegare i quattro cavi della lampada di asciugatura.

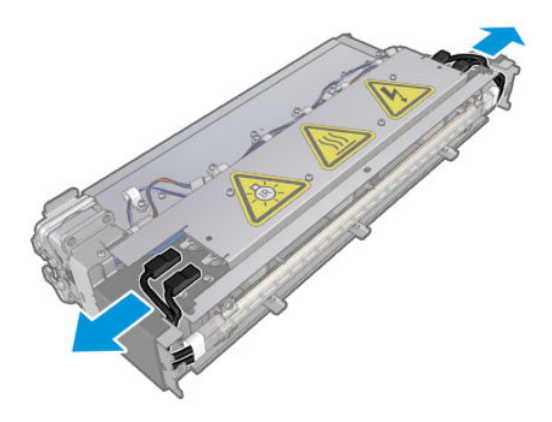

6. Individuare i fermi della lampada.

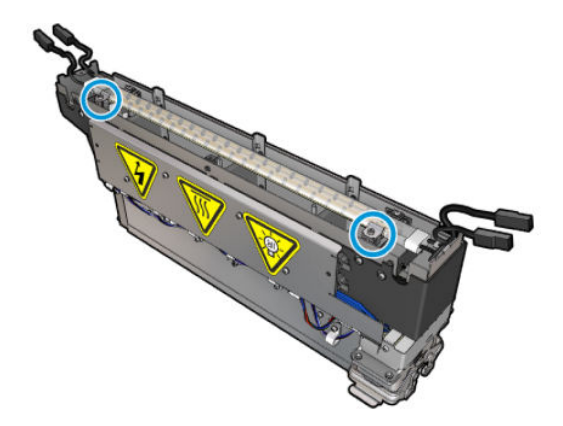

7. Per sbloccare la lampada, rilasciare le viti di fissaggio e ruotare i fermi di 180°.

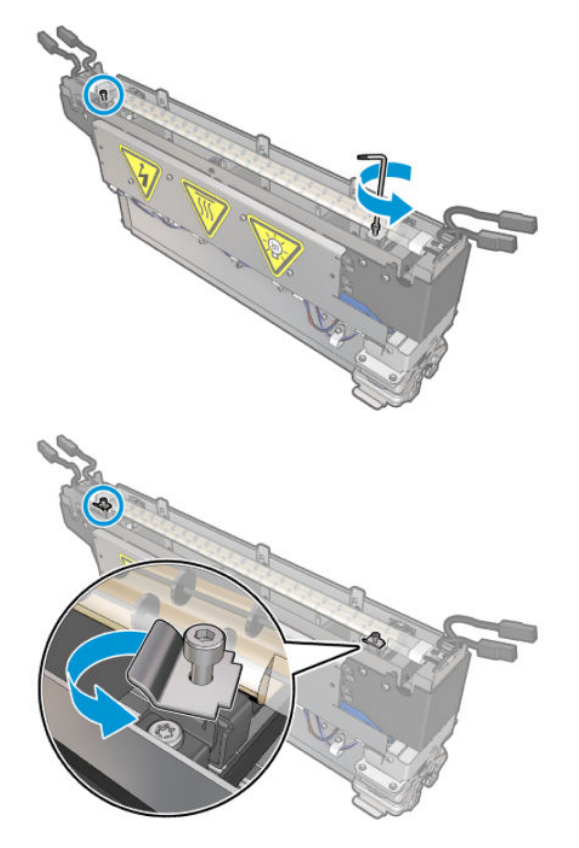

8. Ruotare ed estrarre la vecchia lampada.

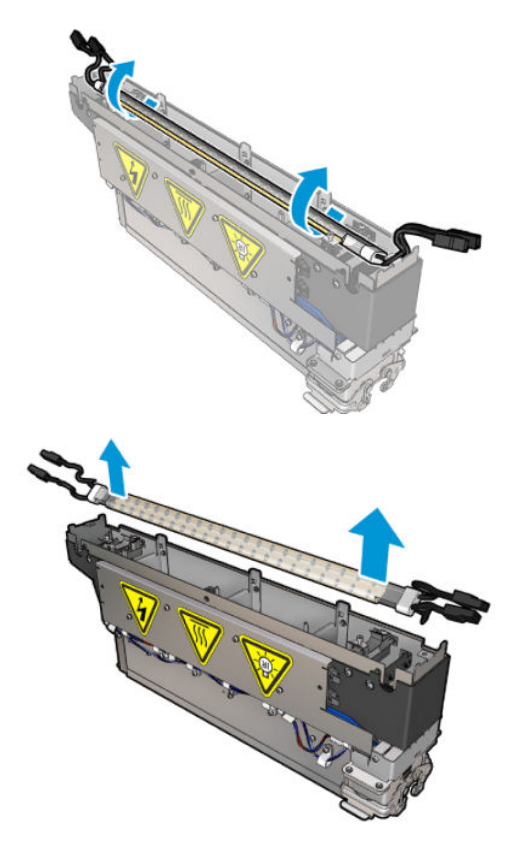

9. Installare con attenzione la nuova lampada. Lasciare il lato dorato rivolto verso la parte interna del modulo; se installata correttamente, i cavi interni della lampada sono visibili.

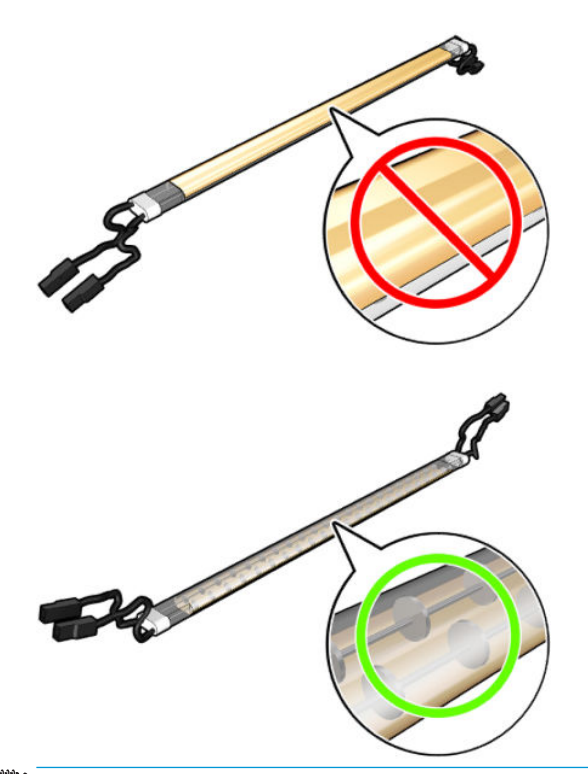

**W NOTA:** La lampada è simmetrica nel senso della lunghezza ed entrambi gli orientamenti sono corretti.

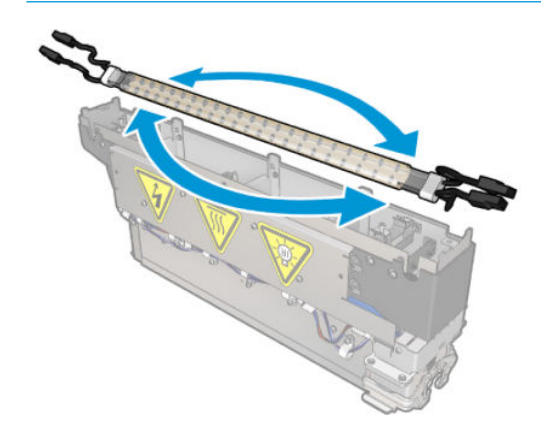

- 10. Ruotare i fermi nella posizione normale e inserire le viti.
- 11. Collegare i cavi delle nuove lampade. Non esiste un orientamento obbligatorio dei cavi (in alto o in basso).
- 12. Accertarsi che i connettori fast-on siano assemblati correttamente. Per essere sicuri di averli fissati correttamente, spingerli finché si sente un clic. Verificare che l'isolamento di plastica copra tutto il terminale dopo l'assemblaggio.
- 13. Aggiungere e avvitare entrambi i morsetti.

### Pulizia del vetro di asciugatura in quarzo e della presa d'aria

1. Prendere il vetro di asciugatura in quarzo e la presa d'aria già rimossi.

2. Inumidire entrambi i lati del vetro con un panno che non lascia residui inumidito con acqua distillata.

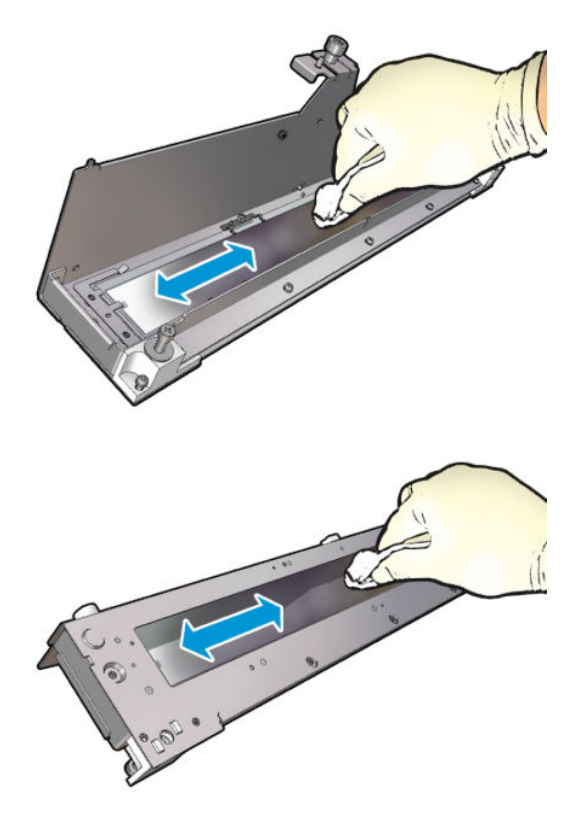

3. Passare entrambi i lati del vetro con la spugna abrasiva in acciaio.

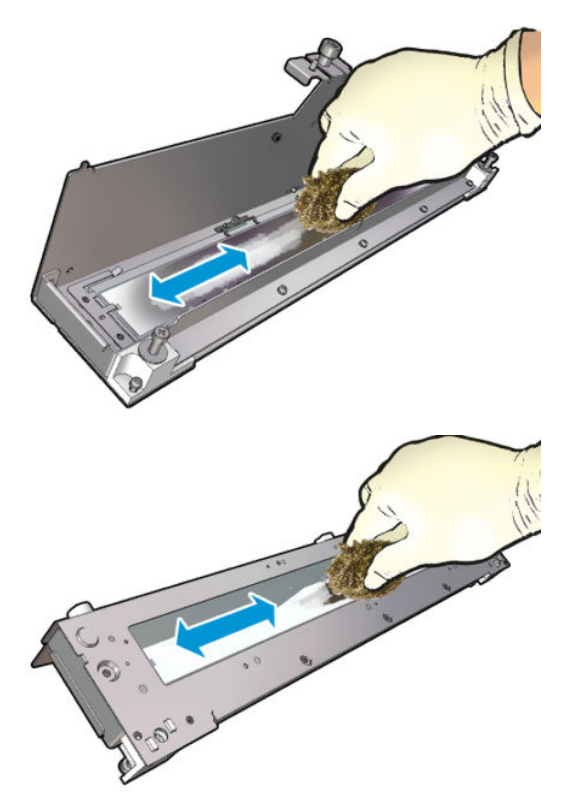

4. Ripetere i due passaggi riportati sopra fino a eliminare tutte le macchie di inchiostro visibili sul vetro.

5. Pulire la presa d'aria utilizzando lo stesso panno umido.

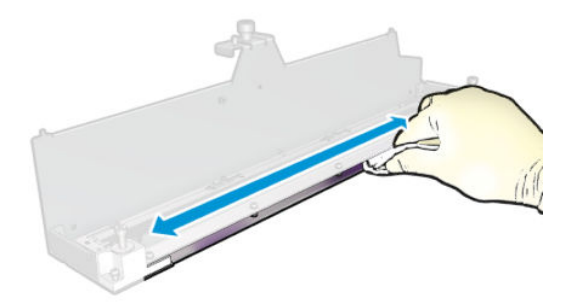

### Riassemblaggio del modulo di asciugatura

- 1. Riassemblare le lampade di asciugatura con il vetro in quarzo e la presa d'aria. Verificare che i cavi siano correttamente instradati all'interno del modulo prima dell'assemblaggio.
- 2. Inserire le tre viti.
- 3. Assicurarsi che le parti pulite siano completamente asciutte e che tutto il vapore sia completamente evaporato prima di accendere la stampante.

#### Reinstallazione del modulo di asciugatura

- 1. Installare il modulo asciugatura nel carrello e stringere le tre viti di fissaggio.
- 2. Ricollegare il connettore elettrico e chiudere i fermi.

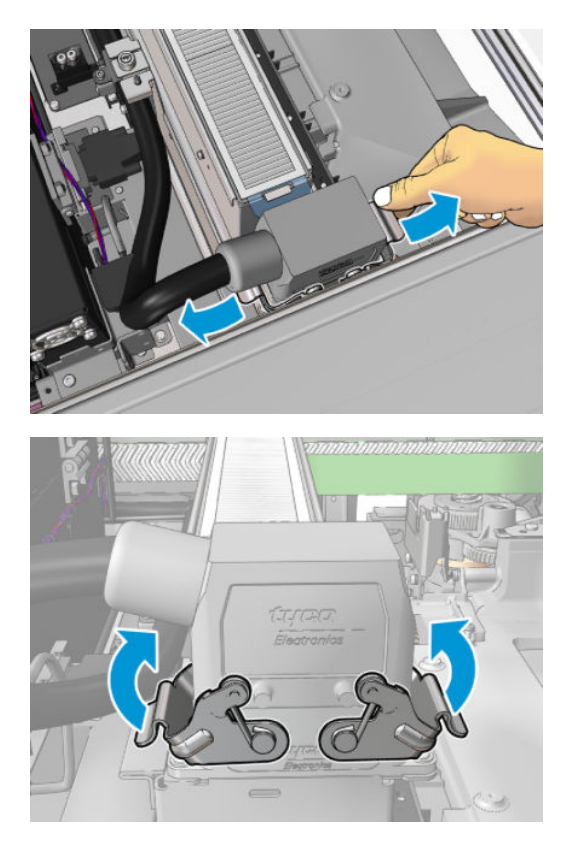

### Completamento della sostituzione delle lampade di asciugatura

1. Chiudere lo sportello di accesso alle operazioni di manutenzione.

<span id="page-318-0"></span>A ATTENZIONE: Liberare il carrello da qualsiasi ostacolo.

2. [Accendere la](#page-208-0) stampante nel modo corretto per le operazioni di manutenzione: vedere Accendere la [stampante a pagina 203.](#page-208-0)

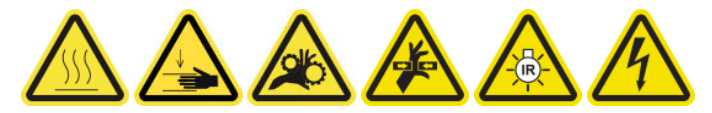

3. Smaltire le vecchie lampade in base ai regolamenti vigenti.

### Pulizia del vetro in quarzo del modulo di asciugatura e della presa d'aria

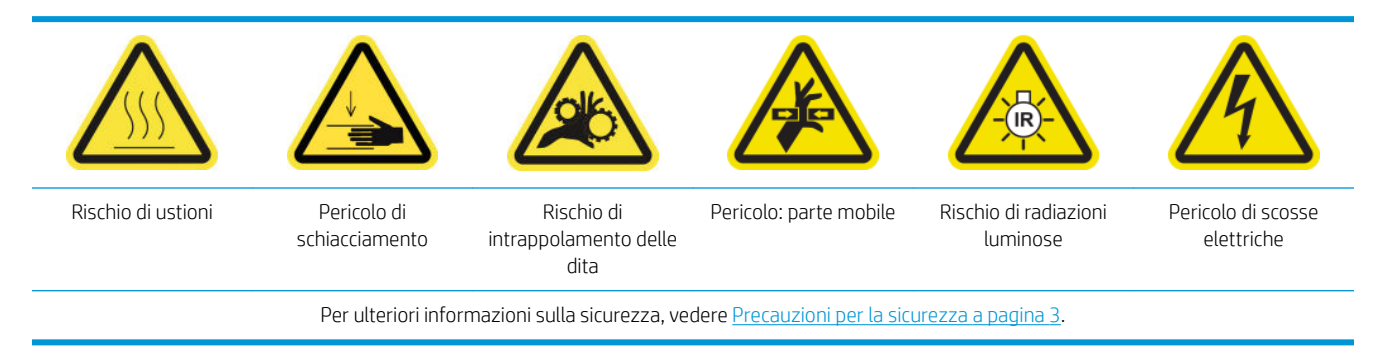

### Preparazione alla sostituzione delle lampade di asciugatura

- 1. Assicurarsi che la stampante non sia in funzione.
- 2. Assicurarsi che tutte le finestre, i coperchi e gli sportelli siano chiusi e che rimangano nella loro posizione originale.
- 3. Spostare il carrello nella posizione di servizio.
- 4. [Spegnere la](#page-207-0) stampante nel modo corretto per le operazioni di manutenzione: vedere Spegnere la [stampante a pagina 202.](#page-207-0)

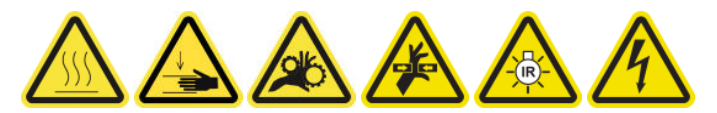

5. Salire sulla scala pieghevole e aprire lo sportello di accesso alle operazioni di manutenzione.

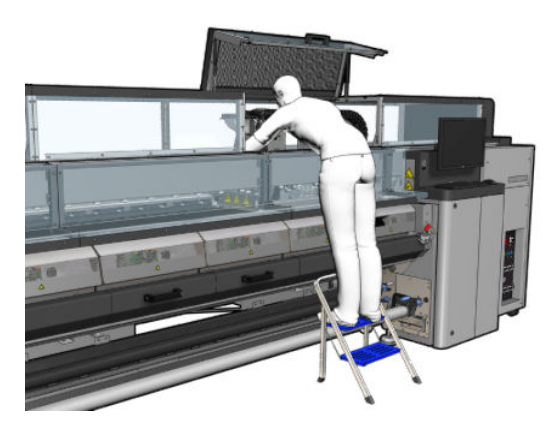

6. Eseguire le seguenti procedure per entrambi i moduli di asciugatura (sinistro e destro).

### Rimozione del modulo di asciugatura

1. Eliminare il fermo del connettore elettrico.

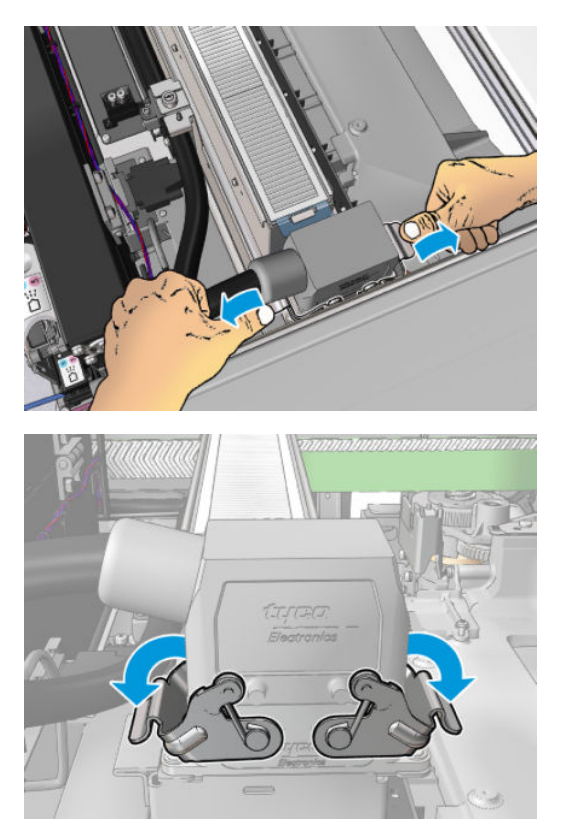

2. Scollegare il connettore.

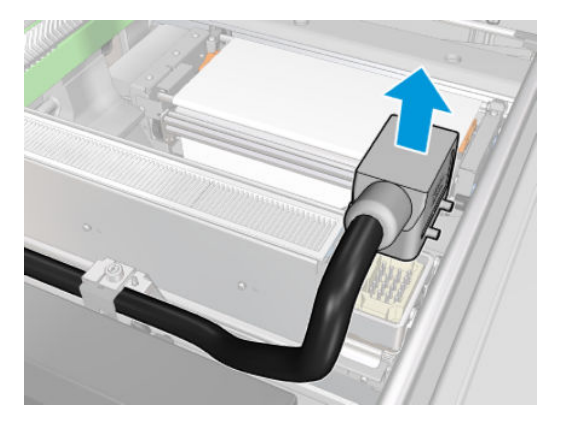

3. Svitare le tre viti come illustrato di seguito per eliminare il modulo di asciugatura (modulo sinistro mostrato).

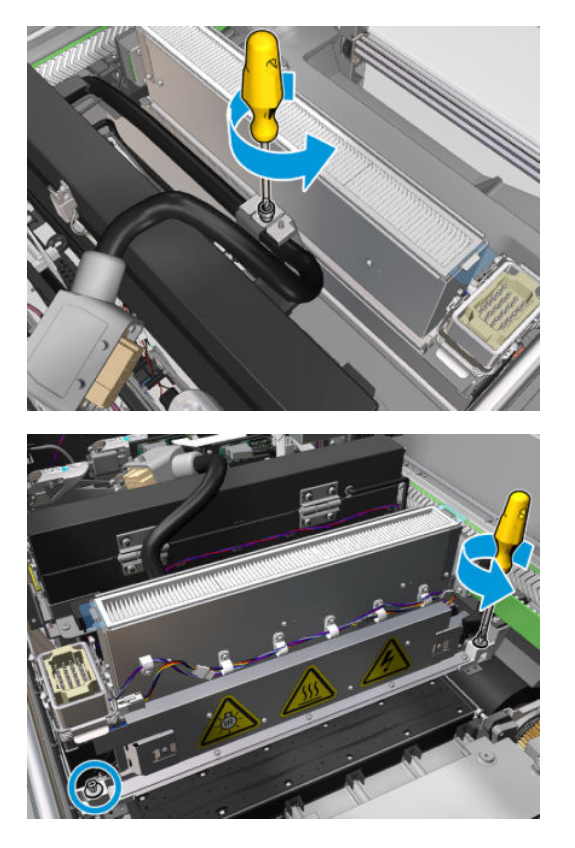

4. Estrarre il modulo di asciugatura dal carrello con cautela e disporlo con delicatezza su un tavolo.

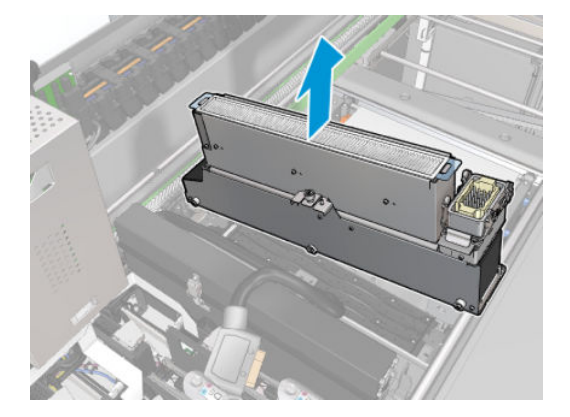

Emettitore lampade di asciugatura: precauzioni per la sicurezza

 $\triangle$  ATTENZIONE: La mancata osservanza delle precauzioni per la sicurezza o il funzionamento improprio dell'emettitore a infrarossi può causare lesioni e danni materiali.

ATTENZIONE: Il dispositivo di riscaldamento a infrarossi deve essere utilizzato solo da specialisti o personale qualificato.

L'operatore del sistema deve compilare istruzioni operative specifiche per la formazione del personale.

ATTENZIONE: La sicurezza e l'affidabilità funzionale del dispositivo di riscaldamento a infrarossi sono garantite esclusivamente nel caso di utilizzo di accessori originali e pezzi di ricambio di Heraeus Noblelight.

AVVERTENZA! La rottura di un emettitore comporta l'esposizione a una tensione pericolosa.

A ATTENZIONE: Il lato riflettente non deve essere pulito.

### Rimozione del quarzo di asciugatura

1. Per separare il vetro di asciugatura e le prese dell'aria dal resto del modulo, eliminare le tre viti mostrate di seguito.

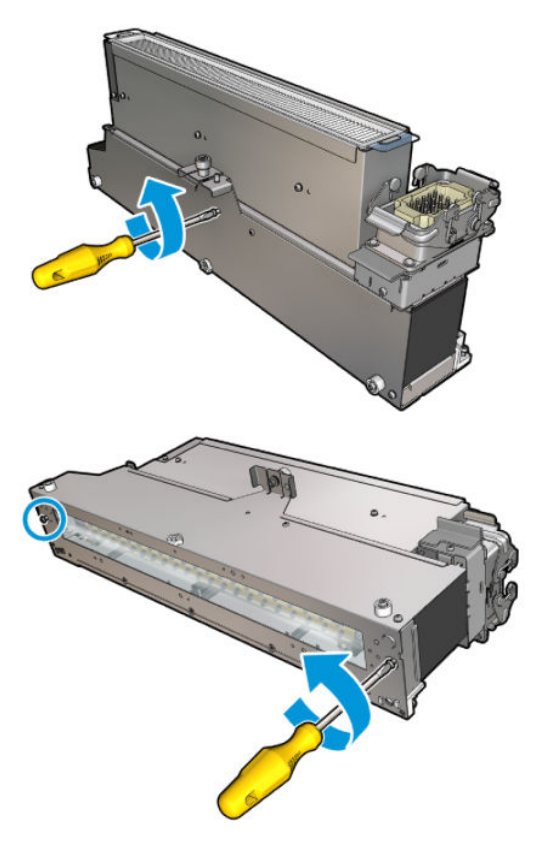

2. Estrarre la sezione delle lampade del modulo di asciugatura.

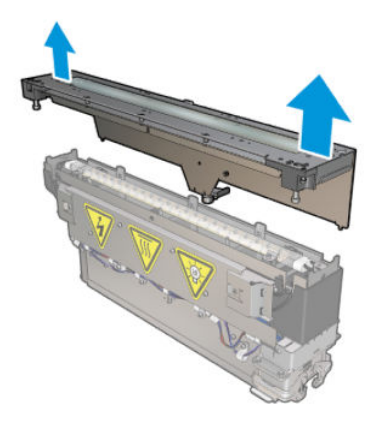

### Pulizia del vetro di asciugatura in quarzo e della presa d'aria

1. Prendere il vetro di asciugatura in quarzo e la presa d'aria già rimossi.

2. Inumidire entrambi i lati del vetro con un panno che non lascia residui inumidito con acqua distillata.

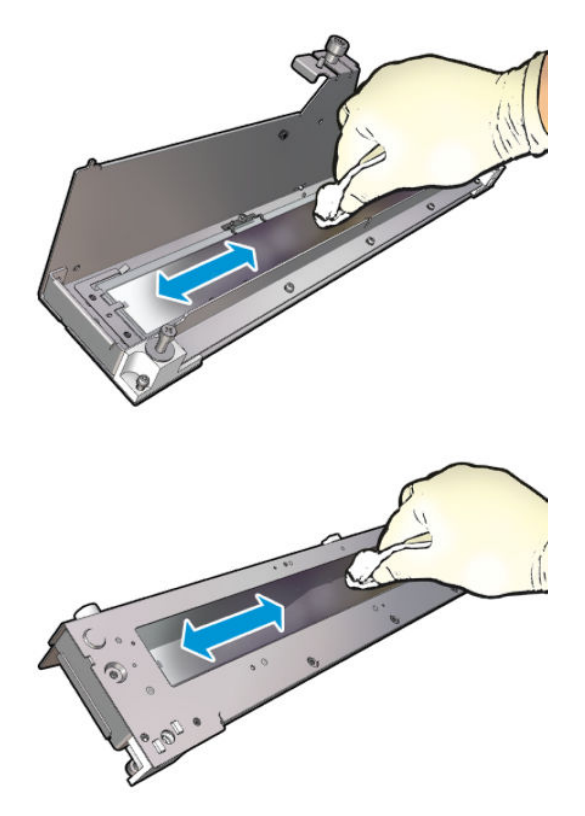

3. Passare entrambi i lati del vetro con la spugna abrasiva in acciaio.

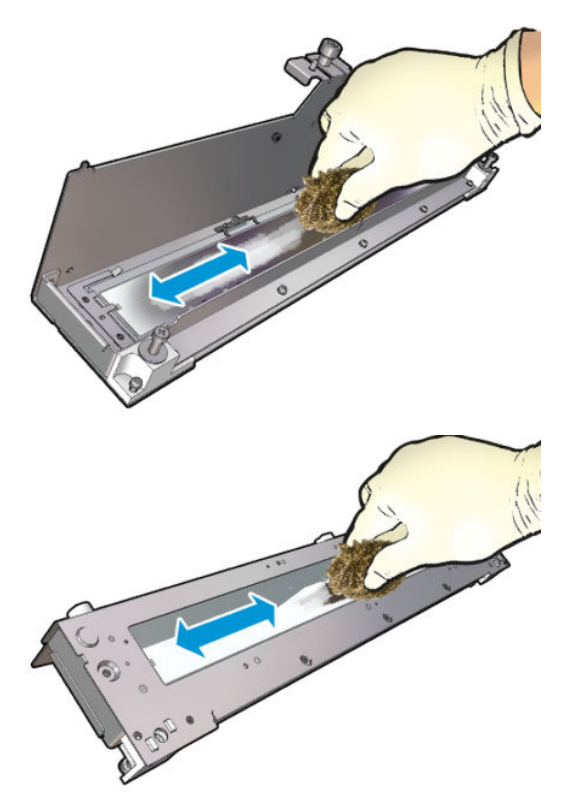

4. Ripetere i due passaggi riportati sopra fino a eliminare tutte le macchie di inchiostro visibili sul vetro.

5. Pulire la presa d'aria utilizzando lo stesso panno umido.

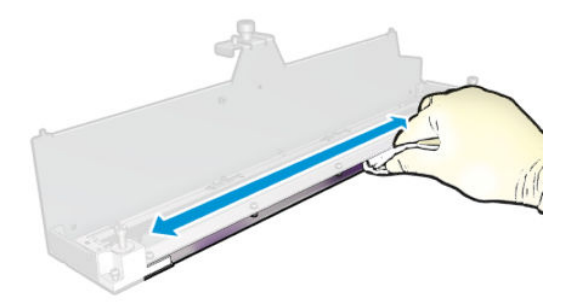

### Riassemblaggio del modulo di asciugatura

- 1. Riassemblare le lampade di asciugatura con il vetro in quarzo e la presa d'aria. Verificare che i cavi siano correttamente instradati all'interno del modulo prima dell'assemblaggio.
- 2. Inserire le tre viti.
- 3. Assicurarsi che le parti pulite siano completamente asciutte e che tutto il vapore sia completamente evaporato prima di accendere la stampante.

### Reinstallazione del modulo di asciugatura

- 1. Installare il modulo asciugatura nel carrello e stringere le tre viti di fissaggio.
- 2. Ricollegare il connettore elettrico e chiudere i fermi.

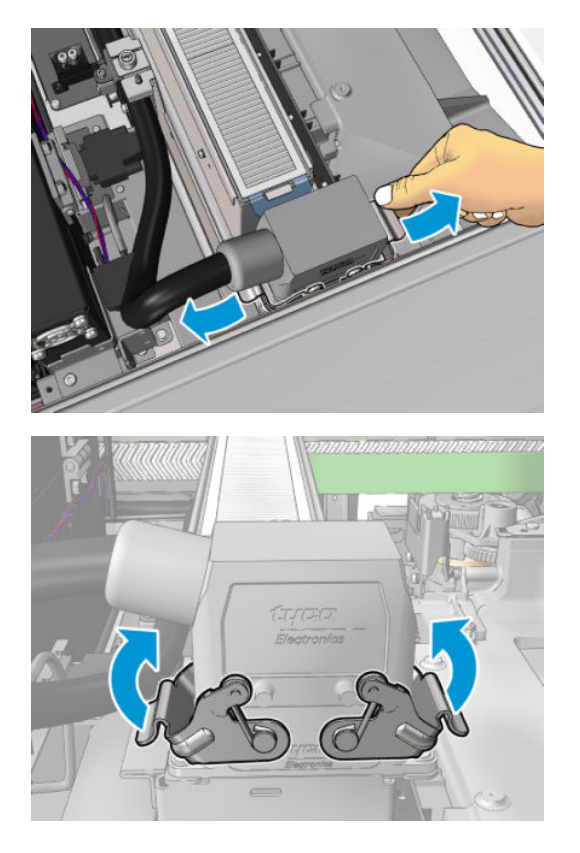

### Completamento della sostituzione delle lampade di asciugatura

1. Chiudere lo sportello di accesso alle operazioni di manutenzione.
$\triangle$  ATTENZIONE: Liberare il carrello da qualsiasi ostacolo.

2. [Accendere la](#page-208-0) stampante nel modo corretto per le operazioni di manutenzione: vedere Accendere la [stampante a pagina 203.](#page-208-0)

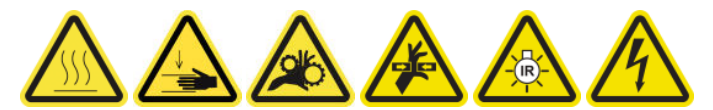

# Sostituzione del vetro al quarzo del modulo di asciugatura

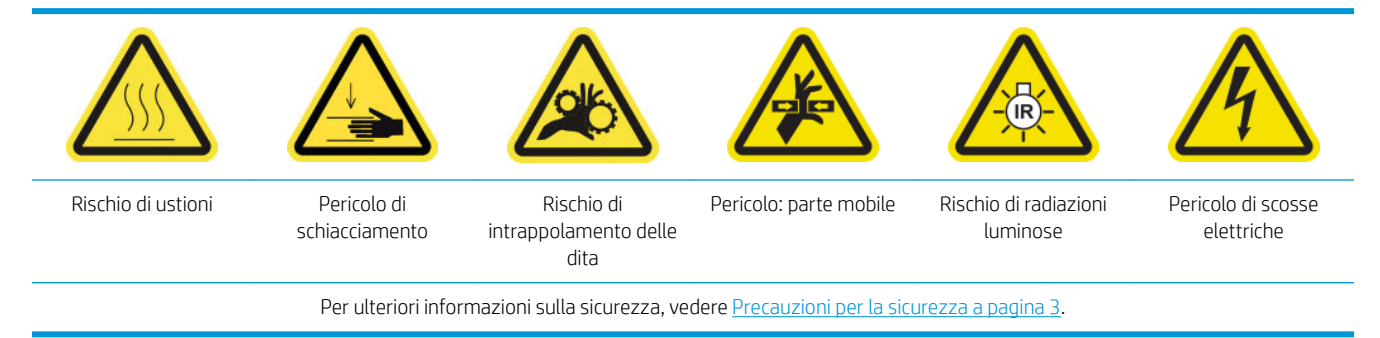

## Preparazione alla sostituzione del vetro di asciugatura al quarzo

- 1. Assicurarsi di avere a disposizione il kit dei vetri di asciugatura al quarzo: per il modulo di asciugatura sinistro (CZ056-67253) o il modulo asciugatura destro (CZ056-67252). Entrambi i kit sono inclusi nel kit di produttività standard della stampante HP Latex 3000 (D4J02A).
- 2. Assicurarsi che la stampante non sia in funzione.
- 3. Assicurarsi che tutte le finestre, i coperchi e gli sportelli siano chiusi e che rimangano nella loro posizione originale.
- 4. Spostare il carrello nella posizione di servizio.
- 5. Spegnere la stampante nel modo corretto per le operazioni di manutenzione: vedere [Spegnere la](#page-207-0)  [stampante a pagina 202.](#page-207-0)

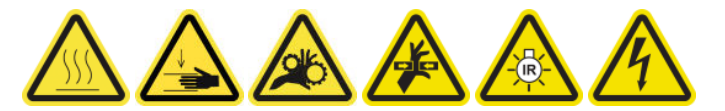

6. Salire sulla scala pieghevole e aprire lo sportello di accesso alle operazioni di manutenzione.

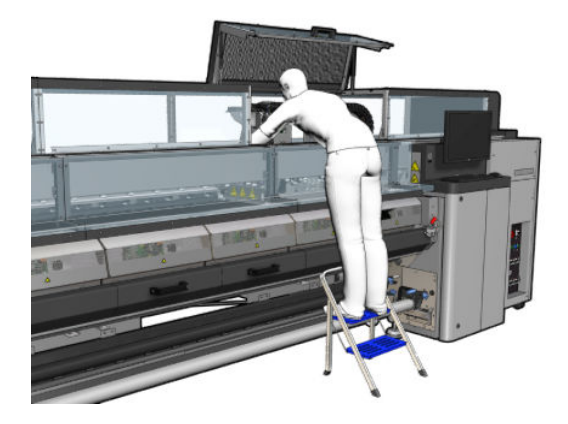

# Eliminazione del modulo di asciugatura

1. Eliminare il fermo del connettore elettrico.

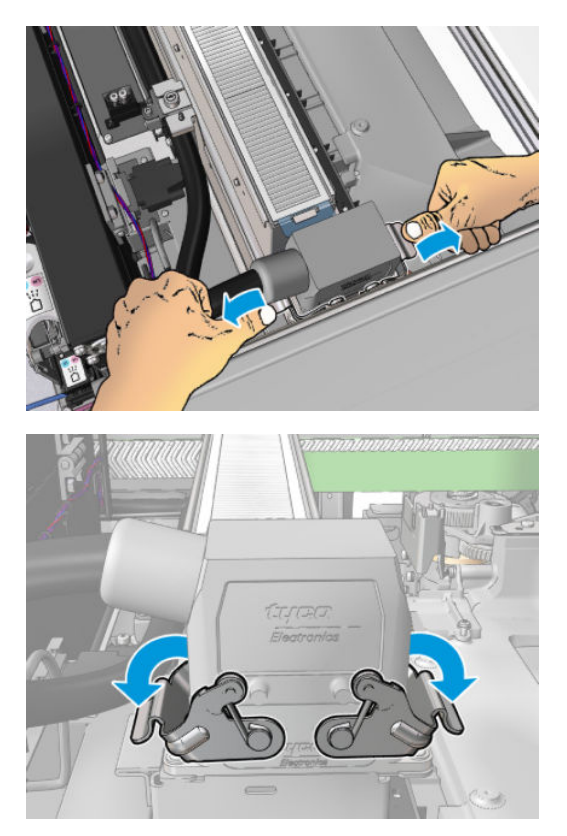

2. Scollegare il connettore.

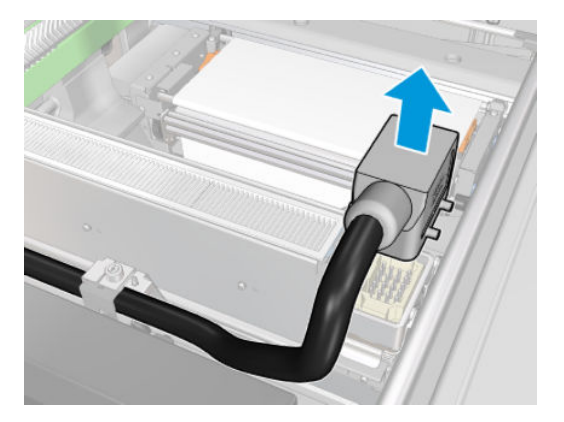

3. Svitare le tre viti come illustrato di seguito per eliminare il modulo di asciugatura (modulo sinistro mostrato).

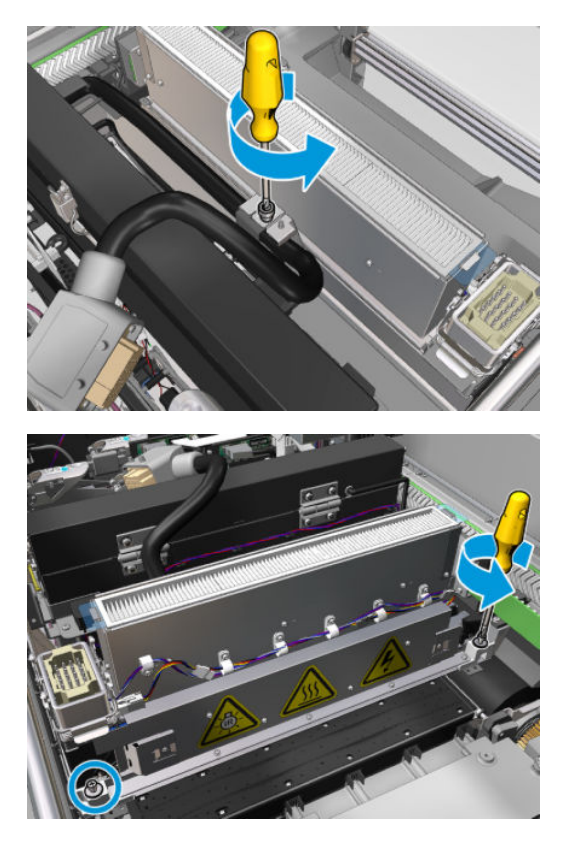

4. Estrarre il modulo di asciugatura dal carrello con cautela e disporlo con delicatezza su un tavolo.

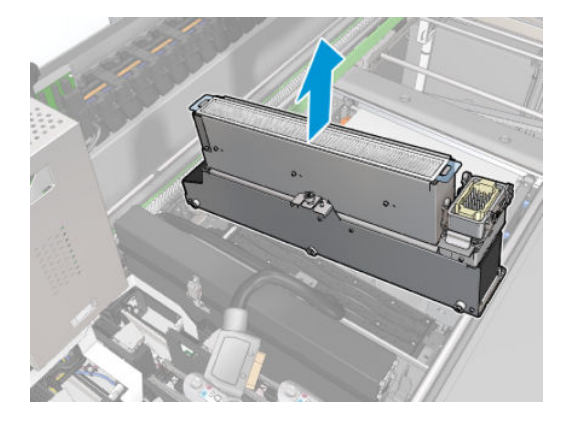

# Sostituzione del vetro al quarzo del modulo di asciugatura

1. Per separare il vetro di asciugatura e le prese dell'aria dal resto del modulo, eliminare le tre viti mostrate di seguito.

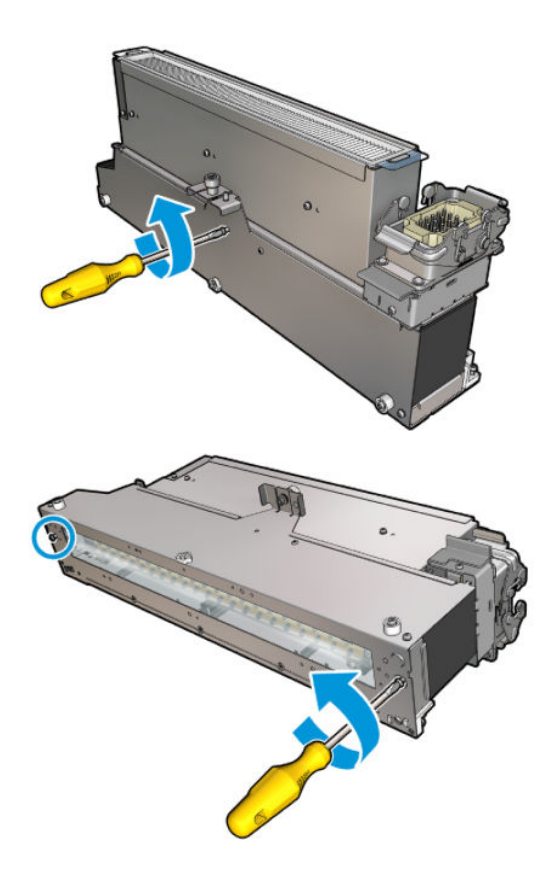

- 2. Assemblare la sezione delle lampade di asciugatura, il nuovo vetro di asciugatura e la presa d'aria.
- 3. Inserire le tre viti.

# Reinstallazione del modulo di asciugatura

1. Reinstallare il modulo di asciugatura nel carrello e serrare le tre viti che lo fissano ad esso.

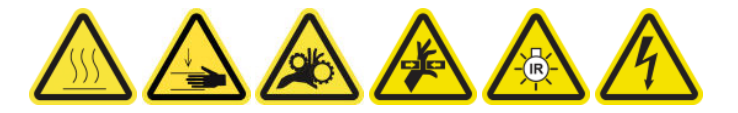

2. Ricollegare il connettore elettrico e chiudere i fermi.

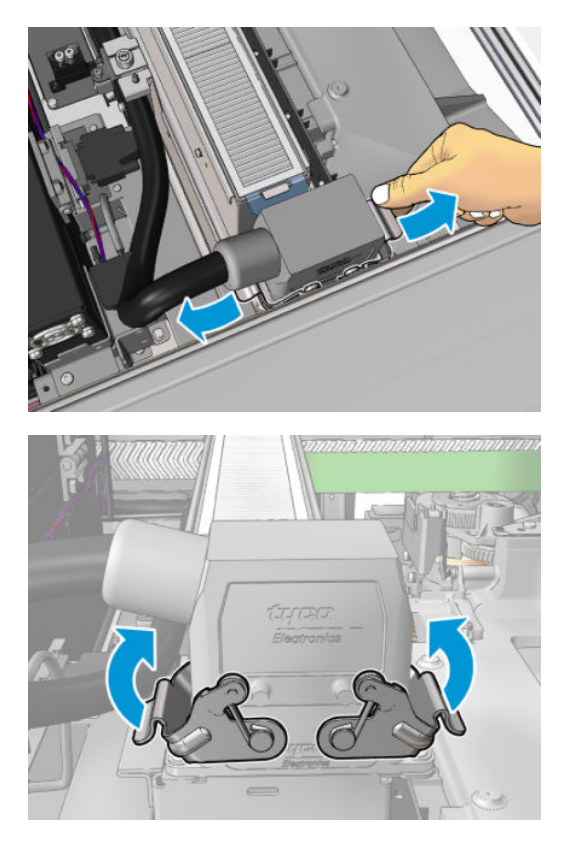

# Completamento della sostituzione del vetro di asciugatura al quarzo

1. Chiudere lo sportello di accesso alle operazioni di manutenzione.

ATTENZIONE: Liberare il carrello da qualsiasi ostacolo.

2. [Accendere la](#page-208-0) stampante nel modo corretto per le operazioni di manutenzione: vedere Accendere la [stampante a pagina 203.](#page-208-0)

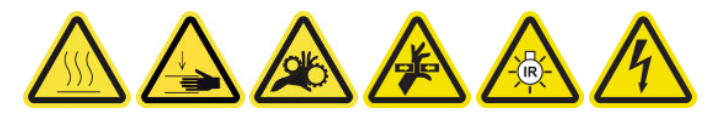

3. Smaltire il vecchio vetro al quarzo in base alle normative locali.

# Sostituzione di un modulo ventola di essiccazione-resistore

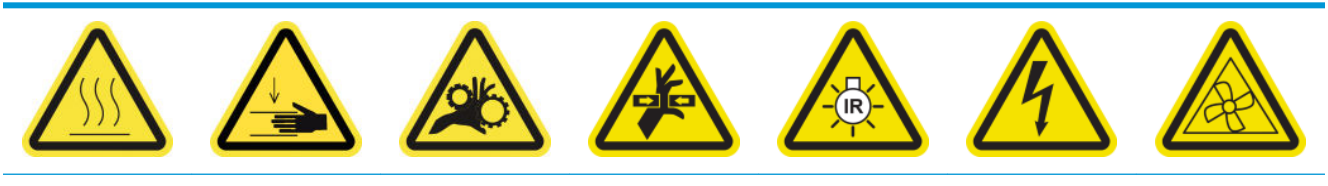

Rischio di ustioni Pericolo di

schiacciamento

Rischio di intrappolamento delle dita

Pericolo: parte mobile

Rischio di radiazioni luminose

Pericolo di scosse elettriche

Lame delle ventole in movimento

Per ulteriori informazioni sulla sicurezza, vedere [Precauzioni per la sicurezza a pagina 3.](#page-8-0)

### Preparazione alla sostituzione di un modulo ventola di essiccazione e resistore

- 1. Assicurarsi di avere a disposizione il kit modulo ventola ed essiccatore (CZ056-67054) incluso nel kit di produttività standard della stampante HP Latex 3000 (D4J02A).
- 2. Assicurarsi che la stampante non sia in funzione.
- 3. [Spegnere la](#page-207-0) stampante nel modo corretto per le operazioni di manutenzione: vedere Spegnere la [stampante a pagina 202.](#page-207-0)

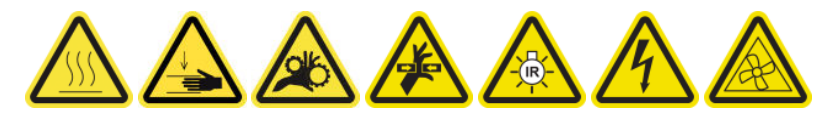

4. Attendere che i moduli di essiccazione si raffreddino.

### Sostituzione di un modulo ventola di essiccazione-resistore

1. Aprire lo sportello anteriore.

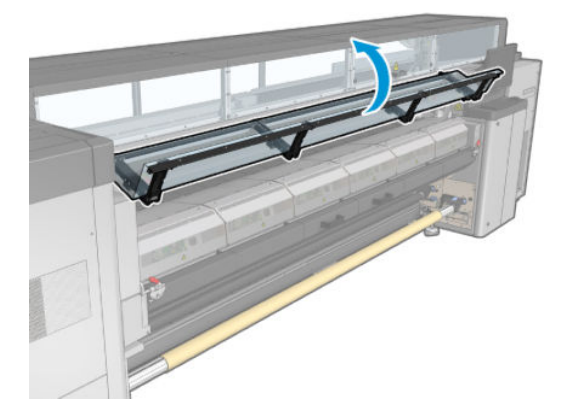

2. Utilizzare un cacciavite a lama piatta per eliminare le viti del modulo di essiccazione.

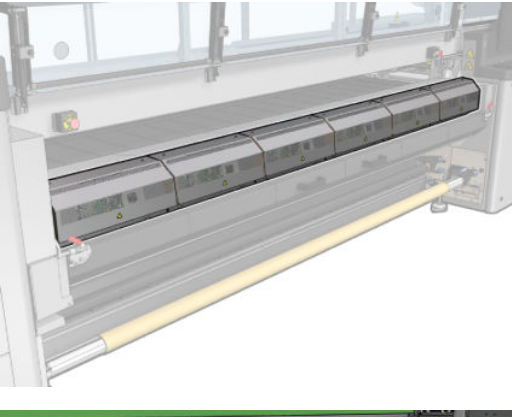

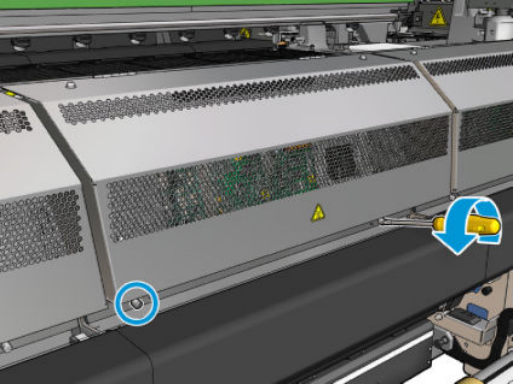

3. Sollevare la lamiera per accedere alla parte interna del modulo.

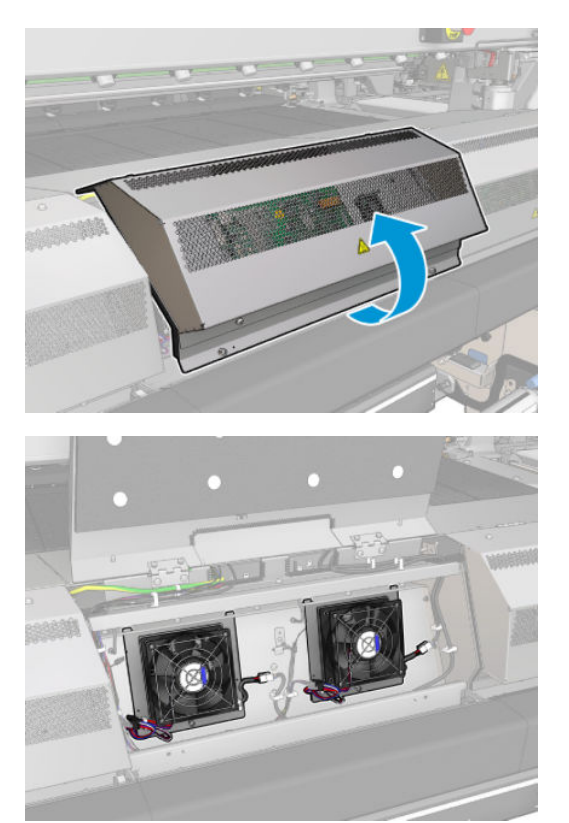

4. Scollegare i due cavi indicati nell'immagine. È necessario premere il fermo su ciascuno lato dei due connettori, quindi estrarre delicatamente il cavo. Quello nero è per l'alimentazione CC delle ventole e quello bianco è per l'alimentazione CA degli essiccatori.

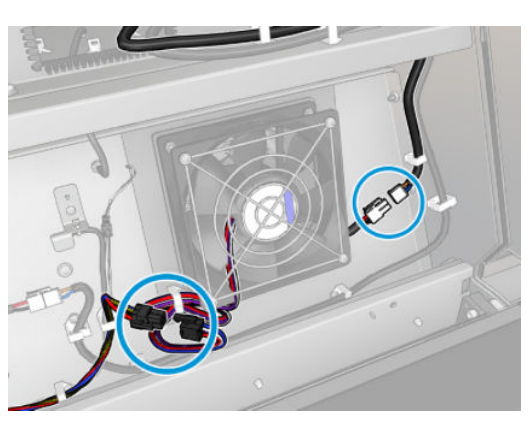

5. Utilizzare un cacciavite a punta piatta per eliminare le viti del modulo ventola-resistore.

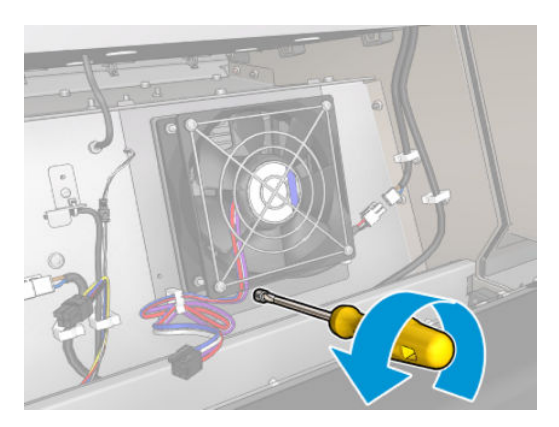

6. Eliminare il modulo ventola-resistore.

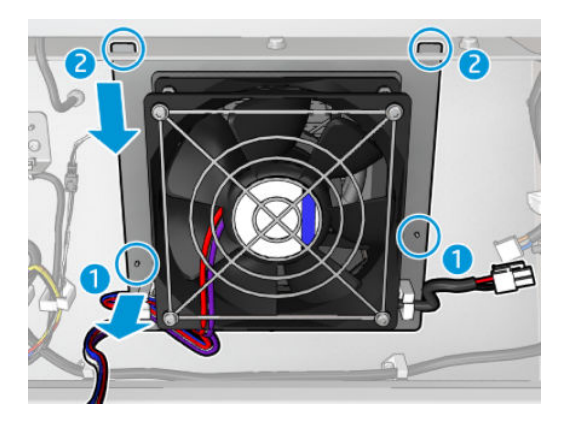

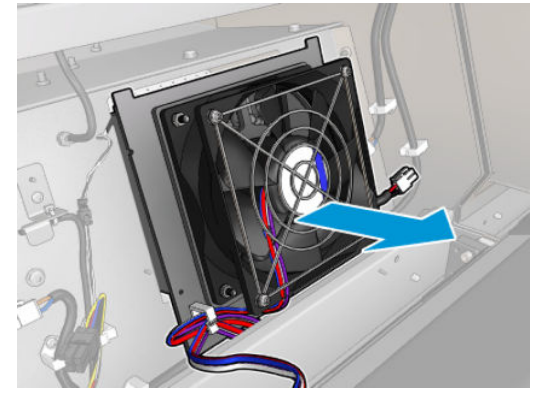

7. Posizionare il nuovo modulo ventola-resistore.

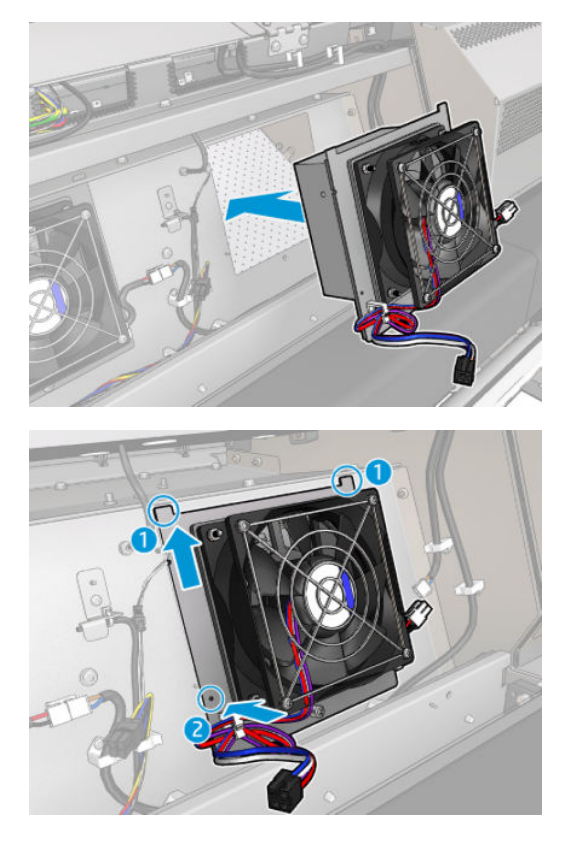

- 8. Inserire la vite e collegare i due cavi a ciascun modulo ventola-resistore.
- 9. Chiudere la lamiera e riposizionare le viti per fissarla in posizione.

### Operazioni conclusive dopo la sostituzione di un modulo ventola di essiccazione-resistore

- 1. Chiudere lo sportello posteriore.
- 2. Accendere la stampante nel modo corretto per le operazioni di manutenzione: vedere [Accendere la](#page-208-0)  [stampante a pagina 203.](#page-208-0)

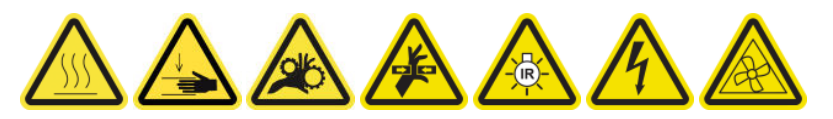

# Sostituzione di una protezione della stazione di manutenzione

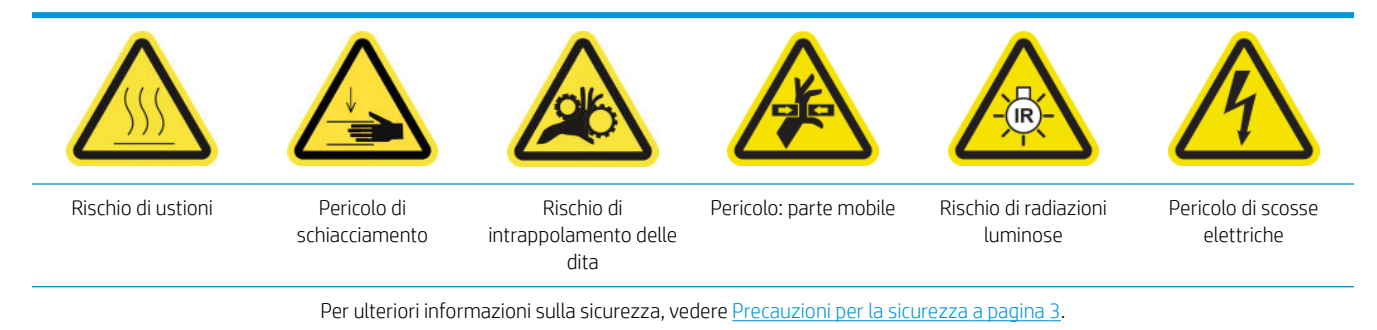

### Preparazione alla sostituzione di una protezione della stazione di manutenzione

- 1. Assicurarsi di avere a disposizione il kit delle protezioni della stazione di manutenzione (CZ056-67036), incluso nel kit di produttività standard della stampante HP Latex 3000 (D4J02A).
- 2. Assicurarsi che la stampante non sia in funzione.
- 3. Assicurarsi che tutte le finestre, i coperchi e gli sportelli siano chiusi e che rimangano nella loro posizione originale.
- 4. Spostare il carrello nella posizione di servizio.
- 5. Spegnere la stampante nel modo corretto per le operazioni di manutenzione: vedere [Spegnere la](#page-207-0)  [stampante a pagina 202.](#page-207-0)

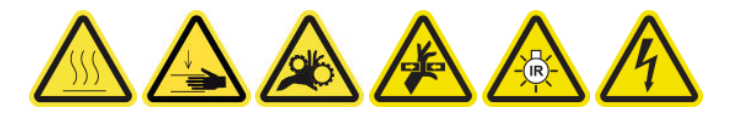

#### Sostituzione di una protezione della stazione di manutenzione

1. Svitare ed eliminare il coperchio come mostrato di seguito, per accedere alla stazione di manutenzione

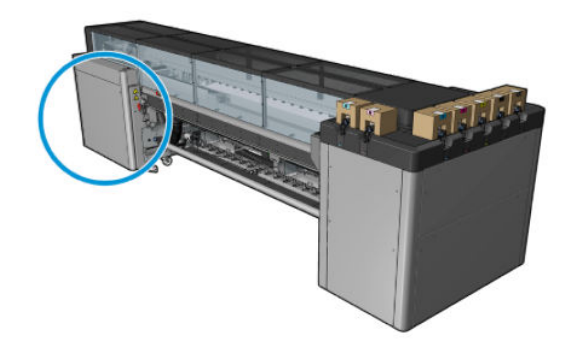

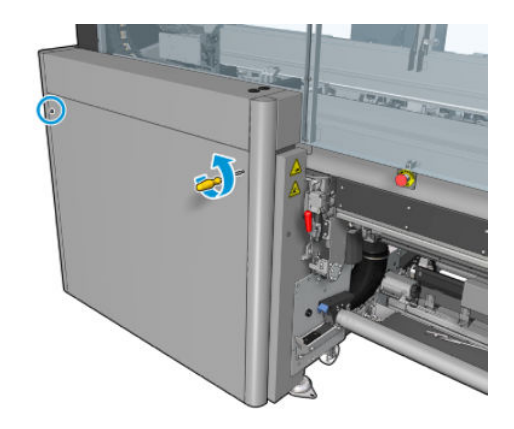

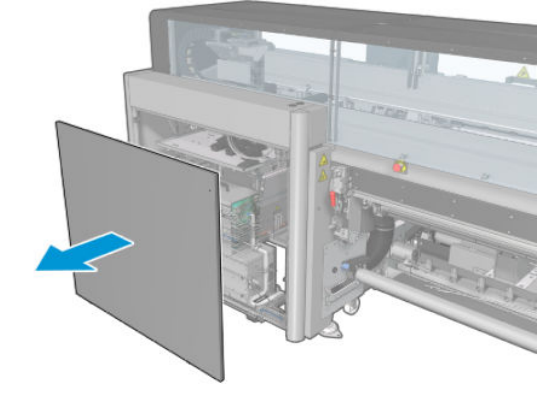

2. Eliminare la protezione della stazione di manutenzione, utilizzando tre movimenti come illustrato di seguito.

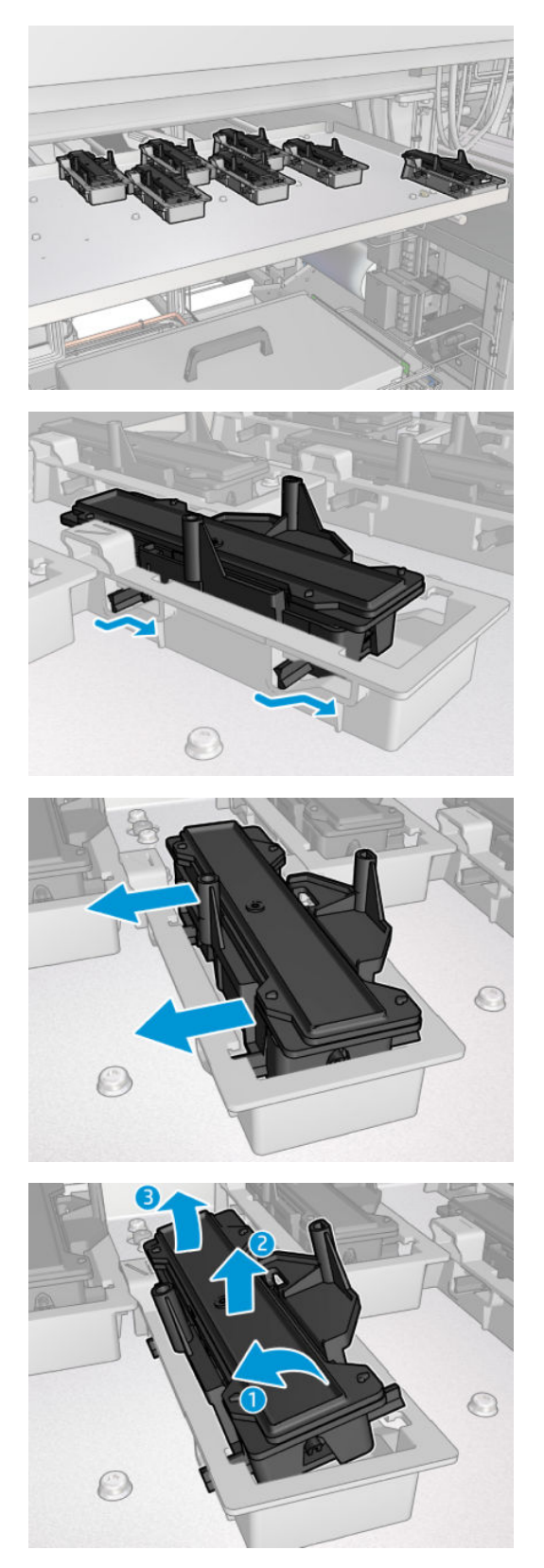

3. Eliminare la molla che la trattiene dal basso.

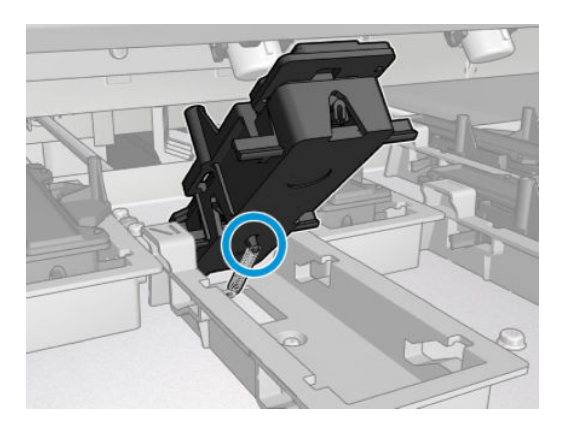

4. Collegare la molla alla nuova protezione e collocarla in posizione.

## Operazioni conclusive dopo la sostituzione di una protezione della stazione di manutenzione

- 1. Rimontare il coperchio e avvitarlo in posizione.
- 2. [Accendere la](#page-208-0) stampante nel modo corretto per le operazioni di manutenzione: vedere Accendere la [stampante a pagina 203.](#page-208-0)

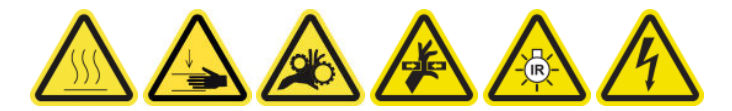

# Sostituzione di un serbatoio intermedio

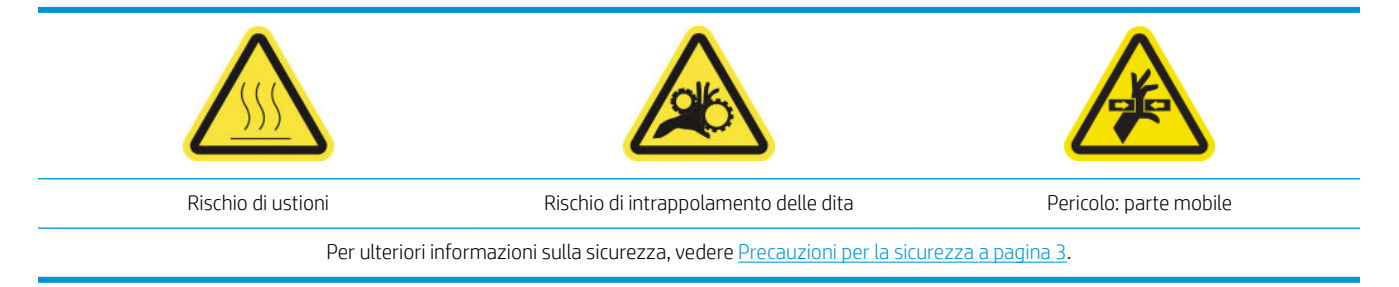

Se la confezione si rompe, sarà necessario sostituire un serbatoio intermedio.

## Preparazione alla sostituzione di un serbatoio intermedio

- 1. Assicurarsi di avere a disposizione il kit serbatoio intermedio (CZ056-67073) incluso nel kit di produttività standard della stampante HP Latex 3000 (D4J02A).
- 2. Assicurarsi che la stampante non sia in funzione.
- 3. [Spegnere la](#page-207-0) stampante nel modo corretto per le operazioni di manutenzione: vedere Spegnere la [stampante a pagina 202.](#page-207-0)

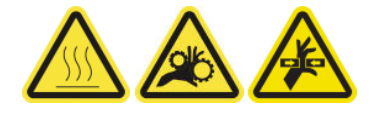

### Sostituzione di un serbatoio intermedio

1. Svitare le viti appuntite ed eliminare il coperchio per accedere ai serbatoi intermedi.

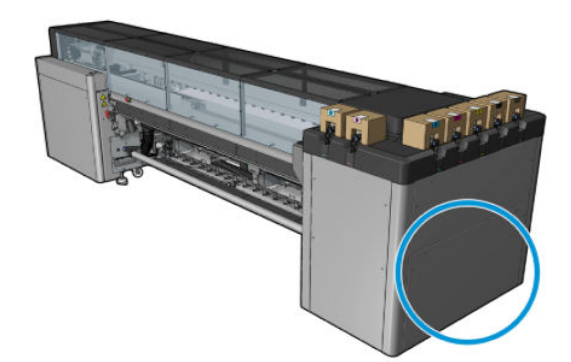

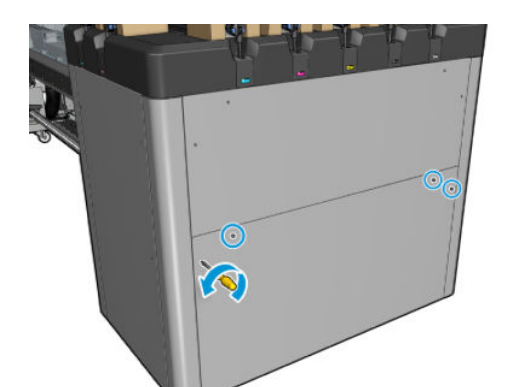

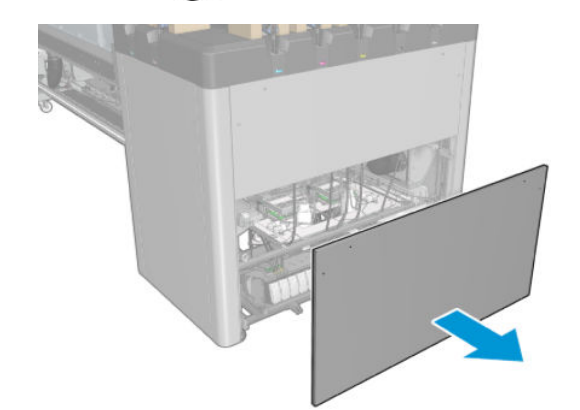

2. Eliminare il serbatoio intermedio con la busta rotta.

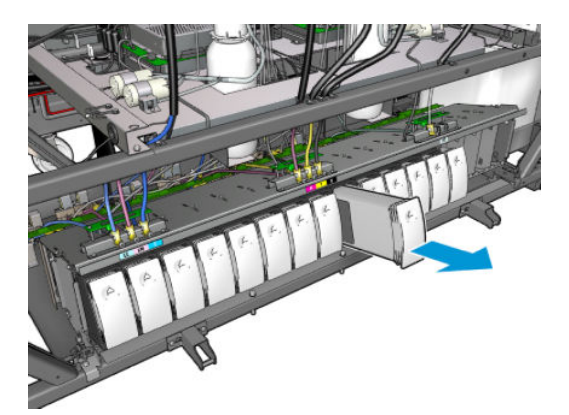

3. Inserire un pezzo di panno al suo posto.

4. Scollegare il tubo dell'aria da ogni flacone come illustrato di seguito.

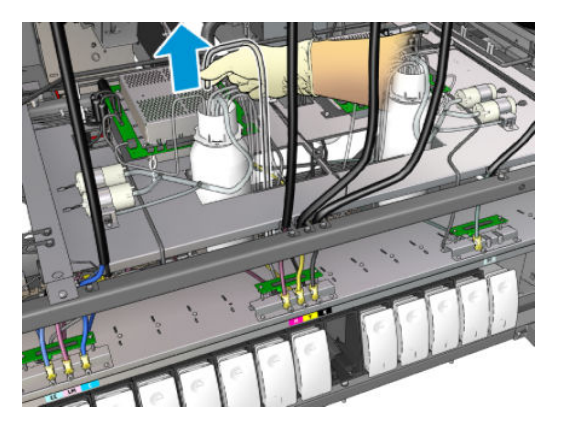

- 5. Dal tubo dell'aria, iniettare aria (utilizzando la pistola a pressione, per esempio) per pulire l'interno del tubo. L'inchiostro accumulato all'interno del tubo deve essere espulso sul pezzo di tessuto collocato al posto del serbatoio intermedio.
- 6. Se l'aria non è sufficiente a pulirlo, utilizzare l'acqua, e quindi di nuovo l'aria per eliminare l'acqua e asciugare il tubo.
- 7. Eliminare il panno.
- 8. Collegare i tubi dell'aria.
- 9. Inserire il nuovo il serbatoio intermedio.
- 10. Rimontare il coperchio e avvitare le viti.

### Operazioni conclusive dopo la sostituzione di un serbatoio intermedio

1. [Accendere la](#page-208-0) stampante nel modo corretto per le operazioni di manutenzione: vedere Accendere la [stampante a pagina 203.](#page-208-0)

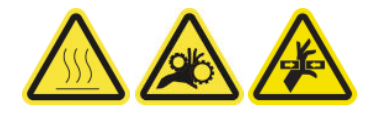

2. Eseguire un test di diagnostica per ricaricare il serbatoio intermedio.

# Sostituzione di un fusibile del cabinet elettrico

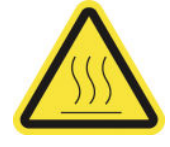

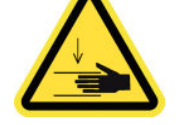

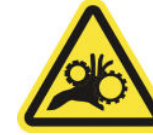

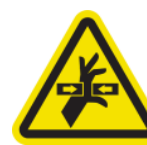

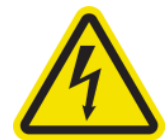

Rischio di ustioni Pericolo di schiacciamento Rischio di intrappolamento delle dita

Pericolo: parte mobile Pericolo di scosse elettriche

Per ulteriori informazioni sulla sicurezza, vedere [Precauzioni per la sicurezza a pagina 3.](#page-8-0)

ATTENZIONE: Sostituire solo i fusibili di questa specifica area del cabinet elettrico. Questi sono gli unici che è consentito sostituire. Rivolgersi all'addetto dell'assistenza per la rimozione di tutti gli altri fusibili.

## Preparazione alla sostituzione di un fusibile del cabinet elettrico

- 1. Assicurarsi di avere a disposizione il kit fusibili PCA del cabinet elettrico (CZ056-67136), incluso nel kit di produttività standard della stampante HP Latex 3000 (D4J02A).
- 2. Controllare il registro dei messaggi di errore di Print Care per individuare il fusibile da sostituire.
- 3. [Spegnere la](#page-207-0) stampante nel modo corretto per le operazioni di manutenzione: vedere Spegnere la [stampante a pagina 202.](#page-207-0)

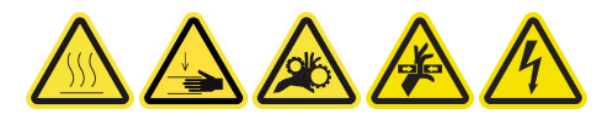

### Sostituzione di un fusibile del cabinet elettrico

- 1. Assicurarsi che la stampante non sia in funzione.
- 2. Eliminare le viti come mostrato di seguito, quindi eliminare il coperchio posteriore destro.

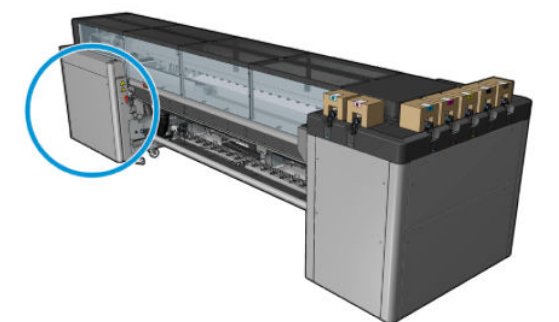

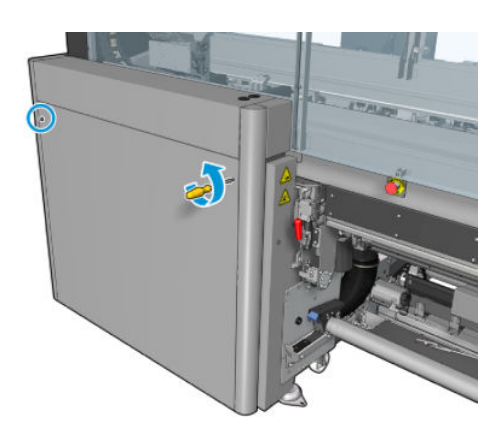

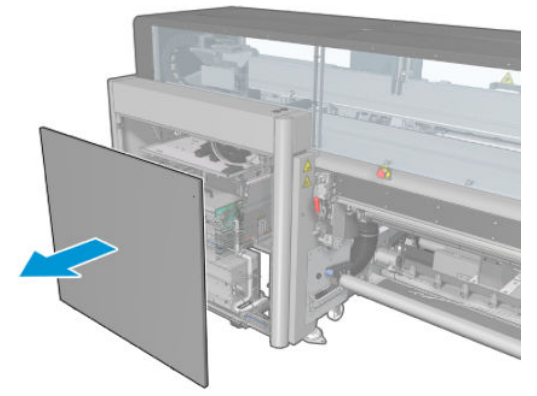

3. Individuare i fusibili del cabinet elettrico.

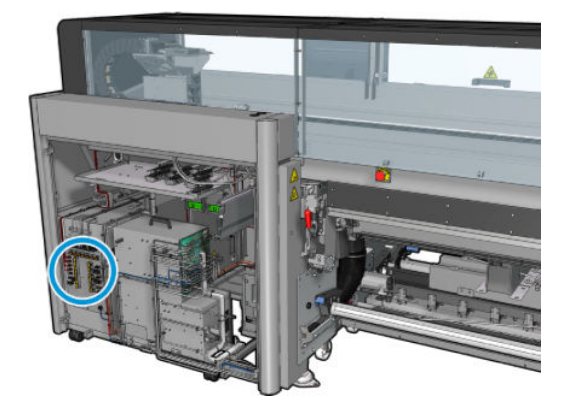

4. Individuare il fusibile guasto identificato dai registri dei messaggi di errore di Print Care.

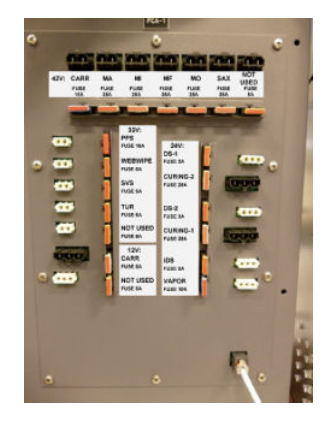

- 5. Estrarre il fusibile ed inserirne uno nuovo. Assicurarsi che il nuovo fusibile corrisponda a quello vecchio in dimensioni, potenza e colore.
- 6. Eseguire un test di diagnostica per controllare che il nuovo fusibile funzioni correttamente.
- $\triangle$  ATTENZIONE: Rischi incendio un fusibile bruciato può indicare un malfunzionamento dei circuiti elettrici all'interno del sistema. Se il fusibile si innesca ripetutamente, contattare l'assistenza tecnica e non tentare di sostituirlo con uno di potenza superiore.
- 7. Smaltire il vecchio fusibile.
- 8. Rimontare il coperchio posteriore destro e avvitarlo in posizione.
- 9. Accendere la stampante nel modo corretto per le operazioni di manutenzione: vedere [Accendere la](#page-208-0)  [stampante a pagina 203.](#page-208-0)

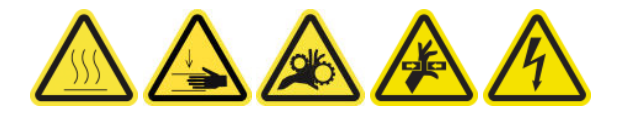

# Pulizia dei contatti delle testine di stampa

AVVERTENZA! Questa operazione deve essere eseguita soltanto da personale qualificato.

NOTA: Durante l'installazione della stampante, il personale viene addestrato a utilizzare la stampante e ad eseguire interventi di manutenzione su di essa in conformità ai requisiti di sicurezza. Non è consentito l'utilizzo della stampante senza questo training preventivo.

AVVERTENZA! Leggere e seguire le precauzioni indicate nella sezione sulla sicurezza per essere certi di utilizzare l'apparecchiatura in modo sicuro. vedere [Precauzioni per la sicurezza a pagina 3.](#page-8-0) Gli utenti devono essere in possesso di una formazione tecnica e di un'esperienza adeguate ed essere consapevoli dei rischi ai quali potrebbero essere esposti durante l'esecuzione di un'attività, mettendo in atto le opportune misure per ridurre al minimo i pericoli per se stessi e per le altre persone.

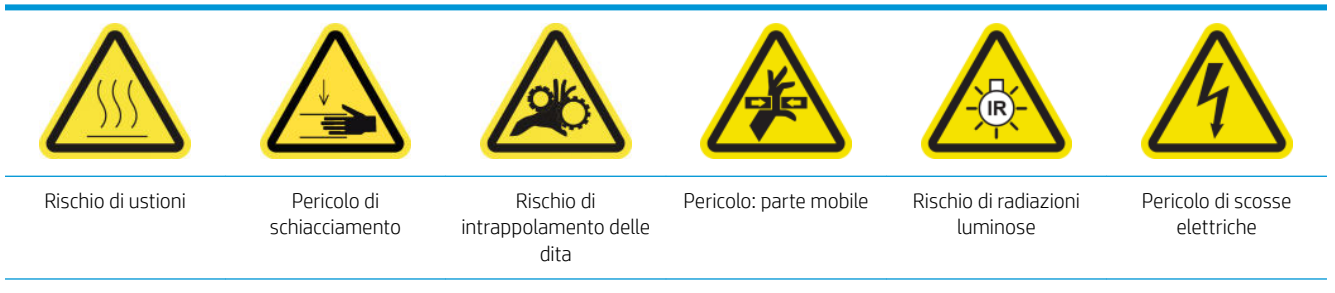

Per ulteriori informazioni sulla sicurezza, vedere [Precauzioni per la sicurezza a pagina 3.](#page-8-0)

### Preparazione alla pulizia dei contatti delle testine di stampa

- 1. Assicurarsi di avere a disposizione il kit di pulizia della stampante HP Latex 3x00 fornito con la stampante.
- 2. Assicurarsi che la stampante non sia in funzione.
- 3. Identificare le testine di cui è necessario eseguire la pulizia, in genere dopo che il server di stampa interno ne consiglia la sostituzione o la ricollocazione.
- 4. Assicurarsi che tutte le finestre, i coperchi e gli sportelli siano chiusi e che rimangano nella loro posizione originale.
- 5. Spostare il carrello delle testine di stampa nella posizione di servizio.
- 6. Spegnere la stampante nel modo corretto per le operazioni di manutenzione: vedere [Spegnere la](#page-207-0)  [stampante a pagina 202.](#page-207-0)

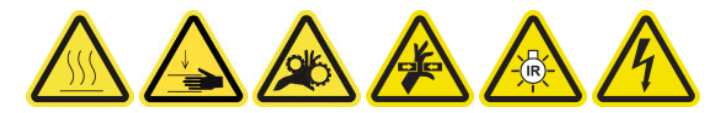

7. Salire sulla scala pieghevole e aprire lo sportello di accesso alle operazioni di manutenzione.

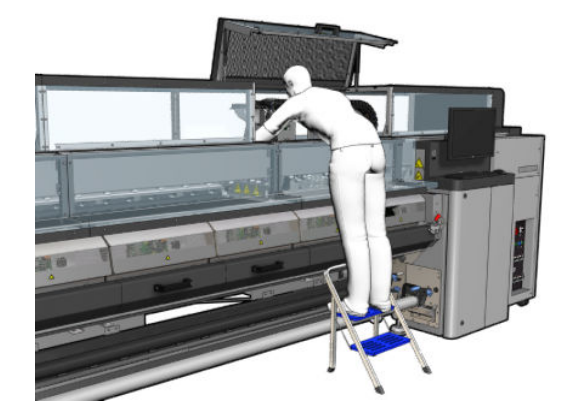

#### Pulizia dei contatti delle testine di stampa (nello slot del carrello)

1. Eliminare con cautela dal carrello le testine di stampa da pulire e proteggerle con i rispettivi cappucci di protezione arancione.

 $\triangle$  ATTENZIONE: Verificare che ogni testina di stampa utilizzi il proprio cappuccio colorato. Questo è particolarmente importante per i cappucci della testina di stampa dell'ottimizzatore in quanto sussiste un alto rischio di danneggiamento degli ugelli se tali cappucci vengono utilizzati con quelli per le testine di stampa degli inchiostri a colori e viceversa. I cappucci dell'ottimizzatore sono contrassegnati come illustrato di seguito.

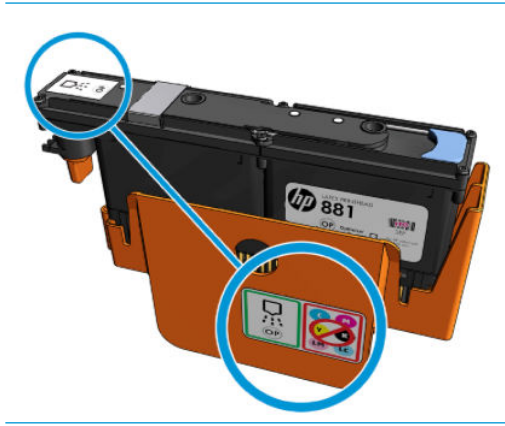

- **SUGGERIMENTO:** Prendere nota della corrispondenza tra testina di stampa e relativo alloggiamento; la stampante segnalerà un errore se in seguito si installa una testina di stampa nell'alloggiamento errato.
- 2. Illuminare l'alloggiamento della testina nel carrello e controllare l'eventuale presenza di sporcizia sui collegamenti elettrici alla testina.
- **SUGGERIMENTO:** Il posizionamento di un foglio di carta bianca dietro i collegamenti elettrici consente di migliorare il contrasto e di rilevare eventuali tracce di sporco.

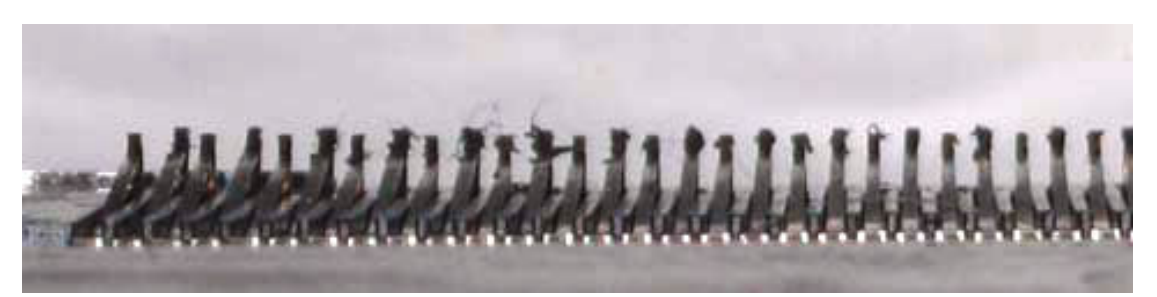

3. Pulire le connessioni sporche con delicatezza, ma accuratamente utilizzando la spazzola fornita nel kit di pulizia della stampante HP Latex 3x00. Per raccogliere lo sporco, è possibile utilizzare un pezzo di carta o un panno.

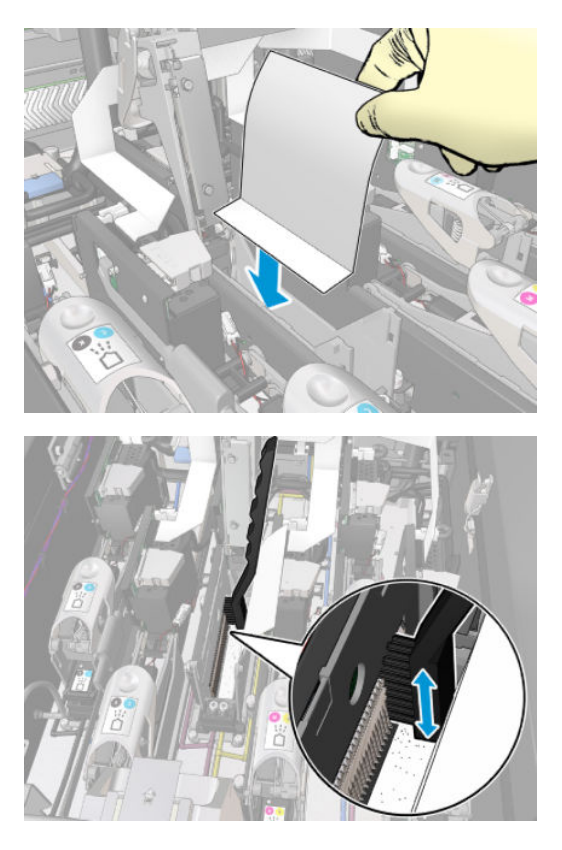

4. Eliminare il pezzo di carta o il panno per evitare di diffondere lo sporco.

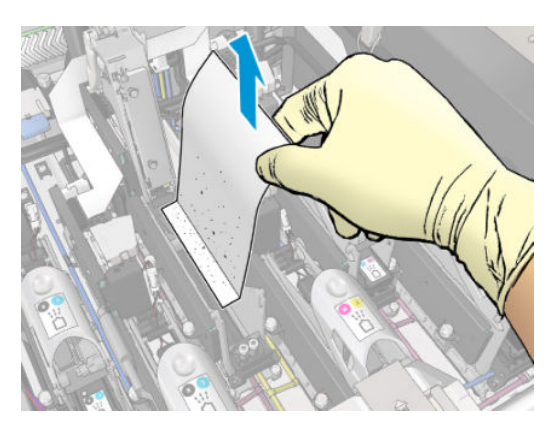

- 5. Utilizzare la pistola ad aria compressa per staccare eventuali pezzetti di sporco.
	- AVVERTENZA! La pistola ad aria compressa fornita con la stampante può essere utilizzata solo per gonfiare il mandrino. Quando viene consigliata per scopi di pulizia, assicurarsi di rispettare le normative locali in quanto potrebbero essere presenti indicazioni di sicurezza aggiuntive.

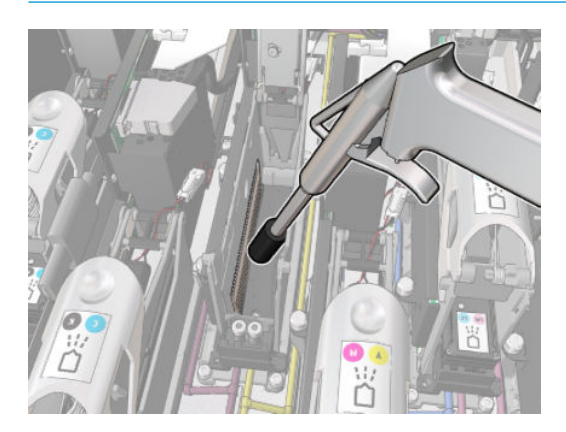

6. Illuminare di nuovo l'alloggiamento delle testine di stampa per controllare che le connessioni elettriche siano ora pulite e non danneggiate.

## Pulizia dei contatti delle testine di stampa (sulla testina di stampa)

- 1. Utilizzare il tergicarrelli per le interconnessioni delle testine di stampa incluso nel kit di pulizia della stampante HP Latex 3x00. Preparare la maniglia e una spugnetta preinumidita.
- 2. Prendere una spugnetta dalla sua custodia.

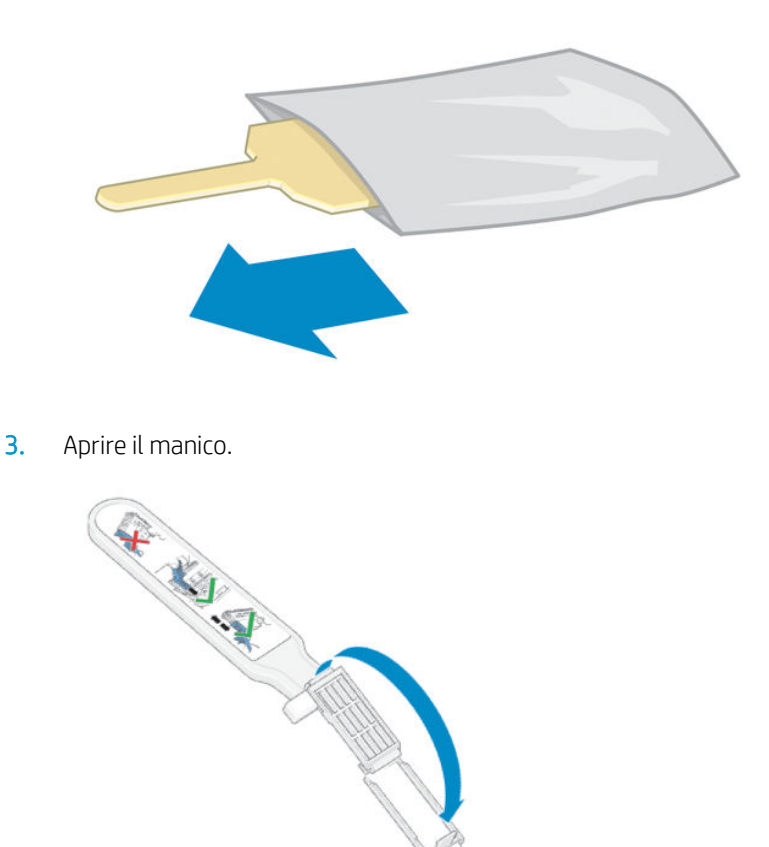

4. Caricare la spugnetta e chiudere la maniglia come illustrato di seguito.

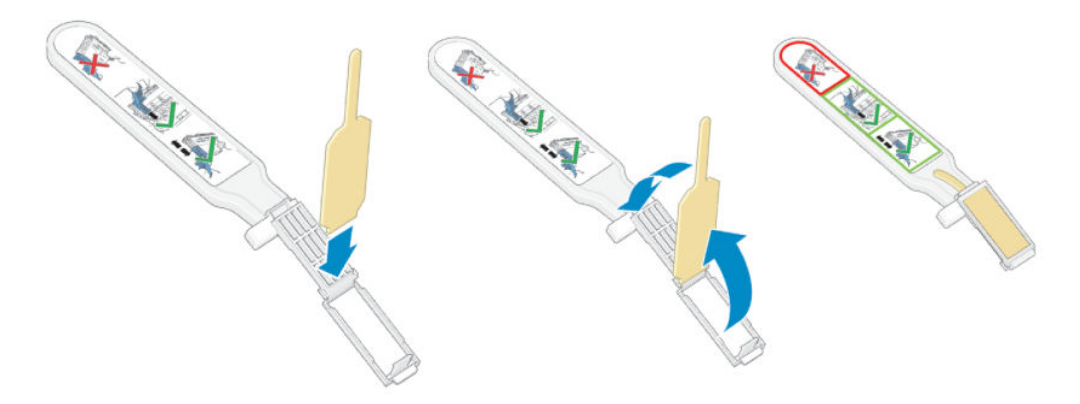

5. Eliminare il cappuccio della testina e individuare i contatti.

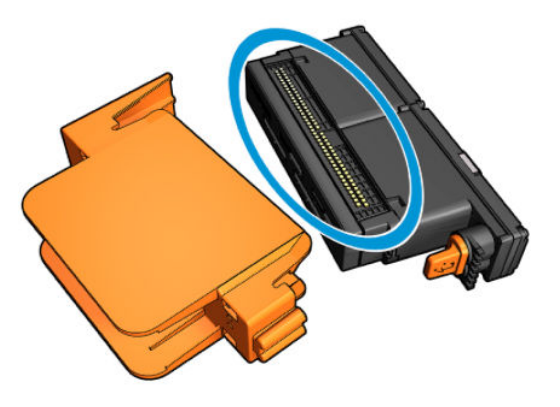

6. Pulire i contatti.

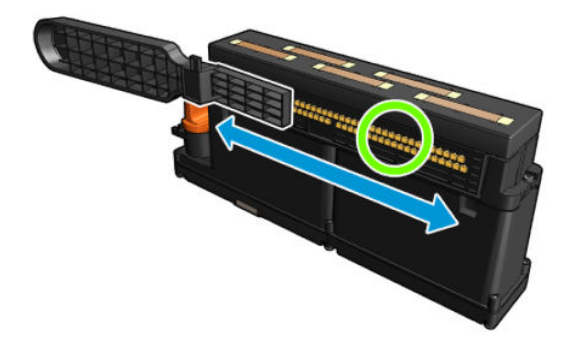

ATTENZIONE: Non utilizzare il tergicarrelli per pulire gli ugelli!

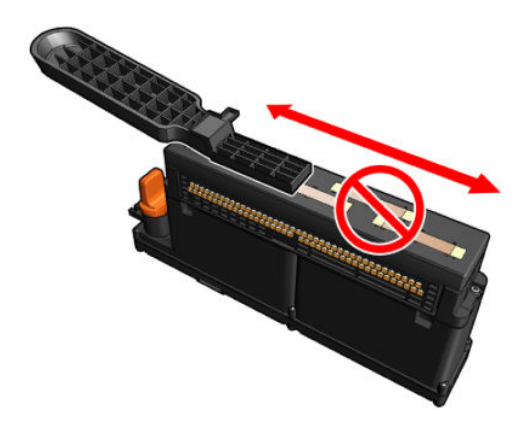

#### Completamento della pulizia dei contatti della testina

- 1. Attendere che i contatti siano asciutti.
- 2. Reinserire le testine di stampa, ciascuna nello stesso alloggiamento da cui è stato rimosso.
- 3. Chiudere lo sportello di accesso alle operazioni di manutenzione.
- 4. [Accendere la](#page-208-0) stampante nel modo corretto per le operazioni di manutenzione: vedere Accendere la [stampante a pagina 203.](#page-208-0)

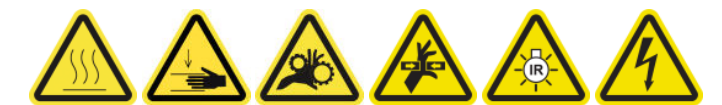

# Sostituzione di una valvola del mandrino

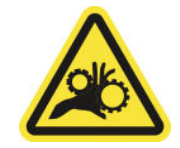

Rischio di intrappolamento delle dita

Per ulteriori informazioni sulla sicurezza, vedere [Precauzioni per la sicurezza a pagina 3.](#page-8-0)

### Preparazione alla sostituzione di una valvola del mandrino

- 1. Assicurarsi di avere a disposizione la valvola di sfiato del mandrino (Q6702-67025), inclusa nel kit di produttività standard della stampante HP Latex 3000 (D4J02A).
- 2. Assicurarsi di avere a disposizione una chiave da 11 mm a tubo e la pistola a pressione.
- 3. Assicurarsi che la stampante non sia in funzione.
- 4. Premere la valvola per sgonfiare il mandrino.

## Sostituzione di una valvola del mandrino

1. Eliminare la valvola del mandrino con la chiave a tubo.

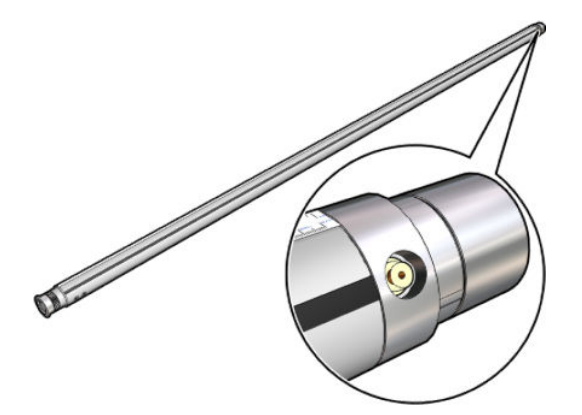

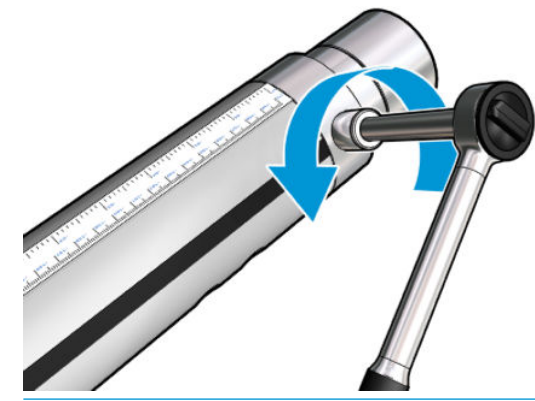

NOTA: Tenere presente che il mandrino a doppio rotolo dispone di due valvole; identificare quella che è necessario sostituire.

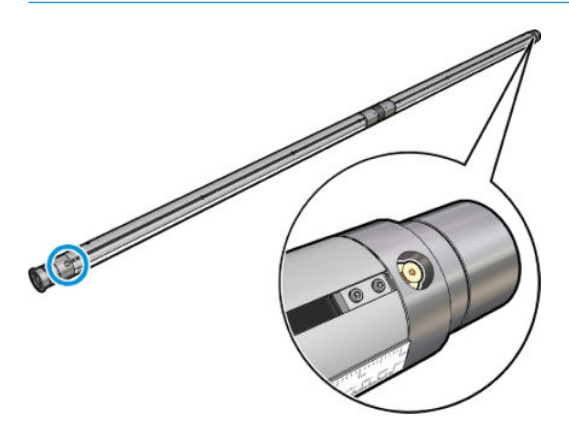

2. Inserire la nuova valvola e stringerla. Benché la valvola debba essere inserita correttamente e debba risultare ben salda, è opportuno non forzarla con la chiave.

### Completamento della sostituzione di una valvola del mandrino

▲ Testare la nuova valvola gonfiando e sgonfiando il mandrino.

# Pulizia del rullo da rotolo a caduta libera e dei rulli di presa

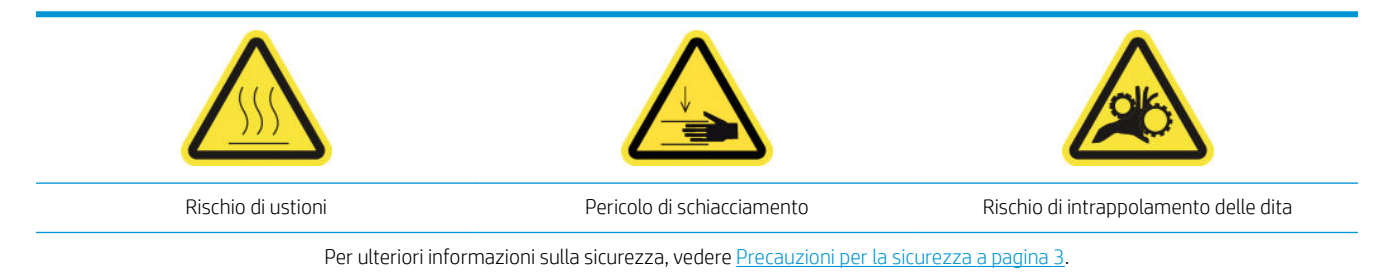

Il rullo da rotolo a caduta libera deve essere pulito ogni volta che è visibilmente sporco (ad esempio, ogni volta che l'inchiostro non si è asciugato correttamente durante l'utilizzo del rullo) o quando ci si accorge che l'avanzamento del supporto di stampa non è più uniforme e regolare (ad esempio, se si nota che il rullo scivola spesso quando tenta di mantenere il supporto di stampa sotto tensione).

### Preparazione alla pulizia del rullo da rotolo a caduta libera e dei rulli di presa

- 1. Verificare che la stampante non sia in funzione.
- 2. Rimuovere il supporto di stampa.
- 3. Sollevare la leva del rullo di pressione se è stato precedentemente abbassato.

### Pulizia del rullo da rotolo a caduta libera

1. Pulire il rullo con un panno pulito inumidito con acqua (per sporco resistente è possibile utilizzare alcol isopropilico, ma non è possibile utilizzare liquidi per la pulizia derivati dal petrolio).

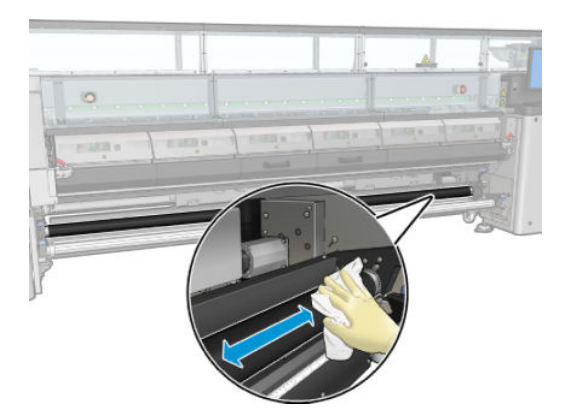

2. Girare il rullo manualmente e continuare a pulirlo per essere certi di rimuovere ogni traccia di sporco da tutta la superficie di gomma.

 $\triangle$  AVVERTENZA! Fare attenzione a non incastrare le dita mentre si gira il rullo.

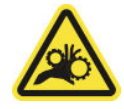

3. Assicurarsi che le parti pulite siano completamente asciutte e che i vapori siano completamente evaporati.

#### Pulizia dei rulli di presa

- 1. Aprire i fermi del rullo su entrambi i lati e spostare il rullo nella parte anteriore.
- 2. Abbassare la leva del rullo di pressione in modo che i rulli di presa siano accessibili.

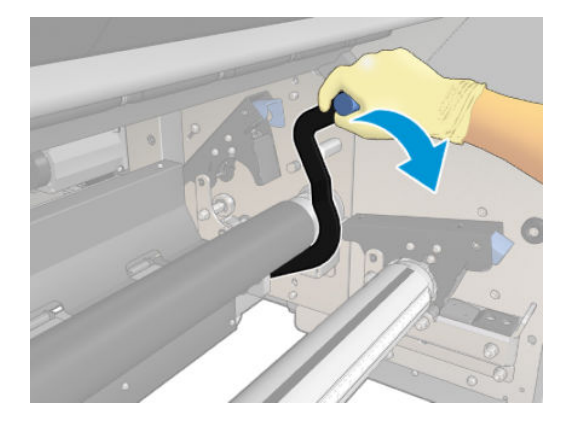

3. Pulire le rotelle con attenzione utilizzando un panno pulito inumidito con acqua (per sporco resistente è possibile utilizzare alcol isopropilico, ma non è possibile utilizzare liquidi per la pulizia derivati dal petrolio).

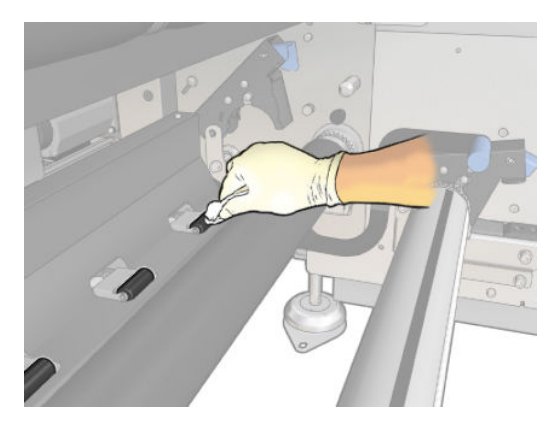

- 4. Una volta terminata la pulizia, sollevare la leva del rullo di pressione.
- 5. Ruotare il rullo di nuovo verso la parte posteriore spingendolo (non afferrandolo).
	- $\triangle$  AVVERTENZA! Durante questa operazione, fare attenzione a non urtare le dita contro la quida nera del supporto di stampa dietro e sotto il rotolo.

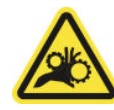

- 6. Una volta che il rullo è in posizione, chiudere i fermi su entrambi i lati.
- 7. Assicurarsi che le parti pulite siano completamente asciutte e che i vapori siano completamente evaporati.

# Pulizia manuale delle guide del carrello

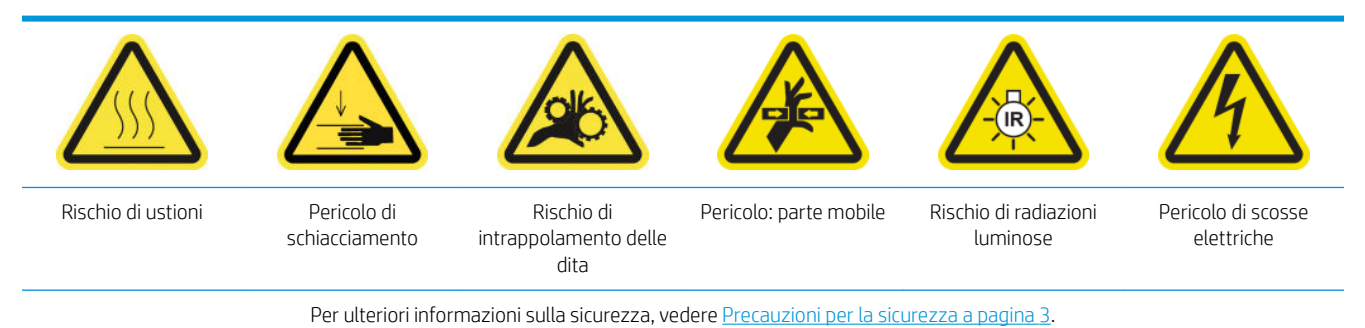

**W** NOTA: Eseguire questa procedura solo se la pulizia automatica non viene eseguita correttamente.

#### Preparazione alla pulizia manuale delle guide del carrello

- 1. Assicurarsi che la stampante non sia in funzione.
- 2. Si consiglia di indossare guanti.
- 3. Assicurarsi che tutte le finestre, i coperchi e gli sportelli siano chiusi e che rimangano nella loro posizione originale.
- 4. Spostare l'asse del carrello nella sua posizione più alta (questa operazione richiede circa 2 minuti).

5. [Spegnere la](#page-207-0) stampante nel modo corretto per le operazioni di manutenzione: vedere Spegnere la [stampante a pagina 202.](#page-207-0)

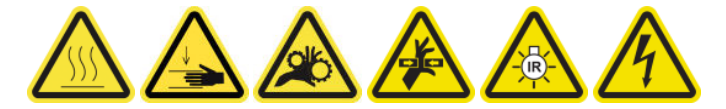

6. Aprire lo sportello anteriore.

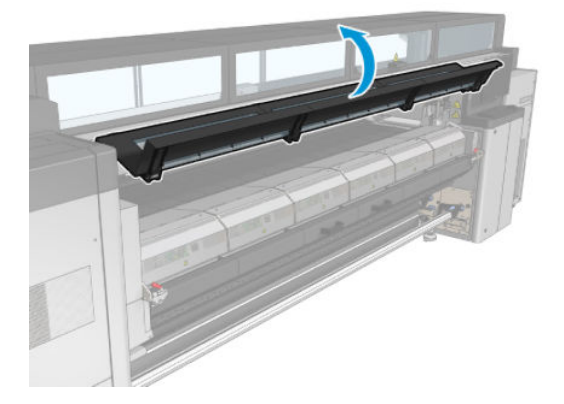

# Pulizia manuale delle guide del carrello

1. In posizione frontale rispetto alla stampante, pulire la guida anteriore utilizzando un panno che non lascia residui inumidito con acqua distillata.

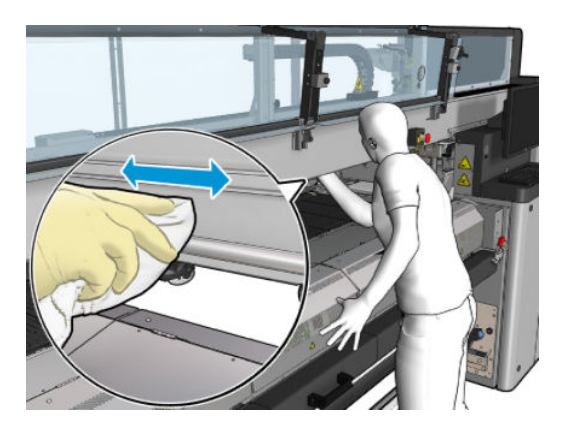

- 2. Chiudere lo sportello posteriore.
- 3. Sul retro della stampante, aprire il tavolo di caricamento.

4. In posizione frontale rispetto al retro della stampante, pulire la guida posteriore nello stesso modo. È possibile accedere alla guida dal basso, attraverso lo spazio tra la piastra e l'asse.

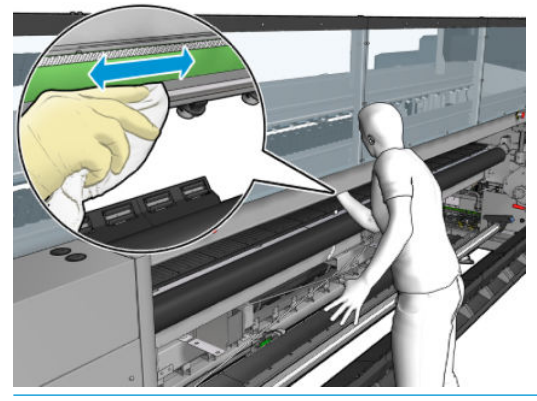

- ATTENZIONE: Fare attenzione a non macchiare la striscia dell'encoder. Tenere il panno lontano dall'alloggiamento dell'encoder.
- 5. Assicurarsi che le parti pulite siano completamente asciutte e che tutto il vapore sia completamente evaporato.
- 6. Chiudere il tavolo di caricamento.

#### Completamento della pulizia manuale delle guide del carrello

- 1. Assicurarsi che tutte le finestre, i coperchi e gli sportelli siano chiusi e che rimangano nella loro posizione originale.
- 2. [Accendere la](#page-208-0) stampante nel modo corretto per le operazioni di manutenzione: vedere Accendere la [stampante a pagina 203.](#page-208-0)

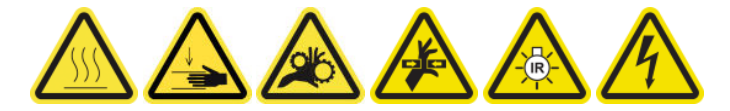

# Sostituzione del morsetto a pinza

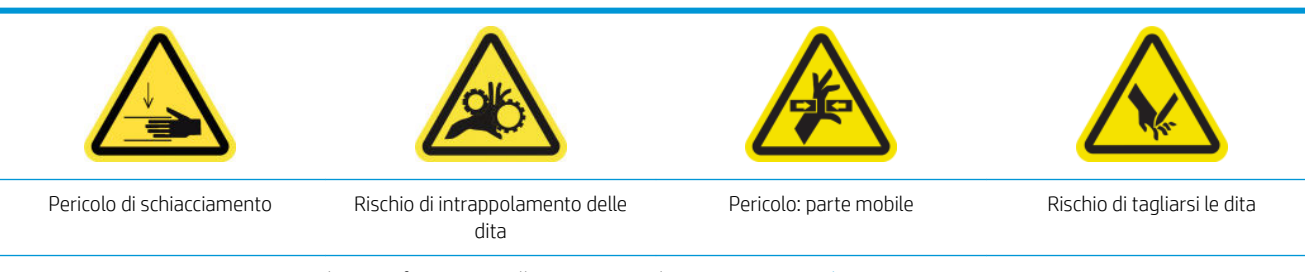

Per ulteriori informazioni sulla sicurezza, vedere [Precauzioni per la sicurezza a pagina 3.](#page-8-0)

#### Rimozione

- 1. Assicurarsi che la stampante non sia in funzione.
- 2. Spegnere la stampante e l'interruttore di alimentazione.

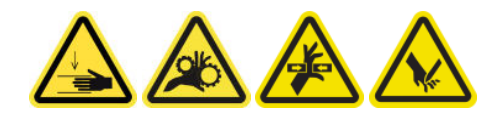

3. Individuare il morsetto a pinza da sostituire e aprirlo.

4. Eliminare le quattro viti T-30 e il morsetto a pinza.

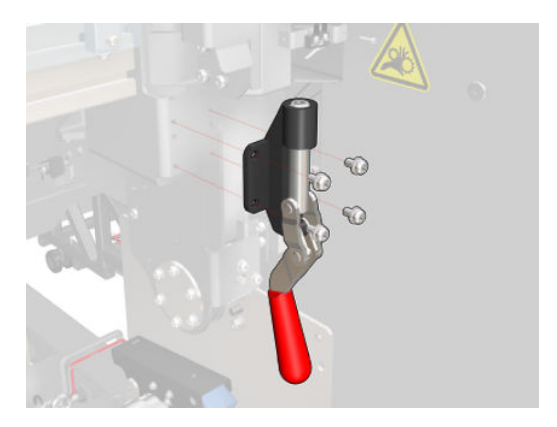

### Installazione

- 1. Installare il nuovo morsetto a pinza e fissarlo con le viti.
- 2. Eseguire la diagnostica interblocco di sicurezza (51001).

# Sostituzione dei tamponi basculanti

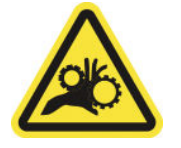

Rischio di intrappolamento delle dita

Per ulteriori informazioni sulla sicurezza, vedere [Precauzioni per la sicurezza a pagina 3.](#page-8-0)

# Rimozione (identica per tutte e quattro i lati)

- 1. Rimuovere tutti i mandrini da entrambi i lati della stampante.
- 2. Aprire il fermo.
- 3. Svitare le due viti a testa esagonale con una chiave ed eliminare il tampone basculante.

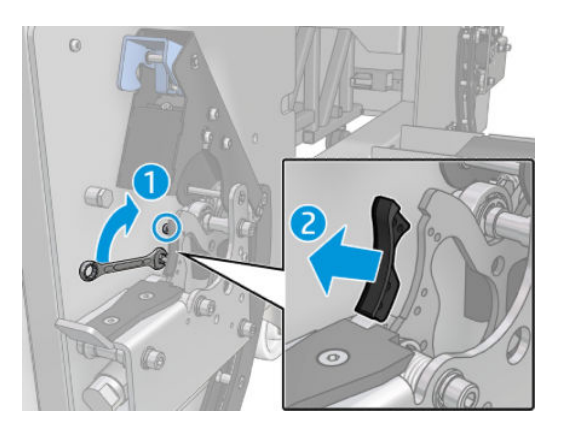

## Installazione

▲ Installare il nuovo tampone basculante e reinserire le 2 viti.

# Pulizia dell'encoder dell'asse di scansione

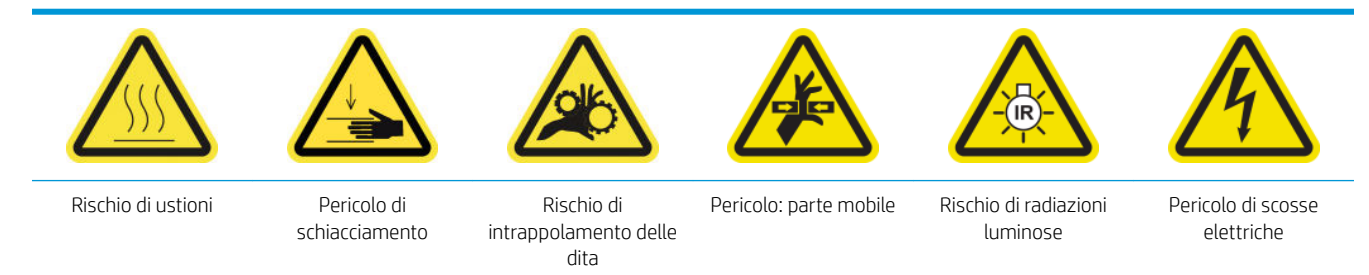

Per ulteriori informazioni sulla sicurezza, vedere [Precauzioni per la sicurezza a pagina 3.](#page-8-0)

**EX NOTA:** Eseguire questa procedura solo se la pulizia automatica non viene eseguita correttamente.

### Preparazione alla pulizia dell'encoder dell'asse di scansione

- 1. Assicurarsi che la stampante non sia in funzione.
- 2. Si consiglia di indossare guanti.
- 3. Assicurarsi che tutte le finestre, i coperchi e gli sportelli siano chiusi e che rimangano nella loro posizione originale.
- 4. Spostare l'asse del carrello nella sua posizione più alta (questa operazione richiede circa 2 minuti).
- 5. [Spegnere la](#page-207-0) stampante nel modo corretto per le operazioni di manutenzione: vedere Spegnere la [stampante a pagina 202.](#page-207-0)

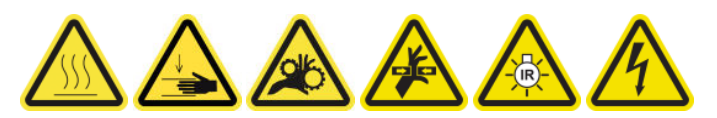

6. Aprire lo sportello anteriore.

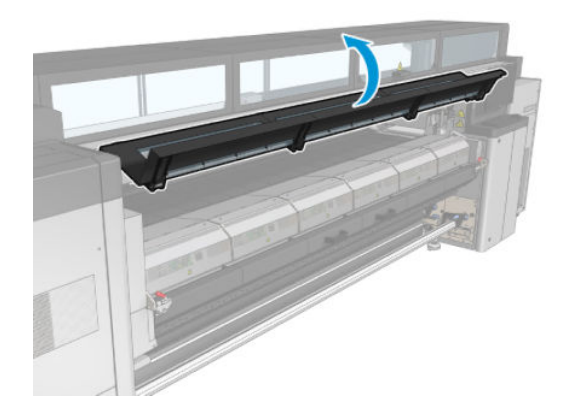

## Pulizia dell'encoder dell'asse di scansione

1. Andare sul retro della stampante e aprire il tavolo di caricamento.

2. In posizione frontale rispetto al retro della stampante, pulire l'encoder dell'asse di scansione con un panno che non lascia residui inumidito con acqua distillata. È possibile accedere all'encoder dal basso, attraverso lo spazio tra la piastra e il fascio.

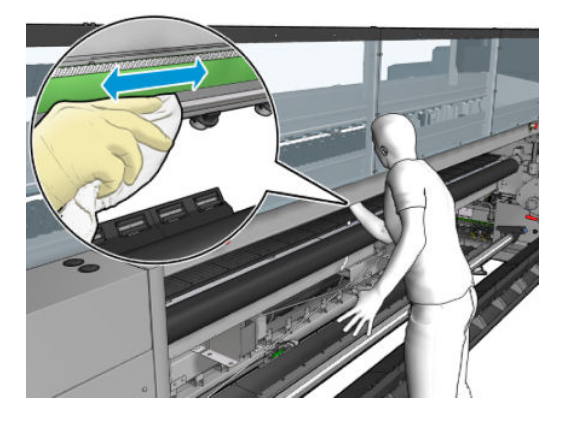

- 3. Assicurarsi che le parti pulite siano completamente asciutte e che tutta l'acqua sia completamente evaporata.
- 4. Chiudere il tavolo di caricamento.

### Operazioni finali della pulizia dell'encoder dell'asse di scansione

- 1. Assicurarsi che tutte le finestre, i coperchi e gli sportelli siano chiusi e che rimangano nella loro posizione originale.
- 2. [Accendere la](#page-208-0) stampante nel modo corretto per le operazioni di manutenzione: vedere Accendere la [stampante a pagina 203.](#page-208-0)

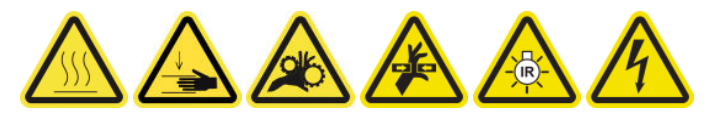

# Sostituzione della gomma laterale del modulo di essiccazione

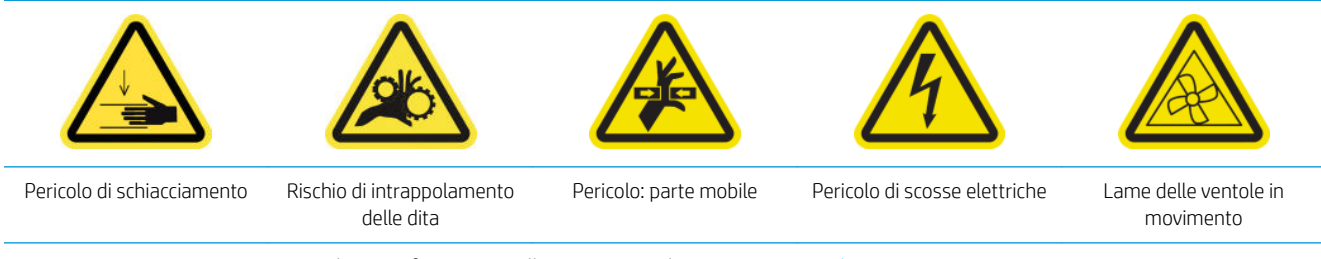

#### Per ulteriori informazioni sulla sicurezza, vedere [Precauzioni per la sicurezza a pagina 3.](#page-8-0)

#### Rimozione

1. Aprire i fermi ed estrarre il modulo di essiccazione.

2. Eliminare eventuali residui di spugna da entrambi i lati.

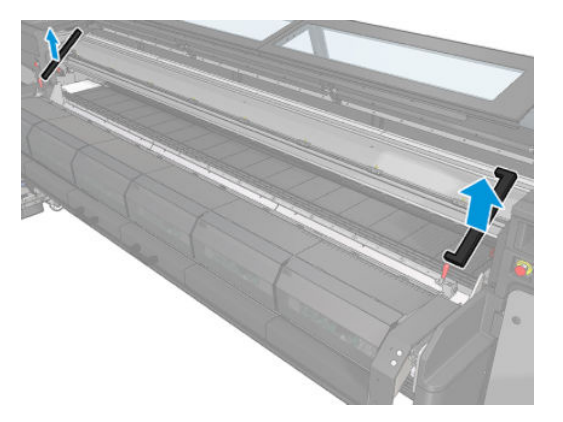

## Installazione

1. Inserire spugne nuove. Fissarle con del nastro adesivo per assicurarsi che siano bloccate correttamente tra il modulo di essiccazione e la piastra anteriore inferiore per evitare qualsiasi perdita di vapore della condensa.

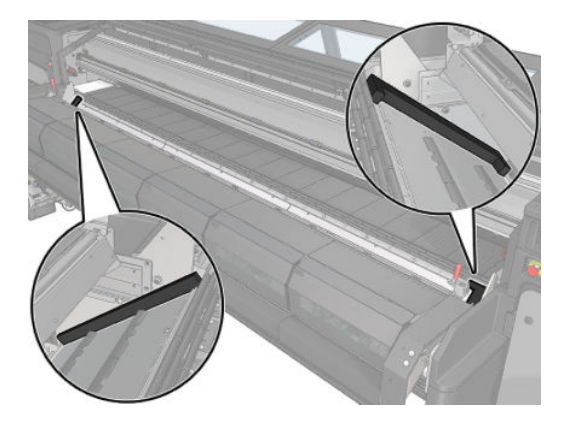

2. Inserire il modulo di essiccazione e chiudere i fermi.

# Pulizia delle protezioni della stazione di manutenzione

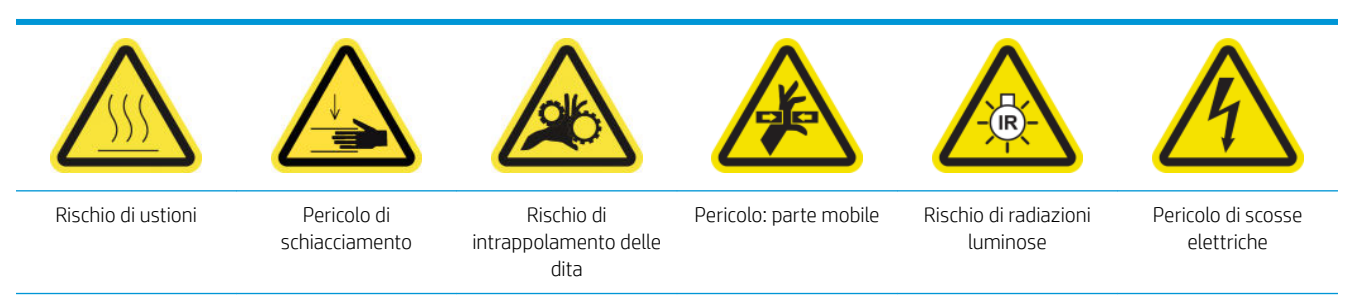

Per ulteriori informazioni sulla sicurezza, vedere [Precauzioni per la sicurezza a pagina 3.](#page-8-0)

## Preparazione alla pulizia delle protezioni della stazione di manutenzione

- 1. Assicurarsi che la stampante non sia in funzione.
- 2. Assicurarsi che tutte le finestre, i coperchi e gli sportelli siano chiusi e che rimangano nella loro posizione originale.
- 3. Spostare il carrello nella posizione di servizio.
- 4. [Spegnere la](#page-207-0) stampante nel modo corretto per le operazioni di manutenzione: vedere Spegnere la [stampante a pagina 202.](#page-207-0)

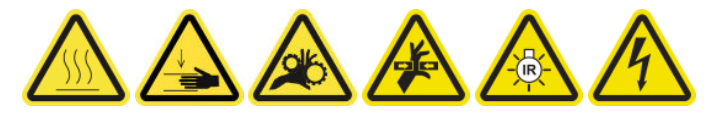

### Pulizia delle protezioni della stazione di manutenzione

1. Svitare ed eliminare il coperchio come mostrato di seguito, per accedere alla stazione di manutenzione

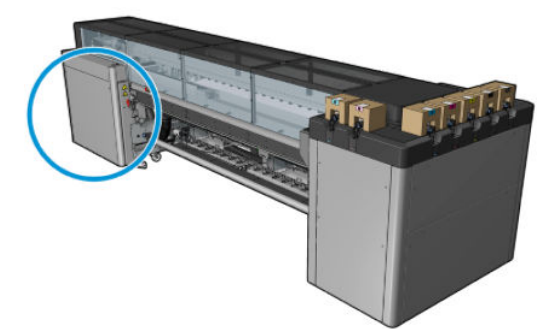

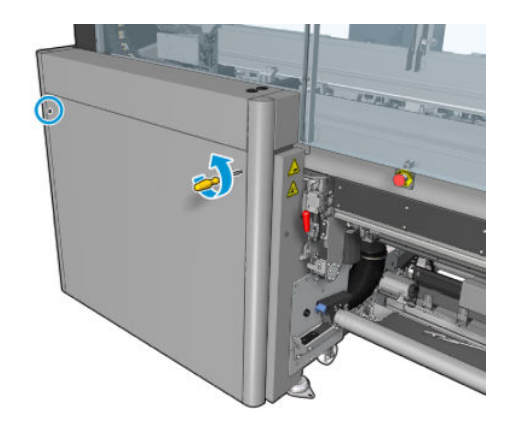

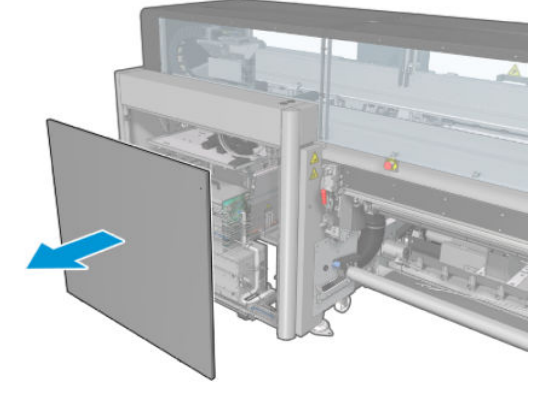

2. Pulire l'area intorno delle protezioni della stazione di manutenzione.

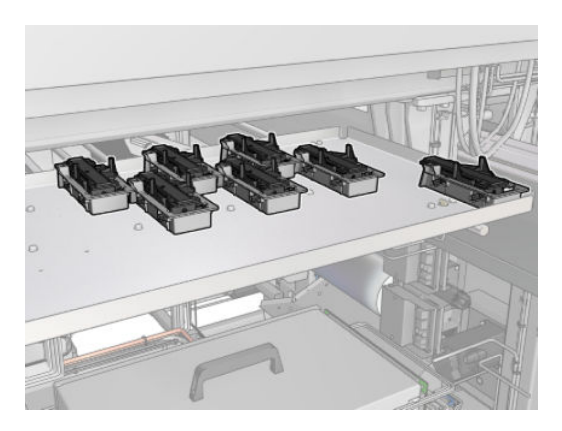

## Operazioni finali della pulizia delle protezioni della stazione di manutenzione

- 1. Rimontare il coperchio e avvitarlo in posizione.
- 2. [Accendere la](#page-208-0) stampante nel modo corretto per le operazioni di manutenzione: vedere Accendere la [stampante a pagina 203.](#page-208-0)

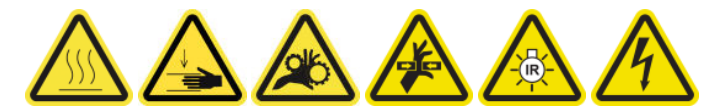

# Svuotamento del flacone di scarto di pulizia delle testine di stampa

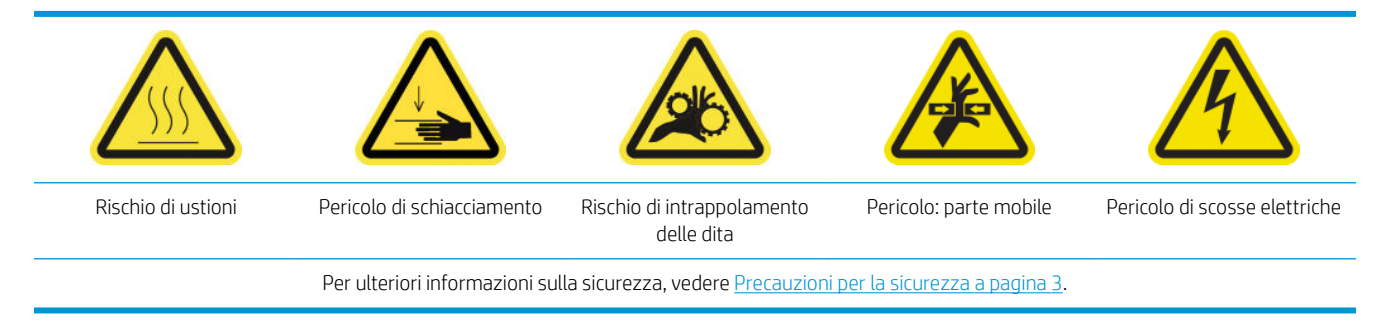

## Rimozione

1. Spegnere la stampante e l'interruttore di alimentazione.

2. Sbloccare e aprire lo sportello del rotolo di pulizia delle testine di stampa.

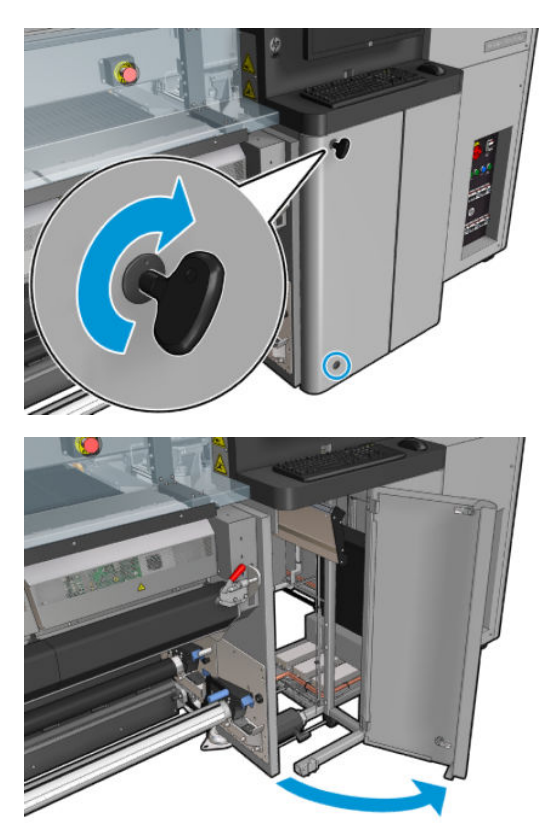

3. Eliminare le due viti.

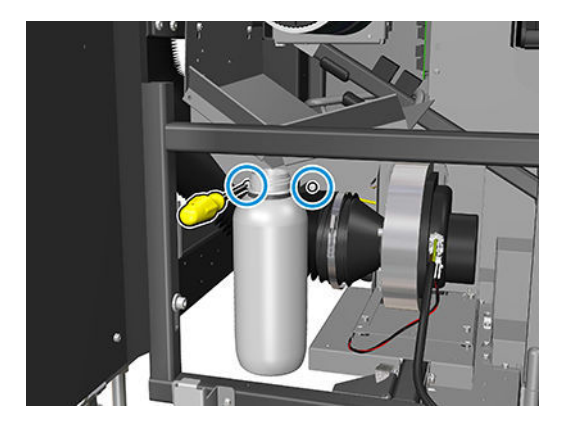

- 4. Eliminare il flacone di scarto.
	- SUGGERIMENTO: Durante queste operazioni si consiglia di indossare un paio di guanti.
- 5. Svuotare il flacone.

# Installazione

- 1. Inserire di nuovo il flacone vuoto.
- 2. Assicurarsi che l'apertura del flacone sia ben posizionata rispetto al liquido proveniente dall'alto.

**EX** NOTA: Il flacone contiene un misto di additivi di inchiostro e acqua. Smaltire il contenuto in base alle normative locali vigenti. I Material Safety Data Sheet (MSDS) dell'inchiostro si trovano all'indirizzo <http://www.hp.com/go/msds>.

3. Inserire e stringere le viti che fissano il flacone.

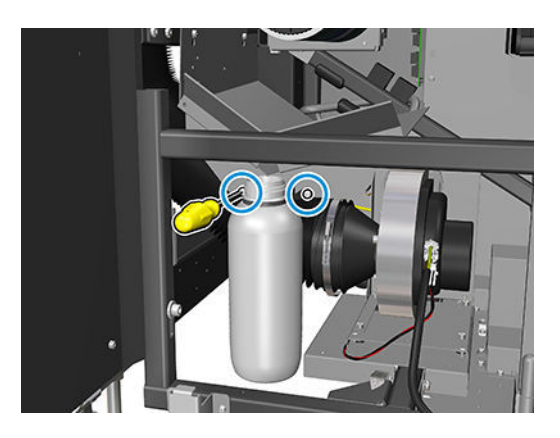

- 4. Chiudere lo sportello del rotolo di pulizia delle testine di stampa.
- 5. Accendere la stampante nel modo corretto per le operazioni di manutenzione: vedere [Accendere la](#page-208-0)  [stampante a pagina 203.](#page-208-0)

# Pulizia della piastra perforata

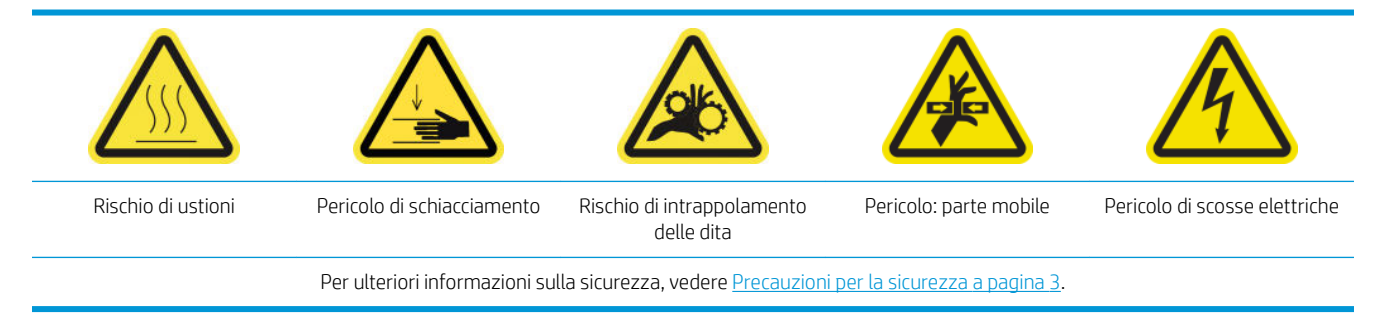

La piastra perforata è un lastra metallica forata che si trova nel gruppo essiccatore. Mediante i suoi fori, le ventole di essiccazione soffiano aria calda sul supporto di stampa.

# Preparazione alla pulizia della piastra perforata

- 1. Assicurarsi che la stampante non sia in funzione.
- 2. Rimuovere il supporto di stampa.
- 3. [Spegnere la](#page-207-0) stampante nel modo corretto per le operazioni di manutenzione: vedere Spegnere la [stampante a pagina 202.](#page-207-0)

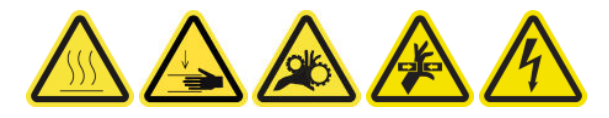

- 4. Attendere il raffreddamento dei moduli di essiccazione (circa 5 minuti).
- 5. Eliminare il mandrino.

## Estrazione del gruppo di essiccazione

1. Aprire lo sportello anteriore.

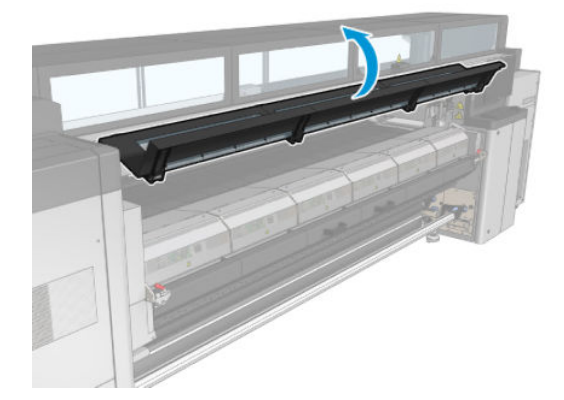

2. Aprire i fermi del modulo di essiccazione.

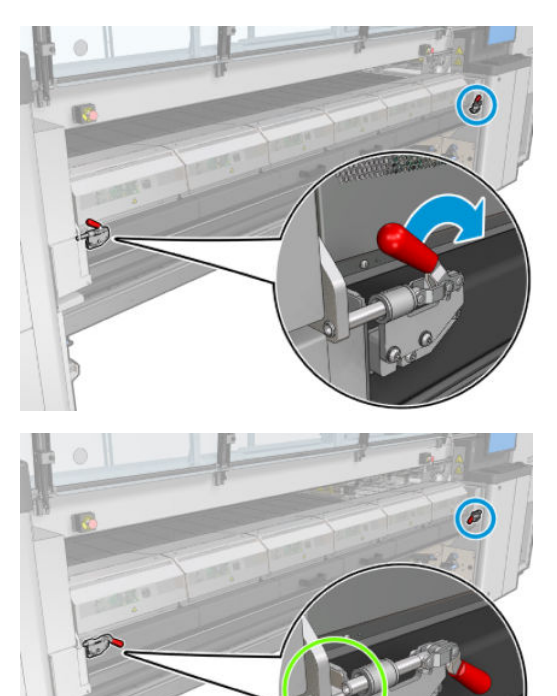

3. Estrarre il gruppo di essiccazione.

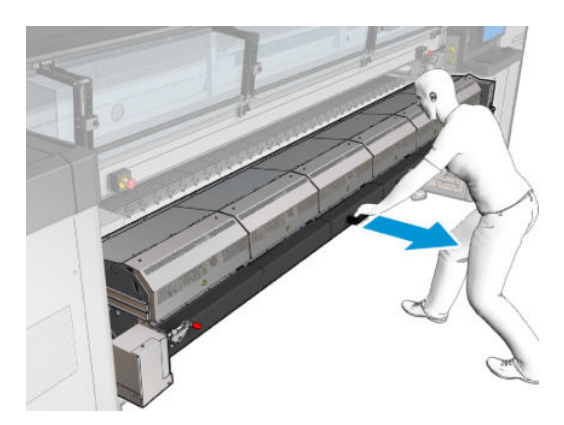
#### Pulizia della piastra perforata

▲ Sdraiati sul pavimento come mostrato nell'immagine, pulire la piastra incisa dei moduli di essiccazione con un panno che non lascia residui inumidito con acqua distillata.

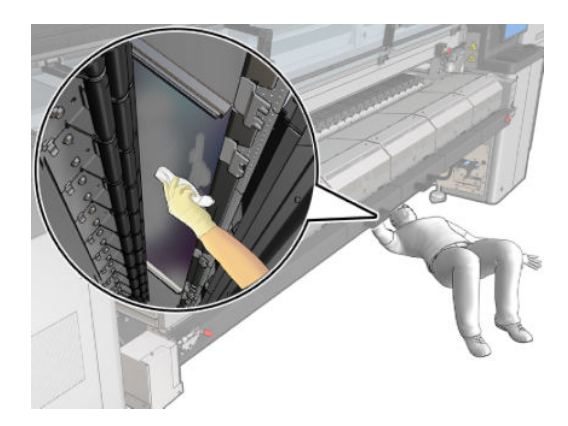

#### Operazioni finali della pulizia della piastra perforata

- 1. Spingere il gruppo di essiccazione nella sua posizione operativa.
- 2. Chiudere i fermi del modulo di essiccazione.
- 3. Rimontare il mandrino.
- 4. Assicurarsi che le parti pulite siano completamente asciutte e che tutto il vapore sia completamente evaporato.
- 5. [Accendere la](#page-208-0) stampante nel modo corretto per le operazioni di manutenzione: vedere Accendere la [stampante a pagina 203.](#page-208-0)

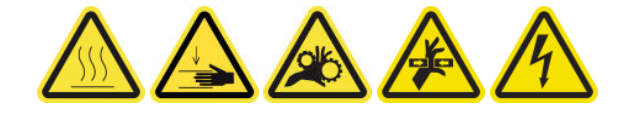

# Manutenzione di 3 litri/giornaliera del raccoglitore di inchiostro

Prima di qualsiasi intervento di pulizia, accertarsi di aver spento la stampante e attenersi alle opportune precauzioni per la sicurezza.

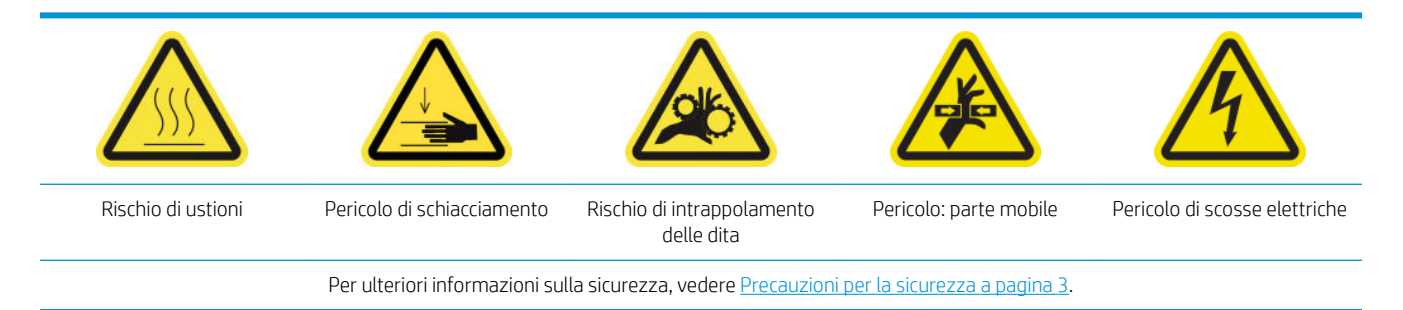

### Introduzione

Le seguenti procedure di manutenzione sono obbligatorie ogni 3 litri/giornalmente:

- [Pulizia dei filtri aerosol a pagina 213](#page-218-0)
- Pulizia della protezione a pagina 356
- [Pulizia delle nervature dei moduli di raccolta dell'inchiostro a pagina 357](#page-362-0)
- [Pulizia della condensa dal fascio e dalla piastra di output a pagina 219](#page-224-0)

#### Pulizia della protezione

Per prestazioni ottimali e affidabilità, è necessario mantenere pulita la protezione.

- 1. Assicurarsi che la stampante non sia in funzione.
- 2. Rimuovere il supporto di stampa.
- 3. Aprire lo sportello anteriore.

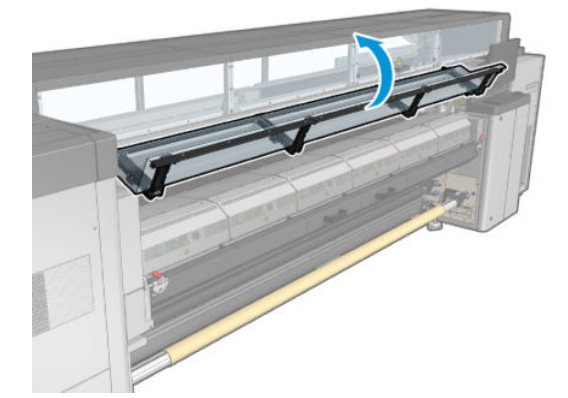

<span id="page-362-0"></span>4. Aprire i fermi del modulo di essiccazione.

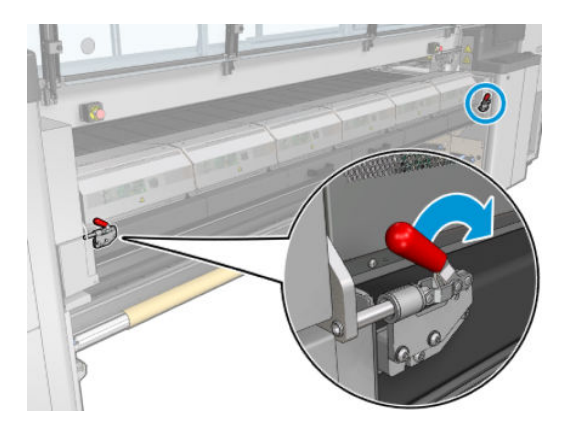

5. Aprire il modulo di essiccazione.

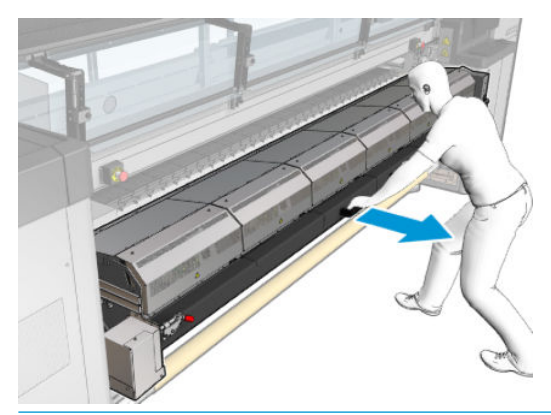

ATTENZIONE: Attendere che i moduli di essiccazione si raffreddino.

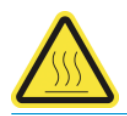

6. Pulire la parte visibile della protezione e la parte sottostante con un panno che non lascia residui inumidito con acqua distillata.

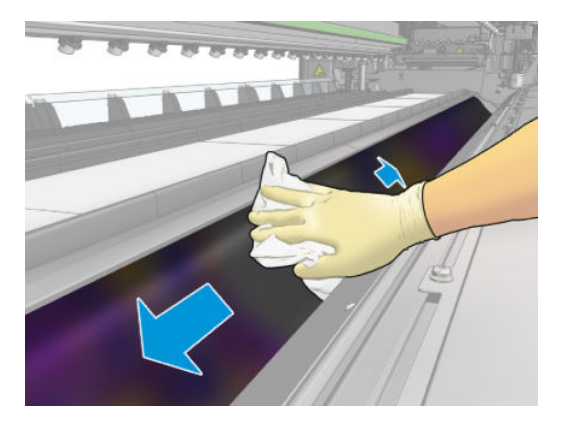

7. Chiudere il modulo di essiccazione e i fermi.

### Pulizia delle nervature dei moduli di raccolta dell'inchiostro

- 1. Pulire le nervature dei moduli raccoglitore inchiostro con un panno che non lascia residui inumidito con acqua distillata.
- 2. Chiudere lo sportello posteriore.

### Raccoglitore di inchiostro: dopo aver disinstallato il kit di manutenzione del raccoglitore inchiostro

Prima di qualsiasi intervento di pulizia, accertarsi di aver spento la stampante e attenersi alle opportune precauzioni per la sicurezza.

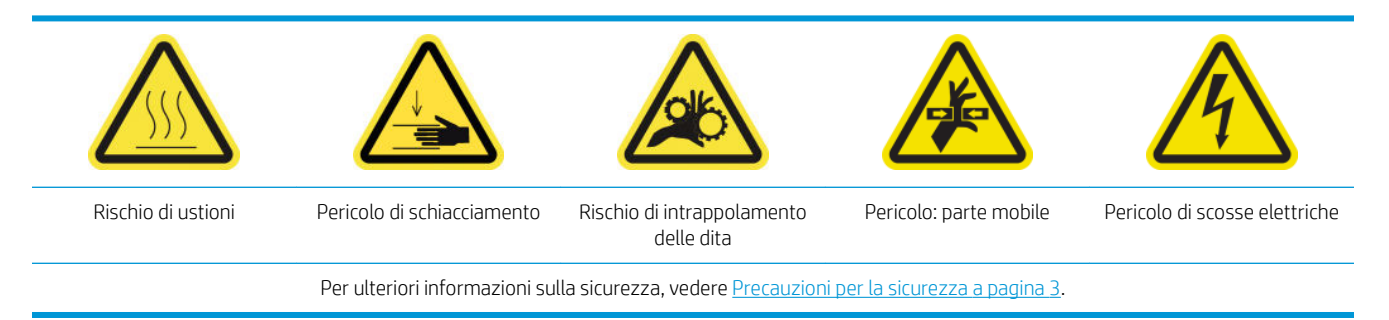

### Introduzione

Le seguenti procedure di manutenzione sono necessarie dopo la disinstallazione del kit raccoglitore di inchiostro:

- [Pulizia dei filtri aerosol a pagina 213](#page-218-0)
- Pulizia della protezione a pagina 358
- Pulizia dei moduli di raccolta dell'inchiostro a pagina 358
- [Pulizia del modulo di essicazione e delle piastre di passaggio dell'aria a pagina 359](#page-364-0)
- [Pulizia dell'area di stampa a pagina 209](#page-214-0)
- [Pulizia del sensore di avanzamento del supporto di stampa a pagina 210](#page-215-0)

#### Pulizia della protezione

Quando la protezione non è installata nella stampante, pulire tutte le superfici e verificare le nervature.

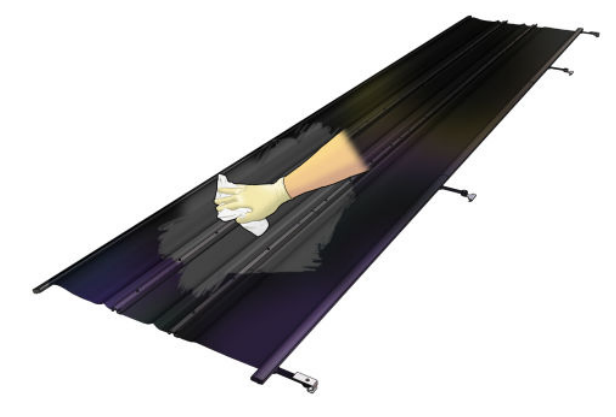

### Pulizia dei moduli di raccolta dell'inchiostro

Quando i moduli di raccolta dell'inchiostro non sono installati nella stampante, pulire tutte le superfici sporche. Se necessario, sostituire le spugne. vedere [Sostituzione delle spugne dei raccoglitori dell'inchiostro a pagina 362.](#page-367-0)

 $\triangle$  ATTENZIONE: Per garantire un funzionamento corretto e sicuro della stampante, si raccomanda una manutenzione adeguata e l'uso di consumabili HP originali. L'utilizzo di parti non HP, ad esempio spugne, filtri, rotolo di pulizia della testina di stampa e inchiostri, può comportare rischi di incendio.

<span id="page-364-0"></span>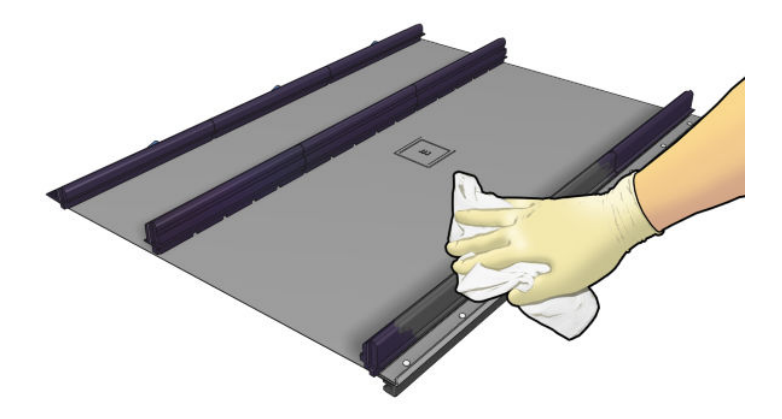

### Pulizia del modulo di essicazione e delle piastre di passaggio dell'aria

Innanzitutto, accertarsi di aver spento la stampante e attenersi alle opportune precauzioni per la sicurezza.

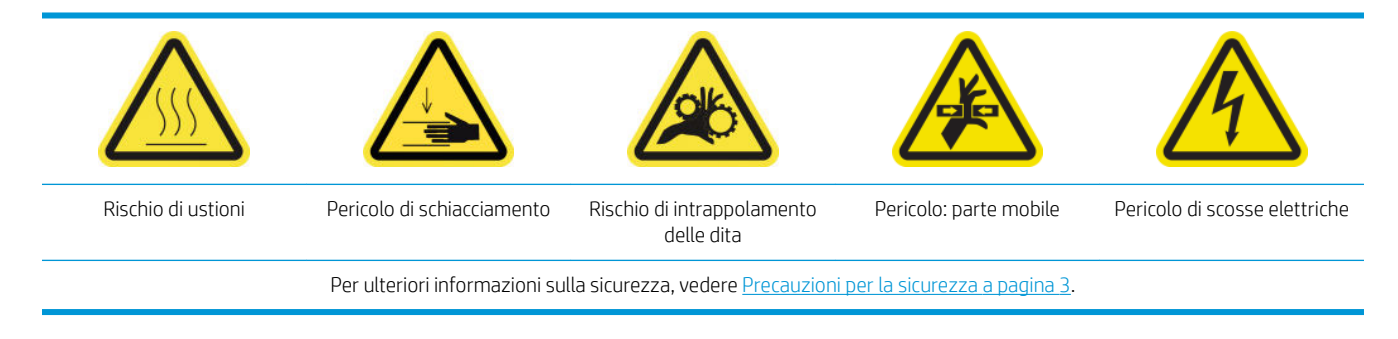

Dopo aver utilizzato il kit di raccolta inchiostro, i seguenti componenti della stampante potrebbero essere sporchi. Controllarli come descritto di seguito.

#### Bordo di essiccazione

1. Aprire lo sportello anteriore.

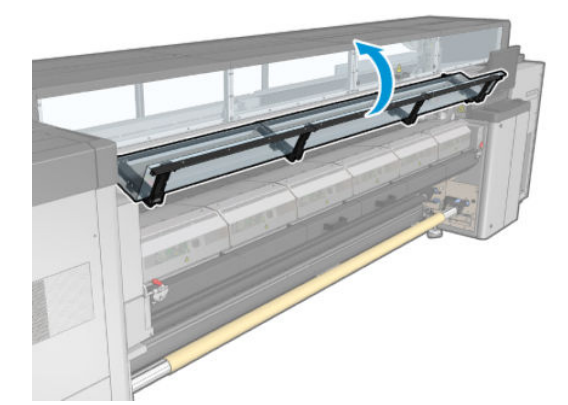

2. Aprire i fermi del modulo di essiccazione.

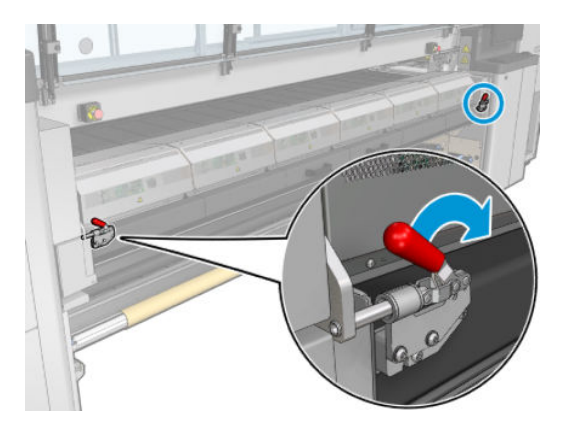

3. Aprire il modulo di essiccazione.

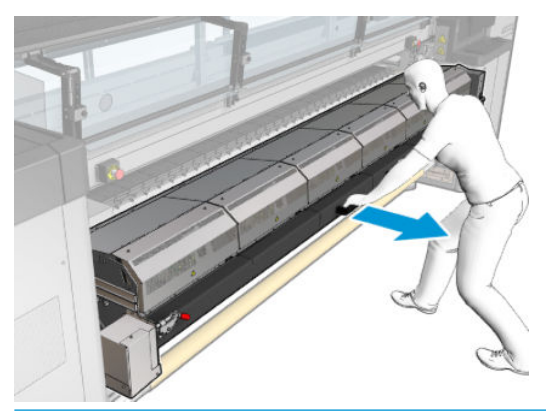

ATTENZIONE: Attendere che i moduli di essiccazione si raffreddino.

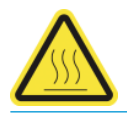

- 4. Pulire il bordo di essiccazione con un panno pulito inumidito con alcol isopropilico e verificare che la piastra sia asciutta prima di stampare.
	- $\mathbb{B}^*$  NOTA: Nelle località come la California in cui i liquidi VOC per la manutenzione e la pulizia sono regolamentati, invece di alcol isopropilico utilizzare detergenti certificati VOC, ad esempio semplici detergenti universali propriamente diluiti.

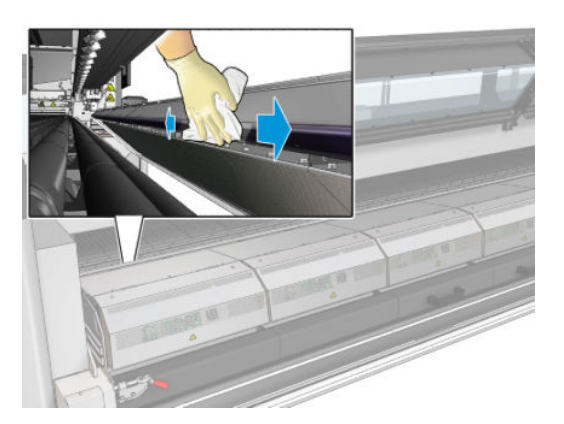

#### Piastra inferiore

▲ Pulire la piastra inferiore con un panno che non lascia residui inumidito con acqua distillata e assicurarsi che sia asciutta prima della stampa.

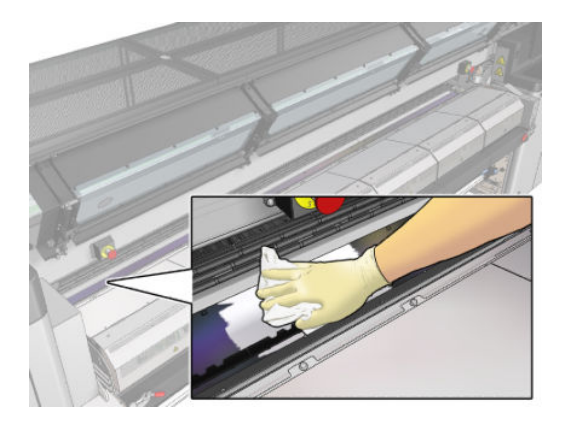

#### Rotelle intermedie del deviatore

1. Pulire le rotelle intermedie del deviatore con un panno che non lascia residui inumidito con acqua distillata e assicurarsi che la piastra sia asciutta prima della stampa.

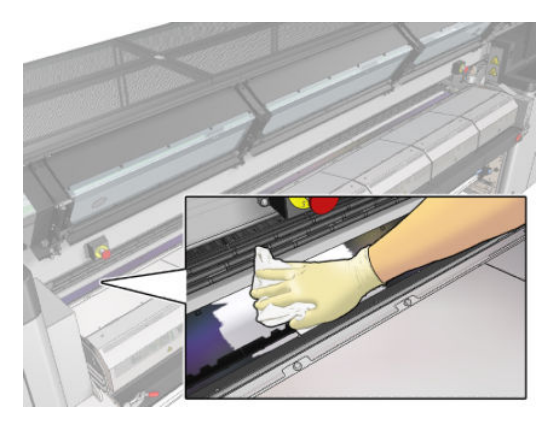

2. Chiudere il modulo di essiccazione e lo sportello anteriore.

## <span id="page-367-0"></span>Manutenzione del raccoglitore inchiostro da 40 litri

Prima di qualsiasi intervento di pulizia, accertarsi di aver spento la stampante e attenersi alle opportune precauzioni per la sicurezza.

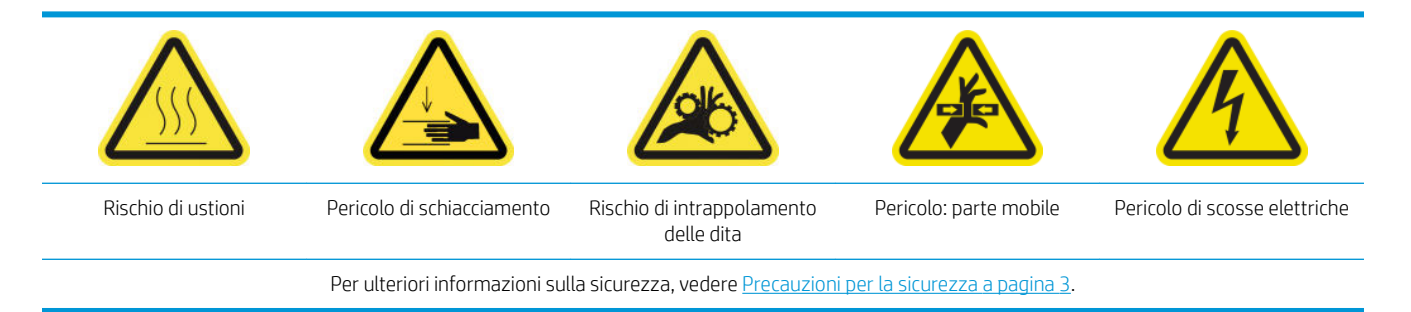

### Introduzione

Le seguenti procedure di manutenzione sono obbligatorie ogni 40 litri:

- Sostituzione delle spugne dei raccoglitori dell'inchiostro a pagina 362
- [Pulizia del modulo di essicazione e delle piastre di passaggio dell'aria a pagina 359](#page-364-0)
- [Pulizia della condensa dal fascio e dalla piastra di output a pagina 219](#page-224-0)

#### Sostituzione delle spugne dei raccoglitori dell'inchiostro

- SUGGERIMENTO: Eseguire questa operazione lontano dalla stampante per evitare il che entrino gocce di inchiostro.
	- 1. Estrarre le vecchie spugne sporche.

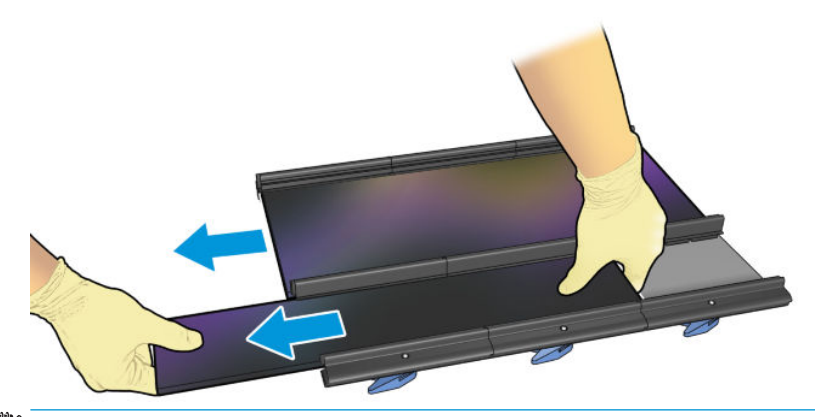

**W** NOTA: Rivolgersi alle autorità locali per informazioni su come smaltirle correttamente.

- 2. Installare le nuove spugne.
	- A ATTENZIONE: Per garantire un funzionamento corretto e sicuro della stampante, si raccomanda una manutenzione adeguata e l'uso di consumabili HP originali. L'utilizzo di parti non HP, ad esempio spugne, filtri, rotolo di pulizia della testina di stampa e inchiostri, può comportare rischi di incendio.

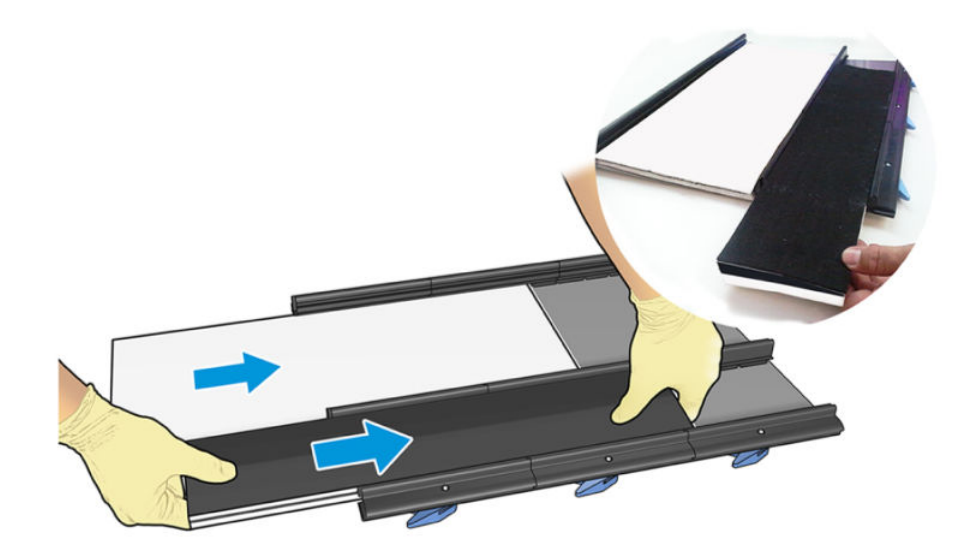

# Manutenzione del raccoglitore inchiostro da 500 litri

Prima di qualsiasi intervento di pulizia, accertarsi di aver spento la stampante e attenersi alle opportune precauzioni per la sicurezza.

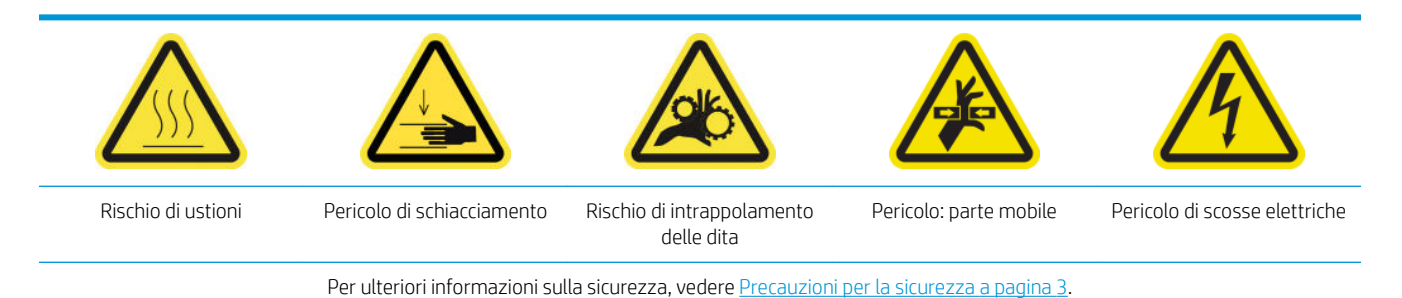

### Introduzione

Le seguenti procedure di manutenzione sono obbligatorie ogni 500 litri:

- Pulizia della griglia della ventola di essiccazione e della spugna interna a pagina 364
- [Pulizia del modulo di essicazione e delle piastre di passaggio dell'aria a pagina 359](#page-364-0)
- [Sostituzione di un modulo ventola di essiccazione-resistore a pagina 323](#page-328-0)
- [Sostituzione della protezione e delle guide laterali del supporto a pagina 367](#page-372-0)

#### Pulizia della griglia della ventola di essiccazione e della spugna interna

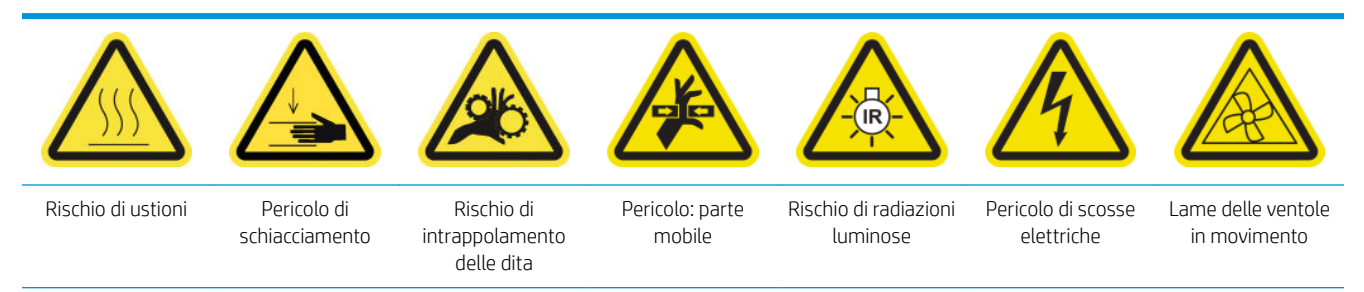

Per ulteriori informazioni sulla sicurezza, vedere [Precauzioni per la sicurezza a pagina 3.](#page-8-0)

#### Preparazione alla sostituzione della griglia ventola di essiccazione e della spugna interna

- 1. Assicurarsi di avere a disposizione il kit modulo ventola ed essiccatore (CZ056-67054) incluso nel kit di produttività standard della stampante HP Latex 3000 (D4J02A).
- 2. Assicurarsi che la stampante non sia in funzione.
- 3. Spegnere la stampante nel modo corretto per le operazioni di manutenzione: vedere [Spegnere la](#page-207-0)  [stampante a pagina 202.](#page-207-0)

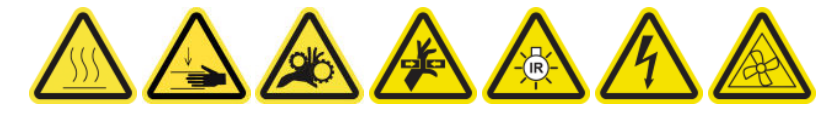

4. Attendere che i moduli di essiccazione si raffreddino.

#### Pulizia della griglia della ventola di essiccazione

1. Aprire la finestra.

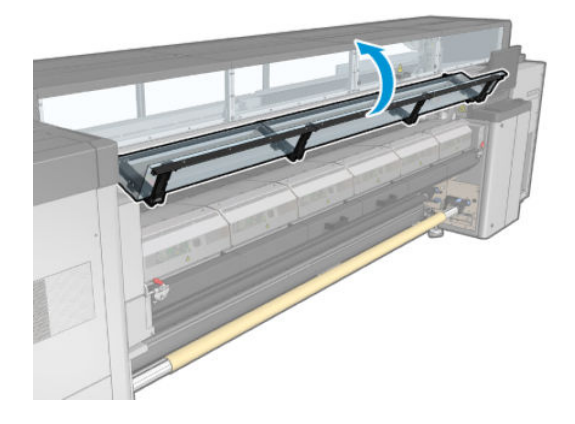

2. Utilizzare un cacciavite a lama piatta per eliminare le viti del modulo di essiccazione.

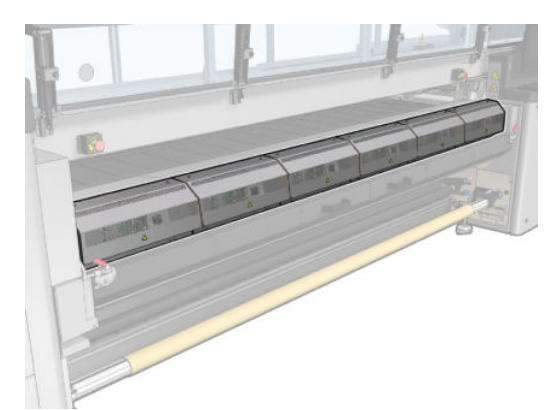

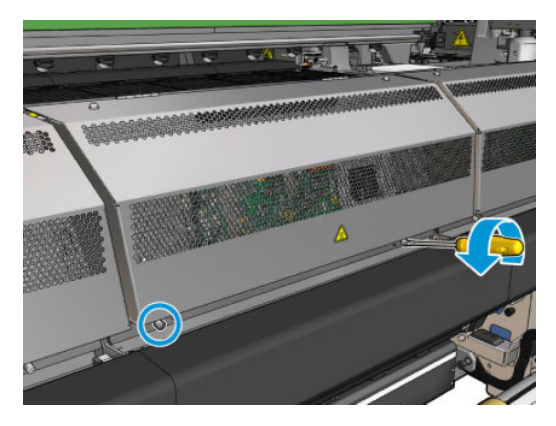

3. Sollevare la lamiera per accedere alla parte interna del modulo.

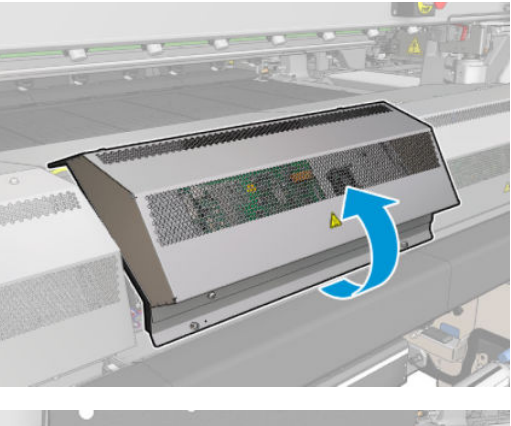

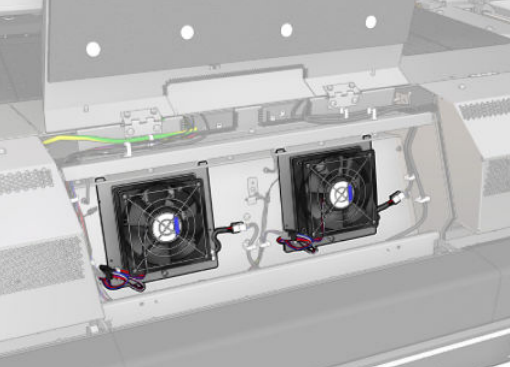

4. Eliminare la griglia dalla ventola.

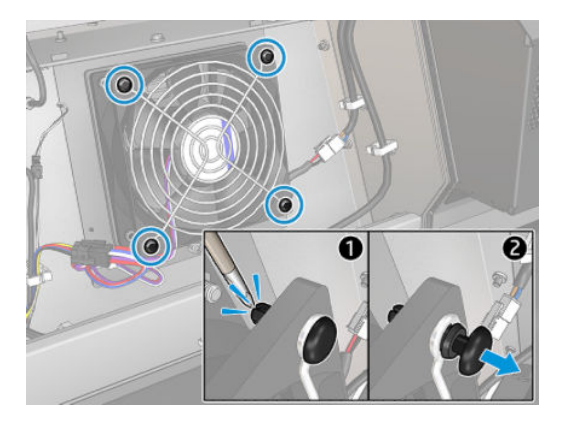

5. Rimuovere lo sporco con uno spazzolino o con una pistola ad aria.

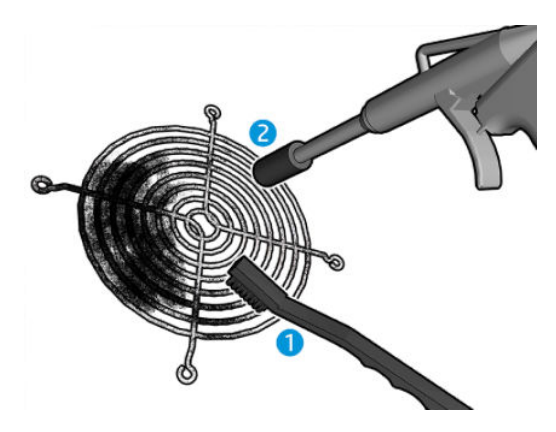

6. Riporre la griglia e fissarla con le quattro viti.

<span id="page-372-0"></span>7. Pulire le spugne dal lato interno del coperchio del modulo in metallo.

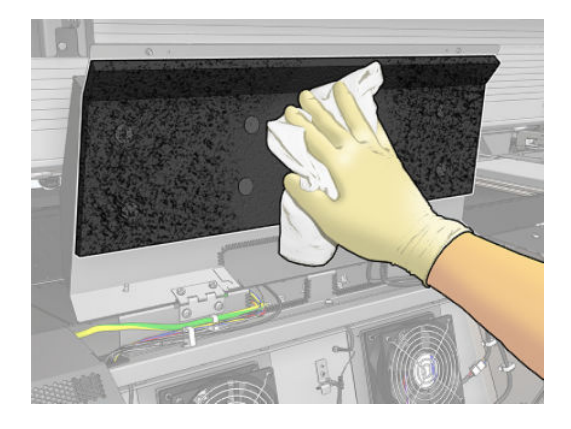

8. Chiudere il coperchio in metallo e riporre le quattro viti per fissarlo.

#### Operazioni finali della pulizia della griglia della ventola di essiccazione e delle spugne interne

- 1. Chiudere lo sportello posteriore.
- 2. [Accendere la](#page-208-0) stampante nel modo corretto per le operazioni di manutenzione: vedere Accendere la [stampante a pagina 203.](#page-208-0)

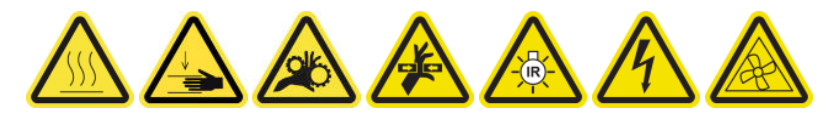

#### Sostituzione della protezione e delle guide laterali del supporto

Dopo aver utilizzato 500 litri con il raccoglitore inchiostro, è necessario sostituire la protezione e le guide laterali se danneggiate.

# <span id="page-373-0"></span>10 Risoluzione dei problemi relativi al supporto di stampa

# Problemi di caricamento

#### Il supporto di stampa non viene caricato correttamente

- Non è possibile caricare un supporto di stampa finché non sono pronti tutti i sottosistemi della stampante (ad esempio l'unità di stampa).
- Assicurarsi che il mandrino sia gonfiato correttamente.
- Provare a utilizzare il server di stampa interno per far avanzare il supporto di stampa di almeno 3 m, quindi spostarlo di nuovo e provare a caricarlo di nuovo. Se il caricamento non avviene, è possibile che il supporto di stampa non sia fissato alla bobina di input. Provare con un rotolo diverso.
- Se nel server di stampa interno viene visualizzato il messaggio "L'altezza dell'asse del carrello non è adatta per caricare il supporto di stampa" , rivolgersi all'assistenza tecnica (vedere [Centri di assistenza HP](#page-425-0)  [a pagina 420](#page-425-0)).

#### Il supporto di stampa si è inceppato

Se sulla stampante viene segnalato un inceppamento del supporto di stampa, attenersi alla seguente procedura.

1. Premere un pulsante di arresto di emergenza il più rapidamente possibile per minimizzare i danni alle testine di stampa.

**E** NOTA: La stampante potrebbe spegnersi automaticamente.

- 2. Attendere circa 10 minuti affinché la stampante si raffreddi.
- 3. Aprire lo sportello anteriore.

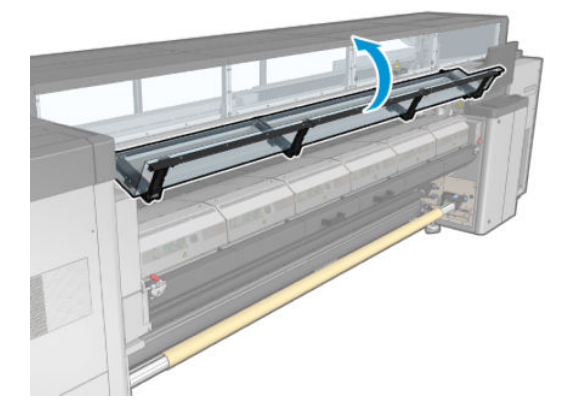

4. Eliminare completamente il supporto di stampa e i relativi pezzi dall'area di stampa e da altre parti della stampante in cui possono essere caduti. Controllare in particolare la zona di essiccazione. Accertarsi che il percorso del supporto di stampa sia completamente libero da ostacoli. Se non è possibile eliminare tutte le ostruzioni, chiamare l'assistenza tecnica (vedere [Centri di assistenza HP a pagina 420\)](#page-425-0).

- 5. Utilizzare Print Care per avviare la stampante in modalità di manutenzione.
- 6. Utilizzare il menu di diagnostica di Print Care per alzare l'asse del carrello e controllare la presenza di eventuali pezzetti di supporti di stampa.
- 7. Utilizzare lo stesso menu per abbassare l'asse del carrello nella sua posizione normale.
- 8. Prima di riavviare la stampante, controllare che tutti gli interruttori siano accesi e che tutti i pulsanti di interruzione di emergenza siano rilasciati.
- 9. Utilizzare Print Care per riavviare la stampante in modalità normale.
- 10. Ricaricare il supporto di stampa.

### Il supporto di stampa non è fissato alla bobina e/o al mandrino

Se la stampante rileva che il supporto di stampa non è teso durante la verifica dello stesso in seguito al caricamento, verrà chiesto all'utente di confermare la direzione di avvolgimento.

Se il rotolo non è saldamente fissato bobina durante la stampa, sulle stampe potrebbero essere presenti strisce o si potrebbe sentire un suono metallico.

Se viene visualizzato un messaggio di errore con codice 41.00.00.62 o 41.00.01.62 durante la stampa, è possibile che il supporto di stampa si sia staccato dal mandrino o che la bobina scivoli sul mandrino. Ciò potrebbe significare che è stata raggiunta la fine del rotolo, che il mandrino non è gonfiato correttamente o che il mozzo differenziale a doppio rotolo sia bloccato. Se si verifica questo errore, il supporto di stampa viene rimosso automaticamente.

Per risolvere questo errore, è possibile eseguire le seguenti operazioni.

- Verificare che non sia stata raggiunta la fine del rotolo.
- Assicurarsi che il mandrino sia gonfiato correttamente: una valvola per il mandrino a singolo rotolo ed entrambe le valvole per il mandrino a doppio rotolo.

**W** NOTA: Se si utilizza solo una metà del mandrino a doppio rotolo, è necessario gonfiare soltanto tale metà.

- Per la stampa a due rotoli, verificare che il mozzo differenziale sia sbloccato.
- Verificare che il diametro interno della bobina di ogni supporto di stampa non sia troppo grande per il mandrino.

Se il rullo non è saldamente fissato alla bobina di input, procedere come segue.

- 1. Rimuovere il rotolo dal mandrino di alimentazione e caricarlo nel rullo di riavvolgimento. Fare attenzione per evitare che si incastrino.
- 2. Sollevare le prese, usando il server di stampa interno, portare l'asse del carrello alla sua altezza massima.
- 3. Rimuovere il supporto di stampa dal rotolo di alimentazione e spostarlo indietro attraverso la stampante verso il mandrino di alimentazione. Utilizzando del nastro adesivo, fissarlo alla bobina vuota sul mandrino di alimentazione. Avvolgere alcuni giri di supporto di stampa attorno alla bobina di input. Accertarsi di allineare il supporto di stampa al rotolo di output.
- 4. Abbassare i rulli di presa.
- 5. Andare al server di stampa interno e selezionare Caricamento/rimozione supporto di stampa, quindi selezionare la configurazione della stampante e premere Carica.
- 6. Selezionare il supporto di stampa corretto nel server di stampa interno.
- 7. Premere il tasto Sposta supporto nel server di stampa interno, quindi Indietro e attendere fino all'avvolgimento dell'intero rotolo sul mandrino di alimentazione.
- 8. È possibile decidere di annullare l'avvolgimento quando il supporto di stampa è staccato dal rotolo di output. Fissarlo alla bobina di output per eseguire immediatamente la stampa oppure riavvolgerlo completamente sulla bobina di input se si desidera eliminare il rotolo.

#### Il supporto di stampa non è piatto

Se il supporto di stampa non è perfettamente piatto all'uscita della stampante ma è leggermente ondulato, è possibile che l'immagine stampata presenti difetti, ad esempio delle strisce verticali. Ciò si verifica quando si utilizzano supporti di stampa sottili che vengono saturati con l'inchiostro. Inoltre, può essere causato dalla combinazione di calore e pressione di aspirazione che viene applicata al supporto di stampa.

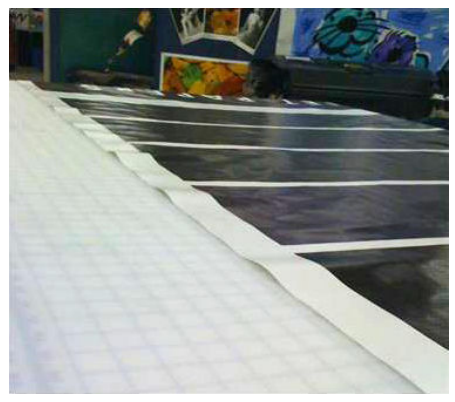

- 1. Controllare che il tipo di supporto caricato corrisponda a quello selezionato nel server di stampa interno.
- 2. Se si utilizza un supporto di stampa a base di carta, provare a selezionare un supporto di stampa più spesso o a ridurre la quantità di inchiostro.

### Problemi di stampa

#### Mentre la stampante è in funzione, un fermo del mandrino si apre improvvisamente

Se un fermo del mandrino non viene chiuso prima di avviare il caricamento del supporto di stampa o se viene aperto dopo che il mandrino era già in movimento o mentre il supporto di stampa era sotto tensione, è possibile che il mandrino esca dalla sua sede. Se si chiude il fermo in queste condizioni, è possibile che il fermo non venga agganciato completamente e che quindi, a un certo punto, si apra spontaneamente in modo automatico.

La soluzione migliore è eliminare la tensione sul supporto di stampa, evitare il movimento del mandrino e quindi chiudere il fermo correttamente. A tal fine, tornare al menu di caricamento/rimozione del supporto di stampa, verificare che il mandrino sia correttamente in posizione (in caso di dubbio, estrarlo leggermente e spingerlo di nuovo all'interno), quindi chiudere il fermo (la parte blu dovrebbe ora abbassarsi completamente).

#### Rumore forte e continuo di vibrazione durante l'avanzamento del supporto di stampa

Un rumore forte e continuo di vibrazione durante l'avanzamento del supporto di stampa può essere causato nei seguenti modi:

- Il mandrino di alimentazione non applica tensione.
- Le impostazioni di tensione o aspirazione errate causano un bilanciamento non corretto delle forze sul rullo principale.

Se si sente questo rumore, provare a eseguire i seguenti controlli:

- 1. Controllare che il tipo di supporto di stampa utilizzato sia lo stesso selezionato nel server di stampa interno.
- 2. Assicurarsi di utilizzare le impostazioni predefinite dei supporti di stampa per la categoria. L'utilizzo di valori errati potrebbe provocare un comportamento non corretto dei supporti di stampa.
- **W** NOTA: È necessario utilizzare alti valori di tensione di output solo per i supporti di stampa con un attrito elevato lungo la piastra o per i supporti di stampa che si arricciano facilmente con il calore. Verificare che la tensione di output sia quella consigliata per il supporto di stampa in uso.
- 3. Controllare che il rotolo di alimentazione non sia incastrato.
- 4. Se si utilizza la configurazione da rotolo a rotolo con i mandrini a doppio rotolo e si notano macchie o il supporto di stampa non aderisce alla piastra, principalmente ai lati esterni di entrambi i rotoli, si consiglia di utilizzare il supporto centrale con entrambi i mandrini.

Dopo aver installato il supporto centrale, provare a spostarlo leggermente verso l'alto rispetto alla sua posizione calibrata se si riscontrano arricciature o se il supporto di stampa non aderisce alla piastra in corrispondenza dei bordi esterni. Questo potrebbe significare che il supporto è stato calibrato al di sotto della posizione corretta.

In alternativa, è possibile provare a spostare il supporto leggermente verso il basso se si riscontrano arricciature o se il supporti di stampa non aderisce alla piastra in corrispondenza dei bordi interni vicino al centro della stampante. Questo potrebbe significare che il supporto è stato calibrato al di sopra della posizione corretta.

- **W** NOTA: Sebbene il supporto centrale possa essere installato durante la stampa, si consiglia di interrompere il lavoro, rimuovere il supporto di stampa e ricaricarlo completamente, anche srotolandolo dal mandrino di riavvolgimento. Vedere Caricamento di un rotolo (configurazione da doppio rotolo a rotolo) [a pagina 79.](#page-84-0)
- 5. Ricaricare il supporto di stampa e provare a ridurre al minimo il disallineamento durante il caricamento. Controllare che si stia utilizzando la corretta procedura di caricamento.
- 6. Aumentare la tensione di alimentazione a incrementi di +5 N/m dell'impostazione consigliata per ciascuna categoria fino a eliminare il problema.

#### Inclinazione o incastratura del mandrino di riavvolgimento

L'estrema inclinazione (di circa 10 mm da picco a picco) e l'incastratura del mandrino di output durante il riavvolgimento possono avere tre cause principali:

- Il supporto di stampa non è stato caricato e allineato correttamente durante la procedura di caricamento.
- Il rotolo caricato nel mandrino di alimentazione è inclinato e ciò si ripercuote sul mandrino di riavvolgimento.
- Il rotolo caricato sul mandrino di alimentazione è stato arrotolato con tensioni diverse alle due estremità.

La stampa su rotoli non riavvolti in modo accurato in fase di produzione potrebbe causare increspature e problemi di inclinazione. In genere, questo problema può essere identificato facilmente poiché è visibile una perdita di tensione a un'estremità del supporto di stampa tra il rotolo di alimentazione e il rullo principale. In tal caso, vedere le informazioni pertinenti fornite nella sezione [Sul supporto di stampa sono presenti](#page-377-0) [arricciature e macchie di inchiostro a pagina 372](#page-377-0).

Se si stampa con un mandrino di suddivisione per doppio rotolo, vedere Controllare l'allineamento del [supporto centrale per risolvere questo problema a pagina 378.](#page-383-0)

**W NOTA:** Quando si stampa con due rotoli, è più probabile che si noti il disallineamento sul mandrino di riavvolgimento. Tuttavia, ciò non è necessariamente un problema. Se lo diventa, procedere nello stesso modo come per una configurazione a singolo rotolo e utilizzare il supporto centrale consigliato per il mandrino a doppio rotolo sia per l'alimentazione che il riavvolgimento.

<span id="page-377-0"></span>NOTA: Quando si stampa con mandrini di suddivisione per doppio rotolo, è più probabile che si noti il disallineamento sul mandrino di riavvolgimento. Se ciò diventa un problema, vedere [Supporto centrale dei](#page-70-0)  [mandrini di suddivisione per doppio rotolo HP Latex 3500/3600 a pagina 65](#page-70-0).

资 SUGGERIMENTO: Se si nota che uno dei bordi dei supporti di stampa non è ben teso come l'altro tra la piastra e il rullo principale, e si vede un'ondulatura all'ingresso nella piastra, è molto probabile che si verificherà un'inclinazione, pertanto si consiglia di utilizzare il supporto centrale del mandrino per doppio rotolo sia per l'alimentazione che per il riavvolgimento.

SUGGERIMENTO: In presenza di estrema inclinazione che tende ad aumentare (normalmente con supporti di stampa sensibili alle alte temperature), provare a utilizzare una bobina più spessa non deformata dalle scanalature di trazione in gomma sul mandrino quando è gonfiato. Quindi seguire le seguenti indicazioni per ridurre l'inclinazione.

Generalmente, la causa principale di un'inclinazione è un supporto di stampa caricato in modo non corretto e gli effetti di questo problema sono più gravi con i rotoli ampi. Tuttavia, se si verificano problemi di inclinazione o incastratura che però non influiscono sulla qualità di stampa e non generano grinze sul supporto di stampa (vedere Sul supporto di stampa sono presenti arricciature e macchie di inchiostro a pagina 372), non è necessario intraprendere alcuna azione. Si consiglia però di ricaricare il supporto di stampa al fine di eliminare qualsiasi potenziale problema.

Alcuni rotoli di supporti di stampa vengono già forniti disallineati; in questo caso si consiglia quanto segue:

- 1. Provare a caricare il supporto di stampa seguendo la procedura corretta, prendendo la media tra i picchi di inclinazione come riferimento della larghezza del rotolo.
- 2. Iniziare con la configurazione consigliata e aumentare l'aspirazione e le tensioni in modo incrementale (da i a iv), seguendo la tabella riportata di seguito.

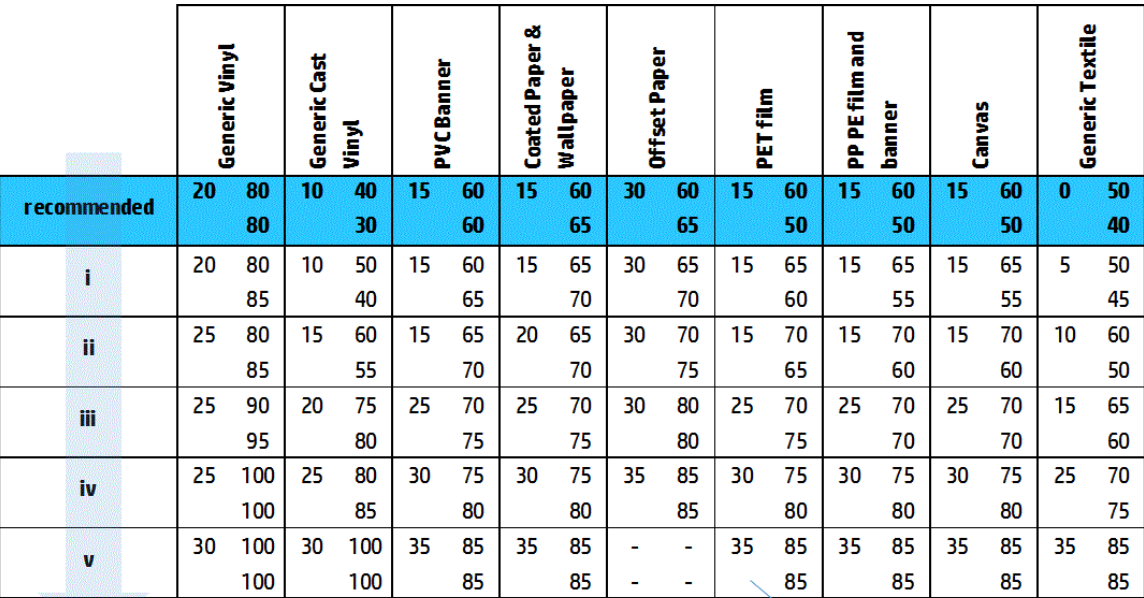

Vacuum **Input Tension Output Tension** 

### Sul supporto di stampa sono presenti arricciature e macchie di inchiostro

Le arricciature sul supporto di stampa indicano che le impostazioni relative alla forma del supporto di stampa non sono ottimizzate. Ciò può causare vari difetti di stampa.

- Strisce colorate nelle aree di riempimento nei pressi delle arricciature
- Macchie di inchiostro se la testina di stampa tocca il supporto di stampa.
- **Ondulatura**
- Arresto anomalo del supporto di stampa se viene impedito il movimento della testina di stampa sul supporto di stampa

Vi sono diversi motivi che possono provocare arricciature e altri effetti derivati durante la stampa:

- Caricamento errato del supporto di stampa
- Inserimento errato del supporto di stampa nella stampante
- Posizionamento errato dei supporti dei bordi
- Temperature di essiccazione e asciugatura troppo elevate per il supporto di stampa
- Espansione del differenziale del supporto di stampa a causa di variazioni di temperatura
- Impostazioni di tensione non sufficienti
- Tensione non uniforme sul supporto di stampa durante il caricamento
- Il rotolo caricato sul mandrino di alimentazione è stato arrotolato con tensioni diverse alle due estremità.
- Allineamento non corretto dei mandrini di suddivisione del supporto centrale (solo HP Latex 3500/3600).
- **MOTA:** Quando si stampa con rotoli riavvolti con tensione diversa lungo la larghezza in fase di produzione, è possibile notare che, durante la stampa, un lato del supporto di stampa tra il mandrino di alimentazione e il rullo principale perde tutta la tensione. Questo può causare increspature sulla piastra o l'incastramento del mandrino di riavvolgimento.
- SUGGERIMENTO: Se si notano increspature sulla piastra e se il supporto di stampa tra il mandrino di alimentazione e il rullo principale ha perso tutta la tensione a un'estremità, provare a stampare con la configurazione da rotolo a pavimento e a utilizzare il raccoglitore del supporto di stampa se necessario. Se i problemi persistono, provare ad aumentare la tensione seguendo i suggerimenti riportati di seguito.

SUGGERIMENTO: In presenza di increspature ed estrema inclinazione con il vinile autoadesivo, i materiali calandrati sono in genere più sensibili alla temperatura. Provare a utilizzare una bobina più spessa per ridurre gli effetti delle scanalature di trazione in gomma e aumentare la tensione come consigliato sotto, usando la configurazione iii, iv o v nella tabella.

Se le stampe presentano difetti causati da increspature, provare a risolvere il problema come segue.

- 1. Controllare che il tipo di supporto di stampa utilizzato sia lo stesso selezionato nel server di stampa interno.
- 2. Assicurarsi di utilizzare l'impostazione predefinita generica per la categoria del supporto di stampa. L'utilizzo di valori errati potrebbero causare un comportamento non corretto del supporto di stampa.
- 3. Controllare che il rotolo di alimentazione non sia incastrato.

4. Se si utilizza la configurazione da rotolo a caduta libera, verificare che la manopola sia rilasciata in modo da garantire la tensione del supporto di stampa.

Quando si stampa con la configurazione da rotolo a caduta libera e si notano sbavature di inchiostro diagonali, è possibile che il supporto di stampa non sia stato caricato correttamente o che il rullo di tensione possa causare arricciature sul supporto di stampa. In quest'ultimo caso, provare a ridurre la pressione esercitata dal rullo sul supporto di stampa mediante la manopola del rullo di tensione, come illustrato di seguito.

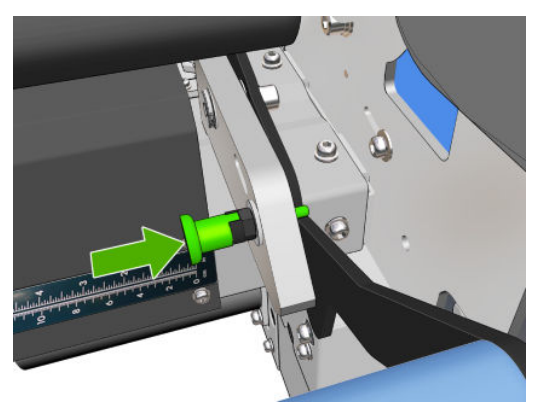

Per ripristinare la pressione normale del rullino di tensione, tirare la manopola e ruotarla come illustrato di seguito.

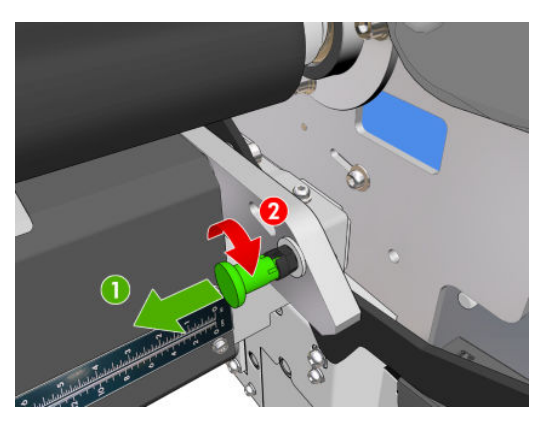

- 5. Ricaricare il supporto di stampa e provare a ridurre al minimo il disallineamento durante il caricamento. 9erificare che il caricamento del supporto di stampa venga eseguito utilizzando la procedura corretta.
- 6. Se il supporto di stampa si è arrestato in modo anomalo perché il suo bordo laterale nell'area di stampa non è sufficientemente piatto ed è sollevato o anche solo parzialmente tagliato a causa dell'assenza dei supporti dei bordi, provare a risolvere il problema utilizzando tali supporti.

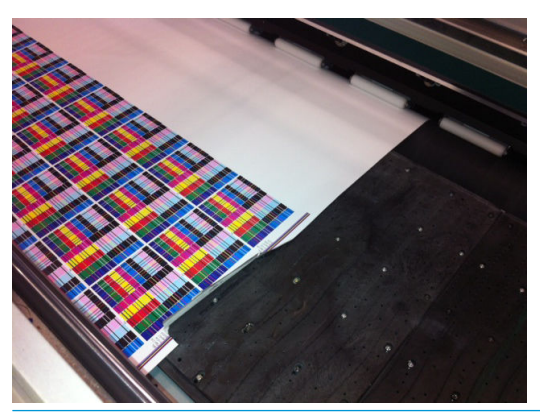

**WEMENTA:** Se si stanno già utilizzando i supporti dei bordi, controllare che siano posizionati correttamente (vedere [Supporti dei bordi a pagina 46\)](#page-51-0).

- 7. Provare a ridurre la potenza di asciugatura e la temperatura di essiccazione.
- 8. Iniziare con la configurazione consigliata e aumentare l'aspirazione e le tensioni in modo incrementale (da i a iv), seguendo la tabella riportata di seguito.

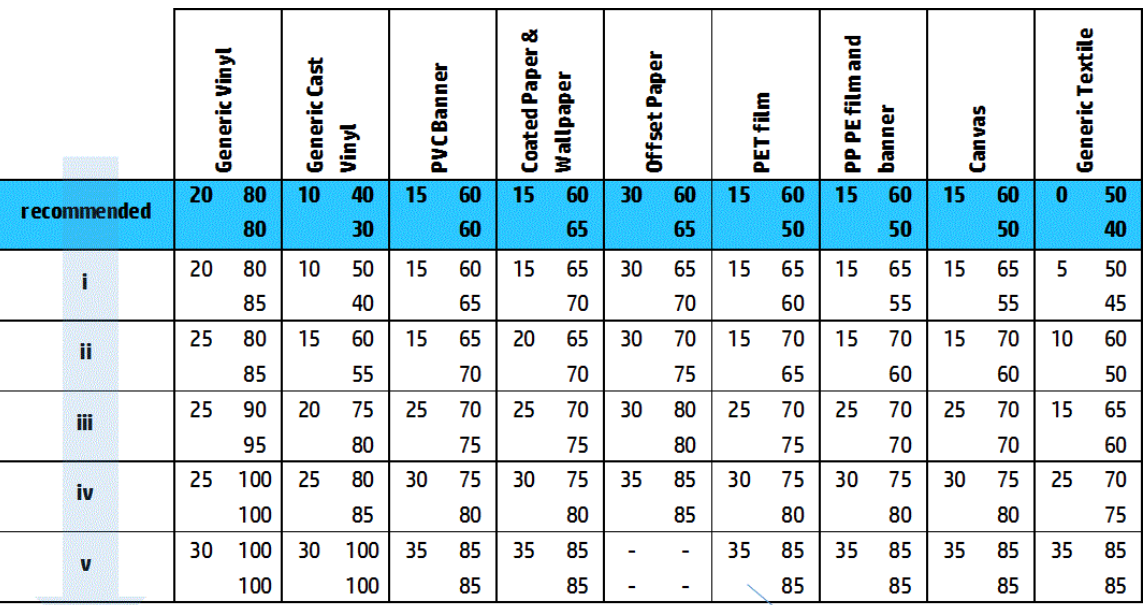

Vacuum **Input Tension Output Tension** 

- 诊 SUGGERIMENTO: Se si è verificato un arresto anomalo del supporto di stampa, individuare le impostazioni appropriate partendo dal passaggio iv e spostandosi all'indietro.
- 9. Provare a ridurre la temperatura di essiccazione e la quantità di inchiostro e aumentare il flusso d'aria di essiccazione per ridurre la contrazione termica del supporto di stampa.
- 10. Considerare l'eventualità di modificare la configurazione della stampante. Utilizzare la configurazione da rotolo a caduta libera in quanto è meno incline a provocare arricciature.
- 11. Se non è possibile eliminare le arricciature, provare a sollevare leggermente l'asse del carrello in modo che la testina di stampa non sia troppo vicina al supporto di stampa.

Per informazioni su come regolare le impostazioni della stampante, vedere Modifica di un'impostazione [predefinita del supporto di stampa a pagina 112.](#page-117-0)

#### Sul supporto di stampa sono presenti macchie di inchiostro

Questo problema si può verificare se uno qualsiasi dei componenti a contatto con il supporto di stampa è sporco. Controllare i rulli di presa, i deviatori, la piastra di stampa, le piastre del modulo di essiccazione e il rullo e pulirli se necessario.

Se sono presenti macchie di inchiostro sui lati del supporto di stampa e non al centro, controllare che i supporti dei bordi siano puliti e posizionati correttamente.

#### Il supporto di stampa si blocca sulla piastra

Quando il supporto di stampa si blocca sulla piastra, le cause più probabili sono il calore eccessivo applicato dal sistema di asciugatura, l'aspirazione eccessiva o una piastra sporca che aumenta l'attrito e che può impedire l'avanzamento del supporto di stampa. In quest'ultimo caso, il supporto di stampa potrebbe ondularsi prima di raggiungere la piastra.

Di seguito vengono riportati alcuni modi consigliati per risolvere il problema:

- 1. Controllare che il tipo di supporto di stampa utilizzato sia lo stesso selezionato nel server di stampa interno.
- 2. Assicurarsi che la stampa sia eseguita sul lato corretto del supporto di stampa.
- 3. Assicurarsi di utilizzare l'impostazione predefinita generica per la categoria del supporto di stampa. L'utilizzo di valori errati potrebbe causare un comportamento non corretto del supporto di stampa.
- 4. Ricaricare il supporto di stampa e provare a ridurre al minimo il disallineamento durante il caricamento. 9erificare che il caricamento del supporto di stampa venga eseguito utilizzando la procedura corretta.
- 5. Aumentare l'aspirazione e le tensioni in modo incrementale (da i a v) seguendo la tabella riportata di seguito fino a individuare le impostazioni che funzionano.

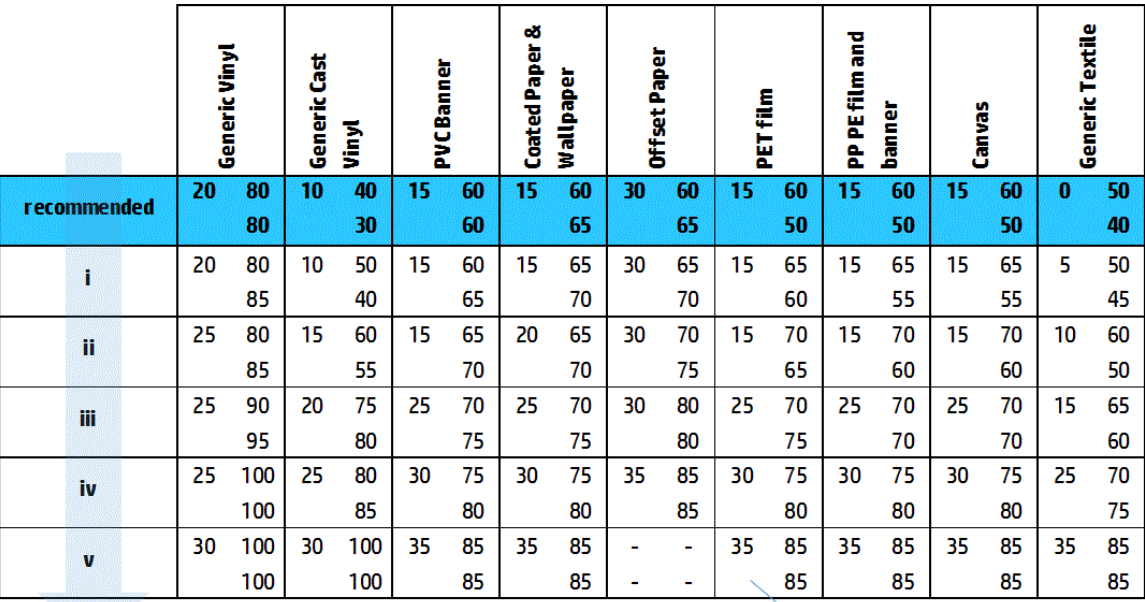

Vacuum **Input Tension Output Tension** 

#### Sul supporto di stampa sono presenti segni fisici

Ciò può verificarsi solo quando si utilizzano supporti di stampa sensibili alla deformazione permanente. Tali segni sono in genere visibili in aree isolate e sono causate principalmente da temperature di essiccazione o tensioni elevate.

Di seguito vengono riportati alcuni modi consigliati per risolvere il problema:

- 1. Controllare che il tipo di supporto di stampa utilizzato sia lo stesso selezionato nel server di stampa interno.
- 2. Assicurarsi di utilizzare l'impostazione predefinita generica per la categoria del supporto di stampa. L'utilizzo di valori errati potrebbe causare un comportamento non corretto del supporto di stampa.
- 3. Ricaricare il supporto di stampa e provare a ridurre al minimo il disallineamento durante il caricamento. Verificare che il caricamento del supporto di stampa venga eseguito utilizzando la procedura corretta.
- 4. Provare a ridurre la temperatura di essiccazione e la quantità di inchiostro se possibile e aumentare il flusso d'aria di essiccazione per ridurre la deformazione del supporto di stampa.

5. Ridurre le tensioni e modificare le impostazioni di aspirazione seguendo i passaggi da a a c della tabella riportata di seguito fino a individuare le impostazioni che funzionano.

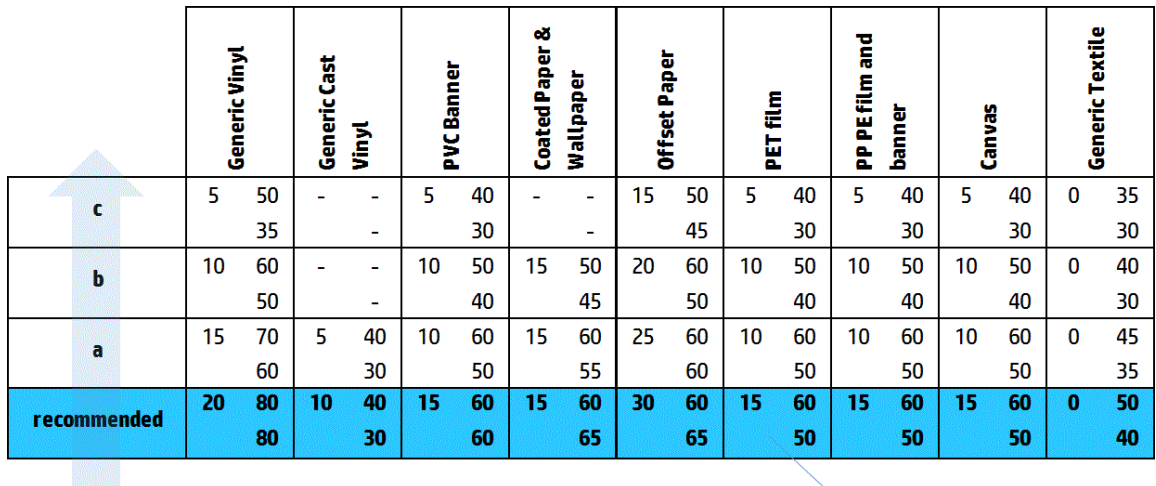

Vacuum **Input Tension Output Tension** 

#### Sul supporto di stampa sono presenti gocce di inchiostro

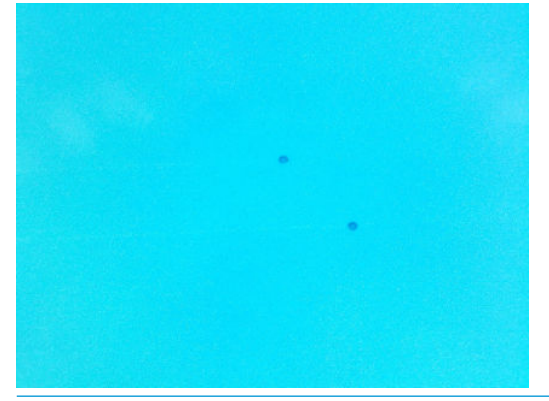

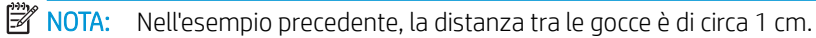

- 1. Se si utilizzano i supporti dei bordi, pulirli.
- 2. Pulire i lati delle testine di stampa e dei relativi alloggiamenti.
- 3. Pulire i connettori elettrici delle testine di stampa. Vedere [Il server di stampa interno visualizza un](#page-416-0) [messaggio che suggerisce di sostituire o ricollocare una testina di stampa a pagina 411](#page-416-0).

# <span id="page-383-0"></span>Problemi relativi alla stampa con rotoli doppi

Quando si stampa con una HP Latex 3500/3600 e il relativo supporto centrale per doppio rotolo, è possibile che si verifichino i problemi indicati di seguito in caso di errato allineamento dei mandrini di suddivisione del supporto centrale:

- Arricciature
- Sbavature di inchiostro
- Prestazioni disomogenee tra i due rotoli
- Incastramento a causa di convergenza dell'inclinazione

#### Controllare l'allineamento del supporto centrale per risolvere questo problema

1. Installare il puntatore laser sul supporto di ritegno fornito e posizionarlo sul supporto di ritegno ISM.

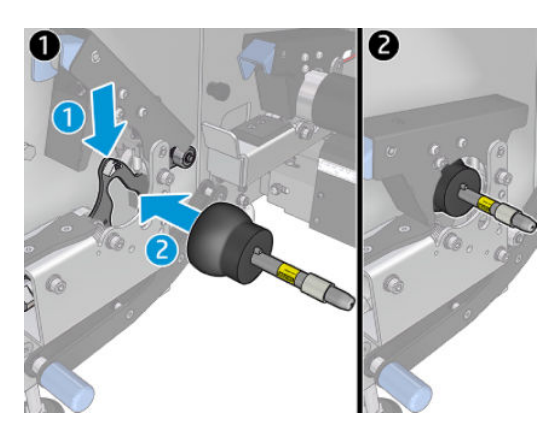

2. Posizionare il bersaglio sul fermo sul lato IPS della stampante.

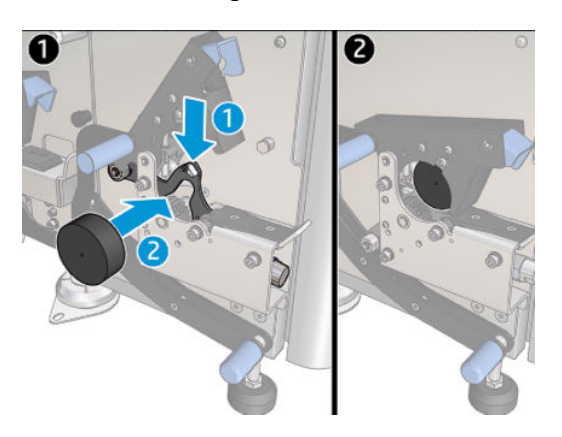

- 3. Utilizzare il puntatore laser per raggiungere il bersaglio sul lato IPS della stampante.
- 4. Prendere il supporto centrale e collocarlo al centro della stampante.
- 5. Installare i bersagli sul supporto centrale.

6. Regolare l'altezza del supporto centrale in modo che il raggio laser attraversi i bersagli del supporto centrale e raggiunga il bersaglio installato sul lato IPS della stampante. Una volta raggiunta l'altezza desiderata, fissarlo.

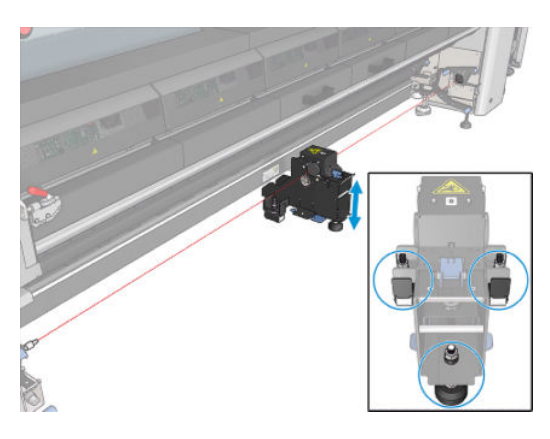

**IMPORTANTE:** Se non è possibile riallineare il supporto centrale mediante la regolazione tramite le viti posizionate sul lato della base del supporto centrale, è necessario correggere il disallineamento seguendo il processo di installazione. Contattare l'assistenza tecnica.

### Calibrazione del supporto centrale per doppio rotolo

- 1. Caricare un mandrino per singolo rotolo nella stampante.
- SUGGERIMENTO: Utilizzare un mandrino per singolo rotolo per calibrare l'altezza del supporto centrale con precisione. Non utilizzare il mandrino per doppio rotolo perché ha un peso maggiore e potrebbe non essere livellato lungo la sua lunghezza.
- 2. Posizionare il supporto centrale per doppio rotolo sotto la parte centrale del mandrino.

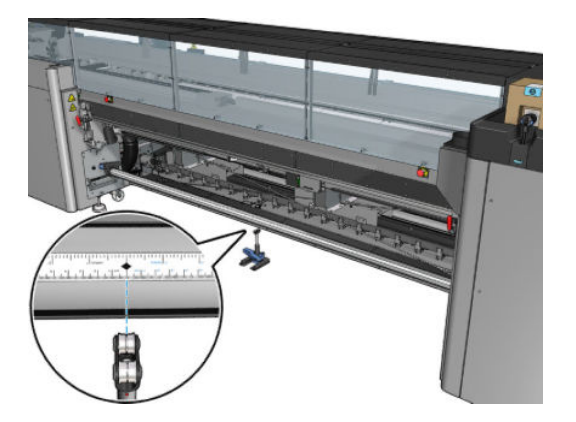

3. Abbassare la leva.

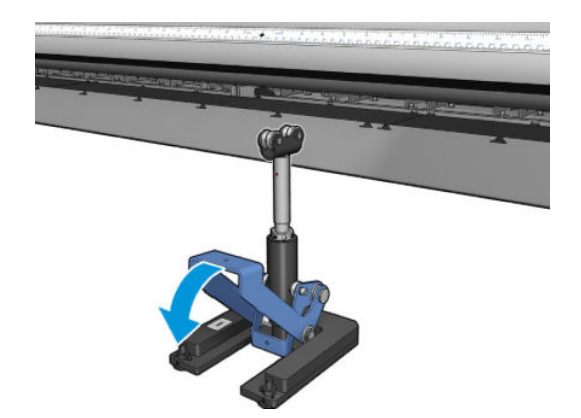

4. Regolare l'altezza del supporto ruotandolo in senso antiorario. I cuscinetti nella parte superiore del supporto centrale per doppio rotolo devono toccare il mandrino

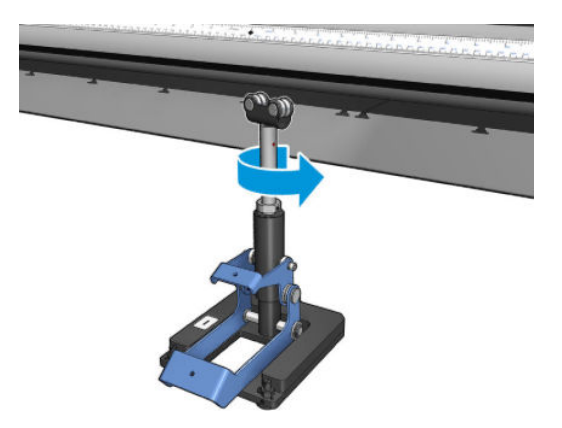

5. Ruotare manualmente il mandrino di 360 gradi. Assicurarsi che vi sia contatto tra i cuscinetti del supporto e la superficie del mandrino, ma non lungo la scanalatura del righello e la scanalatura pneumatica. Girare i cuscinetti sul supporto. Se non è possibile girarli, regolare l'altezza del supporto verso il basso.

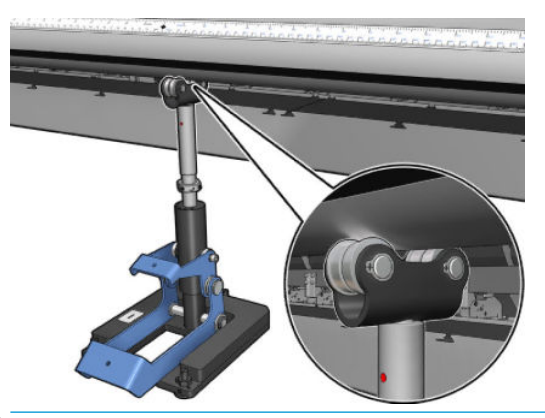

- **W** NOTA: Se è visibile una scanalatura rossa lungo l'albero del supporto, è stato raggiunto il limite massimo. Non girare. Regolare l'altezza utilizzando le tre viti sotto la base del supporto. Stringere i tre dadi esagonali sulla parte superiore della base del supporto per bloccare le tre viti.
- 6. Tirare la leva verso il basso.

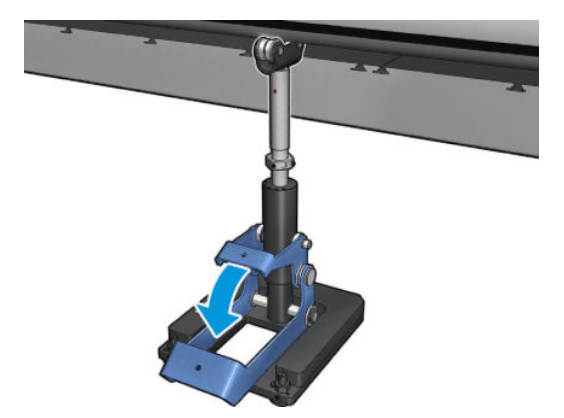

7. Ruotare in senso antiorario un'ultima volta il dado della base per sollevarlo. Utilizzare come riferimento i due puntini rossi sull'albero centrale.

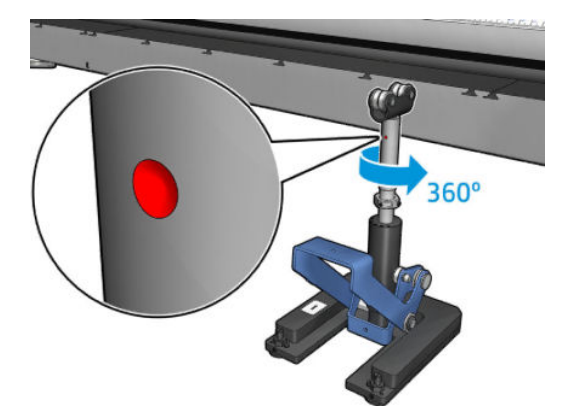

8. Serrare il dado della base.

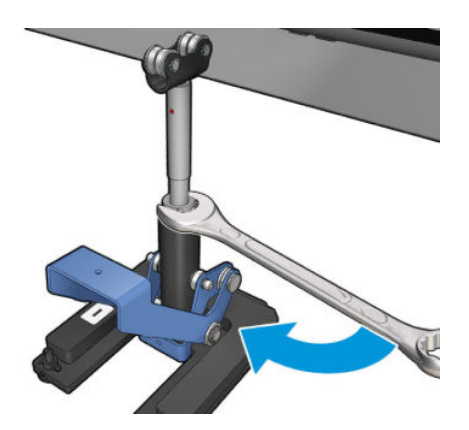

9. Serrare le due viti per fissare il supporto centrale per doppio rotolo nella sua posizione finale.

NOTA: Tenere l'albero del supporto saldamente in posizione quando si serrano le viti.

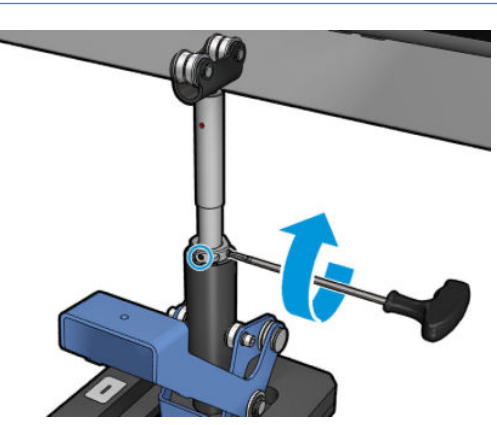

10. Inserire la vite nella base del supporto.

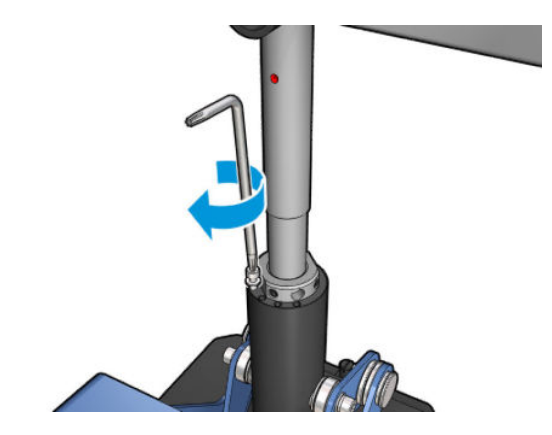

- 11. Eliminare il mandrino per singolo rotolo.
- 12. Ripetere la procedura di calibrazione per il mandrino per doppio rotolo anteriore.

**IMPORTANTE:** Se non è possibile riallineare il supporto centrale mediante la regolazione tramite le viti posizionate sul lato della base del supporto centrale, è necessario correggere il disallineamento seguendo il processo di installazione. contattare HP.

#### Rumore periodico sul fermo del supporto centrale durante il movimento del supporto di stampa

Per risolvere questo problema, regolare nuovamente il fermo del supporto centrale sul mandrino Per eseguire questa operazione è importante attenersi ai seguenti requisiti:

- Supporti centrali installati
- Mandrini caricati
- Fermo del supporto centrale chiuso

Per regolare il fermo del supporto centrale sui mandrini:

1. Allentare le due viti laterali del fermo del supporto centrale.

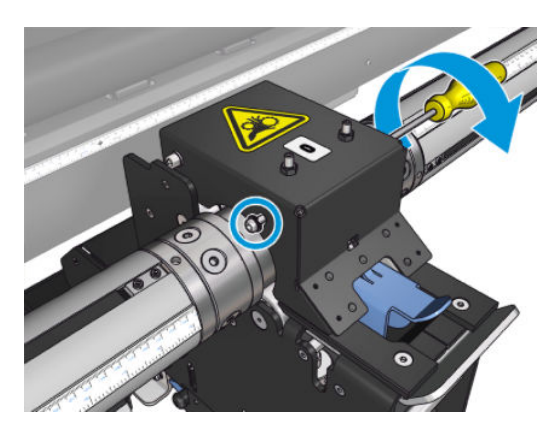

2. Allentare i 2 dadi superiori (se necessario), quindi procedere ad avvitare le viti di fissaggio superiori con una chiave a brugola finché entrambi i cuscinetti del fermo sono a contatto con la superficie del mandrino.

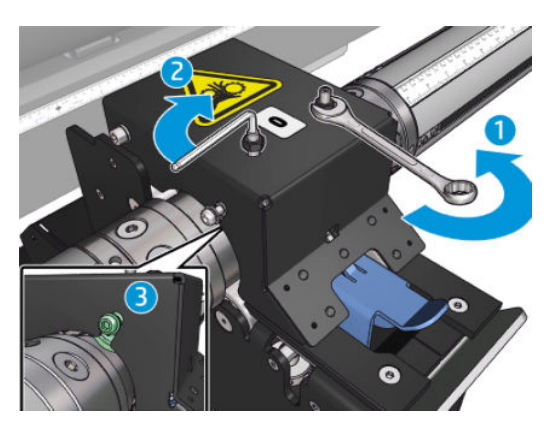

3. Serrare il dado superiore e le viti laterali per fissare la posizione.

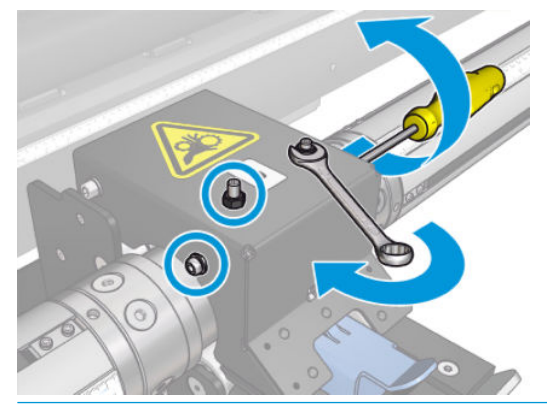

 $\mathbb{R}^n$  NOTA: Avvitare le viti di ritegno è facile finché non si raggiunge il mandrino. Non stringere eccessivamente le viti di ritegno. Quando si raggiunge il mandrino, procedere al serraggio dei dadi superiori.

## Problemi di lunghezza della stampa

#### La stampa è più corta del previsto

Alcuni supporti si stampa si contraggono naturalmente quando vengono stampati ed essiccati. Per questo motivo, la lunghezza della stampa potrebbe risultare inferiore al previsto. In tal caso, è possibile estendere la lunghezza della stampa dal RIP, in modo da compensare la contrazione del supporto di stampa. In alternativa, per ridurre la contrazione, utilizzare un supporto di stampa meno soggetto al calore.

#### Come ottenere una uniformità maggiore tra lavori di stampa della stessa lunghezza

La stampante è stata progettata per massimizzare l'uniformità della lunghezza del supporto stampato. Tuttavia, esistono delle variabili esterne che possono contribuire alla variabilità: variazioni del supporto di stampa e condizioni ambientali.

- 1. Selezionare un supporto di stampa meno soggetto a espansione durante la stampa. I supporti di carta tendono ad espandersi.
	- Nel caso in cui sia necessario stampare su supporti soggetti a espansione:
- Assicurarsi che la densità dell'inchiostro sia simile tra ogni pannello (in caso contrario, il pannello con meno inchiostro potrebbe essere più corto).
- Se possibile, diminuire la temperatura di riscaldamento.
- Ridurre le restrizioni di inchiostro per quanto possibile.
- Assicurarsi di conservare il rotolo nell'ambiente in cui è posizionata la stampante per almeno 24 ore, in modo da garantire che abbia la stessa temperatura della stampante.
- 2. Non toccare le regolazioni di stampa (nessuna modifica della compensazione dell'avanzamento del supporto) tra i pannelli.
- 3. Stampare tutti i pannelli contemporaneamente.
	- Non suddividere i lavori di stampa in tempi diversi (un pannello un giorno, il secondo pannello il secondo giorno)
	- Non modificare la modalità di stampa o la larghezza del supporto tra i pannelli.

Per stampare i pannelli contemporaneamente, si consiglia di procedere come segue:

- a. Creare i pannelli dal server di stampa interno.
- b. Se si creano i pannelli dal RIP, assicurarsi di inviare tutti i pannelli negli stessi lavori di stampa inviati alla stampante/al server di stampa interno.

L'obiettivo è garantire che non si verifichino pause tra i pannelli. Quando si utilizza la modalità Coda nel server di stampa interno, i lavori di stampa sono comunque separati da una piccola frazione di tempo e questo potrebbe aumentare la variabilità tra le lunghezze dei pannelli.

4. Per assicurarsi che anche la lunghezza del primo pannello mostri una differenza minima rispetto agli altri, aggiungere un margine superiore di 50 cm.

Nel caso in cui sia necessario ristampare un pannello, per garantire che la lunghezza sia il più simile possibile ai lavori di stampa precedenti:

- Assicurarsi che il supporto di stampa e la temperatura ambiente della stampante siano uguali a quelli della stampa del lavoro precedente.
- Aggiungere un margine superiore di 50 cm.

In ogni caso, la ristampa di un pannello in un secondo momento aumenta la probabilità che la lunghezza risulti diversa da quella dell'altro pannello. La totale ripetibilità della lunghezza dipende dal supporto di stampa, dalle diverse condizioni ambientali e dai contenuti di ciascun lavoro di stampa (soprattutto quando il supporto di stampa reagisce in modo diverso in base alla densità dell'inchiostro).

# Problemi con il raccoglitore

#### Il raccoglitore smette di avvolgersi

Il raccoglitore dispone di un timer di sicurezza che interrompe il riavvolgimento del supporto di stampa se non viene completamente svuotato dopo 30 secondi e interrompe il riavvolgimento del supporto di stampa dopo 5 secondi se il sensore di raccolta non rileva l'ansa del supporto. Se sul pavimento è presente una grossa quantità di supporto di stampa da raccogliere, sarà necessario riavviare il raccoglitore selezionando l'icona corrispondente.

Se il raccoglitore continua ad arrestarsi e se il suo movimento causa la tensione del supporto di stampa tra il rullo di pressione e il raccoglitore durante l'avvolgimento, potrebbe esserci un oggetto che blocca il

percorso del sensore di raccolta o la direzione di avvolgimento potrebbe non essere stata selezionata correttamente al riavvio del raccoglitore.

Se il raccoglitore continua ad arrestarsi e se il suo movimento causa l'accumulo delle anse di supporto di stampa sul pavimento durante lo sbobinamento, è possibile che la direzione di avvolgimento non sia stata selezionata correttamente al riavvio del raccoglitore o che il sensore o l'elettronica del raccoglitore sia rotta e debba essere sostituita.

#### Il raccoglitore non sempre funziona correttamente

È possibile che il raccoglitore non funzioni correttamente se il suo sensore ottico è sporco o bloccato da un ostacolo.

#### La direzione di avvolgimento del raccoglitore è errata

- 1. Controllare che la direzione di avvolgimento sia impostata correttamente nel server di stampa interno.
- 2. Controllare che non siano presenti ostacoli che bloccano il sensore ottico del raccoglitore.

#### Il supporto di stampa è scollegato o viene avvolto attorno al raccoglitore nella direzione errata

Di seguito sono riportate alcune possibili spiegazioni.

- La direzione di avvolgimento è stata impostata in modo errato.
- Il raccoglitore è stato caricato in modo errato.

#### Il raccoglitore è disallineato o incastrato

Questo problema può verificarsi se il supporto di stampa non è stato allineato correttamente durante il fissaggio alla bobina del raccoglitore. Si consiglia di seguire le istruzioni di caricamento e in particolar modo di allineare bene il supporto di stampa.

SOGGERIMENTO: Se sul pavimento è presente una grande quantità di supporto di stampa dopo aver stampato in modalità da rotolo a caduta libera e se si desidera fissarlo alla bobina, si consiglia di scegliere una bobina della stessa larghezza del supporto di stampa in modo da allinearne una considerevole quantità attorno alla bobina prima di fissarlo.

Se non è possibile risolvere il problema in maniera soddisfacente, si consiglia di utilizzare la configurazione da rotolo a rotolo che garantisce prestazioni di avvolgimento migliori.

#### Il supporto di stampa si è inceppato nel raccoglitore

Di seguito sono riportate alcune possibili spiegazioni.

- Quantità eccessiva di supporto di stampa nel raccoglitore. Il diametro massimo del rotolo di riavvolgimento è 300 mm per l'avvolgimento verso l'esterno o di 200 mm per l'avvolgimento verso l'interno.
- Il supporto di stampa è allineato in modo errato.
- La lunghezza del peso tensore è errata.

### Qualità di taglio insufficiente della taglierina

Se le taglierine incorporate non sono in grado di tagliare correttamente il supporto di stampa, i motivi potrebbero essere i seguenti:

- Supporto di stampa non supportato: se si utilizzano supporti di stampa non supportati, utilizzare una lama compatibile
- Lama usurata: utilizzare l'altro lato della lama o sostituire la lama eliminando la vite laterale blu che la mantiene in posizione.

Per l'utilizzo con le taglierine in linea sono fornite due lame forate da 57 mm (2,25 pollici) x 19 mm (0,75 pollici), con uno spessore massimo di 0,6 mm (0,025 pollici). Un diverso rivestimento o una finitura diversa possono incidere sulle prestazioni di taglio e sulla durata della lama. Le specifiche variano a seconda dell'applicazione: tenere conto di questi fattori al momento della sostituzione delle lame.

La taglierina non è regolata correttamente: verificare che la taglierina sia correttamente installata, che sia a contatto con le rotelle del deviatore e che la lama raggiunga la carta. Verificare la posizione corretta a fronte delle immagini di seguito e regolare la posizione della lama di conseguenza, se necessario.

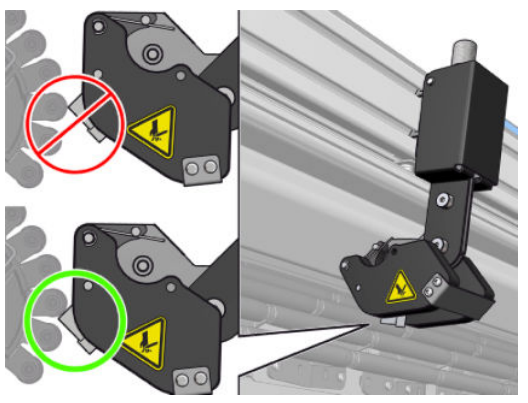

Per regolare la posizione della lama, allentare le due viti laterali con una chiave a brugola, quindi regolare la posizione come mostrato nell'immagine. Per fissare la posizione corretta, serrare le viti.

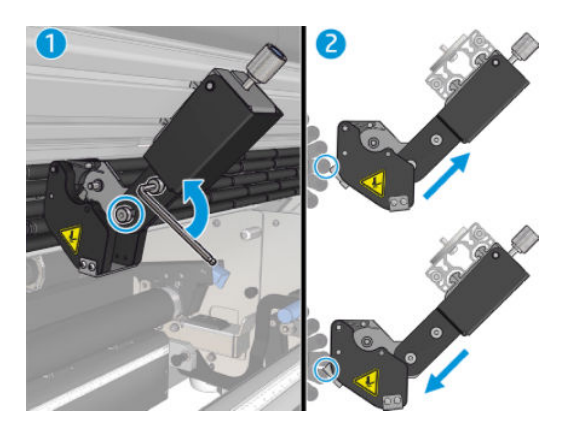

# 11 Risoluzione dei problemi relativi alla qualità di stampa

# Consigli generali

La stampante HP Latex 3000 è stata progettata e certificata conforme ai più elevati standard per garantire il compromesso ottimale tra qualità di stampa e produttività. Le stampe per uso esterno possono presentare difetti più visibili in quanto vengono visualizzate da lontano. Per le distanze minori, come per la pubblicità in ambienti interni, i difetti devono essere meno visibili. Per decidere se un difetto è considerato accettabile, la tabella riportata di seguito mostra in linea generale le distanze di visualizzazione appropriate.

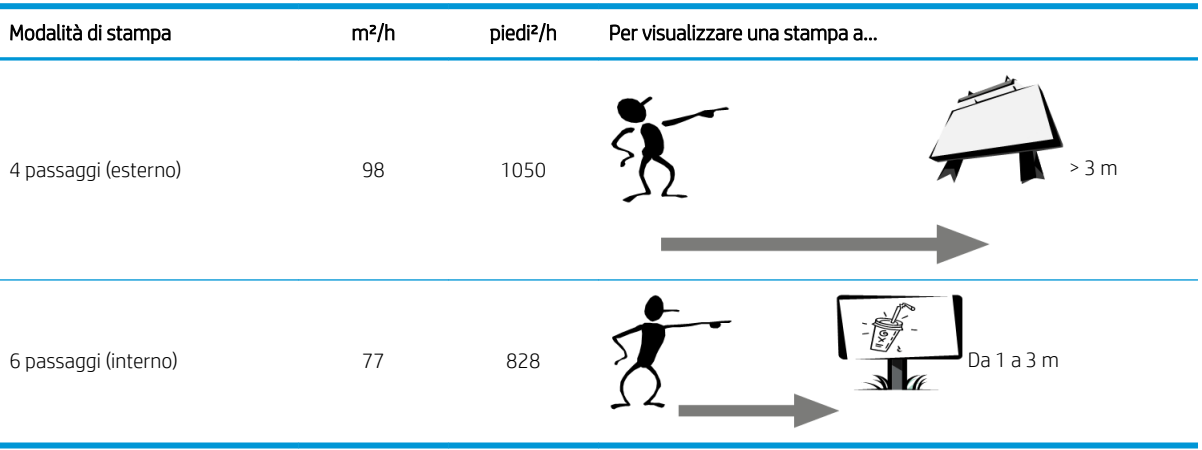

Si consiglia di esaminare l'accettabilità di un difetto in base a questa tabella prima di procedere con la diagnosi per assicurarsi che la modalità di stampa selezionata sia la più appropriata allo scopo del lavoro. L'aumento a 8 o più passaggi consente maggiori quantità di inchiostro se necessario e/o l'impiego di materiali di stampa difficili grazie a tempi di essiccazione e asciugatura più lunghi. Le modalità di stampa con più passaggi sono più resistenti alla presenza di strisce. In generale, seguire queste raccomandazioni:

- Evitare di toccare il supporto di stampa durante la stampa.
- Valutare la qualità dopo la completa fuoriuscita della stampa dalla stampante. In alcuni casi, i difetti rilevati durante la stampa scompaiono quando l'immagine è completamente essiccata.
- 9erificare che le condizioni ambientali (temperatura della stanza e umidità) rientrino nell'intervallo consigliato. Vedere Specifiche ambientali a pagina 425.

Prima di eseguire la risoluzione dei problemi, controllare i seguenti punti:

- Per ottenere le migliori prestazioni dalla stampante, si consiglia di utilizzare soltanto materiali di consumo e accessori HP originali, la cui affidabilità è stata testata in modo da garantire prestazioni ottimali e una eccellente qualità di stampa.
- Controllare che il tipo di supporto di stampa selezionato nel server di stampa interno sia uguale a quello caricato nella stampante.

ATTENZIONE: Un tipo di supporto di stampa errato potrebbe causare stampe di scarsa qualità, colori non corretti, nonché danni alle testine di stampa.

- Assicurarsi che la stampa sia eseguita sul lato corretto del supporto di stampa.
- Verificare che nel software RIP si stia utilizzando l'impostazione predefinita corretta per il supporto di stampa, che include il profilo ICC per il supporto e la modalità di stampa.
- Verificare se sono presenti notifiche insolute relative alla stampante nel server di stampa interno. Intraprendere le azioni relative alla notifica in questione riportate in questa guida.

In particolare:

- Assicurarsi che il supporto di stampa sia piatto e non presenti arricciature. Vedere Risoluzione dei problemi [relativi al supporto di stampa a pagina 368](#page-373-0).
- Verificare che il supporto di stampa non sia disallineato o compresso. Verificare che il caricamento del supporto di stampa venga eseguito utilizzando la procedura corretta. Vedere [Caricamento di un rotolo nella](#page-72-0) [stampante a pagina 67](#page-72-0).
- Per problemi relativi all'uniformità dei colori, controllare che sia stata eseguita la calibrazione cromatica quando si è aggiunto il supporto di stampa al server di stampa interno. Vedere [Utilizzo di un nuovo](#page-111-0) [supporto di stampa a pagina 106](#page-111-0).
- Assicurarsi inoltre che sia stata eseguita nelle condizioni correnti, soprattutto considerando il batch del supporto di stampa e le testine. Vedere [Calibrazione colore a pagina 184.](#page-189-0)

# Tracciato di controllo della qualità dell'immagine

Lo strumento di controllo della qualità dell'immagine è progettato per offrire una procedura di risoluzione dei problemi guidata agli utenti che notano la presenza di strisce (banding), soprattutto orizzontali. Lo strumento prevede la stampa di un'immagine e una procedura di risoluzione dei problemi guidata.

L'immagine è costituita da 12 aree di riempimento di 7,62 x 22,86 cm (3 x 9 pollici). I sei rettangoli nella riga superiore vengono stampati da un singolo inchiostro ciascuno, e i sei rettangoli nella riga inferiore sono colori secondari o terziari stampati utilizzando più inchiostri. Si noti che i colori di questa immagine possono essere diversi da quelli previsti. Si tratta di un comportamento desiderato, poiché questa immagine non viene utilizzata per verificare l'accuratezza dei colori.

È possibile stampare questo tracciato dal Server di stampa interno nel menu Stampante.

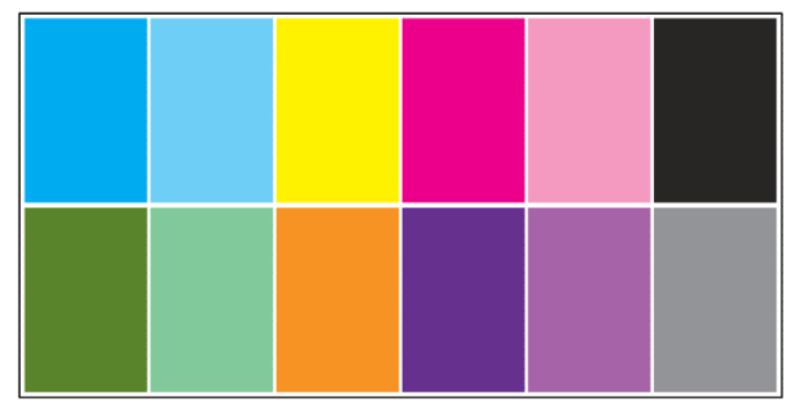

Quando si riscontrano problemi di banding, stampare il tracciato di controllo della qualità dell'immagine dal menu Stampante: accedere a Stampante > Controllo qualità immagine > Aggiungi nuovo processo. Viene aggiunto un processo alla coda di stampa. Per stamparlo, modificare i dettagli del processo per selezionare il supporto di stampa e la modalità che si desidera controllare. Dopo la stampa, avviare la procedura di risoluzione dei problemi. Vedere l'immagine Procedura di risoluzione dei problemi della qualità dell'immagine alla fine di questa sezione per un diagramma riepilogativo della procedura.

1. Stabilire se la presenza di striature nell'immagine è causata dall'effetto aeroworm, ovvero strisce sottili con una densità superiore rispetto all'area circostante che non appaiono in modo continuo su tutto il supporto di stampa ma solo in modo casuale.

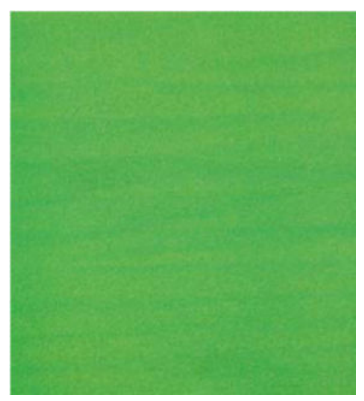

Per correggere questo tipo di mancanza di uniformità:

- Aumentare il numero di passaggi
- Diminuire la densità dell'inchiostro
- Controllare la posizione dell'asse del carrello
- Pulire i filtri aerosol
- 2. Se le striature non sono causate dall'effetto aeroworm, continuare con la seguente procedura:
- a. Strisce orizzontali
	- i. Presenza di strisce in tutti i colori:
		- **▲** Controllare la compensazione di avanzamento del supporto di stampa e calibrarla, se necessario. (Menu stampante > Calibrazione di avanzamento ...)
	- ii. Presenza di strisce in uno o più colori nella riga superiore:
		- a. Eseguire un controllo e una routine di pulizia, stampare il grafico dello stato delle testine di stampa e controllare il numero di ugelli ostruiti.
		- b. Se il numero di ugelli ostruiti è approssimativamente superiore a 300 in qualsiasi testina di stampa, eseguire una routine di pulizia selezionando i colori interessati.
		- c. Dopo l'esecuzione della routine di pulizia, ristampare il grafico dello stato delle testine di stampa e il tracciato della risoluzione dei problemi di qualità dell'immagine, quindi verificare lo stato corrente delle testine di stampa (aspettarsi di vedere meno ugelli intasati) e dell'effetto di banding. Se le strisce sono ancora visibili, aumentare il numero di passaggi.
		- d. Se nessuna delle soluzioni riportate sopra funziona, sostituire la testina di stampa che ha causato l'effetto banding (quella con la maggior parte degli ugelli intasati).
		- e. Se il problema persiste dopo aver sostituito la testina di stampa, potrebbe esserci un problema di compatibilità con il supporto di stampa.
	- iii. Presenza di striture in uno o più colori in ogni riga:
		- a. Eseguire l'allineamento delle testine di stampa e verificare di nuovo l'uniformità con il tracciato di risoluzione dei problemi della qualità dell'immagine.
		- b. Eseguire il controllo e la pulizia, stampare il tracciato dello stato delle testine di stampa e controllare il numero di ugelli ostruiti. Se il numero di ugelli ostruiti è superiore a 300 in qualsiasi testina di stampa, eseguire una routine di pulizia selezionando i colori interessati.
		- c. Controllare la compensazione di avanzamento del supporto di stampa e calibrarla, se necessario.
		- d. Modificare il tipo di maschera e/o aumentare il numero di passaggi.
		- e. Diminuire la densità dell'inchiostro.
		- f. Se il problema persiste dopo tutte le azioni correttive, potrebbe esserci un problema di compatibilità con il supporto di stampa.
- **b.** Strisce verticali
	- i. Strisce ampie:
		- a. Eseguire l'allineamento delle testine di stampa.
		- b. Controllare la posizione dell'asse del carrello.
		- c. Diminuire la temperatura di riscaldamento per ridurre la deformazione.
		- d. Passare da 4 a 6 colori per ridurre la grana.
		- e. Verificare le impostazioni del supporto di stampa (aspirazione e tensione).
	- ii. Microstriature (linee verticale ad alta frequenza e di spessore inferiore ai 2 mm o 0,08 pollici):
- Stampare il tracciato di allineamento delle testine di stampa per vedere la testina responsabile, quindi sostituirla.
- 3. Una volta completata la procedura di risoluzione dei problemi, eliminare il processo di controllo della qualità dell'immagine dalla coda e salvare i file sul disco.

**EX NOTA:** Per ulteriori informazioni sulla risoluzione dei problemi della qualità di stampa, vedere [Procedure](#page-398-0) [avanzate di risoluzione dei problemi di qualità di stampa a pagina 393.](#page-398-0)

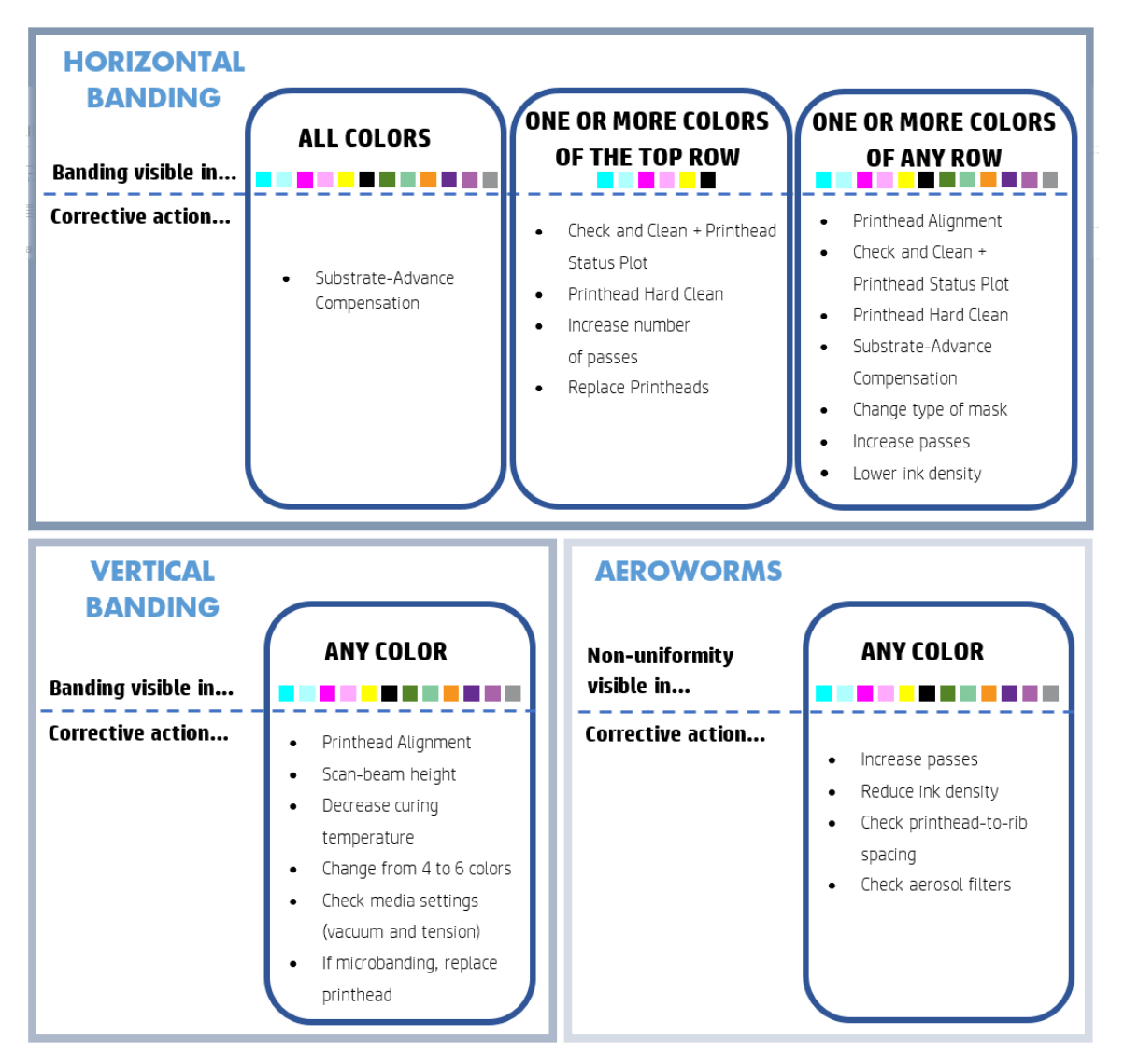

Procedura di risoluzione dei problemi della qualità dell'immagine

Una volta completata la procedura di risoluzione dei problemi, eliminare il processo di controllo della qualità dell'immagine e salvare i file sul disco.

# Risoluzione dei problemi: procedure di base e avanzate

In questo manuale, per questioni di praticità, le procedure di risoluzione dei problemi di qualità di stampa sono divise in due livelli: di base e avanzate.

- Le procedure di base consentono di risolvere la maggioranza dei problemi di qualità di stampa relativi alla presenza di strisce, alla granulosità e all'allineamento delle testine.
- Le procedure avanzate aiutano a risolvere i problemi sopra indicati quando le operazioni di base non consentono di risolvere il problema, ma coprono anche altri possibili difetti di stampa, diagnosi e risoluzioni.

### Procedure di base di risoluzione dei problemi relativi alla qualità di stampa

- 1. Identificare il difetto. Questa procedura di base si applica ai seguenti difetti:
	- Strisce orizzontali
	- Granulosità
	- Disallineamento del colore
		- Linee, bordi e testo sfocati in orizzontale e in verticale
		- Alone di un colore diverso intorno alle linee colorate e ai bordi delle aree di colore e testo
		- Sbavature o effetto wicking (traspirazione) dell'inchiostro o diversa lucentezza in corrispondenza dei margini delle aree colorate
- 2. Eseguire le azioni descritte nella seguente tabella.

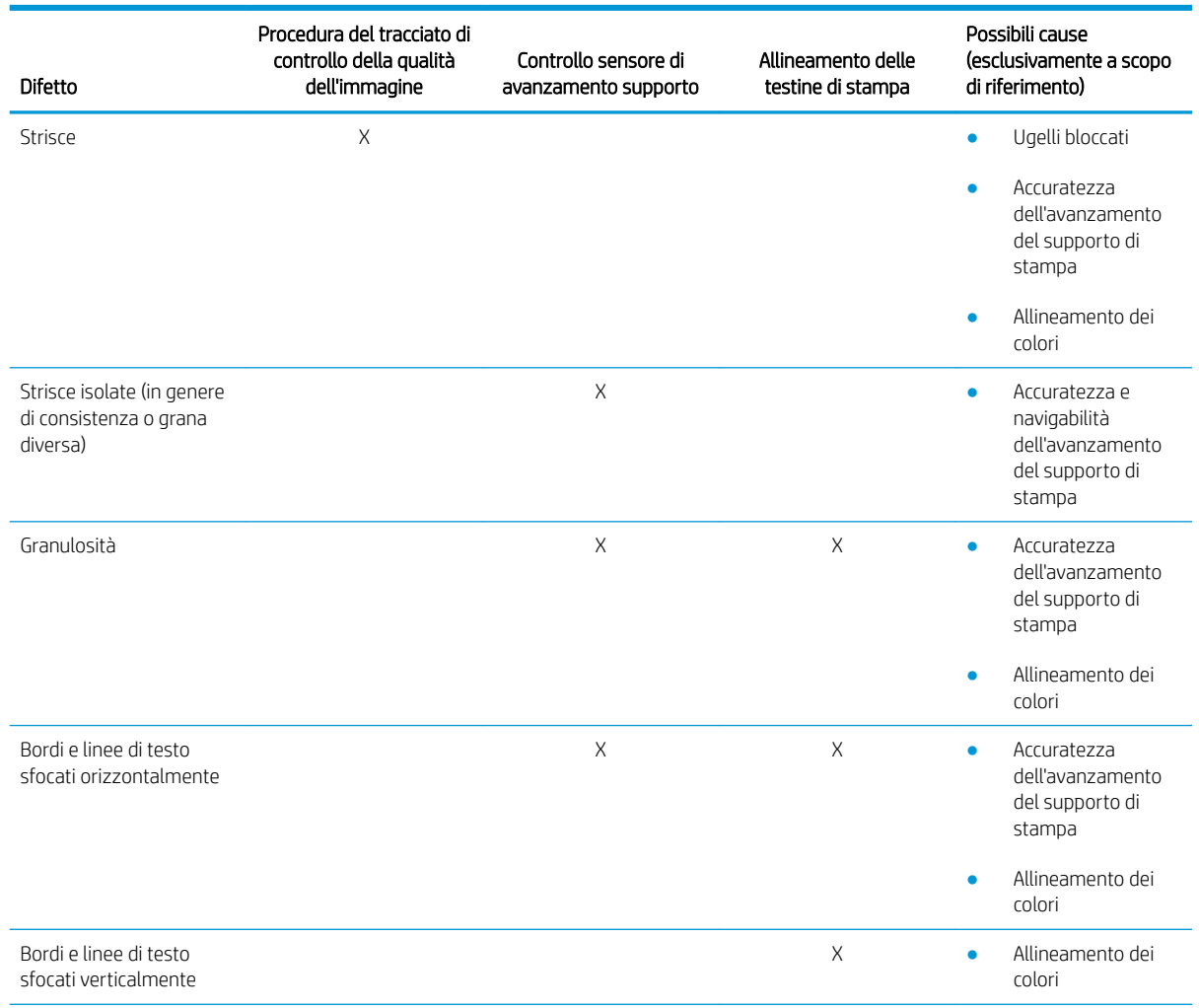

<span id="page-398-0"></span>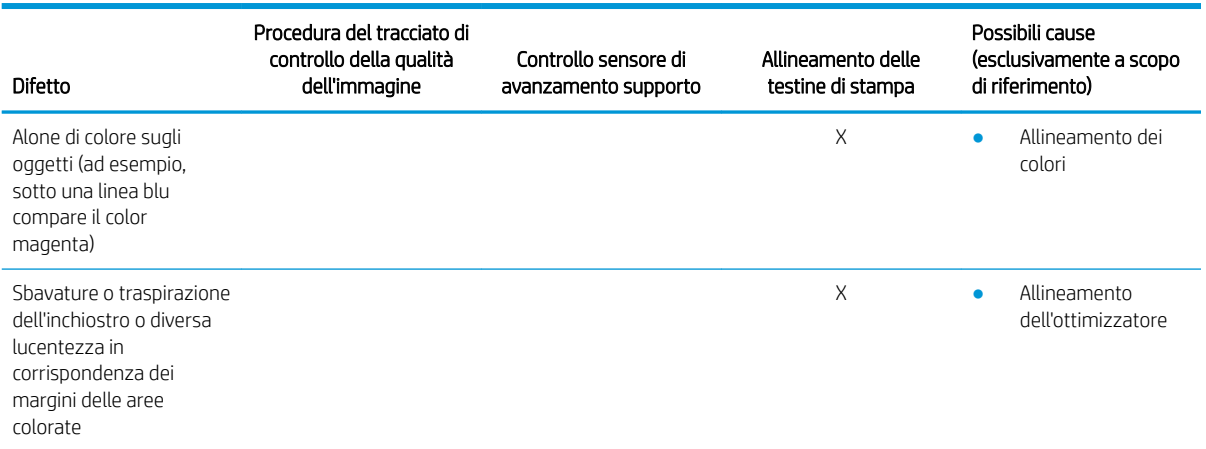

### Controllo e pulizia delle testine di stampa

Vedere [Controllo e pulizia delle testine di stampa a pagina 164.](#page-169-0) La procedura di controllo e pulizia verifica le testine di stampa, ripristina quelle con gli ugelli bloccati e sostituisce gli ugelli che non vengono ripristinati con ugelli funzionanti.

#### Controllo sensore di avanzamento supporto

Eseguire il test di diagnostica OMAS dalla finestra di HP Print Care.

**WEME NOTA:** OMAS è l'acronimo di Optical Media Advance Sensor, a cui si fa generalmente riferimento in questa guida come sensore di avanzamento del supporto di stampa.

Il test indica se il sensore di avanzamento del supporto di stampa funziona correttamente o se è sporco o danneggiato.

Se il sensore di avanzamento del supporto di stampa è sporco, pulirlo. Vedere [Pulizia del sensore di](#page-215-0) [avanzamento del supporto di stampa a pagina 210.](#page-215-0)

Anche se funziona correttamente, il sensore di avanzamento potrebbe non riuscire a vedere correttamente il supporto di stampa, ad esempio se questo è trasparente o se ha un lato posteriore molto liscio. In questo caso, il sensore di avanzamento si disattiva automaticamente. Si consiglia quindi di regolare la compensazione dell'avanzamento del supporto di stampa: vedere [Compensazione dell'avanzamento del supporto di stampa](#page-191-0) [a pagina 186](#page-191-0).

Per risultati ottimali, la pulizia del sensore di avanzamento dei supporti di stampa è inclusa nella manutenzione settimanale della stampante.

#### Allineamento delle testine di stampa

Eseguire un allineamento manuale delle testine di stampa. Vedere [Procedura di allineamento a pagina 177.](#page-182-0)

Il risultato dell'allineamento può essere verificato con il tracciato diagnostico di allineamento delle testine di stampa. Vedere [Tracciato diagnostico dell'allineamento delle testine di stampa a pagina 180.](#page-185-0)

# Procedure avanzate di risoluzione dei problemi di qualità di stampa

Se le procedure di base di risoluzione dei problemi di qualità di stampa non risolvono il problema, provare a eseguire le seguenti procedure.

Uno dei passaggi più importanti della procedura di risoluzione dei problemi di qualità di stampa è il controllo dell'integrità delle testine. Vedere [Risoluzione dei problemi relativi all'integrità delle testine di stampa](#page-419-0) [a pagina 414](#page-419-0).

## Risoluzione dei problemi relativi ai difetti della qualità di stampa

### Strisce orizzontali

Questo difetto comporta l'aggiunta alle stampe di linee o strisce orizzontali secondo un pattern regolare. Queste possono avere un aspetto diverso, a seconda della causa.

#### Linee scure sottili

Si tratta di linee scure sottili sull'intera immagine che appaiono con una certa frequenza e che risultano più facilmente visibili nelle aree di riempimento. Due sono le possibili cause:

Allineamento delle testine di stampa. L'allineamento influisce chiaramente sulla presenza di strisce. Se le testine non sono allineate correttamente, i puntini posizionati in modo non corretto potrebbero essere direttamente correlati alla gravità della presenza di strisce, mettendo più inchiostro nello stesso posto e creando quindi linee più scure.

Per controllare l'allineamento delle testine di stampa, stampare l'apposito tracciato diagnostico (vedere [Tracciato diagnostico dell'allineamento delle testine di stampa a pagina 180\)](#page-185-0). In linea di massima, i fattori determinanti delle strisce con linee sottili scure causate dall'allineamento delle testine di stampa sono (in questo ordine):

- Allineamento tra due colori (allineamento tra le due testine di stampa dello stesso colore)
- Allineamento tra colori (allineamento tra diversi colori)

Di seguito vengono riportati alcuni suggerimenti su come risolvere questo problema:

- Se l'allineamento delle testine di stampa è stato eseguito con un supporto di stampa diverso e con un altro spessore, è probabile che sia necessario eseguire un nuovo allineamento delle testine di stampa.
- Regolare l'allineamento individuando le cause del problema nel tracciato di diagnostica dell'allineamento delle testine di stampa. Vedere [Procedura di allineamento a pagina 177.](#page-182-0)
- Avanzamento del supporto di stampa. Prima di regolare qualsiasi parametro, effettuare i seguenti controlli:
	- 9erificare che nessun fattore di avanzamento del supporto di stampa sia stato impostato in precedenza che potrebbe impedire il funzionamento corretto del sensore dell'avanzamento.
	- Eseguire la diagnostica per verificare che il sensore dell'avanzamento del supporto di stampa non sia sporco.

Se l'avanzamento del supporto di stampa non è regolato correttamente, in particolar modo se l'avanzamento è in difetto, è possibile che venga visualizzata una linea scura tra i passaggi.

Un chiaro sintomo di questo si ha quando le linee scure appaiono su tutti i colori, poiché la causa è comune. Per verificare questo, nel server di stampa interno, selezionare Stampante > Calibrazione avanzamento per controllare l'avanzamento del supporto di stampa. Vedere [Stampa del test dell'avanzamento del supporto](#page-193-0) [di stampa a pagina 188.](#page-193-0)

In genere, è possibile risolvere questo problema regolando la compensazione dell'avanzamento del supporto di stampa (vedere [Compensazione dell'avanzamento del supporto di stampa a pagina 186\)](#page-191-0). Tuttavia, si consiglia di eseguire i test diagnostici OMAS dalla finestra Print Care non appena si rimuove il supporto di stampa per evitare di avere lo stesso problema con altri supporti di stampa. Vedere [Pulizia del](#page-215-0) [sensore di avanzamento del supporto di stampa a pagina 210.](#page-215-0)

Se il problema persiste, provare a modificare le impostazioni di aspirazione e tensione seguendo i passaggi da a a c della tabella riportata di seguito fino a individuare le impostazioni che funzionano.

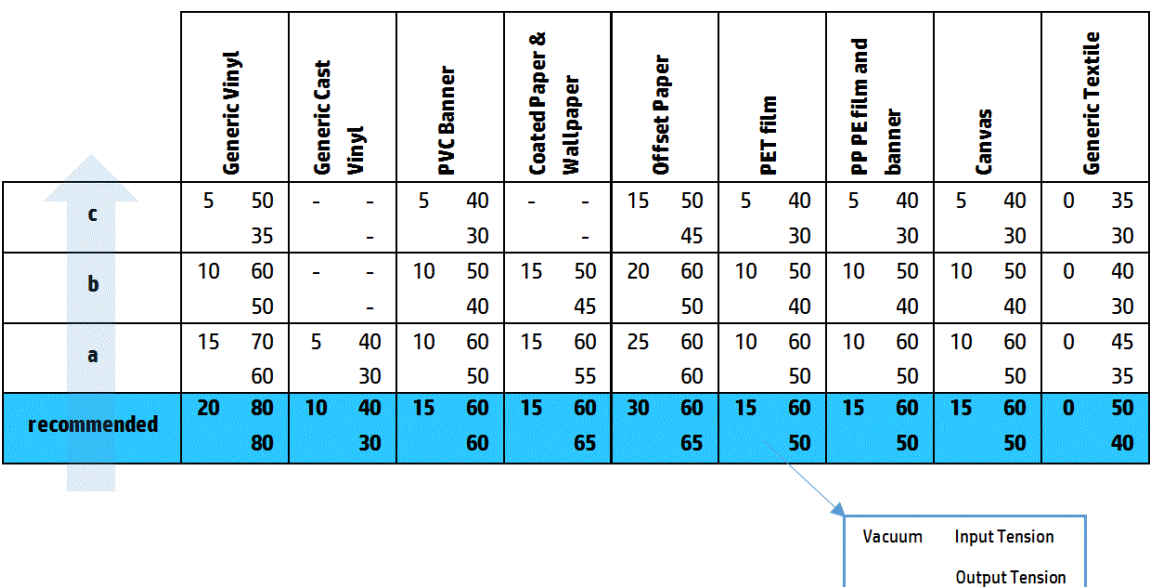

#### Linee bianche sottili

Si tratta di linee sottili chiare/bianche sull'intera immagine a intervalli regolari, più facilmente visibili nelle aree di riempimento.

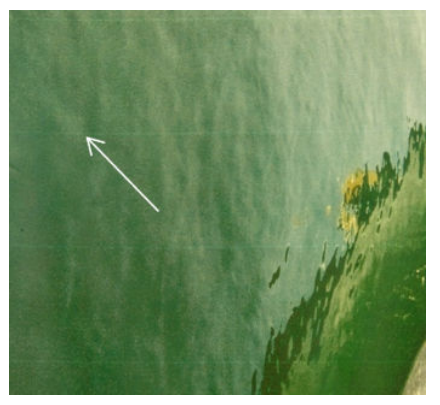

Tre sono le possibili cause:

- Occlusione degli ugelli. Un ugello può essere temporaneamente occluso da fibre o sporco nel foro dell'inchiostro. Pertanto, non tutto l'inchiostro viene emesso e viene visualizzata una banda orizzontale più chiara. Talvolta, all'estremità di questa linea sottile chiara è visibile una goccia più grossa con tutto l'inchiostro accumulato. Vedere [Risoluzione dei problemi relativi all'integrità delle testine di stampa](#page-419-0) [a pagina 414](#page-419-0).
- Allineamento delle testine di stampa. L'allineamento influisce chiaramente sulla presenza di strisce. Se le testine non sono allineate correttamente, i puntini posizionati in modo non corretto potrebbero essere direttamente correlati alla gravità della presenza di strisce, lasciando strisce più chiare al posto dell'inchiostro.

Per controllare l'allineamento delle testine di stampa, stampare l'apposito tracciato diagnostico (vedere [Tracciato diagnostico dell'allineamento delle testine di stampa a pagina 180\)](#page-185-0). In linea di massima, i fattori determinanti delle strisce con linee sottili bianche causate dall'allineamento delle testine di stampa sono (in questo ordine):

- Allineamento tra due colori (allineamento tra le due testine di stampa dello stesso colore)
- Allineamento tra colori (allineamento tra diversi colori)

Di seguito vengono riportati alcuni suggerimenti su come risolvere questo problema:

- Se l'allineamento delle testine di stampa è stato eseguito con un supporto di stampa diverso e con un altro spessore, è probabile che sia necessario eseguire un nuovo allineamento delle testine di stampa.
- Regolare l'allineamento individuando le cause del problema nel tracciato di diagnostica dell'allineamento delle testine di stampa. Vedere [Procedura di allineamento a pagina 177.](#page-182-0)
- Avanzamento del supporto di stampa. Prima di regolare qualsiasi parametro, effettuare i seguenti controlli:
	- 9erificare che nessun fattore di avanzamento del supporto di stampa sia stato impostato in precedenza che potrebbe impedire il funzionamento corretto del sensore dell'avanzamento.
	- Eseguire la diagnostica per verificare che il sensore dell'avanzamento del supporto di stampa non sia sporco.

Se l'avanzamento del supporto di stampa non è regolato correttamente, in particolar modo se l'avanzamento è in eccesso, è possibile che venga visualizzata una linea bianca tra i passaggi.

Un chiaro sintomo si ha quando le linee bianche appaiono su tutti i colori, poiché la causa è comune. Per verificare questo, nel server di stampa interno, selezionare Stampante > Calibrazione avanzamento per controllare l'avanzamento del supporto di stampa. Vedere [Stampa del test dell'avanzamento del supporto](#page-193-0) [di stampa a pagina 188.](#page-193-0)

In genere, è possibile risolvere questo problema regolando la compensazione dell'avanzamento del supporto di stampa (vedere [Compensazione dell'avanzamento del supporto di stampa a pagina 186\)](#page-191-0). Tuttavia, si consiglia di eseguire i test diagnostici OMAS dalla finestra Print Care non appena si rimuove il supporto di stampa per evitare di avere lo stesso problema con altri supporti di stampa. Vedere [Pulizia del](#page-215-0) [sensore di avanzamento del supporto di stampa a pagina 210.](#page-215-0)

Se il problema persiste, provare a modificare le impostazioni di aspirazione e tensione seguendo i passaggi da a a c della tabella riportata di seguito fino a individuare le impostazioni che funzionano.

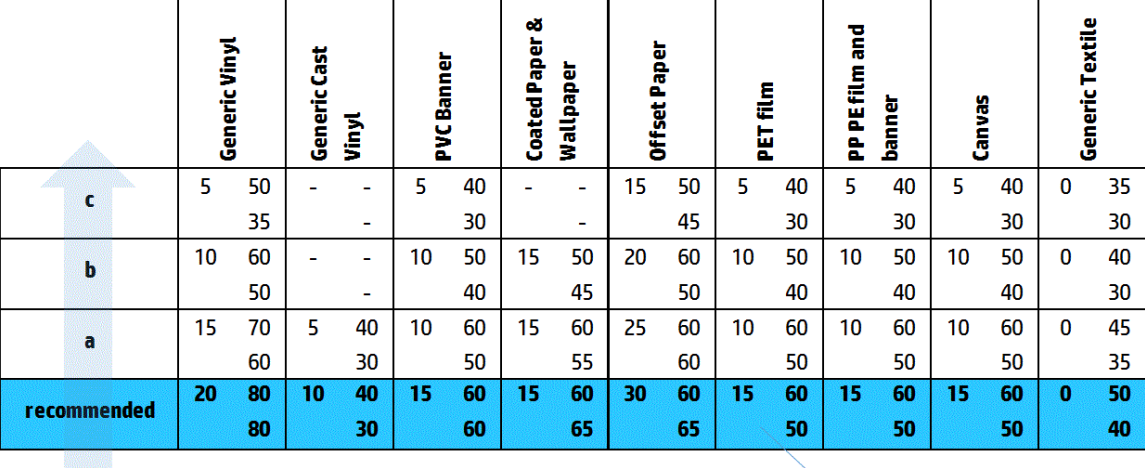

**Input Tension** Vacuum **Output Tension** 

#### Strisce di aree chiare e scure

Si tratta di strisce periodiche orizzontali formate da una striscia più chiara e da una striscia più scura consecutiva. Questo schema è soprattutto visibile nelle aree colorate (ad esempio, violetto o grigio).

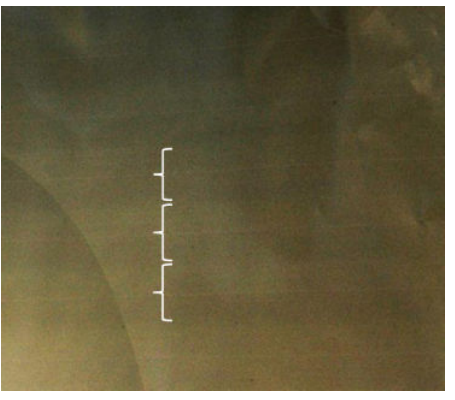

Tre sono le possibili cause:

Coalescenza. La coalescenza è dovuta a una quantità eccessiva di inchiostro distribuito in modo errato mentre viene depositato sul supporto di stampa, generando strisce con più inchiostro delle altre strisce alternate. Può anche essere causata dall'emissione di troppo inchiostro in un breve periodo di tempo. La coalescenza viene rilevata con maggior probabilità in aree ad alta densità di inchiostro.

Di seguito vengono riportati alcuni suggerimenti su come risolvere questo problema:

- Utilizzare una densità di inchiostro inferiore.
- Aumentare il numero di passaggi.
- Modificare il tipo di maschera (maschera grande/uniformità).
- Allineamento delle testine di stampa. L'allineamento influisce chiaramente sulla presenza di strisce. Se le testine non sono allineate correttamente, i puntini collocati in modo errato potrebbero essere direttamente correlati alla gravità delle striature.

Per controllare l'allineamento delle testine di stampa, stampare l'apposito tracciato diagnostico (vedere [Tracciato diagnostico dell'allineamento delle testine di stampa a pagina 180\)](#page-185-0). In linea di massima, i fattori determinanti delle strisce chiare e scure causate dall'allineamento delle testine di stampa sono (in questo ordine):

- Allineamento bidirezionale
- Allineamento tra due colori (allineamento tra le due testine di stampa dello stesso colore)
- Allineamento tra colori (allineamento tra diversi colori)

Di seguito vengono riportati alcuni suggerimenti su come risolvere questo problema:

- Se l'allineamento delle testine di stampa è stato eseguito con un supporto di stampa diverso e con un altro spessore, è probabile che sia necessario eseguire un nuovo allineamento delle testine di stampa.
- Regolare l'allineamento individuando le cause del problema nel tracciato di diagnostica dell'allineamento delle testine di stampa. Vedere [Procedura di allineamento a pagina 177.](#page-182-0)
- Avanzamento del supporto di stampa. Prima di regolare qualsiasi parametro, effettuare i seguenti controlli:
	- 9erificare che nessun fattore di avanzamento del supporto di stampa sia stato impostato in precedenza che potrebbe impedire il funzionamento corretto del sensore dell'avanzamento.
	- Eseguire la diagnostica per verificare che il sensore dell'avanzamento del supporto di stampa non sia sporco.

Quando l'avanzamento dei supporti di stampa è errato, alcune strisce orizzontali chiare e scure possono apparire a causa dell'errata collocazione dell'inchiostro.

Per verificare questo, nel server di stampa interno, selezionare Stampante > Calibrazione avanzamento per controllare l'avanzamento del supporto di stampa. Vedere *[Stampa del test dell'avanzamento del supporto](#page-193-0)* [di stampa a pagina 188.](#page-193-0)

In genere, è possibile risolvere questo problema regolando la compensazione dell'avanzamento del supporto di stampa (vedere [Compensazione dell'avanzamento del supporto di stampa a pagina 186\)](#page-191-0). Tuttavia, si consiglia di eseguire i test diagnostici OMAS dalla finestra Print Care non appena si rimuove il supporto di stampa per evitare di avere lo stesso problema con altri supporti di stampa. Vedere [Pulizia del](#page-215-0) [sensore di avanzamento del supporto di stampa a pagina 210.](#page-215-0)

Se il problema persiste, provare a modificare le impostazioni di aspirazione e tensione seguendo i passaggi da a a c della tabella riportata di seguito fino a individuare le impostazioni che funzionano.

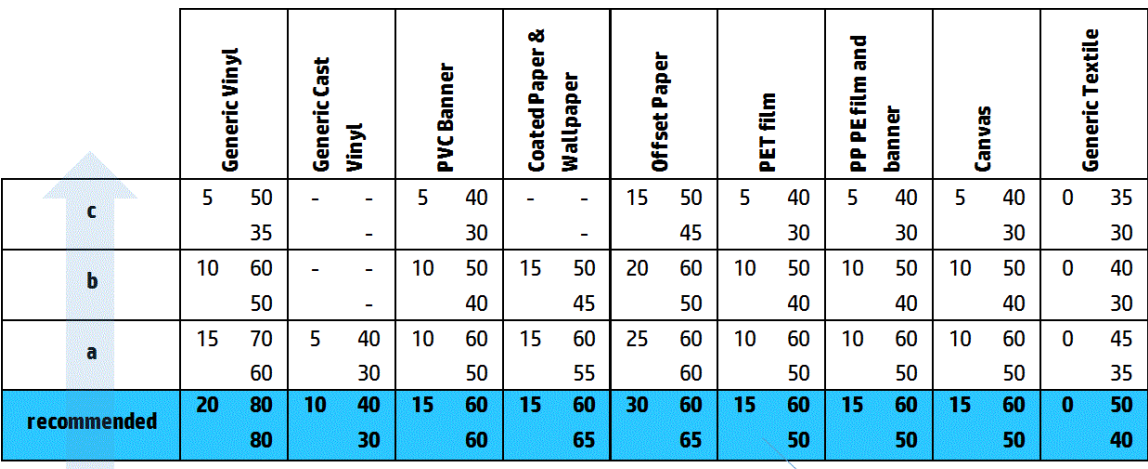

Vacuum **Input Tension Output Tension** 

#### Striature lucide

Queste appaiono nelle aree scure ad alta densità come strisce opache o lucide orizzontali larghe circa 1 cm. Possono verificarsi quando le impostazioni del sistema di essiccazione non sono corrette per il supporto di stampa.

Se le striature sono più evidenti quando si inclina la stampa o si cambia la posizione di visualizzazione, è probabile che si tratti di striature lucide.

Per risolvere il problema, verificare le impostazioni di essiccazione (flusso dell'aria, temperatura di essiccazione). È inoltre possibile provare a utilizzare una modalità di stampa diversa.

#### Effetto aeroworm

Si tratta di strisce sottili con una densità superiore rispetto all'area circostante. Sono lunghe circa 6 cm e orizzontali, con tendenza a curvarsi come vermi. Non appaiono in modo continuo su tutto il supporto di stampa ma solo in modo casuale.

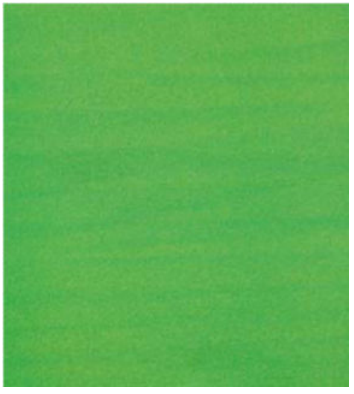

Quando l'inchiostro viene emesso, le turbolenze del flusso d'aria sotto il carrello possono influenzare il posizionamento delle gocce. Pertanto, si possono formare alcune onde di inchiostro che vanno a depositarsi sul supporto di stampa creando questo effetto.

Di seguito vengono riportati alcuni suggerimenti su come risolvere questo problema:

- Aumentare il numero di passaggi.
- Diminuire la densità dell'inchiostro.
- Controllare lo spazio tra la testina di stampa e le nervature nel server di stampa interno. Se è più alto del normale, provare a ridurlo.
- Verificare che i filtri aerosol non siano saturi o danneggiati (vedere Sostituzione dei filtri aerosol [a pagina 166](#page-171-0)).

### Strisce verticali

Questo difetto comporta l'aggiunta alle stampe di linee o strisce verticali secondo un pattern regolare.

#### **Microstriature**

Si tratta di linee verticali di spessore inferiore ai 2 mm e ad alta frequenza che appaiono in alcuni riempimenti delle aree. Sono spesso difficili da vedere.

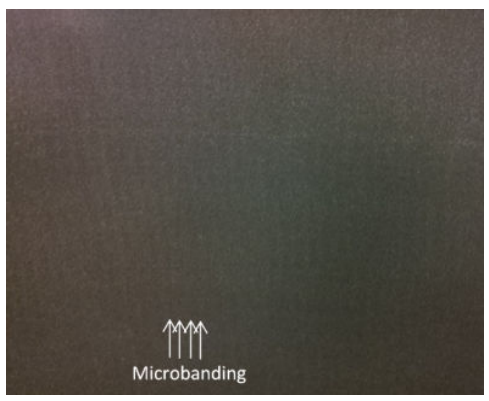

Le microstriature sono causate probabilmente da una testina di stampa difettosa. Stampare il tracciato diagnostico dell'allineamento delle testine di stampa (vedere [Tracciato diagnostico dell'allineamento delle testine](#page-185-0)  [di stampa a pagina 180\)](#page-185-0) per individuare la testina di stampa responsabile del problema e sostituirla.

#### Strisce larghe ogni 2 cm

Se le strisce compaiono circa ogni 2 cm, il supporto di stampa è ben controllato nell'area di stampa ed è in contatto con tutte le nervature della piastra come previsto. Tuttavia, se l'aspirazione è troppo elevata, è possibile notare una differenza di grana e la presenza di strisce ogni 2 cm.

Di seguito vengono riportati alcuni suggerimenti su come risolvere questo problema:

- Allineare le testine di stampa.
- Controllare l'altezza dell'asse di scansione nel server di stampa interno. Se è più alto del normale, provare ad abbassarlo.
- Diminuire la temperatura di riscaldamento per ridurre la deformazione.
- Passare da 4 a 6 colori per ridurre la grana.
- Diminuire le impostazioni di aspirazione e tensione seguendo i passaggi da a a c della tabella riportata di seguito fino a individuare le impostazioni che funzionano.

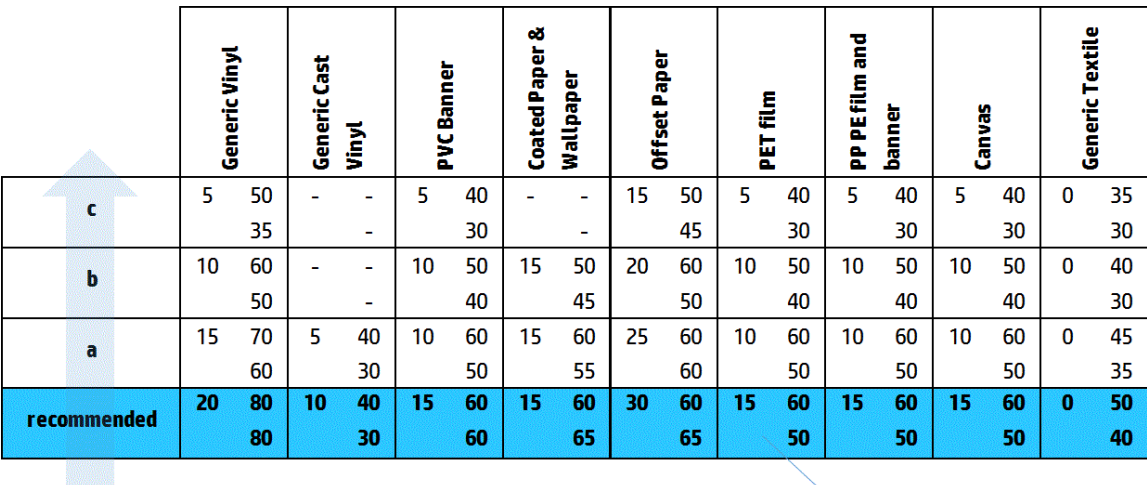

Vacuum **Input Tension Output Tension** 

#### Strisce larghe almeno ogni 4 cm

Sono visibili poche strisce verticali (come onde) con una frequenza da circa 4 cm a circa 10 cm durante la stampa di grandi riempimenti di aree dello stesso colore.

Il supporto di stampa non è in contatto con tutte le nervature della piastra, pertanto non è completamente controllato e nell'area di stampa compaiono larghe increspature. Poiché l'altezza della testina di stampa sopra il supporto di stampa varia, ci sono differenze di grana localizzate che possono essere viste come strisce più chiare o più scure (vedere l'immagine). Per risolvere questo problema, è importante migliorare il controllo del supporto di stampa in questa zona e ridurre le increspature.

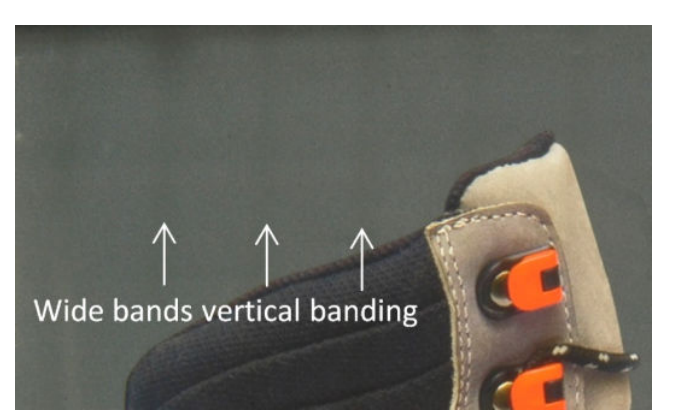

Di seguito vengono riportati alcuni suggerimenti su come risolvere questo problema:

- Controllare l'altezza dell'asse di scansione nel server di stampa interno. Se è più alto del normale, provare ad abbassarlo.
- Allineare le testine di stampa.
- Diminuire la temperatura di riscaldamento per ridurre la deformazione.
- Passare da 4 a 6 colori per ridurre la grana.
- Aumentare le impostazioni di aspirazione e tensione seguendo i passaggi da i a iv della tabella riportata di seguito fino a individuare le impostazioni che funzionano (migliorando il controllo nell'area di stampa).

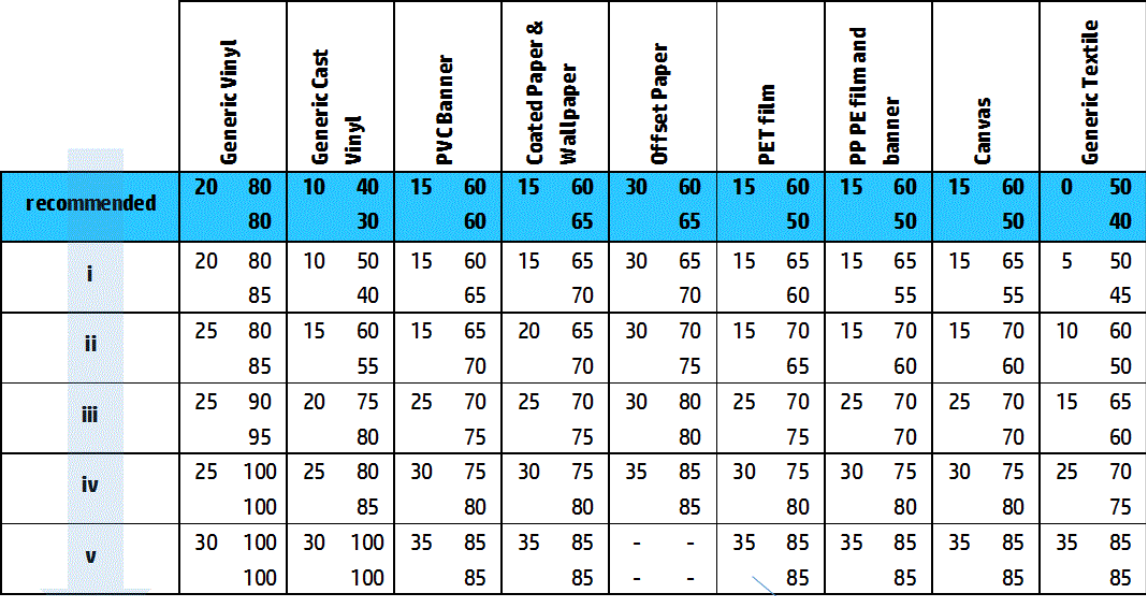

Vacuum **Input Tension Output Tension** 

### Disallineamento del colore

I colori non sono allineati. In genere, ad essere più interessati da questo problema sono le linee e il testo.

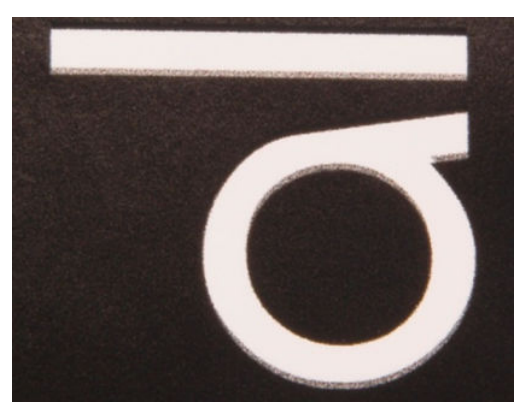

Può succedere in entrambi gli assi: l'asse del supporto di stampa e l'asse di scansione.

<span id="page-407-0"></span>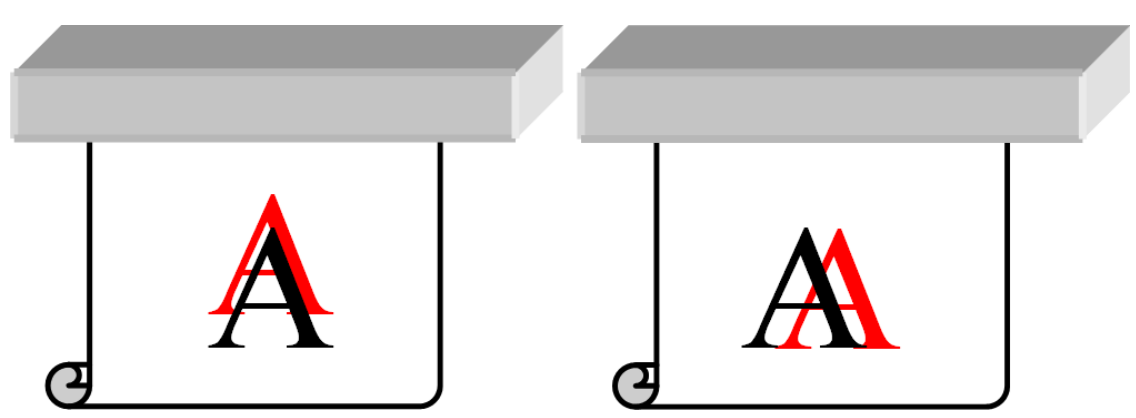

Il disallineamento del colore è causato principalmente dal disallineamento delle testine di stampa. Per controllare l'allineamento delle testine di stampa, stampare l'apposito tracciato diagnostico (vedere [Tracciato diagnostico](#page-185-0) [dell'allineamento delle testine di stampa a pagina 180\)](#page-185-0).

### Sbavature, aloni ed effetto traspirazione

A volte è possibile notare un piccolo trasferimento di colore in corrispondenza del bordo tra due colori diversi (bleed). Ciò può anche verificarsi in corrispondenza del bordo tra un colore e il supporto di stampa vuoto (senza inchiostro), riducendo la nitidezza della forma. Su alcuni supporti di stampa, si può osservare un alone lucido in corrispondenza del bordo tra i colori.

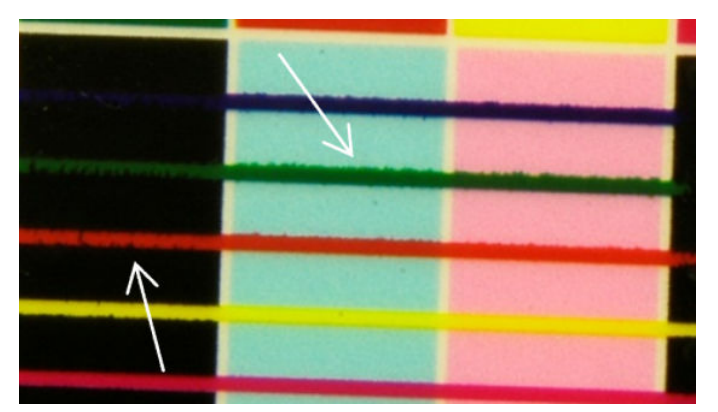

Tre sono le possibili cause:

Disallineamento dell'ottimizzatore: potrebbe esserci un disallineamento tra la testina di stampa dell'ottimizzatore e le altre testine di stampa. Per verificare l'allineamento delle testine di stampa, stampare il l'apposito tracciato diagnostico (vedere [Tracciato diagnostico dell'allineamento delle testine di stampa](#page-185-0) [a pagina 180](#page-185-0)). Se necessario, eseguire un allineamento manuale, quindi ristampare il tracciato diagnostico.

Se il problema è nella direzione dell'asse del supporto di stampa, potrebbe essere anche causato dall'avanzamento incorretto del supporto di stampa. Vedere [Stampa del test dell'avanzamento del](#page-193-0)  [supporto di stampa a pagina 188](#page-193-0) e [Compensazione dell'avanzamento del supporto di stampa](#page-191-0)  [a pagina 186](#page-191-0).

- Livello ottimizzatore, che può essere troppo basso per un determinato supporto di stampa e una determinata densità dell'inchiostro. Possono apparire anche altri difetti associati, ad esempio coalescenza o grana nelle aree di riempimento a causa della bassa umidità dell'inchiostro sul supporto di stampa. È possibile risolvere il problema aumentando la percentuale dell'ottimizzatore nell'impostazione predefinita del supporto di stampa.
- Potenza asciugatura, che può essere troppo bassa per un determinato supporto di stampa e una determinata densità dell'inchiostro. Possono apparire anche altri difetti associati, ad esempio coalescenza o grana nelle aree di riempimento a causa della bassa umidità dell'inchiostro sul supporto di stampa. È possibile risolvere il problema aumentando le percentuali iniziali/finali della potenza di asciugatura dell'impostazione predefinita del supporto di stampa.

### <span id="page-408-0"></span>Poca luminosità, velatura

Sui supporti lucidi, la stampa potrebbero essere meno lucida del previsto e ciò potrebbe essere causato dal livello dell'ottimizzatore. Per risolvere il problema, provare ad aumentare e diminuire la percentuale di ottimizzatore nell'impostazione predefinita del supporto di stampa.

### Accuratezza del colore

Idealmente, i colori che compaiono sullo schermo dovrebbero corrispondere ai colori della stampa. In pratica, però, i colori non sono sufficientemente accurati. Tre sono le possibili cause:

- La calibrazione del colore fornisce colori uniformi, ma ciò non significa necessariamente che siano accurati. Tuttavia, se la combinazione di supporto di stampa e testine non è stata calibrata recentemente o se non lo è mai stata, è possibile che i colori non siano accurati. Per eliminare questa possibilità, eseguire una calibrazione dei colori (vedere [Calibrazione colore a pagina 184\)](#page-189-0).
- Profilo ICC. Se si utilizza il profilo errato, è probabile che i colori non saranno accurati. Verificare il profilo che si sta utilizzando. Se necessario, è possibile personalizzare il profilo ICC per la stampante, le testine di stampa, la modalità di stampa e il supporto di stampa che si sta utilizzando.
- Densità dell'inchiostro, che interessa la saturazione del colore. Se la saturazione del colore della stampa sembra errata, provare a modificare la densità dell'inchiostro nell'impostazione predefinita del supporto di stampa; contemporaneamente, potrebbe essere necessario modificare il numero di passaggi.

### Variazioni cromatiche locali

In alcuni casi, in corrispondenza dei bordi delle aree di riempimento potrebbero mancare alcune gocce di inchiostro o queste potrebbero essere leggermente più scure, producendo una variazione cromatica localizzata.

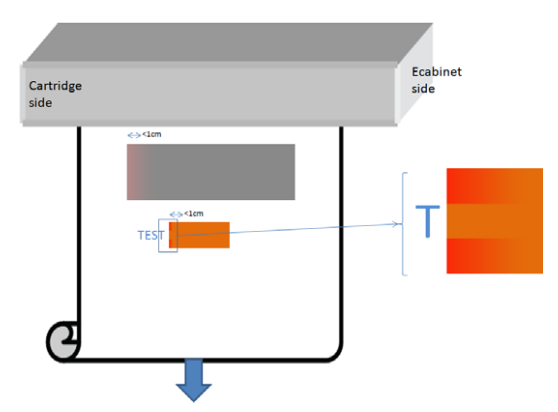

Questi difetti sono causati dalle testine di stampa che si spostano da un lato all'altro senza stampare.

- In ogni passaggio, la prima goccia di colore o le prime due mancano o sono più piccole.
- In ogni passaggio, la prima goccia di colore o le prime due sono più scure perché hanno una maggior concentrazione di pigmenti.

Per risolvere questi difetti, aggiungere barre colore su ciascun lato dell'immagine per assicurarsi che gli ugelli vengano rinfrescati prima di ogni passaggio. Se possibile, ruotare anche l'immagine per evitare situazioni come mostrate nell'esempio.

### Variazioni di colore durante l'affiancamento

Quando si effettua l'affiancamento, è importante che tutti i riquadri abbiano la stessa lunghezza e che i colori dei bordi corrispondano. Questa sezione è dedicata alle variazioni di colore; per consigli sull'uniformità della lunghezza, vedere [Come ottenere una uniformità maggiore tra lavori di stampa della stessa lunghezza](#page-388-0)  [a pagina 383](#page-388-0).

Per ottenere una migliore uniformità dei colori, si consiglia di ottimizzare le prestazioni di affiancamento tramite l'IPS (Supp. stampa > Ottimizza per affiancamento). Vedere [Ottimizza per affiancamento](#page-111-0) a pagina 106.

9erificare anche il passaggio [5](#page-118-0) di [Modifica di un'impostazione predefinita del supporto di stampa a pagina 112](#page-117-0).

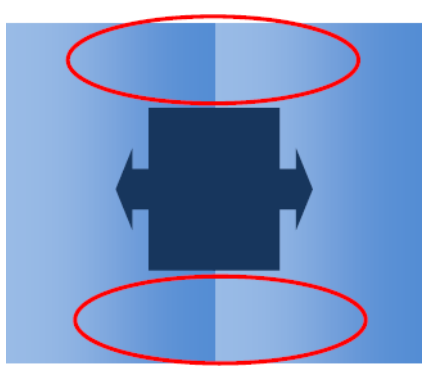

#### Possibili cause

- Variazioni uniformi da riquadro a riquadro. Quando il colore cambia in modo uniforme, deve essere incluso nelle specifiche di uniformità dei colori; per ulteriori dettagli, vedere [Uniformità dei colori a pagina 43.](#page-48-0) In genere, i grigi sono molto più sensibili: si possono osservare differenze molto inferiori a 2 dE 2000, benché altri colori possano non mostrare differenze.
- Piccola variazione di colore da sinistra a destra. Il riguadro stesso sembra uniforme, ma quando viene messo accanto al riguadro adiacente, le differenze diventano visibili.
- Variazioni cromatiche locali. Vedere [Variazioni cromatiche locali a pagina 403.](#page-408-0) Talvolta questi difetti diventano visibili solo durante la stampa dei riquadri e appaiono solo in uno ma non in quello adiacente. Sono inoltre più visibili durante la stampa dei grigi.

#### Possibili soluzioni

- Provare a garantire la stampa uniforme di tutti i riquadri e a stampare tutti i riquadri nello stesso processo.
- Ruotare ogni due riguadri per compensare le differenze da sinistra a destra.
- Aggiungere barre colore su entrambi i lati dell'immagine può aiutare nel complesso, soprattutto in presenza di variazioni di colore locali.

### Irregolarità dei bordi, soprattutto del testo

I bordi degli oggetti possono apparire irregolari o sfocati; ciò è particolarmente visibile nel testo.

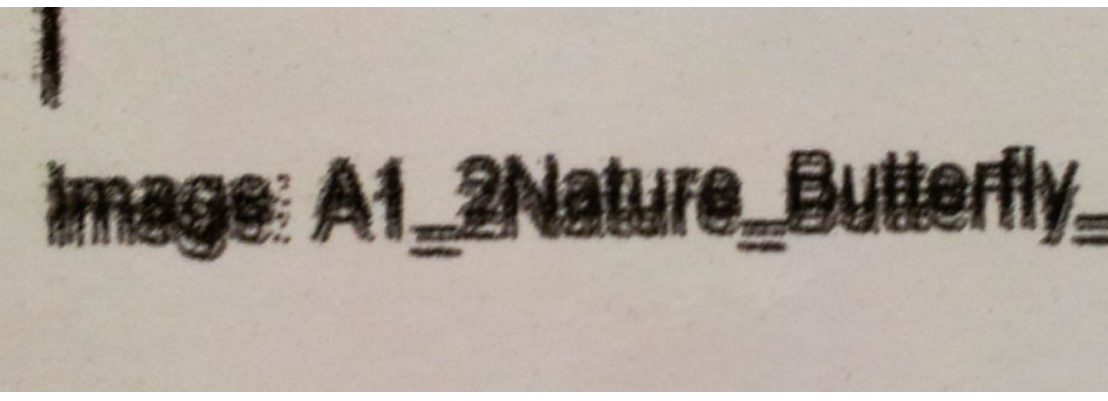

Cinque sono le possibili cause:

- **Sbavatura:** Vedere [Sbavature, aloni ed effetto traspirazione a pagina 402.](#page-407-0)
- Allineamento delle testine di stampa. Poiché ciascun inchiostro viene depositato da due testine di stampa dello stesso colore, è importante che le due testine di stampa siano correttamente allineate. Se un colore è costituito da una combinazione di inchiostri, come spesso accade, è anche importante che le testine di colori diversi siano allineate correttamente.

Per controllare l'allineamento delle testine di stampa, stampare il tracciato di diagnostica dell'allineamento della testina (vedere [Tracciato diagnostico dell'allineamento delle testine di stampa a pagina 180\)](#page-185-0) e regolare l'allineamento individuando le cause del problema nel tracciato.

- Avanzamento del supporto di stampa. Prima di regolare qualsiasi parametro, effettuare i seguenti controlli:
	- 9erificare che nessun fattore di avanzamento del supporto di stampa sia stato impostato in precedenza che potrebbe impedire il funzionamento corretto del sensore dell'avanzamento.
	- Eseguire la diagnostica per verificare che il sensore dell'avanzamento del supporto di stampa non sia sporco.

Se l'avanzamento del supporto di stampa non è regolato correttamente, in particolar modo se l'avanzamento è in difetto, è possibile che venga visualizzata una linea scura tra i passaggi. Quando il problema della ruvidità delle linee o della qualità del testo si applica a tutti i colori e appare nella direzione dell'asse del supporto di stampa, è probabile che sia correlato all'avanzamento del supporto di stampa non corretto. Un altro indizio che potrebbe indicare l'avanzamento del supporto di stampa come causa di questo problema è osservare se il difetto non è costante e se si presenta e scompare lungo la stampa nell'asse del supporto.

Per verificare questo, nel server di stampa interno, selezionare Stampante > Calibrazione avanzamento per controllare l'avanzamento del supporto di stampa. Vedere [Stampa del test dell'avanzamento del supporto](#page-193-0) [di stampa a pagina 188.](#page-193-0)

Per correggere l'avanzamento dei supporti di stampa, vedere Compensazione dell'avanzamento del [supporto di stampa a pagina 186](#page-191-0). Nella maggior parte dei casi, questo risolve il problema. Tuttavia, si consiglia di eseguire i test diagnostici OMAS dalla finestra Print Care non appena si rimuove il supporto di stampa per evitare di avere lo stesso problema con altri supporti di stampa. Vedere Pulizia del sensore di [avanzamento del supporto di stampa a pagina 210.](#page-215-0)

Se il problema persiste, provare a modificare le impostazioni di aspirazione e tensione seguendo i passaggi da a a c della tabella riportata di seguito fino a individuare le impostazioni che funzionano.

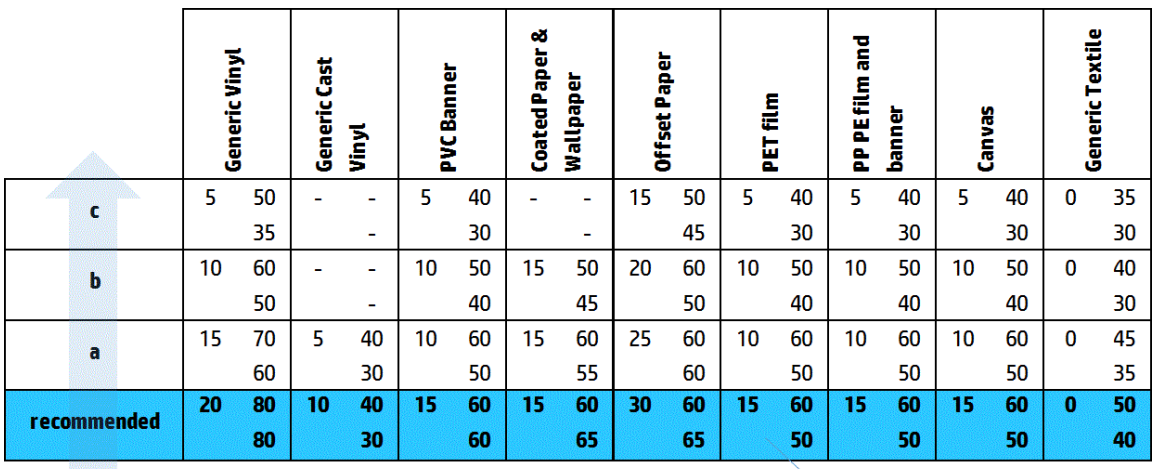

Vacuum **Input Tension Output Tension** 

- Spaziatura testina-nervature. Controllare lo spazio tra la testina di stampa e le nervature nel server di stampa interno. Se è più alto del normale, provare a ridurlo.
- Aspirazione. Se l'aspirazione è troppo alta, alcuni supporti di stampa sottili seguono la forma delle nervature della piastra, modificando la spaziatura tra testina di stampa e supporto e causando linee verticali irregolari. In questo caso, quando il supporto di stampa avanza, le linee verticali diventano più larghe dopo ciascun passaggio mentre le righe orizzontali non sono interessate.

Per risolvere questo problema, provare a modificare le impostazioni di aspirazione e tensione seguendo i passaggi da a a c della tabella riportata di seguito fino a individuare le impostazioni che funzionano.

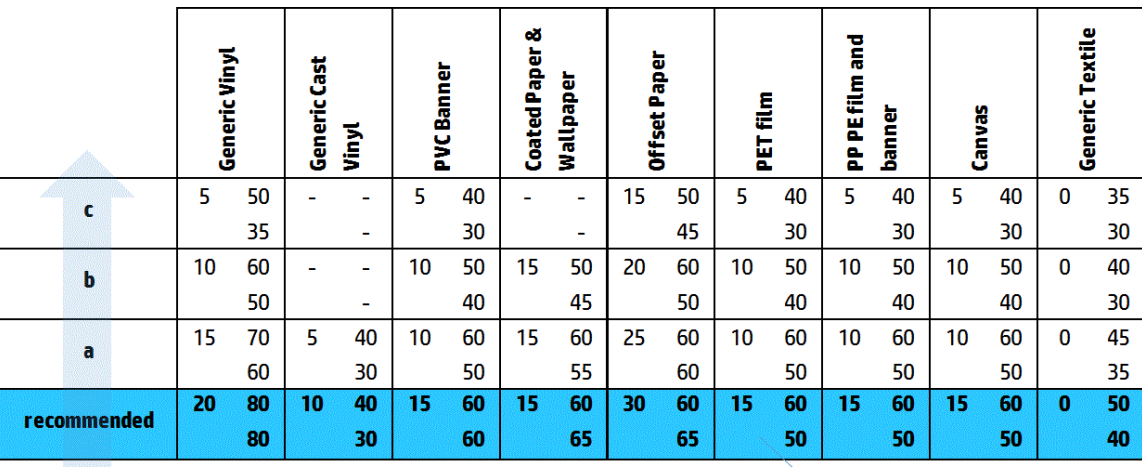

Vacuum **Input Tension Output Tension** 

### **Granulosità**

La stampa mostra un livello più elevato di grana del previsto, sia su tutta la stampa che in alcune aree specifiche. L'esempio riportato di seguito mostra più grana nella metà inferiore rispetto alla parte superiore.

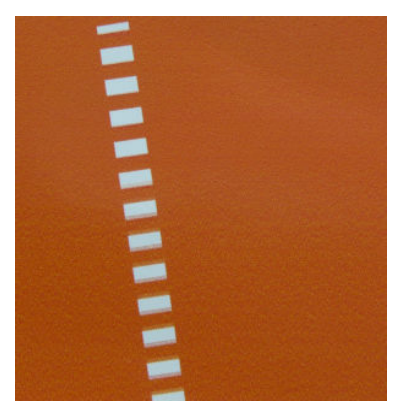

Ciò può succedere per diversi motivi.

Coalescenza. Alcuni supporti di stampa, in alcune condizioni particolari, possono produrre un tipo di grana a causa di problemi correlati all'umidità. Ad esempio, in ambienti con alta umidità o basse temperature, l'inchiostro potrebbe non asciugarsi sufficientemente in fretta nelle modalità di stampa veloci, producendo granulosità sulla stampa. L'esempio riportato di seguito mostra un livello di coalescenza peggiore sul lato destro.

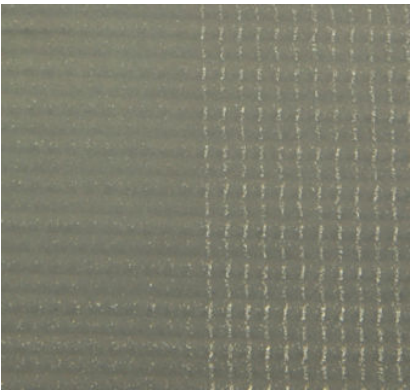

È difficile stabilire se questo tipo di problema sia dovuto all'umidità o a un errore di posizionamento dei punti (descritto di seguito). Il tipo di grana potrebbe essere un indizio: nel caso di problemi correlati all'umidità, i punti tendono ad aggregarsi in punti più grandi e ad essere frammezzati da spazi vuoti. Una lente di ingrandimento può essere utile per esaminare la stampa in maggiore dettaglio.

Di seguito vengono riportati alcuni suggerimenti su come risolvere questo problema:

- Aumentare il livello dell'ottimizzatore.
- Aumentare la potenza di asciugatura.
- Aumentare il numero di passaggi.
- Passare da 6 a 4 colori (meno inchiostro sul supporto di stampa).
- Allineamento delle testine di stampa. Si tratta di una chiara causa di granulosità. Se le testine non sono allineate correttamente, i puntini collocati in modo errato potrebbero essere direttamente correlati alla gravità della granulosità.

Per controllare l'allineamento delle testine di stampa, stampare l'apposito tracciato diagnostico (vedere [Tracciato diagnostico dell'allineamento delle testine di stampa a pagina 180\)](#page-185-0). In linea di massima, i fattori determinanti della granulosità causata dall'allineamento delle testine di stampa sono (in questo ordine):

- Allineamento bidirezionale
- Allineamento tra due colori (allineamento tra le due testine di stampa dello stesso colore)
- Allineamento tra colori (allineamento tra diversi colori)

Di seguito vengono riportati alcuni suggerimenti su come risolvere questo problema:

- Se l'allineamento delle testine di stampa è stato eseguito con un supporto di stampa diverso e con un altro spessore, è probabile che sia necessario eseguire un nuovo allineamento delle testine di stampa.
- Regolare l'allineamento individuando le cause del problema nel tracciato di diagnostica dell'allineamento delle testine di stampa. Vedere [Procedura di allineamento a pagina 177.](#page-182-0)
- Avanzamento del supporto di stampa. Prima di regolare qualsiasi parametro, effettuare i seguenti controlli:
	- 9erificare che nessun fattore di avanzamento del supporto di stampa sia stato impostato in precedenza che potrebbe impedire il funzionamento corretto del sensore dell'avanzamento.
	- Eseguire la diagnostica per verificare che il sensore dell'avanzamento del supporto di stampa non sia sporco.

La grana di una stampa può aumentare per l'avanzamento incorretto del supporto di stampa, a causa del posizionamento errato dei punti.

Per controllare l'avanzamento del supporto di stampa, andare al server di stampa interno e selezionare Stampante > Avanzamento calibrazione. Vedere Stampa del test dell'avanzamento del supporto di stampa [a pagina 188](#page-193-0).

Per correggere l'avanzamento dei supporti di stampa, vedere [Compensazione dell'avanzamento del](#page-191-0)  [supporto di stampa a pagina 186](#page-191-0). Nella maggior parte dei casi, questo risolve il problema. Tuttavia, si consiglia di eseguire i test diagnostici OMAS dalla finestra Print Care non appena si rimuove il supporto di stampa per evitare di avere lo stesso problema con altri supporti di stampa. Vedere [Pulizia del sensore di](#page-215-0)  [avanzamento del supporto di stampa a pagina 210.](#page-215-0)

Se il problema persiste, provare a modificare le impostazioni di aspirazione e tensione seguendo i passaggi da a a c della tabella riportata di seguito fino a individuare le impostazioni che funzionano.

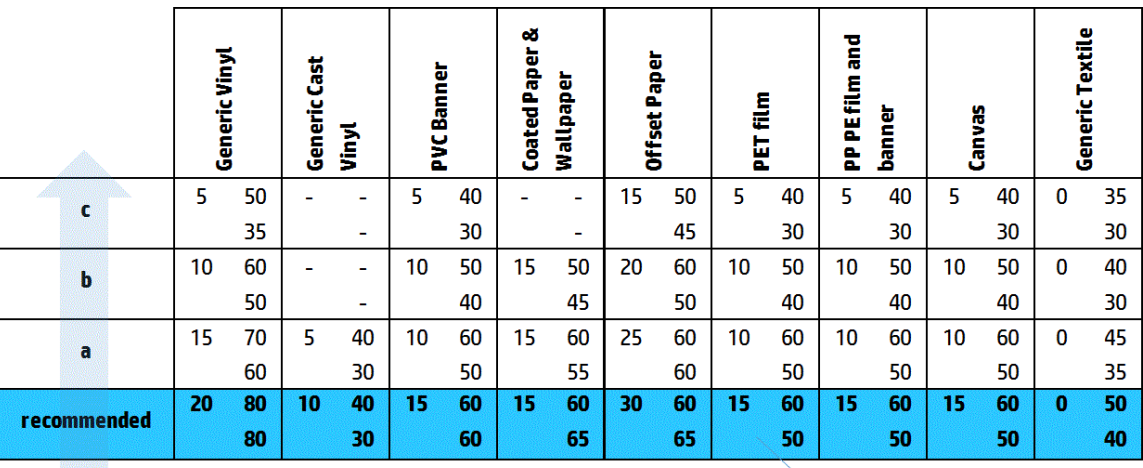

Vacuum **Input Tension Output Tension** 

- Arricciature del supporto di stampa. Eventuali aree ad altra granulosità in alcuni punti locali della stampa potrebbero essere causate dalle arricciature del supporto di stampa. Vedere [Sul supporto di stampa sono](#page-377-0) [presenti arricciature e macchie di inchiostro a pagina 372](#page-377-0).
- Utilizzo del colore. In generale, la stampa in quadricromia produce più grana della stampa a sei colori.
- Stampa su doppio rotolo. Se si nota un livello diverso di grana nella stampa su doppio rotolo, è consigliabile utilizzare una maschera di uniformità per equalizzare la grana. Vedere [Modifica di un'impostazione](#page-117-0) [predefinita del supporto di stampa a pagina 112.](#page-117-0)

### Segni fisici di deformazione

Talvolta si possono vedere deformazioni fisiche del supporto di stampa. Con questo problema non si intende la disposizione errata dei punti, ma una deformazione fisica del supporto di stampa che normalmente si verifica dopo la stampa dei punti. Ci sono vari tipi di deformazione:

- Segni orizzontali del deviatore: deformazioni del supporto di stampa nella forma di linee rette (lunghe circa 6 cm) verso il lato stampato del supporto di stampa. Queste sono separate circa 2 cm verticalmente e 1 cm orizzontalmente.
- Segni verticali del deviatore: questi segni fisici hanno l'aspetto di una treccia e consistono di piccole increspature appena sotto il modulo di essiccazione che formano una linea verticale di deformazioni di piccole dimensioni.

Entrambi i tipi di deformazioni possono essere il risultato di una temperatura di essiccazione eccessiva. Vedere [Sul supporto di stampa sono presenti segni fisici](#page-381-0) a pagina 376.

### Essiccazione scadente

Quando il calore applicato al materiale stampato non è sufficiente per la quantità di inchiostro emessa, la stampa potrebbe apparire umida o con alcuni segni lucidi. Il calore necessario per l'essiccazione dipende direttamente

alla combinazione di: densità dell'inchiostro, tempo trascorso sotto il modulo di essiccazione (modalità di stampa), temperatura di essiccazione, flusso d'aria e potenza d'asciugatura. Questi sono i difetti che potrebbero essere visibili:

Segni lucidi della piastra perforata: La stampa presenta un pattern opaco aggiuntivo sulle aree con maggiore densità di inchiostro. È possibile vedere piccoli cerchi sparsi sull'immagine con diversi livelli di lucidità.

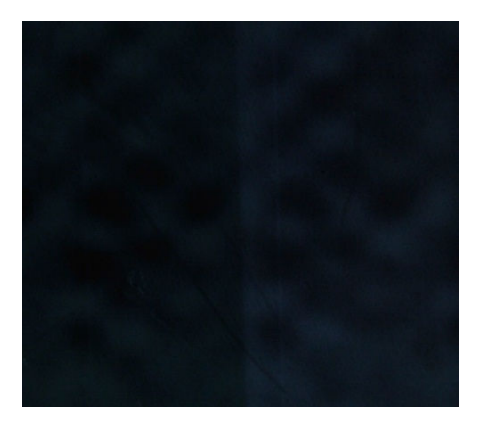

**· Stampa umida:** l'inchiostro esce dal modulo di essiccazione non perfettamente asciutto e, in casi gravi, macchia se lo si tocca.

Di seguito vengono riportati alcuni suggerimenti su come risolvere entrambi i problemi:

- Aumentare la temperatura di essiccazione.
- Aumentare il flusso d'aria di essiccazione.
- Aumentare la temperatura e il flusso d'aria di essiccazione.
- Diminuire la densità dell'inchiostro.
- Ridurre la velocità.
- Ripetere la procedura di aggiunta del nuovo supporto di stampa qualora le impostazioni predefinite del supporto di stampa fossero errate.

# 12 Risoluzione dei problemi relativi alle cartucce di inchiostro e alle testine di stampa

# Cartucce di inchiostro

### Impossibile inserire una cartuccia di inchiostro

- 1. Controllare che la cartuccia (tipo e capacità) sia corretta per la stampante. Vedere<http://www.hp.com> per informazioni aggiornate sui materiali di consumo.
- 2. Utilizzare la procedura corretta per sostituire le cartucce di inchiostro tramite il server di stampa interno. Vedere [Rimozione di una cartuccia di inchiostro a pagina 153](#page-158-0).
- 3. Controllare che non siano presenti ostruzioni nel condotto della cartuccia di inchiostro.
- 4. Controllare che la cartuccia di inchiostro sia del colore corretto. Il condotto non si connette a una cartuccia del colore errato.
- 5. Assicurarsi di avere inserito correttamente la cartuccia di inchiostro (confrontarla con le altre).

### Il server di stampa interno non riconosce una cartuccia di inchiostro

- 1. Assicurarsi di avere inserito la cartuccia correttamente e completamente. Si dovrebbe sentire uno scatto.
- 2. Assicurarsi che le linguette su ciascun lato del connettore della cartuccia siano aperte, ma in posizione, a indicare l'avvenuta connessione.
- 3. Se il problema persiste, controllare il connettore della cartuccia di inchiostro (vedere [Connettore della](#page-416-0) [cartuccia di inchiostro piegato a pagina 411](#page-416-0)).
- 4. Se il problema non si risolve comunque, chiamare l'assistenza clienti (vedere Centri di assistenza HP [a pagina 420](#page-425-0)).

### Un messaggio del server di stampa interno consiglia di sostituire o ricollocare una cartuccia di inchiostro

- 1. Disconnettere la cartuccia di inchiostro.
- 2. Riconnettere la cartuccia di inchiostro e controllare il messaggio del server di stampa interno.
- 3. Se il problema persiste, controllare il connettore della cartuccia di inchiostro (vedere [Connettore della](#page-416-0) [cartuccia di inchiostro piegato a pagina 411](#page-416-0)).
- 4. Se il problema persiste, inserire una nuova cartuccia di inchiostro.
- 5. Se il problema non si risolve comunque, chiamare l'assistenza clienti (vedere Centri di assistenza HP [a pagina 420](#page-425-0)).

## <span id="page-416-0"></span>Connettore della cartuccia di inchiostro piegato

I connettori della cartuccia di inchiostro potrebbero essersi inclinati mentre la cartuccia era scollegata (vedere [Rimozione di una cartuccia di inchiostro a pagina 153](#page-158-0)). Ciò significa che non potranno essere connessi correttamente e verrà visualizzato un messaggio che chiede di ricollocarli.

Per risolvere questo problema, utilizzare delle pinze per raddrizzare i connettori in modo che si inseriscano nei rispettivi alloggiamenti.

# Testine di stampa

### Impossibile inserire una testina di stampa

- 1. Verificare che si stia inserendo la testina di stampa nell'alloggiamento corretto.
- 2. Utilizzare la procedura corretta per sostituire le testine di stampa tramite il server di stampa interno. Vedere [Rimozione di una testina di stampa a pagina 157](#page-162-0) e [Inserimento di una testina di stampa](#page-166-0) [a pagina 161](#page-166-0) tenendo conto dei suggerimenti speciali per la testina dell'ottimizzatore.
- 3. Controllare che non siano presenti ostruzioni nell'alloggiamento della testina.
- 4. Assicurarsi di avere inserito correttamente la testina (confrontarla con le altre testine).

### Il server di stampa interno visualizza un messaggio che suggerisce di sostituire o ricollocare una testina di stampa

### Raccomandazioni generali

- 1. Eliminare la testina di stampa.
- 2. Reinserire la testina di stampa nel carrello e verificare il messaggio visualizzato nel server di stampa interno.
- 3. Se il problema persiste, sostituire la testina di stampa con la testina dello stesso colore nell'altra fila.
- 4. Se il problema persiste, controllare se sui contatti della testina sono presenti tracce di sporco o goccioline di inchiostro e pulirle se necessario. Vedere [Pulizia dei contatti delle testine di stampa a pagina 334](#page-339-0).
- 5. Per ulteriori informazioni sulla struttura dei problemi, consultare le sezioni Problema causato dal surriscaldamento a pagina 411 e Problema causato dal sistema del dispositivo di pulizia a pagina 411.
- 6. Se il problema persiste, inserire una nuova testina di stampa.
- 7. Se nessuna testina di stampa funziona in tale alloggiamento, rivolgersi all'addetto dell'assistenza tecnica (vedere [Centri di assistenza HP a pagina 420\)](#page-425-0).

### Problema causato dal surriscaldamento

Una testina di stampa può surriscaldarsi per svariati motivi.

- La temperatura ambiente potrebbe essere troppo elevata.
- Alcuni ugelli della testina di stampa potrebbero essere bloccati. Per risolvere il problema potrebbe essere sufficiente pulire le testine di stampa (vedere [Controllo e pulizia delle testine di stampa a pagina 164\)](#page-169-0).
- La testina di stampa potrebbe essere difettosa e in tal caso, è necessario sostituirla.

### Problema causato dal sistema del dispositivo di pulizia

I dispositivi di pulizia sono importanti per l'integrità degli ugelli delle testine di stampa. Quando si verifica un problema con un dispositivo di pulizia, nel server di stampa interno vengono visualizzati i messaggi seguenti.

#### Durante la sostituzione di una testina di stampa

- Un messaggio che richiede di ricollocare una determinata testina di stampa
- Un messaggio che indica il riposizionamento incompleto della testina di stampa
- Un codice di errore numerico che inizia con 46 (46.0X.0Y:ZZ)

#### Durante una routine di manutenzione della testina

- Un messaggio che richiede di ricollocare una determinata testina di stampa
- Un codice di errore numerico che inizia con 46 (46.0X.0Y:ZZ)

Il messaggio 46.02.0Y:06 – Rilevata perdita del dispositivo di pulizia 0Y indica la perdita di uno dei sistemi di pulizia. Il numero 0Y, dove Y varia da 1 a 7, indica il dispositivo di pulizia che perde.

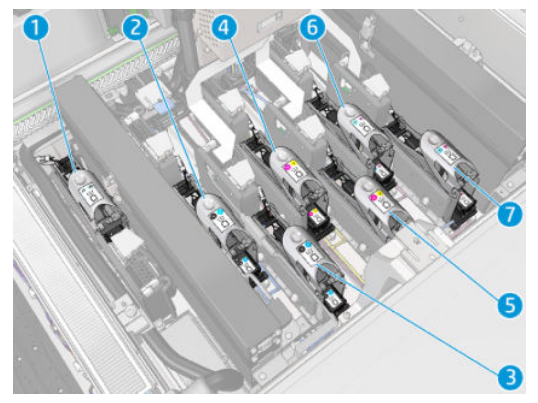

Si consiglia di:

Eseguire il test di diagnostica del dispositivo di pulizia dalla finestra di Print Care per confermare la causa dell'errore.

Ricollocare la testina di stampa. Assicurarsi di premere il dispositivo di pulizia in posizione prima di fissare il fermo. Durante l'esecuzione del testo, si sarà eseguita questa operazione almeno una volta.

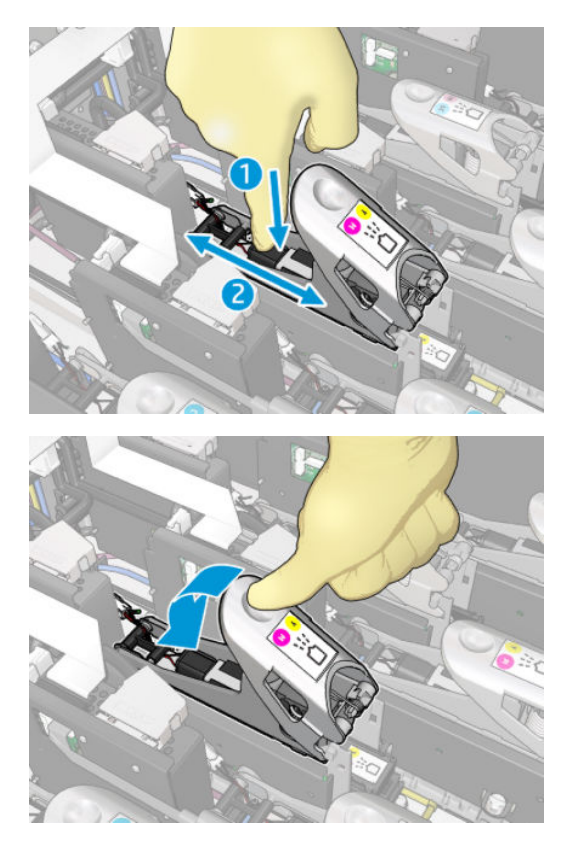

Verificare che gli anelli a O nelle porte del dispositivo di pulizia non siano rotte o danneggiate. Sostituire il dispositivo di pulizia se uno degli anelli a O è mancante o danneggiato.

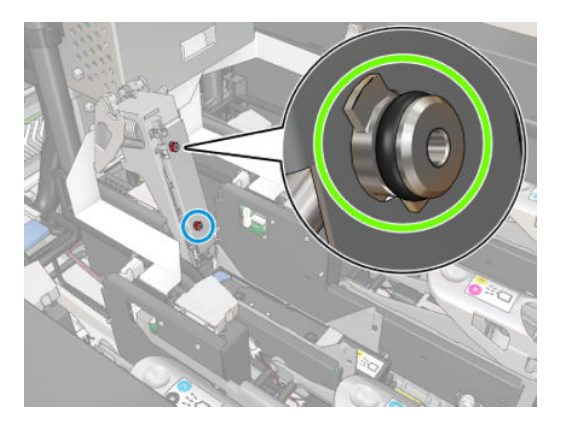

- Sostituire il dispositivo di pulizia. Vedere [Sostituzione di un dispositivo di pulizia a pagina 288](#page-293-0).
- Lubrificare i dispositivi di pulizia delle testine di stampa. Vedere Lubrificazione dei dispositivi di pulizia delle [testine di stampa a pagina 282](#page-287-0).

Se nessuna di queste azioni risolve il problema, chiamare l'assistenza tecnica.

Se viene visualizzato il messaggio 46.01.0Y:01 – Errore segnale dispositivo di pulizia 0Y, eseguire il test diagnostico del dispositivo di pulizia dalla finestra di Print Care per verificare la causa dell'errore.

Sostituire il dispositivo di pulizia se tale azione è richiesta dal test. Vedere Sostituzione di un dispositivo di pulizia [a pagina 288](#page-293-0). In caso contrario, contattare l'assistenza tecnica con i risultati del test a portata di mano.

## <span id="page-419-0"></span>Risoluzione dei problemi relativi all'integrità delle testine di stampa

Sono disponibili due procedure diagnostiche per controllare lo stato delle testine di stampa: il tracciato dello stato delle testine di stampa e la diagnostica del rilevatore delle gocce in Print Care. Utilizzare sempre entrambi in quanto forniscono informazioni complementari.

### Grafico stato testina di stampa

Per stampare il tracciato dello stato delle testine di stampa, andare al server di stampa interno, selezionare Stampante > Pulizia testina e premere il pulsante Stampa.

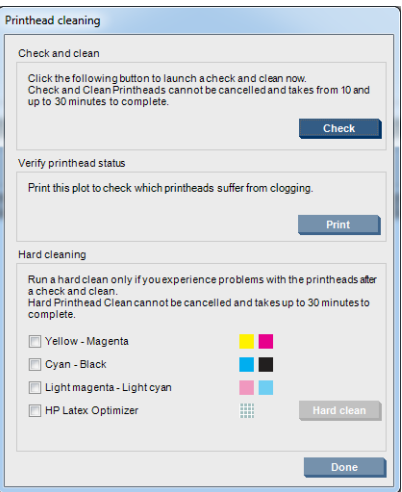

Verrà stampata la seguente immagine.

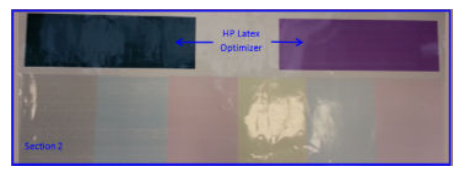

L'immagine seguente mostra chiaramente quali ugelli in ogni testina di stampa stampano e non stampano.

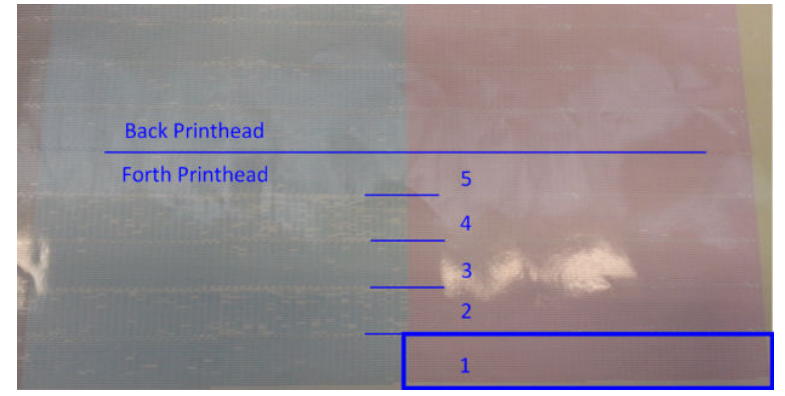

Per riferimento, ognuna delle 5 aree (quadrate nell'immagine e da 1 a 5) di ogni colore corrisponde a circa 1000 ugelli.

### Diagnostica del rilevatore delle gocce

Eseguire la diagnostica del rilevatore delle gocce dalla finestra Print Care. Questa procedura consentirà di identificare gli ugelli bloccati in ogni testina di stampa.

### Tabella decisionale

Nella tabella seguente è riportato un riepilogo dei dati che possono essere restituiti dai test diagnostici, le possibili cause e le decisioni da prendere.

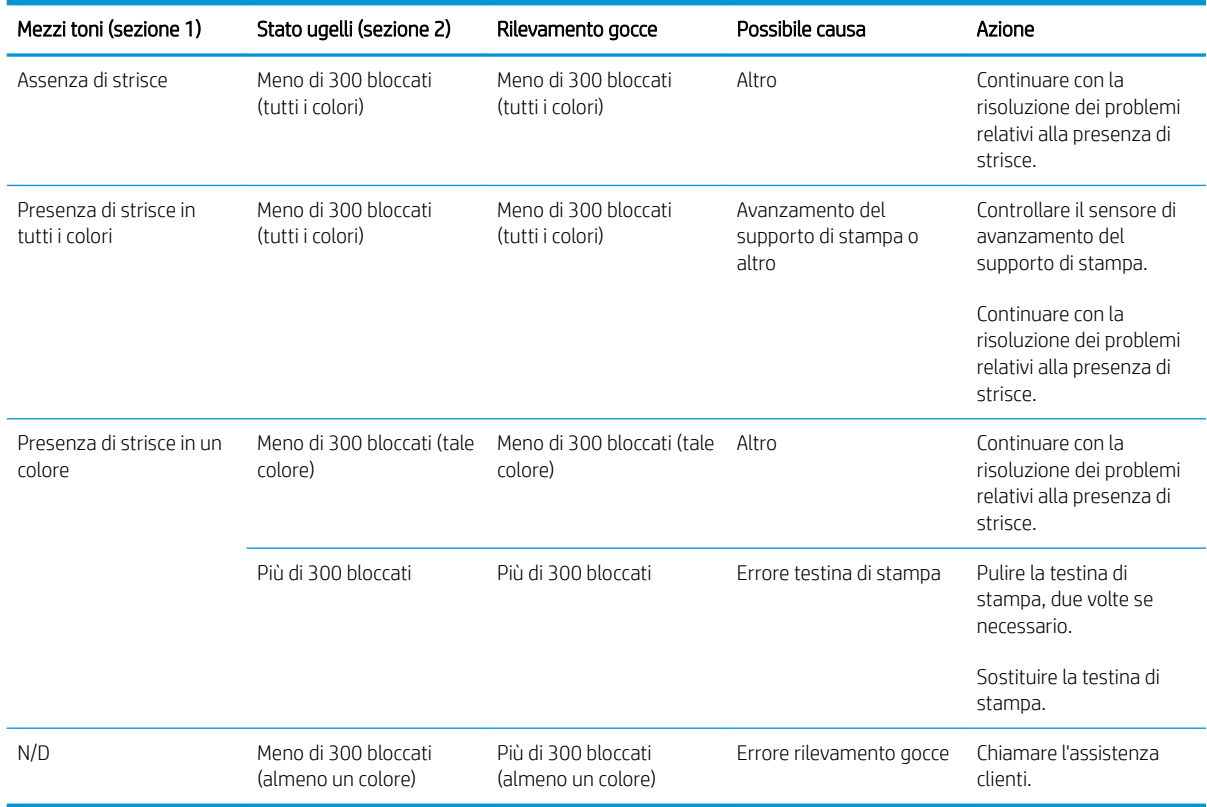

### Pulizia intensa

Per eseguire una routine di pulizia, andare al server di stampa interno, selezionare Stampante > Pulizia testina, selezionare le testine di stampa da pulire e premere il pulsante di pulizia.

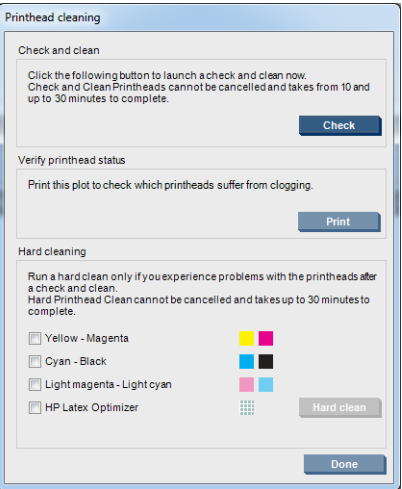

A volte, quando la testina di stampa è molto danneggiata, per ripristinarne le prestazioni è consigliabile eseguire due volte la pulizia.

# La nuova testina di stampa viene rigettata

Se la stampante non accetta una nuova testina di stampa, provare a effettuare le seguenti operazioni nella sequenza illustrata:

- 1. Assicurarsi che la testina sia stata correttamente immagazzinata nel relativo cappuccio arancione.
- 2. Assicurarsi che i contatti elettrici siano puliti.
- 3. Eseguire la diagnostica del sistema di pulizia.
- 4. Sostituire la testina di stampa con la testina dello stesso colore nell'altra fila.
- 5. Presumere che la testina di stampa sia difettosa e provarne un'altra.
- 6. Se nessuna testina di stampa funziona in tale alloggiamento, chiamare l'assistenza tecnica.

# Errori del rotolo di pulizia delle testine di stampa

Non toccare il rotolo di pulizia delle testine di stampa eccetto quando è necessario sostituirlo.

Quando il rotolo di pulizia delle testine di stampa giunge al termine, è necessario sostituirlo. Eseguire sempre questa operazione con la procedura guidata del server di stampa interno. Vedere [Sostituzione del rotolo di](#page-170-0)  [pulizia delle testine di stampa, dei filtri e del salvagocce a pagina 165](#page-170-0).

Qualsiasi manipolazione del rotolo potrebbe impedire alla stampante di tenere traccia del suo consumo. In questo caso, potrebbero essere visualizzati dei messaggi di errore inattendibili e un lavoro di stampa potrebbe essere cancellato inutilmente.

# 13 Risoluzione di altri problemi

# La stampante non si avvia

- 1. Verificare che la stampante sia alimentata correttamente.
- 2. Controllare che l'interruttore di alimentazione principale e l'interruttore del PC siano entrambi in posizione di acceso.
- 3. Controllare che le spie di alimentazione principale siano accese e che i differenziali siano tutti attivati.
- 4. Verificare che il server di stampa interno funzioni e che non visualizzi alcuna notifica.
- 5. Provare a spegnere l'interruttore principale (non l'interruttore del PC) e accenderlo nuovamente dopo 10 secondi.
- 6. Se uno degli interruttori di circuito passa dalla posizione Su alla posizione Giù durante il funzionamento della stampante, spegnere la stampante e chiamare l'assistenza clienti (vedere [Centri di assistenza HP](#page-425-0) [a pagina 420](#page-425-0)).

# La stampante non stampa

Se dopo aver eseguito tutte le verifiche (supporto di stampa caricato, tutti i componenti di inchiostro installati e nessun errore file), un file inviato dal computer continua a non essere stampato quando previsto:

- Potrebbe trattarsi di un problema di alimentazione elettrica. Se non si rileva alcuna attività dalla stampante e dal suo computer incorporato, controllare che i cavi di alimentazione siano collegati correttamente e che vi sia corrente alla sorgente.
- Si potrebbe trattare di insoliti fenomeni elettromagnetici, ad esempio forti campi elettromagnetici o disturbi elettrici gravi che possono causare comportamenti anomali della stampante o l'interruzione del funzionamento. In questo caso, spegnere la stampante, attendere il ritorno alla normalità dell'ambiente elettromagnetico, quindi accenderla nuovamente. Se i problemi persistono, contattare l'assistenza tecnica (vedere [Centri di assistenza HP a pagina 420\)](#page-425-0).

# La stampante non può essere riavviata dal server di stampa interno

In rari casi, la stampante potrebbe non rispondere ai pulsanti di arresto e riattivazione. In tal caso, spegnere l'interruttore principale, quindi riaccenderlo dopo 10 secondi e riavviare il computer incorporato.

# La stampante è lenta

Si può verificare un temporaneo ritardo durante il riscaldamento dei moduli di asciugatura ed essiccazione della stampante.

In alcune circostanze, la stampa sarà deliberatamente più lenta del solito per impedire il surriscaldamento delle testine di stampa. Una testina di stampa può iniziare a surriscaldarsi per svariati motivi:

- La temperatura ambiente è troppo elevata.
- Alcuni ugelli della testina di stampa sono bloccati (vedere Controllo e pulizia delle testine di stampa [a pagina 164](#page-169-0)).
- La testina di stampa è difettosa e deve essere sostituita.

# Richiesta di reinizializzare di nuovo il carrello

In alcuni casi è possibile che venga richiesto di reinizializzare il carrello. Questa operazione determina il riavvio di alcuni sottosistemi meccanici, evitando di dover riavviare tutta la stampante.

# Il server di stampa interno non è in grado di rilevare la stampante

Se il server di stampa interno non può stabilire la comunicazione con la stampante, senza motivo apparente o dopo la modifica delle proprietà di Windows, attenersi alla seguente procedura:

- 1. Utilizzare il pulsante di riattivazione nel menu Strumenti per tentare di riattivare la stampante.
- 2. Spegnere l'interruttore principale, quindi riaccenderlo dopo 10 secondi e riavviare il computer incorporato.
- 3. Controllare il cavo che collega il computer incorporato alla stampante.
- 4. Verificare che il server di stampa interno sia impostato correttamente.
- 5. Contattare il servizio di assistenza tecnica.

# Print Care viene riavviato automaticamente

Il software Print Care può riavviarsi automaticamente quando rileva che il firmware della stampante o il server di stampa interno o alcuni dei suoi componenti sono stati aggiornati, pertanto ciò può verificarsi di tanto in tanto.

# Calibrazione colore non riuscita

In alcuni casi, è possibile che la calibrazione del colore non riesca. È possibile che venga visualizzata la notifica Calibrazione del colore annullata a causa di errori di scansione, che può essere causata da vari problemi diversi.

- Le misurazioni del colore riflettente della destinazione stampata non possono essere eseguite in modo affidabile sul supporto di stampa corrente. È possibile che la misurazione del colore riflettente non sia affidabile o non possa essere eseguita su supporti di stampa non bianchi, trasparenti o traslucidi, molto lucidi o che presentano una superficie molto irregolare o perforata. Per questi supporti, non è possibile eseguire la calibrazione automatica dei colori utilizzando lo spettrofotometro integrato.
- Alcune delle misurazioni del grafico del test di calibrazione del colore non sono corrette a causa di:
	- Macchie o segni di arresto anomalo delle testine di stampa sul supporto di stampa che possono essere facilmente individuati mediante l'ispezione visiva del grafico stampato. Assicurarsi che il supporto di stampa sia privo di macchie prima di eseguire la calibrazione del colore. I segni di arresto anomalo delle testine di stampa possono apparire quando il supporto di stampa presenta arricciature. Vedere [Sul supporto di stampa sono presenti arricciature e macchie di inchiostro a pagina 372.](#page-377-0)
	- Arricciature o bolle nel supporto di stampa, anche se non si è verificato un arresto anomalo delle testine di stampa.
	- Qualità di stampa complessivamente scadente (ad esempio presenza di strisce). Vedere [Risoluzione](#page-392-0) [dei problemi relativi alla qualità di stampa a pagina 387.](#page-392-0)
- Lo spettrofotometro integrato del sensore riga non funziona correttamente. Se il problema persiste, chiamare l'assistenza clienti (vedere [Centri di assistenza HP a pagina 420](#page-425-0)).

# 14 Per ulteriori informazioni

L'assistenza tecnica HP è disponibile dal Menu Guida dell'IPS. Sono disponibili due opzioni per contattare l'assistenza tecnica:

- Guida > Assistenza remota HP: utilizzare questa opzione per avviare il portale dell'assistenza clienti HP, sono disponibili due opzioni:
	- Chat: il modo più rapido per contattare gli agenti dell'assistenza remota HP.
	- Creazione di una pratica: inviare e gestire le pratiche di assistenza per la stampante in uso.
- Guida > Controllo remoto: utilizzare questa opzione per consentire all'assistenza HP di assumere il pieno controllo del proprio computer. Contattare l'assistenza remota e seguire le istruzioni fornite. Immettere il codice a 6 cifre fornito dall'operatore, per consentire la connessione remota: Ora è possibile attivare lo streaming con webcam. La modalità di contatto può avvenire tramite chat, accesso remoto al desktop e condivisione di file, immagini e video.

**MOTA:** L'assistenza remota potrebbe non essere disponibile se non si è direttamente supportati da HP o se non è stato accettato l'accordo di trasferimento dei dati. Per abilitare l'assistenza HP, andare al server di stampa interno, selezionare Strumenti > Preferenze > Assistenza remota e assicurarsi che la casella di controllo Abilita assistenza remota sia selezionata.

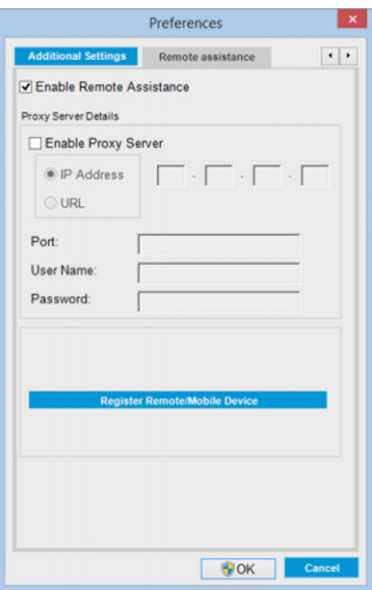

# HP Proactive Support

HP Proactive Support consente di ridurre il tempo di inattività della stampante che potrebbe incidere sui costi identificando, diagnosticando e risolvendo tempestivamente problemi della stampante prima ancora che diventino problemi per l'utente. Lo strumento HP Proactive Support è progettato per consentire ad aziende di tutte le dimensioni di ridurre i costi di assistenza e di aumentare al massimo la produttività, in modo semplice. <span id="page-425-0"></span>Componente della serie di servizi di elaborazione delle immagini e di stampa HP, Proactive Support consente di ottenere il controllo dell'ambiente di stampa, concentrando l'attenzione sull'ottimizzazione del valore dell'investimento, migliorando il tempo di attività della stampante e riducendo i costi di gestione della stampante.

HP consiglia di attivare subito HP Proactive Support per risparmiare tempo e prevenire i problemi prima che si verifichino, riducendo il tempo di inattività che potrebbe incidere sui costi. HP Proactive Support esegue analisi di diagnostica e verifiche alla ricerca di aggiornamenti del software e del firmware.

È possibile attivare HP Proactive Support nel server di stampa interno selezionando Strumenti > Proactive Support, in cui è possibile specificare la frequenza delle connessioni tra il computer e il server Web HP e la frequenza delle verifiche di diagnostica. È inoltre possibile scegliere di eseguire le verifiche di diagnostica in qualsiasi momento.

Se HP Proactive Support rileva un potenziale problema, lo notifica all'utente con un messaggio che spiega il problema e consiglia una soluzione. In alcuni casi, la soluzione potrebbe venire applicata automaticamente; in altri casi, è possibile che, per risolvere il problema, venga chiesto all'utente di eseguire alcune operazioni.

# Assistenza clienti HP

Il servizio di assistenza clienti HP fornisce supporto altamente qualificato per ottenere le migliori prestazioni con l'uso della stampante. Dispone inoltre di solide competenze e di un background tecnologico sempre aggiornato, in grado di garantire agli utenti un supporto costante e sempre efficace. Il servizio si occupa di eseguire la configurazione e l'installazione, di offrire strumenti per la risoluzione dei problemi, aggiornamenti, riparazione e sostituzione di prodotti in garanzia, assistenza telefonica e telematica, aggiornamenti software e operazioni di manutenzione eseguibili dal cliente. Per ulteriori informazioni su HP Customer Care, accedere a:

#### <http://www.hp.com/go/graphic-arts/>

Oppure chiamare il numero telefonico (vedere Centri di assistenza HP a pagina 420). Per registrare la garanzia:

<http://register.hp.com/>

### Centri di assistenza HP

È possibile contattare telefonicamente l'assistenza. Per conoscere i numeri di telefono dell'assistenza nella propria località, vedere<http://www.hp.com/go/LatexCareCenters>.

#### Procedure da seguire prima di contattare il servizio di assistenza

- Rileggere le istruzioni per la risoluzione dei problemi descritte in questo manuale.
- Se necessario, consultare la documentazione del RIP.
- Assicurarsi di avere a disposizione le seguenti informazioni:
	- La stampante in uso: il numero del prodotto e il numero di serie presenti sull'etichetta sullo sportello dello scomparto elettrico
	- Se viene visualizzato un codice di errore nella finestra del server di stampa interno, prenderne nota; vedere [Messaggi della stampante a pagina 427](#page-432-0)
	- L'ID assistenza della stampante
	- Il RIP in uso e il relativo numero di versione
	- L'applicazione software in uso e il relativo numero di versione
	- Se il problema riscontrato è correlato direttamente a un componente della fornitura di inchiostro (testina di stampa, cartuccia di inchiostro), prendere nota del numero di parte del prodotto e la data di fine garanzia.
	- Il testo visualizzato dal server di stampa interno quando si seleziona ? > Informazioni su

# Informazioni sui servizi

La stampante può generare su richiesta un elenco di molti aspetti relativi allo stato corrente, alcuni dei quali possono rivelarsi utili a un tecnico dell'assistenza che tenta di risolvere un problema. L'elenco può essere richiesto in due modi diversi:

- Nel server di stampa interno, selezionare Informazioni > Informazioni servizio.
- Da qualsiasi computer con accesso a Internet, immettere l'URL della stampante in un browser Web, sequito da /hp/device/webAccess/allServicePlot.htm. Ad esempio, se l'URL della stampante è http://123.123.123.123, immettere http://123.123.123.123/hp/device/webAccess/ allServicePlot.htm.

È possibile richiedere l'elenco completo, la cui generazione richiede diverso tempo, oppure è possibile richiederne soltanto sezioni specifiche. In caso di dubbio, è consigliabile richiedere l'intero elenco (selezionare Tutte le pagine).

Per inviare l'elenco tramite posta elettronica, è possibile salvare la pagina come file dal browser Web e successivamente inviare il file. In alternativa, è possibile inviare la pagina direttamente da Internet Explorer: selezionare File > Invia > Pagina per posta elettronica.

# 15 6pecifiche della stampante

# 6pecifiche funzionali della stampante HP Latex 3100/3200/3500/3600

#### Forniture di inchiostro

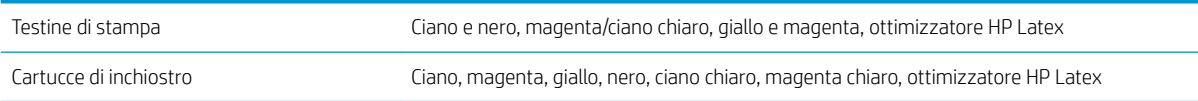

#### Dimensioni del supporto di stampa

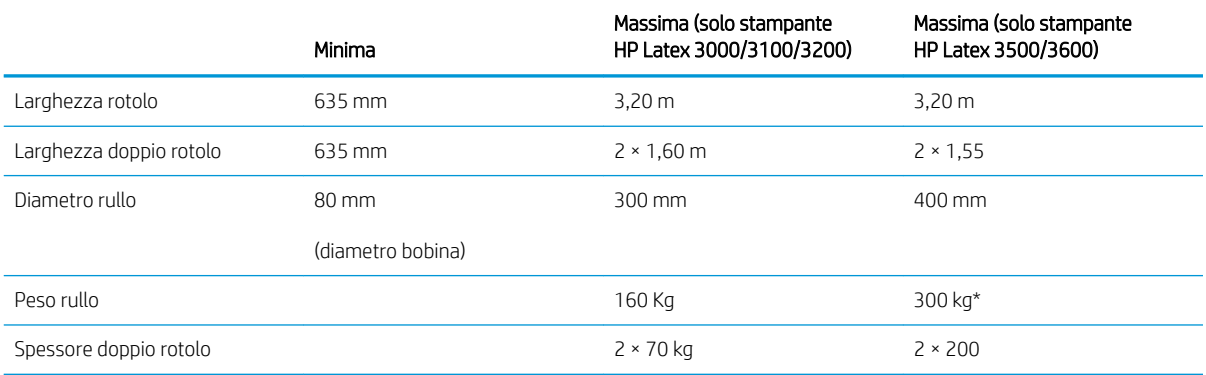

(\*) È consigliabile non sovraccaricare il singolo mandrino della stampante HP Latex 3500/3600 rispettando la seguente tabella di confronto tra peso e larghezza:

#### Raccomandazioni relative al confronto tra peso massimo e larghezza del supporto di stampa per la stampante HP Latex 3500/3600

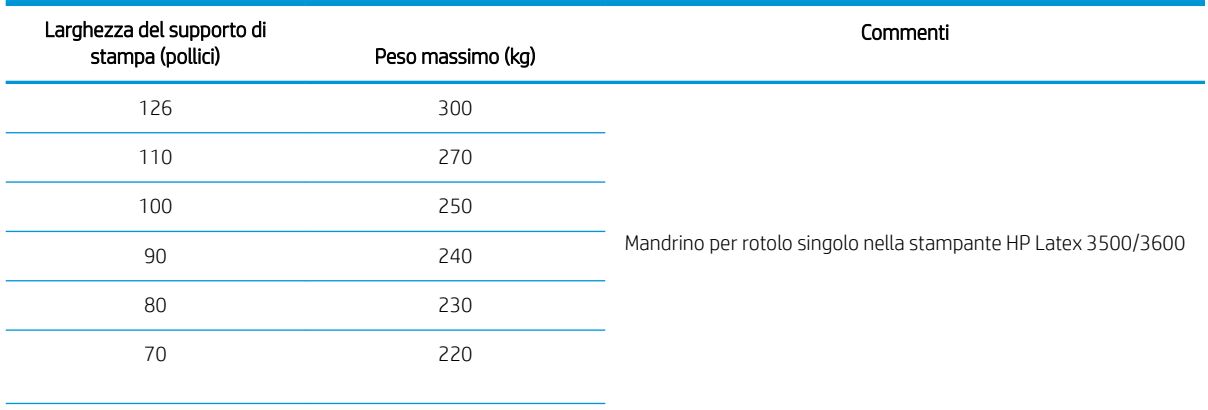

#### Raccomandazioni relative al confronto tra peso massimo e larghezza del supporto di stampa per la stampante HP Latex 3500/3600 (continuazione)

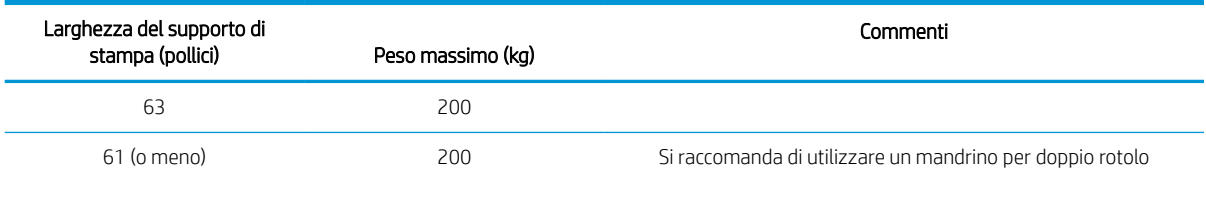

### **W** NOTA: I supporti stretti possono essere danneggiati durante la stampa se sono molto deboli.

### Passaggi, risoluzioni e velocità Passaggi Densità inchiostro Risoluzione (ppi) Velocità di stampa (m²/h) Velocità di stampa (piedi²/h) Rendering in corso Stampa Rotolo 3,2 metri Rotolo 3,2 metri 1  $\leq 40\%$  300 × 300 600 × 1200 315 3391 2 ≤ 60% 300 × 300 600 × 1200 180 1938 3 ≤ 80% 300 × 300 600 × 1200 120 120 1292 4 ≤ 100% 300 × 300 600 × 1200 98 1055 6 ≤ 150% 600 × 600 600 × 1200 77 829 8 ≤ 170% 600 × 600 600 × 1200 59 635 10  $\leq$  300% 600  $\times$  600  $\times$  600  $\times$  1200 44 44 474 14 ≤ 300% 600 × 600 × 600 × 1200 35 377 18 131-300% 600 × 600 600 × 1200 27 291 18 ≤ 130% 600 × 600 1200 × 1200 22 237

### Modalità di stampa standard

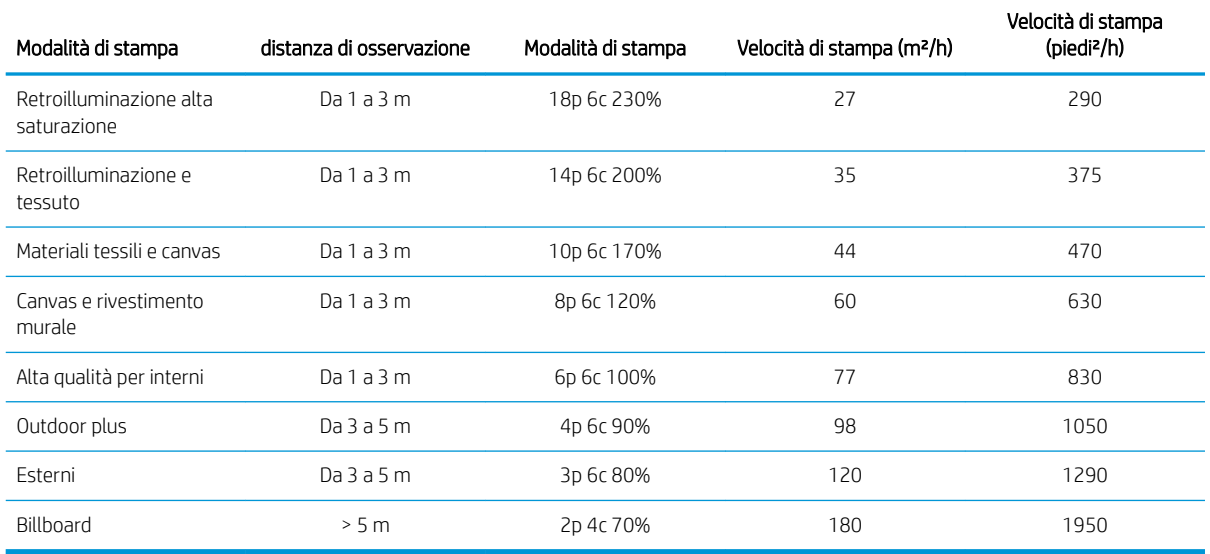

# 6pecifiche fisiche

#### 6pecifiche fisiche della stampante

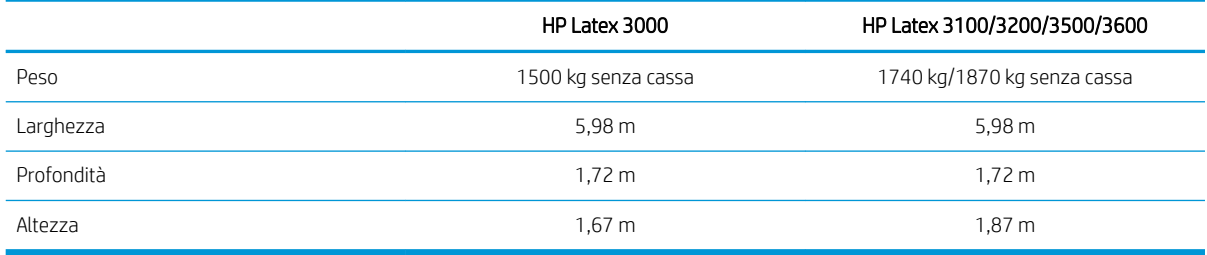

# 6pecifiche della memoria

#### 6pecifiche della memoria del server di stampa interno

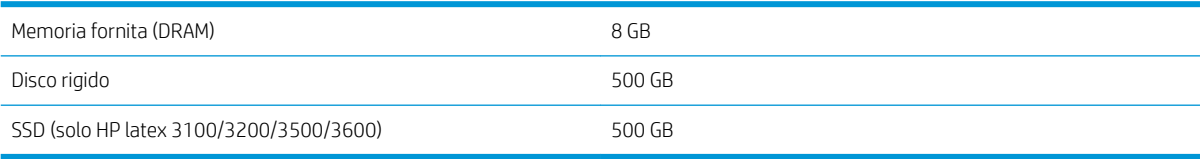

# 6pecifiche dell'alimentazione

I componenti di asciugatura ed essiccazione sono alimentati da una linea trifase che richiede un'unità di distribuzione di alimentazione (PDU).

#### 6pecifiche di alimentazione per i componenti di asciugatura ed essiccazione

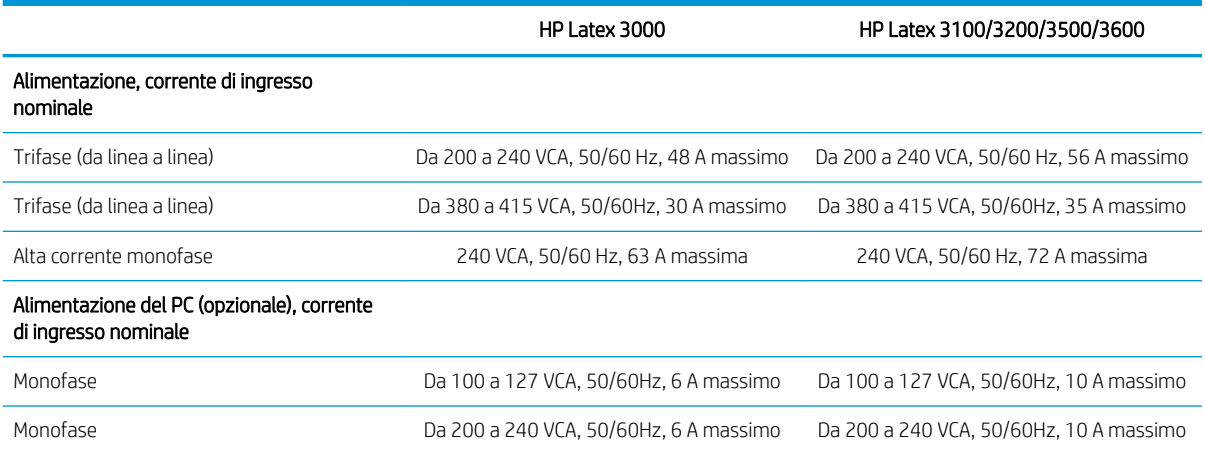

# Requisiti dei materiali pressurizzati (mandrino pneumatico)

### Materiali pressurizzati

Il mandrino pneumatico richiede l'impiego di un compressore ad aria o una linea ad aria pressurizzata, non fornita insieme alla stampante.

SUGGERIMENTO: Si consiglia di utilizzare un manometro che indichi la pressione in Bar.

#### 6pecifiche del materiale pressurizzato

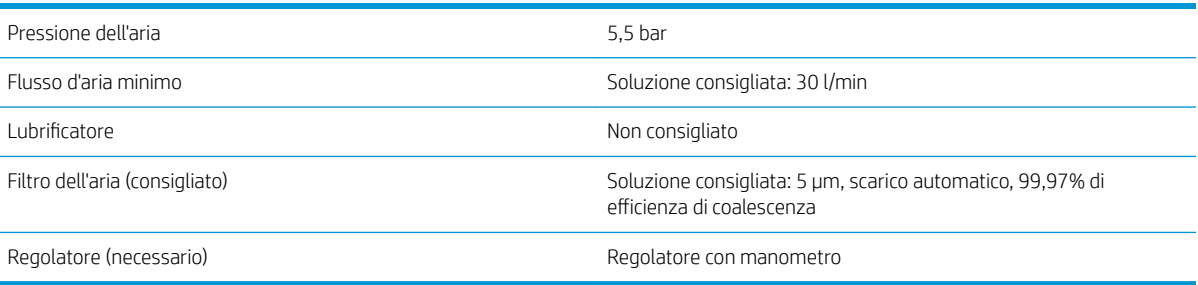

### Connettore pneumatico

Insieme alla stampante viene fornita una pistola ad aria da collegare al materiale pressurizzato. Per connettere il materiale pressurizzato alla pistola ad aria, è necessario soddisfare i requisiti seguenti:

- Connettore femmina da 9,84 mm, filettatura BSP o NPT
- Nastro per proteggere la connessione e impedire perdite di aria

# 6pecifiche ecologiche

Per le specifiche ecologiche più recenti relative alla stampante in uso, visitare il sito Web all'indirizzo <http://www.hp.com/>e cercare i termini "specifiche ecologiche".

# 6pecifiche ambientali

#### 6pecifiche ambientali stampante

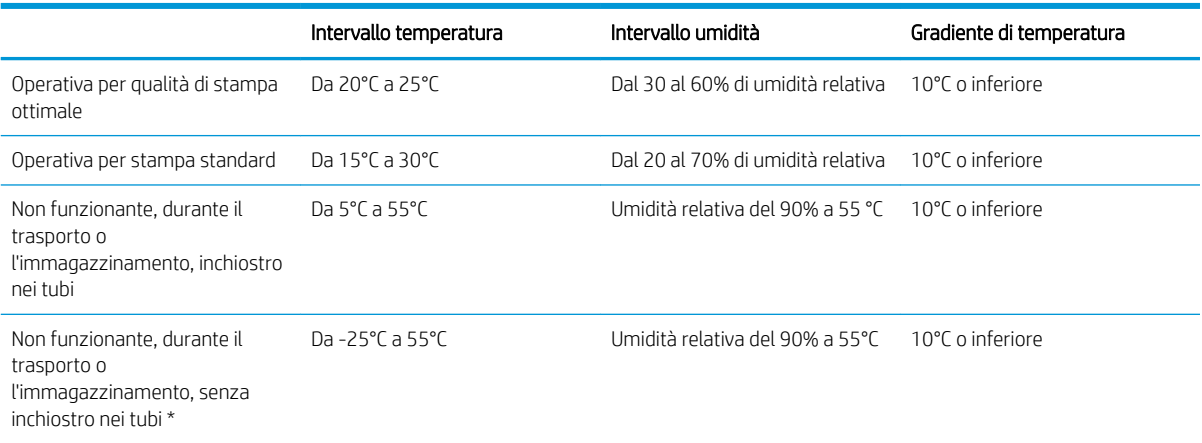

\* Se la stampante deve essere mantenuta a una temperatura inferiore a 5 °C, contattare l'addetto dell'assistenza tecnica per svuotare l'inchiostro dai tubi.

Altitudine di funzionamento massima: 3000 m

La stampante non deve essere esposta alla luce diretta del sole o a qualsiasi altra fonte di luce forte e non deve essere utilizzata in un ambiente polveroso.

# 6pecifiche acustiche

6pecifiche acustiche della stampante (dichiarazione in base a ISO 9296).

### 6pecifiche acustiche della stampante

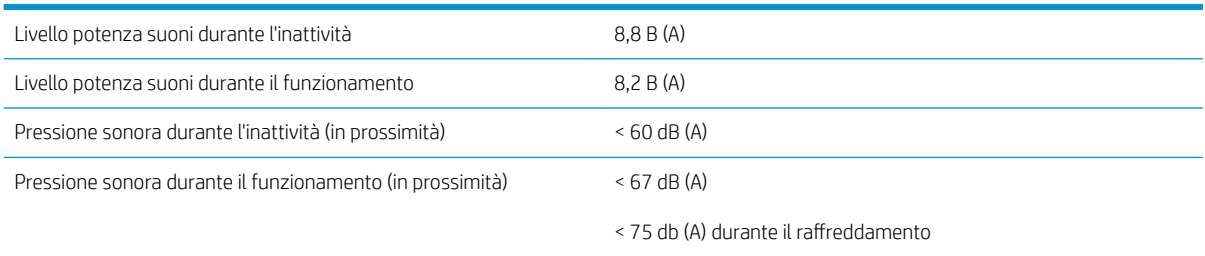
# <span id="page-432-0"></span>A Messaggi della stampante

Nella finestra del server di stampa interno è possibile che talvolta vengano visualizzati messaggi come quelli riportati di seguito.

I messaggi possono essere di due tipi: i messaggi di testo, che sono più informativi, e i messaggi contenenti codici numerici, che indicano la presenza di un problema o di un malfunzionamento.

Quando viene visualizzato uno di questi messaggi, seguire tutte le istruzioni fornite dalla stampante e consultare le tabelle riportate di seguito. Per qualsiasi dubbio o se il problema persiste dopo aver eseguito le azioni correttive consigliate, rivolgersi al servizio di assistenza tecnica. Vedere [Centri di assistenza HP a pagina 420.](#page-425-0)

#### Messaggi

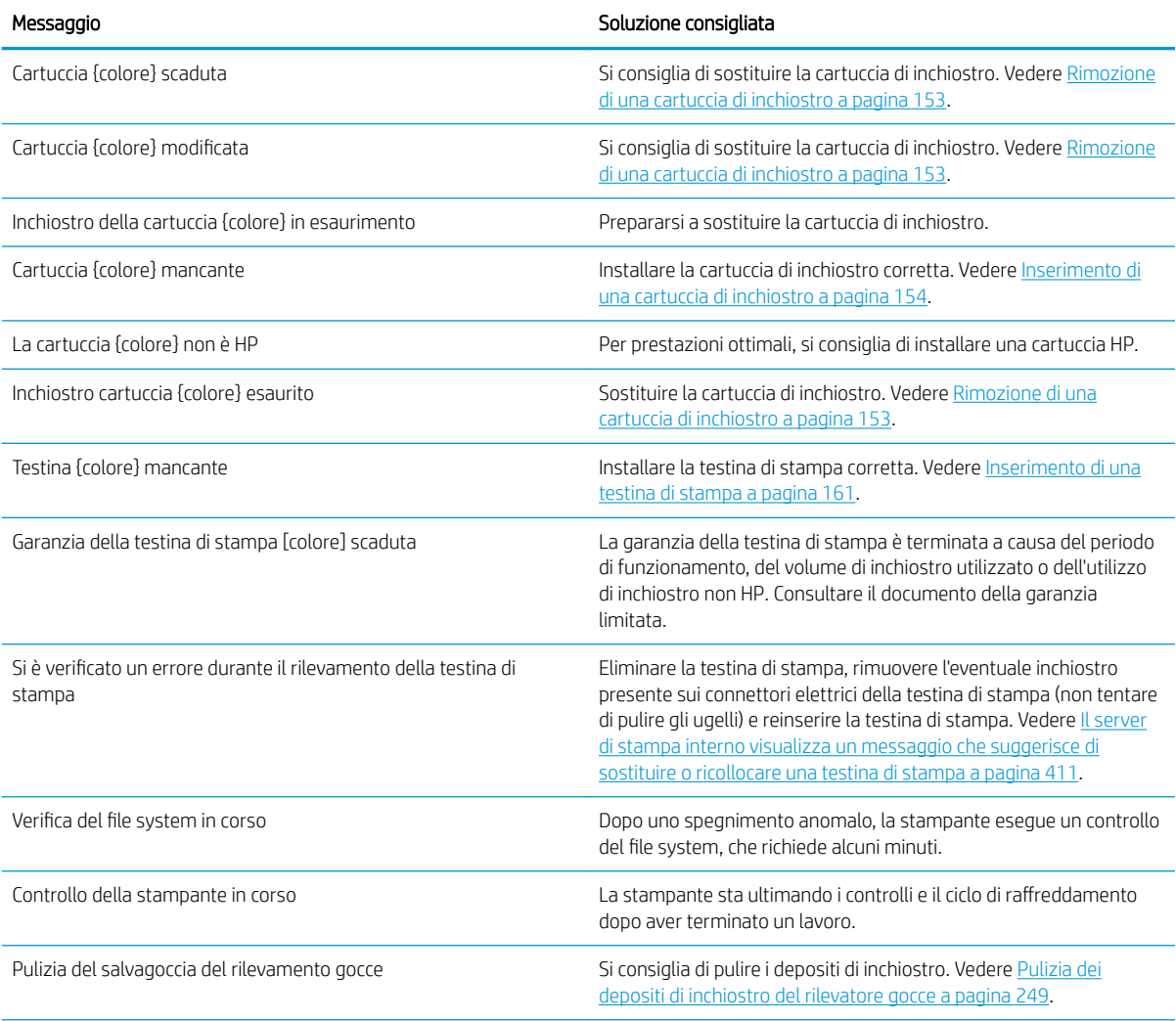

## Messaggi (continuazione)

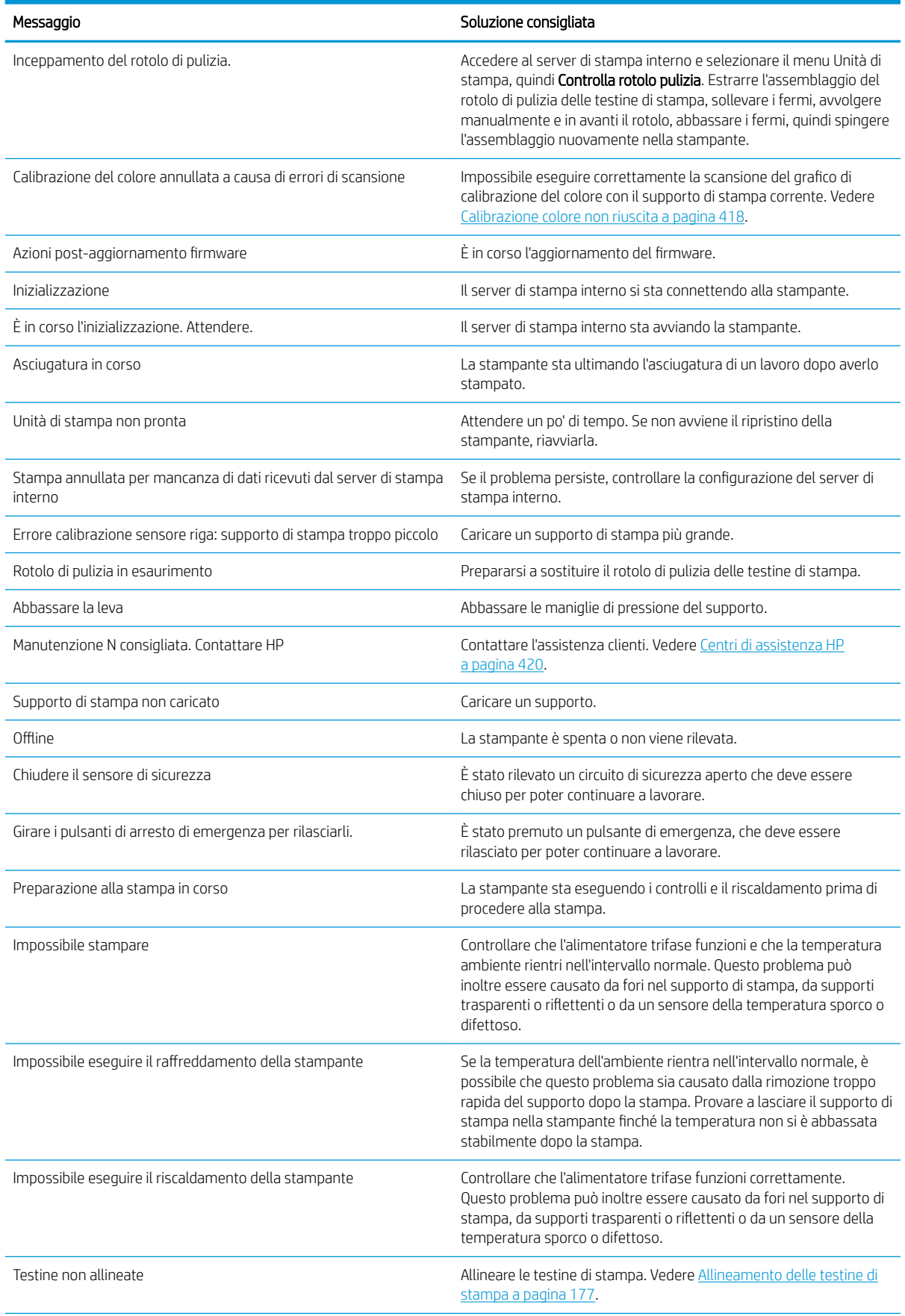

#### Messaggi (continuazione)

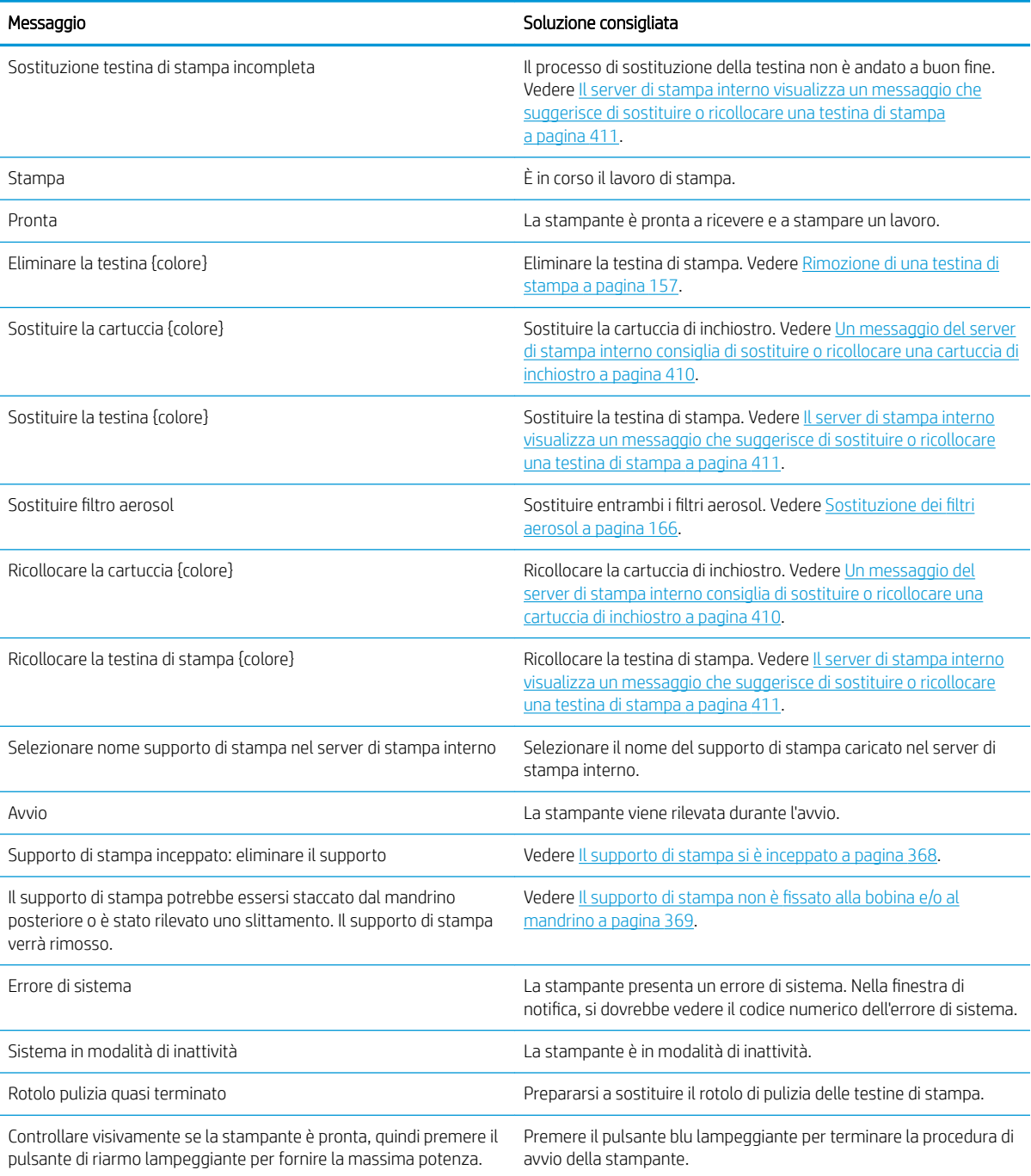

## Codici numerici di errore

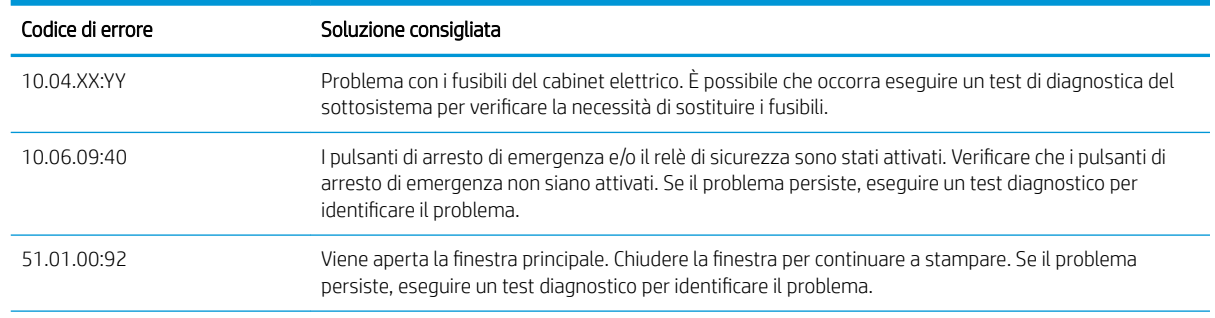

#### Codici numerici di errore (continuazione)

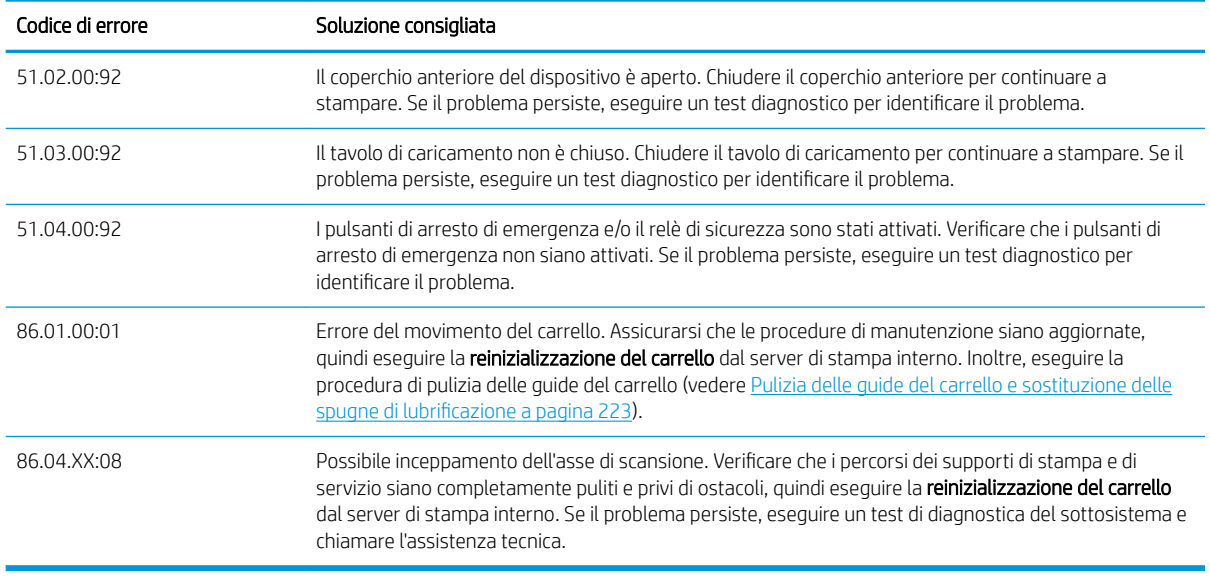

<sup>33</sup> NOTA: La tabella riportata sopra include i codici numerici più significativi. Se viene visualizzato un codice di errore che non è riportato nella tabella, seguire le istruzioni contenute nel messaggio.

# Glossario

#### Accuratezza del colore

La possibilità di stampare colori quanto più simili a quelli dell'immagine originale, tenendo presente che tutti i dispositivi dispongono di una gamma limitata di colori e che potrebbero non essere in grado fisicamente di riprodurre con precisione determinati colori.

#### **Asciugatura**

Il calore applicato nell'area di stampa elimina l'acqua e fissa l'immagine al supporto di stampa.

#### Asse del carrello

L'asse che supporta il carrello delle testine di stampa mentre si sposta avanti e indietro attraverso la stampante.

#### Cartuccia di inchiostro

Un componente estraibile della stampante in cui è contenuto inchiostro di un particolare colore, che viene erogato alle testine di stampa.

#### Coalescenza

Difetto della qualità della stampa che presenta un livello superiore di granulosità più bianca.

#### Densità inchiostro

La quantità relativa di inchiostro che viene depositata sul supporto di stampa per unità di area.

#### Deposito di inchiostro

Le testine di stampa espellono talvolta una piccola quantità di inchiostro nei depositi di inchiostro per controllare lo stato dei singoli ugelli.

#### ESD

Acronimo di ElectroStatic Discharge, scarica elettrostatica. L'elettricità statica è un fenomeno molto comune. Viene prodotta sotto forma di scintille quando si tocca, ad esempio, uno sportello di una vettura o quando si indossano abiti di tessuti sintetici. Benché l'elettricità statica possa essere impiegata in alcune applicazioni utili, le scariche elettrostatiche non controllate rappresentano uno dei principali pericoli per i prodotti elettronici. Pertanto, per evitare danni, è necessario adottare alcune precauzioni durante l'installazione del prodotto o il maneggiamento di dispositivi sensibili alle scariche elettrostatiche. Questo tipo di danni può ridurre la durata del dispositivo o renderlo inutilizzabile. Per ridurre le scariche elettrostatiche non controllate e di conseguenza i danni causati da tali fenomeni, toccare le parti con messa a terra esposte del prodotto (in genere, le parti metalliche) prima di maneggiare i dispositivi sensibili alle scariche elettrostatiche, ad esempio le testine di stampa o le cartucce di inchiostro. Inoltre, per ridurre il rischio di formazione di carica elettrostatica nel corpo, non adoperare il dispositivo in ambienti con tappeti e ridurre al minimo i movimenti durante il maneggiamento dei dispositivi sensibili alle scariche elettrostatiche. Se possibile, non lavorare in ambienti a basso tasso di umidità.

#### Essiccazione

L'essiccazione è un processo necessario per la coalescenza del lattice. Crea una pellicola polimerica che agisce da strato protettivo e contemporaneamente elimina i co-solventi dalla stampa. L'essiccazione è fondamentale per la capacità di durata delle immagini stampate.

#### Ethernet

Una comune tecnologia di connessione per le reti LAN.

#### Filtro aerosol

Le testine di stampa producono una moltitudine di goccioline di inchiostro, la maggior parte delle quali viene posizionata in modo accurato sul supporto di stampa. Tuttavia, una piccola parte di queste fuoriesce lateralmente; i due filtri aerosol sono collocati su entrambi i lati del carrello delle testine di stampa per intercettarle.

#### Firmware

Software che controlla le funzionalità della stampante e che viene memorizzato in maniera semipermanente nella stampante. Può essere aggiornato.

#### Gamma

L'intervallo di colori e di valori di densità riproducibili su un dispositivo di destinazione, come una stampante o un monitor.

## I/O

Input/Output: questo termine descrive il trasferimento di dati fra i vari dispositivi.

## ICC

International Color Consortium, un gruppo di aziende che ha sottoscritto uno standard comune per i profili colore.

#### Indirizzo IP

Un identificativo univoco che identifica un nodo particolare di una rete TCP/IP. Si compone di quattro numeri interi separati da punti.

## LED

Acronimo di Light-Emitting Diode: un dispositivo semiconduttore che emette luce se stimolato elettricamente.

#### Limiti inchiostro

Un metodo per specificare la quantità massima di inchiostro di tutti i colori in totale che può essere posata su un dato supporto di stampa.

#### Mandrino

Una barra che sostiene un rotolo di supporto di stampa durante la stampa.

#### Modello colori

Un sistema di rappresentazione dei colori in base ai numeri, come RGB o CMYK.

#### Ondulatura

Una condizione del supporto di stampa nella quale non è disteso in modo perfettamente piatto, ma crea leggere onde superficiali.

#### Passaggi

Il numero di passaggi specifica quante volte le testine di stampa stamperanno sulla stessa area del supporto di stampa.

#### Piastra

La superficie piana all'interno della stampante sulla quale il supporto di stampa scorre durante la fase di stampa.

#### Pressione di aspirazione

L'aspirazione applicata al supporto di stampa nell'area di stampa consente di tenere disteso il supporto di stampa sulla piastra di stampa, mantenendo costante la distanza del supporto dalle testine di stampa.

#### Restrizioni inchiostro

Un metodo per specificare la quantità massima di ciascun colore di inchiostro che può essere posata su un dato supporto di stampa.

#### Rotolo di pulizia delle testine di stampa

Un rotolo di materiale assorbente utilizzato per rimuovere dalle testine di stampa l'inchiostro in eccesso dopo ogni passaggio sul supporto di stampa.

#### Sbavatura

Un difetto della qualità di stampa che si verifica quando l'inchiostro si diffonde sul supporto di stampa in aree di colori diversi.

#### Spazio colore

Un modello colori in cui ciascun colore è rappresentato da una serie specifica di numeri. Molti spazi colore diversi possono utilizzare lo stesso modello: ad esempio, i monitor in genere utilizzano il modello colori RGB, ma hanno diversi spazi colore poiché una serie particolare di numeri RGB crea colori diversi in base al monitor.

#### Supporto di stampa

Un materiale sottile, piatto, su cui viene effettuata la stampa.

#### TCP/IP

Acronimo di Transmission Control Protocol/Internet Protocol: i protocolli di comunicazione alla base di Internet.

#### Tensione

La tensione viene applicata sui lati di input e di output della stampante. Deve essere distribuita uniformemente lungo la larghezza intera del supporto di stampa; pertanto il caricamento del supporto di stampa è un'operazione critica.

#### Testina di stampa

Un componente estraibile della stampante che preleva l'inchiostro di uno o più colori specificati dalla cartuccia, o cartucce, corrispondente e lo deposita sul supporto di stampa attraverso una serie di ugelli.

#### Ugello

Uno dei molti forellini di una testina di stampa attraverso il quale l'inchiostro viene depositato sul supporto di stampa.

## Uniformità dei colori

La possibilità di stampare gli stessi colori di un particolare lavoro di stampa varie volte e con stampanti diverse.

# Indice analitico

## A

affiancamento [137](#page-142-0) ottimizzazione [106](#page-111-0) aggiornamento del firmware [27](#page-32-0) Aggiunta di un lavoro di stampa [128](#page-133-0) allineamento controllo del supporto centrale [378](#page-383-0) annidamento [147](#page-152-0) area di stampa pulizia [209](#page-214-0) Array ventole di asciugatura sostituzione [298](#page-303-0) Asse di scansione posteriore pulizia [272](#page-277-0) Assistenza clienti [420](#page-425-0) Assistenza clienti HP [420](#page-425-0) Assistenza proattiva [419](#page-424-0) assistenza telefonica [420](#page-425-0) aste e ingranaggi di trasmissione pulizia e ingrassaggio [275](#page-280-0) attenzione [8](#page-13-0) avviso [8](#page-13-0) avviso, etichette [9](#page-14-0)

#### C

calibrazione supporto centrale per doppio rotolo [379](#page-384-0) calibrazione colore [184](#page-189-0) caricamento del supporto di stampa impossibile caricare [368](#page-373-0) caricamento del supporto di stampa nella stampante [67](#page-72-0) caricamento del supporto sul mandrino [61](#page-66-0) Carrello Reinizializzare [418](#page-423-0) cartucce uso improprio [156](#page-161-0) cartuccia di inchiostro connettore piegato [411](#page-416-0) eliminare [153](#page-158-0)

informazioni [151](#page-156-0) inserimento [154](#page-159-0) manutenzione [155](#page-160-0) non riconosciuta [410](#page-415-0) problema inserimento [410](#page-415-0) Ricollocare [410](#page-415-0) specifiche [422](#page-427-0) stato [155](#page-160-0) coda di stampa [135](#page-140-0) Codice QR [2](#page-7-0) come utilizzare la stampante [1](#page-6-0) componenti della stampante [12](#page-17-0) Composizione immagine [137](#page-142-0) Confezione rotta [330](#page-335-0) Configurazione da doppio rotolo a rotolo [79](#page-84-0) Configurazione da rotolo a caduta libera [83](#page-88-0) Configurazione da rotolo a raccoglitore [86](#page-91-0) Configurazione da rotolo a rotolo [69](#page-74-0) Contatti delle testine di stampa pulizia [334](#page-339-0) controllo automatico [186](#page-191-0)

## D

depositi di inchiostro informazioni [153](#page-158-0) pulizia [249](#page-254-0) disco rigido, specifiche [424](#page-429-0) dispositivi di pulizia delle testine di stampa lubrificazione [282](#page-287-0) dispositivo di pulizia sostituzione [288](#page-293-0) documentazione [2](#page-7-0)

## E

Economizzatore Supporto di stampa [97](#page-102-0) Economizzatore del supporto di stampa [97](#page-102-0) Elaboratore immagine raster [16](#page-21-0) Eliminazione di un lavoro di stampa [136](#page-141-0) encoder dell'asse di scansione pulizia [347](#page-352-0) etichette di avviso [9](#page-14-0) etichette di sicurezza [9](#page-14-0)

# F

filtri aerosol pulizia [213](#page-218-0) sostituzione [166](#page-171-0) Filtri di asciugatura sostituzione [168](#page-173-0) Filtri ventole cabinet elettrico pulizia [252](#page-257-0) sostituzione [263](#page-268-0) filtro aerosol informazioni [152](#page-157-0) filtro della ventola della scatola elettrica pulizia [254](#page-259-0) sostituzione [265](#page-270-0) Filtro di asciugatura informazioni [152](#page-157-0) filtro esterno rimozione vapore pulizia [271](#page-276-0) Flacone di raccolta della condensa informazioni [153](#page-158-0) svuotamento [220](#page-225-0) flacone di scarto di pulizia delle testine di stampa svuotamento [351](#page-356-0) Fondo del carrello pulizia [245](#page-250-0) Funzioni della stampante [1](#page-6-0) Fusibile del cabinet elettrico sostituzione [332](#page-337-0)

# G

Gomma del lato del modulo di essiccazione sostituzione [348](#page-353-0)

Guide del carrello pulizia [223](#page-228-0) Pulizia manuale [343](#page-348-0)

## H

HP Proactive Support [419](#page-424-0)

## I

Il fermo del mandrino si apre [370](#page-375-0) inchiostro non HP conseguenze [156](#page-161-0) indicatore luminoso di stato della stampante [19](#page-24-0) Informazioni introduttive sulla stampante [1](#page-6-0) interferenze elettromagnetiche [417](#page-422-0) Introduzione a JDF [31](#page-36-0)

## K

kit day and night [96](#page-101-0) kit di manutenzione [196](#page-201-0) Kit di manutenzione della stampante 3x00 [197](#page-202-0) kit di pulizia della stampante [197](#page-202-0) kit di raccolta inchiostro [50](#page-55-0)

## L

la stampante non si avvia [417](#page-422-0) La stampante non si riavvia [417](#page-422-0) la stampante non stampa [417](#page-422-0) lama di gomma sostituzione [259](#page-264-0) lampade di asciugatura sostituzione [303](#page-308-0) Lavorare con JDF [31](#page-36-0) lavori di stampa [128](#page-133-0) layout fronte-retro [138](#page-143-0) Luce piastra di uscita [20](#page-25-0) Luce della piastra di uscita [20](#page-25-0) luci ispezione LED [103](#page-108-0) Luci LED di ispezione [103](#page-108-0)

## M

manutenzione 125 litri [223](#page-228-0) 1500 litri [263](#page-268-0) 3 litri [356](#page-361-0) 40 litri [362](#page-367-0) 500 litri [259](#page-264-0) obbligatoria [208](#page-213-0) ogni settimana [208](#page-213-0) quando necessario [284](#page-289-0)

raccoglitore inchiostro 500 [364](#page-369-0) Smontaggio del raccoglitore inchiostro [358](#page-363-0) Manutenzione con Print Care [199](#page-204-0) Manutenzione senza Print Care [200](#page-205-0) manutenzione, attivazione/ disattivazione [202](#page-207-0) maschere di stampa [114](#page-119-0) memoria, specifiche [424](#page-429-0) messaggi di errore [427](#page-432-0) Modalità di stampa [423](#page-428-0) modalità sicura [165](#page-170-0) Modulo di essicazione e piastre di passaggio dell'aria pulizia [359](#page-364-0) Modulo secondario del meccanismo di presa sostituzione [286](#page-291-0) Modulo ventola aerosol sostituzione [294](#page-299-0) morsetto a pinza sostituzione [345](#page-350-0)

## N

notifiche errori [26](#page-31-0) Notifiche, avvisi [26](#page-31-0)

O opzione inclinazione; controllo [88](#page-93-0)

# P

piastra di uscita pulizia [217](#page-222-0) piastra incisa pulizia [268](#page-273-0) Piastra perforata pulizia [353](#page-358-0) più esportazioni export [104](#page-109-0) polvere e aerosol controllo [285](#page-290-0) posizione asse del carrello [126](#page-131-0) precauzioni per la sicurezza [3](#page-8-0) preparazione alla stampa [45](#page-50-0) problemi di qualità di stampa generali [387](#page-392-0) problemi di strisce [186](#page-191-0) profilo colore [186](#page-191-0) protezione pulizia [356,](#page-361-0) [358](#page-363-0) Protezione della stazione di manutenzione sostituzione [327](#page-332-0)

Protezione e guide laterali del supporto sostituzione [367](#page-372-0) protezioni della stazione di manutenzione pulizia [349](#page-354-0) pulsanti di arresto di emergenza [11](#page-16-0)

# R

Raccoglitore direzione di avvolgimento errata [385](#page-390-0) disallineato o incastrato [385](#page-390-0) funzionamento intermittente [385](#page-390-0) Inceppamento supporto di stampa [385](#page-390-0) interruzione avvolgimento [384](#page-389-0) supporto di stampa scollegato [385](#page-390-0) raccoglitore di inchiostro pulizia [358](#page-363-0) pulizia nervature [357](#page-362-0) sostituzione delle spugne [362](#page-367-0) raccoglitori dell'olio svuotamento [236](#page-241-0) recipiente di inchiostro del rilevamento gocce svuotamento [279](#page-284-0) regolazione di stampa [115](#page-120-0) regolazione istantanea [115](#page-120-0) requisiti materiali pressurizzati [424](#page-429-0) riavvia e stampa [150](#page-155-0) Riavvio di Print Care [418](#page-423-0) rimozione del supporto di stampa [95](#page-100-0) RIP [16](#page-21-0) aggiunta di lavori di stampa dal [128](#page-133-0) risoluzioni di stampa [423](#page-428-0) ritaglio [136](#page-141-0) Rotazione di un lavoro di stampa [134](#page-139-0) rotolo di pulizia delle testine di stampa errori [416](#page-421-0) informazioni [152](#page-157-0) sostituzione [171](#page-176-0) Rulli di presa pulizia [215](#page-220-0) Rullo da rotolo a caduta libera pulizia [341](#page-346-0) rullo di avanzamento pulizia [215](#page-220-0)

## S

Salvagocce informazioni [153](#page-158-0) sostituzione [170](#page-175-0) sensore di avanzamento del supporto di stampa pulizia [210](#page-215-0) Serbatoio intermedio sostituzione [330](#page-335-0) Server di stampa interno aggiornamento [27](#page-32-0) avvio [21](#page-26-0) lingua [22](#page-27-0) manutenzione [29](#page-34-0) preferenze [22](#page-27-0) unità di misura [22](#page-27-0) servizi di assistenza Assistenza clienti HP [420](#page-425-0) HP Proactive Support [419](#page-424-0) software [16](#page-21-0) software della stampante [16](#page-21-0) specifiche acustiche [425](#page-430-0) alimentazione [424](#page-429-0) ambientali [425](#page-430-0) confronto tra peso e larghezza del supporto di stampa [422](#page-427-0) dimensioni del supporto di stampa [422](#page-427-0) disco rigido [424](#page-429-0) ecologiche [425](#page-430-0) fisiche [424](#page-429-0) forniture di inchiostro [422](#page-427-0) funzionali [422](#page-427-0) materiali pressurizzati [424](#page-429-0) memoria [424](#page-429-0) Modalità di stampa [423](#page-428-0) risoluzioni di stampa [423](#page-428-0) velocità di stampa [423](#page-428-0) specifiche acustiche [425](#page-430-0) specifiche ambientali [425](#page-430-0) specifiche dell'alimentazione [424](#page-429-0) specifiche ecologiche [425](#page-430-0) specifiche fisiche [424](#page-429-0) specifiche funzionali [422](#page-427-0) Spostamento della stampante [18](#page-23-0) Spugne di lubrificazione. sostituzione [223](#page-228-0) stampa fronte-retro bifacciale; lavori multipli [145](#page-150-0) stampa fronte/retro [90](#page-95-0) stampa informazioni sui servizi [421](#page-426-0) stampa lenta [417](#page-422-0)

Stampa su doppio rotolo 3000/3100/3200 [63](#page-68-0) stampante indicatore luminoso di stato [19](#page-24-0) spostamento [18](#page-23-0) stampante attivata/disattivata [17](#page-22-0) è la prima volta [17](#page-22-0) stampante non rilevata [418](#page-423-0) Stampante, componenti principali [12](#page-17-0) Stampante, funzioni principali [1](#page-6-0) stato stampante [26](#page-31-0) Strumenti di manutenzione [198](#page-203-0) supporti dei bordi [46](#page-51-0) supporti di stampa porosi [50](#page-55-0) Supporto centrale dei mandrini di suddivisione per doppio rotolo 3500/3600 [65](#page-70-0) Supporto di stampa Arricciature [372](#page-377-0) caricamento nella stampante [67](#page-72-0) caricamento sul mandrino [61](#page-66-0) compensazione dell'avanzamento [186](#page-191-0) Da doppio rotolo a rotolo [79](#page-84-0) Da rotolo a caduta libera [83](#page-88-0) da rotolo a raccoglitore [86](#page-91-0) Da rotolo a rotolo [69](#page-74-0) formati (massimo e minimo) [422](#page-427-0) gestione online [119](#page-124-0) gocce di inchiostro [377](#page-382-0) impossibile caricare [368](#page-373-0) incastratura [371](#page-376-0) inceppata [368](#page-373-0) inclinato [371](#page-376-0) macchie di inchiostro [375](#page-380-0) manutenzione [42](#page-47-0) modifica dell'impostazione predefinita [112](#page-117-0) non fissato alla bobina [369](#page-374-0) non piana [370](#page-375-0) nuovo [106](#page-111-0) poroso [50](#page-55-0) preimpostazione [104](#page-109-0) procedura guidata [110](#page-115-0) restringimento [383](#page-388-0) Restringimento variabile [383](#page-388-0) rimozione [95](#page-100-0) rimozione di un'impostazione predefinita [119](#page-124-0) rumore del fermo del supporto centrale [382](#page-387-0) Rumore di vibrazione [370](#page-375-0) segni fisici [376](#page-381-0) si blocca sulla piastra [375](#page-380-0)

standard [44](#page-49-0) suggerimenti [42](#page-47-0) tipi supportati [37](#page-42-0) Visualizza informazioni [95](#page-100-0) supporto di stampa confronto tra peso e larghezza [422](#page-427-0)

#### T

Taglierine in linea [101](#page-106-0) Taglierine in linea [101](#page-106-0) tamponi basculanti sostituzione [346](#page-351-0) temporale [417](#page-422-0) testina di stampa allineamento [177](#page-182-0) Controllo e pulizia [164](#page-169-0) eliminare [157](#page-162-0) informazioni [151](#page-156-0) inserimento [161](#page-166-0) manutenzione [164](#page-169-0) problema inserimento [411](#page-416-0) Ricollocare [411](#page-416-0) specifiche [422](#page-427-0) Testina di stampa rigettata [415](#page-420-0) Tracciato diagnostico dell'allineamento delle testine di stampa [180](#page-185-0) trasmissione e aste pulizia e ingrassaggio [278](#page-283-0)

# U

uniformità dei colori [43](#page-48-0) Uniformità dei colori tra stampanti [186](#page-191-0) utilizzo della guida [1](#page-6-0)

# V

Valvola del mandrino sostituzione [340](#page-345-0) vassoio di input del supporto di stampa pulizia [257](#page-262-0) velocità di stampa [423](#page-428-0) Ventola di essiccazione pulizia [364](#page-369-0) sostituzione [323](#page-328-0) Vetro al quarzo del modulo di asciugatura sostituzione [319](#page-324-0) Viti dell'asse del carrello grasso [276](#page-281-0)